# DesignBais

Reference Guide

Version 9.2.1.3

Copyright © 2025 DesignBais International DesignBais Pty Ltd

| OVERVIEW                                                              | 13  |
|-----------------------------------------------------------------------|-----|
| Service Orientated Architecture                                       | 13  |
| SERVICE ORIENTATED ARCHITECTURE SCHEMATIC                             |     |
| ROBUST APPLICATION DEVELOPMENT ENVIRONMENT                            |     |
| MULTIVALUE SUPPORT                                                    |     |
| DesignBais Upgrades                                                   |     |
| DESIGNBAIS WEBSITE BLOGS                                              |     |
| DesignBais Setup                                                      |     |
| Domain Name Logins                                                    |     |
| DesignBais Licencing                                                  | 22  |
| Installing DesignBais in a Database Account                           | 23  |
| DESIGNBAIS DAILY PURGE                                                | 25  |
| VERSION NOTES                                                         | 26  |
| CHANGES TO DBIFORMS FIELDS                                            | 29  |
| New Features in Version 7                                             | 29  |
| Data Entry Conventions                                                | 31  |
| Invalid Characters in DesignBais                                      |     |
| IIS RESPONSE BUFFERING LIMIT                                          | 33  |
| AUTHENTICATION METHODS                                                |     |
| VIEWING DBIXMLLOG IN A TERMINAL SESSION.                              | 39  |
| Using DBI.RUN.LAST                                                    | 41  |
| REFRESHING THE BROWSER                                                | 41  |
| FILE PROPERTIES                                                       | 43  |
| Accessing DesignBais Files from within DesignBais Applications        | 50  |
|                                                                       |     |
| FIELD PROPERTIES                                                      |     |
| MENU DEFINITION                                                       | 73  |
| TOP MENUS                                                             | 73  |
| Side Menus.                                                           | _   |
| PROMPTS                                                               |     |
| Box Menu                                                              |     |
| System Logo                                                           |     |
| System Crash                                                          | 86  |
| DESIGNBAIS TOP MENU OPTIONS                                           |     |
| DESIGNBAIS SYSTEM MENUS                                               | 93  |
| USER GROUPS                                                           | 95  |
| USER MAINTENANCE                                                      |     |
|                                                                       |     |
| USER AUTHENTICATION – SECURE UPLOADS FOLDER                           |     |
| CACHED IMAGES – FORCE REFRESH                                         | 112 |
| SELECTION PROCESS                                                     |     |
| FORMS DESIGNER                                                        | 135 |
| W3C (AJAX) COMPLIANT FORMS                                            | 135 |
| DESIGNER USAGE                                                        |     |
| MULTI-ADD LIST (FORMS DESIGNER FAST BUTTON)                           |     |
| LAST FIELD PROPERTIES CREATED / MODIFIED (FORMS DESIGNER FAST BUTTON) |     |

| Preferences (Forms Designer Fast button)                      |     |
|---------------------------------------------------------------|-----|
| CONTROL TYPES                                                 |     |
| ACCESSING FORM ELEMENTS WITH THE SAME ROW AND COLUMN POSITION |     |
| GOOGLE GEOLOCATION (ADDRESS) INPUT FIELD                      |     |
| Progress Bar                                                  | 170 |
| SLIDER CONTROL                                                | 171 |
| SLIDER PANEL CONTROL                                          | 173 |
| IMPLEMENTING A CAROUSEL                                       | 175 |
| CLEARING A FIELD USING A BASIC SUBROUTINE                     | 179 |
| FORMS DESIGNER PROPERTIES (MENU OPTION)                       | 180 |
| Position, width and depth Properties                          | 180 |
| Text Area Additional Fields                                   |     |
| Display Properties                                            |     |
| Section Property                                              |     |
| Dropdown Lists and Defaults                                   |     |
| Setting the Variable to Use                                   |     |
| Controlling Reads                                             |     |
| Form Loading and Subroutine Calls                             |     |
| Button - Specific Properties                                  |     |
| Check Box - Specific Properties                               |     |
| Image – Specific Properties                                   |     |
| Graphs - Specific Properties                                  |     |
| Multivalues (Menu Option)                                     |     |
| UPDATING (MENU OPTION)                                        |     |
| ENQUIRY (MENU OPTION)                                         |     |
| Sections (Menu Option)                                        |     |
| TAB INDEX (MENU OPTION)                                       |     |
| DELETE FIELD (MENU OPTION)                                    |     |
| INSERT ROW (MENU OPTION)                                      |     |
| DELETE ROW (MENU OPTION)                                      |     |
| INSERT COLUMN (MENU OPTION)                                   |     |
| DELETE COLUMN (MENU OPTION)                                   |     |
| FIELD LIST (MENU OPTION)                                      |     |
| EDITOR (MENU OPTION)                                          |     |
| UNDO LAST ACTION (MENU OPTION)                                |     |
| TEST ON / TEST OFF (MENU OPTION)                              |     |
| RULES (MENU OPTION)                                           |     |
| · · · · · · · · · · · · · · · · · · ·                         |     |
| REVIEW (MENU OPTION)                                          |     |
| MULTI FIELDS (MENU OPTION)                                    |     |
| DUP FIELD (MENU OPTION)                                       |     |
| LASSO, RESIZE AND DRAG (MENU OPTIONS)                         |     |
| LASSO                                                         |     |
| RESIZE (MENU OPTION)                                          |     |
| Drag (Menu Option)                                            |     |
| CONTEXT SENSITIVE MENU                                        |     |
| SAVE (MENU OPTION)                                            |     |
| EXIT (MENU OPTION)                                            |     |
| FORM FIELD VALUE NOT DISPLAYED                                |     |
| LOSS OF AN EVENT SUCH AS A BUTTON CLICK EVENT                 |     |
| LOSS OF A BUTTON CLICK EVENT FOLLOWING A VALIDATION EVENT     | 239 |
| EPORT DESIGNER                                                | 243 |
| REPORT DESIGNER MAIN FORM                                     |     |
| ADDING BREAK FIELDS AND TOTALS                                | 249 |

|                                                        | 254 |
|--------------------------------------------------------|-----|
| CONTROL TYPES – REPORT DESIGNER                        |     |
| REPORT DESIGNER PROPERTIES (MENU OPTION)               |     |
| Position, width and depth Properties                   |     |
| Display Properties                                     |     |
|                                                        |     |
| Image – Specific Properties                            |     |
| Box/Line – Specific Properties                         |     |
| Controlling Reads on Reports                           |     |
| Controlling Report production through Subroutine Calls |     |
| SECTIONS (MENU OPTION)                                 |     |
| DELETE FIELD (MENU OPTION)                             |     |
| INSERT ROW (MENU OPTION)                               |     |
| DELETE ROW (MENU OPTION)                               |     |
| INSERT COLUMN (MENU OPTION)                            |     |
| · · · · · · · · · · · · · · · · · · ·                  |     |
| ,                                                      |     |
| ,                                                      | 272 |
| ,                                                      | 273 |
| ,                                                      | 275 |
| ,                                                      | 275 |
| ,                                                      | 275 |
|                                                        | 276 |
|                                                        |     |
| STYLE DEFINITION                                       |     |
| STYLE GROUPS                                           | 312 |
| CVCTENA DADANATTEDO                                    | 329 |
|                                                        |     |
| Date Format                                            |     |
| Earliest Date                                          |     |
| Maximum Date                                           |     |
| DIALOG SETUP                                           | 344 |
| EWAY                                                   | 348 |
| BACKUP SETTINGS                                        | 349 |
| DESIGNER DEFAULTS                                      | 352 |
| AMAZON SNS                                             | 354 |
| DBMail                                                 | 354 |
| ADMIN                                                  | 354 |
| Мета Data                                              | 355 |
| GOOGLE AUTHORISATION                                   | 356 |
| RESTFUL WEB SERVICE                                    | 357 |
| CUSTOM ATTRIBUTES                                      | 358 |
| CABINETS                                               | 366 |
| SAVING A REPORT TO A CABINET                           |     |
| PURGING REPORTS OR MOVING REPORTS BETWEEN CABINETS     |     |
| RUNNING REPORTS TO A CABINET REMOTELY                  |     |
| HIGHCHART TEMPLATES                                    |     |
| CODE BLOCK USAGE                                       | 378 |
|                                                        |     |
|                                                        | 378 |
| CODE BLOCK EXAMPLE                                     | 272 |
|                                                        |     |
| COMMON VARIABLE USAGE AND SUBROUTINE INTERACTION       |     |
|                                                        |     |

| DBOTHER.RECO     | ₹ <i>D(n)</i>                 |     |
|------------------|-------------------------------|-----|
| DBORIGINAL.OT    | HER.RECORD(n)                 |     |
| DBWORK           |                               |     |
| DBKEY            |                               |     |
| DBKEYS(n)        |                               |     |
| DBVALUE          |                               |     |
| DBUSAGEVAR       |                               |     |
|                  |                               |     |
| ` '              |                               |     |
|                  |                               |     |
| ٠,               |                               |     |
| ٠,               |                               |     |
|                  |                               |     |
|                  |                               |     |
|                  |                               |     |
|                  |                               |     |
| •                | 3 7, 3 3,                     |     |
|                  |                               |     |
|                  |                               |     |
|                  |                               |     |
|                  |                               |     |
|                  |                               |     |
|                  |                               | 390 |
|                  |                               | 390 |
|                  |                               | 390 |
|                  |                               | 390 |
|                  |                               | 390 |
|                  |                               |     |
|                  |                               |     |
|                  |                               |     |
|                  |                               |     |
|                  |                               |     |
|                  |                               |     |
|                  |                               |     |
|                  |                               |     |
|                  |                               |     |
|                  |                               |     |
|                  |                               |     |
| Date Format      |                               |     |
| Earliest Date    | d/m/yyyy,D4/,1<br>01 Jan 2022 |     |
| Maximum Date     | 21 Dec 2500                   | 394 |
| Loaning a sonaaa |                               |     |
|                  |                               |     |
|                  |                               |     |
|                  |                               |     |
|                  |                               |     |
|                  |                               |     |
|                  |                               |     |
|                  |                               |     |
|                  |                               |     |
| -                |                               |     |
|                  | UNCTION                       |     |
| DRCAPTCHA        |                               | 405 |

| TRACKING EVENTS AND EVENT PROCESSING                             | 407 |
|------------------------------------------------------------------|-----|
| PROCESS.EVENT                                                    | 407 |
| PROCESS.EVENTSOURCE                                              | 407 |
| PROCESS.PARAMETER                                                |     |
| SWITCHING FILES AT RUNTIME (SELECTIONS, FORMS AND REPORTS)       | 418 |
| DBSWITCHSELECTFILE                                               | 418 |
| DBSWITCHSELECTFILETO                                             | 418 |
| DBSELECTAPPEND                                                   | 418 |
| DBSWITCHGROUP                                                    | 418 |
| DBSWITCHFILE                                                     | 418 |
| CHANGING AN IMAGE ON A FORM OR REPORT AT RUNTIME                 | 419 |
| DBIMAGESPEC                                                      |     |
| CALLING A URL FROM A BASIC SUBROUTINE                            |     |
| DBCALLURL                                                        |     |
| CALLING A WEB SERVICE FROM A BASIC SUBROUTINE                    |     |
| DBCALLWS                                                         |     |
| CHANGING THE DISPLAY ATTRIBUTES AT RUNTIME                       |     |
| DBSTYLESPEC                                                      |     |
| CHANGING THE STYLEGROUP AT RUNTIME                               |     |
| DBSTYLEGROUPSPEC                                                 |     |
| ADDING ITEMS TO A DROPLIST AT RUNTIME                            |     |
| DBDROPLISTADD                                                    | _   |
| ADDING FIELD HOVER TITLE                                         |     |
|                                                                  |     |
| DBFIELDTITLE PASSING VALUES (DATA) TO OTHER FORMS DBPASS.DBVALUE |     |
|                                                                  |     |
| DBPASS.DBVALUE                                                   |     |
| DBPASS.DBVALUE.TO                                                |     |
| DBPASS.DBVALUE CONTAINS TOO MANY VALUES                          |     |
| TRAPPING MODAL FORM CLOSE EVENTS                                 |     |
| DBMODAL.CLOSED.VIA.X                                             |     |
| DBLAYER.CLOSED.VIA.X                                             |     |
| DBRESTORE.BEFORE.MODAL                                           |     |
| MOVING FIELDS ON A FORM DYNAMICALLY                              |     |
| DBMOVEFIELD                                                      |     |
| MOVING FOCUS TO A POSITION ON THE FORM                           |     |
| DBMOVETOFIELD                                                    |     |
| CHANGING THE TAB ORDER ON A FORM DYNAMICALLY                     |     |
| DBTABINDEX                                                       | 431 |
| MOVING A SECTION AT RUNTIME                                      | 431 |
| DBMOVESECTION                                                    | 431 |
| RESIZING A FIELD AT RUNTIME                                      | 433 |
| DBRESIZEFIELD                                                    | 433 |
| ADDING VIDEO OR A WEBSITE TO YOUR FORMS                          | 434 |
| DBADDFRAME                                                       | 434 |
| STYLING A MULTIVALUE GRID PROGRAMMATICALLY                       | 435 |
| DBMVPROP                                                         | 435 |
| MULTIVALUE GRID CELL FOCUS                                       | 444 |
| DBLASTMVCELL                                                     | 444 |
| MULTIVALUE SELECTION                                             |     |
| DBSELECTKEY                                                      |     |
| DRAGGABLE PANEL                                                  |     |
| DBDRAG                                                           |     |
| Two Pass Report Calculations                                     |     |
| DBBREAKTOTALS                                                    |     |
|                                                                  |     |

| SUPPRESSING HEADER AND FOOTER SECTIONS ON A REPORT                         |     |
|----------------------------------------------------------------------------|-----|
| DBSUPPRESSREPORTSECTION                                                    | 448 |
| THE LAST RECORD ON A REPORT                                                |     |
| DBREPORTLASTRECORD                                                         |     |
| UNIQUE SESSION ID FOR REPORTS                                              | 449 |
| DBREPORT.SESSION.ID                                                        |     |
| DETERMINING THE PASS NUMBER IN A TWO PASS REPORT                           | 449 |
| DBBREAKPASS                                                                | 449 |
| CREATING AN EMAIL DISTRIBUTION IN A REPORT                                 | 450 |
| DBEMAILTO                                                                  | 450 |
| @EMAILPRINT                                                                | 450 |
| CHANGING THE DEFAULT EMAIL FROM ADDRESS                                    | 454 |
| DBEMAILFROM                                                                | 454 |
| CHANGING FORM CONTENT AT RUNTIME                                           | 455 |
| DBFORMLOCAL                                                                | 455 |
| CONTROLLING SECTIONS AT RUNTIME                                            | 456 |
| DBSECTIONSPEC                                                              | 456 |
| DBENABLEFIELD                                                              | 456 |
| RAISING A BUTTON CLICK EVENT                                               | 459 |
| DBBUTTONCLICK                                                              | 459 |
| JAVASCRIPT COMMANDS                                                        | 459 |
| DBAJAXCMD                                                                  | 459 |
| On-form Reports                                                            | 460 |
| On-form Report example                                                     | 460 |
| Subroutine example – On-form Report                                        | 463 |
| On-form Reports – Reporting Variables                                      |     |
| OUTPUT.REPORT(n)                                                           | 465 |
| OUTPUT.HEADERS(n)                                                          | 465 |
| OUTPUT.WIDTHS(n)                                                           | 465 |
| OUTPUT.ATTR(n)                                                             | 466 |
| OUTPUT.ANCHOR(n)                                                           | 469 |
| OUTPUT.KEYS(n)                                                             |     |
| OUTPUT.MOUSEOVER(n)                                                        | 469 |
| OUTPUT.TYPE(n)                                                             |     |
| OUTPUT.TITLE(n)                                                            | 471 |
| PROCESS.TYPE                                                               |     |
| PROCESS.REFRESH                                                            | 472 |
| DBPAGEDEPTH                                                                |     |
| DBREPORTROW.ATTR                                                           | 474 |
| DBREPORTROWCLASS                                                           | 474 |
| On-form Reports – Clearing the Report                                      | 474 |
| CONTROLLING HEADING ATTRIBUTES ON-FORM REPORTS                             |     |
| DBREPORTHEADER.ATTR                                                        |     |
| INSERTING BREAK ROW INTEXT IN ON-FORM REPORTS                              | 475 |
| PLAYING A SOUND IN ON-FORM REPORTS                                         |     |
| ON-FORM REPORTS — CHANGING THE VALUES OF CELLS AFTER A REPORT IS DISPLAYED |     |
| DBREPORT.UPDATE                                                            | 477 |
| DBREPORT.CELL                                                              |     |
| On-form Reports – Scrolling to a Specified Row                             |     |
| DBSCROLLREPORT                                                             |     |
| ON-FORM REPORTS – TABBING THROUGH OFR INPUT FIELDS                         |     |
| On-form Reports – Adding features to a report.                             |     |
| @PARENT                                                                    |     |
| ON-FORM REPORTS – ALLOWING MORE THAN 10 ON-FORM REPORTS ON A SINGLE FORM   |     |

| On-form Reports – Adding cell titles                             | 491 |
|------------------------------------------------------------------|-----|
| ON-FORM REPORTS — MODIFYING THE CONTAINER                        | 491 |
| DBOFRSPEC                                                        |     |
| ON-FORM REPORTS – MODIFYING THE DEFAULT ROW MOUSEOVER APPEARANCE | 492 |
| DBREPORTTABLECLASS                                               |     |
| ON-FORM REPORTS – PAGING CONTROL                                 |     |
| FILE VARIABLES IN DESIGNBAIS COMMON                              | 496 |
| DISPLAYING GRAPHS ON DESIGNBAIS FORMS                            | 498 |
| DISPLAYING HIGHCHARTS ON DESIGNBAIS FORMS                        | 508 |
| Column                                                           | 508 |
| Column, stacked                                                  | 510 |
| Column, stacked, percent                                         | 510 |
| Pie Chart                                                        | 512 |
| SPLine Chart                                                     | 513 |
| Line Chart                                                       | 514 |
| Area Chart                                                       |     |
| AreaSPLine Chart                                                 |     |
| Bar Chart                                                        | 518 |
| No Data to Display Message in Highcharts                         |     |
| CLICK EVENTS IN HIGHCHARTS                                       | 521 |
| CHANGING THE STYLE OF HIGHCHART GRAPHS                           |     |
| CHARTS USING ARRAYS IN OUTPUT.REPORT                             |     |
| SETTING VALUES FOR SELECTED CHART PROPERTIES                     |     |
| Notes on the Highcharts example in Demonstration Account         |     |
| HIGHCHART CONTEXT MENU                                           | 532 |
| SAVING THE HIGHCHART AS AN IMAGE                                 |     |
| COMBINING MULTIPLE REPORT FORMS                                  |     |
| DBREPORT.INCLUDE                                                 |     |
| DBREPORT.EXCLUDE                                                 |     |
| DBREPORT.INCLUDE.PAGE.BREAK                                      |     |
| RUNNING MULTIPLE REPORTS                                         |     |
| CHANGE ACCOUNT AND RUN SPECIFIED FORM                            | 542 |
| CONTROLLING BUTTON APPEARANCE                                    | 545 |
| DESIGNBAIS SUBROUTINES AND STANDARD FORMS                        | 547 |
| DBI.G.CALENDAR                                                   | 547 |
| DRI G GLOSSARY                                                   |     |
| DBI.G.DIALOG                                                     |     |
| DBI.G.SENDEMAIL                                                  |     |
| DBI.G.SENDSNS                                                    |     |
| DBI.G.PRINTFORM                                                  |     |
| DBI.G.SECURITY.RECORD                                            |     |
| DBI.G.SECURITY.LIST                                              |     |
| DBI.G.SORT.ONFORMREPORT                                          |     |
| DBI.G.RESEQ.FORMDATA                                             |     |
| DBI.G.EXCLUSIVE                                                  |     |
| DBI.G.MG                                                         |     |
| PRINT THRU (ONLY IN VERSION 6 AND BELOW)                         |     |
| DBI.P.CALLDBSUB                                                  |     |
| DBI.P.UPDATE.FORMS.CONTROL.KEY                                   |     |
| DBI.G.OVERLAY                                                    |     |
| DBI.G.FOLD.TXT                                                   |     |
| DBI.G.DYNAMIC.FORMNET                                            |     |
|                                                                  |     |

| DBI.G.CLER                               | 577 |
|------------------------------------------|-----|
| DBI.G.AJXCMD                             | 579 |
| DBI.G.PDFREPORT                          |     |
| DBI.G.EMAILREPORT                        |     |
| DBI.G.CULTURE                            |     |
| DBI.G.CABINETS                           |     |
| DBI.G.CABINETPURGE                       |     |
| DBI.G.DISPLAY.DROP                       |     |
| DBI.G.SAVEFILE                           |     |
| DBI.G.TSNAPNET                           |     |
| DBI.G.ID                                 |     |
| DBI.G.RTNKEY                             |     |
| GLOSSARY MAINTENANCE                     |     |
| ENTITY DEFINITION                        |     |
| ENTITY SECURITY                          |     |
|                                          |     |
| ENTITY SECURITY OVERRIDE                 |     |
| LOCKDOWN MODE                            |     |
| SPELL CHECKING                           |     |
| FILE UPLOAD PROCESS                      |     |
| INVOKING A WEB SERVICE                   |     |
| SOAP WEB SERVICE EXAMPLE                 |     |
| USING DBTIMER TO VERIFY IF A FILE EXISTS | 640 |
| PROVIDING A WEB SERVICE                  | 641 |
| WEB SERVICE SUBROUTINE                   | 643 |
| HTML/RTF EDITOR                          | 645 |
| ON FORM HTML EDITOR                      | 650 |
| DEVELOPMENT CHECKLIST                    | 652 |
| CHECKLIST PAGE SUMMARY                   | 660 |
| REVIEW PAGES                             | 660 |
| PRIORITY REPORT                          | 663 |
| COST TO FINISH                           | 663 |
| AMENDED DATE REPORT                      | 664 |
| CREATE CHECKLIST TRANSFER FILE           | 665 |
| LOAD CHECKLIST TRANSFER FILE             | 667 |
| CREATE RELEASE                           | 672 |
| MERGE CHECKLIST PAGES                    | 674 |
| END OF PERIOD                            | 677 |
| End of Period Step Lists                 | 677 |
| DESIGNBAIS EXPRESS                       | 683 |

| HIT STATUS                                               | 838 |
|----------------------------------------------------------|-----|
| PHANTOM PROCESSING                                       | 832 |
| DBDS LOG                                                 | 830 |
| COMPARE OPTION                                           | 824 |
| FIND STRING                                              | 817 |
| CODE EDITOR                                              |     |
| DECODING A URL QUERY STRING                              |     |
| SESSION REINSTATEMENT                                    |     |
| •                                                        |     |
| PurgeSpecial Characters                                  |     |
| Paper Sizes                                              |     |
| Browser Print Margins                                    |     |
| Form Resizing                                            |     |
| OFR Default Classes                                      |     |
| Custom Fonts                                             | 782 |
| Awesome Font                                             | 777 |
| DesignBais File Location                                 |     |
| Highcharts                                               |     |
| RESTful Web Service                                      |     |
| Meta Data                                                |     |
| Admin                                                    |     |
| DBMail                                                   |     |
| Amazon SNS                                               |     |
| Designer Defaults                                        |     |
| General Parameters                                       |     |
| Footer Default Forms (GLOBALFOOTER)                      |     |
| Header Default Forms (GLOBALHEADER)                      | 748 |
| Global Login Parameters                                  | 734 |
| DBIGLOBAL FILE                                           | 732 |
| IMPLEMENTING PREDICTIVE TEXT WITHOUT WORD INDEX          |     |
| CALLING THE INDEX LOOKUP ROUTINE                         |     |
| INDEX UPDATE ROUTINE TO BE RUN IN A PHANTOM              |     |
| BUILDING THE INDEX                                       |     |
|                                                          |     |
| WORD INDEX DEFINITION / PREDICTIVE TEXT SEARCHES         |     |
| EXTENDED AUDITING                                        | _   |
| RUN EXPRESS REPORT                                       |     |
| RE-ASSIGN FIELD GROUP                                    |     |
| SET EXPRESS FIELD GROUP                                  |     |
| EXPRESS FIELD DESCRIPTION                                |     |
| SAVING AN EXPRESS REPORT                                 |     |
| PRODUCING THE FINAL REPORT                               |     |
| MODIFYING THE ATTRIBUTES OF A FIELD ON AN EXPRESS REPORT |     |
| ADDING FIELDS TO AN EXPRESS REPORT                       |     |
| EXPRESS                                                  |     |
| EXPRESS SETUP                                            |     |

| HEADER FORM OVERLAY                                     | 840 |
|---------------------------------------------------------|-----|
| CREATING I-TYPE DICTIONARIES                            | 844 |
| F-CORRELATIVE I-TYPE DICTIONARIES                       | 846 |
| FORM HELP                                               | 848 |
| FORM HELP DISPLAY CONTROL                               | 853 |
| DISPLAY COMMON VARIABLES                                | 855 |
| UPGRADE / MIGRATION TOOLS                               | 859 |
| UPGRADING AN EXISTING DESIGNBAIS SITE                   | 865 |
| EXTRACT SYS FILE RECORDS                                | 866 |
| REVIEW FILE POINTERS                                    | 868 |
| FORM COMPARE                                            | 871 |
| DBMAIL                                                  | 876 |
| DBMail Logs  DBMail Template  DBMail Demonstration Form | 883 |
| BACKUP CHANGED ITEMS                                    | 890 |
| ADD BUTTONS                                             | 894 |
| GOOGLE ANALYTICS TRACKING                               | 895 |
| EMBEDDING A PDF IN A FORM                               | 896 |
| DESIGNBAIS BUSINESS RULES                               | 897 |
| AUDIT OF CHANGES TO BUSINESS RULES                      | 906 |
| WORKFLOW                                                | 907 |
| RESPONSIVE DESIGN                                       | 908 |
| LENGTH OF RECORD IDS                                    | 911 |
| WEB SERVICE TESTER                                      | 911 |
| UNIVERSE NLS                                            | 912 |
| DATA EXTRACTION                                         | 913 |
| LINKING TO AN EXTERNAL DEVICE SUCH A EFTPOS             | 919 |

# Chapter 1 - Introduction

# Overview

DesignBais Release 8 (and above) is completely compatible with DesignBais Release 7. There is no requirement for conversion or migration of DesignBais Release 7 forms and subroutines when upgrading to DesignBais Release 8. The Responsive Design tool is included in the DesignBais toolset as of Release 8.

In this document the term Release 7/8 is used to refer to DesignBais Release 7 and above.

DesignBais is a functionally rich toolset that allows MultiValue developers to design and create enterprise wide web-based applications. There is no requirement to learn different technologies such as ASP, Java or HTML – your MultiValue expertise is all you need. It was specifically designed to be compatible with MultiValue and multi-dimensional databases.

DesignBais supports the creation of design templates. These design templates allow for creation of a standard user interface that can be easily applied throughout an application or its modules. With dropdown top menus and side bar menus as a standard feature, user navigation is simple and intuitive. DesignBais was designed to create complex and consistent enterprise applications, not just one-off forms.

DesignBais provides a zero client deployment solution. There are no HTA's, plug-ins or installs at the client side. Internet Explorer 6 or above is the only requirement for extended functionality. W3C Ajax compliance makes applications available on all compliant browsers. This means that DesignBais applications can be used anywhere anytime.

DesignBais provides corporate-grade application performance and functionality that is superior in the internet-application marketplace. Traditionally, browser-based applications perform "Submit/Accept" button form validation and only communicate with the server in this circumstance. The reason for this style of architecture is two-fold: performance limitations and the functional limitations of current browser technology.

The result is that traditional browser-based applications delivered to the corporate desktop user have been far from adequate in performance and functionality. End-users that have become accustomed to the high performance and field-based validation of terminal-based applications have found browser-based applications to be very poor alternatives.

DesignBais has solved this issue with its unique architecture that provides end-users with performance and functionality levels that they have come to expect in the past. In fact, DesignBais significantly increases the feature set available to application developers and end-users without compromising performance.

In independent tests simulating five thousand users, DesignBais continued to provide sub-second response times against a 250 million record database on Oracle.

# Service Orientated Architecture

DesignBais' architecture utilizes multi-tiered service-hubs. These hubs direct service functions to their destination for processing. Each function within DesignBais is defined within an XML transmission. Each XML transmission defines the function requested and what service hub should process the response.

DesignBais' service orientated architecture ensures that all transmissions are sourced from a valid provider ensuring that high levels of security are maintained. With the inclusion of encrypted XML keys, DesignBais ensures that unwarranted XML is not processed by a service hub.

DesignBais' database service hub couples with the underlying database and provides native database interaction. As each XML transmission contains functional descriptors and data to support the function, the database service hub can quickly direct the underlying database to the required function. Developers can include customized routines to facilitate business rules associated with each function.

The following schematic illustrates the DesignBais Service Orientated Architecture.

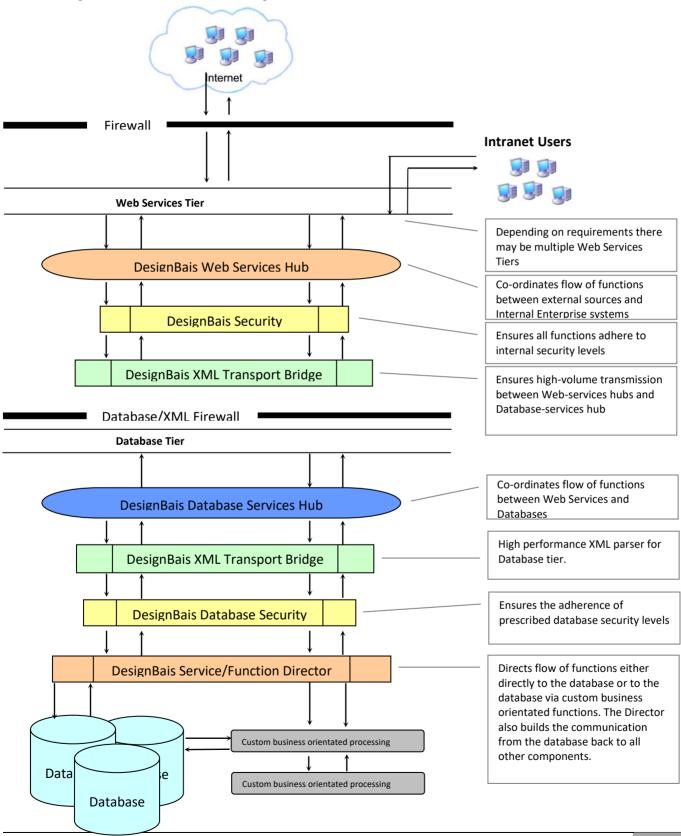

# **Robust Application Development Environment**

DesignBais provides a sophisticated and feature rich application development environment. This environment provides functionality that significantly reduces the time it takes to develop complete applications. The DesignBais environment ensures that all applications developed meet the following requirements:

Zero deployment browser-based architecture
High performance
Commercial-grade functionality including field-based validation
Maintain the service orientated architecture
User authentication and security is maintained at all levels of the application

DesignBais was designed to significantly reduce the amount of code that developers have to generate to produce a complete application – no matter how complex. This significantly reduces the cost of application development for browser-based applications.

DesignBais has WYSIWYG development suites for both form and report generation. In addition to being very easy to use and intuitive, your application developers can quickly adopt similar techniques across both disciplines.

DesignBais enforces standards to ensure that appearance, user interface and functionality are consistent throughout an application. The use of design templates can help to ensure adherence to those standards.

DesignBais provides for complete mapping of database structures, the inclusion of business rule processing defaulted against this structure, and the splitting of validation between client and server processing. This helps to reduce server validation where simple client-based validation is all that is required. This satisfies the requirement for date, time, and numeric, range checking and mandatory validations at the client without requiring a server hit.

Normally, report production and delivery is difficult in a browser environment. DesignBais has eliminated this obstacle with its exclusive report delivery mechanisms. Reports can be previewed before printing or sent directly to a printer. With the inclusion of email distribution, reports can also be distributed via email.

DesignBais' architecture produces applications that are easy to maintain and quick to deploy. In some browser tools, you may have three levels of application source. Example: HTML, PHP, Database. This requires varied disciplines of technical staff making the development and deployment much more complicated.

With DesignBais, your existing multi-value resources are all you require. All server-side validation and server-client instruction is provided within your existing multi-value resources. With the advent of middle-ware components like OnWare, the same is true for accessing Oracle and SQL Server databases. The result is a high performance, highly functional application that can be easily migrated to any one of the major MultiValue databases as well as Oracle and SQL Server. The benefit for you is the assurance that your investment in your application is secured well into the future and not reliant on the market trends towards a particular database.

The benefit for your clients and your clients' end-users is a superior application that is extremely robust, performs at a consistently high level, is truly scalable, requires no client deployment and makes use of the functional benefits of the web browser environment.

# MultiValue Support

MultiValue BASIC developers will find themselves very much at home in the DesignBais environment. You no longer need to find specialized Web developers who have no background in MultiValue applications. With a very short learning curve, BASIC developers are able to build true Web-based applications. The databases currently supported by DesignBais are:

Oracle via ONware database connector SQL Server via ONware database connector UniVerse (Rocket Software) UniData (Rocket Software) D3 (Rocket Software) jBASE OpenQM

The following databases may be available. Please email <a href="mailto:support@DesignBais.com">support@DesignBais.com</a>

OpenInsight Reality Cache

# DesignBais Upgrades

All DesignBais updates are distributed via the DesignBais website, www.DesignBais.com

Select the Download option from the web page and follow the instructions.

# DesignBais Website Blogs

There are a series of blogs available on the Resources menu option on the DesignBais website. Many relate to the responsive design tool, some to DesignBais classic mode and some to both. The list is reproduced here to assist developers to locate helpful information by having a reference to all sources of help located in the one place.

- Hello World a basic exercise to introduce responsive design
- Work Folders, URLs, Files and Organisation

how work folders, urls and pages are related and organized, the role of the query string parameter dbpage in targeting pages and the locations of supporting resource (res) files (css, fonts etc.)

- The Grid Create new Rows, Columns to reflect your layout, adjust column widths, create HTML text (Element) in columns, save, publish and do the data links for your page
- Resource Files Observe the location of res (resource) folders, create your own theme (css) file
- Adding Images
   Add an image to your demo-hello page and test the responsive behaviour
- Custom Fonts Change the font family of the the text "hello" on your hello page to "Anton". Anton is a font family that can be
  obtained from Google

• Page Types Create an RD header and footer page

Menus Adding RD menu items

• Short Cut Keys reference list of shortcut keys available in RD

• Form Samples A guide to running the RD demo forms

• Main Features at a Glance

An introduction to working with Responsive Design

Adding Elements to a Form

An introduction to working with Responsive Design

Adding a Day Picker widget to a Form

A sample day picker demo form

Resolving Javascript Undefined Errors

An introduction to investigating JavaScript undefined errors

• Styling a Top Menu

How to style a classic mode top menu

Styling Dialog Boxes

How to style classic mode dialog boxes

# DesignBais Setup

The installation of the DesignBais database component will create the following database accounts:

DBINET
DBILOGIN
DBINET.DEMO
DBIHELPDESK

Refer to the separate Release Notes document for detailed instructions to load the DesignBais zip folder.

The DBISESSIONS file must have a pointer in the DBILOGIN account for DesignBais to function.

The DBISTATS file must exist in the same folder as the DBILICENCE file. DBISTATS is a new file in Version 7.

DesignBais allows users to start in any account on the system provided that the start account:

has a Q pointer to the DBISESSIONS file in the DBILOGIN account or

has a file pointer with a path that matches the path to DBILOGIN recorded in the UV.ACCOUNT file (or equivalent file on other database types).

If you wish to retain styles that originated in DBISYSFORMS on your current or a previous release of DesignBais, then it is imperative that you copy and rename the DBI account prior to loading a new release of DesignBais.

Then, after loading a new release, you may run the upgrade routine 3 Import Styles from Previous Release of DesignBais. This is found on the Upgrade/Migration Tools side menu option: DesignBais Upgrade, Upgrade Routines. This will load into the DBISTYLEGROUP and DBISTYLE files in the newly installed release, all style groups that are in your current release and not in the new release. All styles that are used on DBIFORMS in the DBIF.FIELD.DISPLAY.CLASS.LIST that are not in the new release will be also loaded.

Note that if you wish to retain a standard DesignBais style that you have modified, and which is stored under the same name as the standard DesignBais style, then you will need to re-name it. You must assign a name that is not the name of any standard DesignBais style. This needs to be done before executing the upgrade routine.

A user record in the Users file DBIUSERS must have a start account and start form specified if a DesignBais session is to be started for this user. If there is no valid start form, then the message will display:

# DesignBais Initialisation Error

Default login form not found.

DesignBais hit statistics have also been moved to the database and are held in the DBISTATS file.

Timeout for a user session is 20 minutes by default but can be tuned in System Parameters:

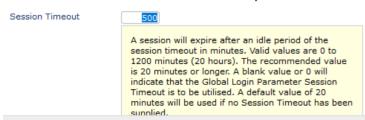

Sessions will clear eventually if they are not logged out. If a session is dropped in windows then the database has no way of knowing that the session should be released earlier than the timeout period.

The 'requestTimeoutSeconds' setting in the db.config file (refer to the DesignBais Web Component manual) defines the maximum time that can elapse between a request from the browser and a response from the database server. This is commonly set to a value around 30 seconds but it can be varied depending on particular requirements. See example below.

```
<entryPoint qcode="">
  <loginHost>192.168.nnn.nnn</loginHost>
  <BASUBROUTINE>BAWEBEXECNET</BASUBROUTINE>
  <loginHostType>UNIVERSE</loginHostType>
  <loginAccount>ACCOUNTNAME</loginAccount>
  <loginUser>userid</loginUser>
  <loginPassword>userpassword</loginPassword>
  <loginPublicUser>publicuserid</loginPublicUser>
  <requestTimeoutSeconds>30</requestTimeoutSeconds>
  <debugUser>debuguserid</debugUser>
  <enableXSSshield>false</enableXSSshield>
  <allowDomainNamesInLoginNames>false</allowDomainNamesInLoginNames>
  <convertLoginNamesToLowercase>
  <enableDetailedErrorMessages>
```

Note that the db.config file in Release 8 and above must contain a <setup> node even if there is no content. If there is no <setup> node then add:

<setup>
 </setup>
to your db.config file.

# Domain Name Logins

The only IIS Authentication required is Windows Authentication. Anonymous Authentication should be disabled.

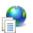

</entryPoint>

# Authentication

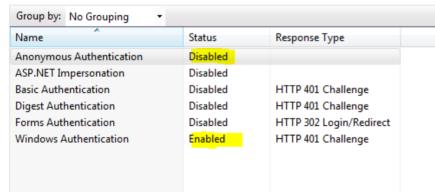

The web server must be in the domain. The database server does not need to be in the domain.

The db.config file requires the following entries:

<allowDomainNamesInLoginNames>true</allowDomainNamesInLoginNames> <convertLoginNamesToLowercase>true</convertLoginNamesToLowercase>

# e.g. Domain\UserName

| allowDomainNamesInLoginNames | convertLoginNamesToLowercase | result          |
|------------------------------|------------------------------|-----------------|
| true                         | true                         | domain\username |
| true                         | false                        | Domain\UserName |
| false                        | true                         | username        |

| false UserName |
|----------------|
|----------------|

The value in the "result" column is what is provided to the application as the username. The user Ids in DBIUSERS need to be domain\userid if convert to lower is true as shown in row 1 of the table above.

# DesignBais Licencing

Licencing is controlled in the database component of DesignBais. It is tied to the database serial number. The record in DBILICENCE is called LICENCE.NET.

To apply for a licence, send an email to DesignBais Support <a href="mailto:support@DesignBais.com.au">support@DesignBais.com.au</a>. In the email you must advise the web server machine name and the Database Serial Number.

There are several methods of obtaining a licence to run DesignBais.

There is a User Limit type of licence which defines the number of users that can access the system concurrently. The number of Development users is also defined in this licence. As an example, there could be 50 users in total with 2 development users.

A Development user is one that uses Forms or Report Designer. Such a user is included in the count of developers until they either log out or the browser times out.

A DesignBais user is a browser on a PC and this user can have multiple tabs open at the one time. Connecting with IE and Chrome from one PC will count as two users but 10 tabs in Chrome is still just one user.

Alternatively, there is a Licenced Connectors licence. This uses a formula to determine the average number of concurrent users over a set period. This type of licence allows for peaks of activity where the total number of users may be much higher than normal, providing that the average number of logged in users over a period is maintained.

The browser is what we use to count users. Logout or closing a tab or closing the browser simply removes the entry from DBISESSIONS and the active user count. This frees up a DesignBais licence. The browser record is also deleted from DBISESSIONS. The tab or SESSION.ID records remain on DBISESSIONS. This means that on the next hit from that browser the user count will be updated as the browser tab is added back into the Active User list (if the count allows) and the tab session can pick up from where it left off. The reactivated tab is added into the count or, if a new tab is opened, a new tab session is started.

The list of Current Accounts will not match until all tabs have had a hit and have been added back into the list.

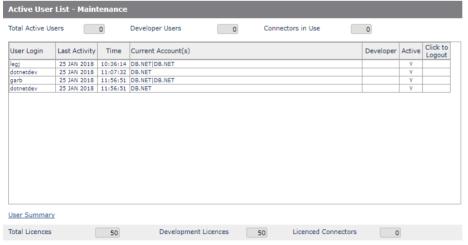

If DesignBais were to leave the browser record and simply remove it from the Active user list when we have a logout event then this would reactivate the account list on any new hit from the browser. But the list may contain "dead" sessions (and accounts) that can never be reactivated.

For example, if the browser is closed the session records will remain on file (until purged) but never be reactivated. It is not until DesignBais detects a hit that it knows if the session in an account is active or not.

The developer count is by browser. If the user runs any DBIFORMS\_D1... or DBIREPORTS\_D1... form, they are added to the developer count if possible. The developer flag is held in the active user list and on the cookie. It is not cleared if the user exits a developer form because that would require DesignBais to check all active sessions to see if any others are in a developer form. This is too big an overhead.

#### Installing DesignBais in a Database Account

For UniVerse running on Windows:

1. Create a directory (account) in the DesignBais data directory.

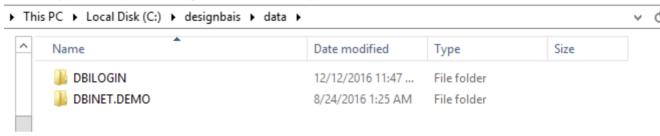

- 2. Telnet into the UV account and login as an Admin user.
- 3. UniVerse will display the following prompt:

  This directory is not set up for UniVerse.

  Would you like to set it up (Y/N)?
- 4. Enter 'Y' and UniVerse will prompt for:

Ideal UniVerse compatibility
IN2 compatibility
Prime Information compatibility
PICK compatibility
PI/open compatibility
Microdata Reality compatibility

Which way do you wish to configure your VOC?

- 5. Enter "3" for PICK compatibility. This will create the files needed for the directory to be a UniVerse account.
- 6. Add this directory name to the UV.ACCOUNT file in the UV account by creating a record with the directory name as the key and the path to the account in attribute 11.
- 7. Logto DBI.
- 8. Compile and catalog the program DBI.P.ACCOUNT.SETUPNET.
- 9. Logto the new account. Catalog DBI.P.ACCOUNT.SETUPNET. This is not required if you have globally catalogued it in the previous step.
- 10. Run DBI.P.ACCOUNT.SETUPNET.

```
OK to Continue? (Y/<N>) Y

WINDOWS,LINUX,UNIX,AIX - default is <WINDOWS>
Enter operating system:

UNIVERSE,UNIDATA,IDEAL,D3,ONWARE,OAS,JBASE - default is <UNIVERSE>
Enter Database:

Enter the location of the Designbais Directories (c:\designbais)
Location: E:\HOME
Enter the Designbais Master account name (DBINET)
Master Account:
Enter the Designbais Login account name (DBILOGIN)
Login Account: DBINETLOGIN
Enter the Shared Definition Account Full Path or <CR> if None :__
```

- 11. You will be prompted as shown above.
- 12. The location is the parent directory for the DesignBais "ba" and "data" directories. If you used the defaults when installing the database components then this directory will be "c:\DesignBais".
- 13. The Shared Definition Account is used if you are going to share the DesignBais files from another account. If you enter a full path here, then the account setup program will create pointers for each of the DesignBais files instead of creating the files in this account.
- 14. The account setup program will create files and file pointers needed to run DesignBais in this account. When it has finished you can enter this account name in the list of Start Accounts in your User Groups and / or User maintenance form. This then allows users to logto the new account.

For D3 the prompts in step 11 above are slightly different:

```
"Enter the DesignBais master account name (DBI) : "
"Enter the Shared Definition Account Name or <CR> if None : "
```

#### **DBI.P.ACCOUNT.SETUPNET**

This program has an option to create new and missing DBI files and catalog any DBINET routines that are not cataloged in the account in which this program is run. This is useful when upgrading to a new DesignBais release when there may be, say, several new DesignBais files or DesignBais subroutines.

To run this option, enter "Y" or "YF" at the prompt highlighted below:

DBI.P.ACCOUNT.SETUPNET - Setup DesignBais in this account Enter END or Q to exit at any prompt.

Operating System: WIN
Database: UNIVERSE

Use DBI.P.UPDATE.ACCOUNTNET to copy A,S,F dict items from DBINET Defaults are stored in DBIGLOBAL or DICT,DBINET item CUSTOM.INPUT

OK to Continue? (Y/<N>) Y

# Create new DBI files only (do not update existing pointers) & only catalog missing programs (YF to only create new files) (Y/YF/<N>)

DesignBais Daily Purge

The first user to login to each account on any day triggers the DesignBais purge which is processed by the DBI.P.DBIPURGENET subroutine. Source is available for this routine.

The purge removes old records from DBISESSIONS, DBIXMLLOG, DBIUSERLOG and DBIBACKUP.

The final step is to call the account Application Purge routine if a subroutine is specified in the Global Parameters Purge option. This subroutine can be created to carry out site-specific purge tasks, or indeed any other tasks that are required to be run daily.

See Purge in the Global Parameters regarding account based application purging.

#### **Version Notes**

#### Important - Please read before you use Version 7

#### Warning

Version 7.0.0.0 will only function for 60 days if your DesignBais licence has not been upgraded to include a current maintenance certificate.

#### **Version Notes**

You must ensure that you have received a valid licence with a current maintenance certificate before installing 7.0.0.0 on a live server. If you are in doubt of the current maintenance status for one of your servers, please email <a href="maintenance">support@DesignBais.com</a>.

In this version there is a Build Identifier in the Common Block Subroutines DBI.COMMON and DBI.SUB.COMMON

The Build Identifier for 7.0.0.0 is 1731344905

You must ensure that your common block inserts have these build numbers. If not, there may be some new functionality in 7.0.0.0 that will not perform as expected.

- You will **not** have to recompile your old DesignBais source code to be compatible with version 7.
- There may be new programs in version 7.0.0.0 than were not in previous versions. For DesignBais to function properly, you will need to perform the following in all active accounts:

QSELECT DBI PROGRAMS CATALOG DBI

**QSELECT DBINET PROGRAMS** 

CATALOG DBINET

Note that running DBI.PACCOUNT.SETUPNET will catalog the two libraries.

• The Style Group for DesignBais is now named dbaisWeb. When you first start DesignBais Release 7/8, it will have the incorrect fonts displayed. You must perform the following to correct this:

Run Style Definition form.

Select any style by clicking the  $\underline{\text{Style}}$  search label.

Click the **Submit** button.

Click OK on the message advising that the browser must be refreshed.

Browser must be refreshed to enable changes to the CSS.

Refresh your browser (enter CTRL F5)

 Occasionally DesignBais forms remain in the file DBIFORMS file. This only causes a problem during upgrades. To get the new versions of all DesignBais forms, perform the following for the DBIFORMS file in each of your data accounts:

OK

SELECT DBIFORMS = "DBI]" "DBFINDEXDEFN]"

If any of your application filenames start with DBI then you will need to exclude your forms from the selection DELETE DBIFORMS

All forms for Release 7/8 will then be sourced from DBISYSFORMS.

• There is a new subroutine from Version 7 onwards DBI.G.RESEQ.FORMDATA. This routine must be employed when modifying forms at run time and using DBFORMLOCAL. Refer to the reference manual for full details.

| n this manual. |  |  |  |
|----------------|--|--|--|
|                |  |  |  |
|                |  |  |  |
|                |  |  |  |
|                |  |  |  |
|                |  |  |  |
|                |  |  |  |
|                |  |  |  |
|                |  |  |  |
|                |  |  |  |
|                |  |  |  |
|                |  |  |  |
|                |  |  |  |
|                |  |  |  |
|                |  |  |  |
|                |  |  |  |
|                |  |  |  |
|                |  |  |  |
|                |  |  |  |
|                |  |  |  |
|                |  |  |  |
|                |  |  |  |
|                |  |  |  |
|                |  |  |  |
|                |  |  |  |
|                |  |  |  |
|                |  |  |  |
|                |  |  |  |
|                |  |  |  |
|                |  |  |  |
|                |  |  |  |
|                |  |  |  |
|                |  |  |  |
|                |  |  |  |
|                |  |  |  |
|                |  |  |  |
|                |  |  |  |
|                |  |  |  |
|                |  |  |  |
|                |  |  |  |
|                |  |  |  |

#### **Web Server Component**

The webserver component no longer requires installation but rather is a simple folder copy.

#### DesignBais Release Number

The DesignBais Release numbers are displayed on the System Parameters form.

| System Parameters                         |                              |                  |          |
|-------------------------------------------|------------------------------|------------------|----------|
| Type of Database<br>Web Component Version | UniVerse<br>7.0.3.1163       | Database Version | 7.0.2.11 |
| System Description                        | Development Account - DB.NET |                  |          |

From Version 7 onwards the release number has 4 parts.

Compatibility between Webserver and Database Server versions are based on the first two digits of the release number. This ensures that a 7.1.4.n webserver version will be compatible with, say, a 7.1.5.n database version. If either of the first two digits of the Webserver release number and the Database release number is different, DesignBais will not operate. This scenario will generate a warning email like the following example:

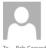

Thu 18-Aug-16 11:44 AM support@bais.com.au Licencing error in Designbais

URL being served: http://192.168.199.194/db7009/dbnet.aspx

Date: 18/08/2016 Time: 11:44:10

Version Mismatch Webserver/Database 7.0/7.1 - SESSION.ID = 8755dc559eff4907a326074d5c6a7b38

The browser will display the following:

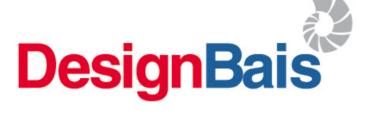

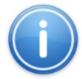

## DesignBais Licence Error

Webserver Version 7.1 mismatch with Database Version 7.2

support@designbais.com http://www.designbais.com

#### Changes to DBIFORMS Fields

The changes to the field properties of DBIFORMS In Version 7 are documented here to provide developers with an indication of the potential impact on applications which utilise the ability to modify forms at run time.

| Field Name                 | Screen Label      | Attribute | Field<br>Multivalue | Notes                                |
|----------------------------|-------------------|-----------|---------------------|--------------------------------------|
| DBIF.TAB.INDEX             | Input Fields Use  | 114       | 1                   |                                      |
|                            | Tab Index         |           |                     |                                      |
| DBIF.TAB.INDEX.INCR        | Tab Index         | 114       | 2                   | New field                            |
|                            | Increment         |           |                     |                                      |
| DBIF.FIELD.DBHBMODE        | Field Hit Blocker | 131       |                     | New field                            |
|                            | Mode              |           |                     |                                      |
| DBIF.FIELD.HTML.ATTRIBUTES | Custom Attributes | 132       |                     | New field                            |
| DBIF.FIELD.ENCODE.HTML     | Encode HTML       | 141       |                     | New field                            |
| DBIF.OVERLAY.REQUIRED      | Overlay Required  | 174       | 1                   |                                      |
| DBIF.FORM.CENTERED         | Form Centered     | 174       | 2                   | New option 'Inherit' (from System or |
|                            |                   |           |                     | Global Parameters)                   |
| DBIF.MOUSE.EVENTS          | Mouse Events      | 174       | 3                   |                                      |
| DBIF.CALC.DEPTH            | Calculate Form    | 174       | 4                   | New field                            |
|                            | Depth             |           |                     |                                      |

# New Features in Version 7

- 1. Full cross browser implementation.
- 2. Form Section Control. Form sections are now automatically sorted so setting up section collapsing is much simpler. Section names that no longer have any fields are removed. Subsections are sorted to the end.
- 3. Form Tab Indexing. There is now the ability to set an increment greater than 1 between tab index settings which facilitates the insertion of new form elements within the existing sequence.
- 4. There is now a click timeout parameter to allow a delay for a click event to complete.
- 5. The Encode HTML option enhances security against XSS injection attacks.
- 6. Hit Blocker allows form elements to be disabled and following events to be blocked.
- 7. Custom Attributes for a field (added to the HTML tag and then available for JavaScript).
- 8. DesignBais styles (class) have been completely reviewed and given standard names. There are now only two Style Groups, one for forms (dbaisWeb) and one for reports (dbaisRep).
- 9. Ability to replace the grid control symbols (+, >, x) with your own symbols (which may be HTML).
- 10. There is a default button class that is applied to any button with no display class definition.
- 11. Menu styling improvements with the ability to control container size.
- 12. Phantom Status, Hit Status and Display Como options on Active Users give visibility and control of processes. Long-running reports and other phantom processes can be reviewed and killed.
- 13. Exclusive Locks display per account.
- 14. All Global Parameter functions are now maintained via forms rather than editor.
- 15. Form Compare routine provides developers with ability to display differences between two forms.
- 16. Comprehensive improvements and additions to the Reference Manual.
- 17. Improved File Upload:
  - o allows multiple file uploads
  - is not sensitive to app pool recycling
  - o is not prone to session hijacking
  - provides encoded virtual path
  - o provides the option to assign unique file names

- shows only those files having allowed file extensions when picking a file using the Windows File Explorer
- 18. Improved CAPTCHA.
- 19. HTML Editor.
- 20. DesignBais can now provide a web service.
- 21. DesignBais can access an external web service such as a SOAP service.
- 22. New Date Picker calendar display.
- 23. New and much improved Code Editor.
- 24. Session restoration.

# **Data Entry Conventions**

DesignBais supports standard browser techniques for data entry. There have also been a number of additions from release 4.3.3 that will make the data entry process, much faster for users by reducing the need for a mouse.

The Tab Key The Tab key is used to submit a change to a field for validation. This change event will fire a client-side validation, and/or a server-side validation event.

The Enter Key The Enter key may be used to submit the contents of a form for server-side validation. This is set-up at the form-level and is linked to a button procedure.

It may also be used to select a row number in search processes. See KeyBoard Driven Searches.

#### The Control+Enter Keys

This key combination may be used to invoke a button process that is linked to an individual field. As this feature is linked to a button, it may be used multiple times on a form.

#### **Shortcut Date Entry**

There are a number of ways to input a date into a DesignBais form at runtime.

T Enters today's date

+n Date + number or days-n Date – number of days

MM/DD (U.S.A) DD/MM (International)

MM DD (U.S.A) DD MM (International)

Day + Month + Current Year

MM/DD/YY[YY] (U.S.A) MM/DD/YY[YY] (International)

Day + Month + Year (2 or 4 digit)

4 apr 4<sup>th</sup> April current year 4 APRIL 4<sup>th</sup> April current year APR 4 4<sup>th</sup> April current year April 4 4<sup>th</sup> April current year

# Invalid Characters in DesignBais

The following characters are not permitted in data that is processed within DesignBais:

CHAR(0) through CHAR(8)

CHAR(11) through CHAR(12)

CHAR(14) through CHAR(31)

If these characters are present the following error message will display:

"The record that you are attempting to display contains invalid characters. Please consult your systems support. Do not attempt to update this record."

The set of invalid characters is held in the DesignBais common variable UNPRINTABLE.STRING.

When the above error message is displayed the offending data string is written to the sessions file with the invalid characters replaced by a null string. In other words the invalid characters are removed.

If the error is encountered by DesignBais when processing a form then the sessions file is F.DBISESSIONS and the key of the record containing the string is *TESTSTRING*.

If the error is encountered in an application subroutine that is calling DBI.G.CONVERTNET then the main sessions file is F.DBISESSIONS.MAIN and the key of the record containing the string is *BadCharacters*.

The 4 character string "; " (semicolon followed by 3 spaces) is used by DesignBais as a JavaScript command terminator. This string must be avoided in data that is entered into a DesignBais form.

HTML encoding may sometimes lead to an undefined error. For example HTML encoding of the string '= "M" ' becomes '= "M" '. A double-quote followed by 3 spaces, as in this example, '= "M" ', is rendered as '= "M" 'when HTML encoded. This produces the string '; '(semi-colon followed by 3 space characters) which is the DesignBais JavaScript end of command character.

To track down these types of errors follow this procedure:

- Clear the debug.txt record
- Run the form to the point just before the action that causes the error
- Delete all records from the debug folder on the website
- In the web form trigger the error and ensure no further browser actions occur
- Inspect the debug.txt file from the debug folder on the website

Note that the error message "\*\*\*WARNING\*\*\* Too many files in debug folder. Logging will stop for 5 minutes\*\*\*" means there are more than 1000 files in your /debug folder. Logging of errors will stop until you delete some records.

# IIS Response Buffering Limit

IIS has a Response Buffering Limit.

The Response Buffering Limit governs the amount of data that DesignBais can send out to the browser from the web server.

The effective limit for the number of characters that can be sent by DesignBais is 1.9 million.

WideChars occupy two bytes so, counting 1.9M characters equates to 3.8MB. Adding DesignBais overheads arrives at the limit of about 4MB.

The DesignBais data component sends large volumes of data as as discrete BLOCKs.

|   | ,                               |          |  |
|---|---------------------------------|----------|--|
|   | Enable Chunked Encoding         | True     |  |
|   | Enable HTML Fallback            | True     |  |
| 4 | Enable Parent Paths             | False    |  |
|   | ■ Limits Properties             |          |  |
|   | Client Connection Test Interval | 00:00:03 |  |
|   | Maximum Requesting Entity Bo    | 200000   |  |
|   | Queue Length                    | 3000     |  |
|   | Request Queue Time-out          | 00:00:00 |  |
|   | Response Buffering Limit        | 4194304  |  |
|   | Script Time-out                 | 00:01:30 |  |
|   | Threads Per Processor Limit     | 25       |  |
|   | Locale ID                       | 0        |  |
|   | Restart On Config Change        | True     |  |
| 4 | Compilation                     |          |  |
| 1 | > Debugging Properties          |          |  |
|   | Script Language                 | VBScript |  |
|   |                                 |          |  |

A malformed xml string type error may result if the volume of data exceeds the buffering limit. The following is an example of this error on a D3 system:

"errLOG\_hoscaresupport\_\_WOLPER\HoscareSupport\_rad56DB9.txt 24/10/2017 4:03:33 PM errLOG hoscaresupport rad62755.txt"

Error description:Internal error.

Error Number:1
Error Category:406

Native error: Object required

Modal:no

Number of attempts on OK button:1

Details:ERROR:errLOG hoscaresupport rad62755.txt CDB0092 A malformed xml string has been received.

If you need to allow large file uploads/downloads to/from the server, open a CMD shell \*as Administrator\*, change directory to C:\inetpub\adminscripts and run the following two commands:

cscript adsutil.vbs SET w3svc/ASPMaxRequestEntityAllowed 50000000 cscript adsutil.vbs SET w3svc/aspbufferinglimit 50000000

This will allow up to (approx.) 50MB file uploads.

These values can be set in the IIS Management Console as well.

On the left pane, select your DBNET. On the right pane click ASP as shown below.

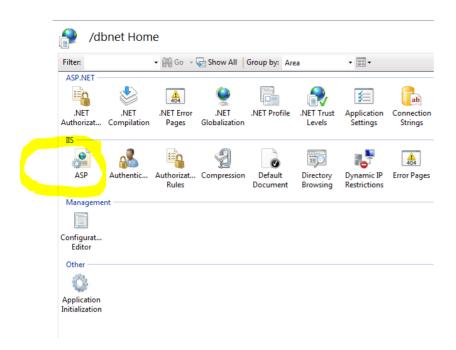

Then set the two parameters shown below to 50000000 (50MB approx.).

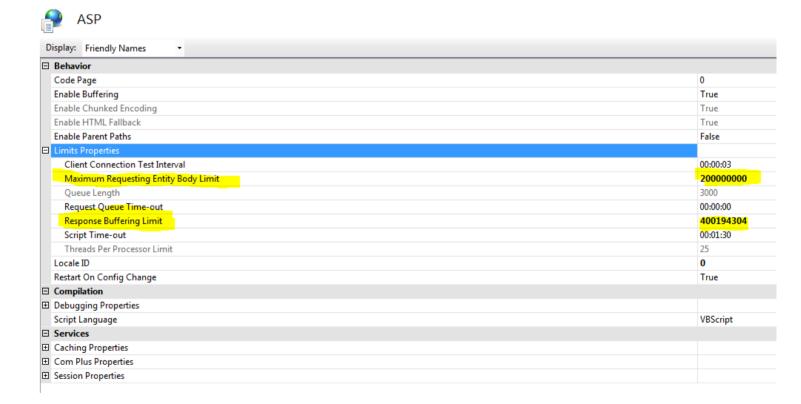

#### **Authentication Methods**

The authentication methods in IIS that are utilised by DesignBais are:

- Basic
- Windows
- Anonymous

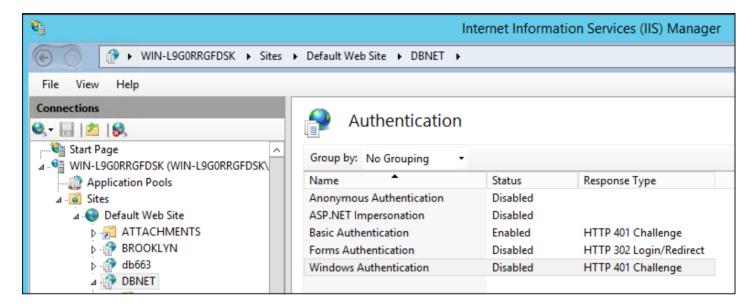

DesignBais reads the *db.config* file to determine the *loginAccount* of the Username supplied by the Authentication method. DesignBais will then start in the account defined in the *loginAccount* parameter in *db.config*. In the example below DesignBais will start in the account named DBINET.DEMO.

#### </setup>

- <entryPoint qcode="">
- loginHost>172.31.29.120
- <loginHostType>Universe/loginHostType>
- <loginAccount>DBINET.DEMO</loginAccount>
- <loginUser>DesignBais</loginUser>
- <loginPassword>DesignBais</loginPassword>
- <loginPublicUser>DesignBais</loginPublicUser>
- <requestTimeoutSeconds>60</requestTimeoutSeconds>
- <debugUser>DesignBais</debugUser>
- <enableXSSshield>false</enableXSSshield>
- <allowDomainNamesInLoginNames>false</allowDomainNamesInLoginNames>
- <convertLoginNamesToLowercase>true</convertLoginNamesToLowercase>
- <enableDetailedErrorMessages>true</enableDetailedErrorMessages>
- </entryPoint>

Note that the *loginUser* must NOT be a domain user. It must be a local user on both the IIS server and the database server.

#### **Basic Authentication**

Basic Authentication is used when your PC is not on the same network with the web server. In this mode, you either create local Windows users on the web server or, in IIS, configure the basic authentication against a domain. Basic Authentication must not be used without SSL. It's also for closed environments. It is not safe for public access websites. Note that you need to install the Basic authentication module first as per Section 4.4 of the Web Component manual http://www.DesignBais.com/usermanual/usermanual.aspx.

With Basic Authentication the user will be prompted for a Windows User Id and password when first accessing DesignBais. The user must be a local Windows user on the web server. If Basic authentication is set against the webserver's domain, then the user must also be a part of that domain.

There must be a user record with the same User Id in the DesignBais DBIUSERS file in the *loginAccount*. This user record must define a start form in the account defined in the *loginAccount* parameter in *db.config*. There can be more than one start account / start form combination in the user record. DesignBais will select the first start form that it finds for the *loginAccount*, and it does not have to be the first one in the list.

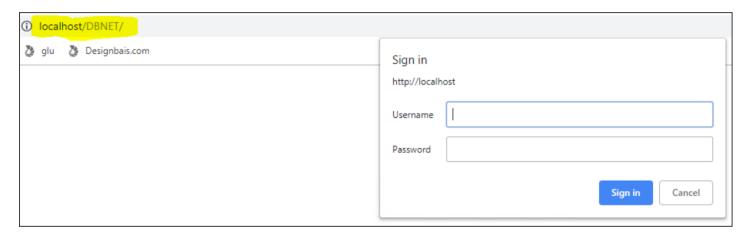

In this example when entering the DesignBais url (the example is highlighted in yellow) the Sign In prompt for Username and Password is displayed. The Username entered here must exist on the DBIUSERS file in the *loginAccount*.

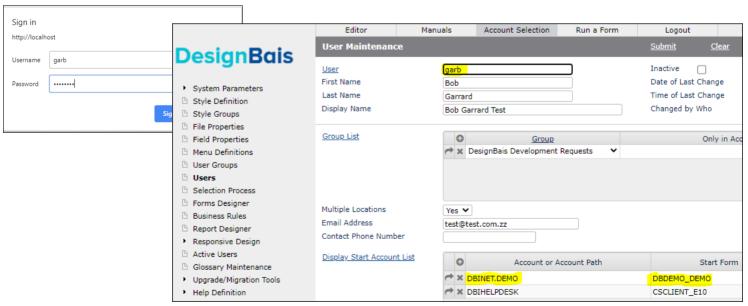

In this example the user will be logged into the account named DBINET.DEMO and the DBDEMO\_DEMO form will display.

This start form may be set up to have a subroutine in the *Process Before Display* slot which will trigger the *BEFORE DISPLAY* event. Within this event process the developer can re-direct the user to another form. In the example below the subroutine DBI.I.DEMO is called. This can execute a PROCESS.STACK command to render another form which would be the first form to display.

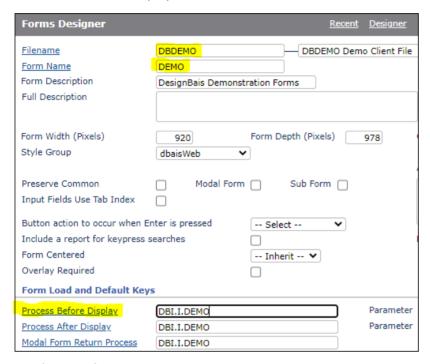

#### Windows Authentication

Windows Integrated Authentication is used if you're on a PC that is on the same network as the web server. In that mode you don't get a login prompt because you've already logged in to the network (when you logged in to your PC with a domain). Windows Integrated Authentication is recommended for closed environments (no internet access, no public access etc.). It is not safe for public access websites.

When entering the DesignBais url with Windows Authentication in force there is no prompt for a username.

For Windows authentication, the user must be a user of the webserver's domain.

The Windows Username of the logged in Windows user must exist in the DBIUSERS file in the *loginAccount*. The procedure described above for Basic Authentication then applies.

When "Windows authention" or "Basic authentication against a domain" are used, the user login name is captured in the form of domain\username. If, in DesignBais, users are set without domain names then the db.config file must include:

<allowDomainNamesInLoginNames>false</allowDomainNamesInLoginNames>

If DesignBais DBNET is required to operate in Windows authentication mode and only in Windows authentication mode then anonymous and basic modes can be disabled.

In the web.config the authenticated user (Windows authentication) should be entered as follows:

- If the user is a domain user then domain\username syntax is required.
- If the user is a Windows user on the web server then .\username should be used (as shown below)

In db.config the setting *<allowDomainNamesInLoginNames>false</allowDomainNamesInLoginNames>* instructs DesignBais to strip the domain name off the username and send just the login name.

## **Anonymous Authentication**

When using Anonymous Authentication then either Basic or Windows Authentication is also required. DesignBais obtains the *loginPublicUser* from the appropriate entry point within the *db.config* file and reads user record from the DBIUSERS record in the *loginAccount*. The start form for the loginAccount in the Start Account List for this Username will be displayed. It does not have to be the first entry in the list.

This authentication method can be used to display a standard login form for the DesignBais Application. In this setup the *loginUser* may be the only Username that requires a matching Windows username. The standard login form can request the username and password for users defined in the DBIUSERS file and then display the start form for the user.

Refer to DBALTUSER for more details on setting up a DesignBais global login form.

In general it is recommend that form based authentication be used for DesignBais.

The login form provides a method for obtaining the user's credentials in order to open their designated start form. This assumes that the login account and the user's start account share the same DBIGLOBAL file. This would normally be the case, but if not then it could have an effect on, for example, whether a user is prompted for Google Two Factor authentication.

## Viewing DBIXMLLOG in a terminal session.

DBIXMLLOG entries are of the form:

LIST DBIXMLLOG...

10895\*garb\*O 10895\*garb\*I 10886\*garb\*O 10886\*garb\*I

Where garb represents the weblogon id of the user.

Set up VOC entries to allow you to quickly reset and view the xml log file.

For example set up an entry to clear entries for your weblogon from the DBIXMLLOG file called CCC:

0001: PQ

0002: HSELECT DBIXMLLOG = "[\*your weblogon\*]"

0003: STON

0004: HDELETE DBIXMLLOG

0005: P

0006: HSELECT &COMO& = "[\* your\_weblogon \*]"

0007: STON

0008: HDELETE &COMO&

0009: P

Set up an entry to view your DBIXMLLOG entries called say VVV:

0001: PQ

0002: HSSELECT DBIXMLLOG = "[\* your\_weblogon \*]"

0003: STON

0004: HAE DBIXMLLOG

0005: P

When attempting to pin down a problem run the DesignBais application in the browser up to the point just before an error occurs. In your terminal session run *CCC* to clear the xml log.

Then perform the DesignBais function, such as a button click, that causes the error.

In your terminal session run VVV to view the xml log entries generated by the button click.

When viewing a long xml string it can be helpful to position focus on the attribute to be viewed. Then use the AE editor features:

CU/^013^010/^253

This replaces all carriage return line feed characters with value marks.

## Using DBI.RUN.LAST

This program is provided to assist developers to investigate problems encountered in building a DesignBais application.

DBI.RUN.LAST resides in the DBINET file. Source code is provided. The routine is run from a telnet session and will prompt for the input of the user id (WEBLOGON). This is necessary since the DBIXMLLOG file will contain records for all users that have logging set to *XML Log and Como*.

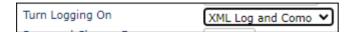

DBI.RUN.LAST requires that the user have logging turned on since the program reads the last generated XML record and passes it to the DesignBais engine BAWEBEXECNET. The output from this is displayed on the telnet screen.

If, for example, the problem is caused by a subroutine not catalogued then running DBI.RUN.LAST will display the error message. Note that your como record may already contain error messages so it is usually best to check your como first.

In order to allow DBI.RUN.LAST to pick up the XML record that contains the error, it is best to run the application up to the point of the error occurring, such as just prior to clicking a button. Then clear all your user records from the DBIXMLLOG file. Then click the button. This will generate the record that DBI.RUN.LAST requires which has a record id of WEBLOGON\*1.

Refer to the section above <u>Viewing DBIXMLLOG in a terminal session</u> for an explanation of the records in the DBIXMLLOG.

## Refreshing the browser

In order to ensure that the most recent version of the DesignBais web and data components are running you must refresh the browser. This clears previous versions from the browser cache.

There are three levels of refresh for the Chrome browser.

The least impactful is simply to open a browser tab and press F5.

A more thorough refresh is obtained by using CTRL-F5.

The most impactful refresh is to press F12 and select *Network* from the developer tools menu. Ensure that the *Disable cache* option is ticked, then press CTRL-F5.

# Chapter 2 – File Properties

## **File Properties**

Before DesignBais can use a file it is necessary to define it. On the side menu of the DesignBais development environment is the option named **File Properties.** 

Records updated in this form update the file **DBIFILES**. The key to this file is the file name.

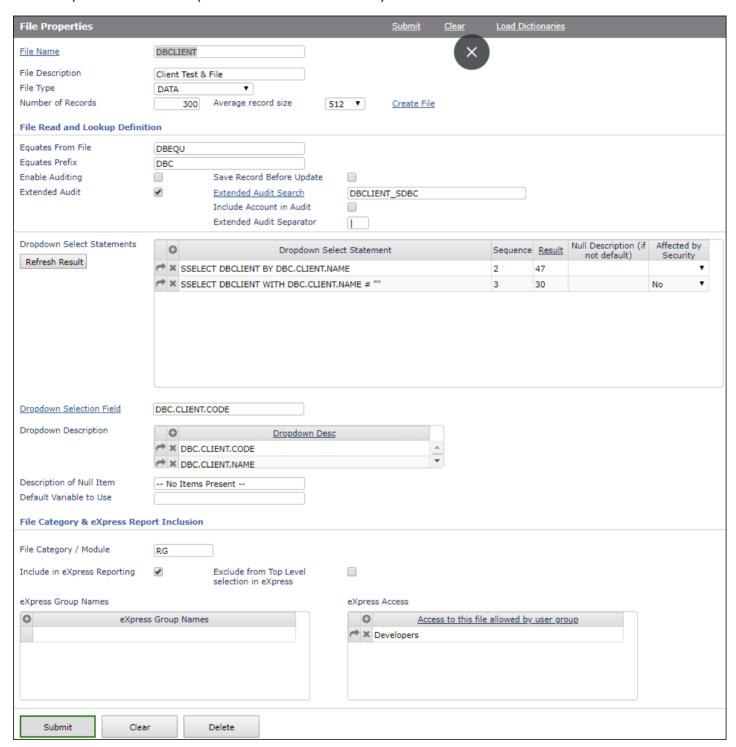

#### **Prompts**

#### File Name

Enter a name for the file. There can be no underscores or spaces in the filename.

If your application has files with an underscore in the name, it will be necessary to create a File pointer or Q-Pointer to that file with a different name.

Click on the File Name hyperlink to invoke a search for files that are defined to DesignBais.

#### File Description

Assign a description to the file so that it is easy to identify.

#### Number of Records

It the file does not exist and you wish to create it, enter the approximate number of records that the file will contain

Average record size Select an approximate average record size.

#### **Equates From File**

Specifies which file to store source-based equates for this file. DesignBais will collate the field properties for each file and create (if required) a source-based Equate definition for the file. An example being:

You can see from the above example that each field in the file DBCLIENT has been assigned an attribute reference in the equate definition.

## **Equates Prefix**

Is used to determine a code prefix for each field within the file. This provides for standard naming conventions of fields within a file and also helps to ensure that when including these equate records in your subroutine that you don't get compile errors due to duplicate equate names. This will occur if fields of a file referenced in the subroutine have the same name as fields in another file used in the subroutine. Common examples are files where attribute zero is defined as **ID** and attribute one as **DESC.** 

If you assign a prefix to the file then DesignBais would create the equate record as:

EQU prefix.ID TO 0; \* ID

EQU prefix. DESC TO 1 ; \* Desc

Your duplicate definitions are no longer a problem.

Changing the *Equates Prefix* of a file will prompt to regenerate the Program Equates. If *Yes* is selected then the current prefix will be replaced by the new prefix in all field properties.

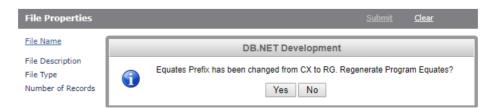

#### **Enable Auditing**

Controls whether modifications made to this file are recorded in the **DBIAUDIT** file. Date, time and user are then recorded for each update to the file.

#### Save Record Before Update

If auditing is enabled then a copy of the record immediately prior to update will be saved in the **DBIAUDIT** file. Only one version of a record, the most recent, will be saved in the **DBIAUDIT** file.

## **Extended Audit**

This check box turns on extended auditing for the nominated file. The file **DBIAUDIT.EXT** must exist in the account where auditing is being utilized. DesignBais will not create this file automatically. The dictionary level of this file will exist and contains the required DesignBais field definitions.

When extended audit is turned on for a file there will be an item in the DBIAUDIT.EXT with a key of the file being audited. This item holds the attributes that apply to the extended audit function for the file. Another item with a key of DBFILEAUDITCHECK is also created and updated. It holds a multivalued list of file names that have been flagged for extended auditing.

#### **Extended Audit Search**

This field is used to define the search process for the nominated file. This search will be used in the audit display form to select records to view audit details.

Include Account in Audit Key When this check box is checked, the key to the audit record written to DBIAUDIT.EXT will contain the account path.

This allows for DBIAUDIT.EXT to be a global file.

#### **Extended Audit Key Separator**

The default separator in the Audit key is a pipe character (|). If the file that is being audited already has pipe characters in the key, it will be necessary to replace the standard separator with another character. Enter the required character in this field. It is important to ensure that the entered character does not appear in any of the keys being written to the audit file.

#### **Extended Audit Status Log**

Displays the Extended Audit Status log for the file that is being maintained. This log records when the extended auditing status is changed for a particular file (ie turned on or off). The log records the status (on or off), the date and the user id of the user effecting the change. If the file being maintained in File Properties has never has extended audit set then the log will display a status of *No Extended Audit*.

In the example below the file DBIFILES is shown as never having extended audit. Note that you can select files that have extended auditing status from the dropdown list.

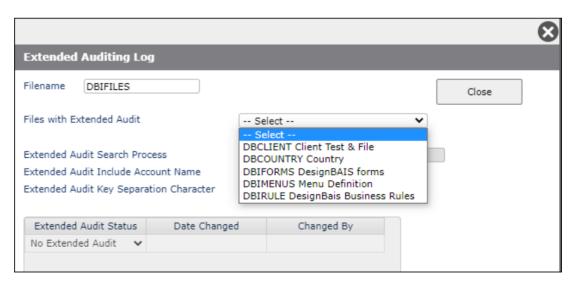

#### **Dropdown Select Statements**

Used to provide a standard format for dropdown lists for the file being defined. You can have multiple statements in this field and control which one is used at forms designer stage.

Sequence

Where there are a number of select statements assigned for a file a sequence number can be used to make identification easier. In the Field Properties on a form you can select the FILENAME, SEQUENCE combination for a dropdown list.

Result

This will populate with the number of items that are selected by the corresponding Dropdown Select Statement. It can be refreshed by highlighting the required statement row and clicking the Result search label.

#### Null Description if not default

Enter the description for the null item if this sentence does not use the default Null Description field.

Affected by Security

This flag determines is the list created is affected by Entity Security Settings. Typically file-based lists are not governed by any security. In some instances you may wish to change the contents of the file-based list to show only those items that the user has access to. Please see the chapter on **Entity Based Security** later in this document.

**Dropdown Selection Field** 

Used to determine which field on the file being defined is used to provide the key for dropdown lists. When the end user selects a description in a dropdown list, the code associated with the description will be the field define here.

Dropdown Description Used to define the description fields that are to make up the details within a dropdown list. This helps to provide meaningful descriptions to codes in a field prompt. You can use more than one field to make up a dropdown list description. If more than one field is used, the resulting description with have the fields concatenated with a space in between.

> Note that you can use the Custom Attribute dbsellimit="1" (refer to Input Field Properties in Forms Designer) to limit the width of the field that the browser renders. The width will be derived from the Display Width Pixels of Fields to Display, or the Select Field Width of the Entry Supplied grid in a Selection Process, or the field length as defined in the Field Properties.

> The width calculation adds all field lengths and multiplies by 7 where 7 is an approximation for converting average font character widths to pixels. So for 2 fields with length of 20 the calculation is:

(20 + 20) \* 7 = 280 pixels.

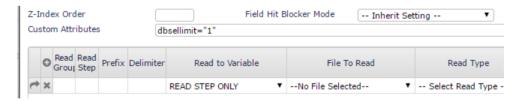

#### **Description of Null Item**

Used to define the description for an unselected dropdown list. The DesignBais user interface is event driven. If you wish to trigger a server event off a dropdown list, then you need to have a null item description. If the first value in the list is the item that the user wishes to be selected and you do not have a null item description then the triggered event will not fire because there would be no change.

Default Variable to Use

Allows for the assignment of one of the one hundred standard DesignBais variables to store records read from this file. The choices are:

**DBRECORD** DBOTHER.RECORD(1) to DBOTHER.RECORD(99)

The value in this field will then be used whenever you add a field from the defined file to the Forms Designer

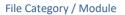

This will identify the file as belonging to a module and provides the developer with assistance to select files belonging to a module.

#### Include in eXpress Reporting

This field determines whether the file being defined is available to the express reporting interface. If you clear this flag you will be prompted to also clear the field property flag Include this Field in eXpress Reporting for all field properties for this file.

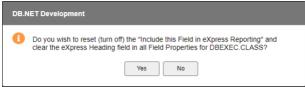

#### Exclude from Top Level selection in eXpress

If this check box is checked, the filename will be excluded from the top-level reporting menu in DesignBais eXpress. The file will still be available as a sub-table selection if provided by another file.

eXpress Group Names Fields that are presented in the eXpress report writer can be grouped so that it is easier for the end-user to find fields that contain related data.

> The Group Name define a name that groups the fields available within the express report writer for a file.

This is positional, so it is recommended that you do not delete, or inserts rows in this table.

#### **eXpress Access**

You may nominate the User Groups that can access a file/table in the eXpress Report Writer. If there are no groups defined, then all users will have access to the file within the eXpress report writer.

| п |   |   | -  | -  | _ |
|---|---|---|----|----|---|
| В | u | ы | LO | 11 |   |

Create File

Is used to create the file. This does not update the file properties record. You must also press the submit button to define the file to DesignBais.

Submit

Updates the file properties record. This makes the file available to DesignBais.

Clear

Clears the form without updating the file properties.

Delete DesignBais. Delete the file definition record from the **DBIFILES** file. The file can no longer be accessed by

## Accessing DesignBais Files from within DesignBais Applications

Developers may want to access DesignBais files within their applications.

This can be done by creating a file pointer, or Q pointer, with a name that does not begin with "DBI", that points to the DesignBais file.

## Why are Q pointers required

It is necessary to create Q pointers in order to access DesignBais files from within applications built using DesignBais. DesignBais uses four DBISYS... files to hold the forms, field properties, selects, reports, menus and other required items relating to Designbais tools.

#### These files are:

DBISYSFILES contains all DesignBais File Properties

DBISYSFORMS contains all DesignBais Forms, Reports, Menus, Style Groups, Styles and some other parameters

DBISYSPROP contains all DesignBais Field Properties
DBISYSSELECT contains all DesignBais Selection Processes

DBIFILES and DBISYSFILES contain details about files defined in DesignBais. They also hold multivalued lists of all field property names defined for each file. When a form is rendered by the browser DesignBais uses the list of field property names on DBIFILES or DBISYSFILES rather than accessing each field name by a read of the DBIPROP or DBISYSPROP file. This reduces the time taken to render and process DesignBais forms.

DesignBais attempts to read the form file properties record for a form, first from DBIFILES, and if not found, then from DBISYSFILES. DesignBais then utilizes the list of field properties that it finds on this file properties record.

In the case of DesignBais tools form, if a record is found on DBIFILES for a form such as, for example, DBIFILES\*D10, then DesignBais will attempt to access the fields listed on this record, rather than using the correct DBIFILES File Properties record held on DBISYSFILES.

This leads to a number of problems such as missing fields or incorrect field properties. If the record on your local DBIFILES file is null (empty) then DesignBais will not find any field properties which can lead to the browser rendering a blank page, and the developer wondering what has happened!

## Example showing the steps required to set up a pointer to DBIUSERS

For example a developer can set up access to the DesignBais Users file DBIUSERS using the following steps.

In the account where your application runs create a Q pointer called, for example, QDBIUSERS.

On UniVerse the pointer to QDBIUSERS can will take the form shown to the right.

Essentially you can copy the DBIUSERS VOC entry and change attribute 1 from "F" to "Q".

The data level points to the DesignBais users file DBIUSERS. The dictionary level points to the dictionaries which, except for D3,

```
>ED VOC QDBIUSERS
3 lines long.
----: P
0001: F
0002: DBIUSERS
0003: E:\HOME\DESIGNBAIS\DBINET\D_DBIUSERS
```

reside in the DBINET account.

After creating the QDBIUSERS VOC entry you can then set up the File Properties record in DBIFILES.

This is shown in the snip below which demonstrates that if you attempt to *Create File*, DesignBais recognizes that there is an existing VOC entry for QDBIUSERS and does not create the file.

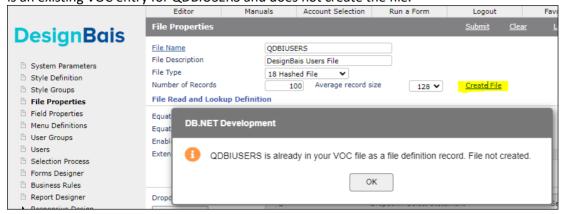

In the File Properties form (DBIFILES\_D10), shown above, input the name "DBINET" in the Equates From File field. Input the DBIUSERS equates prefix "DBIU" in the Equates Prefix field. Then submit the record. This will create a record on DBIFILES with a key of QDBIUSERS.

You then need to copy all DBIUSERS field properties from DBISYSPROP into DBIPROP. There is a tool to do this which is accessed from the DesignBais Upgrade menu, called *Extract SYS File Records*, and is shown below.

Field properties are held in DBISYSPROP so select this file name from the dropdown in the source filename field.

Enter any existing DBIUSERS field property name in the *Record Id* field. In the example below we have entered "DBIUSERS\*DBIU.ACCESS.LEVEL".

Alternatively you can select a field property from the dropdown selection list.

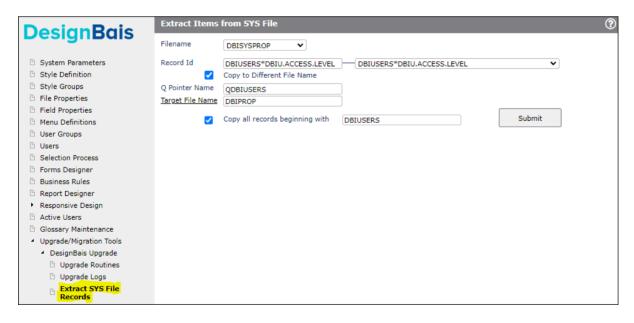

You must check the box *Copy to Different File Name*. This opens up the *Q Pointer Name* field. Enter the name of your local file that points to DBIUSERS which is, in our example, QDBIUSERS.

The *Target File Name* is DBIPROP. The field properties for your local DBIFILES record called QDBIUSERS must exist in the local DBIPROP file.

Finally check the box *Copy all records beginning with*. This instructs the tool to select all DBISYSPROP records with names that commence with "DBIUSERS\*" and copy them to DBIPROP, changing the name from DBIUSERS\*fieldname to QDBIUSERS\*fieldname.

It is then imperative that you enter your file name QDBIUSERS in the File Properties form DBIFILES\_D10 and click the Submit button. This dummy amend procedure will update the DBIFILES record with the list of all field properties for the file.

You are now ready to use your local DBIFILES record called QDBIUSERS within your DesignBais application.

## **Upgrading to a new Designbais Release**

When you upgrade to a new version of DesignBais you will have to repeat the *Extract SYS File Records* option in order to incorporate new and changed field property records into your local DBIPROP file. You will also need to dummy amend the file QDBIFILES in your File Properties form.c

## Chapter 3 – Field Properties

## **Field Properties**

Before you can use a field in DesignBais it must be defined in field properties. The field properties form provides an extended dictionary for the fields within a file.

Records updated in this form update the file **DBIPROP**. The key to this file is:

Filename \* Field Name. Eg. DBDEMO\*DEM.COUNTRY

DesignBais maintains an internal index of all fields that belong to file. This is done to ensure that performance is always optimal. It also allows for the extended use of glossaries for field names.

There are a number of sections to the field properties form. In this document they have been separated for simplicity.

#### **Filename and Field Name**

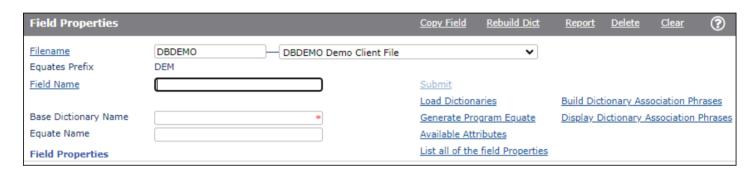

## **Prompts**

<u>Filename</u> Enter a name for a file that is known to DesignBais.

You may also use the dropdown list to select a filename.

Click on the <u>Filename</u> hyperlink to invoke a search for files that are defined to DesignBais.

<u>Field Name</u> This field represents the name of the field within DesignBais. This does not necessarily represent the name of the

dictionary definition. You may decide to name your field in DesignBais as DEM.COUNTRY but have the dictionary to the field named COUNTRY.

Click on the Field Name hyperlink to invoke a search of field for the selected file.

Base Dictionary Name Allows you to create a dictionary definition with a different name than the field property name. This will allow you

to keep your dictionary names simple, whilst maintaining a prefix in the field property to avoid duplicate names if

you are using program equates. This field is not active in version v4.1.4 and prior.

Equate Name Used to define the name for the field that will be used in program equate records. This will help remove the issue of

duplicate equate names in your source programs.

#### **Buttons**

Submit Will update the field property record on the DBIPROP file.

See the descriptions for the System Parameters fields "Routine to Call to Verify Dictionary" and "Always Update

Base Dictionary".

#### **Load Dictionaries**

Will load the existing dictionaries from the file. This will significantly speed up any conversion process.

If SB+ extended dictionaries are present then these will be given preference over the normal database dictionary records.

You may press this button at any time. DesignBais dictionaries will not be overwritten. This helps to keep DesignBais field properties in sync if you are still performing development using another tool.

Before the file can be used it is necessary to view one of the fields loaded and Submit it. This will re-generate DesignBais indexes for the file.

See the description for the System Parameters field "Routine to Call to Verify Dictionary".

### **Generate Program Equate**

Is used to create program equate definitions for the current file. These equates will be written to the file described in the File Properties record for the file.

DesignBais will create an Equate item named **E.**filename.

These items can be included in your source using the **INCLUDE** statement.

#### **Available Attributes**

Use this option to check which attributes of a file are defined as a field property and/or populated with data.

#### List all of the field Properties

Can be used to generate a listing of all of the Field Properties for the current file. The report produced will be displayed at the bottom of the Field Properties form.

You may select and load any field in the list by clicking on the field name in the first column. If the number of fields is greater than the form length a scroll-bar will appear on the right of the form.

| Field Name                  | Screen Label           | Attrib | Туре | eXpress<br>Reporting | Length | Dec | Just | Conv | Mult | Work | Group    |   |
|-----------------------------|------------------------|--------|------|----------------------|--------|-----|------|------|------|------|----------|---|
| DBIGO.GLOBAL.TO.EMAIL       | Email To Address       | 1      | Α    | No                   | 40     |     | L    |      | N    | N    |          |   |
| DBIGO.GH.DEFAULT.FORM       | Default Header Form    | 1      | A    | No                   | 30     |     | L    |      | N    | N    |          |   |
| DBIGO.GF.DEFAULT.FORM       | Default Footer Form    | 1      | A    | No                   | 30     |     | L    |      | N    | N    |          |   |
| DBIGO.DBSTORE.LMF.ATTR      | Last Main Form         | 1      | Α    | No                   | 30     |     | L    |      | N    | N    |          |   |
| DBIGO.DATE.FORMAT           | Date Format            | 1      | Α    | No                   | 20     |     | L    |      | N    | N    |          |   |
| DBIGO.CF.FONT               | Font Family            | 1      | A    | No                   | 20     |     | L    |      | Y    | N    | FONTFACE |   |
| DBIGO.CENTER.ALL.FORMS      | Center All Forms       | 1      | A    | No                   | 3      |     | L    |      | N    | N    |          |   |
| DBIGO.GEN.KEY.HICHART.WK    | HICHART                | 1.1    | A    | N/A                  | 20     |     | L    |      | N    | Y    |          |   |
| DBIGO.GEN.KEY.LOGSIZE.WK    | LOGSIZE                | 1.2    | A    | N/A                  | 20     |     | L    |      | N    | Y    |          |   |
| DBIGO.GEN.KEY.DATE.WK       | DATE                   | 1.3    | A    | N/A                  | 20     |     | L    |      | N    | Υ    |          |   |
| TEST.FIELD                  | Test                   | 1.3.4  | A    | No                   | 20     |     | L    |      | N    | N    |          |   |
| DBIGO.GEN.KEY.SCRIPTS.WK    | SCRIPTS                | 1.4    | А    | N/A                  | 20     |     | L    |      | N    | Υ    |          |   |
| DBIGO.GEN.KEY.META.WK       | META                   | 1.5    | A    | N/A                  | 20     |     | L    |      | N    | Y    |          |   |
| DBIGO.GEN.KEY.LINKS.WK      | LINKS                  | 1.6    | A    | N/A                  | 20     |     | L    |      | N    | Y    |          |   |
| DBIGO.GEN.KEY.GLEM.WK       | Global Email           | 1.7    | A    | N/A                  | 20     |     | L    |      | N    | Y    |          |   |
| DBIGO.GEN.KEY.LOGOUTURL.WK  | Logout URL             | 1.8    | A    | N/A                  | 20     |     | L    |      | N    | Y    |          |   |
| DBIGO.GEN.KEY.READWRITE.WK  | READWRITE              | 1.10   | A    | N/A                  | 20     |     | L    |      | N    | Υ    |          |   |
| DBIGO.GEN.KEY.GLOSSARY.WK   | GLOSSARY               | 1.11   | A    | N/A                  | 20     |     | L    |      | N    | Υ    |          |   |
| DBIGO.GEN.KEY.WEBSERVICE.WK | WEBSERVICE             | 1.12   | A    | N/A                  | 20     |     | L    |      | N    | Υ    |          |   |
| DBIGO.PASSWORD.WK           | Password               | 2      | A    | N/A                  | 20     |     | L    |      | N    | Y    |          |   |
| DBIGO.SNS.CONFIGNAME        | Config Parameter       | 2      | Α    | No                   | 20     |     | L    |      | N    | N    |          |   |
| DBIGO.RESIZE.MAXIMUM        | Maximum Width          | 2      | N    | No                   | 5      |     | R    |      | N    | N    |          |   |
| DBIGO.PRINTOPTIONS          | Disabled Print Options | 2      | Α    | No                   | 30     |     | L    |      | Υ    | N    |          | _ |

The Attrib column displays the attribute position and, if present, the multivalue and subvalue positions separated by a period (".").

## **Build Dictionary Association Phrases**

Builds *PH-type* dictionary items for each set of associated multivalue fields in the file. These phrase items have *PH* in attribute 1 and a space-separated list of fields that share the same Form Group name. The id of the phrase item is the Form Group name.

### **Display Dictionary Association Phrases**

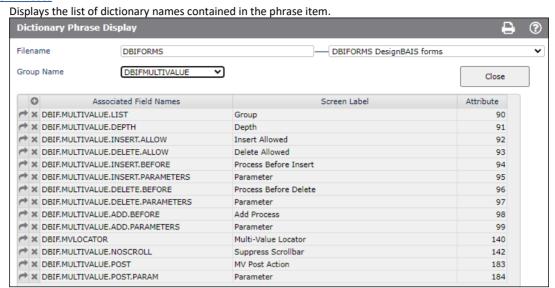

**Header Bar Buttons** 

#### Copy Field Provides the ability to copy the currently displayed field to another name.

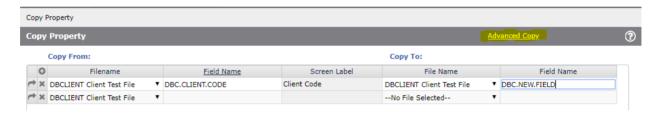

The Advanced Copy button provides a more comprehensive copy function allowing selected fields on one file to be copied to another file, with the file *Equates Prefix* for all copied fields changed to that of the target file. In addition a second prefix can be added in order to create a group of fields on the target file. The attribute on the target file can be amended. In the example below fields from DBCLIENT are being copied to another file DBCLASS. The equates prefix is changed from DBC to CCL and a second prefix of CLI is being inserted into all field property names in order to group them. If Screen Label text contains the string *Manager* then it is replaced with *Director*. Fields can be deselected so that they are not part of the copy.

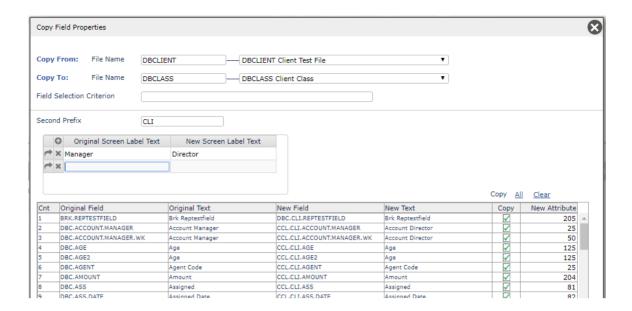

### **Rebuild Dictionary**

Will re-build the contents of the dictionary from the items contained in the field properties file DBIPROP. This feature will make updating releases of your software much easier.

See the description for the System Parameters field "Routine to Call to Verify Dictionary".

Report

Will produce a report of all Field Properties for the selected file.

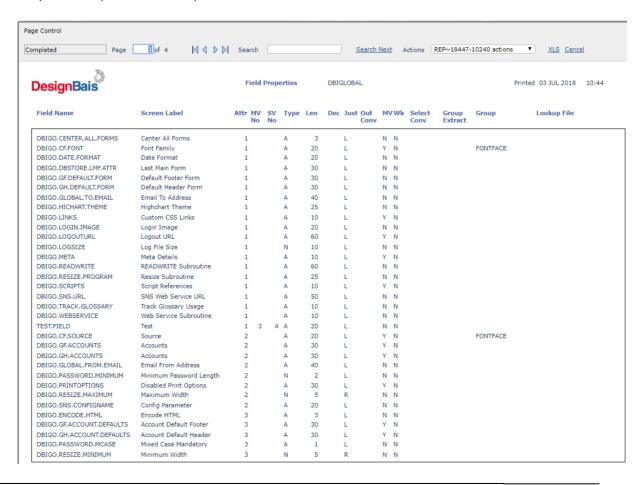

Delete

Delete the currently displayed field property record.

Clear

Clear the form display.

#### **Field Properties**

| Field Properties            |                              | List all of the field | Properties |
|-----------------------------|------------------------------|-----------------------|------------|
| Screen Label <u>Dup</u>     | Country                      |                       |            |
| Report Heading              | Country                      |                       |            |
| Multi Value Heading         | Country                      |                       |            |
| eXpress heading             |                              |                       |            |
| Field Multivalued           | Field Subvalued              | Work Variable         |            |
| Field Attribute <u>Next</u> | 6 Field Multivalue           | Field Subvalue        |            |
| Field Type                  | Alpha V No Of Decimal Places |                       |            |
| Field Length                | 20                           |                       |            |
| Group Name                  |                              |                       |            |
| D-Type Dictionary           |                              |                       |            |

#### **Prompts**

Screen Label

The default text to be used for the field when added to a DesignBais form. DesignBais parses the Field Name to arrive at a default Screen Label. This can be amended or overtyped.

DesignBais sets a default Field Type, Field Length, and Output Justify based on the name of the field. Common delimiters used in this process are '.\_\$][-!|' Thus field names which include the string delimiter:'DATE' or delimiter:'TIME' (where delimiter is one of the common delimiters listed here) will set the type to 'Date' or 'Time' respectively. The string 'AMT' or 'AMOUNT' causes a 'Numeric' default type and sets the Output Justify to 'Right'.

Use the "Dup" button to duplicate the Screen Label in the Report and Multi Value Heading fields.

**Report Heading** 

The default text to be used for the field when added to a DesignBais report

Multi Value Heading

The default text to be used for the heading in a multivalue grid. DesignBais will automatically wrap multivalue headings. This allows you to provide meaningful descriptions for multivalue fields.

**eXpress Heading** 

By default express uses the Report Heading on reports. This field is used to provide an alternative heading for express reports.

Field Multivalued

This check box is used to define the field as multivalued. This does not refer to a field that resides in a multivalue position, Eg. Attr<6,5>, but a field that occupies the entire attribute. If you want to define a multivalue position leave this check box un-checked.

If this check box is ticked (ie the field is flagged as multivalued) or the field has Group Name, then DesignBais will perform multivalue type reads on this field. This means that a read will be performed on each row of the multivalue grid in which the field occurs. If the field is placed on a form with type other than Multivalue Input or Output then the form may perform other than as expected.

Field Subvalued

DesignBais supports sub-value text fields within a multivalue. These are very useful to add text descriptions associated with other multivalue fields. This does not create a sub-valued association. A field defined as a sub-value will be displayed within a text area field in the multivalue grid. This will allow the user to type free text against the multivalue. When the user presses a [Return] a sub-value will be added to the record.

Work Variable

This check box indicates that the field is to be stored (by default) in the DesignBais common variable named **DBWORK**. The field will not be included in the main record read. Work variables can be used to add fields to a form or a report that do not affect a record read from a file. These fields are generally used to display the results of calculations.

Fields assigned a DBWORK variable should be used for the key elements in multi-part keys.

Field Attribute

Refers to the attribute position of the field within the record. Use the "Next" button to use the next available attribute position for the file. Note that gaps in the range of defined attributes are ignored. The value returned will be the greatest defined value + 1. This button discriminates between Work fields and actual fields and only returns a value if the Field Attribute is null.

Field Multivalue

Defines the multivalue position of the field within the attribute. You should not have a value in this field if the **Field Multivalued** is checked

Field Subvalue

Defines the sub-value position within the multi-value. This field should be blank if the **Field Subvalued** field is checked.

This allows you to create an Attribute, Multivalue and Subvalue reference for a field.

Field Type

Defines the standard conversion and validation type to be used for the field. DesignBais performs simple validation for field type on the client-side, reducing the requirement for server validation processes.

Date and time formats are controlled by the client computers' Regional and Language settings. The standard formatting of numeric fields are controlled by the value in the No of Decimal Places field.

Number of Decimal Places Defines how numeric fields are formatted as standard.

If this field is left blank numeric fields are not formatted, but they are validated. When blank the numeric field cannot contain negative numbers.

If a number (including zero) is entered, the field is formatted with the numeric format character. If the number of decimal places is greater than zero then decimal places are added.

Eg. 123456 Negative number -123456

Decimal Places = blank Result 123456 Not valid
Decimal Places = 0 Result 123,456 Result -123,456
Decimal Places = 2 Result 123,456.00 Result -123456.00

Number of Decimal Places must have a value if the numeric field is to allow for negative numbers.

Field Length

Defines the default length of the field. This controls the length of the input or output field when placed on a form or report. This does not indicate the maximum number of characters that can be entered within a field. The DesignBais forms designer has a check box assigned to this task.

**Group Name** 

Multivalue fields are often collected into associated groups. An example might be contacts associated with a client. The contact multivalues may have fields that include contact name, contact email address, contact phone number, contact fax and contact notes.

The **Group Name** field allows the designer to group these fields by a common name. For contacts for example, the group name may be CONTACT. The advantage of applying a Group Name to a set of associated fields is that DesignBais will manage insertion and deletion of the all associated fields whether or not all the associated fields appear on a form.

Fields in a multivalue associated grid on a form, and all associated fields not on the form, must all have the same Group Name if the values in these fields are to remain associated.

- A Group Name must only contain alpha and numeric characters
- Group Names must not contain a dot (.)
- If a Group Name includes the string "ASSOC" then DesignBais will NOT maintain the association of multivalues in fields that are not on the form.

## **D-type Dictionary**

Check this field to create the field dictionary item as a D-Type rather than an A-Type. On a Universe database D-Type dictionaries are required for Universe EDA applications. D-Types are forced for UniData. A-Types are created for D3.

## **Conversions and Justification**

| Conversions and Justific     | ation                |                   |          |  |
|------------------------------|----------------------|-------------------|----------|--|
| Input Conversion             | None 🕶               | Output Conversion |          |  |
| Select Conversion            |                      |                   |          |  |
| Select Group Extract or Cor  | rrelative            |                   |          |  |
| Create Correlative as an Ity | ype                  |                   |          |  |
| Output Justify               | Left 🕶               | Vertical Justify  | Centre 🕶 |  |
| Input Conversion Subroutin   | ne                   |                   |          |  |
| Output Conversion Subrout    | tine                 |                   |          |  |
| Lookup File                  |                      |                   |          |  |
| Display in Select Window     | No 🗸                 |                   |          |  |
| Help Text                    |                      |                   |          |  |
| The country the company/i    | indidual resides in. |                   | Edit     |  |
|                              |                      |                   |          |  |
|                              |                      |                   |          |  |
|                              |                      |                   |          |  |

#### **Prompts**

#### **Input Conversion**

Standard **Input Conversion** to convert alpha text fields to upper and lowercase. This conversion is performed on the client to avoid a server call.

#### **Output Conversion**

Is used for reporting purposes only. The output conversion uses any conversion that will work within the context of the **OCONV()** function. Examples MD2, MR22, MTS, MCU.

Note that this output conversion is ignored on "Date" type fields. Output conversion of dates is determined by the date format set in System Parameters or in Global Parameters.

#### **Select Conversion**

Is used to provide conversions of a field within select statements. This allows you to ensure that fields stored in multi-case formats can be found easily within selections. By default search text will be case sensitive. The select conversion mask entered here will override this default behaviour.

Eg. Client Name may be stored as entered [Joe Bloggs Inc]

The end user when searching for "Joe Bloggs Inc" would need to enter "Bloggs" to locate the record.

Assigning a **Select Conversion** of MCU will create another dictionary definition named *FieldName\_s*. This is only created, however, if the Routine to Call to Verify Dictionary allows the dictionary to be updated. The '\_s' indicates that the dictionary definition is only used for selection/searching purposes. This allows the user to enter "bloggs" and still find the record. The resultant selection will match the case of the user entry with the case assigned in the \_s definition.

The resultant selection would be: SSELECT DBCLIENT WITH DBC.CLIENT.NAME\_s = "[BLOGGS]", though the user entered "bloggs"

The '\_s' dictionary definition contains the MCU conversion.

The designer of the selection process does not need to assign the '\_s' definition in the selection process. If one exists DesignBais will include it automatically.

The following example shows the syntax, on Universe, for setting up a selection field LIC.SURNAME that points to an attribute on another file. In this case the Client Name being used for the case-insensitive selection resides in attribute 33 of the GCCLIENT file, and the selection process is defined on the GCLICENCE file.

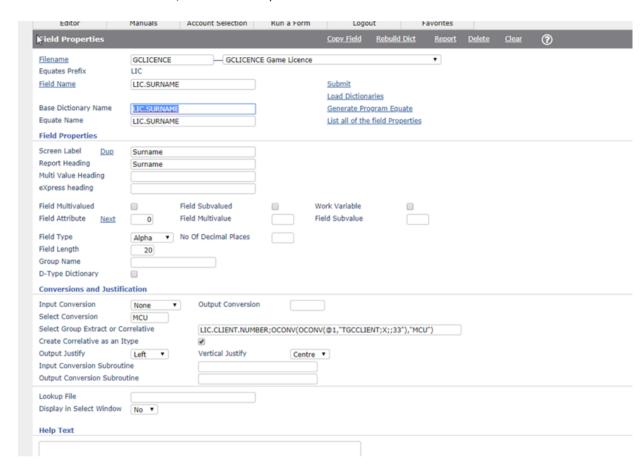

Here is an example of the use of a field property *Select Conversion* of *MCU* for the DBIU.LAST.NAME field on DBIUSERS file. Entering the *MCU* select conversion triggers the creation by DesignBais of the *DBIU.LAST.NAME\_s* dictionary item. This is the field that is used in the selection statement as shown below.

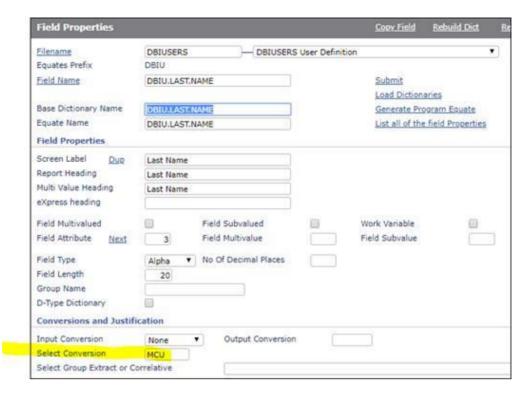

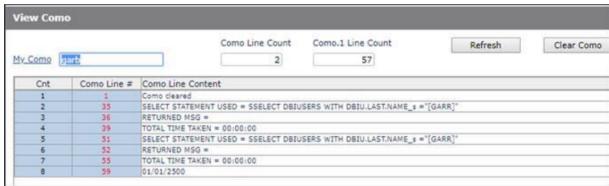

The data set looks like this:

```
DEV - SBClient
File Edit View Setup Transfer Utilities Script Help
                               AAA
                       □ ... ○
                                         8 4
         B B
SORT DBIUSERS WITH DBIU.LAST.NAME = "Garr]" DBIU.LAST.NAME
12 Apr 2019 PAGE
                      1
DBIUSERS.. Last Name.....
           Garrard
garb
garb's
           Garrard
garb1
           Garrard
garbgroup
           Garrard
garbpw
           Garrard
garbrd
           Garrard
garbtest
           Garrard
 records listed.
```

First Name Date of Last Change Last Name Display Name 0 # X -- No Group Last Name garr Email Address Search Contact Phone Number User Last Name First Name Garraro Garraro 1 garb 2 garb\'s 4 garbgrou 5 garbon 6 garbrd Garraro Sairraid

The selection results look like this. Firstly, using the selection string "garr":

Using selection strings "GARR" or "GarR" yield the same results:

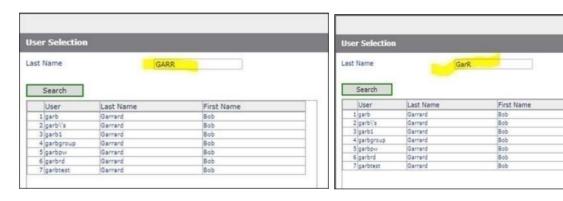

## Select Group Extract or Correlative

In some cases it may be necessary to create a **Group Extract or Correlative** for the purpose of selections. You can enter the group extract or correlative at this point.

If the field contains a multi-segmented element, delimited by a character, enter the group extraction in the normal form of G0\*1.

Eg.

The file ORDERS.DETAIL has a multi-part key of ORDER.NUMER \* LINE.NUMBER. To build the extract for LINE.NUMBER you would enter G1\*1. To derive ORDER.NUMBER the value would be G0\*1. If the starting character within this field is not a 'G' (group extract) then it is assumed that the expression is in a correlative format.

E.g. Tmyfile;X1;;2 - F;16;(Tmyfile;X;;1).

Correlative functionality may vary depending on the database platform.

## Create Correlative as an IType

For DBMS platforms that support I-Descriptors (I-Types), this check box allows dictionary definitions to be written as an IType rather than as a "Pick Style" A or S type. This check box is significant even if the dictionary is not being updated by DesignBais (see the descriptions for the System Parameters fields "Routine to Call to Verify Dictionary").

In **Selection Processes**, Fields to Display will output using ITypes if this box is checked. All ITypes used in this manner must be manually compiled whenever they are updated, whether by DesignBais or by other means.

Failing to compile the I-Type will cause an error:

'DesignBais Application Error – An unexpected error has occurred (1)'

If you run DBI.RUN.LAST in a telnet session the error will display:

Program 'DBI.G.SETUPRWNET': Line nnn, I-descriptor must be compiled before execution.

Refer to the section in this Reference Manual "Creating I-Type Dictionaries"

#### **Output Justify**

Controls the horizontal position of the data within an input or output field. Fields within a multivalued grid take their justification from the field type, so right justification is set for numeric type fields.

#### **Vertical Justify**

Controls the vertical position of the data within an input or output field.

#### **Input Conversion Subroutine**

If there is a requirement to perform non-standard input conversion, a subroutine may be called. This routine will provide DBVALUE as the entered value. The value returned must be in DBVALUE. PROCESS.EVENT will be set to "INPUT CONVERSION".

#### **Output Conversion Subroutine**

If there is a requirement to perform non-standard output conversion, a subroutine may be called. This routine will provide DBVALUE. The value returned must be in DBVALUE. PROCESS.EVENT will be set to "OUTPUT CONVERSION".

## Lookup File

Assigning a **Lookup File** (See File Definition) to a field will automatically create a dropdown list for the field every time that field is placed on a form. If the lookup file has more than one selection criteria assigned, you can nominate the required selection by appending ',Selection Number' to the lookup file.

#### Eg. DBCOUNTRY,2

#### Display in Select Window

If this field is set to "Yes", then the field will automatically be loaded as a display field in search forms associated with the file. This will save a lot of time in the creation of search forms and help to provide a standard interface in search forms.

#### Help Text

When assigned to a field it is loaded on all forms that contain the field. When the user presses *F1*, the help text associated with the field will be displayed. The Help Text will also be used if you generate DesignBais help for a form.

The use of F1 to display help for a field relies on the field having focus in the browser. Fields with dropdown selection will trigger the dropdown when they obtain focus and therefore the F1 key will not display the Help Text. To overcome this it is necessary to place focus on a close-by field and tab (or shift+tab if the field is higher in the tab sequence) to the field with the dropdown. Once the field is focussed then F1 will trigger the display of the Help Text.

## **Edit**

Click the *Edit* button to edit the help text in a bigger window.

#### **Defaults and Validation**

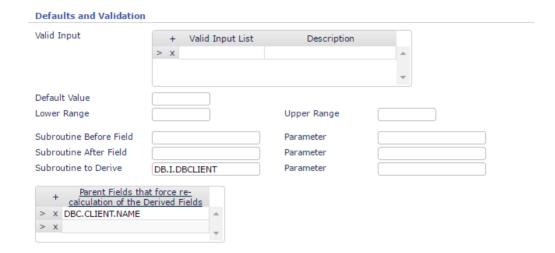

#### **Prompts**

#### Valid Input

Provides for the definition of standard responses for a field. When a field that contains such a list is placed on a form, DesignBais automatically creates a dropdown list. This provides for a very intuitive user interface and reduces server interaction.

The following is an example of a Valid Input list definition and an example of how it is displayed on an entry form. Note that HTML control characters such as '&' must not be used in the List or Description.

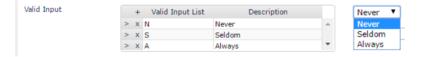

#### **Default Value**

Establishes a default value for the field. If the default is used in conjunction with a dropdown list, the list item containing the default value will be selected.

## **Lower Range**

Determines the lower range boundary for input values assigned to the field for numeric or date field types only. For a date it may be a valid date or a calulation of the form T, T+nnn or T-nnn where T is the date at run time plus or minus a number of days. Note that this value is overridden by a *min* or *max* "Custom Attribute".

## **Upper Range**

Determines the upper range boundary for input values assign to the field for numeric or date field types only. For a date it may be a valid date or a calulation of the form T, T+nnn or T-nnn where T is the date at run time plus or minus a number of days. Note that this value is overridden by a min or max "Custom Attribute".

#### Subroutine Before Field

Is used to define a subroutine to be called when the field gets focus on a form. The entry point in the BASIC subroutine is "BEFORE FIELD". This process should be avoided if at all possible since the process will be called every time the field gains focus. Use "C:" to enter a code block. (See section on Code Block Usage.)

## Parameter

This field is used to provide extra detail to the subroutine call for the Before Process. The value assigned to this field will fill the variable PROCESS.PARAMETER when the subroutine is called.

#### Subroutine After Field

Is used to define a subroutine to be called when the value in the field changes. The entry point in the BASIC subroutine is "VALIDATE". If data does not change when a user changes focus from a field, no event is fired unless

"Change Event Will Fire On Loss Of Focus" is set in the Forms Designer. Use "C:" to enter a code block. (See section on Code Block Usage.)

Parameter

This field is used to provide extra detail to the subroutine call for After Process. The value assigned to this field will fill the variable PROCESS.PARAMETER when the subroutine is called.

Subroutine to Derive

Is used to define a subroutine to be called to derive the field's value. When this field is filled with a subroutine name, the following field will be displayed:

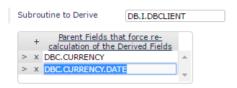

In the above example a field, say DBC.FOREIGN.AMOUNT, will be re-calculated (the defined subroutine DB.I.DBCLIENT will be called) whenever the fields, nominated in the Parent Fields list, change. This provides a very simple method for watching other fields and triggering activity when any field on a form changes. Use "C:" to enter a code block. (See section on Code Block Usage.)

PROCESS.EVENT will be set to "DERIVED". Please see the section titled *Tracking events and event processing* in the *Common variable usage and Subroutine interaction* section of this manual for further information

Parameter

This field is used to provide extra detail to the subroutine call for the Derived Process. The value assigned to this field will fill the variable PROCESS.PARAMETER when the subroutine is called.

## **eXpress Reporting and Table/File Link Definitions**

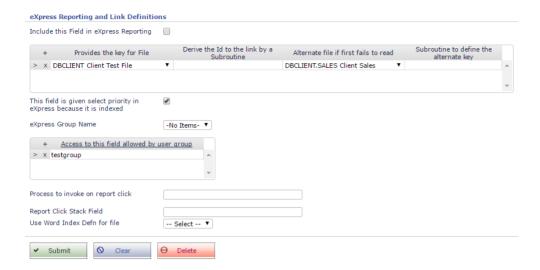

#### Include this Field in eXpress Reporting

This prompt is used to determine whether the current field is to be included in eXpress Reporting.

You may also update this field directly by clicking on the in the "eXpress Reporting" column in the "List all of the field Properties" listing.

## Provides the

| Field Name         | Screen Label | Attrib | Туре | eXpress<br>Reporting | Length | Dec | Just | Conv  | Mult | Work | Group |
|--------------------|--------------|--------|------|----------------------|--------|-----|------|-------|------|------|-------|
| DBC.CLIENT.CODE    | Client Code  | 0      | A    | ✓ Yes                | 12     |     | L    |       | N    | N    |       |
| DBC.SESSION.KEY    | Session ID   | 0      | N    | ✓ Yes                | 10     |     | L    |       | N    | N    |       |
| DBC.SESSION.ID     | Session ID   | 1      | A    | ✓ Yes                | 42     |     | L    |       | N    | N    |       |
| DBC.IDAPP          | IDApp        | 2      | A    | ✓ Yes                | 42     |     | L    |       | N    | N    |       |
| DBC.IDBROWSER      | IDBrowser    | 3      | A    | No                   | 42     |     | L    |       | N    | N    |       |
| DBC.IDSESSION      | IDSession    | 4      | A    | No                   | 42     |     | L    |       | N    | N    |       |
| DBC.IDHIT          | IDHit        | 5      | N    | No                   | 5      |     | L    |       | N    | N    |       |
| DBC.IDWINDOW       | IDWindow     | 6      | A    | No                   | 42     |     | L    |       | N    | N    |       |
| DBC.HTML           | HTML String  | 7      | A    | ✓ Yes                | 20     |     | L    |       | N    | N    |       |
| DBC.HTML.ENCODE    | HTML Encode  | 8      | A    | ✓ Yes                | 3      |     | L    |       | N    | N    |       |
| DBC.HTML.MV        | HTML Strings | 9      | A    | ✓ Yes                | 200    |     | L    |       | Υ    | N    | HTML  |
| DBC.HTML.ENCODE.MV | Output       | 10     | A    | No                   | 50     |     | L    |       | Υ    | N    | HTML  |
| DDG TIME TEST      | - · -        |        | -    |                      | 4.0    |     |      | METHO |      |      |       |

key for File This prompt is used to define a file link for the active field. In the example above the active field provides the key-link to the file DBCLIENT.

### Derived the Id/Key to the link by a Subroutine

In some cases the link to another file may not be a direct reference to a field. In these cases a subroutine or a dictionary can be used to calculate the direct reference to the key. If the reference is via a subroutine, then enter the subroutine name in this field. The subroutine must have DBI.COMMON included and return the derived key in DBVALUE.

```
PROCESS.EVENT

is "EXPRESS LINK"

PROCESS.EVENTSOURCE

is the Name of the field

PROCESS.PARAMETER

is NULL

DBMVCOUNT

is set to the multi-value counter if the field is multi-valued

SUBROUTINE GET.KEY

$INCLUDE DBI.COMMON

*

BEGIN CASE

CASE PROCESS.EVENTSOURCE = "PRODUCT"

DBVALUE = FIELD(DBRECORD, "*", 2)
```

END CASE

#### Alternate file if first fails to read

This is useful if there are history files of archive files that are to be read if the first file fails.

## Subroutine to define the alternate key

In some cases the link to the alternate file may not be a direct reference to a field. In these cases a subroutine or a dictionary can be used to calculate the direct reference to the key. If the reference is via a subroutine, then enter the subroutine name in this field. The subroutine must have DBI.COMMON included and return the derived key in DBVALUE.

#### eXpress Group Name

If there are eXpress Groups nominated for a file, a group may be selected to group the field that is currently being defined. If no group is defined for a field, it is added to a miscellaneous group.

### Access to this field allow by User Group

You may nominate a User Group for a Field. This enables you to allow or restrict access to fields within the eXpress report writer depending on the group or groups that a user may belong to.

This option is not enabled for key fields.

### Process to invoke on report click

This field is used to nominate a program or form to invoke when this field appears on a report. The field will be clickable on a report. When the user clicks on the field it will invoke the nominated program.

PROCESS.EVENT = "REPORT CLICK" DBVALUE = The value in the report

Report Click Stack Field

If the previous field has a form nominated, you may define the field to pass the value to.

#### Use Word Index Defn for file

Specify the Word Index Definition file that is to be used when selecting records based on this field.

#### **Buttons**

Submit Will update the field property record on the DBIPROP file.

See the descriptions for the System Parameters fields "Routine to Call to Verify Dictionary" and

"Always Update Base Dictionary".

Clear Will clear the form and not save any changes made on the form.

Delete Will remove the field properties record from the DBIPROP file.

Great care should be taken when deleting a field. Any form that contains the deleted field will

be inoperable. Live dictionary items may be updated unless otherwise directed.

Note that DesignBais checks the field property record for invalid characters when you click the Submit button.

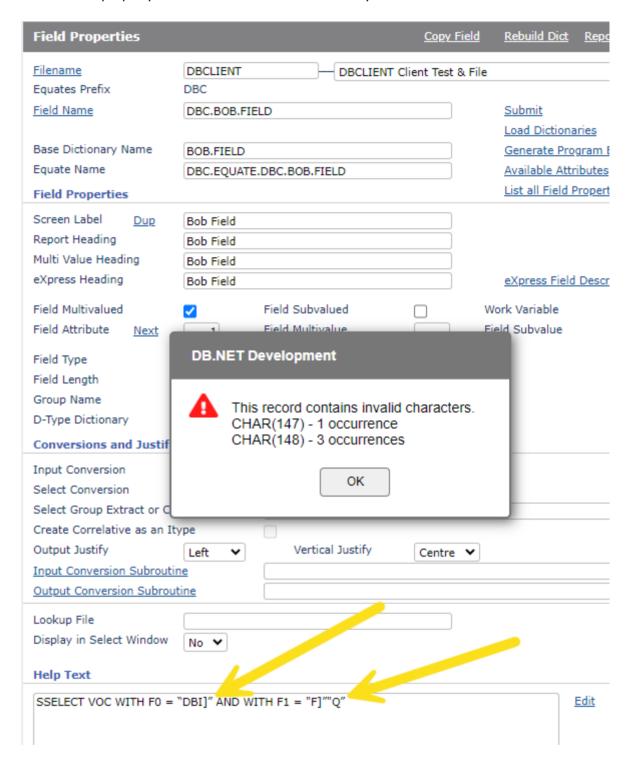

Invalid characters can be converted by setting the active flag in Global Parameter Special Characters.

# Chapter 4 – Menu Definition

### **Menu Definition**

There are currently two types of menus available within DesignBais.

Records updated in this form update the file **DBIMENUS**.

#### Top Menus

Top Menus can be single level in nature. Alternatively, they can be invoked from other menus to form the dropdown menu structures that most browser users are familiar with. All explorer-style sub-menus must be a top menu style. The DesignBais top menu can be customised. Refer to the self-documenting file in the Web Components css folder called **compatible\_w3c.css.** 

#### Side Menus

Side Menus can be used to display a small number (usually a maximum of about 15) of options that are more targeted to the end-users' functions. Side Menus can also be hidden altogether.

Side Menus can also be displayed in an Explorer style. This provides an unlimited depth and width for side menus.

Menus are linked to forms. You have the option of assigning a Top and/or Side menu to every form created. This means that you have complete control over the menu structure, the images associated with each menu and the system logo that appears in the top left of the DesignBais window.

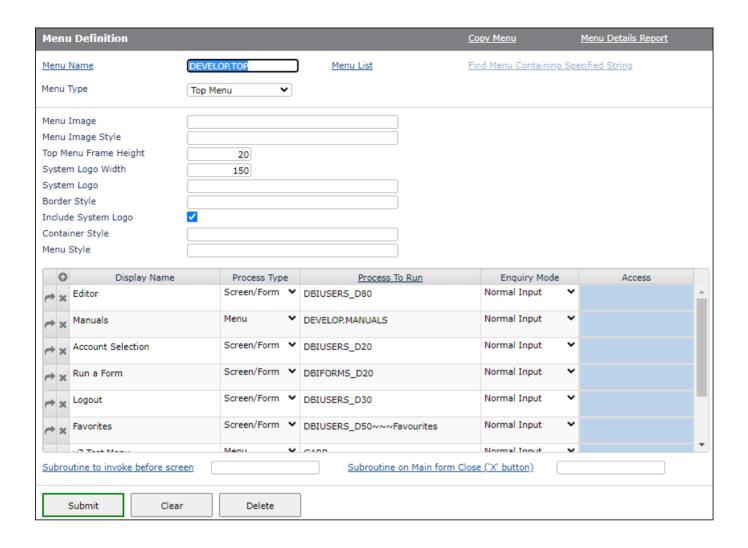

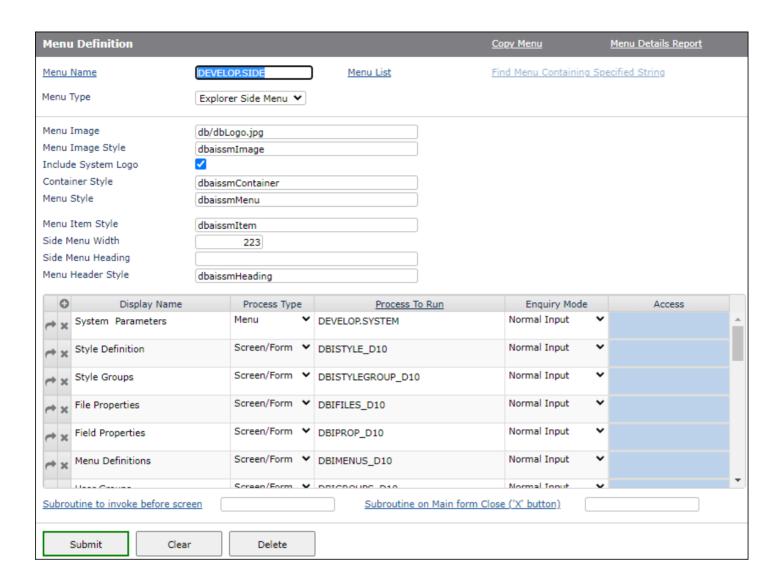

#### **Prompts**

Menu Name

Provides a name for the menu. You should not include characters that are not valid for record ids (keys) in your database platform. Otherwise, names of menus are not restricted.

Click on the Menu Name hyperlink to invoke a search for menus that are defined to DesignBais.

Menu Type

Is used to define the type of menu to create.

Top Menu Side Menu Hidden Side Menu Explorer Side Menu Context Menu Top Box Menu

Top Menu

Top Menus can be single level in nature. Alternatively they can be invoked from other menus to form the dropdown menu structures that most browser users are familiar with. All explorer-style sub-menus must be a top menu style.

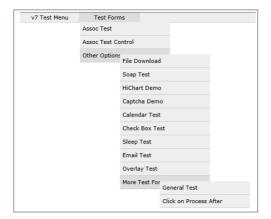

Side Menu

Side Menus can be used to display a small number (usually a maximum of about 15) of options that are more targeted to the end-users functions.

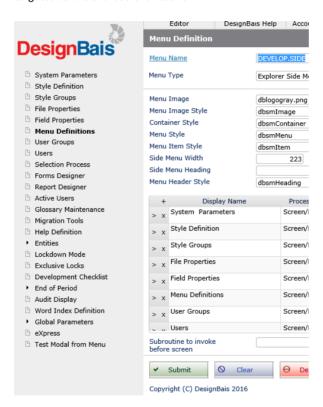

Hidden Side Menu Will remove the side menu panel altogether. Side menus will not be displayed

Explorer Side Menu Will display menus in an explorer-style format as shown in the image below.

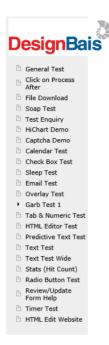

#### Context Menu

A context menu can be triggered by a mouse right-click within a field when running a form or, in Forms Designer, by a right-click on the canvas. A new event "CONTEXTMENU" has been introduced from Release 8.5.1.6 onwards.

Set the *oncontextmenu* custom attribute on the field. This will cause a right-click on the field at runtime to trigger the *CONTEXTMENU* event.

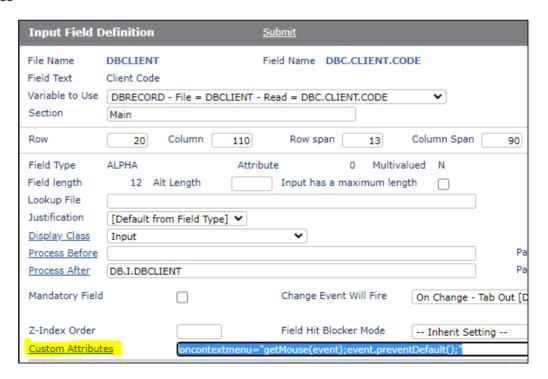

The basic subroutine event handler defined in the process after slot of the field can then set the menu to be displayed. Sample code is shown below.

```
CASE THIS.EVENT = "CONTEXTMENU"
        GOSUB CONTEXTMENU
        CONTEXTMENU:
              DBRETURN.TO.FIELD = "DBNOFOCUS"
              BEGIN CASE
                 CASE EVENTSOURCE = "DBC.CLIENT.CODE"
                    MENU.ID
                                    = "LEGJ"
                    MENU.ITEMS
                    CONTAINER.STYLE = 'dbaiscmContainer'
                     MENU.STYLE
                                    = 'dbaiscmMenu'
                     SEPARATOR.STYLE = 'dbaiscmSeparator'
                     IF DBWLEVEL = 1 THEN
                        XPOS = 360
                        YPOS = 55
                     END ELSE
                        XPOS = 140
                        YPOS = 35
                     END
                     XPOS=''
                     YPOS=''
                     DWIDTH = 180
                     DHEIGHT = 'auto'
                     CALL DBI.G.CM(MENU.ID, MENU.ITEMS, CONTAINER.STYLE,
                                    MENU.STYLE, SEPARATOR.STYLE, XPOS, YPOS, DWIDTH, DHEIGHT)
              END CASE
              RETURN
```

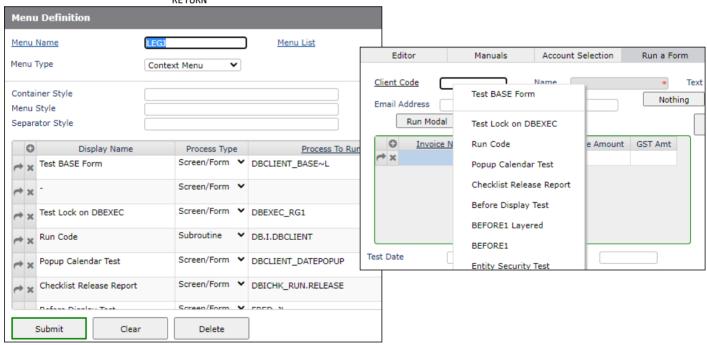

Top Box Menu Create a box menu that can be attached to the initial top menu rather than to a sub-menu. The top menu will display a <span> containing an icon while the menu itself is a <div> structure.

Refer to Top Menu below.

#### Based on the Menu Type the following fields are displayed:

Menu Image An image that is to be associated with either a top or side menu. It allows the developer to control the logos that

appear in the top left hand corner of a DesignBais form. This provides great control over the look of the interface. It

allows the developer to define images that represent different modules of the application.

Menu Image Style The style to be applied to the Menu Image.

Top Menu Frame Height Used in top menu definitions only. It controls the height of the topmost DesignBais frame. The developer can

remove this frame completely by creating a top-menu with a height of zero. The default is 100 pixels.

The Top Menu Frame Height is set to contain the menu plus the height of a "Menu Image". If you need an image between the Top Menu and the Form you may need to include a margin or padding in the "Menu Image Style" to make the image fully visible. Naturally the Top Menu Frame Height should be increased to accommodate the image.

System Logo Width Controls the width of the system logo space in the top left hand corner of the form. The default is 150 pixels.

Changing this value will also shift the leftmost position of the top menu.

System Logo The system logo entered here will override the main system logo entered in the system parameters section. The

system logo will be displayed in the top left hand frame in the DesignBais window. The image name entered here must reside in the webserver's image directory. The resolution of the image should be 135 pixels wide and 95 pixels

high.

Container Style The style applied to the top or side menu container. Menu Container styles such as "dbaissmContainer"

may be copied to a new name. The new style can be modified by the developer and used on the developer's menus. The caveat is that if changes are made and DesignBais does not then display correctly it is the developer's responsibility to find and fix the problems. Amending positional and dimensional attributes of menus is done at your own risk. In DesignBais, the side menu class is fixed as "dbaissmContainer". If a developer uses some other CSS class they must make sure that the positional

and dimensional attributes are not affected by copying from dbaissmContainer.

Menu Style The style applied to the top or side menu.

Menu Item Style The style applied to the item description within a menu.

Side Menu Width Used in side menu definitions only. This value controls the width of the side menu. If the width

is not set then the default of 150 pixels is used.

Side Menu Heading Used in side menu definitions only. This is the text heading that will appear at the top of the

sidebar menu.

Side Menu Heading The style to be applied to the header text within a menu.

Access The access level indicates the user groups that are allowed access to the menu option. If you leave this field blank

then all users are provided access.

When you click in the field it will invoke the access level form as shown below:

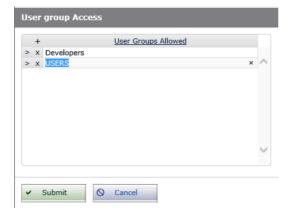

You can assign the User Groups that are allowed access to the menu option. Clicking on the <u>User Groups Allowed</u> hyperlink will invoke a search form that displays all available user groups.

Display Name menu.

The text displayed on the

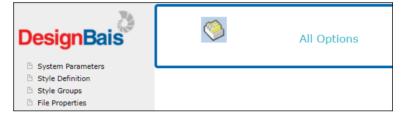

It is possible to place an image here instead of text:

<img alt="Home" src="images/db/drawer.jpg" style="height:40px;">

The text "Home" will be displayed if the image cannot be located in the website images folder.

The Display Name can also be an awesome font such as:

~fa|fa|fa-circle|red|1x||Circle the Wagons|5||||||fa-solid ~fa|fa|fa-ambulance|green|1x||Awesome Menu Item|5||1||||Triage

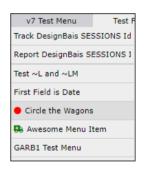

The awesome font string is maintained via a DesignBais form which is invoked by clicking the <u>Display Name</u> header after highlighting the row to be maintained. Alternatively right-click the selected row in the Display Name column and use the context menu to open the Awesome Font maintenance form.

**Process Type** 

Determines what type of process to run.

Screen/Form Will invoke a DesignBais form or a URL. In the above example the first menu option will invoke

the DesignBais editor.

Modal Form Will invoke a DesignBais form and run it as a modal form. This should only be used on side

menus.

Menu For Top Menu structures you can add a menu name in the Process to Run. DesignBais will layer

the menus that appear within menu definitions. Warning – adding a menu to its own menu tree

will cause problems within DesignBais as it attempts to resolve the menu structure to display for the form. If the menu is the system start form menu then DesignBais may stop responding.

Subroutine Enter a subroutine name in the Process To Run. Use the tilde syntax to set

PROCESS.PARAMETER. For example DB.I.SUBR~~~PARAM1 will call the subroutine DB.I.SUBR

with PROCESS.PARAMETER set to the value PARAM1.

Box Menu Not available in this release. See below.

#### Process to Run

Defines the process to be invoked when the menu option is selected by the user.

**Valid Options** 

DesignBais form name in the format *filename\_formname*. Even though DesignBais stores its forms internally as *Filename\*formname* you are required to enter them with the '\_'. This is to get around some databases' handling of the '\*' within directory files.

It is also possible to include run-time parameters to the form like

- Filename Formname~L~E
- A URL. For example http://www.google.com. You must include either http or https in the URL.

If focus is on a grid row that references another menu then clicking the <u>Process to Run</u> hyperlink allows the referenced menu to be maintained or viewed in a layered Menu Definition form. On closing the layered Menu Definition window focus returns to the original menu record.

#### **Enquiry Mode**

This option allows you to run a DesignBais form in either Normal Input or Enquiry mode. This feature will ultimately reduce development effort as every maintenance form can be automatically be switched to an enquiry mode form. Only the fields required to input the keys are left enabled. See the Enquiry menu option in the Forms Designer. See entries for ~E in the index for related information.

#### Subroutine to invoke before screen

The subroutine named in this field will be called whenever a menu option is clicked before the form/screen is loaded. This subroutine can be used to perform any housekeeping tasks required by your application. Sub menus will inherit the subroutine from parent menus if no subroutine name is defined.

PROCESS.EVENTSOURCE = SCREENROOT - the form being loaded from the menu PROCESS.EVENT = "BEFORE SCREEN"

If menus contain different subroutines then a new subroutine will only take effect in certain circumstances. The active subroutine is held in common variable DBSUBROUTINETOCALL. The subroutine named on the top menu of the first form loaded will be invoked for all forms until a different top menu is invoked, or a side menu with a subroutine is invoked.

#### Subroutine on Main form Close ("X" button)

The subroutine named in this field can be used to perform any housekeeping that your application requires when the main form is closed. Sub menus will inherent the subroutine named in parent menus.

The PROCESS.EVENTSOURCE is SCREENROOT and the PROCESS.EVENT is "BEFORE CLOSE"

The subroutine named in this field will be called whenever a menu option is clicked before the form/screen is loaded.

#### **Box Menu**

In Global Parameters General Parameter set the *Allow Box* Menus to Yes. This flag is held in the record BOX.MENUS on DBIGLOBAL. This enables a "Top Box Menu" option in the Menu Type dropdown and a "Box Menu" option in the Menu Options list.

Create your box menu styles or use the DesignBais styles. Using a standard naming convention will keep style names that start the same together in Style Definition – makes life simpler in the long run when related css is in the one record.

For example, the Style "I2bmArrowBox" has additional styles which you will see as separate items in the attached txt file:

#### **Edit Addittional Styles as Text**

```
position: relative
border: 1px solid #ccc
display: none
padding: 30px
position: absolute
left: 1000px
height: 300px
width: 190px
border-radius: 7px
top: 68px
box-shadow: 1px 1px 5px 1px #ddd
z-index: 99999
padding-left: 40px
padding-right: 40px
 } .I2bmArrowBox:after, .I2bmArrowBox:before {
bottom: 100%
left: 205px
border: solid transparent
content:
height: 0
width: 0
position: absolute
pointer-events: none
  .I2bmArrowBox:after {
border-color: rgba(255, 255, 255, 0)
border-bottom-color: #fff
border-width: 10px
margin-left: -10px
.I2bmArrowBox:before {
border-color: rgba(204, 204, 204, 0)
border-bottom-color: #ccc
border-width: 11px
margin-left: -11px
```

You may have to adjust the left position, height and other settings to suit your menu system.

Create your "Top Box Menu". An example follows:

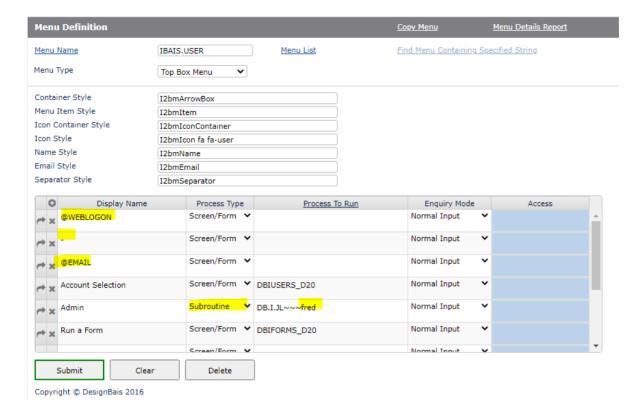

@WEBLOGON displays the logged on user name.

"-" includes a separator line

@EMAIL displays the users email – will invoke an email.

The "Subroutine" option shown will run the subroutine DB.I.JL with the PROCESS.PARAMETER="fred". The value in PROCESS.PARAMETER cab be used to identify which menu option was clicked.

The Awesome Font icon "fa fa-user" to designate the user as shown in the "Icon Style" field setting above. DesignBais is released with FontAwesome 4 but can be upgraded to a later release if required (see data component manual).

Add the Box Menu to your Top Menu:

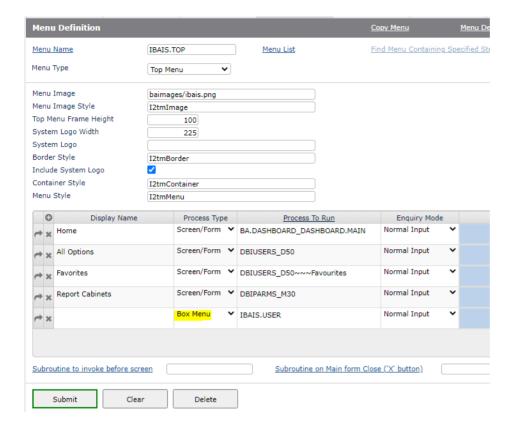

Adjust your top "Menu Style" to push the last menu option to the right:

```
} .12tmMenu > li:last-child {
float: right
} .12tmMenu > li:last-child > a {
text-align: right
} .12tmMenu > li:last-child > a > span {
text-align: center
```

#### **Buttons**

Submit Updates the file DBIMENUS. The record ID is the menu name.

Clears the form. Changes are not preserved.

Deletes the menu from the DBIMENUS file.

<u>Copy Menu</u> Will invoke a sub-form that will allow you to copy the existing menu.

#### System Logo

For normal logo placement the image space is determined by the top menu settings.

The top menu has settings for Frame Height and Logo Width:

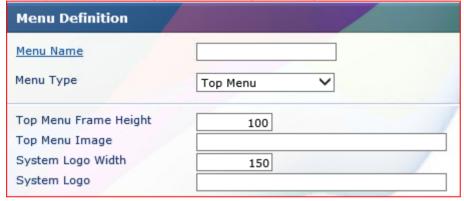

The top menu frame height can be increased from the DesignBais default of 19 to leave space for an image under the menu. The example below results from setting the height to 130 to match the image height and setting a width of 150.

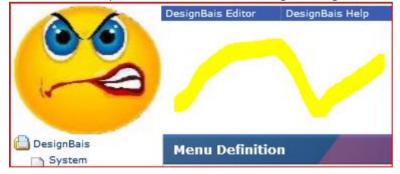

Changing the logo width to 75 demonstrates the sideways distortion of the image.

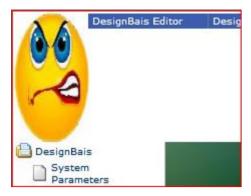

Vertical distortion occurs if the height is left at 19 (the default value inside the menu height 20).

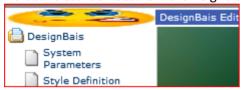

#### System Crash

The System Parameter "System Logo" is used on crash errors produced from the database.

Example of system crash when an inactive user attempts to log in to DesignBais:

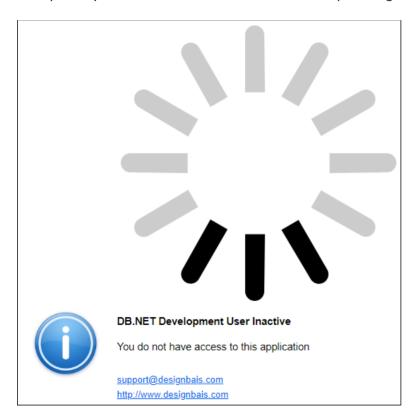

#### DesignBais Top Menu Options

The name of the menu is DEVELOP.TOP. This menu can be modified as required but the functionality of the standard options listed below should remain available.

Editor

Opens the DesignBais Editor in a new browser tab adjacent to the current DesignBais tab and to the left of any existing Editor tabs that have been opened from the current DesignBais tab. Refer to this manual for help on using the DesignBais Editor.

Manuals

Links to the Web Component and Database Component manuals.

usermanual/usermanual.aspx

http://www.DesignBais.com/downloads/vDBVERSION/DesignBais Reference Manual.pdf

**Account Selection** 

Runs the form DBIUSERS\_D20 which displays a dropdown list of available account names. Select the required account and click the GO button. The DesignBais tab will be directed to the selected account and will display the start form for the user in that account. If the Show Status Bar flag is on (refer to User Maintenance) then the name of the account will be displayed in the bottom left of the form.

Note that DesignBais does not validate the list of Start Accounts and Start Forms on the DBIUSERS record. System Administrators should ensure that all accounts listed in user records, and therefore displayed in the Account Selection dropdown list, use the same DBIUSERS, DBISTATS, DBISESSIONS and DBILICENCE files. It is possible to select an account that uses a different set of these files, perhaps linked to a different website. DesignBais may appear to allow the account to be selected and logged to but unexpected behaviour, such as a change of WEBLOGON, may occur.

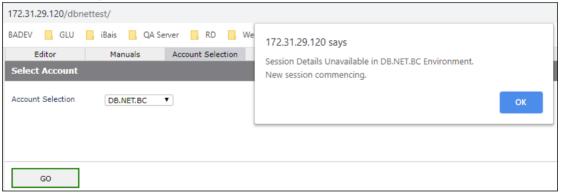

If DBISESSIONS is not shared the above error may display (in this example the account selected from the dropdown is called DB.NET.BC):

Run a Form

Runs the form DBIUSERS\_D20 which provides for selection of Filename and Form Name of the form to be displayed. Some users may not know the Filename and Form Name of a required form and the Favorites (Favourites) option is designed to facilitate selecting the form to be run based on a description of the function (see Favorites below).

Click the Recent button to display a list of recent forms that you have run. Click the highlighted column and row to re-run a form.

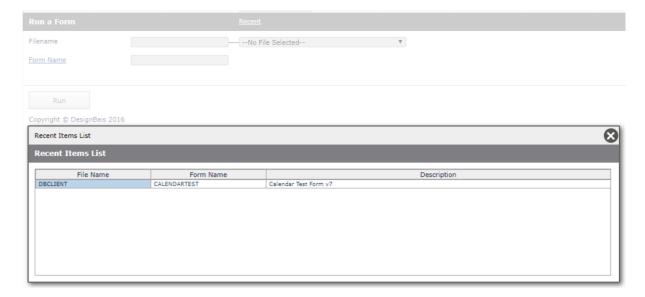

Logout

Clicking the Logout option on the top menu of any open DesignBais tab, then clicking the Logout button on the form that is displayed, will log the user out of DesignBais and display the message:

"Close all tabs in your browser and/or all browser windows for a more secure log out."

The tab description will be replaced with "Logged Out".

Other DesignBais tabs in the browser will remain. If they are activated then the user will be logged in again.

DesignBais keeps a record of each logged in browser and each tab within this browser session.

Closing a browser tab using the "X" in the tab will logout the tab the same as if Logout on the top menu is clicked. Closing a browser and all its open DesignBais tabs using the top right "X" button will logout the user from that browser and properly close all DesignBais tabs.

The list of sessions is not cleared when a new session starts, such as when a user changes account. If the tab close event is received from the web component then only the associated session is deleted from the list. When the list contains no session instances then the record is deleted. A logout will delete the browser record.

The Auto Login option, if turned on in Global or System Parameters, directs DesignBais to check for a session, in the list of sessions for the browser, that has not timed out and pick up the user automatically.

Note, however, that opening a new tab, using *Duplicate Tab* or by entering a url, will force the user to login again if the user has just closed a tab (with X or with the Logout option) and has not activated any other open tab. Note also that Auto login is not applied to URLs containing *dbpage*. This relates to Responsive Design where *dbpage* is used to open a specific form such as in this example:

http://192.168.199.194/dbnet/?ac=ws&dbpage=dbweb-home

DesignBais implements auto login by checking for the user in existing sessions for a browser providing the following conditions are true:

- The user is not opening the code editor
- This is the first hit of a new DesignBais session
- The session has not timed out
- There is no previous logon via IDWindowOld or prevSession
- There is no *dbpage* in the url
- Auto logon is active (System and Global parameters)
- The public user is in the list of "Public Logon Users" or the list of "Public Logon users" is empty (Refer System Parameters)

The system administrator can logout users using the Active Users option on the side menu.

The DesignBais Editor is not effected by the logout of a DesignBais tab. Editor tabs must be closed using the "X" button on the tab.

It is advised that the System Administrator sets up a separate DesignBais user record for the purpose of accessing the Active Users form in the event that the count of active users exceeds the number of licenced users. This user should have a start form of DBIPARMS\_D20. The Systems Administrator can then logout one or more User Logins.

To allow the separate DesignBais user to login it is necessary to either have Windows Authenication enabled (and a Windows user id that matches the DesignBais user id) or to set up a qcode configuration for this user id in the db.config file. Refer to the Web Component manual.

Note that normally it is not possible to logout your own User Login in the Active Users Maintenance form but if the start form of your user id is the Active Users form (DBIPARMS\_D20) then DesignBais allows this user to log itself out.

If you click 'Click to Logout' for your own user login on the Active Users form then you will be presented with the Logout form (DBIUSER\_D30). Click 'Logout' to log your user out of DesignBais.

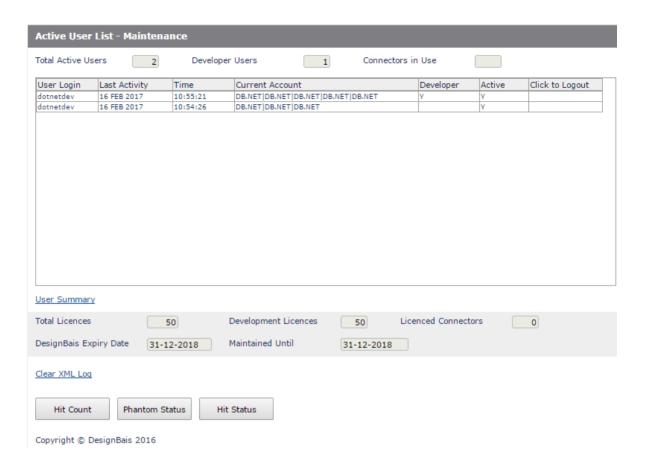

If a user ID is in the list of Public Login users (users that start in a login form where the operator switches to their own application user ID) then, when a new tab is opened by that user in a browser, the Auto Login feature will automatically switch to the currently connected user.

If the user ID is not in this list then it is possible to use the db.config file entryPoint node (?ac=aaaa - see Web Component Manual extract below) to define a user ID and therefore open adjacent browser tabs with different user IDs.

Note that the Developer flag (Y) is set when a user accesses either Forms or Report Designer. It remains set until the user exits Designer. The user must be in an account that shares DBISESSIONS

#### 6.4.3 entryPoint nodes

The entryPoint node defines the parameters that the WEBCOMP uses to connect to the database. There can be several entryPoint nodes in db.config.

A url like http://localhost/dbnet?ac=myaccount1 is directed to the entryPoint having "myaccount1" in its qcode attribute.

Set qcode="" for the default entryPoint. A url like http://localhost/dbnet without the ?
ac=xxxx parameter selects the default entryPoint.

| Parameter | Allowed Values | Description                                                                                                    |
|-----------|----------------|----------------------------------------------------------------------------------------------------|
| qcode     | Attribute      | DesignBais sends the request to the entry point having a qcode that matches the 'ac' parameter of the query string. |
|           |                |                                                                                                    |

#### **Favorites**

Displays a list of Available Forms and Reports. Click the <u>Recent</u> button to display a list of options that have been run from the Favorites list.

User Icon

Displays options relating to the user. The additional functions are shown.

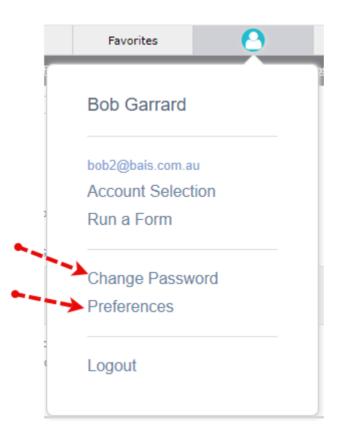

Change Password

This option allows the user to change their password. The current password must be entered for security.

**Preferences** 

This form allows users to view and edit their preferences.

The displayed fields are all on the Users maintenance form as well but not usually accessible by users.

The Google 2FA Code allows users to have two-factor authentication codes separate to all other users if required.

### **Preferences**

| First Name            | Bob                |   |             |           |
|-----------------------|--------------------|---|-------------|-----------|
| Last Name             | Garrard            |   |             |           |
| Display Name          | Bob Garrard Test   |   |             |           |
| Email Address         | bob2@bais.com.au   |   |             |           |
| Contact Phone Number  |                    |   |             |           |
| Default Glossary      | Default Glossary 🗸 |   | Print Zoom  |           |
| Excel Culture         | Inherit            | • | Excel Table | Inherit 🗸 |
| Date Format           | d/mm/yyyy,D/,1     |   |             |           |
| Timeout Message       | Inherit 🗸          |   |             |           |
| Show Status Bar       | Yes 🗸              |   |             |           |
| Google 2FA Code       | fredfred           | ) |             |           |
| Confirm Your Password |                    |   |             |           |
| Submit                |                    |   |             |           |

#### DesignBais System Menus

Menus used by the Designbais tools are released via the DBISYSFORMS file. Menu ids are in the form "MENU\*":menu\_name.

For example the DEVELOP.TOP menu is released in DBISYSFORMS with the id "MENU\*DEVELOP.TOP".

Developers cannot use the Menu Definitions form to maintain DesignBais System menus. If you wish to use a Designbais menu in your application then it is necessary to copy it to your local DBIMENUS file, using the *Copy Menu* button, and assign it a different name.

Menus that share the name of a DesignBais system menu, in the local DBIMENUS file, are listed in the report with a red border when you call up the Menu Definitions form. This is to alert you to their presence in your local file. These menus will be deleted if you upgrade to a new DesignBais release.

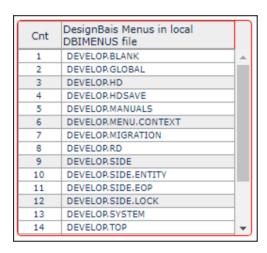

# Chapter 5 – User Groups

### **User Groups**

User groups provide a level of user security that allows you to group users of a common nature into named groups.

Access to menu levels is controlled by the User Group.

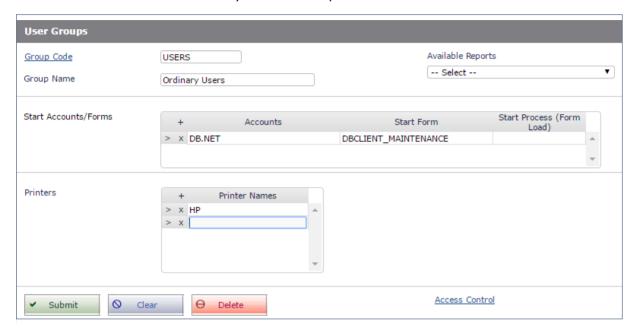

#### **Prompts**

#### **Group Code**

The name given to a group of users. The group names given to users should be meaningful as this helps to identify them at a later stage.

#### **Group Name**

Is used to help identify the group during menu definition.

#### **Available Reports**

#### Select from the dropdown list:

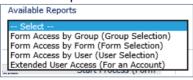

#### Accounts

Identifies the start account for the user group. This account can be either a Directory or an Account name depending on what is required by the underlying database.

A user group can be given access to multiple accounts. The **Account Selection** option **DBIUSERS\_D20** should be added to a user's menu structure, if you are intending to provide access to multiple accounts.

Note that DesignBais does not validate the list of Start Accounts and Start Forms on the DBIUSERS record. System Administrators should ensure that all accounts listed in user records, and therefore displayed in the Account Selection dropdown list, use the same DBIUSERS, DBISTATS, DBISESSIONS and DBILICENCE files. It is possible to select an account that uses a different set of these files, perhaps linked to a different website. DesignBais may appear to allow the account to be selected and logged to but unexpected behaviour, such as a change of WEBLOGON, may occur.

#### Start Form

Is the DesignBais form that the user will first be presented with. The form can be a blank form that simply contains a menu structure. Alternatively you can direct users to a single form on login that has no menu options. A menu that is contained within its own menu tree will cause problems within DesignBais as it attempts to resolve the menu structure to display for the form. If the menu is on the start form menu then DesignBais may stop responding.

#### Start Process (Form Load)

Provides an option to run a subroutine every time a form is invoked in DesignBais. This provides the developer the ability to add extra levels of security particular to their application. Alternatively the developer can choose to replace the form that is linked to a menu for another depending on the user or user group.

The event type or entry point for this event is:

PROCESS.EVENT = "GET SCREEN"

PROCESS.EVENTSOURCE = WEBLOGON

PROCESS.PARAMETER = USER.GROUP (the multivalued list of User Groups)

**Printers** 

DesignBais provides the ability to define standard Windows printers for a User Group. The name of the printer should match the name of the printers in the Printer Settings menu within windows.

#### **Buttons**

Submit Updates the file **DBIGROUPS** with the user group record.

Clears the form and does not preserve changes.

Delete Removes the current record from the **DBIGROUPS** file.

**Access Control** 

Provides access to the alternate menu structure for the currently nominated group. The form that is displayed will allow you to provide access to the forms and reports available to the group. See the Forms Designer section of this manual for details about setting Type, Category and Sub Category .

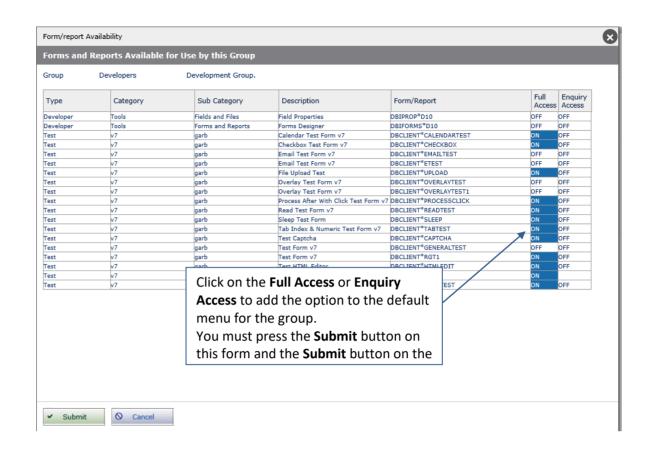

## Chapter 6 – User Maintenance

### **User Maintenance**

To gain access to DesignBais the details of the user must be entered into this form.

The user must also be a local user on the Web Server or a user within a Domain that is known to the Web Server

Access to menu levels is controlled by the user record. A user menu level access overwrites group level security.

#### Section 1:

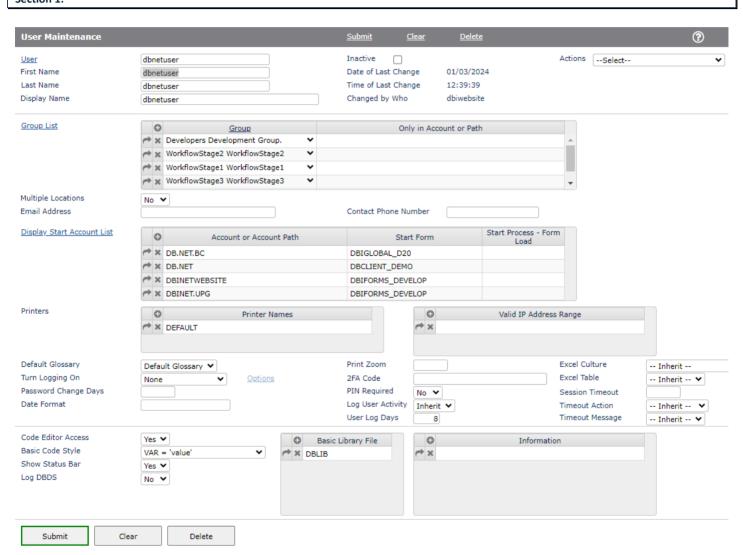

#### **Prompts**

User

The User is a unique name that identifies the user to DesignBais. The user record controls start account, start form, default printers and default glossary for the user. The user must also be a local user on the Web Server or a user within a Domain that is known to the Web Server.

Click on the User hyperlink to invoke a search for users that are defined to DesignBais.

Inactive

Check this box to flag the user as inactive. The user will be prevented from logging into the DesignBais application.

First Name

The first name of the user.

Last Name

The last name of the user.

**Display Name** 

This will be displayed where a user name is required.

**Actions** 

A list of available actions.

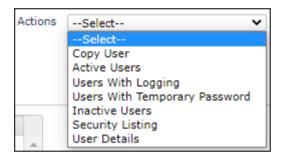

Copy User A new user record can be created based on an existing user record.

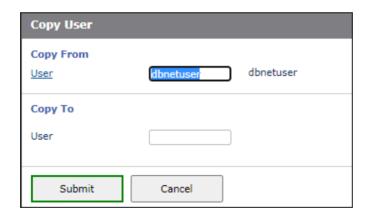

The following fields are cleared in the new user record:

- Password Change Days
- Date of Last Password Change
- Password
- Password History

The Date and Time of Last Change to the user record are set. The Changed by Who is set to the WEBLOGON of the user who does the copy.

Active Users A list of users with the Inactive flag not set. This is the normal setting.

**Users With Logging** 

Displays a list of users with Logging turned on. Logging should only be turned on when required such as to track down a problem. The XML Logging option writes all web to data component traffic to The DBIXMLLOG file which adds a load to the server. The Como option updates the log of user activity on the designated database file, such as &COMO& on a Universe database.

#### **Users With Temporary Password**

A list of users with a temporary password. When a user requires a password change (either to set a new password or because they have forgotten the password) then a temporary password is emailed to the email address on the user record, provided the user can supply this email address. Temporary passwords are valid for two hours from the time of issue.

**Inactive Users** 

A list of users with the inactive flag set. This flag can be set by the Systems Administrator or when a user fails to login within the number defined by the Failed Login Attempts Allowed in Global User Default Login Parameters.

**Security Listing** 

This report displays the list of database accounts to which the user has access. It also lists the User Groups to which the user belongs and the access available to each group. The access details are extracted from the same source as is displayed by clicking the *Access Control* button on the User Groups maintenance form.

| Forms and Reports Available for Use by this Group |          |                    |                         |                                                  |                | ?                 |   |  |
|---------------------------------------------------|----------|--------------------|-------------------------|--------------------------------------------------|----------------|-------------------|---|--|
| Group Deve                                        | lopers   | Development Group. |                         |                                                  |                |                   |   |  |
| Туре                                              | Category | Sub Category       | Description             | Form/Report                                      | Full<br>Access | Enquiry<br>Access |   |  |
| Developer                                         | Test     |                    | Demo Report using REPOR | Demo Report using REPORT.INCLUDE DBCLIENT*RG8    |                |                   | 1 |  |
| Developer                                         | Test     |                    | Demo Report using REPOR | Demo Report using REPORT.INCLUDEDBCLIENT*RG8COPY |                |                   |   |  |
| Developer                                         | Tools    |                    | Compare Items           | DBICHK*COMP                                      | OFF            | OFF               | 1 |  |
| Developer                                         | Tools    |                    | Developer Tools         | DBIPARMS*Z100                                    | OFF            | OFF               |   |  |
|                                                   |          |                    |                         |                                                  |                |                   |   |  |

**User Details** 

This option is only accessible to users in the DBAdministrator User Group. It displays a number of non-maintainable user record fields.

Group

**Email Address** 

Group is used to allocate the user to a user group. Start Account, Start form and printers are inherited from the User Group record if these values are not entered in the user form. A user can belong to multiple groups.

Only in Account or Path In some cases, you may wish to set a user to a group within a single account. If this is true, enter the name/path of the account in this field. If this field is blank for a group, the user will be assigned that group for all accounts.

Multiple Locations Assigning "Yes" to the Multiple locations prompt indicates that this user name can be used on more than one computer at the same time. If "No" the user can only be logged in from the one location (device) at any one time.

The email address of the user. This is used as a printer device to send reports as Spreadsheets or as HTML via Email.

Contact Phone Number The contact number for the user. (Informational only, not used anywhere at this time.)

#### Accounts

Identifies the start account for the user group. This account can be either a System or Account name. Alternatively it can be the directory path route to the account. For sites using mv.NET, this is the Account Profile name, not the actual DBMS account name, though the two may be the same.

A user can be given access to multiple accounts.

The Account Selection option DBIUSERS\_D20 should be added to a user's menu structure, if you are intending to provide access to multiple accounts.

Note that DesignBais does not validate the list of Start Accounts and Start Forms on the DBIUSERS record. System Administrators should ensure that all accounts listed in user records, and therefore displayed in the Account Selection dropdown list, use the same DBIUSERS, DBISTATS, DBISESSIONS and DBILICENCE files. It is possible to select an account that uses a different set of these files, perhaps linked to a different website. DesignBais may appear to allow the account to be selected and logged to but unexpected behaviour, such as a change of WEBLOGON, may occur.

#### Start Process (Form Load)

Provides an option to run a subroutine every time a form is invoked in DesignBais. This provides the developer the ability to add extra levels of security particular to their application. Alternatively the developer can choose to replace the form that is linked to a menu for another depending on the user or user group.

The event type or entry point for this event is:

PROCESS.EVENT = "GET SCREEN"
PROCESS.EVENTSOURCE = WEBLOGON
PROCESS.PARAMETER = USER.GROUP

#### **Printers**

DesignBais provides the ability to define standard Windows printers for a User. The name of the printer should match the name of the printers in the Printer Settings menu within Windows.

#### Valid IP Address Range(s)

The Valid IP Address Range determines what source IP addresses are valid for this user. If this field is left blank then all IP address ranges are accepted. You can enter a partial IP address or a complete IP address. If a partial address is entered DesignBais will validate the part entered against the same part of the source IP address.

#### **Default Glossary**

This will set the default glossary for the user on login. It will set the common variable DBGLOSSARY to the value assigned at login. The DBGLOSSARY<1,1> variable can be re-set to another value at anytime during the DesignBais session.

#### **Print Zoom**

This parameter provides a means of setting the size of landscape print pages .The browser applies the default "Enable Shrink to Fit" before landscape pages are rotated for printing. If "Enable Shrink to Fit" is left checked then, before rotation, the page is shrunk to fit the page's long margin to the portrait width. This leaves a small printed report. So the *Print Zoom* factor is applied to make the page larger before it is shrunk.

The page needs to be expanded by a percentage enlargement factor of around 160.

If "Enable Shrink to Fit" is switched off by the user than this factor is not required.

If the Global Default zoom is to be ignored then a zero value is required. Leave blank to apply the Global Browser Print Margins default zoom factor.

#### Turn Logging On

The flag is used to turn logging on for a user. It should not be used as a default for all users as it does incur a performance penalty. When the 'XML Log' option is turned on, all XML transmissions between Client and Database server are logged into the file DBIXMLLOG. The key to the log file is "sequence no":"\*":UserName[:"\*I" or "\*O"]. The 'I' is for input from the Client and 'O' is for output.

If the database supports a Como mechanism, and the 'Como' option is turned on, then DesignBais will also record all program output in the **como** file. There are two Como records created. UserName, recording the results of the latest transmission and UserName.1 being the history of all transmissions since the latest clearing of the como log file. Refer to "Log File Size" regarding the Como file log.

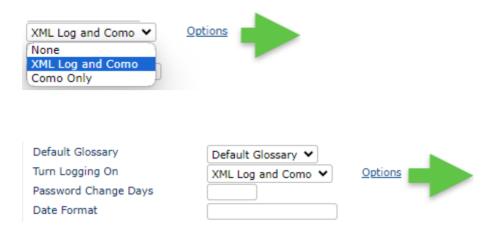

Use the Options link to select variables that you wish to display in the como.

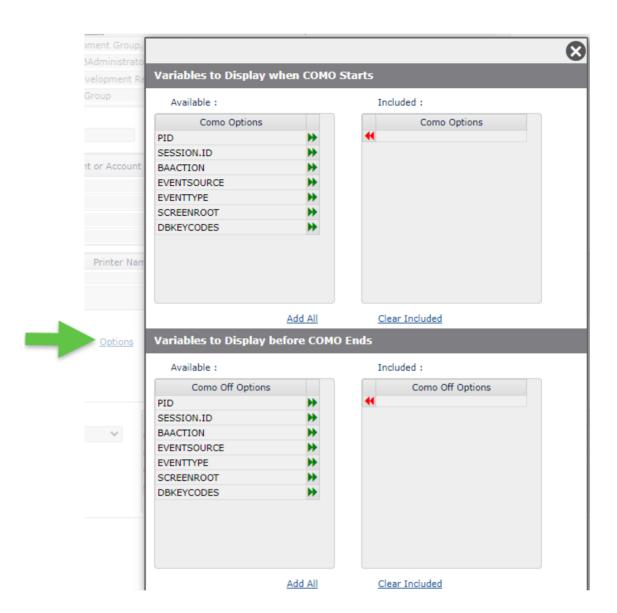

#### **Password Change Days**

If you wish to have a policy of regular password changes for a user or user group, enter the number of days in this prompt. When the number of days since the last password change is greater than the number entered in this field, the user will be required to change their password. (This feature is not yet implemented.)

#### Pin Required

This fields only appears if Two Factor Authentication operating. Users may be exempted from the requirement to enter a Google Two Pass Authorisation PIN by changing this field to No. This field must be set to "Yes" for the Google 2FA Code field to appear in the User Preferences form. This form is reached from the menu displayed by clicking the user icon in the DesignBais top menu.

#### **Date Format**

The date format defined here will override the Date Format in the System and Global Parameters.

This field, if populated, is used to ensure that date fields are interpreted correctly by the database server.

Refer to the **System Parameters Date Format** for detailed explanation.

#### **Excel Culture**

The Excel Culture is used by the conversion to Excel component to determine if an exported value is a date. The output format is determined by Date Format parameter. The user setting if present, overrides the System Parameter which in turn, overrides the Global setting.

#### **Excel Table**

This setting determines if the data exported to Excel is to be displayed in table format and if so, the style of table. If not entered or *Inherit* is chosen then the setting will be Inherited from the System Parameter which in turn, overrides the Global setting. If No Table Format is selected, then this will mean that the raw data is exported to Excel with no table formatting.

#### **Excel Text Encoding**

This setting determines if the data exported to Excel is to be encoded as ASCII (default) or as utf-8. Using UTF8 together with the Culture setting allows Currency symbols to be applied when the Excel file is produced. If not entered or *Inherit* is chosen then the setting will be Inherited from the System Parameter which in turn, overrides the Global setting.

#### Log User Activity

This User Activity may be logged on the file DBIUSERLOG and reported. This may be set at System or User level as well. Users with Log User Activity set to "Inherit" with use the System Parameters value. Systems with Log User Activity set to "Inherit" will use the Global Parameter. Select "No" to stop logging user activity in the DBIUSERLOG file. "Yes" is the default. Stored in the DBIGLOBAL record USERLOG.

#### **User Log Days**

The number of days to keep DBIUSERLOG records.

#### **Timeout Message**

When a DesignBais browser tab session has been idle for the Session Timeout period then a timeout message will display if the user attempts to activate the session. The timeout warning message may be suppressed by selecting No. The user will be automatically taken to their start form. A value entered here will overwrite the System Parameters setting.

#### **Custom Information**

This provides a multivalue field for storing additional information on the user. The field name is DBIU.INFORMATION and it is stored in attribute 23 of the DBIUSERS file.

#### Developer Preference

This prompt was used to indicate the preference for the version of the DesignBais forms and report designer. There were two options:

a. Pre Version 5 Designer

Utilize pre version 5 Designer.

b. Version 5 Designer (IE7+)

Utilize post version 5 designer (Must be on IE7 or

above)

#### This preference is no longer available as at Release 7.1.3.1

#### Code Editor Access

Controls access for this user to the DesignBais Code Editor.

#### **Show Status Bar**

Controls whether the status bar, at the bottom of the browser window, is displayed. The status bar display is particularly useful for developers as it displays details of the form and field that are in focus in Forms Designer for example, as shown here:

(0) User:dotnetdev - Account:DB.NET - Form:DBCLIENT\_EMAILTEST | Field=DBC.CLIENT.NAME | Row=20 | Col=290 | Row Span=18 | Col Span=136 | Section=Main

#### Log DBDS

Controls the logging of DBDS output which can then be viewed without truncation using the *DBDS Log* button on the Code Editor form.

#### **Uploads Access**

If the Secure Uploads feature has been switched on in System or Global Parameters then a user will have access to the website uploads folder only if:

- The user login is via a form that utilises DBALTUSER to change the WEBLOGON
- The application login form sets SESSION.REC<DBISS.AUTHENTICATED> = "Y"
- The user is granted access individually via the Uploads Access flag in User Maintenance

A user can be denied access individually by setting the *Uploads Access* flag in User Maintenance to *No.* 

**Basic Library File** 

The name of the Basic Library files used by this user. The first name in the list will be used as the default in Code Editor. Only applies to users with access to the Code Editor.

**Basic Code Style** 

**Buttons** 

This setting determines the style of basic code lines that are used in basic subroutines when skeleton or default code snippets are inserted by DesignBais. It defines whether the equal sign in basic code statements is surrounded by space characters and whether single or double quotes are used. Only applies to users with access to the Code Editor.

Submit Updates the file **DBIUSERS** with the user record.

Clears the form and does not preserve changes.

Delete Removes the current record from the **DBIUSERS** file.

Copy User This option will invoke a form that will enable the copying of a user record.

<u>Users with Logging</u> Displays an On-form Report of all user records that have Logging turned on.

Display Start Account List This option displays the User Start Account Report which is an On-Form Report of all Start Accounts and Start Forms.

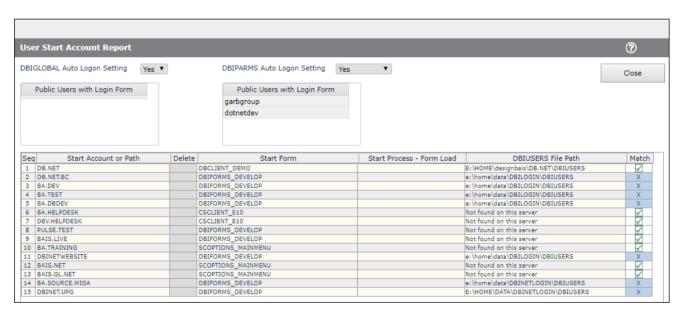

Where a user has a large number of start accounts this report makes it much easier to check if an account is already specified. Click on the column headings to sort the list. Sorting by account name allows you to see duplicates if they exist.

Use the 'Delete' column to flag any rows for deletion. Deletion will occur when the 'Close' button is clicked. Actual deletion is of course only confirmed when the user record is submitted from the main form.

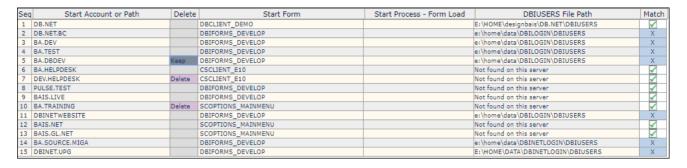

Clicking a column marked 'Delete' will remove the delete flag. The row will display 'Keep' to indicate this. Closing the User Start Account Report form using the 'X' button will cancel all delete flags.

The User Start Account report displays the Global and System Parameters fields *Auto Logon* and *Public Users with Login Form* for reference since these fields relate to the ability of a user to use the auto logon feature. Also relevant to auto logon is the location of some DBI files. Click on the *Match* column to display the details of these 6 files.

The login form provides a method for obtaining the user's credentials to open their designated start form. This assumes that the login account and the user's start account share the same DBIGLOBAL file. This would normally be the case, but if not then it could influence, for example, whether a user is prompted for Google Two Factor authentication.

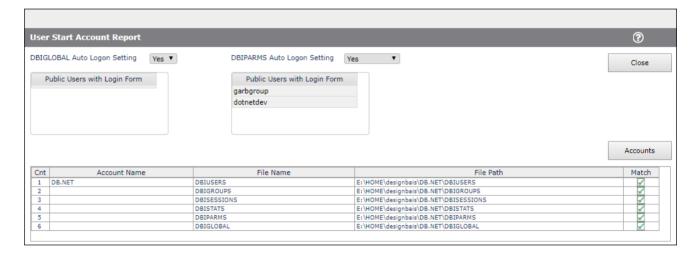

The above example shows that in the DB.NET account all 6 files reside in the same path.

#### **Set Start Account**

This option displays a form to allow you to load a set of start account and start form entries to a list of user records. In the following example all the listed user records will be updated.

If the Start Account already exists in the user's list then the Start Form and Start Process will be updated with the values from this form if values have been entered on this form. If the value on this form is null then the current value on the user record will remain.

If the Start Account is not in the user's list then it will only be added if the Start Form has a value on this form.

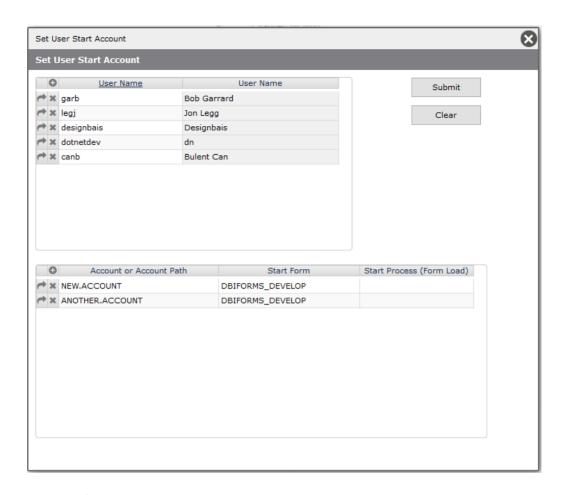

It is therefore possible to update the Start Process without knowing, or changing, the Start Form. Similarly the Start Account can be updated without knowing, or changing, the Start Process.

### User Authentication – Secure Uploads Folder

DesignBais uses the website *uploads* folder for uploading and downloading files to and from the website.

There is a requirement to deny unauthenticated access to the *uploads* folder. To achieve this the DesignBais Data Component flags a session when the user is authenticated, and the web component blocks/allows access to the *uploads* folder accordingly.

#### How to enable this feature in DesignBais

#### Note:

This feature should not be enabled when Basic or Windows authentication is the only mode set for the DBNET in IIS. It can be enabled if "Anonymous" or "Anonymous+Basic" authentication is being used.

When IIS is set to Anonymous or Anonymous+Basic Access, authentication can be provided via the DesignBais login form, or a custom login form provided by the application. Note that DesignBais default authentication mode is Anonymous+Basic.

When IIS is set for Anonymous Access, authentication can be provided via the DesignBais login form, or a custom login form provided by the application. In these situations, direct access to static files in *uploads* folder can be controlled as follows:

1. Add highlighted parts in web.config

Note: When this feature is not used, change web.config as follows.

2. In DesignBais, set "Secure Uploads Folder" option to Yes in Global Login Parameters and/or in System Parameters. The *Inherit* option in System Parameters allows individual accounts to use the setting from the global parameters.

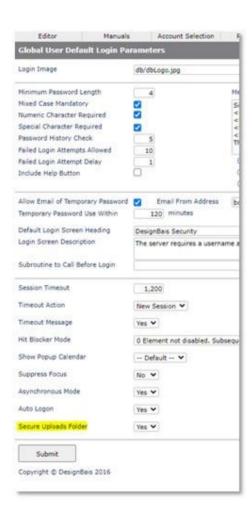

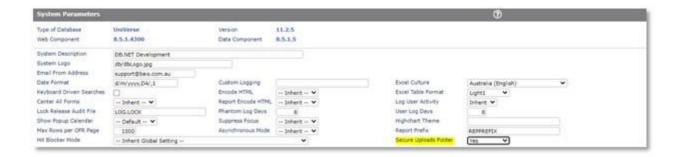

3. While this feature is in use, the following error will be displayed when an unauthenticated user tries to access a static file in the *uploads* folder:

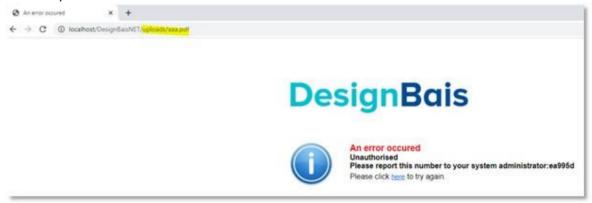

- 4. In Responsive Design the application needs to set a flag to allow access to the *uploads* folder. The flag can be set by either of the following methods:
  - Set SESSION.REC<DBISS.AUTHENTICATED> = "Y"
  - CALL DBI.G.AJXCMD("AUTH","Y")
- 5. Authentication for individual users can be controlled by the *Uploads* Access flag in User Maintenance. By default each user will inherit the setting from System Parameters. To allow a user to access the uploads folder set the flag to *Yes*. Note that the user setting will override the logon form setting meaning that access can be switched off or on for a particular user without setting the SESSION.REC attribute.
- 6. If the Secure Uploads Folder flag is turned on then developers must use DBMAIL to email reports to recipients, since, when using DBI.G.SENDEMAIL, reports are sent as links and the recipients will not be able to open the reports.
- 7. Note that if authentication is on in the web.config file for the website:

```
<add name="myHandler" verb="*" path="*" type="DesignBaisNET.checkAuth" />
```

then access to the uploads folder will be restricted for **all** users unless either the Global or Systems Parameter *Secure Uploads Folder* parameter is set to *Yes*.

The *Uploads Access* flag in User Maintenance is only visible when the Global or Systems Parameter *Secure Uploads Folder* parameter is set to *Yes*.

- 8. To summarise authentication can be provided via:
  - the DesignBais login form
  - a custom login form provided by the application
  - setting the user's Uploads Access flag to Yes
  - if a user enters DesignBais using a url with an ac code (such as http://192.168.199.194/dbnet/?ac=qarb)

then the *Uploads Access* flag for this user must be set to *Yes* to allow this user to access the *uploads* folder

# Cached Images – Force Refresh

The DesignBais website can force the refresh of images using the following entry in the web.config file:

- To enable revalidation on each request:

To disable caching altogether:

| hant | ter 7 | ' – Sel | ecti | on P | roc | <b>P</b> \$\$ |
|------|-------|---------|------|------|-----|---------------|
| Παρι | ici / |         | CCLI |      | 100 | COO           |

# **Selection Process**

The selection process form provides a very simple way to create complex search processes that deliver a superior user interface and selection performance.

The selection processes reside in the file DBISELECT. The form definition for the selection process resides in the file DBIFORMS. The key to both files is *Filename\*SelectName*. To add a selection process to a form the reference required is *Filename\_Formname* where *Formname* is the same as the *SelectName*.

There are a number of sections to the Select Process Definition form. In this document they have been separated for simplicity.

# Selection Process Definition Recent Copy Rebuild Filename ABANK ABANK Bank Master Select Name S1 Select Description ABANK Selection Style Group dbaisWeb Selection Process (Alternative)

Filename

**Prompts** 

Enter a name for a file that is known to DesignBais.

You may also use the dropdown list to select a filename.

Click on the Filename hyperlink to invoke a search for files that are defined to DesignBais.

Select Name

Provides a name for the selection process. You should not include characters that are not valid within keys in your database platform. There can be no underscores in selection names. Otherwise, names of selections are not restricted.

Click on the Select Name hyperlink to invoke a search of selection processes for the selected file.

Select Description

The Select Description will be used as the heading on the created search form.

Style Group

Determines the style (colors and fonts) that are used on the form. Note that the style group will determine the form of the paging buttons for the select. By default the compressed buttons are used:

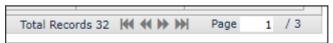

Checking the *Select Includes Page Buttons* option in Style Group Definition causes the previous paging button style to be used:

| Page 1 of 3 | Previous | Next       |
|-------------|----------|------------|
| Select Page |          | Go to Page |

# Select Process (Alternative)

Is used to define a subroutine that will be used instead of the defined selection statement.

This is useful when you want to perform a selection type that DesignBais does not handle by default. An example may be that you wish to perform a SQL select or similar, which DesignBais does not yet support.

Your BASIC subroutine would be called with the following common variables assigned.

PROCESS.EVENT = "CREATE SELECTION"

PROCESS.EVENTSOURCE = Filename Formname

The common variable DBRETURN.SELECT (SelectNumber) is used to return a select list back to the DesignBais selection processor to format the display.

Example of a selection statement that could be used in an Alternate Selection Process:

EXECUTE "SSELECT DBCLIENT BY DBC.CLIENT CODE"

CAPTURING MSG RTNLIST DBRETURN.SELECT(1)

At this time the SelectNumber should always be '1'. This coincides with the Select Number field on the form.

Each MV environment passes and returns lists in a different format. In some cases the lists are attribute-delimited dynamic arrays and for other systems lists are internal structures. Be sure the assignment to DBRETURN.SELECT is a valid list variable for deployment platforms, not just for development.

In UniData the RTNLIST command must precede the CAPTURING / RETURNING commands: EXECUTE CMD RTNLIST DBRETURN.SELECT(1) CAPTURING DETS RETURNING ERRS

In UniVerse the following structure will compile:

EXECUTE CMD CAPTURING DETS RETURNING ERRS RTNLIST DBRETURN.SELECT(1)

Note that, when using a basic subroutine to select from a file different to the file on which the selection process is defined, it may be necessary to use:

DBSWITCHSELECTFILE = "select.process.filename"

DBSWITCHSELECTFILETO = "select.data.from.filename"

DBSELECTAPPEND = " USING DICT select.process.filename "

# **Buttons**

Recent

Click to display a list of recently maintained selection processes. Click on the Description column to select an item to maintain.

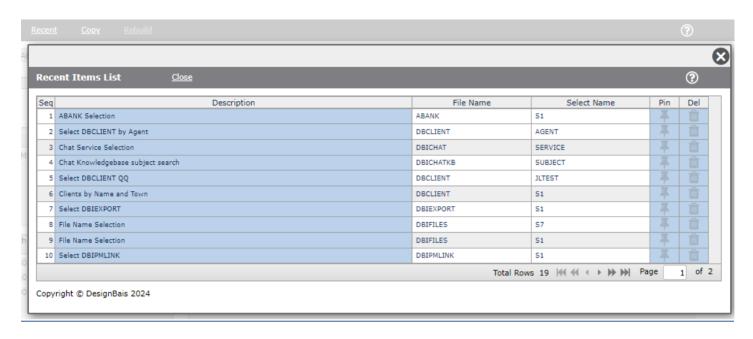

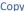

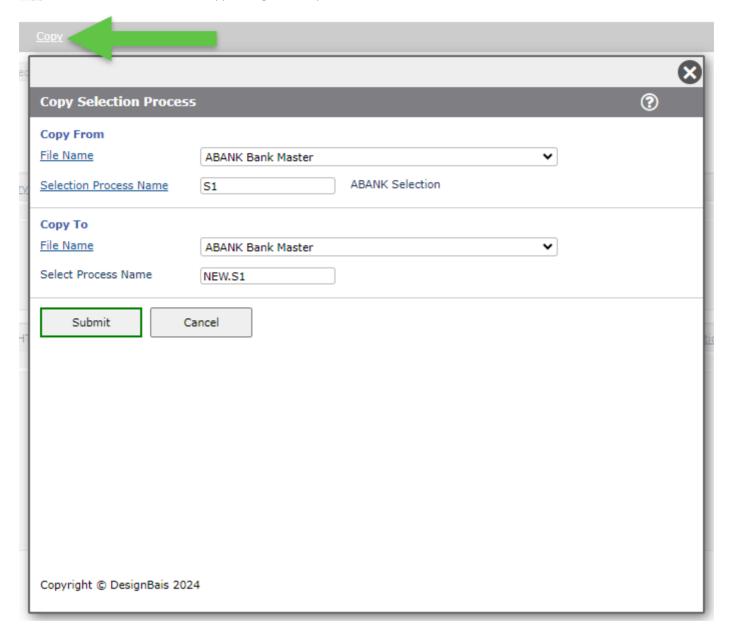

# Rebuild

After changing the selection parameters in Style Groups maintenance use this button to render the Rebuld Selection Processes form D20.

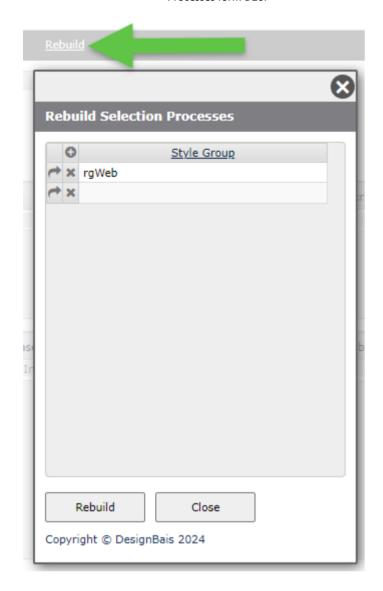

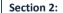

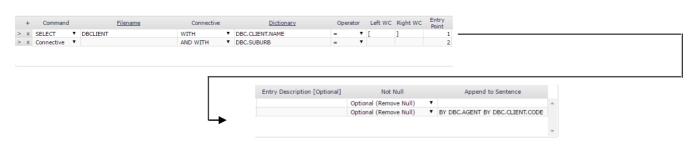

# Command

This prompt is used to determine which type of select command you wish to use. The **Connective** option is used to join multiple conditions within a single selection statement.

E.g. SSELECT DBCLIENT WITH DBC.CLIENT.NAME = "[GLASS]"

Command

SSELECT
Connective
SELECT
SSELECT
QSELECT
NSELECT
NSELECT

DesignBais Reference Manual Release 9.2.1.3

The results from each statement are additive. The final list of keys will be used to render data from the file associated with this selection process.

# <u>Filename</u>

Is the file that is to be used for the select. You can click on the <u>Filename</u> hyperlink in the header to view the available files. See also the section on Switching Files at Runtime and the variables DBSWITCHSELECTFILE and DBSWITCHSELECTFILETO.

#### Connective

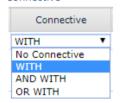

The **Connective** prompt allows you to create a conditional link between filename and the dictionary field.

E.g. SSELECT DBCLIENT WITH DBC.CLIENT.NAME {rest of sentence}

# Dictionary

Is used to define the dictionary definition that is used for conditional selections. You may click the <u>Dictionary</u> hyperlink to list the available dictionary fields (defined DesignBais Field Properties) for the file being selected.

# Operator

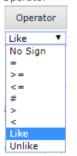

The Operator prompt assigns the type of matching to be performed in the sentence.

E.g. SELECT DBCLIENT WITH DBC.CLIENT.NAME = {rest of sentence}

When using the *Like* or *Unlike* options the *Left* and *Right Wild Card* fields will normally be left blank. The value that is used as the selection criteria can contain the "..." string in order to allow the search string to match any part of the target field content.

For example "F...T..." will match with field values like "Further]" or "Fiscal Tender" (provided the search field is case insensitive).

# Left Wild Card

The Left Wildcard (if used) provides a prefix to user entry. Generally the prefix is the database wildcard character (usually '[').

E.g. SSELECT DBCLIENT WITH DBC.CLIENT.NAME = "[{User Entry}"

# Right Wild Card

The Right Wildcard (if used) provides a suffix to user entry. Generally the suffix is the database wildcard character (usually ']').

E.g. SSELECT DBCLIENT WITH DBC.CLIENT.NAME = "{User Entry}]"

# **Entry Point**

The Entry Point defines a number representation for each input field on the selection form. See below for a description of how DesignBais processes selection criteria that do not specify an "Entry [point] Supplied".

In the example below, Entry Point 1 and 2 (blue surrounds) represent two input fields on the search form. The first being *Client Name* and the second *Suburb*.

The validations and length of fields are supplied by the Entry Supplied section (green surrounds). This helps to ensure that input fields on a search form have the same characteristics as fields placed on a normal form. If the Entry Supplied section is not populated, and Entry Point numbers are entered, then the selection fields that appear on the search form will use the validation and length properties of the corresponding field defined by the Filename and Dictionary entries on the same row and to the left of the Entry Point.

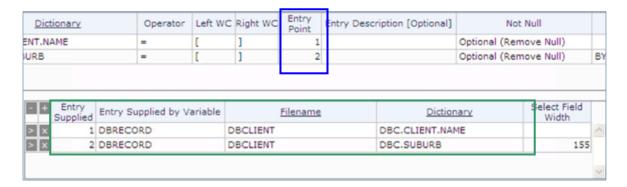

The resultant Search form:

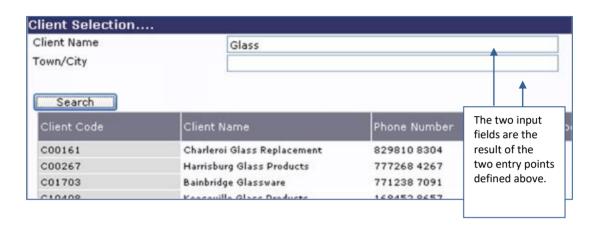

At run-time, values for Client Name and Suburb are passed from the data entry form to the selection form, preloading the values for the selection process. These values can be used or discarded by the user for selections.

# **Entry Description**

If an entry point is not supplied by a field property, a description can be entered to support the input. If the entry point is added, the description entered will replace the description in the field property

# Not Null

This field defines how the line in the selection sentence is handled after user input.

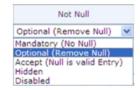

Mandatory The user must enter a value in the input field corresponding to the line in the sentence

Optional The user has the choice of entry in the field.

In the examples above the selection sentence would normally read:

SSELECT DBCLIENT WITH DBC.CLIENT.NAME = "[User Entry]"

AND WITH DBC.SUBURB = "[User Entry]"

If the user does not enter a value in the suburb prompt (which is optional), the 'AND WITH DBC.SUBURB = "[*User Entry*]" would be dropped from the sentence by the DesignBais selection processor. The end result would be:

SSELECT DBCLIENT WITH DBC.CLIENT.NAME = "[User Entry]"

This provides a powerful way to customise the selection statement "on the fly" based on what the user inputs.

Accept

Null is a valid entry by the user. You must set the 'Not Null' value to this if you want to perform a selection statement like:

SELECT MYFILE WITH MYDICTIONARY = ""

Hidden

The dictionary that has been included in the selection statement is not to appear as an input field on the Search form.

Disabled

The dictionary that has been included in the selection statement is to appear on the Search

form, but the end-user is not able to modify its contents.

Append to Sentence

Add extra criteria to your sentence for sorting or unique processing etc. In the above examples there are two lines of dictionary assignments. For the Append to Sentence function to perform correctly, the sort criteria (as above) must be entered onto the second line.

The resultant sentence would be:

```
SSELECT DBCLIENT WITH DBC.CLIENT.NAME = "[User Entry]"
      AND WITH DBC.SUBURB = "[User Entry]" BY DBC.CLIENT
```

To hardcode a literal into the selection criteria, append the literal with no Entry Point information. For example, to only show the clients in the state of Ohio, use Dictionary DBC.STATE, Operator =, null for the following fields, and "OHIO" in quotes for the Append to Sentence. This results in:

```
SSELECT DBCLIENT WITH DBC.STATE = "OHIO"
```

No Entry Point DesignBais will check field names in the select statement for entry fields without an 'Entry [Point] Supplied' to pick up Field Type (Alpha, Date, Numeric) and Number of Decimals. This data is also stored in the report "RUN." Forms.

> Note that you must have a value in 'Entry Point' in order to trigger the display of a selection field in the selection form.

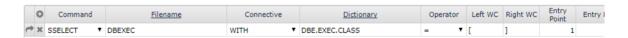

The selection field 'Exec Class' then displays in the selection form, provided there is no value in the 'Entry [Point] Supplied' field.

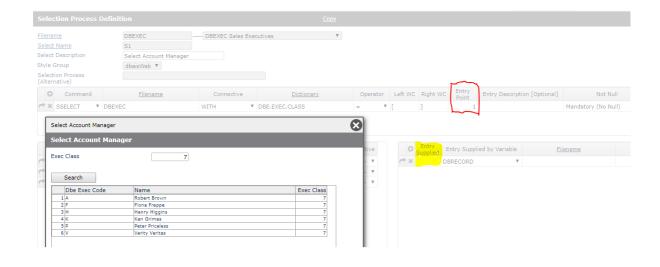

# Section 3:

| 0    | Fields to Display | Return Key   |   | Provide<br>Refinement | Display Width<br>Pixels | Encode HTML | Case Sensitive |
|------|-------------------|--------------|---|-----------------------|-------------------------|-------------|----------------|
| ×    | DBE.EXEC.CODE     | As Displayed | • | No ▼                  | 150                     | Inherit ▼   | Inherit ▼      |
| → ×  | DBE.EXEC.NAME     | As Item Key  | • | Yes ▼                 | 350                     | No ▼        | Yes ▼          |
| rd x | DBE.EXEC.CLASS    | No           | • | Yes ▼                 | 70                      | Yes ▼       | No ▼           |

# **Prompts**

# Fields to Display

Used to control what fields are displayed in the search results section of the search form. For platforms that support I-Type descriptors, if the Create Correlative as an IType check box in Field Properties is checked, the compiled I-Type will be used to display the field in the selection process.

Click the Fields to Display hyperlink to view a search form containing the definitions for the selected file.

# Return Key

Determines the key that gets passed back to the calling process.

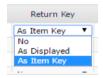

No The displayed field is not passed back to the calling process

As Displayed The field gets passed back to the calling process as displayed on the search form.

As Item Key The displayed field is not passed back to the calling process. Rather, the key from the selection is returned. This is useful to pass back a key without the user seeing the actual key value.

# **Provide Refinement**

Controls whether the field will appear in the **Refine Search** section of the search form. When users click the Search button in selection forms, a new selection is initiated using the command defined here. Fields flagged to Provide Refinement are added to the bottom of search forms. By clicking the provided Refine button, the refined values are applied to the currently active selection. Selections can be refined as many times as desired.

# **Display Width Pixels**

Controls the width (in pixels) of the display field in the search form. If the sum of all display widths is greater than the form width, data scrolls horizontally within the form width.

# Encode HTML

Display fields containing HTML elements should be encoded to prevent XSS injection attacks. Encoding HTML means converting characters that have meaning in HTML to their display only string.

For example the 'less than' character < is encoded as & Lt. (without the spaces). This means that any HTML will

For example the 'less than' character < is encoded as & I t; (without the spaces). This means that any HTML will display as entered but will not be active in the browser.

Encoding may be set on Display Fields or for the entire Select. If a Display Field is set to Inherit (the default action) then the Select Encode HTML value is used (see Select Encode HTML field described below). If the Select Encode HTML value is Inherit than the System Parameter setting will be applied; if the System Parameter value is Inherit then the Global Setting will be applied.

It is recommended that HTML Encoding be turned on for all fields except for fields where active HTML elements are used.

# **Case Sensitive**

Use 'Inherit' to use the case sensitive setting set for the selection process as a whole (see Select Case Sensitive field described below). The default behaviour is for case insensitive matching which means that the case of the text entered will not affect the selection result. Entering 'Text' or 'TeXt' or 'TeXt' will serve to find a string containing 'TEXT' or 'text' or any combination of case.

Setting this flag to No results in this behaviour. To enable separate refinements for 'TEXT', 'text' or 'TeXt' set this flag to 'Yes'.

The Case Sensitive flags on the Select Process itself relate to the "Refine" fields at the base of the search form, NOT to the selection fields in your select.

The "Refine" fields are marked in yellow below:

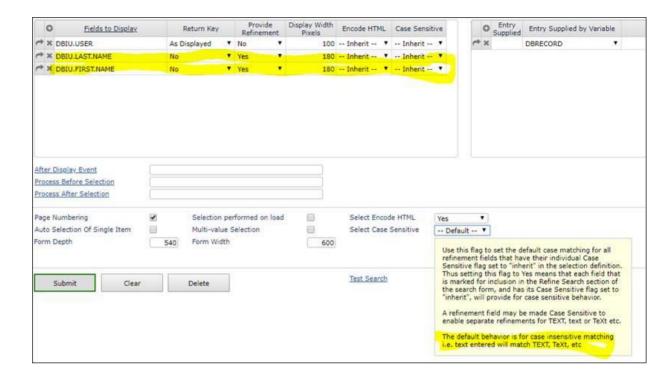

When running a selection in test mode using the Test Search button the selected key will be displayed as shown:

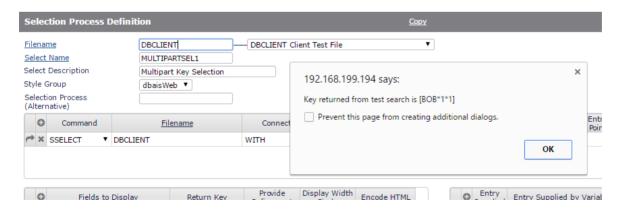

If the "Return Key" column of the Fields to Display grid has not been entered (that is all rows show "No") then a warning message is displayed as shown below:

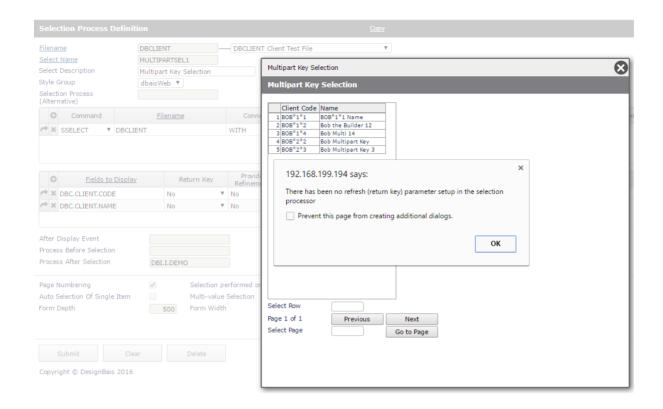

The number of fields in the Refine Search section of the selection form impacts the number of selection result rows displayed.

The height of the On-form Report displaying the selection results is calculated from the form height less the height of all the other form elements. Results are displayed with both paging and a scrollbar if required.

The number of rows per page is determined as:

Rows per page = INT(OFR display depth / 18) - 1

# Section 4:

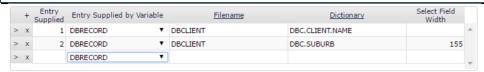

# **Entry Supplied**

Assigns a numeric value for each entry point. Numbers in this section should match with those in section 2. In certain cases, you may require input fields on the search form that do not participate in the selection sentence. You may add extra Entry Supplied values for this purpose. This is particularly useful when selection processes are being used in reports.

# Entry Supplied by Variable

In cases where the developer wishes data from the form to be automatically loaded into a selection form, nominate the variable that contains the required value.

<u>Filename</u> Enter the filename that is referenced against the required field property.

Click the Filename hyperlink to display the search form for files.

<u>Dictionary</u> Enter the name of the dictionary (field property) that is to be used to supply the details for the input field on the

search form.

Click the Dictionary hyperlink to display the search form for dictionaries (field properties) for the defined file.

Select Field Width

By default, the width of input prompts on a search form is derived from the Field Property. If this field has a value it with override this default behaviour.

# Selecting fields with specific values

The example below shows how to select a field which is null.

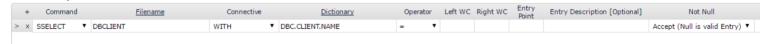

This will result in the statement 'SSELECT DBCLIENT WITH DBC.CLIENT.NAME = "" '.

The following example shows how to select Sales Executives with a Class Code of 7 (for example). Note that the required value is entered in the Left WC field, the Entry Point is null and the Entry Supplied fields are null.

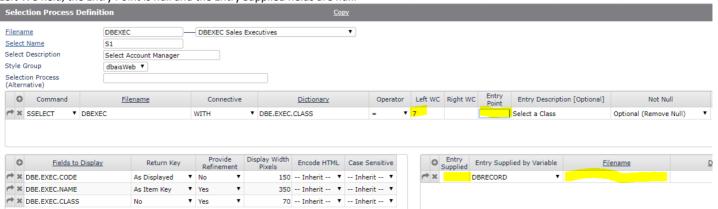

Adding an Entry Point to the selection (but leaving the Entry Supplied fields blank) results in a selection as shown below:

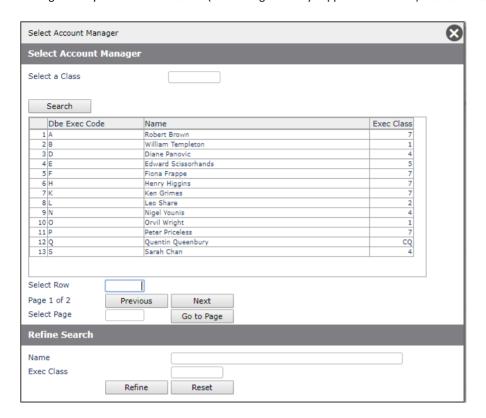

Note that the select field appears in the Selection form but the particular value, in this case 7, is not utilised.

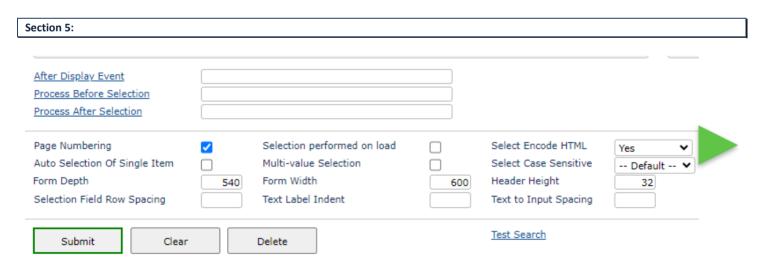

| Refinement Operators<br>Keys Not on File | ☐ Ke | yboard Driven Search | Inherit 🗸 |
|------------------------------------------|------|----------------------|-----------|
| Refinement Row Spacing                   |      |                      |           |

# After Display Event

This slot allows the developer to call an After Display Event for the search form. This is useful to provide default values to the search form. The PROCESS.EVENT is "AFTER DISPLAY". The SCREENROOT will be the search form.

#### **Process Before Selection**

Allows for a subroutine call to further validate user input.

PROCESS.EVENT = "BEFORE SELECTION"

PROCESS.EVENTSOURCE = Select Form Name (Formname only, not Filename\_Formname)

You can set IERR.TEXT to a non-null value to interrupt the search and display an error message.

# **Process After Selection**

Allows for a subroutine to be executed when the user selects an item from the selection form. The value to be returned to the calling form (as specified in the Return Key field) is available in DBVALUE. The parameters for the called subroutine are:

PROCESS.EVENT = "AFTER SELECT"

PROCESS.EVENTSOURCE = Selection Form Name

# Page Numbering

When checked will place Paging Control buttons on the search form.

# Selection performed on load

When checked will run the selection as part of the search form load process. This is very useful when there are no criteria that require input from the end user to complete the search.

When the search form is loaded the selection process will be invoked and the resultant selected items displayed.

# Select Encode HTML

This can be Inherit, Yes or No. Inherit will inherit the Encode HTML from the System Parameters setting. Display fields containing HTML elements should be encoded to prevent XSS injection attacks.

Encoding HTML means converting characters that have meaning in HTML to their display only string.

For example, the 'less than' character < is encoded as & I t; (without the spaces). This means that any HTML will display as entered but will not be active in the browser.

Encoding may be set on Display Fields or for the entire Select. If a Display Field is set to Inherit (the default action) then the Select Encode HTML value is used. If the Select Encode HTML value is Inherit than the System Parameter setting will be applied; if the System Parameter value is Inherit then the Global Setting will be applied.

It is recommended that HTML Encoding be turned on for all fields except for fields where active HTML elements are used.

# Auto Selection Of Single Item

If this flag is set, a selection returning a single record will automatically return the item to the calling process. If this flag is not set, the selection report will be displayed.

# Multi-value Selection

The field indicates whether the response from a selection will populate a multi-value field. If true (checked), the selection form will allow for multiple selections by the user and an 'Accept' button will be placed on the search form. Selection can be made by clicking the check box in the first display column or by entering the row number in the Select Row field below the display. The selection method is controlled by the setting on the Style Group.

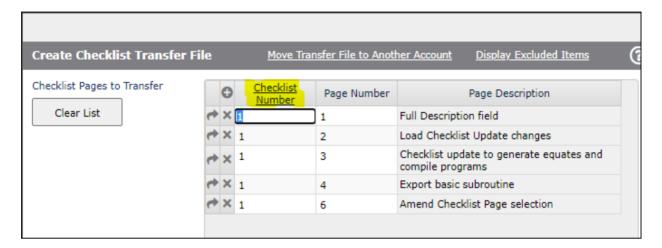

| Searc      | h    | Accept                                      |
|------------|------|---------------------------------------------|
| Checklist  | Page | Checklist Description                       |
| 1          |      | Development Checklist Enhancements And More |
| ✓ 1        | 1    |                                             |
| <b>√</b> 1 | 2    |                                             |
| <b>√</b> 1 | 3    |                                             |
| <b>√</b> 1 | 4    |                                             |
| 1          | 5    |                                             |
| <b>√</b> µ | 6    |                                             |
| 1          | 7    |                                             |
| 1          | 8    |                                             |
| 1          | 11   |                                             |
| 1          | 12   |                                             |
| 1          | 13   |                                             |
| 1          | 111  |                                             |

# Select Case Sensitive

The default behavior is for case insensitive matching which means that the case of the text entered will not effect the selection result. Entering 'Text' or 'TeXT' or 'TeXt' will serve to find a string containing 'TEXT' or 'text' or any combination of case. The "Default" setting is provided for backwards compatibility and means that this flag is set to null and leaves the system to behave as it always did.

To enable separate refinements for 'TEXT', 'text' or 'TeXt' set this flag to 'Yes'.

Form Depth

Controls the depth (height) of the search form (in pixels).

Form Width

Controls the width of the form (in pixels)

Header Height

The height in px for the header row of the select. Useful to increase the default header height set from the Report Header style on the Style Group if more than the default of 32px. This will adjust the number of rows displayed per page or simply add some space to the heading text.

# Selection Field Row Spacing

The gap, in pixels, between each row of selection input fields that appear at the top of a search form.

# Text Label Indent

The indent from the form left margin to the start of the selection input field text tag.

# **Text to Input Spacing**

The number of pixels between the start of the label text tag for a selection input field and the start of the input field itself.

If the value entered here in the Selection Process form is null, then then the following three are checked in sequence:

- The style group field "Text to Input Spacing", accessed from the Defaults button in Style Group maintenance.
- The System Parameters field "Text to Input Spacing", accessed from the Designer Defaults menu option in System Parameters.
- The Global Parameters field "Text to Input Spacing", accessed from the Designer Defaults menu option in Global Parameters.

If no value is found then the default value of 150px is used. This is equivalent to 15 grid cells on the Forms Designer canvas.

# **Refinement Operators**

Use this flag to provide a dropdown list of refinement options for all fields in the *Fields to Display* grid that are flagged for *Provide Refinement – Yes*.

# The options are:

Contains - traditional option that applies without operator choice "[...]"

Starts With - string beginning "...]"
Ends With - string ending "[..."
Equal - exact match

Minimum - greater than or equal to (for numeric fields)

Maximum - less than or equal to (for numeric fields)

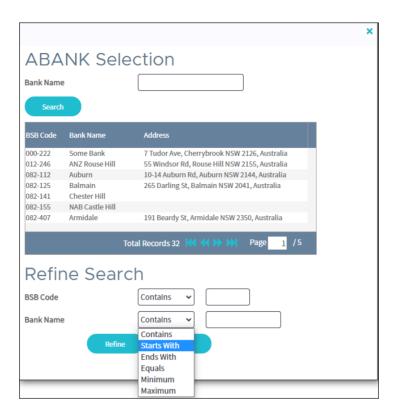

# Keys Not on File

Use this flag to display keys that are not on a DesignBais file e.g. after a QSELECT. Developers can define DesignBais derived fields to be used in conjunction with these keys in order to display, for example, a description for each key, in the Fields to Display list. In this case DesignBais does not use the derived field parent field to force the calculation of the field value. Rather the selection process passes in the qselected keys. Each key is used to drive the calculation of the derived field. If the derived field defines a *Parameter* in conjunction with the *Subroutine to Derive* then it will be passed in with the selected key appended and separated by a pipe character, as shown here:

PROCESS.EVENT = "DERIVED"
PROCESS.EVENTSOURCE = Field Name
PROCESS.PARAMETER = Field Parameter | Select Key

Refinement Row Spacing The gap, in pixels, between each row of refinement selection input fields that appear at the bottom of a search form.

Keyboard Driven Search To improve end-user productivity, you may wish to have the search forms be both mouse and keyboard driven. The setting may be inherited from System Parameters or set here for this selection.

| Buttons     |                                                                                                    |
|-------------|----------------------------------------------------------------------------------------------------|
| Submit      | Will save the selection process in the file DBISELECT. The key to the file is <i>Filename*Select Form Name</i> .  The resultant search form is written to the DBIFORMS file with the same key structure.                          |
| Clear       | Will clear the form and not preserve any changes.                                                                                                    |
| Delete      | Will delete the selection process from the DBISELECT file and also delete the search form from DBIFORMS.                                                                                                    |
| Test Search | This button will run the search process in test mode.                                                                                                    |
|             | Selections are run as local forms from DBISESSIONS. In test mode the SESSION.ID, rather than the form name, is used so as not to overwrite the current runtime version. In development if you display the SCREENROOT you will see |

the session id rather than the selection process name.

# **Selection Field Focus**

When a Selection Process runs field focus will be set in the following order:

- the first input field for search criteria
- the Select Row for keyboard driven searches
- the first Refinement input field
- the paging control go to page

This mean, for example, that for selections with no search criteria fields and no refinement fields, focus will be on the go to the paging control field.

The selection form that appears when a selection process is invoked is built by the DesignBais engine. This occurs when the *Submit* button or the *Test* Search button is pressed in the Selection Process Definition form.

As of release 8.3.1.3 this process now uses the properties of the style group specified in the *Style Group* field of the selection process to format the selection form. Previously DesignBais applied fixed gaps between form elements and fixed sizes to buttons and other form elements.

The example below shows how a selection form can look when built with a particular style group.

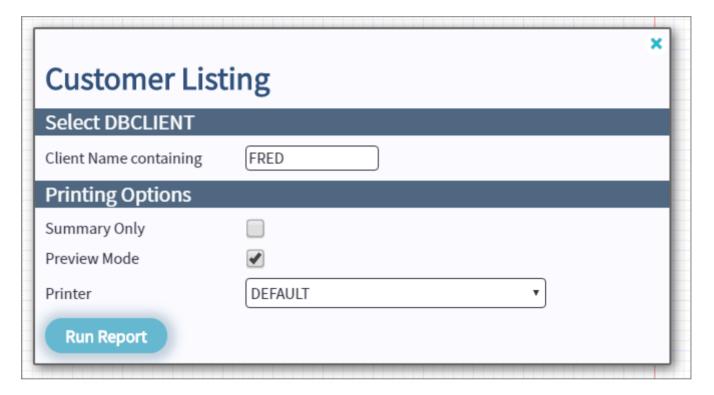

# Chapter 8 – Forms Designer

# **Forms Designer**

The Forms Designer is a graphical tool for the creation of browser-based forms.

# W3C (Ajax) Compliant forms

W3C compliance is a standard for common compliance across different browser types.

The DesignBais interface provides for before and after-field processing, cursor positioning from server events, full relationship-based read and write processing, multi-form processing, layered form processing, extremely high performance interface, and server-based logic. In other words all of the things that developers and end-users expect from an application development environment, with the bonus of zero client-side deployment.

Multi-value developers will find full support for multi-value grids, including off-form associations and multi-value event processing.

Developers can use the forms designer to generate forms in W3C Ajax mode, this will provide post-field validation, and other browser events without the requirement of a form-submit, which is used in the standard W3C compliance set.

There are a number of sections to the forms designer main form. In this document they have been separated for simplicity.

Section 1a:

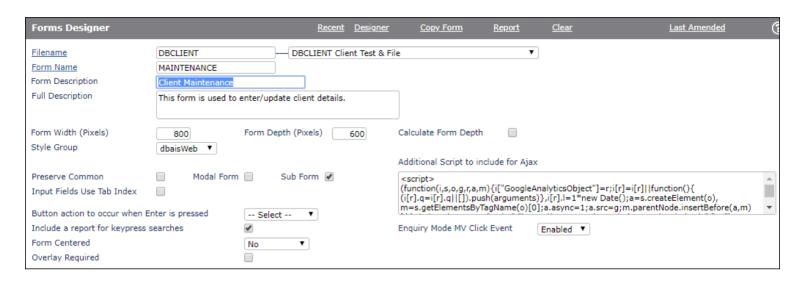

# **Prompts**

Filename Enter a name for a file that is known to DesignBais.

You may also use the dropdown list to select a filename.

Click on the Filename hyperlink to invoke a search for files that are defined to DesignBais.

Form Name

The name of the form to create or modify. You should not include characters that are not valid within keys in your database platform. Otherwise, names of forms are not restricted. Characters specifically prohibited by DesignBais are: \_ (underscore), - (hyphen), \* (asterisk), ~ (tilde) and | (pipe).

Click on the Form Name hyperlink to invoke a search of forms for the selected file.

Form Description

Enter a short description to support the form. This description will display on search forms

**Full Description** 

The full description of the form will be available on menu-help and DesignBais help files.

Form Width (Pixels)

The width of the form in pixels. For commercial-grade applications it is recommended to design for 1024 x 768 pixels screen size as a minimum.

Form Depth (Pixels)

The Form Depth (height) in pixels. See Header Form Overlay section of this manual.

Calculate Form Depth

If checked, and the Form Depth is not set to zero, then the form depth will be calculated when the form is saved with the Save button in the Designer grid. The Form Depth will only be amended if the actual depth has increased not decreased. In order to amend the Form Depth either up or down simply uncheck then recheck this flag.

# Style Group

The Style Group is used to set the standard look and feel properties of the form. All DesignBais forms use the style group DBIWEB. As a standard, DesignBais is shipped with DBIWEB, DBIREP (Style group for reports) and DBI.

# **Preserve Common**

When the form is part of a multi-form set this field must be ticked. This ensures that when the form is invoked as part of a form-set that common variables are not re-set.

# **Modal Form**

This field indicates that the form will be loaded as modal. This means that when loaded the form will over-lay the base (main) form as a window. The based form cannot be accessed until the modal form is closed. The size of the modal form (modal window) will be the size indicated by the Form Width and Form Depth fields. The position of a modal form can be found in the common variable DBMODALPOS.

# Sub Form

This field is used to indicate whether the form is part of a form set. When this field is checked DesignBais treats the form as a child to the calling form. This should always be used in conjunction with the Preserve Common field.

Structure of Sub-forms in a parent/child combination:

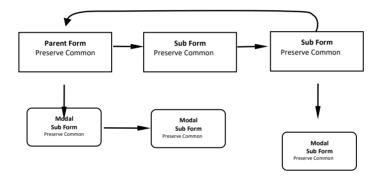

Refer to the section **Calling Forms** for further detail.

# Additional Script to

This field is used to define additional script to be added to the standard DesignBais script loaded for a form.

# Include for Ajax

# Additional Script to include for Ajax

```
<script src='https://ssl.google-analytics.com/ga.js'
type='text/javascript'></script>
<script type="text/javascript">
```

In the example above script is being added to allow tracking of page activity within google analytics.

# Input Fields Use Tab Index

If this item is checked, then the sequence used for the input fields on the form will be determined by the tab index. When adding a new field to a form the assigned tab index will be inserted in the correct tab sequence. If this is not checked, then the input fields on the form will be sequenced by row and then by column within row.

Deselecting Tab Index use will clear existing tab index settings. Entering Tab Index values in Designer mode will turn this flag on if it is not already ticked.

If DBTABINDEX is used to change tab index sequence at run time then the tab index values on the form need to remain unchanged. In this case you can initially set this field on and set a tab index increment of say 10 and save the form. Then by setting the tab index increment back to null or 0 and saving the form the tab index values will retain the increment that was used but will not be re-sequenced when the form is subsequently maintained. DBTABINDEX can then be used to set appropriate tab index values that blend with those on the form.

# Tab Index Increment

If Tab Index Increment is set then the value will be used to automatically sequence and increment the tab index for fields on the form. The increment will leave gaps in the tab sequence to allow fields to be re-sequenced in the Tab Index form.

If tab indexing is on, then a tab index increment of 0 is not permitted. The default of 5 is applied. The fields to be included in the tab sequence are counted before the calculation. Buttons are assigned a tab index of 995 and are included in the calculation.

If the (tab increment \* number of fields) exceeds 995 then the increment is adjusted down until it is less than 995 or until it is 1.

# Button action to occur when enter is pressed

On some forms you may wish to have a button actioned when the user hits the enter key. Select the required button name from the dropdown list. This field is validated against the form, so it is necessary to add the button to the form in the first instance. DesignBais will apply the style defined in the form style group *Enter Key Button* to the button in both designer mode and at run time. This indicates to the user at run time which button will be activated by pressing the enter key.

| Enter Kev Button | DUTTON JE - S-F-4   |
|------------------|---------------------|
| enter Kev Button | BUTTONdbaisEnterKey |

# Include a report for keypress searches

You must have the this field checked if you are implementing keypress searches using the routine DBI.G.GET.DBFINDEX. This routine uses the 11th On-form Report subscript, which is reserved for DesignBais usage, and this flag triggers its setup for use by a form.

# Form Centered

Controls if and how the form is centred in the browser window.

Set this field to "Yes" if you want the form to be centred in the browser window. Setting to "No" will Left Align.

Setting to Inherit will use the System Parameters Center All Forms setting.

If the System Parameters setting is "Inherit" then the General Global Parameters Setting will be applied.

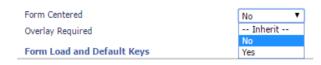

Forms can be moved using the following call in a basic subroutine. After the form has been rendered and in the case of a modal form, centered, the form can be moved:

```
DBAJAXCMD<-1>='document.getElementById("dbBackGround':DBWLEVEL:'").style.top="0px";
```

For another example a form can be moved to the top and left based on a hidden-button click event:

```
CASE SCREEN.NO = "D12" AND EVENTSOURCE = "B.MOVE"
  * Position next to DBISTYLEGROUP*D12 grid
  LEFT.POS=600 + DBSIDEMENUWIDTH
  LEFT.SG='document.getElementById("dbBackGround':DBWLEVEL:'").style.left="':LEFT.POS:'px";
  DBAJAXCMD<-1>='document.getElementById("dbBackGround':DBWLEVEL:'").style.top="0px";
  DBAJAXCMD<-1>=LEFT.SG
```

Note that the above command strings must end with the 4 character string "; " (semicolon followed by 3 spaces) is used by DesignBais as a JavaScript command terminator.

# **Overlay Required**

There may be times where help dialog boxes are required on a browser form. If this is required then an overlay field can be added to the DesignBais form at runtime. This is then supported by the DBI.G.OVERLAY subroutine which is used to build the overlay. See documentation for DBI.G.OVERLAY.

Example of usage:

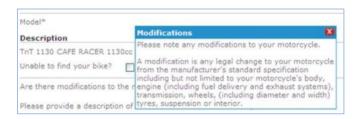

# **Enquiry Mode MV Click Event**

Traditionally DesignBais has left multivalued field "Click event on process after" active in Enquiry Mode. If set, this flag will disable MV clickable columns for this form in Enquiry Mode. Fields can be activated by including them in the list of "Enquiry Only (Input) Fields".

# Include Reports in Tab Index

In previous releases INPUT fields in an On-Form Report were assigned a Tab Index of -1 which places

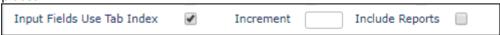

them outside of the normal tab sequence in the browser. This could lead to tabbing to the browser address bar. Checking "Include Reports" will add OFRs to the Tab Index calculations and the Tab Index Properties maintenance form. Any Input fields in the OFR will then be assigned the given Tab Index. For backwards compatibility this is optional.

# Section 2:

| Form Load and Default Keys | 5                |             |                    |            |
|----------------------------|------------------|-------------|--------------------|------------|
| Process Before Display     |                  | Parameter [ |                    |            |
| Process After Display      | DBI.I.DBIUSERS   | Parameter   |                    |            |
| Modal Form Return Process  |                  |             |                    |            |
| Default Key Value          |                  |             |                    |            |
| Form Read Group            |                  |             | Form Read Variable | Not Used ▼ |
| Form File Name             | No File Selected |             | ▼                  |            |
| Form read type             | No Lock          | ▼           |                    |            |

# **Prompts**

Process Before Display Is used to define a subroutine name that is to be called before the form is displayed. This is very useful for pre-form security checking processes, or to modify the form before the end-user views it, or to move to a different form based on business rules.

> This will invoke the subroutine with a "BEFORE DISPLAY" event. If SCREENROOT is modified, it should be done so via PROCESS.STACK.

DesignBais calls the BEFORE DISPLAY process twice.

To stop the second call to the BEFORE DISPLAY developers can now set PROCESS.EVENT = "NOREPEAT BEFORE DISPLAY" at the end of their BEFORE DISPLAY processing logic.

Most *Process* slots now have the tag as a clickable hyperlink. Click this link to edit the routine in Code Editor. Refer to the Code Editor section of this manual for more details.

# **Process After Display**

Is used to define a subroutine name that is to be called after the form is displayed. Note that you cannot call another form from this slot. The error "Not a valid subroutine. You may only enter a cataloged program name" displays if you attempt to enter a Filename Formname process. Use the Process Before Display event if you need to call a different form based on business rules.

The PROCESS.EVENT value for this process is "AFTER DISPLAY".

If a derived key has been supplied this process will be called a second time with a process event of

"DERIVED KEY"

# Parameter

The parameter passed to the After Display event. The variable filled is PROCESS.PARAMETER.

# **Modal Form Return Process**

Is used to define the name of a subroutine to be called when the form gains focus after a modal (or layered) form is closed. Note that the Modal Form Return Process must be defined on the form calling the modal NOT on the modal form that is closing.

The PROCESS.EVENT value for this process is "MODAL RETURN"

# Default Key Value

The default key value is used to define a single record key for the form. The default key can be either a string value, or, if prefixed with 'V:' will use a DBWORK variable. The field name entered after the 'V:' must be a valid field name defined in the Field Properties of the form file.

This field is used in conjunction with the following fields:

Form Read Group Form Read Variable Form File Name Form Read Type

# Form Read Group

A number between 1 and 99 that indicates which read group number will be assigned to the read for a derived key.

# Form File Name

This field is used to determine which file the record is read from when a Default Key Value is used.

# Form Read Variable

DesignBais allows the developer to assign the read record to any one of one hundred read variables, being:

**DBRECORD** 

DBOTHER.RECORD(1) - DBOTHER.RECORD(99)

When defining a derived key you must assign a read variable. Usually this would be DBRECORD.

# Form Read Type

When using a Derived Key the read type specifies whether the record will be locked when read. Note that there is no explicit Process After Read slot when using the Form Read. Use the Process After Display event for after read processing as the read has been completed prior to this event.

# Section 3:

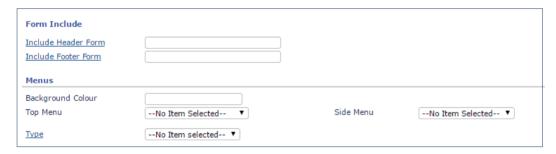

# **Prompts**

# Include Header Form

This field allows the developer to identify a header form to be included at runtime. The nominated form will be inserted at the top of the main form at runtime. If the nominated form has a Header or Footer Form of its own these will be ignored.

The nominated form is not included at design time, but is in test mode and at run time.

You must ensure that section names in the header form do not conflict with other sections on the main form particularly when using collapsing sections.

A header form may have a height of zero. This allows for the header form to be an overlay, triggered by a Mouseover event. Refer to the header Form Overlay section of this manual.

The width of elements on the header form will influence the display of the main form. Fields on the header form that are wider than the main form will cause a scrollbar to appear in some cases. This behaviour can be averted by the use of a column span value of "100%" on text and output field elements on the header form. The resulting HTML will then include "right:0px" which causes the header form elements to span from their starting column position to the right hand margin of the form. Note that use of "100%" still allows an element to commence a a column position greater then 0.

There are three events supported for all header forms. These events will be run before their partner events in the main form.

# Before Display.

If a before display event is defined in the header form the "BEFORE DISPLAY HEADER" event will be invoked

It is important to note that the before display event should be limited to defining features of a form before display. It can also be used to invoke another form via PROCESS.STACK.

In the event that another form is invoked via PROCESS.STACK, the before display event will be triggered a second time.

This will be invoked before the "BEFORE DISPLAY" event on the invoked form.

# **After Display**

If an after display event is defined in the header form the "AFTER DISPLAY HEADER" event will be invoked.

This is useful to set common variable structures for a header form or the form being invoked.

This will be invoked before the "AFTER DISPLAY" event on the invoked form.

# **Modal Return**

If the modal return event is defined in the header form the "MODAL RETURN HEADER" event will be invoked every time a sub-form, search form or layered form is closed. This is very useful if you wish to modify something on the header form when a modal is closed.

This will be invoked before the "MODAL RETURN" in the current form.

# **Removing the Header Form**

Before removing the header or footer form from a form developers must check that there are no references to buttons on either the header or footer form. For example the *Update From Button* list includes buttons from the header and footer form. If these have been selected and then, at a later date the header or footer form is removed, the form may reference button names that are no longer available. Buttons may also be referenced in the Control+Enter Button Function. These correspond to form attributes:

<72> DBIF.WRITE.FROM.BUTTON – update from button <135> DBIF.FIELD.CONTROLKEY.LIST – the Control+Enter Button Function

# Include Footer Form

This field allows the developer to identify a footer form to be included at runtime. The nominated form will be appended to the bottem of the main form at runtime. If the nominated form has a Header or Footer Form of its own these will be ignored.

The nominated form is not included at design time, but is in test mode and at run time.

You must ensure that section names in the footer form does not conflict with other sections on the main form particularly when using collapsing sections.

# **Background Color**

This field can be used to assign a background color to a form. This field should be used only when you require a form to have a different background color than provided by the style group.

Top Menu

Will determine the Top Menu that is associated with the form. If left not selected, then the form will inherit the menu from one of its parents. Every DesignBais form can be linked to a menu if required. This provides complete flexibility in the design of the user interface.

Side Menu

Assigns a side menu to the form. Assign a Hidden Side Menu to eliminate the space allocated for side navigation.

Type

Click this searchlabel to display the maintenance form for Form Types and Categories. Assigning a form to Type, Category and Sub Category is the first action required if you wish to implement Favorites (Favourites).

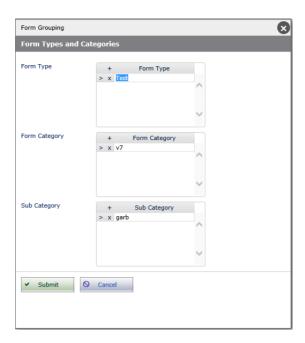

DesignBais incorporates an On-form Report style menu structure that allows the end-user to select their favorites (favourites) from the menus in order to create a favorites list. The Type, Category and Sub Category entities can be entered for each form or report. Once you have nominated one or more of these three entities for a form or report the description given to the form or the report will be added to this menu's option list.

Use the **Access Control** button option in User Groups to grant users access to forms and reports.

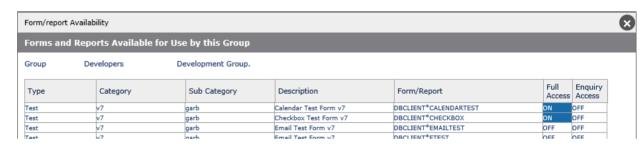

For a form or report to appear in the Favorites menu it is necessary to assign it to a Type, and/or Category and/or Sub Category, to assign access via the Access Control form, and then to click the Favorites column in the "Display All" option of the report displayed when Favorites (on the top menu) is clicked.

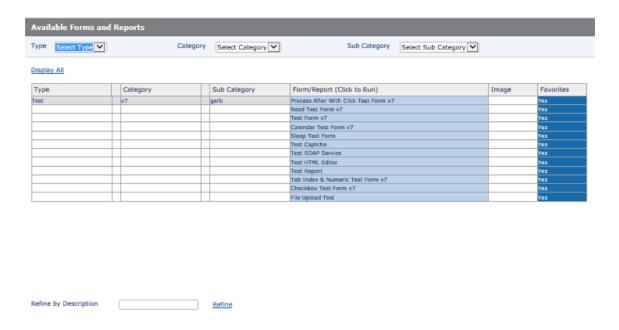

The above form allows selection of **Type, Category, Sub Category** and the display is filtered accordingly. The **Image** field is the name of the file containing the image of a form. The Image file name feature is not used.

#### **Buttons**

Designer Will update the DBIFORMS record *Filename\* Form Name* and invoke the forms designer. (A button is at the bottom

of the form and a Designer link at the top.)

Clear Will clear the form and discard any changes.

Delete Will delete the form from the DBIFORMS file.

Submit Will update the DBIFORMS record Filename\* Form Name but does not invoke the forms designer.

Copy Form Will copy the current DBIFORMS item. (Link is at top of form only.) Developers can create templates with a standard look and feel, then copy and customize them as required. The copy process allows the developer to change the target file for the form, and to define text changes which will be made in the copy. (Caution: Text changes are global and will affect labels, field

names, and program and form references.)

From Release 7/8 the Form Copy process has been enhanced to allow for fields on the form being copied to be created as Field Properties on the target file. The Equate Name is changed to that of the target file. The Field Attribute value can be amended prior to the copy. You can also select which fields are to be copied allowing for a new form with just a sub-set of the fields on the source form.

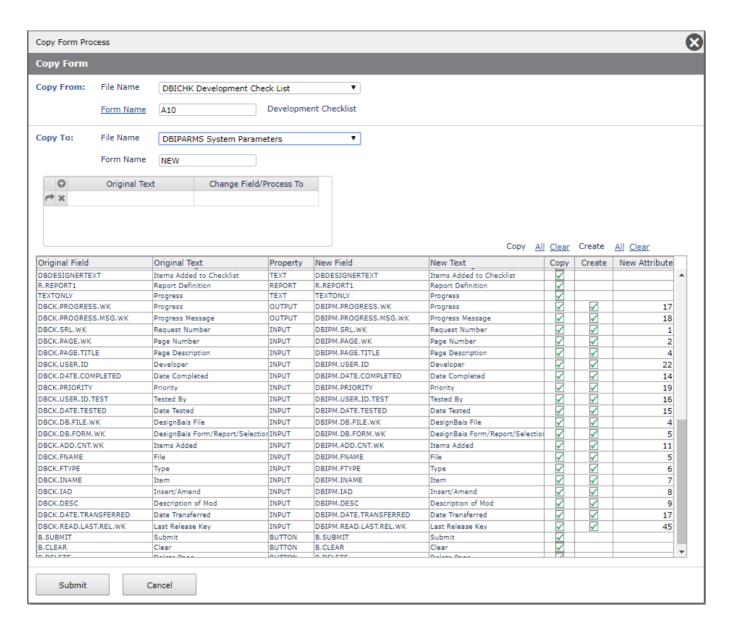

Report

Will produce a report of the fields that appear on the Form. (Link is at top of form only.) See example below.

| File<br>Name | Field<br>Name           | File Variable | Section |     | Row Field<br>SpanType | Attı | r M\ | Leng | Display<br>Class | Processes                                 |
|--------------|-------------------------|---------------|---------|-----|-----------------------|------|------|------|------------------|-------------------------------------------|
| DBIFORMS     | DBIF.FORM.WIDTH         | DBRECORD      |         | 40  | 18 INPUT              | 2    | N    | 4    | Input            |                                           |
| DBIFORMS     | DBIF.FORM.DEPTH         | DBRECORD      |         | 40  | 18 INPUT              | 3    | N    | 4    | Input            |                                           |
| DBIFORMS     | DBIF.STYLE.GROUP        | DBRECORD      |         | 45  | 18 INPUT              | 115  | N    | 4    | Input            | Lookup File : DBISTYLEGROUP               |
| DBIFORMS     | DBIF.W3C                | DBRECORD      | Hidden  | 21  | 18 CHECK              | 143  | N    | 10   | Input            |                                           |
| DBIFORMS     | DBIF.W3C.PDA            | DBRECORD      | PDA     | 76  | 18 INPUT              | 178  | N    | 10   | Input            |                                           |
| DBIFORMS     | DBIF.PRESERVE.COMMON    | DBRECORD      | Main    | 21  | 18 CHECK              | 5    | N    | 1    | Input            |                                           |
| DBIFORMS     | DBIF.FORM.MODAL         | DBRECORD      | Main    | 21  | 18 CHECK              | 4    | N    | 1    | Input            |                                           |
| DBIFORMS     | DBIF.SUB.FORM           | DBRECORD      | Main    | 21  | 18 CHECK              | 144  | N    | 1    | Input            |                                           |
| DBIFORMS     | DBIF.SCRIPT.INCLUDE     | DBRECORD      | Ajax    | 550 | 58 INPUT              | 11   | Υ    | 20   | Input            |                                           |
| DBIFORMS     | DBIF.TAB.INDEX          | DBRECORD      | Main    | 21  | 18 CHECK              | 114  | N    | 1    | Input            | After Process : DBI.I.DBIFORMS            |
| DBIFORMS     | DBIF.ENTER.CONTROL      | DBRECORD      | Main    | 196 | 18 INPUT              | 164  | N    | 30   | Input            | Lookup File : V:DBIF.BUTTON.FIELDS.LIST.  |
| DBIFORMS     | DBIF.INCLUDE.DROP       | DBRECORD      | Main    | 46  | 18 CHECK              | 139  | N    | 5    | Input            |                                           |
| DBIFORMS     | DBIF.FORM.CENTERED      | DBRECORD      | Main    | 46  | 18 CHECK              | 174  | N    | 5    | Input            |                                           |
| DBIFORMS     | DBIF.OVERLAY.REQUIRED   | DBRECORD      | Main    | 76  | 18 CHECK              | 174  | N    | 10   | Input            |                                           |
| DBIFORMS     | DBIF.BEFORE.DISPLAY     | DBRECORD      | Main    | 140 | 18 INPUT              | 175  | N    | 20   | Input            | After Process : DBI.I.DBIFORMS            |
| DBIFORMS     | DBIF.BEFORE.DISPLAY.PAI | F DBRECORD    | Main    | 140 | 18 INPUT              | 175  | N    | 30   | Input            |                                           |
| DBIFORMS     | DBIF.PROCESS.DURING.LO  | DBRECORD      |         | 140 | 18 INPUT              | 6    | N    | 20   | Input            | After Process : DBI.I.DBIFORMS            |
| DBIFORMS     | DBIF.PARAMETER.DURING   | . DBRECORD    |         | 140 | 18 INPUT              | 7    | N    | 20   | Input            |                                           |
| DBIFORMS     | DBIF.MODAL.FORM.RETUR   | I DBRECORD    | Main    | 140 | 18 INPUT              | 63   | N    | 20   | Input            | After Process : DBI.I.DBIFORMS            |
| DBIFORMS     | DBIF.KEY.DERIVED        | DBRECORD      |         | 140 | 18 INPUT              | 145  | N    | 20   | Input            |                                           |
| DBIFORMS     | DBIF.FORM.READGROUP     | DBRECORD      |         | 35  | 18 INPUT              | 146  | N    | 5    | Input            |                                           |
| DBIFORMS     | DBIF.FORM.READVAR       | DBRECORD      |         | 140 | 18 INPUT              | 147  | N    | 20   | Input            |                                           |
| DBIFORMS     | DBIF.FORM.FILEVAR       | DBRECORD      |         | 140 | 18 INPUT              | 148  | N    | 20   | Input            | Lookup File : DBIFILES                    |
|              |                         |               |         |     |                       |      |      |      | -                | After Process : DBI.I.DBIFORMS FILE.CHECK |
| DBIFORMS     | DBIF.FORM.READTYPE      | DBRECORD      |         | 35  | 18 INPUT              | 149  | N    | 5    | Input            |                                           |
| DBIFORMS     | DBIF.FORM.INCLUDE.HEAL  | DBRECORD      | Main    | 200 | 18 INPUT              | 134  | N    | 20   | Input            | After Process : DBI.I.DBIFORMS            |
| DBIFORMS     | DBIF.FORM.INCLUDE.FOO   | T DBRECORD    | Main    | 200 | 18 INPUT              | 134  | N    | 20   | Input            |                                           |
| DBIFORMS     | DBIF.FORM.BACKCOLOR     | DBRECORD      |         | 140 | 18 INPUT              | 113  | N    | 20   | Input            |                                           |
| DBIFORMS     | DBIF.TOP.MENU           | DBRECORD      |         | 140 | 18 INPUT              | 65   | N    | 20   | Input            | Lookup File : DBIMENUS,1                  |
|              |                         |               |         |     |                       |      |      |      |                  | After Process : DBI.I.DBIFORMS            |
| DBIFORMS     | DBIF.SIDE.MENU          | DBRECORD      |         | 140 | 18 INPUT              | 66   | N    | 20   | Input            | Lookup File : DBIMENUS,2                  |
|              |                         |               |         |     |                       |      |      |      | -                | After Process : DBI.I.DBIFORMS            |
| DBIFORMS     | DBIF.FORM.TYPE          | DBRECORD      | Main    | 136 | 18 INPUT              | 18€  | N    | 20   | Input            | Lookup File : V:DBIF.FORM.TYPE.LIST.WK    |
|              |                         |               | Main    |     |                       |      |      |      | -                | After Process : DBI.I.DBIFORMS            |

 $\label{eq:condition} Gn-Read\ Group \quad Sn-Read\ Step \quad Dx-Delimeter \quad R0-DBRECORD \quad Rn-DBOTHER.RECORD(n) \quad Tn-Read\ Type-DBIFORMS\_R10\ Form\ Definition$ 

# Designer Usage

The first thing you are presented with in the forms designer is a blank canvas with a grid background. The grid has a size of ten by ten pixels. There is a blue line indicating the fifty pixel and a dark grey indicating the one hundred pixel positions.

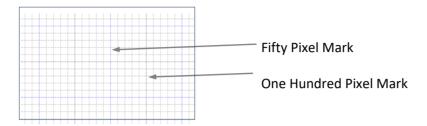

### Designer view:

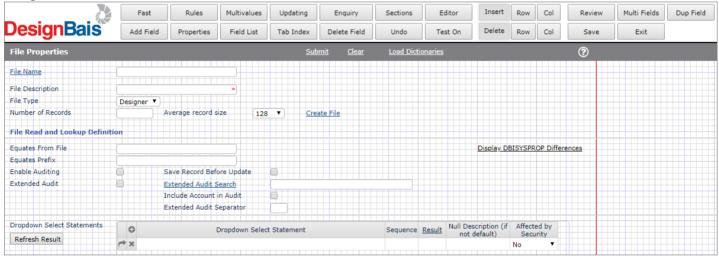

The designer provides all of the options at the top.

### Add Field menu option

To add a control to the form, click the **Add Field** button in the top menu.

The following form is displayed:

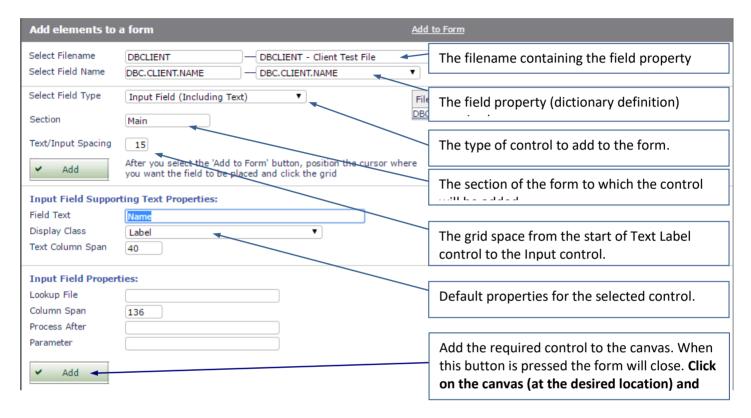

Note: for any file all fields on a form that refer to the same attribute of the file must have a validation process in order to ensure there is a server hit after every change to any of these fields.

#### Adding a control to the form (FAST)

This provides an alternative Add Field form that provides some time saving features, particularly where files have a large number of dictionaries.

Select Fast from the forms designer menu.

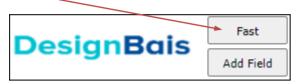

The following form is then displayed.

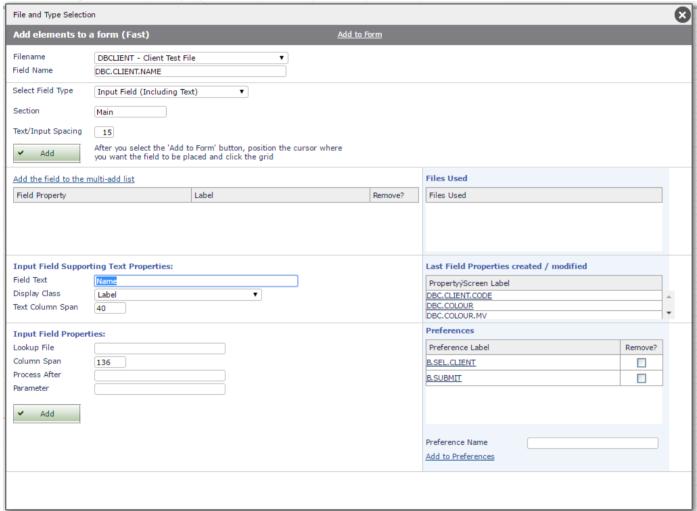

The Field name prompt in this form is now a keypress field. Every key stroke is transmitted to the database to allow for matching.

Example. In the following example ".str" is entered into the field name. All of the Fields in the file DBCLIENT with a name that contains ".str" is displayed in the dropdown list. Note: a maximum of 40 lines will display.

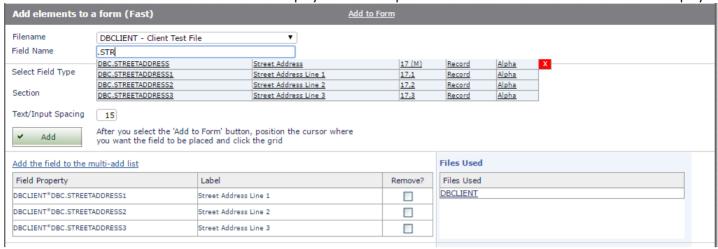

It is now possible to select the required field by clicking on a link in the list.

To close the list without making a selection, select close (x) button.

If system response time is noticeable it is recommended that entry be limited to 3 characters initially. This allows for any auto selections to complete. Once the list has been displayed continue to enter additional search characters if required.

Multiple selections can be made (non MV fields) by holding the Control button down when clicking on an item in the list. This will add the field to the multi-add list.

## Multi-add List (Forms Designer Fast button)

The multi-add list option allows the developer to select multiple fields and add them to the form in a single operation.

There are two ways to add fields to the Multi-add list.

#### Add the field to the multi-add list

This option will add the selected field or preference to the multi-add list. Any current list of fields being displayed is cleared.

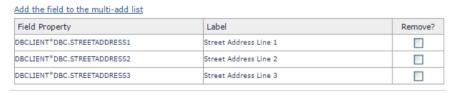

The list of fields will be added when the **Add** button is selected. These fields will be added in a single add

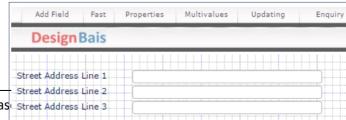

operation. All fields will be added row-by-row.

Multi-add is not available for multi-value input and output fields.

# Last Field Properties created / modified (Forms Designer Fast button)

This list displays the last twenty fields created for the selected file. This helps to easily identify new fields (dictionaries) that a developer has created for a file.

Click on the field listed to add it to a form.

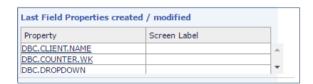

# Preferences (Forms Designer Fast button)

Preferences allow the developer to store controls that are used regularly so that they may be recalled and added to forms at a later date. This simplifies the repetitive entry of controls on multiple forms. This feature is most useful for form elements that are not directly linked to a field on a file, elements such as buttons (eg Submit, Delete and Cancel) or reports, that are typically added to multiple forms.

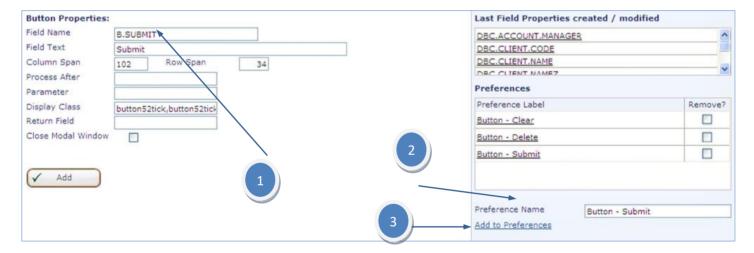

Steps for creating a Preference to a form.

- 1. Enter the field properties as you would if the control was being added
- 2. Enter the name of the preference. The preference list is sorted, so it is best to prefix the list with a type of control. In the above example "Button" is used.
- 3. Select the Add to Preferences button and the preference will be added to the preference list.

The preferences are stored against the user record and may be re-used by selecting the required preference from the Preferences list.

# **Control Types**

#### Input Field (Including Text)

Places both the Field Property and its description (Screen Label from Field Properties, may be extracted from dictionary items definitions) on the form. The input field is selected (colored blue as seen below). This action creates two controls on the form, the text label and the input field. Both have different property requirements and can be selected and moved individually. If the field being loaded is multi-valued, a text area entry field will be loaded. This will allow for MultiValue entry where a grid-style entry is not required. A value mark is entered into the input string when the user hits the [Enter] key.

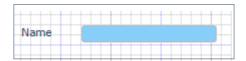

DesignBais processes text area fields as follows:

| Field<br>Multivalued | Field<br>Subvalued | Group<br>Name | DesignBais action                                                                                                    |
|----------------------|--------------------|---------------|----------------------------------------------------------------------------------------------------|
| Yes                  | No                 | No            | Text will be multivalued with no line breaks.                                                                                                    |
| Yes                  | Yes                | No            | Text will be placed in a single value, with line breaks flagged by subvalue marks.                                                                                                    |
| Yes                  | Yes                | Yes           | This is the setup required for a text field in a grid when you want line wrapping. Text will be multivalued corresponding to row and subvalue marks will flag line breaks.                    |
| Yes No Yes           |                    | Yes           | This is the normal setting for a text field in a grid. Text will be multivalued corresponding to row number. Text will not wrap within the grid entry field.                                  |
| No Yes No            |                    | No            | This setup defines data that resides in a designated subvalue position of a field. Typically this may occur where several related fields are stored in a single value of a defined attribute. |

#### Input Field

Places an input field on the form for the selected Field Property (no text label).

#### MultiValue Input

Places a MultiValue input grid on the form at the required location. The rowspan of each row in a grid is set to 18 unless one or more of the fields in the grid are flagged as a sub-valued field. The sub-value flag is the method to allow a field to be used for multi-line text entry. In this case the grid rowspan is set to the rowspan of the sub-value flagged field that has the greatest rowspan.

| Add Elements to     | a Form                                                         | Select Field Name                                               | Add to Form |
|---------------------|----------------------------------------------------------------|-----------------------------------------------------------------|-------------|
| Select Filename     | DBCLIENT                                                       | DBCLIENT - Client                                               | Test & File |
| Select Field Name   | DBC.INV.DATE                                                   | DBC.INV.DATE                                                    | •           |
| Select Field Type   | MultiValue Input                                               | •                                                               | Files Used  |
| Section             | Main                                                           |                                                                 | DBCLIENT    |
| Text/Input Spacing  | 20                                                             |                                                                 |             |
| Add                 | After you select the 'Add to Fo where you want the field to be | orm' button, position the cursor<br>e placed and click the grid |             |
| MultiValue Heading  | Properties:                                                    |                                                                 |             |
| Field Text          | Invoice Date                                                   |                                                                 |             |
| Initial Rows        |                                                                |                                                                 |             |
| MultiValue Input Pr | The initial number of rows t<br>depth.                         | o calculate default grid                                        |             |
| Column Span         | 108                                                            |                                                                 |             |
| Process After       |                                                                |                                                                 |             |
| Parameter           |                                                                |                                                                 |             |

To create an associated MultiValue grid add the next field in the association and click on the capyas in the cell immediately adjacent to the end of the previous control

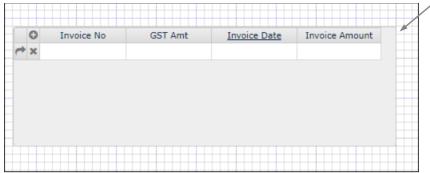

The placement of fields in a multivalue grid can be physically changed by changing their tab index, or by changing their column number:

- If Input Fields Use Tab Index is on then use Tab Index.
- If Input Fields Use Tab Index is **off** then use Column Number.

This is most easily done by using the Field List form within Forms Designer as this displays simultaneously the column number and tab index values for all fields in a grid. Note that if all fields within a grid have the same Tab Index value, which is valid, then Column Number can be used to re-order the grid columns.

Note that tab index values for a particular multivalue grid must be contiguous. If a field that is not in the grid has a tab index value that lies within the range of tab indices of the fields that are in the grid then the tab sequence will not be followed after a change event. If a field in the grid, other than the last column of the grid, is amended then focus will not flow to the next field in that row, but will jump to the next row of the grid.

The Upgrade Routines (within *Upgrade/Migration Tools* on the Development Tools side menu) option *11 Fix Form MV Grid Tab Sequence to be the same for all fields on the grid* will report forms where the multivalue grid tab sequence is not sequential. These forms can be fixed using the update option within this tool.

The width of a multivalue grid is calculated by summing the colspan of each field in the grid and then subtracting the the number of pixels required for the grid controls:

- Append / Delete a grid row (the "+" and "X" icons shown in the example above) 16 pixels
- Insert a grid row (the curved arrow icon shown in the example above)
   pixels
- The vertical scrollbar
   18 pixels

If any of the Append, Delete, and Insert row functions are marked as "Not allowed" then the grid width is not adjusted for this function.

For a grid containing 3 fields with colspans of 120, 280, and 100 and with all functions allowed the calculation is: (120 + 280 + 100) - 16 - 16 - 18 = 450 pixels. The 450 pixels are allotted pro rata to the 3 columns. So the actual colspans will be 108, 252 and 90 respectively.

In order to provide backward compatibility, however, the width of a grid containing just 1 field (column) will not be reduced by the 50 pixels shown above (16, 16 and 18).

Border Width may be specified in the Style Group "MV Border Class". All border elements in the "Additional Style Properties" are examined and the four border widths calculated are subtracted from the available space for the MultiValue data grid.

There is a "Suppress Scrollbar" option on a MultiValue Grid in Forms Designer. Setting it to "Yes" works the same as DBMVPROP<11>=1. If either are set then the 18px space allowed for the scrollbar is available to the data columns of the grid.

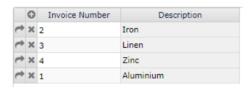

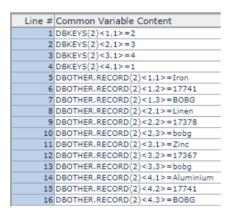

If any field in a Read Group is a multivalue element on the form then the read is treated as a multivalue read type. This means that each row of the grid array performs a read of the record and lowers the attribute marks to value marks in the read variable.

In this example the Invoice number field performs a read on another file where each record contains 3 attributes, into read variable DBOTHER.RECORD(2).

The contents of DBOTHER.RECORD(2) are shown here. Note that each record occupies an attribute. Each attribute of a record occupies a multivalue position within DBOTHER.RECORD(2).

After release 8.6.0.1 there is an option to display a check box in a multivalue grid.

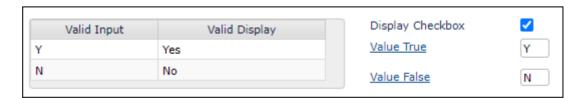

Click the *Display Check box* option and enter the value corresponding to *True* and *False*. The field used to hold the check box will be associated with the other fields in the grid and should therefore have the same Group Name.

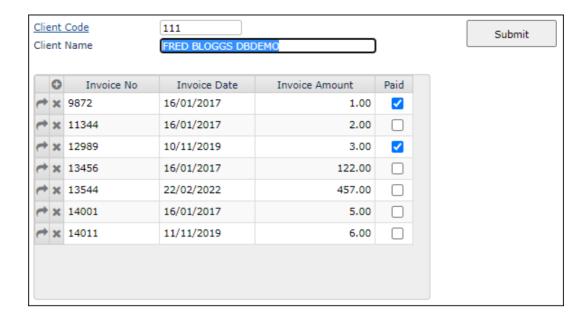

#### MultiValue Output

Places a MultiValue grid on the form that cannot be edited. This is useful to display translated descriptions or calculated values.

#### Output Field (Including Text)

Places an output-only field on the form including the supporting screen label from the Field Property.

These fields are useful for displaying translated fields or calculations. If the field is Multivalued, a new line will occur for each value mark encountered in the string.

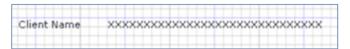

The "Encode HTML" property should be set to "Yes" to prevent Cross-Site Scripting (XSS) attacks unless the application specifically requires HTML to be enabled for the field.

## **Output Field**

Places an output-only field on the form without the supporting text label from the Field Property.

The "Encode HTML" property should be set to "Yes" to prevent Cross-Site Scripting (XSS) attacks unless the application specifically requires HTML to be enabled for the field.

From Release 8.4.1.1 there is a *Recalculate* button on the properties form which when clicked will recalculate the row span based on the display class.

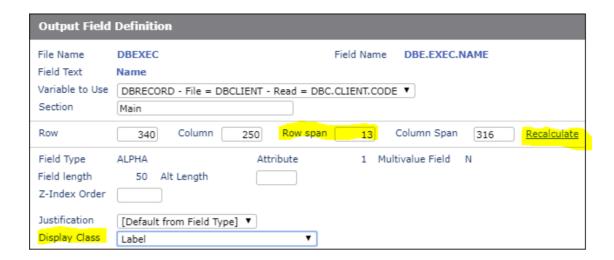

#### **Text From Field**

Places only the screen label from a Field Property on the form.

The "Encode HTML" property should be set to "Yes" to prevent Cross-Site Scripting (XSS) attacks unless the application specifically requires HTML to be enabled for the field.

#### **Text Only**

Places a field on the form as a text label. This is commonly used for headings or supporting text on a form.

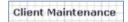

The "Encode HTML" property should be set to "Yes" to prevent Cross-Site Scripting (XSS) attacks unless the application specifically requires HTML to be enabled for the field.

The *Create Label Header* button allows you to create Label Header text field with column span set to 100% and row span set to 30.

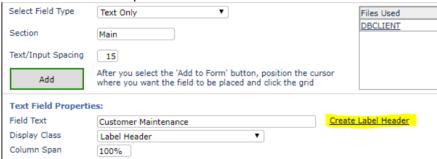

From Release 8.4.1.1 there is a *Recalculate* button on the properties form which when clicked will recalculate the row span based on the display class.

Text only fields receive a BUTTON event for a Text Only field with a Process After.

The developer must give the textonly field a unique name so that the field clicked can be identified in the application code. The default field names of DBDESIGNERTEXT and TEXTONLY will not be useful in this situation.

The inline style "pointer-events" will be set to "none" for disabled TEXT fields and to "auto" for enabled TEXT fields.

Places a button on the form. A button may be used to load another form, execute a subroutine or close a modal form. There are two styles of buttons that come with standard DesignBais, but new styles can easily be created to suit an application.

When adding a button to a form the name will default to 'B.BUTTONn' where 'n' is a number 1 greater than the number of controls already on the form.

The style is specified in the field named Display Style:

Default Style (Display Style is null)

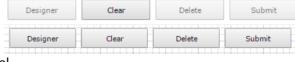

Hyperlink Style named: dbaisSearchLabel

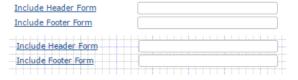

**Button** 

From Release 8.4.1.1 the Forms Designer has been enhanced to respond to the display classes within the style group that has been assigned to the form. The developer can now use the *Recalculate* button to recalculate the *Row Span* value based on the *Display Class*.

The developer can still amend the row span to any desired value. The *Recalculate* button references the style record for the display class and sets the row span based on the font or the height element (e.g. height: 12px).

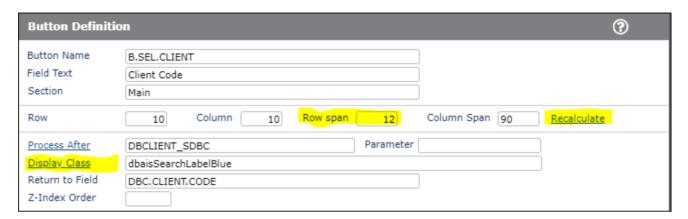

From Release 8.5.1.2 the "white-space:nowrap;" style property has been removed from normal buttons.

The following examples show the effect of this change. Consider a button 30px high (the DesignBais default) with three lines of text:

white-space:nowrap; shows text truncated:

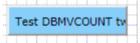

After removing *white-space:nowrap;* the button text is displayed in 2 lines:

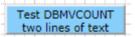

Increasing the height to 40px allows the display of part of the third line:

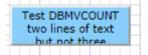

Increasing the height to 50px allows for the display of three lines but a slightly greater increase would create a better look:

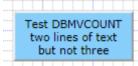

Developers may find in some cases that there is too much text for the button width. Up to now this has been hidden as their button height does not allow the extra text to display. This can be corrected in Forms Designer.

## Check Box (Including Text)

Places a Check box including the supporting text from the Field Property on the form. This type places two controls on the form, one for the supporting text and one for the Check box. Each control is independent of the other.

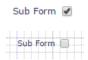

#### Check Box

Places a Check box on the form without the screen label. One way to simulate radio buttons is to associate multiple check boxes with a Group Name. In some cases a check box may require a process after event in order to refresh the browser with the correct value for the field represented by the check box. This can be a "dummy" process in that it is only required to achieve a server hit. The effect of the dummy server hit is to align SCREENREC (DesignBais common variable) with the current values in DBRECORD or DBWORK.

## Report

Places an On-form Report on the form. This control allows the developer to create a free-form report on the form. The Report can have click events that invoke subroutine calls. Please see the On-Form reporting section in the *Common variable usage and Subroutine interaction* section of this document for help on constructing On-form Reports.

| Sale Date  | Product            | Quantity | Unit Price | Extended Price | Tax   | Total (Inc Tax) |
|------------|--------------------|----------|------------|----------------|-------|-----------------|
| 30/09/2003 | Fine Ballpoint Pen | 2        | 15.30      | 30.60          | 3.06  | 33.66           |
| 23/05/2003 | Desktop Speakers   | 3        | 23.45      | 70.35          | 7.04  | 77.39           |
|            | Total              | 5        |            | 100.95         | 10.10 | 111.05          |

The "Encode HTML" property should be set to "Yes" to prevent Cross-Site Scripting (XSS) attacks unless the application specifically requires HTML to be enabled for the field.

#### **Image**

Places an image control on the form. The image can be any type that will display in a browser. The default image, shown below, is DesignBais logo. Use the Properties option to change the default image file. The root path for image files is the images folder in DBWeb virtual directory (c:\db\images). Use relative addressing

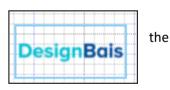

from that path to point to new files (myapp/logo.jpg points to c:\db\images\myapp\logo.jpg). You can also change the image name in a BASIC subroutine via the DBIMAGESPEC variable. Please refer to the *Common variable usage and Subroutine interaction* section of this document for help on DBIMAGESPEC.

### Graph

**Not available in Version 7 and later releases**. Places a graph control on the form. Please see instructions on setting up a graph in the **Common Variable usage** section of this document. Graphs require the Office Web Component

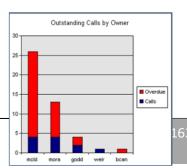

(OWC10) to be installed on the web server. See web component installation instructions for details.

#### **Radio Button**

Places a radio button set on the form. The radio button set must be created from a field property that has valid Display and Input values. Note that a radio button set for a field must not be duplicated on a form. There is a warning when the duplicate set is added to the form in Designer but this warning can be ignored and if so the form will not be able treat with integrity the data entered in the radio button fields.

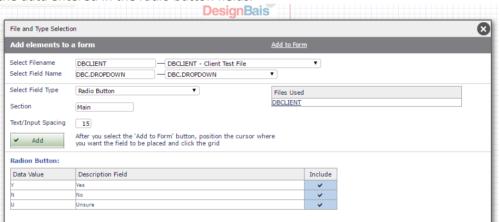

The radio button set will be created as per the Field Property definition for the selected property.

In this example, the field property had the following definition.

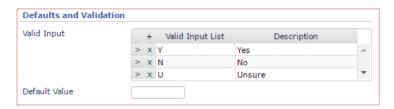

This will create the following radio button set in the form designer. The Field Name linked to the radio button must be assigned a value in the AFTER READ event for example. This allows DesignBais to set the display of the active button state. If

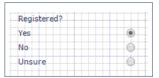

no value is set all radio buttons will appear as a shaded circle with no balck dot.

Field property names ending with a numeric character will cause problems in DesignBais and should be avoided.

For example the field names DEM.AGREE3 and DEM.AGREE4 when used as radio buttons will be assigned XML Ids of demagree3 and demagree4. But the trailing numeric is used by DesignBais to specify the multivalue position within the form record. One solution is to create fields named DEM.AGREETHREE and DEM.AGREEFOUR.

#### Captcha

This will create a field on the form named CAPTCHA. When this field is on the form DesignBais will create a captcha view.

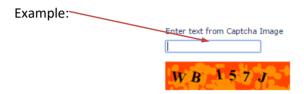

Refer to details of Captcha usage in the Common Variables and Subroutines section of this manual.

# **Highcharts Graph**

Available in Version 7 and later releases. Places a Highchart graph on the form.

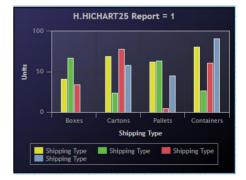

Using HTML encoding Use HTML encoding to display special characters.

For example:

field.

Degree symbol only ° **Degrees Celsius** ℃ Degrees Fahrenheit ℉ Ensure Encode HTML is set to No for the

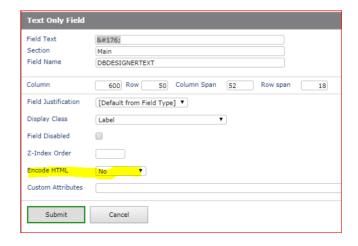

**DesignBais** •c

# Accessing Form Elements with the same Row and Column Position

Use the context menu feature to access form elements hidden by another element occupying the same row and column position.

Right-click the top element to get a context menu. The options at the bottom of the list allow access to the hidden elements.

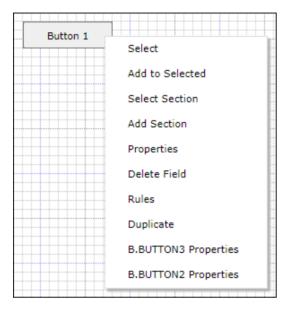

Selecting the B.BUTTON2 Properties option displays properties for the hidden button:

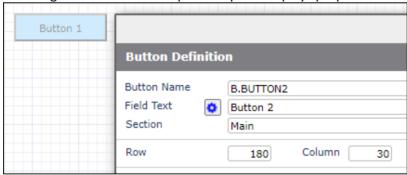

The most recently accessed element will remain in view within Designer.

# Google Geolocation (Address) Input Field

DesignBais classic forms in Release 8.6.0.1 and above now support the Google Geolocation feature.

To implement an input field using this feature the developer must follow these directions:

- The Google API key must be defined in the RDPlacesKey entry in the db.config file.
- There needs to be a script reference as per Global or System Meta Data or in the website custom.js file or perhaps in the website admin/htmlMetaTags.txt item:

```
<script type="text/JavaScript"
src="https://maps.googleapis.com/maps/api/js?key=GOOGLEKEY&callback=geoInitialize&libraries=places"
async="" defer=""></script>
```

GOOGLEKEY is valid if <RDPlacesKey> is set otherwise the full API key can be used.

• In the AFTER DISPLAY event for the form insert the following:

```
DBAJAXCMD<-1>='geoInitialize(); '
```

Note that the three trailing spaces are required to form the DesignBais JavaScript termination string.

- In Forms Designer the field requires the Custom Attributes: geoloc="true" address="".
- Add the *countryFilter="AU|NZ"* to the Custom Attributes string if addresses are to be limited to particular countries, where the pipe separated string is a list of valid country codes to restrict the address search.
- Alternatively you can use the DBI.G.AJXCMD subroutine in your basic code:

```
AJX.FUNC = 'CA'

AJX.DATA = 'countryFilter="AU|NZ"

CALL DBI.G.AJXCMD(AJX.FUNC,AJX.DATA)
```

The value returned in DBVALUE will be formatted as shown in the snip below.

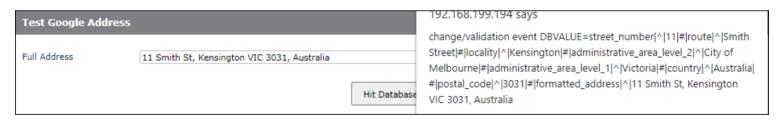

Assuming that the variable *RAW.ADDRESS* contains the entire Google address then the formatted address can be extracted with code such as:

```
FLD.SEP = "formatted_address"
IDX = INDEX(RAW.ADDRESS,FLD.SEP,1)
IF IDX THEN
    FMT.ADDR = OCONV(RAW.ADDRESS [IDX,LEN(RAW.ADDRESS)-IDX+1],'G2|1')
END ELSE
    FMT.ADDR = RAW.ADDRESS
END
DBRECORD<BNK.ADDRESS.FMT> = FMT.ADDR
```

In the browser you must enable the "Places API" and Add "Places API" to API Key:

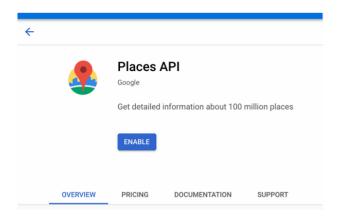

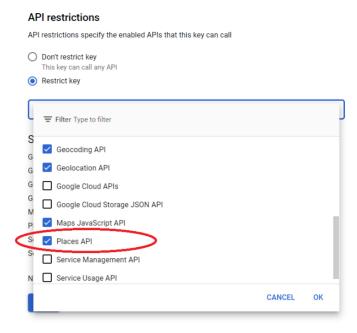

And you should then see addresses returned in your search field:

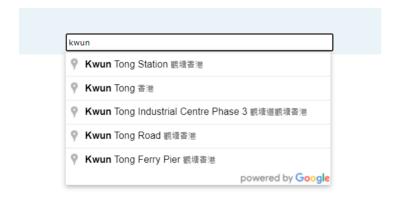

# **Progress Bar**

In order to display a progress bar on a form the following method can be used.

Add a work output field to the form. Within the Basic routine associated with the form set the value of this output field:

DBWORK<n> = 'rogress class="anyClass" value="':PROGRESS.VAL:" style="width:200px;">

where PROGRESS.VAL is set to represent the progress of the function being monitored. In practice this is a number that progressively ranges from 0 to 1.

The use of the **class="anyClass"** can be used to style the progress bar but can be omitted. The width can be set as required.

In this example DBTIMER is used to control the progress bar:

```
CASE THIS.EVENT = "TIMER"
   GOSUB TIMER.PARA
TIMER.PARA:
   BEGIN CASE
      CASE EVENTSOURCE = "MYTIMER"
         DBWORK<DBC.COUNTER.WK> += 1
         IF DBWORK<DBC.COUNTER.WK> > LIM THEN
            NULL; timer has finished
         END ELSE
            DBTIMER<1,1>=7000
            DBTIMER<1,3>="TIMER"
            DBTIMER<1,4>="DB.I.DBCLIENT"
                                               ←the name of your basic subroutine
            DBTIMER<1,5>="MYTIMER"
                                               ←the name of your eventsource
            PROGRESS.VAL = DBWORK<DBC.COUNTER.WK> / LIM '2'
            DBWORK<DBC.NOTE.WK>='<progress class="anyClass" value="':PROGRESS.VAL:'" style="width:200px;"></progress>'
         END
```

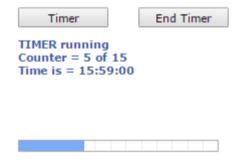

#### Slider Control

A Slider can be included in both RD and non-RD DesignBais forms.

Refer to the DesignBais Responsive Design Manual section <u>Implementing a Slider</u> if you want to add a slider to a Responsive Design form.

For a non-RD DesignBais form there is a Slider demo form DBDEMO\*SLIDER, which is shown below, in the DBINET.DEMO account. The form and the basic code behind it are available by clicking in column 1 of the *Slider* row of the Demo Forms list which can be displayed by selecting the Demo Forms menu option on the top menu of the Development Tools form.

The basic code used to drive the display of the slider is contained in the DBLIB subroutine DBI.I.DEMO which is included in the DesignBais release in account DBINET.DEMO.

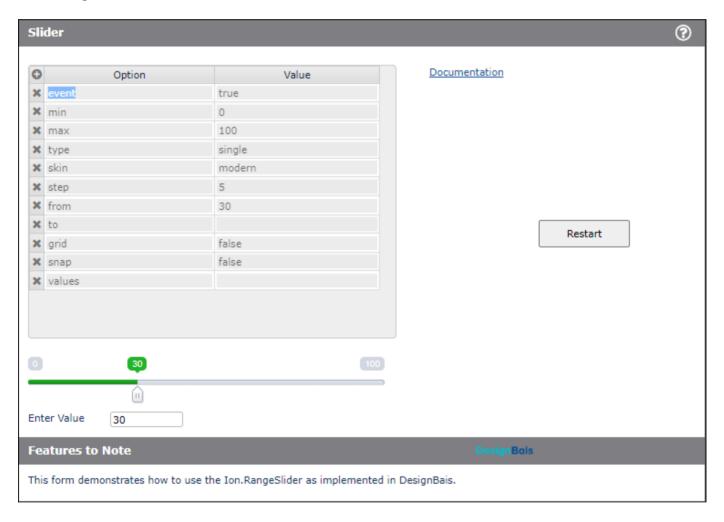

The basic code below is extracted from DBI.I.DEMO and is included here to demonstrate how to display the slider from a button click.

The Option and Value grid shown in the snip above are held in work fields DEM.TEMP.FIELD.WK and DEM.TEMP.VALUE.WK. The code below shows how these values are extracted from the work fields and loaded into the array AJX.DATAIN which is then passed into DBI.G.AJXCMD using the 'SL' option.

```
CASE SCREEN.NO = "SLIDER" OR SCREEN.NO = "RDSLIDER"
3310
3311
                    BEGIN CASE
3312
                       CASE EVENTSOURCE = "B.SLIDER"
3313
                          * Reset displayed value
                          VFROM = ''
3314
                          VTO = ''
3315
                          VSEP = ';'
VTYP = ''
3316
3317
                          * Put all options into the list
3318
3319
                          AJX.DATAIN = "
                          AJX.DATAIN<1,-1> = 'DEM.WORK1.WK'
3320
3321
                          JMAX = DCOUNT(DBWORK<DEM.TEMP.FIELD.WK>,VM)
                          FOR J=1 TO JMAX
3322
3323
                             IF DBWORK<DEM.TEMP.FIELD.WK,J> # '' AND DBWORK<DEM.TEMP.VALUE.WK,J> # '' THEN
                                AJX.DATAIN<3,1,-1> = DBWORK<DEM.TEMP.FIELD.WK,J>
3324
                                AJX.DATAIN<4,1,-1> = DBWORK<DEM.TEMP.VALUE.WK,J> IF DBWORK<DEM.TEMP.FIELD.WK,J> = 'type' THEN
3325
3326
3327
                                   VTYP = DBWORK<DEM.TEMP.VALUE.WK,J>
                                END
3328
3329
                                IF DBWORK<DEM.TEMP.FIELD.WK,J> = 'from' THEN
                                   VFROM = DBWORK<DEM.TEMP.VALUE.WK, J>
3330
3331
3332
                                IF DBWORK<DEM.TEMP.FIELD.WK,J> = 'to' THEN
3333
                                   VTO = DBWORK<DEM.TEMP.VALUE.WK,J>
3334
3335
                                IF DBWORK<DEM.TEMP.FIELD.WK,J> = 'from' THEN
3336
                                   VSEP = DBWORK<DEM.TEMP.VALUE.WK, J>
3337
3338
                             END
3339
                          NEXT J
                          CALL DBI.G.AJXCMD("SL", AJX.DATAIN)
3340
3341
                          IF VTYP # 'double' THEN
3342
3343
                             DBWORK<DEM.WORK1.WK> = VFROM
3344
                          END ELSE
3345
                             DBWORK<DEM.WORK1.WK> = VFROM:VSEP:VTO
3346
                          END
3347
                          * Display Slider
                          DBWORK<DEM.WORK3.WK> = 1
3348
```

#### Slider Panel Control

A Slider Panel can be included in both RD and non-RD DesignBais forms.

Refer to the DesignBais Responsive Design Manual section <u>Implementing a Slider Panel</u> if you want to add a slider panel to a Responsive Design form.

For a non-RD DesignBais form there is a Slider demo form DBDEMO\*SLIDEPANEL, which is shown below, in the DBINET.DEMO account. The form and the basic code behind it are available by clicking in column 1 of the *Slide Panel* row of the Demo Forms list which can be displayed by selecting the Demo Forms menu option on the top menu of the Development Tools form.

The basic code used to drive the display of the slider panel is contained in the DBLIB subroutine DBI.I.DEMO which is included in the DesignBais release in account DBINET.DEMO.

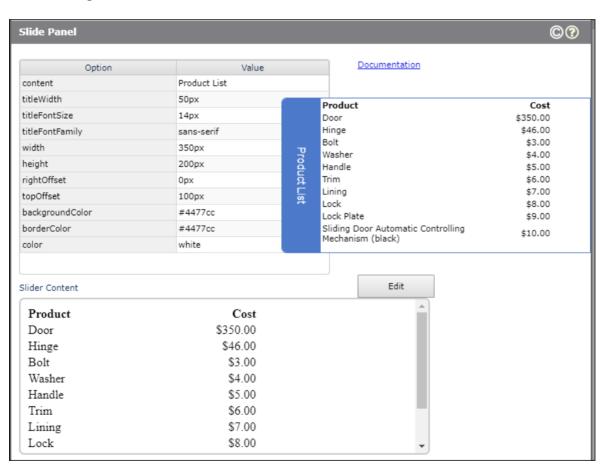

## Non-RD DesignBais form

The snip above shows an example of a slide panel on a DesignBais demonstration form. This example includes the setup fields for the panel. In a real application these fields would not be visible to the user. The slide panel content is derived from a work field that is placed on the form. The Slide Panel functions in <a href="DBI.G.AJXCMD">DBI.G.AJXCMD</a> control the slide panel and will set the custom attribute value Custom Attributes = 'dbslidepanel="1"', if it is not already present, on the work field in the DesignBais form.

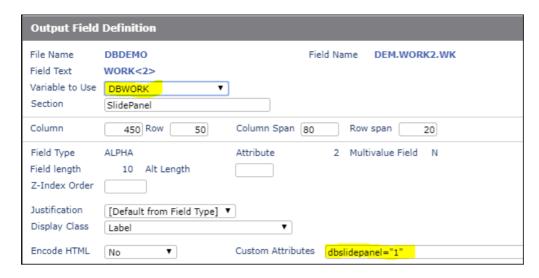

The content of the work field will be displayed on the slider panel. This can be text or HTML code.

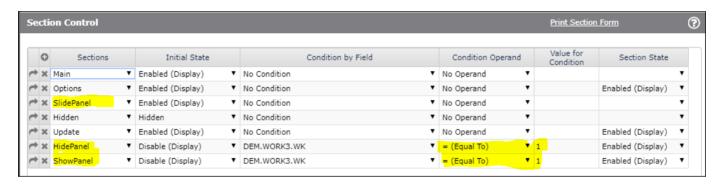

In the AFTER DISPLAY event the slider panel can be set up. In the BUTTON event the slider panel can be updated, or revealed or hidden. Note that a slide panel cannot be built and displayed in a single call to the server. A possible approach is to build the panel in a validation event and set DBBUTTONCLICK. On the next button event the panel can be displayed using the "open" parameter (see below).

Refer to the DBLIB subroutine DBI.I.DEMO to see the basic code required to implement the slider panel.

The content of a slider panel is built by the developer.

If developers wish to construct HTML elements and assign them elements ids that the DesignBais engine can identify then it is best to adopt the OFR element naming convention:

tdxspan84v1x3z1 = "tdx": "elementId": "v": DBWLEVEL: "x": row: "z": col

Clicking on the element in the on-form report will return the row and column position of the grid element.

See OUTPUT.TYPE regarding the requirements for a date input OFR cell.

# Implementing a Carousel

A Carousel can be included in both Responsive Design and Classic (non-RD) DesignBais forms.

Refer to the DesignBais Responsive Design Manual section <u>Implementing a Carousel</u> if you want to add a carousel to a Responsive Design form.

For a non-RD DesignBais form there is a Carousel demo form DBDEMO\*CAROUSEL, which is shown below, in the DBINET.DEMO account. The form and the basic code behind it are available by clicking in column 1 of the *Carousel* row of the Demo Forms list which can be displayed by exercising the Demo Forms menu option on the top menu of the Development Tools form.

The basic code used to drive the display of the carousel is contained in the DBLIB subroutine DBI.I.DEMO which is included in the DesignBais release in account DBINET.DEMO.

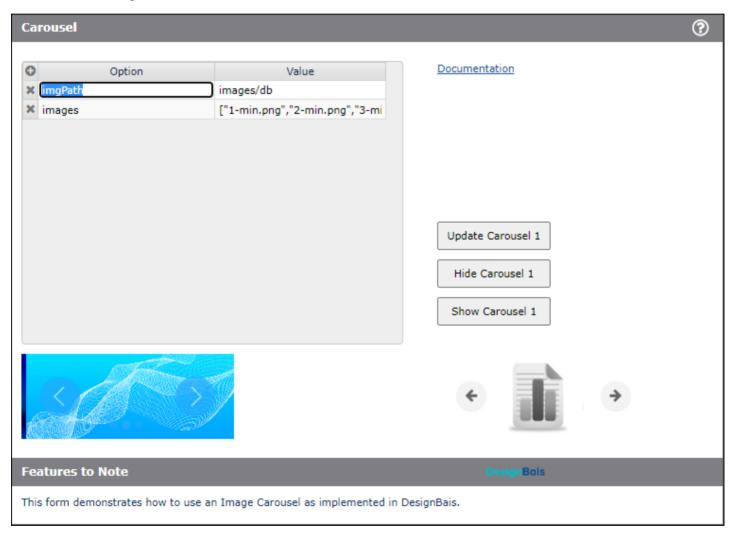

The carousel on the left (above) is an example of a carousel that has scroll buttons to allow the user to scroll through the images. The carousel on the right is clickable and demonstrates the ability to pass control to another form depending on which image is clicked. Refer to the basic code behind the buttons on the form.

To implement a carousel you will need to add a text only field to the form. The ID of the field is used by the JavaScript command to populate it with the carousel.

The Process After on this field will be invoked when a carousel image is clicked and the callback option is included in the carousel options. Refer to *callback* in the the full list of options to control the carousel display shown below. The Process After EVENTSOURCE is the Id of text field. The carousel Image Name must be passed in PROCESS.PARAMETER.

Show and hide are implemented using the DBI.G.AJXCMD routine. For example to hide the carousel use:

AJX.DATAIN = 'myCarousel1' AJX.DATAIN<2> = 'row' CALL DBI.G.AJXCMD('HD',AJX.DATAIN)

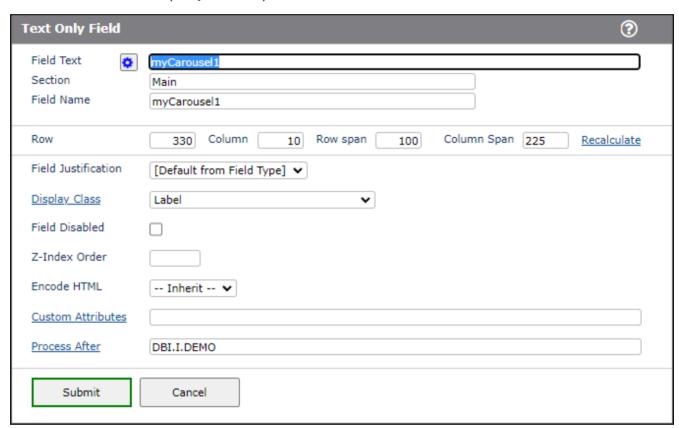

#### **Carousel Options**

| Option      | Allowed<br>Values | Description                                                                   |
|-------------|-------------------|-------------------------------------------------------------------------------|
| imgPath     | String            | Relative path to the folder containing the carousel images. Default: "images" |
| images      | String array      | Comma delimited image names. Default: ["1-min.png", "2-min.png", "3-min.png"] |
| showButtons | Boolean           | Show left/right navigation buttons                                            |

| Option                | Allowed<br>Values               | Description                                                                                                    |
|-----------------------|---------------------------------|----------------------------------------------------------------------------------------------------|
|                       |                                 | Default: true                                                                                                    |
| showDots              | Boolean                         | Show navigation dots<br>Default: true                                                                                                    |
| skin                  | String                          | Various preset skins. Possible values are: blue, red, green, orange, gray, dark and white.<br>Default: "blue"                                                                                                    |
| buttonType            | String                          | "arrowhead" or "awesome".  Default: "arrowhead".  Note: "awesome" can be used if FontAwesome is loaded on the page.                                                                                               |
| buttonWidth           | String                          | Width of navigation buttons in px.<br>Default: "40px"                                                                                                    |
| buttonColor           | A color value<br>(e.g. blue)    | Fore color of navigation buttons.  Default: #eff                                                                                                    |
| buttonBackgroundColor | A color value<br>(e.g. blue)    | Background color of navigation buttons. Default: #2af                                                                                                    |
| buttonBorderColor     | A color value<br>(e.g. blue)    | Border color of navigation buttons. Default: transparent                                                                                                    |
| buttonActiveOpacity   | A decimal<br>number (0 to<br>1) | Button opacity when not active Default:0.7                                                                                                    |
| buttonOpacity         | A decimal<br>number (0 to<br>1) | Button opacity when active (mouse over) Default: 1.0                                                                                                    |
| buttonOffset          | String                          | Offset of navigation buttons from the left and right edges. Negative values will make the buttons appear outside by making the images narrower. Note that images are not distorted but the aspect ratio is lost.  |
| dotWidth              | String                          | Width of dots.<br>Default: "10px"                                                                                                    |
| dotsTopOffset         | String                          | Offset of navigation dots from the bottom edge. Default: "-20px" Negative values will make the dots appear outside by making the images shorter. Note that images are not distorted but the aspect ratio is lost. |
| dotColor              | A color value                   | Color of naviagtion dots.                                                                                                    |

| Option           | Allowed<br>Values               | Description                                                                                                    |
|------------------|---------------------------------|----------------------------------------------------------------------------------------------------|
|                  | (e.g. blue)                     | Default: "#2af"                                                                                                    |
| dotActiveOpacity | A decimal<br>number (0 to<br>1) | Dot active opacity<br>(i.e. the corresponding image is being displayed)<br>Default:1.0                                                                              |
| dotOpacity       | A decimal<br>number (0 to<br>1) | Dot opacity when not active Default:0.5                                                                                                    |
| animationSpeed   | Number                          | Transition time from one image to the next in millisconds. Default: 700                                                                                             |
| loopPeriod       | Number                          | Wait time between image transitions. Default:2000 Set this number to 0 to stop animations.                                                                          |
| callback         | String                          | Callback function name. The function is called on tap, click, swipe etc. events.  Default: "" (i.e. no callback).                                                   |
| height           | String                          | Carousel height in px<br>Do not specify if responsive                                                                                                    |
| width            | String                          | Carousel width in px Do not specify if responsive                                                                                                    |
| leftOffset       | String                          | Offset of the carousel from the left of its relatively positioned container or document body.  Default: "0px"                                                       |
| topOffset        | String                          | Offset of the carousel from the top of its relatively positioned container or document body Default: "0px"                                                          |
| aspectRatio      | Number                          | The width/height ratio of the carousel when the width is specified in pixels OR when the carousel is placed in a responsive grid column without specifying a width. |

# Clearing a Field using a Basic subroutine

Under certain conditions you may encounter a problem trying to clear a field using basic subroutine logic.

Consider the case where a new record is being created using a maintenance form. Most fields on the form will be initially empty (some fields may have default values).

As the user enters data into the form the browser holds these values but the database has no record of them since the data has not yet been passed back to the database via, say, a write of the record after the user clicks the submit button.

The form may have a button designed to clear values that have been entered by the user. This could be implemented to make the form more functional, by allowing the operator to quickly clear several fields by merely clicking a button. This button calls a subroutine with code similar to:

```
39 BUTTON.CLICK:
40 BEGIN CASE
41 CASE EVENTSOURCE = "B.CLEAR"
42 DBRECORD<4>=''
43 DBRECORD<5>=''
44 END CASE
45 RETURN
```

This works fine if the record is existing and has been read from the database. But it does not clear the fields if it is a new record.

There are three options to solve this:

- 1. Put a "Process After" on each field, even if the process does nothing but cause a server hit.
- 2. Have a "pre-clear" button which does a DBBUTTONCLICK on the real clear button. The event on the "pre-clear" will pass all of the data back to the database so that the "clear" will work.
- 3. Use the JavaScript functions in DBI.G.AJXCMD to do your own clear of the browser element.

```
AJX.FUNC = 'jqsv' ;* jQuery Set Value
AJX.ARG = 'DBC.CLIENT.NAME' ;* Field Name (DesignBais extracts the xml ID)
AJX.ARG<4> = '' ;* Not needed but would hold the value to be pushed into the browser
CALL DBI.G.AJXCMD(AJX.FUNC,AJX.ARG)
DBRECORD<4> = ''
```

The data controlling the returned data is actually held in the SCREENREC common variable. For DesignBais to recognise a change it has to have been updated with the value entered before DBRECORD<4> is cleared. The update happens after the program logic.

# Forms Designer Properties (Menu Option)

Various properties are associated with fields on a form. The following describes the available properties and what controls the properties pertain to.

Properties are displayed when the menu option **Properties** is selected from the Forms Designer menu.

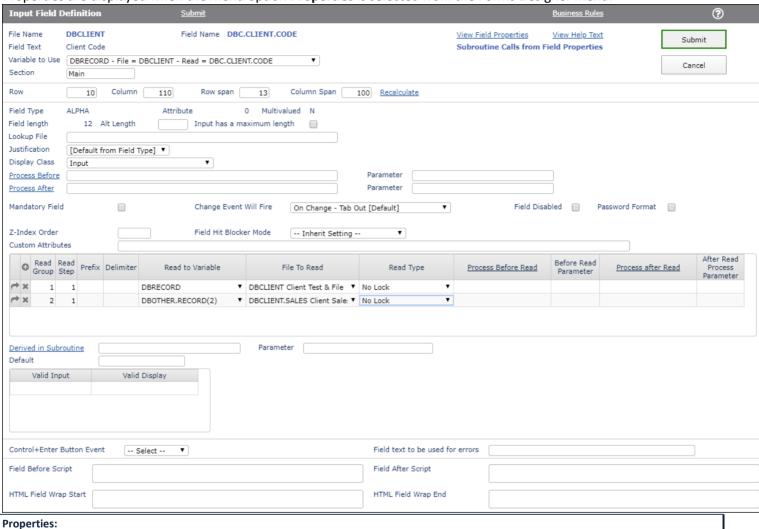

# Position, width and depth Properties

Field Length Input and Output Fields

Display-only fields loaded into the form from a Field Property (file DBIPROP).

Alt Length Input Fields

Override for number of characters which may be entered into an input field. If the 'Input has a maximum length' field is checked and this field is not null, then the maximum input length is set to this value.

### Input has a maximum length

**Input Fields** 

If set, will force a maximum input length. If Alt Length is not null, that value is used as the maximum length, otherwise the 'Field Length' value is used.

Row All controls

Controls the row (Pixel on the y-axis) that the control starts in.

Column All controls

Controls the column (Pixel on the x-axis) that the control starts in.

Row Span All controls except MultiValue fields.

Controls the depth (height) of a field in Pixels. To change the height of a MultiValue control, select the Multivalues option from the side menu.

Column Span All controls except the Image control

Controls the width of the field in Pixels. If the field is a Text Only label control, the field will wrap if its contents do not fit in the width entered.

MV Input or Output lengths are calculated as follows:

- Start with Property Length
- Allow for Valid Input List code or Description lengths that may be longer
- Calculate width in pixels: length x font size / 2 (default font size = 8)
- If the calculated text heading width is larger than the field width then use text heading width

On text, output and report type fields the column span can be a designated as a percentage of the form width. If set to "100%" then the resulting HTML will then include "right:0px" which causes the field element to span from the starting column position to the right hand margin of the form. Note that use of "100%" still allows an element to commence a a column position greater then 0.

Recalculate

From Release 8.4.1.1 the Forms Designer has been enhanced to respond to the display classes within the style group that has been assigned to the form. The developer can now use the *Recalculate* button to recalculate the *Row Span* value based on the *Display Class*.

The developer can still amend the row span to any desired value. The *Recalculate* button references the style record for the display class and sets the row span based on the font or the height element (e.g. height: 12px).

**Text Area Additional Fields** 

Text Area Does Not Wrap For a field that is added to a form as a text area (Field Property 'Multivalued' is checked), there is an option to not have the text wrap at the end of the line. A new line will only occur when the end-user presses the Enter key.

### Field Wrap Length

There may be instances where a value mark is to be entered exactly at the line wrap point. This can only be used where the field has a display style that utilizes a fixed pitch font Like Courier or Courier New.

The Field has to have a column span that exactly fits the number of characters in its width, otherwise the value mark will be placed in an incorrect position.

| I | Mandatory Field         | Change Event Will Fire | On Change - |
|---|-------------------------|------------------------|-------------|
| ı | Text Area Does Not Wrap | Field Wrap Length      |             |
| 1 | Z-Index Order           |                        |             |

### **Display Properties**

### **Display Class**

### **Input and Output Fields**

Sets the display characteristics for the field. The names used correspond with the Style Group settings – Input fields display a selection of input classes and Output fields display label-type classes. Note that from Version 7 onwards Display Class is case sensitive.

### **Display Class**

### **Buttons and images**

If manually specified, the style must be present in file DesignBais.css in the Web component on the web server. If left null the style defaults to the style specified in the Button Class in the Style Group assigned to the form. If the Button Class in the Style Group is null, the Default Style is used called BUTTONdbaisDefault. The default class is shown below:

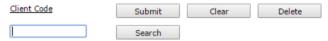

DesignBais comes standard with a Hyperlink style named: dbaisSearchLabel shown as Client Code above. Note that from Version 7 onwards Display Class/Style is case sensitive. All button display class names **must** commence with the uppercase string BUTTON.

From Release 8.4.1.1 there is a lookup available for display class. Click the Display Class link.

### **Display Class**

## **Check Box**

From Version 8.3.3.6 onwards a display class can be applied to a check box in order to style the look. Some examples are shown to the right.

A standard check box is just an input element and this is what you get if your style group has no class defined in the *Default* Check Box Class.

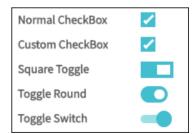

If you wish to style your check box then you can add a *Default Check Box Class* to your style group. See right.

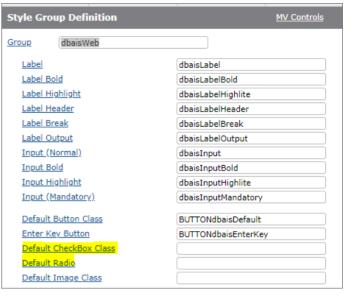

Alternatively you can specify a class on each check box on your form. In this case DesignBais expects the style definition to contain a label, an input, which is hidden, and a span which gives the desired look to the check box. See below.

```
\[
\begin{align*}
\begin{align*}
\begin{align*}
\delta \text{label id="lblcheckbox28v1" class="I2Toggle" style="height: 20px; z-index: 1; position: absolute; left: 403px; top: 590px; width: 40px; display: block; cursor: pointer;"> == $0
\]
\leftilder \text{input tabindex="5" type="checkbox" style="display: none; top: 590px;" onclick="vs(event);" id= "checkbox28v1" value>
\text{\leftilder \leftilder \text{\leftilder \text{\left} \text{\leftilder \text{\left} \text{\leftilder \text{\left} \text{\left} \text{\leftilder \text{\left} \text{\left} \text{\leftilder \text{\left} \text{\left} \text{\leftilder \text{\left} \text{\left} \te
```

DesignBais releases several check box display classes e.g. dbaisToggle, dbaisToggleRound, and dbaisToggleSwitch.

If, in Forms Designer, a display class is used for a check box that does not have the required structure as detailed above then the check box element will disappear from the grid. In this case use your mouse and hover over the row and column position of the element. The mouse hover title will display and you can then use Ctrl + Enter to display the field definition.

#### **Password Format**

Input Fields. When checked this will echo entered characters with an '\*'.

### **Mandatory Field**

Input Fields and MV Grid Fields

When checked this field requires data. When mandatory fields are present on a form there will be a red asterisk displayed in the field until a value is entered in the field. Mandatory MV Grid fields will have a red asterisk displayed after the header text.

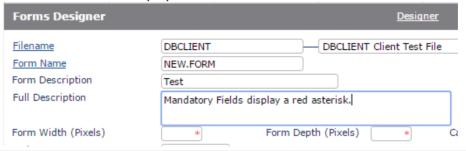

When a field is flagged as mandatory, and the field has no value (is null), and DesignBais is controlling the update of files via the submit button then when the submit button is clicked the browser will display a message 'fieldTag is mandatory' and focus will return to the form. See example following:

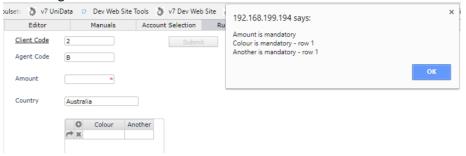

When entering data on a form a similar message will display when a mandatory field is set to null. Focus will return to the field. The operator may then tab through the field leaving it null. The mandatory message will display on submit.

If DesignBais does not control the update then mandatory checks are not done on submit. The developer must include checks for mandatory fields in the basic code that handles the file update.

Client Code

Agent Code

Colour

Another

Name

Amount

If you wish to remove the display of the red asterisk then:

To remove the yellow marked ones add a Style Definition *dbrequired* as described below. This will add to the *DesignBais.css*:

```
.dbrequired {
    display:none;
}
```

To remove the black marked ones change your .dbaisMVHeader sup as follows :

```
.dbaisMVHeader sup {
  color: red;
  vertical-align: top;
  display:none;
}
```

For date type fields the DesignBais data component is setting an inline style: "display:block". In this case you will need to add !important.

i.e. display:none !important; for both classes.

By default, it is the web component that adds the red asterisk to a mandatory field with a class-"dbrequired" as per:

| •    | <br> |
|------|------|
| Name | 3    |
|      |      |
|      |      |

Submit

<div class="dbrequired" id="text8v1div" style="left: 614px; top: 140px; padding-top: 3px; zindex: 1; position: absolute; color: red;">\*</div>

This is done from JavaScript and hits all dbMandatory fields.

There is no dbrequired style and hence to change the asterisk you can create a style in DesignBais.

To hide it add display:none !Important.

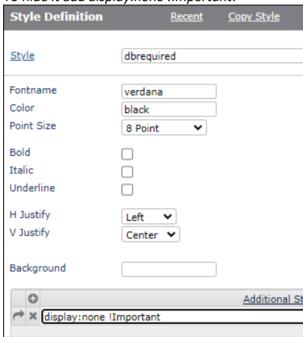

To change color – note the !Important to override the in-line style applied by the JavaScript:

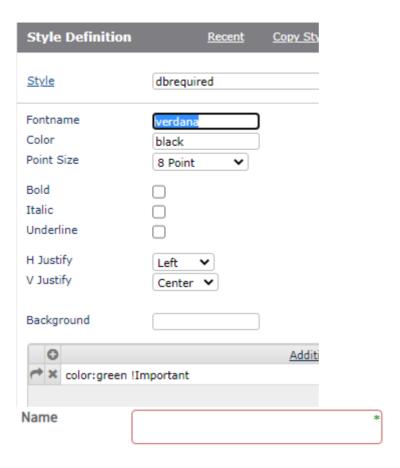

The red border comes from the Style Group "Input (Mandatory)" style and could be changed in that style.

The asterisk can be made larger but this requires moving it with a margin setting – this may get complex for different elements:

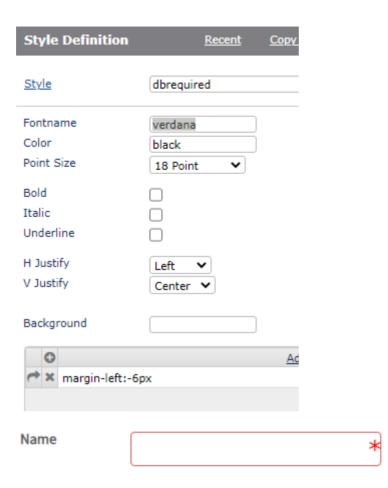

The element has an id like "text8v1div" and could be modified using JavaScript but timing will be an issue to fit in with the setting provided by the web component.

Change Event Will Fire The available settings for this field are shown below. The normal setting used in nearly all cases is the default 'On Change - Tab Out'. Other settings can be used where appropriate. The setting 'On Loss of Focus' is referred to as an 'On blur' event and should be used with caution. If a validation uses on blur and an error message is displayed, and focus is passed back to the same field, then a loop is established which prevents the user from exiting this field. The on blur event displays a message, the user clicks OK to the message, and focus passes back to the field. Then, as soon as focus leaves the field, the on blur event is triggered again and the message is displayed.

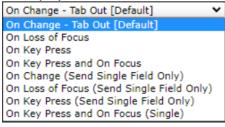

Field Disabled All fields This field determines the initial state of a field at load time. You can enable a field at run time by setting DBENABLEFIELD in your Basic subroutine. DBENABLEFIELD may be multivalued to enable and/or disable more than one field at one time. Refer to "Controlling Sections at Run Time" in this manual. Note that fields flagged as multivalued, even if not in a grid, such as a text area field, will not appear as disabled. The field is disabled but can gain focus in order to allow the scroll bar, if present, to be activated. If a text area field is to appear disabled like other non-multivalue fields, then you will need to copy the field property to another name and remove the multivalue flag.

### **Z-Index Order**

#### All Fields

By default, DesignBais layers images based on the X and Y position. The higher X and Y values the more towards the foreground the image appears. If a numeric value is entered in this field, this will override the default behaviour and place the image more towards the foreground. The higher the value, the further forward the image is displayed.

#### Field Hit Blocker Mode

#### All Fields

"Hit Blocker Mode" is a new feature in DesignBais that determines the browser's ajax request modes. The major modes are:

- No Blocking: This emulates DesignBais pre V7 IE-only mode. Events are queued and sent in correct order.
- Block Subsequent Events: This emulates DesignBais pre V7 cross-bowser mode. All subsequent events are
  cancelled if there is already an event that's being processed. Events are not queued. This mode is useful in
  situations where the state of a form depends on the result of the request that's being processed.

Together with these, it is also possible to disable the element (e.g. a button) that is raising the event and keep it disabled after the event has been processed.

In migrating from v6 (for both IE-only & cross-browser); we recommend the "No Blocking" mode as the initial setting. "Block Subsequent Events" can be used on individual elements if necessary.

Field Hit Blocker Mode may be set Globally or on System Parameters. Applied at Field Level, then System Level before Global setting is used.

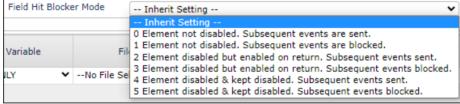

#### Values are:

- " = Inherit Setting
- 0 = Element not disabled. Subsequent events are queued and sent in correct order.
- 1 = Element not disabled. Subsequent events are blocked. Events are lost and page is disabled.
- 2 = Element disabled but enabled on return. Subsequent events queued and sent in correct order.
- 3 = Element disabled but enabled on return. Subsequent events are blocked.
- 4 = Element disabled & kept disabled. Subsequent events queued and sent in correct order.
- 5 = Element disabled and kept disabled on return. Subsequent events are blocked.

User input is allowed for settings flagged as "Subsequent events are sent" but developers should note that in asynchronous mode user input may continue during the server hit but may be overwritten by data returned from the server hit. If individual field events affect the page flow data entry errors may occur. To avoid these issues perhaps all data should be validated when the page is submitted.

Assume an input field with a change event and a button with a click event on a form. The user makes a change in the input field and clicks the button. Here is what happens for each of the attributes listed above:

| ID | Change Event fired | Click Event fired | Text hidden until return | Hide Text on return |
|----|--------------------|-------------------|--------------------------|---------------------|
| 0  | yes                | yes               | no                       | no                  |
| 1  | yes                | no                | no                       | no                  |
| 2  | yes                | yes               | yes                      | no                  |
| 3  | yes                | no                | yes                      | no                  |
| 4  | yes                | yes               | yes                      | yes                 |
| 5  | yes                | no                | no                       | yes                 |

It's easier to understand this in binary mode:

111 (least significant bit is on the right)

**ABC** 

A: block subsequent hits if true

B: Disable element on event if true

C: Keep the element disabled on return if true

e.g.

101 = 5 block subsequent hits don't disable the element on event disable the element on return

### **Custom Attributes**

Input and Multivalue Input Fields, Output Fields, Buttons, Check Boxes, Radio Buttons

Provides the ability to include additional attributes in the HTML code generated by DesignBais. The developer can then act on this attribute from customised JavaScript. Note that multiple custom attributes can be assigned to a field, separated by a space.

**Important**: Custom attributes are case sensitive. The developer must apply the value with case as documented in this reference manual.

The list of Custom Attributes used by DesignBais is included in the Custom Attributes section. These can be accessed in the *Custom Attributes* menu option in System Parameters.

See **Custom Attributes** section.

### **Section Property**

Section All Controls

Determines the section that the control belongs to on a form. The default is **Main**. A section can be enabled, disabled, hidden or collapsed based on run-time properties associated with the controls on the form. The Section name is by convention entered as text case but this is not mandatory. The underscore character within a section name is used to designate a Subsection name and thus the underscore character should not be used in a section name other than to form a Subsection name. Subsections are only required when the parent section is flagged to collapse (see <u>Collapsing Sections</u>). There is no prohibition on setting up a Subsection for a parent that is not flagged to collapse but the developer may find that text type fields within the Subsection do not behave as required. Text type fields within a section that is disabled cannot be disabled, however they may be styled to indicate they are part of a disabled section (see Styling Disabled Text Fields).

Please see Sections later in this chapter.

#### **Dropdown Lists and Defaults**

### Lookup File

Input and Output Controls

Specifies a file name to supply a list of keys and descriptions for the field. The descriptions are rendered in a dropdown listbox. When the field being defined has a Lookup File entered in Field Properties, that data is used as a default for this value. Such a default may be overridden. When a file name is used here, DesignBais will build the list as per the definition in the File Properties form.

For file-based lookups use a Filename by itself, or use Filename, sequence number. Refer to File Properties. This example is for the DBIUSERS file and in this case use DBIUSERS, 1

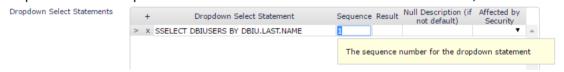

There is also the ability to add variable-based lookups. To do this use a 'V:' prefix followed by a valid Field Property from the form file assigned to the DBWORK variable.

### Eg. V:COUNTRY.LIST.WK

From a BASIC subroutine the format of the DBWORK variable must be:

DBWORK<Attribute, List Counter, 1> = ID
DBWORK<Attribute, List Counter, 2> = Description

Note that the ID for a date field dropdown must be the date in external format. A date field is expecting external date format as the value returned from the web – DesignBais can then apply the input conversion.

When a numeric field is used to form a dropdown list it cannot have a value in the *No of Decimal Places* field since for numeric fields with a value in the decimals field DesignBais

appends a comma [,] to the conversion code. Setting *No of Decimal Places* to zero means no decimal points but sets the conversion as "MD0,".

The effect of a conversion code containing the comma, for dropdown lists containing values above 999, is to have values such as "1,000" or "1,673". The browser receives the following:

```
$("#select24v1").val(["1,673"]);
```

and does not display anything because 1,673 is not a valid value.

Typically the first value of, for example, a lookup for Country, would be:

```
DBWORK<COUNTRY.LIST.WK,1,1> = ""

DBWORK<COUNTRY.LIST.WK,1,2> = " - Select Country - "
```

Note that you can use the Custom Attribute dbsellimit="1" (refer to Field Properties) to limit the width of the field that the browser renders. The width will then be set to the field length as defined in the Field Properties. HTML control characters such as '&' must not be used in the ID or Description.

The length of the dropdown presented by the browser can be controlled by use of the *Field After Script*.

Consider the input field shown below, taken from the DesignBais Upgrade Logs form. By default about 19 options are presented in the dropdown list derived from the work field in the *Lookup File* field.

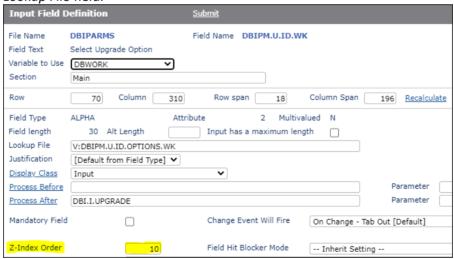

In order to display more options in the dropdown list place this script in the FieldAfter Script.

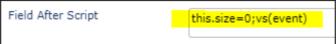

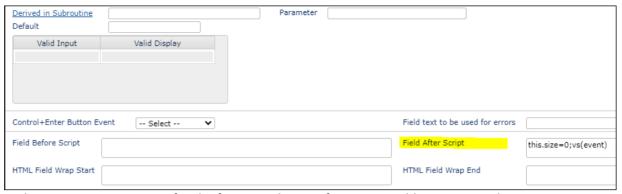

In the AFTER DISPLAY event for the form use the Ajax function to add an event as shown:

```
CASE SCREEN.NO = "U10"

GOSUB CREATE.DROPDOWN

* Set Dropdown Size when clicked

AJX.FUNC = "addEvent"

AJX.ARG = "DBIPM.U.ID.WK"

AJX.ARG<2> = "onmousedown"

AJX.ARG<3> = 'this.size=this.length;'

*

AJX.ARG<1,-1> = "DBIPM.U.ID.WK"

AJX.ARG<2,-1> = "onblur"

AJX.ARG<3,-1> = 'this.size=0;'

CALL DBI.G.AJXCMD(AJX.FUNC,AJX.ARG)
```

#### Notes:

- Just setting size in a dropdown leaves it permanently open.
- The above example sets the size to "this.length" which is the number of options. A specific number can be specified.
- When the dopdown is clicked the "onmousedown" sets the size.
- Tabbing or clicking out of the dropdown invokes the "oblur" event which removes the size making the full list disappear.
- The user can still tab to the field and type the start of the dropdown value to select one from the list.
- DesignBais will add 'v':DBLEVEL to the field id if it is not present as required by the DesignBais engine.
- You may need to increase the Z-Index order value so that the dropdown displays above the form.

When a lookup file is specified for a field the dropdown list is built at form load time. If the form then allows new records to be created that are to be included in the dropdown list, these will not appear until the form is reloaded. To overcome this issue use the DesignBais DBDROPDOWN variable. Refer to the DesignBais Responsive Design Manual for details of how to code for this. The details are in the *Lookup* section.

Multiple selection from a dropdown list can be enabled by use of a custom attribute in the input field.

For example the custom attribute can be set to:

```
multiple="multiple" size="4"
```

The "4" indicates the number of options to display within the dropdown list.

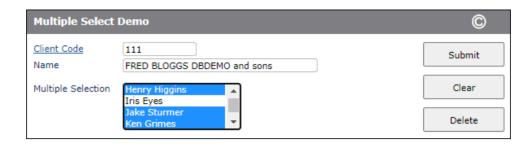

Multiple selections are made by pressing the Ctrl key and clicking dropdown options in turn, or by clicking in the dropdown list at one place, then holding the Shift key and clicking somewhere else in the list. In the latter case all options spanned by the two click positions are selected.

The selections are saved as multi-subvalues within multivalues.

Setting a custom attribute "size=n" in a field with a dropdown list limits the number of visible options to "n" but the element is no longer a drop-down, it's a scrollable list.

The first account Manager field in the image to the right is a normal dropdown list.

The second Account Manager field includes the custom attribute "size="6". This displays as a scrollable list displaying 6 elements at a tiem.

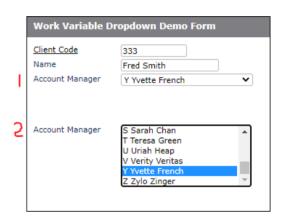

#### Default

Input and Output Controls

Controls the default input for a field. The field can either be a literal or a string with a prefix of 'V:'

Valid 'V:' variable prefixes.

@DATE Default to the system date.

@TIME Default to the system time.

@WEBLOGON Default to the current user identifier.

@DBIACCOUNT Default to the current login account or directory.

DBSTORE(*N*)<*Attr*,*Val>* Default to a value stored in DBSTORE.
DBWORK<*Attr*,*Val>* Default to a value stored in DBRECORD.
DBWORK<*Attr*,*Val>* Default to a value stored in DBWORK.

#### **Control+Enter Button Event**

DesignBais provides for a hot key of Control+Enter to invoke a button function. Enter the name of the button to click when the Control+Enter keys are pressed. This can be useful to Invoke Search processes, calendars without having to resort to the mouse. If there is data in the field that the Control+Enter key is pressed, the change event (VALIDATE) will also be invoked.

This field is a dropdown list that contains names of all buttons on a form.

When a button name is selected, the user interface will enable the Control+Enter keystroke combination for that input field. When the user performs this key stroke combination, the button nominated will be clicked.

If this button loads a search form, the form will be displayed.

There is a routine provided from Release 4.3.3 onwards that will automatically set this feature up for your existing forms provided certain criteria apply.

Please make a back-up of your DBIFORMS file before running this procedure.

#### DBI.P.UPDATE.FORMS.CONTROL.KEY

This program (run from TCL) will process each form and set-up the Control+Enter button event for each button that has a Return to Field nominated. The actual return to field will then be flagged with the Control+Enter event.

This will not set-up the Control+Enter event for any button that has been nominated as a Submit, Delete or Clear button regardless of whether they have a return to field nominated.

### Field text to be used for errors

Input and Multivalued Input Fields

Text from this field will be displayed in the case of a field error or warning. This is useful where, for example, a field is used in more than one form. The standard field display for that field may not be descriptive enough to use for browser messages. An example is the description applied to mandatory field warnings.

### Field Before Script

Input and Multivalued Input Fields, Buttons

JavaScript from the Field Before Script for a field on a form will be executed as the that field gains focus.

See example below.

### Field After Script

Input and Multivalued Input Fields, Buttons

JavaScript from the Field After Script for a field on a form will be executed as the that field loses focus.

### Example:

1. Script is added to the Client Code.

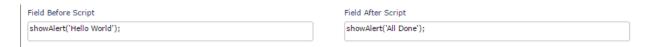

When the form is run the Before Script executes as the Client Code takes focus and the After Script executes with the standard after event, either on change or on loss of focus for example.

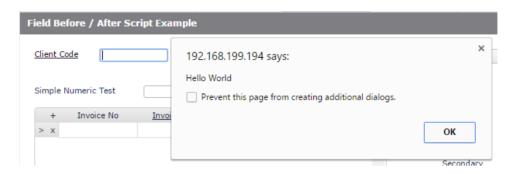

### After entry of the Client Code:

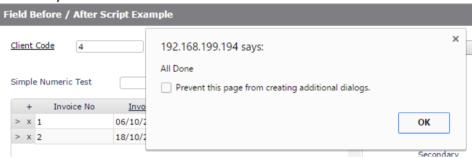

2. Developers can change the onclick event from the normal onclick="vs(event);" to set a time out:

"onclick="nextEventTimer=setTimeout(function(){vs(event)},900)"

using, for example, the button "Field After Script":

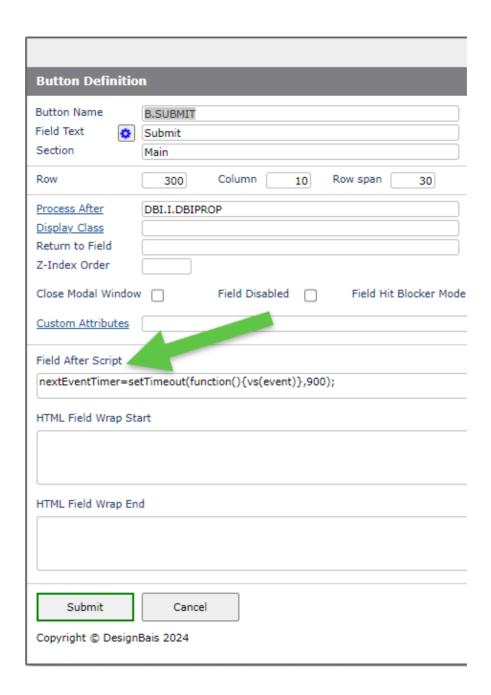

### HTML Field Wrap Start Input Fields and Buttons

HTML code entered in this field will be slotted into the form layer "div" ahead of the DesignBais HTML code generated by DesignBais. See example below.

### HTML Field Wrap End Input Fields and Buttons

HTML code entered in this field will be slotted into the form layer "div" after of the DesignBais HTML code generated by DesignBais. See example below.

Example: The HTML code below is added to the Client Code input field in Properties within Forms Designer.

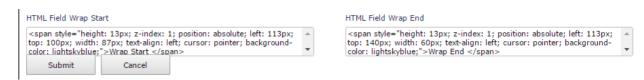

### In Designer this is the result:

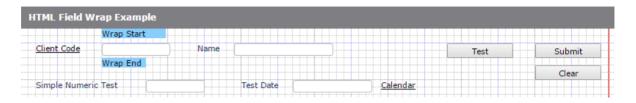

#### When the form is run this is the result:

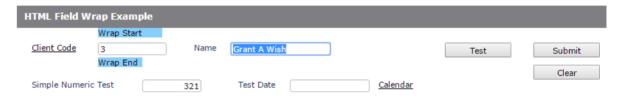

### Setting the Variable to Use

#### Variable to Use

### Input and Output Controls

Used to determine which internal DesignBais variable is used for storage and retrieval of the field's contents.

One of the following valid values must be selected from the provided dropdown list:

DBWORK, DBRECORD, DBOTHER.RECORD(1) to DBOTHER.RECORD(99)

Work Variables defined in Field Properties are referenced through DBWORK, regardless of the file in which the field is defined. Once a Work Variable is populated, the content may be used to read other records – see Read Group, Read to Variable, and related fields.

#### **Controlling Reads**

### **Read Group**

Input Fields, Output Fields and MultiValue Fields

The Read Group is a numeric ID used to indicate that when a value in a field(s) changes, that a read is required. DesignBais uses a read group so that multiple fields (Read Steps) can be grouped together to form a key (delimited by Delimiters) allowing for multi-part key reads.

Eg.

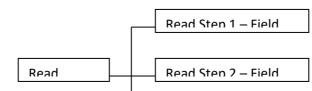

### Read Step 3 - Field

When all of the Read Steps are filled, via a user input or another file read, a read takes place. Once all read steps are complete, any changes to any field in a read step will invoke another read.

The Read Group ID is chosen by the developer and must only be assigned to a single file for any given form or group of sub-forms. Data inconsistencies may occur if the same Read Group number is used for more than one file. Generally, Read Group 1 is used for DBRECORD, Read Group 2 is used for DBOTHER.RECORD(2), etc. This numeric agreement is not required but is useful.

### **Read Step**

Input Fields, Output Fields and MultiValue Fields

A Read Step is used to define the position of the field in a multi-part key separated by Delimiters. Read steps allow the developer to define the field position in the key, thus allowing keys to be placed in a different order on a form than they appear in a key.

Eg.

Key = Product \* Warehouse \* Company

On the form they are in the following order.

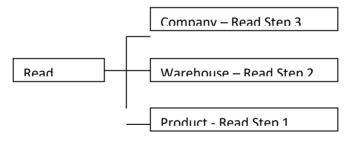

Keys which are not delimited use Read Step 1.

See **Key.Part** for information about coding related to Read Steps.

### **Prefix**

Input Fields, Output Fields and MultiValue Fields

In some instances multi-part reads may have a pre-determined prefix.

To simplify reads with a multi-part key, a prefix may be entered. If the prefix has a delimiter, the delimiter must be included as part of the prefix.

Example Key Prefix

COMPANY\*01 - the prefix is COMPANY\*

STATUSREC\*01\*02 - the prefix must be entered as STATUSREC\* even though the \* delimiter is specified for the read

- the prefix is BUILDNUMBER

BUILDNUMBER | 01\*14567\*4321

#### Delimiter

Input Fields, Output Fields and MultiValue Fields

Establishes the delimiter to be used between each Read Step element of the key within a Read Group. Typically in a multi-part key the delimiter follows each key part except the final key part where no delimiter is required.

For example: Key = Product \* Warehouse \* Company On the form they are in the following order.

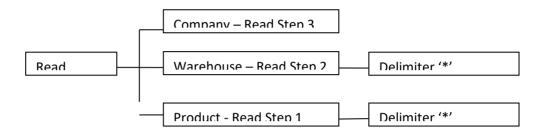

#### Read to Variable

Input Fields, Output Fields and MultiValue Fields

Is used to define which DesignBais variable is used to store the results of the read. Read Variables can only be used once on a form or form-set.

One of the following valid values must be selected from the provided dropdown list:

#### DBWORK, DBRECORD, DBOTHER.RECORD(1) - DBOTHER.RECORD(99)

Note that DesignBais does not know about sub forms that use read variables that have been defined elsewhere, in the main form or in other associated sub forms. The symptom of using a read variable in a sub form that has already been used elsewhere is that the read will not happen when you run the form. DesignBais maintains a list of all read variables and if a read is defined for a read variable that has already been defined elsewhere then the read is not added to this list and therefore the read will not happen.

The Review button in Forms Designer provides a way to display all read variables used in a set of forms. Read more here. Review (Menu Option)

### File To Read

Input Fields, Output Fields and MultiValue Fields

The file to be read once the final read step in the read group has been entered and the key constructed.

### Read Type

Input Fields, Output Fields and MultiValue Fields

No Lock

Will perform a read on the file without locking the record.

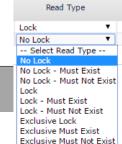

#### No Lock Must Exist

Will perform a read. If the record does not exist an error will result and the input which triggered the read will be treated as invalid.

#### Lock

DesignBais employs optimistic locking techniques. This means that a record lock is not maintained after the initial read. When the record is later written, DesignBais checks the record on the file to see if it is the same as the record that was originally read. If the record is different the write does not complete and an error results.

The **Lock** read type checks for a pessimistic (READU) lock condition. If one exists for the required record an error is displayed informing the user that they cannot load the record at this time.

If the intention is to have DesignBais write the record then a valid Lock type must be used.

The program variables DBORIGINAL.RECORD and DBORIGINAL.OTHER.RECORD(n) store the original record data for comparison.

#### Lock Must Exist

Follows the same rules as the Lock mechanism. If the record does not exist on the file, an error will result and the user input which triggered the read will be treated as invalid.

### Lock Must Not Exist

Follows the same rules as the Lock mechanism. If the record does exist on the file, an error will result and the user input which triggered the read will be treated as invalid.

#### **Exclusive Lock**

When a read is performed with this lock, DesignBais will record the lock in its internal lock table. This is not a pessimistic lock, but a soft-lock that DesignBais records.

When the user changes to a form that is not a child form, the lock is released. When the browser is closed the lock is released. When a write, delete or clear operation is performed, the lock is also released.

#### The menu option **Exclusive Locks** is used to show locks and release records.

| User Id   | Session Id                      | File Path                       | Record Id (Click to Unlock)    | When           |  |  |
|-----------|---------------------------------|---------------------------------|--------------------------------|----------------|--|--|
| dotnetdev | 77053a780df14382813c86562d1810  | E:HOMEdesignbaisDB.NET/DBLIB    | DB.I.DBCLIENT                  | 01/07/16-16:39 |  |  |
|           |                                 | E:HOMEdesignbaisDB.NET/DBIFORMS | DBCLIENT*MAINTENANCE           | 01/07/16-15:45 |  |  |
|           | 45feca66a89f49578b1ccf5bc9e73d0 | E:HOMEdesignbaisDBINET/DBINET   | DBI.P.UPDATE.FORMS.CONTROL.KEY | 01/07/16-16:38 |  |  |
|           | 107899245f69407d994f831f4cd4289 | E:HOMEdesignbaisDB.NET/DBIFORMS | DBCLIENT*EMAILTEST             | 01/07/16-16:39 |  |  |

The DesignBais editor adds a lock to the DesignBais lock list. When you are finished editing a record in the DesignBais editor you must use the File>Close (Alt-Ctrl-C) option to release the lock.

Exclusive locks are recorded in DBISESSIONS records with record ids of the form L/weblogon.

Code editor creates an additional lock in DBISESSIONS with id of EDITOR\*checksum.

For example: "EDITOR\*2456" where 2456 is the checksum of the path to the locked record id. The full path to the record is held in attribute 6. All attributes are multivalued.

<1>: 19857 The date the lock was set <2>: 66928.797 The time the lock was set

<3>: legj The user record that holds the

lock

<4>: DB.NET The name of the account that the locked record is in <5>: 1 The number of locked records held by this checksum <6>: E:\HOME\DESIGNBAIS\DBINET\DBINET\*DBI.G.RESETLNET

### **Exclusive Lock Must Exist**

Follows the same rules as the Exclusive Lock mechanism. If the record <u>does not</u> exist on the file, an error will result and the user input which triggered the read will be treated as invalid.

#### **Exclusive Lock Must Not Exist**

Follows the same rules as the Exclusive Lock mechanism. If the record <u>does</u> exist on the file, an error will result and the user input which triggered the read will be treated as invalid.

### **View Field Properties**

Click this hyperlink button to view the field properties of the form field element displayed in the Field Definition form. You will then see the

### View Help Text

The Help Text can be viewed and amended in the Field Properties form mentioned above but this button opens a form that allows a better view and easier edit of the help text. The following example of the help text for the DBIGLOBAL field DBIGO.DATE.FORMAT demonstrates this.

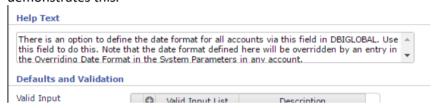

Above is the view available in the Field Properties form. Below is the much easier to read and maintain version displayed via the 'View Help Text' button.

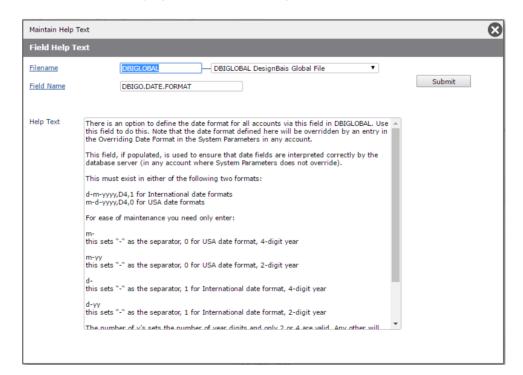

#### Form Loading and Subroutine Calls

#### Convention

In any of the 'Process' fields, the developer may enter either a valid form name or a subroutine name. DesignBais first checks if the value entered in a 'Process' field is a form resident in the DBIFORMS file (format is FILENAME\_FORMNAME). If not, it is assumed to be a subroutine. In this instance DesignBais checks for a catalogued version of the program. If the catalogue does not exist, an error results and the input is treated as invalid.

Beginning in version 4.1, the code "C:" may also be used to enter a Code Block. Code Blocks allow form-specific validation code to entered and compiled directly from the form in which it is used. For some developers this may be preferable to putting event handling code in large programs where CASE statements determine the code that will be executed for specific forms, fields, and events.

#### **Process Before**

Non-Multivalue Input Fields

Will be invoked when an input field gains focus. PROCESS.EVENT will be set to "BEFORE FIELD".

Please see the section titled *Tracking events and event processing* in the *Common variable usage and Subroutine interaction* section of this manual for further information.

Excessive use of Before and After logic creates additional network traffic and affects the perceived performance of the application. Use these events judiciously.

#### **Process After**

Input and On-form Report fields

Will be invoked only when an input field's value changes, not if the focus changes without data changes. Caution should be used with MultiValue fields where other events are specified in Multivalue Control Properties. PROCESS.EVENT will be set to "VALIDATE".

Please see the section titled *Tracking events and event processing* in the *Common variable usage and Subroutine interaction* section of this manual for further information.

An input field must have a Process After if the field is duplicated on the form. Each occurrence of the field must cause a server hit in order for the value entered into any particular occurrence of the field to be duplicated into all other occurrences of the field. The process can be a dummy process that does no processing as long as the server hit is generated. A radio button field, however, cannot be duplicated.

A process after event may be required to refresh the browser with the correct value for a field. This can be a "dummy" process in that it is only required to achieve a server hit. The effect of the dummy server hit is to align SCREENREC (DesignBais common variable) with the current values in DBRECORD or DBWORK. When you encounter an issue where a field value does not refresh correctly the first step to try is to place a "dummy" process on the field.

The following clarifies what is happening in this scenario. The entered field value is returned from the web with, say, a button click but does not get into SCREENREC until after the button logic has been processed. This means that the "new" value from the logic matches the existing value and does not trigger a change for the web return. This order of processing is so that validation events can reject the entered value.

### Derived in Subroutine

Input and Output Fields.

A Derived field's value will be calculated when a Derived Field Parent's value changes. Each Parent can be considered a trigger, which executes the Derived Subroutine as part of the Parent's Process After activity.

PROCESS.EVENT will be set to "DERIVED".

Please see the section titled *Tracking events and event processing* in the *Common variable usage and Subroutine interaction* section of this manual for further information.

In order for this to function correctly, each Derived Field will need to have parent fields defined. When you enter a valid Subroutine name in this prompt (or for Code Block), a multivalue field is displayed that allows the developer to select the Parent Fields. A Derived field may have multiple parents.

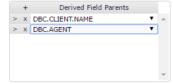

Derived fields are calculated after all reads and validations are complete. This means that all of the fields required are in their respective, DBRECORD, DBOTHER.RECORD or DBWORK variables. Derived Fields alleviate the requirements for After Processes on multiple fields and the tracking of DBVALUE for derived/calculated fields.

### Click event on process After

MultiValue Input Fields

Will call the subroutine or form in the Process After field when the cell is clicked, not when the cell is changed. Fields that have this flag checked cannot be modified. Will be invoked when a read occurs as a result of a change of the field's value.

PROCESS.EVENT will be set to "VALIDATE" for an input field, or 'BUTTON' for an output field. Please see the section titled *Tracking events and event processing* in the *Common variable usage and Subroutine interaction* section of this manual for further information.

A special case is available from Release 8.3.1.2. Setting the *Custom Attributes* of the field to a value of *readonly* allows the field to be modified by a Header Process. The presence of the custom attribute allows the user to tab into the field. The user cannot click the field to gain focus since this will run the click event associated with the field. When a particular row of the field has focus then a value from the Header Process can be placed into the field. PROCESS.EVENT is set to 'BUTTON'.

A textarea in a grid is a special case as the user needs to be able to scroll the text if it is longer than the grid row can display. This means that it is flagged as active but gets a readonly attribute.

DBSECTIONSPEC and DBENABLEFIELD can be used to enable fields, or all fields in a section. To prevent the field becoming active add a custom attribute *readonly="readonly"* which is detected by DesignBais and leaves the field as read only.

### Change Event Will Fire - On Loss Of Focus

Typically the change event for a field is fired only when the value within the field changes. If this check box is set to true (checked), the change event will fire when the field loses focus, even if the data has not changed. This feature should not be used for all fields. It should be used sparingly as it will have a detrimental effect on performance. Refer to note **Change Event Will Fire** above. Note that this option cannot be selected if the field is flagged as *Mandatory*.

### **Process Before Read**

All Input and Output fields

Will be invoked before a read occurs. This will enable the developer to change key values before a read takes place.

PROCESS.EVENT will be set to "BEFORE READ".

Please see the section titled *Tracking events and event processing* in the *Common variable usage and Subroutine interaction* section of this manual for further information

#### Process After Read

All Input and Output fields.

Will be invoked after a read occurs as a result of a change of the field's value.

PROCESS.EVENT will be set to "AFTER READ".

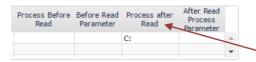

If using a Code Block set focus in a cell with a C:, then click the header link to modify the code block.

Please see the section titled *Tracking events and event processing* in the *Common variable usage and Subroutine interaction* section of this manual for further information

### Header (Hdr) Process

MultiValue Input and Output Fields

Will create a click-able header in a Multivalue field. The description in the header will be treated as a hyperlink.

Example of a Multivalue field with a Header Process attached.

| <u>Filename</u> | Connective | <u>Dictionary</u> |
|-----------------|------------|-------------------|
|                 | WITH       |                   |

PROCESS.EVENT will be set to "MV HEADER".

Please see the section titled *Tracking events and event processing* in the *Common variable usage and Subroutine interaction* section of this manual for further information

### Parameter

Input and Output fields

Can be used by the developer to provide extra information to a subroutine being called in one of the 'Process' slots. The parameter being set will be placed in the variable PROCESS.PARAMETER.

Please see the section titled *Tracking events and event processing* in the *Common variable usage and Subroutine interaction* section of this manual for further information

#### **Button - Specific Properties**

#### **Button Name**

**Buttons Only** 

Buttons are referenced by names beginning with "B." This naming convention is required so that other processes can find all of the buttons on the form.

#### Field Text

**Buttons and Text Only Fields** 

The text which is displayed on the button. This is not the same as the Button Name.

#### Close Modal Window

**Buttons Only** 

When the button is pressed, a modal form will be closed. If a 'Process After' is also being used when a button is pressed the Close Modal Window property is ignored. You must use PROCESS.CLOSE.MODAL = 1 (in a subroutine) to close a modal window in this instance. Note that if you set PROCESS.CLOSE.MODAL = 1 when the form is not displayed (and therefore unavailable to be closed) then you may see undefined errors:

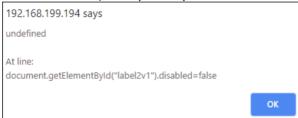

Note that if the *Confirm Update* option is set for a submit or delete button then the button click raises the confirm dialog but also closes a modal form. In this case it is necessary to deselect the *Close Modal Window* check box and set PROCESS.CLOSE.MODAL = 1 in a subroutine.

### Return to Field

There are two different functions for this field. The function depends on the process being invoked.

### Calling a search form:

When calling a search form the Return to Field prompt must be filled with a field name that appears on the form. This will ensure that the search process returns the result (from the search) to the correct field. Search forms may be invoked directly with a Process After as FILENAME\_SELNAME, or a selection process may be launched from a program specified in the Process After field, using the PROCESS.STACK variable.

### Button Process (Updates and Clear):

Setting the Return to Field on a button to a valid field name will position the cursor (place focus) on the nominated field.

#### **Check Box - Specific Properties**

Value if True Check Box Only

Sets a value to be returned to the database if the Check Box is checked.

Value if False Check Box Only

Sets a value to be returned to the database if the Check Box is unchecked.

Group Name Is used to group more than one Check Box together. If one of Check Boxes in the group is

checked the others are unchecked. This simulates the behaviour of radio buttons. This cannot

be used in conjunction with the 'Process After'

### Image File

**Image Only** 

Defines the name of an image to display on the form. By default, when an image element is added to a form the image field name is set to the DesignBais logo image, dbLogo.jpg.

In your basic subroutine code, at runtime, use the DesignBais variable DBIMAGESPEC to load the required image:

```
DBIMAGESPEC<1> = "dbLogo.jpg":VM:"another1.jpg"

DBIMAGESPEC<2> = "MyCompLogo.jpg":VM:"MyOtherImage.jpg"
```

The image names used in DBIMAGESPEC<1> must be unique since the DesignBais engine uses the LOCATE command to effect the replacement of each image.

This name is also returned as the PROCESS.EVENTSOURCE for IMAGE events. For example, when clicking on an image with field name, including a mouseover version, of "dbLogo.jpg,cancelbutton.jpg" then the EVENTSOURCE is set to "dbLogo.jpg,cancelbutton.jpg".

Application images must be loaded into the images directory, which is a child to the DesignBais site physical directory (DBNET). It is recommended that you create a sub-directory under the existing images directory to store images. E.g. Images\myimages. If this is the case the image name entered for this property would be myimages\imagename.ext. (Either a forward or backward slash is valid.)

Note that the image column span can be omitted. Images are then scaled by setting the Row span for the image height in pixels, and the image width is scaled in proportion to the actual image size.

There can be two image names entered in this field (separated by commas). The first image name is the normal state; the second image listed is the focus state.

Example:

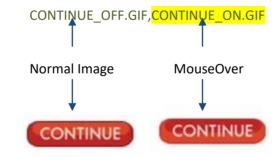

#### **Display Class**

A display class can be entered. This would allow, for example, an oval border to be placed around an image.

### **On-form report - Specific Properties**

#### Report Name

The name used to refer to a specific On-form Report in code. By convention On-Form Report Names begin with "R.". Eg, "R.SALES"

### Report Cleared

There are 3 options as shown in the figure.

Clear Report on any Write or Clear event is

the default.

The 2<sup>nd</sup> option allows you to clear the report on a clear event but not when a write is done.

Report Cleared

Z-Index Order

Clear Report on any Write or Clear event 
Clear Report on any Write or Clear event
Do not Clear Report on Write Events
Do not Clear the Report

## Report Number

A form can have up to ten different On-form Reports displayed. Each report must be provided a unique number enabling DesignBais to update the correct report when instructed. If the report number is left blank, then DesignBais assumes that the report number is one (1). Reports and Graphs share report buffers, therefore the Report Number must be unique among all reports and graphs on a form. **Graphs are not available in Version 7 and later releases**.

The last option means that the report remains populated after any write or clear event.

#### **Graphs - Specific Properties**

#### Field Name

The name used to refer to a specific Graph in code. By convention Graph Field Names begin with "G.". Eg, "G.SALES"

### Report Number

A form can have up to ten different graphs displayed. Each graph must be provided a unique number enabling DesignBais to update the correct graph when instructed. If the report number is left blank, then DesignBais assumes that the graph number is one (1) Reports and Graphs share report buffers, therefore the Report Number must be unique among all reports and graphs on a form.

### Multivalues (Menu Option)

This menu option displays the Multivalue List or control form. The fields in this form are used to describe the Multivalue controls that appear on the form, the depth of each control (height of the container in pixels) and what processes (subroutines only) to call (if required) when an end-user clicks on one of the row control buttons.

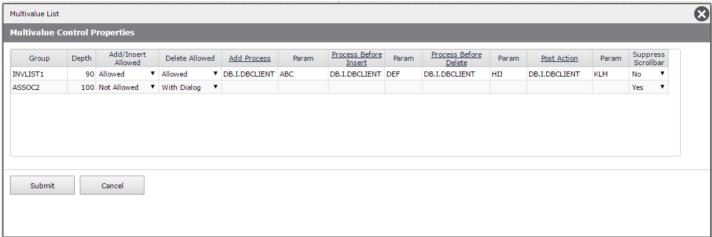

A grid is a group of related multivalued attributes. Each column in the grid represents an attribute or field, and each row represents the same value for each of the fields. In the above example there are three multivalue grid names displayed. This indicates that there are three multivalue association grids on the form that is being designed.

Typically multivalue association grids are named ASSOC*n*. The ASSOC indicating a grid and the *number* (*n*) indicates what grid the name is representing.

In the above example, the first grid is named INVLIST1. This indicates (a name other than ASSOC) that all fields within the association grid have been flagged as belonging to a group (refer to the Field Properties chapter in this manual). In this scenario, any field that belongs to the group INVLIST, will be maintained whenever a row is added, inserted or deleted whether it is included in the Multivalue grid or not.

If the example below, there are three fields from the group CONTACT added to the form. There are two other fields, Contact Phone and Contact Fax which have been flagged for the CONTACT group, but these have not been added to the form. Whenever a row is added, inserted or deleted in the control below, Contact Phone and Contact Fax will also have a row added, inserted or deleted.

#### **Example Multivalue Control**

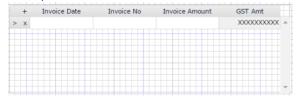

**Prompts** 

Group

The name assigned to each Multivalue grid control on the form. This field cannot be modified. DesignBais automatically appends a number to the end of the group name specified in Field Properties.

Depth

The depth (height) of the Multivalue grid control (in pixels) on the form. The vertical scrollbar becomes active when more rows than will fit within this range are present.

Add/Insert Allowed

Will enable the Add and Insert buttons in a Multivalue control. Valid options are: Allowed, Not Allowed, Add Only, Insert Only.

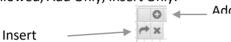

Delete Allowed With Dialog.

Will enable the delete button in a Multivalue control. Valid options are: Allowed, Not Allowed,

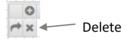

Add Process control.

Is used to define a subroutine to call whenever the Add button is pressed in the Multivalue

PROCESS.EVENT will be set to "MV ADD".

Please see the section titled *Tracking events and event processing* in the *Common variable usage and Subroutine interaction* section of this manual for further information.

Entering C: in this field indicates that a code block will be used. Set focus in a cell with a C:, then click the header link to modify the code block.

Process Before Insert control.

Is used to define a subroutine to call whenever the insert button is pressed in the Multivalue

PROCESS.EVENT will be set to "MV\_INSERT".

Please see the section titled *Tracking events and event processing* in the *Common variable usage and Subroutine interaction* section of this manual for further information.

Entering C: in this field indicates that a code block will be used. Set focus in a cell with a C:, then click the header link to modify the code block.

Process Before Delete control.

Is used to define a subroutine to call whenever the delete button is pressed in the Multivalue

PROCESS.EVENT will be set to "MV\_DELETE".

Please see the section titled *Tracking events and event processing* in the *Common variable usage and Subroutine interaction* section of this manual for further information.

Entering C: in this field indicates that a code block will be used. Set focus in a cell with a C:, then click the header link to modify the code block.

Parameter

Can be used by the developer to provide extra information to a subroutine being called in one of the 'Process' slots. The parameter being set will be placed in the variable PROCESS.PARAMETER.

#### Post Action

After an Insert, Delete or Add action, the Post Action may be used to perform additional processing on the row that has had the action. This may be useful to load default field values in a multi-value row after an Add or an Insert has been performed.

```
PROCESS.EVENT will be set to "MV_POST"

PROCESS.EVENTSOURCE is the name of the association group.

PROCESS.PARAMETER - Please see the following Parameter field.
```

Please see the section titled *Tracking events and event processing* in the *Common variable usage and Subroutine interaction* section of this manual for further information about the events and variables related to these controls.

Example - Setting default row value to the value from the preceding row (taken from the DesignBais Demo Form DBDEMO\_GRID.DEFAULT:

Entering C: in the Process or Post Action fields defined below indicates that a code block will be used. Set focus in a cell with a C:, then click the header link to modify the code block.

### Parameter (Post Action)

A parameter that may be used to support to Post Action. This can be any value. If the value of the parameter is null, DesignBais will place the original action into the Parameter. I.e.: MV\_ADD, MV\_INSERT, MV\_DELETE. This will make it much easier to determine the reason for the post action call.

Please see the section titled *Tracking events and event processing* in the *Common variable usage and Subroutine interaction* section of this manual for further information about the events and variables related to these controls.

Entering C: in the Process or Post Action fields defined below indicates that a code block will be used. Set focus in a cell with a C:, then click the header link to modify the code block.

### Suppress Scrollbar

Enter "Yes" if the vertical scrollbar for the multivalue grid is to be suppressed. Suppressing the scrollbar increases the space available for the grid columns by the width of the space reserved for the scrollbar. If the maximum number of grid rows is known and the grid is sized to display them, then suppression of the scrollbar is a good option.

Setting "Yes" to Suppress Scrollbar is the equivalent of setting DBMVPROP<11> = 1 (refer to Styling a Multivalue Grid Programmatically). If either are set then the 18px space allowed for the scrollbar is available to the data columns of the grid.

#### **Controlling Attribute for a Multivalue Dataset**

DesignBais does not require the controlling attribute of a multivalue dataset to be defined. It is often implied by the order of the fields in a multivalue grid element on a form but it is not essential to have the controlling attribute as the first field in the grid.

It is essential and therefore important that all associated attributes of a multivalue dataset have the same Group Name in the Field Properties field DBIP.ASSOC.GROUP. This allows DesignBais to maintain the correct association of values within attributes of the multivalue data set.

In assigning a value to Group Name note the following:

- A Group Name must only contain alpha and numeric characters
- Group Names must not contain a dot (.)
- If a Group Name includes the string "ASSOC" then DesignBais will NOT maintain the association of multivalues in fields that are not on the form.
- If the Field Properties of fields within a multivalue grid do not have a Group Name then DesignBais assigns a default Form Group Name of "ASSOC" followed by an integer to maintain unique names within the form.

It is recommended that Multivalue Grids normally have an input field as the first column. If this is not the case, because the developer wants to place an output field as the first column, then the *Add/Insert Allowed* and *Delete Allowed* options in the **Multivalue Control Properties** should be set to *Not Allowed*. This will prevent the user from adding, inserting or deleting rows from the grid.

Importantly it will also allow the user to tab out of the final row of the grid, rather than having to use the mouse to set focus to another form element. By default, if *Add/Insert Allowed* is set to *Allow* and the first column of a grid is not an input field or a clickable field then tabbing through the last populated row of the grid will keep adding empty rows.

| Bu | ttons |
|----|-------|
|----|-------|

Submit Will commit the changes made on the Multivalue List form.

Cancel Will cancel any changes made on the Multivalue List form.

#### Updating (Menu Option)

This menu option is used to describe the write processing that DesignBais will perform when an assigned button is pressed. Writes will not function correctly unless the variable being written has been previously read by DesignBais using one of the Lock Read Types. *Please refer to the Controlling Reads* section in this chapter.

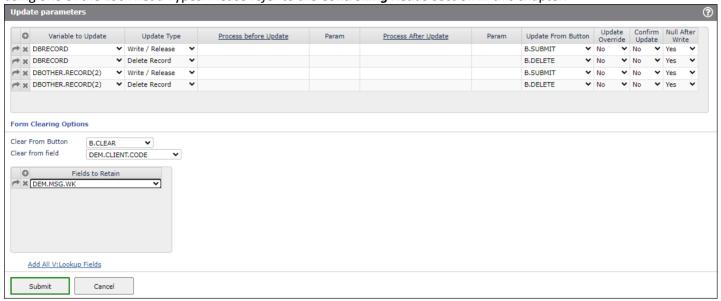

#### **Prompts**

#### Variable to Update

Select the variable name that you wish to be updated from dropdown list provided. The variable selected will be updated when the nominated button is pressed.

You may nominate multiple file updates to occur when a button is pressed, and the same file variable can be processed differently depending on which button is pressed.

If the variable has been read (by DesignBais) within a multivalue grid then the DBOTHER.RECORD(n) variable may not be written by DesignBais. This restriction is required because the read within the grid lowers the field separators (AM to VM, VM to SVM, SVM to defined string) in order to display the record attributes in the columns of the grid.

#### **Update Type**

There are three different Update Types.

### Write/Release

Will write the selected record and release the optimistic record lock for the variable selected.

### Write/No Release

Will write the selected record and keep the optimistic record lock intact. This allows for the design of forms that write the same record multiple times without being trapped by the optimistic record lock verification after the first write.

### Delete Record

Will delete the selected record from its read file.

**Process Before Update** 

This field is used to define a subroutine to be called before the write process. This provides for extra validation to be applied, or for data to be modified before a write.

PROCESS.EVENT will be set to "BEFORE WRITE".

Please refer to the section titled *Tracking events and event processing* in the *Common variable usage and Subroutine interaction* section of this manual for further information.

Entering C: in this field indicates that a code block will be used. Set focus in a cell with a C:, then click the header link to modify the code block.

During the validation phase you can interrupt a write by setting FILE.OPERATION.STATUS to true (1).

Setting IERR.TEXT will not stop a write process. Note however that if FILE.OPERATION.STATUS is set to 1 but IERR.TEXT is left null then the write will not occur but the form may still close and a new form open if for example PROCESS.STACK is populated.

Eg. IF VERIFICATION.FAILED THEN

IERR.TEXT = "Verification Failed"

FILE.OPERATION.STATUS = 1; \* Abort the write process

END

Process After Update

This field is used to define a subroutine to be called after the write process. This provides for additional write processing to occur after the main DesignBais record write.

PROCESS.EVENT will be set to "AFTER WRITE".

Please refer to the section titled *Tracking events and event processing* in the *Common variable usage and Subroutine interaction* section of this manual for further information.

Entering C: in this field indicates that a code block will be used. Set focus in a cell with a C:, then click the header link to modify the code block.

Parameter

Can be used by the developer to provide extra information to a subroutine being called in one of the 'Process' slots. The parameter being set will be placed in the variable PROCESS.PARAMETER.

Update From Button

The update of the record specified will occur when the user presses the button defined in this field. There may be multiple buttons with the same name placed on a form.

**Update Override** 

When set to 'Yes' DesignBais will not perform any writes. It is assumed that a subroutine named in the 'Process Before Update' or 'Process After Update' slots will perform the write.

Update Confirmation

When set to 'Yes' will prompt the user to confirm the write/delete process. Typically this would be used for the Delete update type.

**Null After Write** 

When set to 'Yes' DesignBais will clear/null all of the records that were associated with the write being performed. If the record being cleared is the parent to other reads then these other reads will also be cleared.

#### Clear From Button

When the button named in this field is pressed, fields on the form will be cleared as defined by the setting in the Clear From Field described below.

#### Clear From Field

When the clear button is pressed, or null selected after an update, then fields are cleared as follows:

- all Read Variables and associated keys (such as DBRECORD and DBKEY, DBOTHER.RECORD(n) and DBKEYS(n).
- all DBWORK fields after the field name entered will be cleared. DBWORK fields with a
  tab index or row/column position less than that of the field specified here will not be
  cleared.

Focus will be on the field after the field specified here.

This is useful to retain partial keys in a multi-part key record. If left blank all fields will be cleared.

# Fields to Retain is clicked.

Specify the name of any DBWORK fields that are not to be cleared when the Clear From Button

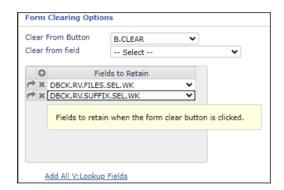

#### Add All V:Lookup Fields

Click this button to populate the *Fields to Retain* grid with the names of any DBWORK fields that are referenced via the *V:workFieldName* structure.

### **Buttons**

Submit

Will commit the changes made on the Update Parameters form.

Cancel

Will cancel any changes made on the Update Parameters form.

## **Enquiry (Menu Option)**

This menu option is used to determine which fields on the form are enabled when the form is running in enquiry mode. Typically the fields named on this form would be used for entering record keys(s) during enquiry mode. Any form can be presented for updating data, or in enquiry mode depending on the menu used, or code settings. See entries for ~E in the index for related information.

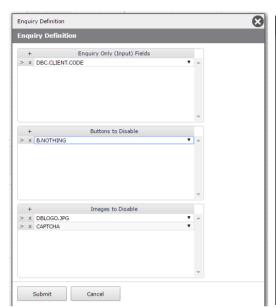

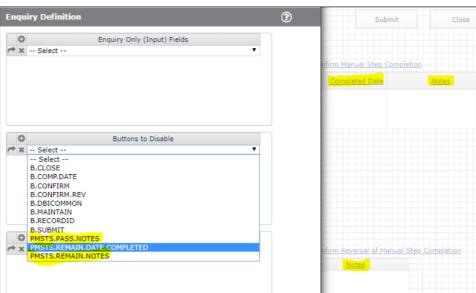

### **Prompts**

Enquiry Only (Input) Fields This Multivalue field is used to determine which fields on a form are <u>enabled</u> in enquiry mode.

**Buttons to Disable** 

In Enquiry mode, it may be necessary to disable buttons. Enter the button names in this prompt and they will be disabled during enquiry mode. DesignBais automatically disables any buttons that have an update/delete operation attached to them, so it is not necessary to define those buttons in this field.

This option also allows for the exclusion of Multi-value header click events in enquiry mode. Images with associated events are not listed here.

**Images to Disable** 

Select the images that are to be disabled in Enquiry mode.

| В | u | t | t | 0 | n | S |
|---|---|---|---|---|---|---|
| _ |   | _ | _ | _ |   | _ |

Submit Will commit the changes made on the Enquiry Definition form.

Cancel Will cancel any changes made on the Enquiry Definition form.

## Sections (Menu Option)

This menu option is used to define the display state of every control on the form during runtime.

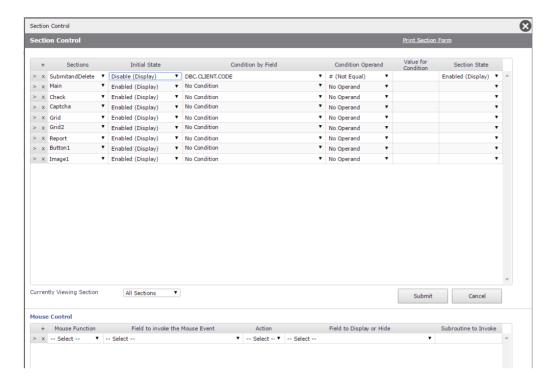

This form is also used to control the display of sections in development mode. The developer has the choice of displaying, adding to or modifying controls that belong to an individual section or may display all sections.

Section display states are controlled by fields known as **Trigger Fields** which are referenced in the "Condition by Field" column of the Section Control form. Fields used in the "Condition by Field" may be input or output fields on the form, or they may be hidden on the form and only used to control the states of other sections.

In the example above the value in the field **DBC.CLIENT.CODE** is used to control the enabling of the Submit and Delete buttons both of which would have a section name of **Submit and Delete**. The **Submit and Delete** section is initially Disabled and therefore the Submit and Delete buttons are only enabled when a value is entered in the field DBC.CLIENT.CODE. Note that the "Value For Condition" is empty such that the condition reads IF DBC.CLIENT.CODE # "" THEN enable fields in the Submit and Delete section.

These trigger lines can be read in a few ways. For example: "the initial state is 'this', but when the indicated variable matches the specified condition, change the state to 'that'. Another way to read it is "the state is 'this' unless or until the indicated condition is true, then reset to 'that'. Given this logic, the same section can be listed more than once, with different conditions triggering different behaviours.

Section control logic is reviewed on each server event to determine if some user action has caused changes to the state of the form.

Sections can also be controlled by the Variable DBSECTIONSPEC. *Please see the Common Variables and Subroutines Section in this document for further details* 

Prior to Version 7 the developer could be enter section names in the Section Control form and there was no validation, and section names would remain in the list even if no form elements were assigned to the section. Developers also had to manage the sorting of section names such that form collapsing functioned correctly.

With Version 7 and later this has changed. Section names can only appear in the Section Control form if they are entered in the Section property when adding or maintaining form elements. A null section name will be set to the default section name 'Main'. The Section Control form will display section names in row and column sequence such that form section collapsing, if required, will function correctly. Existing section names can be inserted in the Section Control Form if required but this is controlled by forcing selection of an existing section name from a dropdown list. Section and Subsection names must be entered on a form element in order for these names to appear in the dropdown list.

Subsection names will be appended to the list of section names in the Section Control form since these must appear after all other section names.

Section and Subsection names can appear in the Section Control form Sections list multiple times where this is required in order to define multiple conditions to control the enabling, disabling or hiding of form elements.

#### **Prompts**

#### Sections

Lists the names of the Sections and Subsections that have been added to the form.

The same Section or Subsection name may be listed more than once to create more refined behaviours. Select from the dropdown list.

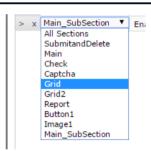

Disable (Display)

Display (Layered Forms) Permanently Hidden

Hidden (No Section Logic)

Hidden No Change

Collapse

Draggable

#### **Initial State**

Initial state determines the initial display state for all controls belonging to the named section.

#### Enabled (Display)

The option value 'ENABLE' indicates that the initial state of all controls belonging to a section will be enabled and displayed.

## Disable (Display)

The option value 'DISABLE' indicates that the initial state of all controls belonging to a section is disabled.

#### Hidden

The option value 'HIDDEN' indicates that the initial state of all controls belonging to a section is hidden.

Note: By convention, fields which are intended to always be hidden are usually put into a section named 'Hidden'.

## No Change

The option value 'NOCHANGE' indicates that an initial state of all controls belonging to a section will not be set. The display state of these controls will be derived from the condition-based section state prompt. Most sections are assigned a specific initial state. When refining the state of a section with multiple control lines, the initial state should not be reset, as doing so will invalidate prior instructions. The No Change state generally assumes other changes have been made, and that no change in state will be made unless the defined condition is true. More information is provided for this setting in the next section.

## Collapse

The option value 'COLLAPSE' indicates that the section will be collapsed until a certain condition applies. See the section on collapsing sections later in this chapter. Note that a section that is to collapse MUST have an initial state of collapse.

## Display (Layered Forms)

The option value 'LAYER' indicates that the section will only be displayed when the form is loaded in a layered state (Process call has '~L' appended). This is useful for adding Close buttons to a form that are not visible in normal mode, but are visible when the form is layered.

#### Permanently Hidden

The option value 'PHIDDEN' functions in the same way as Hidden but in addition reduces traffic to the server. DesignBais does not send any changes to and from the server for form elements that are permanently hidden. Conditions cannot be entered if the initial state is Permanently Hidden. Permanently Hidden fields are not sent to the web at all. Section control fields can be flagged in this fashion to cut traffic. The data is available in the database component to make decisions about sections to be displayed.

#### Hidden (No Section Logic)

The option value 'IHIDDEN' indicates that the initial state of all controls belonging to a section is hidden.

#### Draggable

The option value 'DRAG' indicates that the controls in this section are to be placed on a draggable panel that can be dragged using the mouse. If used in the absence of a panel then the fields with this setting will not display. Refer to the DesignBais demo form DBDEMO\*DRAGPANEL.

## Condition by Variable

Provides the ability to display fields belonging to a section depending of the state of another field on the form.

In the pictured example the section control system would evaluate the display status of a section based on the value in the field DBC.CLIENT.CODE. Note that any field on the form can affect any section — the list of variables is not restricted to the fields assigned to the current section.

#### **Condition Operand**

Describes the arithmetic operator for the 'Condition by Variable' field. If set to anything other than No Operand, the condition will be based on the operator chosen and the 'Value for Condition Field'.

The 'Includes a value of' option allows a single variable to control behaviour for a number of sections. For example, rather than having one work variable called WK.DISPLAY.ADDRESS and another called WK.DISPLAY.CONTACTS, and using each variable to control the display of sections Address and Contacts, a single variable called WK.CONDITIONS can be used. This variable might include the letter "A" to display the Address section, and/or the letter "C" to display contacts.

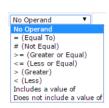

So the condition for Address would read:

"For section Address, the initial state is disabled unless WK.CONDITIONS Includes a value of A, then the section state is Enabled."

Similarly, the condition for Contacts would read:

"For section Contacts, the initial state is disabled unless WK.CONDITIONS Includes a value of C, then the section state is Enabled."

#### Value for Condition

The value entered is used to determine whether the condition is true or false. If the value equates to true then the section display parameters are changed in accordance to the 'Section State' field.

If null is the required entry (as in # "") leave the field blank. Do not place "" in the field.

#### Section State

The 'Section State' is activated when the results of the condition are set to true.

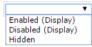

If the result of the condition is false then the initial state is used (except when the initial state is 'No Change')

## Currently Viewing Section When designing forms with many sections it is sometimes useful to

display a single section at a time in designer mode, particularly when

there is a need to overlay fields for display purposes. This field

allows the designer to view and develop a single section or view all

sections at one time.

When viewing only a single section, functions like, Insert Row and Delete Row only act on the fields within the section. All fields that do not belong to the currently viewed sections remain unaffected.

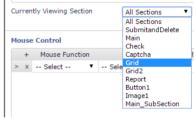

#### **Section Control and Disabled Fields**

Setting the *disabled* property of a field on a form where the field is in a section that is controlled by the Section Control logic may require the establishment of a Subsection. In the following example a field in the "Main" section is to be disabled. The "Main" section is initially *hidden* and then *enabled* after the DBCK.PAGE.WK field is populated. As well as setting the Field Disabled property of the field it is also necessary to move the

field to a Subsection (in this example "Main\_Count") in order for the section control logic to define an additional condition for just this field. The Section State becomes *disabled* rather than *enabled* after DBCK.PAGE.WK is entered.

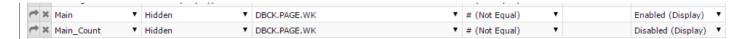

Refer to the common variable DBENABLEFIELD for additional remarks.

#### The 'No Change' Initial State

The 'No Change' Initial State provides the ability to create CASE-like statements within the section control.

| Sections Initial State |   | Condition by Field |   | Condition Operand   | Value for<br>Condition | Section State   |   |                    |
|------------------------|---|--------------------|---|---------------------|------------------------|-----------------|---|--------------------|
| SubmitandDelete        | ~ | Enabled (Display)  | ~ | No Condition        | 1                      | No Operand 💙    |   |                    |
| Main                   | ~ | Enabled (Display)  | ~ | DBC.CLIENT.CODE   ✓ | ٠ ;                    | # (Not Equal) 🗸 |   | Enabled (Display)  |
| Check                  | ~ | No Change          | ~ | DBC.PHONE           | ٠.                     | = (Equal To)    | P | Enabled (Display)  |
| Check                  | ~ | No Change          | ~ | DBC.PHONE           | ٠.                     | = (Equal To)    | М | Disabled (Display) |
| Check                  | ~ | No Change          | ~ | DBC.PHONE 🗸         | ٠.                     | = (Equal To)    |   | Hidden             |

In the above example there are three states for the section named **Check**. This provides a CASE-like condition. As there is no initial display state, there must always be a condition that results in a true state. In the above example the = NULL condition does this.

The result is a condition that looks like the following:

CASE DBC.PHONE = "P"

Enable and Display the section

CASE DBC.PHONE = "M"

Disable and display the section

CASE DBC.PHONE = ""; \* should be a condition that always equates to true.

Hide the section

This combination of section state provides a high degree of flexibility in the display of sections on a form.

The following example is helpful to further understand the use of the *No Change* option.

The *Build* section below is set initially as *Hidden*. Then exception conditions follow that determine when to enable the section.

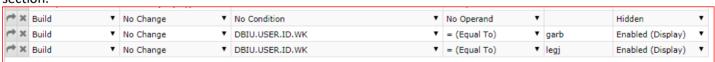

The following example does NOT work even though it may appear to be a reasonable way of achieving the required action.

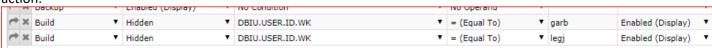

#### **Mouse Control**

Mouse control allows the designer to display and hide images, buttons and on-form reports as the end user mouses over other images and buttons.

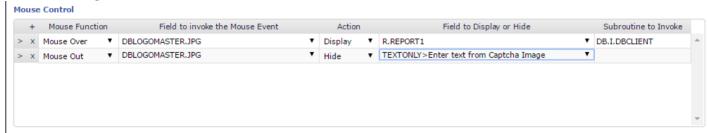

**Mouse Function** 

The Mouseover event has two states. MouseOver and MouseOut, This prompt defines whether the event fires during the MouseOver or the MouseOut operation.

#### Field to invoke the Mouse Event

When the user mouses over the nominated image or button the event will trigger.

Action

Defines what is to occur when the mouse event is triggered. The options are Display or Hide.

Field to Display or Hide Defines what image, on-form report or button will be displayed or hidden as a result of the mouseover or mouseout event.

> In the example shown above, on the first line, when the user Mouses Over the image DBLOGOMASTER.JPG the on-form report R.REPORT1 will be displayed. On the second line when the user Mouses Out of the DBLOGOMASTER.JPG image the text field containing 'Enter text from Captcha Image' will be hidden.

Note that the dropdown selection list for this field will contain a additional entry "rdesignbaisdrop" if the form has "Include a report for keypress searches" checked. This entry relates to the predictive text search results window and is made available in this dropdown so that it can be, for example, hidden when a mouseout event occurs. Refer to the HEADER Form Overlay section of the manual.

Subroutine to Invoke

When a user hovers over an image, there is an option to invoke a server event. The subroutine to invoke is nominated in the Section Control form in the Mouse Control Section.

The event type is as follows:

PROCESS.EVENT = "MOUSE OVER" PROCESS.EVENTSOURCE = ImageName.ext

**Buttons** 

Submit

Commit the changes made on the form and update the designer view if required.

### **Collapsing Sections**

Sections on a form may be made to collapse when a trigger field (another field on the form that a section condition is linked to) has a change of value. For collapsing to function correctly each section named in a collapsible form must

occupy a separate contiguous region. A section that is to collapse MUST have an initial state of collapse in order to flag the section in the list of collapsing sections in DBCOLLAPSELIST.

DesignBais maintains section names, in the Section Control list, in the row and column sequence of the fields on the form. The developer must ensure that each section that is to collapse contains only fields with that section name. Providing this is done DesignBais will correctly sort the section names such that collapsing will function correctly.

A Section with an Initial State of 'Collapse' can only have one entry (rule) in the Section Control list if it is to collapse correctly.

Form COLLAPSE

Street Address Line 1

Street Address Line 2

Street Address Line 3 Town/City

**DesignBais** 

Invoice Date

Client Code

This example demonstrates how to set up section rules to create collapsing sections.

The Section Control rules are as follows:

The address fields are all in a section called 'Address'.

Country is in a subsection called

The invoice detail fields are all in a section called 'Grid'.

- The Address section remains collapsed until the client Name is entered.
- The Grid section remains collapsed unless there is a value in the Invoice No field
   (DBC INV NIIM) The invoice details can be assumed to be entered.
  - (DBC.INV.NUM). The invoice details can be assumed to be entered in another form.
- Within the Address section, however, the country field remains hidden unless the postcode field DBC.PCODE has a value greater than 9999. This requires a subsection which is shown.

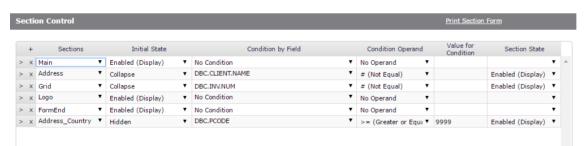

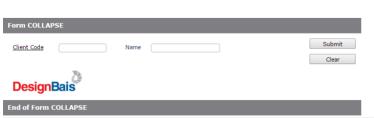

Initial state of the form:

Submit

Zin/Post Code

GST Amt

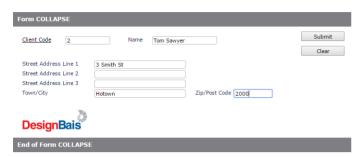

Entry of Client code and Name un-collapses the address fields:

Entry of Zip Code greater then 9999 unhides the Country field:

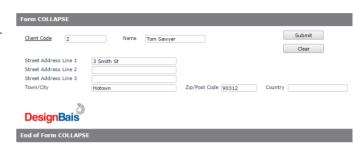

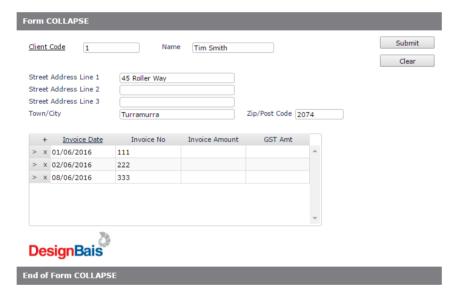

Entry of a client code record with invoice details uncollapses the Grid section:

### Subsections

There may be occasions where you require fields that are placed within a section to have additional, disable, enable or hide functionality. If this is the case you can add these fields to the form with a section name comprised of two components. Each component separated by an underscore. This is referred to as a Subsection. The first component of the name must be the name of an existing section, referred to as the the parent section.

Subsections are only **required** if the parent section is required to collapse. They may be defined for other non-collapsing sections but normal section rules can achieve the required result.

If collapsing is to function correctly the row number of a Subsection must be equal to or greater than the lowest row number of any element in the parent section. In other words a subsection cannot be above the start of the parent section.

Subsections for collapsing parent sections will sort to the end of the list of sections in the Section Control form.

If the parent section is initially collapsed then the subsection will be initially hidden. When the parent is enabled then section rules for the subsection must be in place to control the display of the subsection. Alternatively, DBSECTIONSPEC or DBENABLEFIELD may be utilised.

This example demonstrates how subsections can be used to create a set of 'CASE' conditions. To achieve this we must change the initial state of the single subsection condition from above (where it was 'Hidden') to 'No Change'. Then we can add further conditions in order to refine how the fields with this subsection name are controlled. The sequence of these conditions is important since the first condition that is true will determine the state of the subsection.

So we can now define, in order, the conditions that determine if the Country field is to appear:

- Zip Code > 9999 enabled
- Town name = OTAWA enabled
- Otherwise Zip Code < 10000 hidden</li>

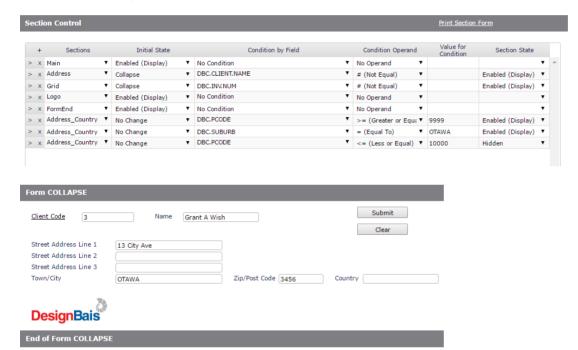

Here we see that a record with a post code less than 10000 can still display the country field, if the town name is OTAWA.

Clicking the Designer button on the Forms Designer grid will trigger DesignBais to sort Sections and Subsections and to report if fields within any section overlap fields in other sections, based on the row position. The developer can then move fields, if required, such that the row positions of fields obey the rules required for proper section collapsing. Note that if a Subsection extends above or below the extent of its containing section then the Subsection row will define the extent of the Section.

Example of setup using subsections:

When there is something in RSK.SUMINS.LOR then

MainRIWP is displayed

MainRIWP 1 is displayed but disabled

MainRIWP 2 is displayed, enabled or disabled depending on RSK.PROP.Q2YN3

If there is a row overlap caused by a form element row span extending into the section below then collapsing will be disturbed. You need another rule to control the display as RSK.PROP.Q2YN3 comes into play after RSK.SUMMINS.LOR:

| → ★ MainRIWP_1  ▼ | No Change 🗸 | RSK.SUMINS.LOR V   | # (Not Equal) | • |
|-------------------|-------------|--------------------|---------------|---|
| →   MainRIWP_2  ✓ | No Change 💙 | RSK.SUMINS.LOR   ✓ | = (Equal To)  | • |
| → ★ MainRIWP_2    | No Change 💙 | RSK.PROP.Q2YN3   ✓ | # (Not Equal) | Y |
| →   MainRIWP_2  ✓ | No Change 💙 | RSK.PROP.Q2YN3   ✓ | = (Equal To)  | Y |

Example to demonstrate that subsections act like a case statement:

You may think that when DBWORK<BKT.TMD.DISP.WK> = null that this should work.

|   | → ×                    | Clientdetails_3   | No Change | BKT.DISP.CLIENT.WK   ✓ | = (Equal To)  | ~ | 1 |
|---|------------------------|-------------------|-----------|------------------------|---------------|---|---|
| C | $\rightarrow$ $\times$ | Clientdetails_3   | No Change | BKT.DISP.CLIENT.WK   ✓ | # (Not Equal) | ~ | 1 |
|   | → ×                    | Clientdetails_3 🔻 | No Change | BKT.TMD.DISP.WK   ✓    | # (Not Equal) | ~ | 1 |

In fact the third rule will never be run. The section rules as shown above equate to this CASE structure:

**BEGIN CASE** 

CASE BKT.DISP.CLIENT.WK = 1; Display CASE BKT.DISP.CLIENT.WK # 1; Hide

CASE BKT.TMD.DISP.WK # 1 ; Won't happen due to above 2 cases

**END CASE** 

## Tab Index (Menu Option)

This menu option is used to define the input order of fields on a form. This option is used in conjunction with the 'Input Fields Use Tab Index' check box, located on the main Forms Designer form.

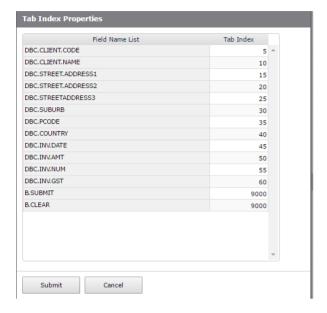

#### **Prompts**

#### Field Name List

Displays the list of all input fields and buttons that reside on the form. This list cannot be changed. Fields are initially sorted by row and column sequence and Tab Index is set in this sequence.

#### Tab Index

A number between 1 and 995 that represents the order the input fields are traversed when the user presses the Tab key. When the 'Input Fields Use Tab Index' check box on the main Forms Designer form is toggled then DesignBais resets the Tab Index values.

When Fields Use Tab Index is turned off all Tab Index values are set to zero. When turned on the Tab Index of input fields is assigned in row and column sequence with an increment of 5. Buttons are assigned a value of 995.

Within the Tab Index Properties form, changing any tab index will set the Input Fields Use Tab Index field on if it is not on.

Setting the Input Fields Use Tab Index check box off will set all tab index values to zero.

**Warning:** All bespoke tab sequencing that does not follow row and column sort sequence will be lost.

In the above example, the buttons are all assigned a tab-index of 995. This indicates that they will be traversed in the order that they appear on the form.

The placement of fields in a multivalue grid can be physically changed by changing their tab index, or by changing their column number:

• If Input Fields Use Tab Index is **on** then use Tab Index.

• If Input Fields Use Tab Index is **off** then use Column Number.

This is most easily done by using the Field List form within Forms Designer as this displays simultaneously the column number and tab index values for all fields in a grid.

Each time the Tab Index button is clicked the Tab Index values are reset to retain an increment gap of 5 between adjacent tab index values.

Note that tab index values for a particular multivalue grid must be contiguous. If a field that is not in the grid has a tab index value that lies within the range of tab indices of the fields that are in the grid then the tab sequence will not be followed after a change event. If a field in the grid, other than the last column of the grid, is amended then focus will not flow to the next field in that row, but will jump to the next row of the grid.

The limit of 995 is imposed by the browser. Browsers allow a maximum of 32000 (a bit more) tab indexes. Because DesignBais allows for 30 form layers the limit for each layer is about 1000. The value of 995 allows for some flexibility in the browser side processing.

In order to allow tabbing through on-form report input fields it is necessary to check the *Include Reports* option on the front Forms Designer screen.

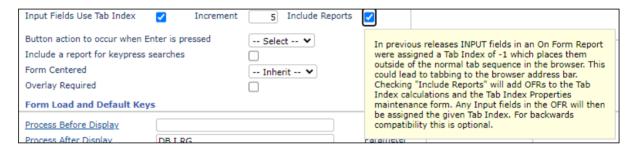

#### **Buttons**

Submit

Commit the changes to the form and (if a Multivalue grid was re-organized) redisplay the designer form based on the new tab-index settings. Fields in the Tab Index are initially sorted by the Tab Index order. To see the new ordering, submit and re-open the Tab Index form.

## **Delete Field (Menu Option)**

This menu option is used to delete the selected control/field on the designer form. The currently selected field will be deleted. (See the Undo Last Action menu option)

## Insert Row (Menu Option)

This menu option is used to insert a row (one grid cell in depth = 10 pixels) to the form, thus shifting all objects from that point downward. You must first select the Insert Row menu option and then click on the grid location where you want the row inserted. This function is repeatable until another menu option is selected.

## Delete Row (Menu Option)

This menu option is used to delete a row (one grid cell in depth = 10 pixels) from the form, thus shifting all objects from that point upward. You must first select the Delete Row menu option and then click on the grid location where you want the row deleted. This function is repeatable until another menu option is selected.

## Insert Column (Menu Option)

This menu option is used to insert a column (one grid cell in with = 10 pixels) to the form, thus shifting all objects from that point to the right. You must first select the Insert Column menu option and then click on the grid location where you want the column inserted. This function is repeatable until another menu option is selected.

## Delete Column (Menu Option)

This menu option is used to delete a column (one grid cell in width = 10 pixels) from the form, thus shifting all objects from that point to the left You must first select the Delete Column menu option and then click on the grid location where you want the column deleted. This function is repeatable until another menu option is selected.

## Field List (Menu Option)

Displays a form showing all fields on the form together with a number of properties for each field.

- 1. Field Property
- 2. Field Name
- 3. Attribute
- 4. MV Flag
- 5. Process After
- 6. Field Read Use Variable DBRECORD, DBWORK, DBOTHER.RECORD(n)
- 7. Field Text
- 8. Column
- 9. Row
- 10. Column Span
- 11. Row Span

- 12. Field Section
- 13. Justification
- 14. Tab Index

Changes made to these properties will be updated when the Submit button is clicked.

Note that if a field name is changed in this grid then DesignBais checks whether the field is used in section control. If so then a dialog like the one shown on the right allows the developer to confirm that the section control *Condition by Field* name will be updated to use the new field name.

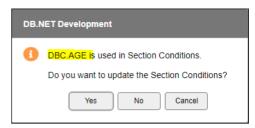

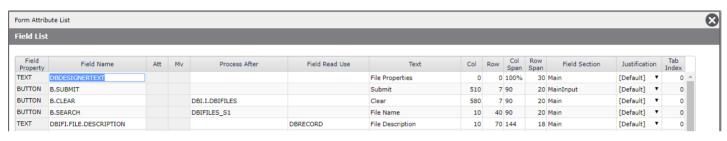

## **Editor (Menu Option)**

Opens the DesignBais Code Editor in a new adjacent tab. Note that a user must have the Code Editor Access field set to true in order to access the Code Editor. Refer to the User Maintenance and the Code Editor chapter.

## Undo Last Action (Menu Option)

This menu option is used to undo the last action. The form will be reset as per the last action and any selected fields will be de-selected.

Up to release 8.5.1.6 there was no multiple undo feature. This required the developer to save "good" working versions of forms periodically. Cancelling a series of operations could only be performed by exiting the current form without saving and then reloading the form to continue from the last saved version.

In releases since 8.5.1.6 there are multiple undo steps available up until the Save or Exit button is clicked. The undo "images' are stored on the DBIFORMS file with ids Filename\*Formname.DESIGNER.SAVE (as the first available undo image) and then as Filename\*Formname.DESIGNER.SAVEn where n commences at 1 and is incremented by 1 for each undo step. The .SAVE records that remain after a crash, or after a browser tab containing a designer session is closed via X, are cleaned out when the form is next read into Forms Designer and the Designer button is clicked.

If for some reason the development environment crashes (as a result of an event subroutine call failure) this option can be used to take you back to last action of the form. When this occurs, select the 'Undo Last Action' option as the very first action when entering back into the forms designer. This will recover any lost actions up to the last action.

## Test On / Test Off (Menu Option)

This menu option is used to test the form that is currently being designed. All event types will be enabled. The form will function normally in this mode. All sub-forms can be called within this mode. Clicking Test On will hide all Forms Designer buttons leaving only the Test Off button. Click Test Off to turn test mode off and return to the form that is being developed.

If you are re-arranging read-groups it may be necessary to leave the forms designer and return. Read-groups are arranged when the form is originally loaded to improve run-time performance. As a result, any re-arrangement of read-groups may not be interpreted correctly until you leave and re-enter the forms designer. Similarly, some changes made to field properties may not be recognized until the form is reloaded. Save the current form, exit to the main Forms Designer page, then click Designer to come back in.

## Rules (Menu Option)

This menu option accesses the Business Rules maintenance form.

## Review (Menu Option)

This menu option opens the Form Fields form which allows you to review form fields, form reads, display class and derived fields and to highlight duplicate attributes.

The list of fields can be filtered to show only work fields, or only buttons etc.

The Check Read Groups option allows you to review the use of read groups across a set of forms.

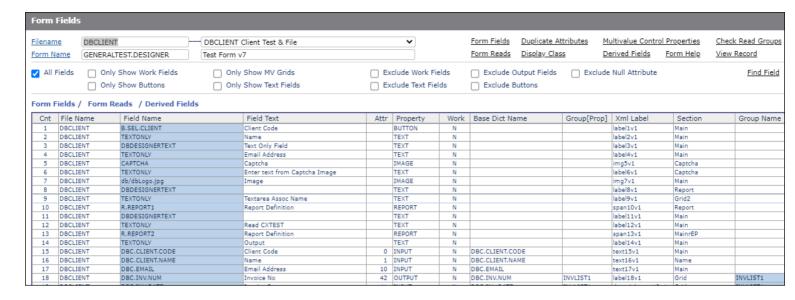

The Check Read Groups option allows you to review the use of read groups across a set of forms.

Note that in Release 7 / 8 a sub-form cannot re-use a read group or a read variable. This means that each form in a set of forms with the *Preserve Common* and *Sub Form* fields checked must use unique read groups and read variables. One form using read group 1 to populate DBRECORD and another sub form using another read group (such as read group 4) to populate DBRECORD will cause a problem. Similarly using read group 1 to populate DBRECORD and re-using read group 1 on another sub form to populate say DBOTHER.RECORD(1) will cause a problem.

Note that this restriction applies to reports and responsive design forms too.

The *Check Read Groups* option allows you to enter a list of forms. Use the *Filename* and *Form Name* search buttons to select forms. As each form is selected it is added to the *Form List* grid below the search buttons.

You can also filter the Read Groups that are displayed by entering the groups to be displayed in the *Read Group* grid.

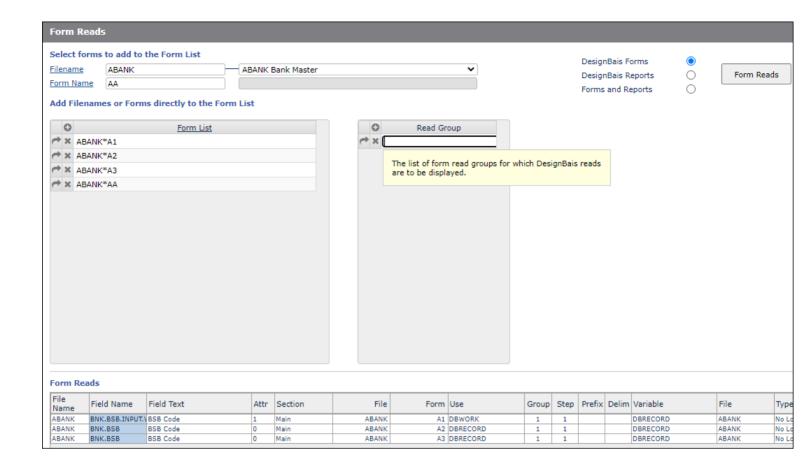

Then click the *Form Reads* button to display the read groups and read variables used in all the forms in the list. The developer can then verify whether there are clashing read groups or variables.

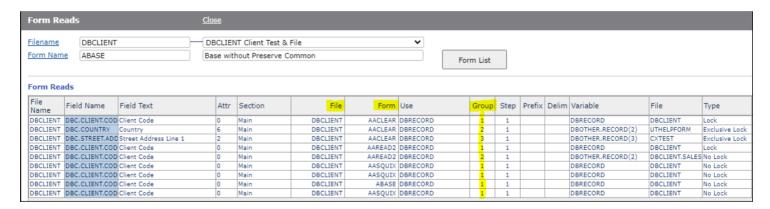

## Multi Fields (Menu Option)

Use this menu option after selecting multiple field elements. Press Alt and click on one or more fields. Clicking Multi Fields opens the *Multiple Fields Property Update* form. This form permits the developer to move a group of fields, change the section name, change the display class, align, resize or to delete all of the selected fields.

Fields are moved relative to the top left corner of the top most form control.

Fields may also be moved by clicking on the grid to place the top left corner of the top most control.

The Multi Fields form allows you to add or remove all fields in a section to or from the list of selected fields.

After clicking Submit the fields remain selected.

#### In the

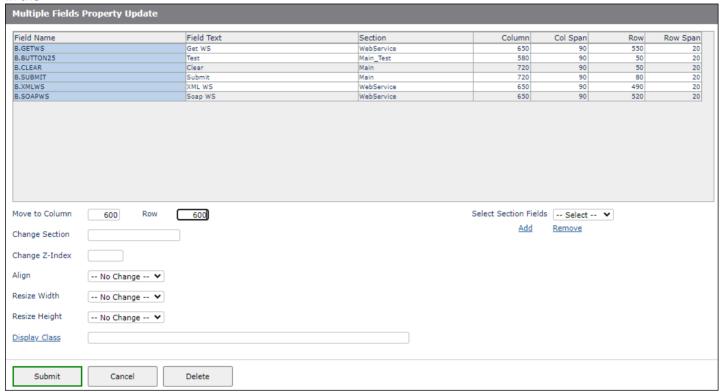

## Dup Field (Menu Option)

This will open the Add Field form with the values of the selected form. This saves re-entry of common properties e.g. a button style, the process after subroutine, etc. The properties may be amended before clicking the Add button to place the new control on the form.

## Lasso, Resize and Drag (Menu Options)

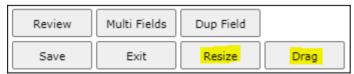

Buttons to enable field resizing and drag and drop using the mouse have been added.

## Lasso

Forms Designer has a *Lasso* function. Click the canvas away from existing form elements then drag as shown here. The lasso will appear as a dotted line rectangle.

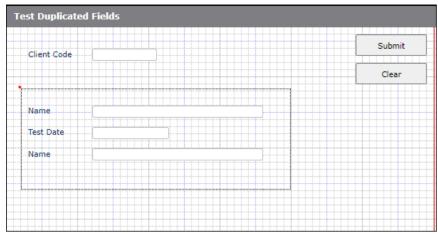

After releasing the mouse all field elements within the lasso will be highlighted.

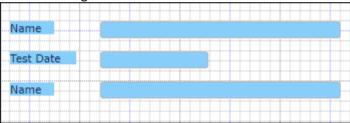

Use Alt Click and drag at another point on the canvas to add additional elements to the Lasso.

This is equivalent to holding down the Alt key and selecting multiple fields.

Once a set of fields has been selected then the developer can move them all by clicking another point on the canvas, or delete them all using the *Delete Field* button, or update using the options available after clicking the *Multi Fields* button.

Use the *Undo* button to deselect all selected fields.

## Resize (Menu Option)

The *Resize* button sets field outlines that can be dragged to the right or downwards to change the column span or row span of fields. Note that setting resize outlines must wait for any CAPTCHA image to be displayed.

Resize Off removes the field outlines.

Fields may now be dragged into position. On some elements you can only drag via the border. On input elements the draggable box is normally larger than the element. The cursor will change when you can drag the element.

Resize example:

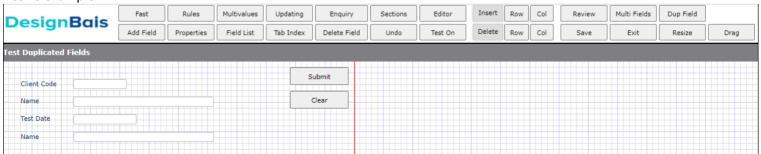

Clicking the *Resize* button displays the *Undo* button and the *Resize Off* button. A border appears around all fields that can be resized.

| <b>DesignBais</b>      |        | Undo | Resize Off |
|------------------------|--------|------|------------|
| Test Duplicated Fields |        |      |            |
| Client Code            | Submit |      |            |
| Name                   | Clear  |      |            |
| Test Date              |        |      |            |
| Name                   |        |      |            |

Place the mouse over the right hand edge or bottom edge of the field element that you wish to resize, click and drag. Release the mouse when the required column or row span is reached.

## Drag (Menu Option)

Clicking the *Drag* button displays a dotted border around field elements.

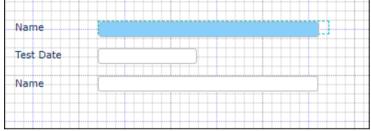

Click the field element then click within this border but outside of the field itself, then drag to field to a new position.

Multiple fields can be dragged by using the *Alt* key. Hold the *Alt* key and click a field in order to extend the drag net to include that field. Once the drag net extends past an unselected field it is not possible to then select that field. It is best to use the *lasso* function to grad a set of field elements, before clicking the *Drag* button. Then when *Drag* is clicked all the fields within the lasso can be moved.

If you wish to extend the drag net using the *Alt* key then move across each row then down to the next row progressively.

In this example the *Name* tag is clicked.

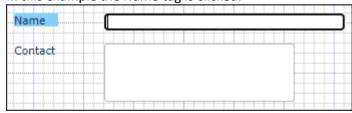

Click the *Drag* button. The drag net is displayed around the selected field.

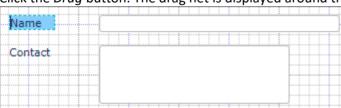

Hold the Alt key and click the name input field. The drag net extends around both selected fields.

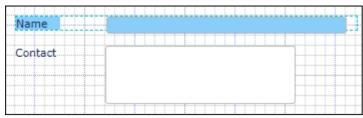

Using the *Alt* key additional fields can be included, first the *Contact* tag, then the *Contact* input field, then the *Account Manager* tag. At this point however the *Account Manager* input field cannot be selected by clicking the portion within the drag net (because it is in a layer below the fields within the drag net).

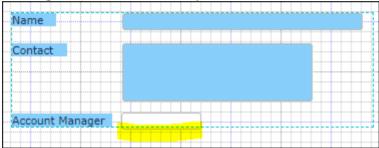

You can however click just below the dotted drag net line (highlighted in yellow) since this part of the field is still in the layer with focus.

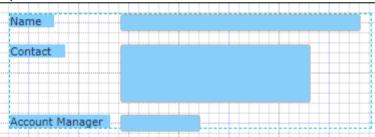

## **Context Sensitive Menu**

Right-click a form element to display the context sensitive menu.

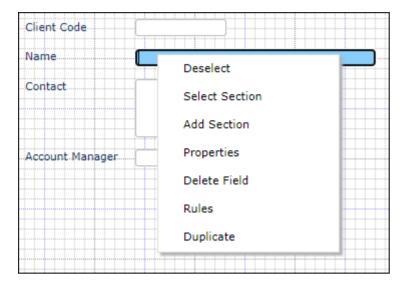

## Save (Menu Option)

This will save the form. It is prudent to save the form as you go. See notes under Undo Last Action.

## Exit (Menu Option)

This will exit the forms designer and return to the main Forms Designer form. A prompt displays if the latest changes have not yet been saved.

## Form Field Value Not Displayed

What to look for when a value in a field is not displaying on a form.

If the field is a DBWORK variable:

- Make sure that the field in Field Properties has the Work Variable checkbox set.
- Make sure that the field is linked to DBWORK in Field Properties in Forms Designer rather than, say, DBRECORD.

If the *Work Variable* field is accidently not checked when the field property is created, and the field is placed on a form that uses both *DBRECORD* and *DBWORK*, then Forms Designer may default the field to *DBRECORD*. If this is not corrected then a value placed in the field, by your basic subroutine for example, will not display.

Make sure that all duplicate fields on a form have a subroutine call in the Process After slot, even if the call merely causes a server hit. The server hit allows DesignBais to set and refresh all field values in the browser.

## Loss of an event such as a Button Click event

Check your Hit Blocker settings. Hit Blocker settings exist in Global Login Parameters and in System Parameters. The System Parameters setting can be set to *Inherit Global Setting*.

Hit Blocker action can then be set for Input fields and buttons on forms.

If the system setting is for example *Block Subsequent Events* and a particular button exhibits the loss of the button click event, then it may be necessary to set the *Field Hit Blocker Mode* to *No Blocking*.

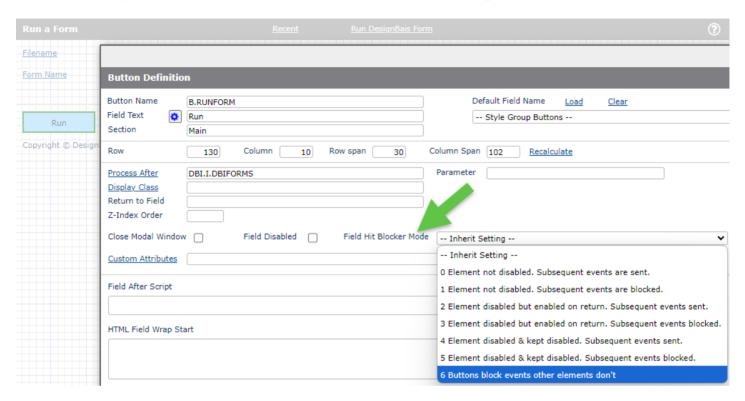

## Loss of a Button Click event following a Validation event

Consider a form with an input field that has a validation event. Entering a value and tabbing out will invoke the process after and this may display an alert box or a dialog box indicating an error.

If the form has a process after on a button that is triggered by the *Button action to occur when Enter is pressed* (very often this could be the submit button) then the following scenario can arise.

If the user enters a value in the field and then presses tab:

Change event is triggered and there may be a validation message

If the user clicks the button:

The Click event is triggered and there may be some form validation process that displays the button message

If the user types a value in the field and then clicks the button **before** tabbing out, then two events are triggered:

- Change event
- Button Click event

The button click event is processed before the DIALOG\_RESPONSE generated from the validation event which means that the button process could happen even though there was a problem in the validation. This results in the loss of the display of the validation error. The user only sees the display from the button click event.

If the button is the submit button, then this could result in the record being updated despite there being validation errors.

The developer can use hit blocker on the input field to overcome this. Set hit blocker mode to 1 so that subsequent events are blocked. This will stop the button click event if the user enters a value and presses the enter key rather than tabbing out.

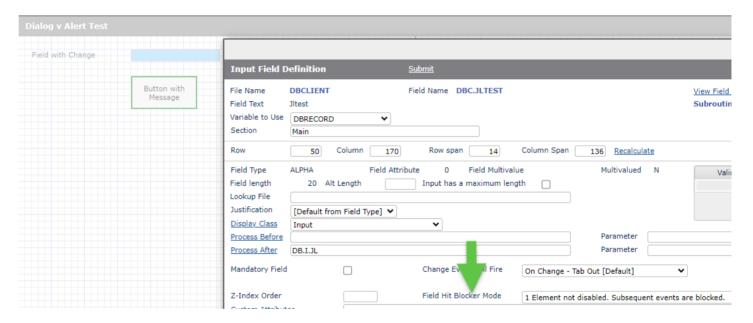

Another method, if using dialog box rather than an alert to display the validation error, is to add a check, as shown below, to the button event processing:

■ IF DBDIALOG.PROGRAM # " THEN RETURN

```
BUTTON:

*

BEGIN CASE

CASE EVENTSOURCE="B.MSG" AND SCREEN.NO="DTEST"

IF DBDIALOG.PROGRAM # '' THEN RETURN

DBDS<-1> = 'Button Message'

DBDS<-1> = 'DBDIALOG.PROGRAM=':DBDIALOG.PROGRAM

DBDS<-1> = 'DBDIALOG.PROGRAM=':DBDIALOG.PARAM

DBDS<-1> = 'DBDIALOG.TEXT=':DBDIALOG.TEXT
```

The code for the button click now detects the validation dialog and returns.

This allows the validation message to display.

# Chapter 9 – Report Designer

## **Report Designer**

#### The Report Designer:

- is a graphical tool to create browser-based report forms.
- can create columnar style reports or pro-forma documents like invoices, statements and standard letters.
- renders reports in HTML which can be previewed on the desktop or printed directly to a printer.

The Report Designer is very similar in operation to the Forms Designer but differs in that a report form has multiple sections of **Header**, **Column Header**, **Detail**, and **Footer**. When designing a report the developer has a choice as to which sections to include.

A columnar report, for example, may have all sections included whereas a pro-forma letter may not have a Column header section.

Every report created will create two forms:

- The first has the same name as that of the report.
- The second has this name prefixed with 'RUN.'. This second form will be displayed when the end-user invokes the report. It is used to enter criteria to support the production of a report and also to make choices as to final output devices. The width of the RUN. form will be set to 600 px but is adjusted if user selection fields are present. Based on the field widths used in the user selection fields, which may contain a dropdown list, the form width may be extended up to a maximum width of 1000 px.

#### All reports are produced via a phantom process. This avoids any web-server invoked time-outs.

When developing reports each test run, and in Production, each run of the report, will create an entry in the &PH& file in Universe (\_PH\_ in UniData) recording the results of the selection for the report and any other output generated by the basic code used in the report. It is therefore possible to use the Basic CRT command to display variables as an aid to debugging the report.

#### **Monitoring Report Phantom Processes**

DesignBais provides a method of monitoring report phantoms using the 'Phantom Status' button on the Active Users form (Form DBIPARMS\_D20). If a report phantom has started and is still running then the Process Id will appear in the LISTU display and will therefore be displayed in the Phantom Process Status form with an 'Active' status.

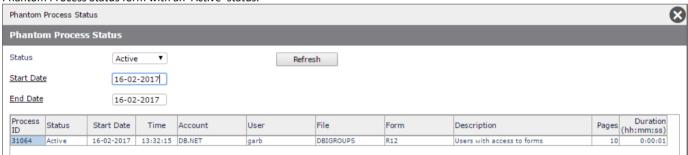

The duration of the process will indicate potentially runaway or looping processes. These can be killed by clicking on the highlighted Process Id in the first column. If a report has been started and the phantom process is no longer in the LISTU display then this may indicate that the report has abnormally terminated.

The process id will appear in the Phantom Process Status form with a status of 'Failed'.

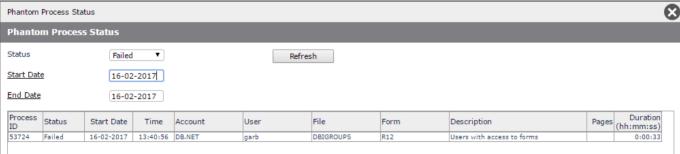

The records for failed processes remain until purged. Purging is controlled by the System Parameters Phantom Log Days setting.

Refer to the section **Phantom Processing** in this manual.

If a report displays correctly when sent to a print page but not when it is converted to a PDF file then refer to the PDF Converter Font Percentage setting in the **General Global Parameters** section of this manual. This setting provides for a scaling factor to be applied to the report when it is converted to PDF format.

## Report Designer Main Form

There are a number of sections to the report designer main form. In this document they have been separated for simplicity.

#### Section 1:

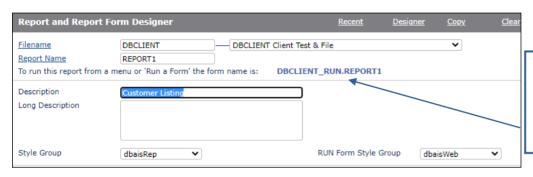

Name used to invoke the run report form.
Use this name to define the report in menus or when using the 'Run a

#### **Prompts**

Filename Enter a name for a file that is known to DesignBais. There can be no underscores in the filename.

You may also use the dropdown list to select a filename.

Click on the Filename hyperlink to invoke a search for files that are defined to DesignBais.

Report Name The name of the report to create or modify.

Click on the Report Name hyperlink to invoke a search of reports for the selected file.

The name can not include characters prohibited by DesignBais which are: \_ (underscore), -

(hyphen), \* (asterisk), ~ (tilde) and | (pipe).

Description Enter a description to support the report. This description will display on the report search form. This description

will also display on the 'Run' form for the report.

Long Description This is the full description of the report.

Style Group The Style Group is used to set the standard look and feel properties of the report. DesignBais

ships with a Style Group for reports called dbaisRep.

RUN Form Style Group The Style Group to be applied to the RUN. form for the report. This allows RUN. forms to use

the same style group as other forms in your application, allowing for a uniform look across the

application.

#### Section 2:

| Selection Name                                                 | DBCLIENT_SE | LECT1                                        | View Selection Pro             | ocess               | Reports Using this                             | Selection |
|----------------------------------------------------------------|-------------|----------------------------------------------|--------------------------------|---------------------|------------------------------------------------|-----------|
| Process Before Report Report Read Process Process After Report |             |                                              |                                |                     | DBCLIENT_BULENT DBCLIENT_REPORT11              |           |
| Form Type (Size)<br>Bottom Margin                              | Custom ¥    | Form Height 800  Left Margin Offset Override | Form Width<br>Form Orientation | 1060<br>Landscape 🗸 | Left Margin When Printed<br>Report Field Count | 42        |

#### **Prompts**

#### **Selection Name**

Assigns the Selection Process to be used for this report. The selection process must be defined before the report can be designed. The 'RUN' form will use the criteria questions gathered from the selection process and prompt the user for input at run time.

View Selection Process Opens the Selection Process Definition form for the selection used by the report.

## **Reports Using this Selection**

Displays the list of reports that use the selection process assigned to the current report. Each name is clickable and opens the report in Report Designer. On clicking submit or clear in Designer the current report is re-displayed.

Process Before Report Provides for the inclusion of a subroutine call before the report is produced. This allows the developer to perform extra processing.

The process event for this process is "BEFORE REPORT".

Please refer to the section titled *Tracking events and event processing* in the *Common* variable usage and Subroutine interaction section of this manual for further information

#### **Report Read Process**

Provides for the inclusion of a subroutine call after every record read in the report generation process.

The process event for this process is "REPORT READ".

The construct of the report generation process is as follows:

Loop

Read the next record from the selection list provided by the selection process While there are records continue

**DBRECORD** is read into read-group 1. (Reports always use DBRECORD and read-group 1).

If there is a Process After Read subroutine identified then call the subroutine If there have been no errors generated from the after read subroutine, (IERR.TEXT = "") then include the record in the report, otherwise skip the record

## Repeat the loop

Please refer to the section titled *Tracking events and event processing* in the *Common* variable usage and Subroutine interaction section of this manual for further information.

**Process After Report** 

The name of a subroutine to call after the report is produced. Typically this can be used to modify the TAB delimited xls file produced from the report. The process event for this process is "AFTER REPORT".

Form Size

Used to identify the size of each page of the report. This defaults to A4, Letter, Legal paper sizes or the Custom option can be selected. From release 9.2.1.1 there are 30 additional paper sizes that can be maintained in the Global Parameters Paper Sizes option. Submit the Paper Sizes form to invoke these sizes in the dropdown selection list.

Form Size (Custom)

Selecting the Custom option will enable the Form Height, Form Width and Left Margin When Printed Prompts.

Form Height

Will set a custom height for the report.

Form Width

Will set a custom width for the report

Left Margin When Printed By default, DesignBais will set a left Margin of about 40 Pixels (1 centimetre or 3/8 Inch). If a number is entered in this prompt, the left margin width will be set to this new pixel value.

**Bottom Margin** 

The default bottom margin is 40 Pixels (about 10mm or 7/16 inch). When delivering reports via W3C mode it may be necessary to increase the bottom margin to allow for printer margin variations. Changes to the bottom margin affect the size of the form. It is recommended that the bottom margin should not be less than the default.

## Left Margin Offset Override

DesignBais reports (by default) include a left margin offset of about 1/6 inch (4mm). In some instances you may wish to remove this. This can be achieved by checking this field.

Form Orientation

Used to identify the form (page) orientation for the report. The available options here are Portrait and Landscape.

DesignBais cannot control the page orientation with IE11 or Edge and cannot detect the page orientation of any browser. DesignBais can control the page orientation in Chrome, Firefox and Safari.

DesignBais sets the page orientation using: @page {size: A4 landscape; } Margins etc. are added to this.

IE and Edge will ignore the "landscape" directive. Edge users will have to set page orientation using the printer settings.

**Report Field Count** 

The number of fields currently on the report.

#### Section 3:

Include Header Section

Include Column Header Section

Include Detail Section

✓
Include Footer Section

✓

#### **Prompts**

#### Include Header Section

This check box indicates that the report will include a section for a header. The header is reproduced on every page of the report. If the Header Section is added to an already saved report then it may be hidden beneath the *Col Hdr* tag on the grid. Click on the *Col Hdr* tag and move it in order to reveal the *Header* tag.

#### Include Column Header Section

This check box indicates that the report will include column headers. Column headers are located directly under the Header Section (if used) and are only

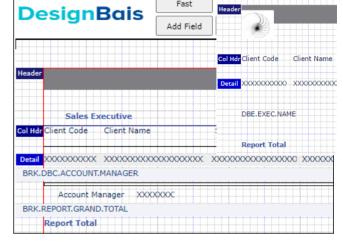

added once per page. These are ideal for columnar-based reporting.

You may change the depth of this section by clicking on the 'Col Hdr' label and clicking on the canvas at the desired row.

## Include Detail Section

Will include a detail section in the report. The detail section is where the actual record will be placed. The detail section may be one or many lines in depth.

## Include Footer Section

Will include a footer section in the report. This will print on the bottom of every page produced during the report production.

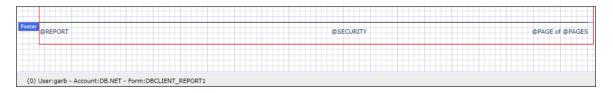

#### Section 4:

| Two Pass Report<br>Use DropDown Codes                                                                                                    |                                                                     |                                |                     |
|----------------------------------------------------------------------------------------------------|---------------------------------------------------------------------|--------------------------------|---------------------|
| Default To Preview Mode Report Defaults To Summary Summary Only Report Detail Only Report Do Not Display Run Window Retain Image Aspect Ratio | <ul><li>✓</li><li>□</li><li>□</li><li>□</li><li>Inherit ✓</li></ul> |                                | Sample Records      |
| Type Device Category Tool:  Designer Clear                                                                                                    | eloper V                                                            | Image File Sub Category Submit | Forms and Reports 💙 |

#### **Prompts**

Two Pass Report

This option will turn on two pass reporting. In a two pass report, DesignBais effectively runs the reports twice. The first pass of the report is to collect totals from each break section.

On the second pass, these totals can be referred to in the "REPORT READ" process.

## **Adding Break Fields and Totals**

Every name of an accumulated field on a report is referred to in a field named DBACCUMULATORS.LIST. Totals for the current break levels are stored in the variable named DBBREAKTOTALS. This variable is attribute-delimited for each break level on the report. Each attribute is value delimited for each of the accumulated totals.

An example follows on the next page.

Note that break totals for a field are generated simply by repeating the field from the detail section in the break section. In the figure below the total for the Sales Value (blue field) for all detail lines within the break category will be displayed in the yellow field.

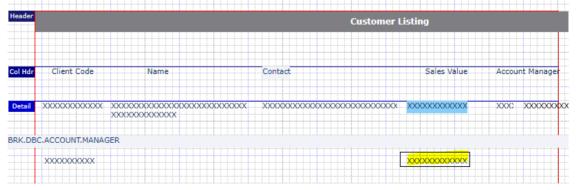

| Client Code     | Name           | Month Sales | Year Sales |
|-----------------|----------------|-------------|------------|
|                 |                |             |            |
| C00001          | Max Monk       | 100.00      | 500.00     |
| C00002          | Harry Monk     | 100.00      | 400.00     |
|                 |                |             |            |
| Sales Executive | Barry Miner    | 200.00      | 900.00     |
|                 |                |             |            |
| C00003          | George Basin   | 100.00      | 400.00     |
| C00004          | Margaret River | 100.00      | 400.00     |
|                 |                |             |            |
| Sales Executive | Sally Myers    | 200.00      | 800.00     |
|                 |                |             |            |
| Report Total    |                | 400.00      | 1700.00    |

At all points in the second pass,

DBACCUMULATORS.LIST = ]]MTD.SALES]YTD.SALES
(']' being @VM)

This enables the developer to locate the required total in the DBBREAKTOTALS variable.

## Example of Usage:

A derived field must have a subroutine call that sets DBDERIVED<att> where the att is the the field suffix eg. DERIVED.1 is att = 1. In this example the subroutine DBI.I.DEMO will calculate the derived field value.

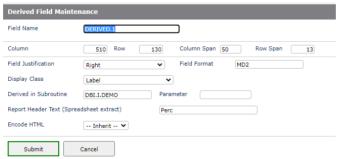

DBDERIVED can be set in the 'REPORT READ' event but the 'DERIVED' event will happen from the subroutine as shown above.

CASE EVENTSOURCE = 'DERIVED.1' AND SCREEN.NO = 'SCREEN.NAME'

```
LOCATE "MTD.SALES" IN DBACCUMULATORS.LIST<1> SETTING POS THEN

EXEC.MTD = DBBREAKTOTALS<1,POS>;* Value associated with the Sales

Executive Break

REP.TOT = DBBREAKTOTALS<2,POS>;* Value associated with the Report

Total.

DERIVED.1 = (DBRECORD<MTD.SALES> / EXEC.MTD) * 100 ; * First % Column

DERIVED.2 = (DBRECORD<MTD.SALES> / REP.TOT) * 100 ; * Second % Column

END ELSE

DERIVED.1 = 0

DERIVED.2 = 0

END
```

At this point we now have the Executive total and the Report total. It is then possible to establish what the percentage of each total the client "C00001" [line 1] contributes to both the Executive total and the Report Total. These amounts could then be added to the report as follows:

| Client Code     | Name           | Month Sales | %   | Year Sales | %  |
|-----------------|----------------|-------------|-----|------------|----|
|                 |                |             |     |            |    |
| C00001          | Max Monk       | 100.00      | 50  | 500.00     | 55 |
| C00002          | Harry Monk     | 100.00      | 50  | 400.00     | 45 |
|                 |                |             |     |            |    |
| Sales Executive | Barry Miner    | 200.00      | 50  | 900.00     | 53 |
| C00003          | George Basin   | 100.00      | 50  | 400.00     | 50 |
| C00004          | Margaret River | 100.00      | 50  | 400.00     | 50 |
|                 | _              |             |     |            |    |
| Sales Executive | Sally Myers    | 200.00      | 50  | 800.00     | 47 |
|                 |                |             |     |            |    |
|                 |                |             |     |            |    |
| Report Total    |                | 400.00      | 100 | 1700.00    |    |
| 100             |                |             |     |            |    |

Break % totals are accumulated during the subroutine call in break fields.

As noted above totals are accumulated based only on *Field Name* without regard to the *Variable to Use* that applies to the field. If the same field name is used in the the detail section (with *Variable to Use* of DBRECORD) and in the break total or grand total section (with *Variable to Use* of DBOTHER.RECORD(n)) then totals for this field, if it has a type of *numeric*, will appear as a single total for both single value and multi-value fields. If the type of field is *alpha* then multi-value fields will be presented in the total as distinct values on multiple lines.

In order to display distinct values on multiple lines for *numeric* fields ensure that the field name used in the break total and/or grand total section differs from the field name in the detail section, even though the fields may reference the same attribute number. The following code snippet provides a very simple example to demonstrate how totals can be accumulated within the subroutine referenced by the DesignBais report. This example is from the REPORT READ event. Here the data is extracted from DBRECORD and accumulated in a multi-valued attribute held in DBOTHER.RECORD(2).

```
JMAX = DCOUNT(DBRECORD<202>,VM)
FOR J=1 TO JMAX
    CDE = DBRECORD<202,J>
    AMT = <u>DBRECORD</u><203,J>
    LOCATE CDE IN DBOTHER.RECORD(2)<202>,1 SETTING POS ELSE
    INS CDE BEFORE DBOTHER.RECORD(2)<202,POS>
    INS 0 BEFORE <u>DBOTHER.RECORD(2)</u><203,POS>
END
    <u>DBOTHER.RECORD(2)</u><203,POS> += AMT
NEXT J
```

In this example the same field name may be used to reference both the *Variable to Use* DBRECORD and DBOTHER.RECORD(2). In that case the grand total will appear as a single value. By changing the name of the field in the grand total section of the Report Definition, even though this field name still references attribute 203, the grand total will display as distinct lines, one line for each multi-value in attribute 203.

Note that DesignBais can only total multi-value numeric fields as it has no mechanism for controlling the correct display sequence, as shown in the example above, where there is an associated description or code field.

#### Use Dropdown Codes

By default DesignBais will include the descriptions assigned to field-based dropdowns on a report. To change this and include the codes instead, check this prompt. This will print the codes associated with field-based dropdowns.

#### Default to Preview Mode

This check box is used to determine whether Preview Mode is selected (by default) at runtime. If checked, the user will be able to preview the report before printing. The user can override this setting at runtime.

#### Report Defaults to Summary

Determines whether the report will default to Summary Mode. This indicates that the report will only produce break and grand totals and the detail section will not be printed by default.

## Summary Only Report

Check this box if the report is to be run in Summary Only Mode

#### **Detail Only Report**

Check this box if the report is to be run in Detail Only Mode

#### Do Not Display Run Window

Check this box to suppress the report run window. This will produce the report to the users default printer in the default mode set by the 'Default to Preview Mode' prompt. You can change the style of printing by using the Parameter associated with the report process.

Eg. PROCESS.PARAMETER =

"REPORTPRINT" Run the report in non-preview mode "REPORTPREVIEW" Run the report in Preview mode "REPORTEMAIL" Run the report to email

## Retain Image Aspect Ratio

By default, images on the report are resized to fit 100% of the width if the container is portrait or to fit 100% of the height if the image container is landscape. The maximum width and height are also set to limit the image to its container. This can lead to distortion unless all images are sized the same.

Select Yes or Inherit from the "Retain Image Aspect Ratio" dropdown to allow images to be restricted to the container size but displayed without distortion. This will mean that images may not fill the report container.

This can be set here for all images on the report. Individual images may override this setting. Inherit has been included to pick up a System wide setting which is not yet implemented. If no System Parameter exists then the default will be No to leave images unchanged.

This Multivalue prompt provides for the entry of keys to use when testing the report. This is Sample Records useful to speed the testing process, as the selection is by-passed. The sample records are only

used in test mode.

These fields allow the user to define Type, Category and Sub Category for the report. These are used in

filtering the display of Favorites (Favourites). Refer to these fields in the Forms Designer section above for more details.

Category **Sub Category** 

Image File

Type

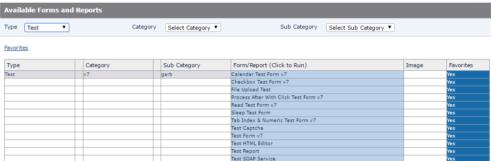

# **Buttons**

Will invoke the report designer Designer

Clear Will clear the form and not commit any changes made.

Will delete the report. Delete

Will save the report definition on the DBIREPORTS file. Submit

# Report Designer Usage

The first thing you are presented with in the report designer is a canvas with a grid background. The grid has a size of ten by ten pixels. There is a blue line indicating the fifty pixel and a dark grey indicating the one hundred pixel positions.

The canvas includes a red square that is used to indicate the boundary of the report.

Any control placed outside of the boundary (you should always use the right side) will not be included in the report, but can be used to provide details for the report. An example is where you wish to provide a translated description on the report, but not it's supporting code. The supporting code field (which can include the read) can be place outside of the report boundary. The resulting description can be placed within the boundary.

From Version 7 the Report Designer uses class="style" instead of extracting the basic style elements from the style definition. Developers should note that certain style elements may affect the size of the <span> created or indeed the size of the available space for the text (padding, borders, box-sizing, etc).

## Add Field menu option

To add a control to the form, select the **Add Field** option from the side menu.

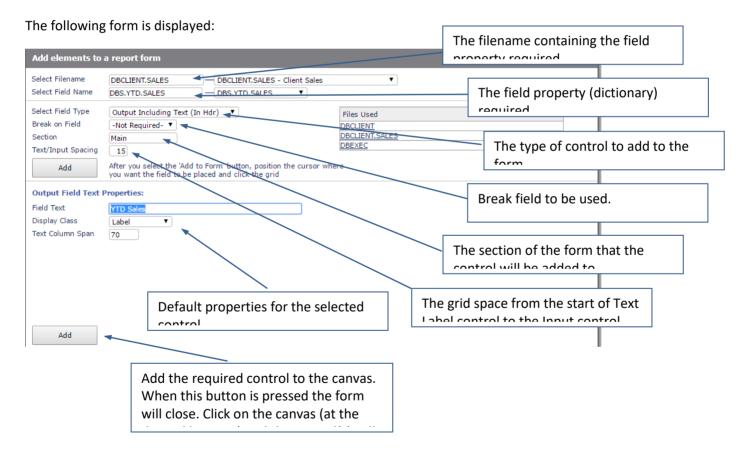

There is a **limit of 500** field elements for a report, or for a set of reports invoked using the DBREPORTLIST.

Field names must not begin with "BRK." since this is a reserved prefix within the DesignBais Report Designer. DesignBais introduces break fields with this prefix. If introduced by the developer then array subscript out of range errors may occur.

# Control Types – Report Designer

## Output Including Text (In Hdr)

Places an output only field on the report form including the supporting text from the Field Property. This will place the supporting text from the output field in the Column Header section and the actual data element in the detail section.

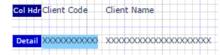

## Output Including Text (In Detail)

Places an output field on the form with the supporting text label from the Field property. This field type can be placed anywhere on the form (not just the detail section).

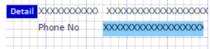

#### **Output Field Only**

Places an output field on the report form. No supporting text label is loaded from the field property.

#### Text Field

Places the supporting text from a Field Property on the report form.

#### **Text Only**

Places a field on the form as a text label. This is commonly used for headings or supporting text on a form.

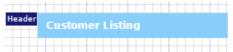

Text fields can include system variables to add detail to the report.

#### These are:

@DATE Displays the system date on which the report was produced

(month is upper case)

@LONGDATE Displays the system date on which the report was produced in long

date format (month in text case)

@TIME Displays the system time as at the commencement of the report

@WEBLOGON Displays the user logon code.

@DBIACCOUNT Displays the current database account or directory name

@PAGE Displays the current page number on every page printed

@PAGES Displays the total number of pages on the report.

@REPORT Displays the report name

@SECURITY Displays any message from the DesignBais security system during

report runtime.

@SELECT Displays the selection statement used for the report.

@EMAILPRINT Must be placed within the report header to allow pages to be directed

to 1 or more email addresses.

## @DBUSAGEVAR<attr,val,subval>

Displays the contents of DBUSAGEVAR. Eg DBUSAGEVAR<11,1,2> displays the 2<sup>nd</sup> sub value in value 1 of attribute 11.

These system variables can be used together in the same field.

Example: Date @DATE - @TIME

**Image** 

Places an image control on the report form. The image can be any type that will display in a browser. The default image is the DesignBais logo. Use the Properties option to change the default image.

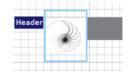

**Derived Field** 

A Derived Field is a report field that does not pertain to a field on a file. It's a field created just for the report. Derived fields can have any name [the default is DERIVED.n. The only mandatory element of the name is the "." and an attribute reference. As all derived fields are stored in the DesignBais common variable DBDERIVED, the attribute reference determines which attribute the value is stored in. When adding a Derived field ignore the 'Select Field Name' field which will display a field name from the 'Select Filename'. This field is not relevant to the Derived Field option. The procedure therefore is to click the *Add Field* button, select *Derived Field* from the *Select Field Type* dropdown, amend the section if required and then click the *Add* button and add the field to the canyas.

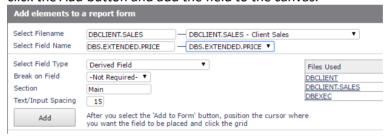

Then click the *Properties* button in Designer. The Field Name will default to *DERIVED.n* where *n* is the next available attribute in DBDERIVED. The name can be changed as long as the prefix *.n* is retained.

The derived field must be populated by either basic code in a subroutine or via a Code Block. To generate a Code Block enter *C*: in the *Derived in Subroutine* field. To use a subroutine the name of an existing catalogged routine must be entered. If the subroutine does not yet exist leave the *Derived in Subroutine* field blank, since the field validation prevents entry of a name that does not have a catalog entry. The name can be entered later.

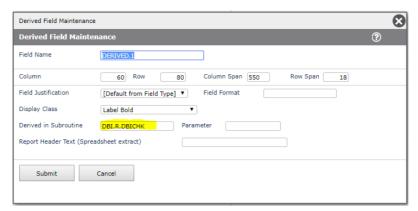

## Example:

You have a Derived field named *ANYNAME.1* on your report.

In your Basic program update the value as DBDERIVED<1> = value.

Note that the update needs to be placed in the *REPORT READ* event.

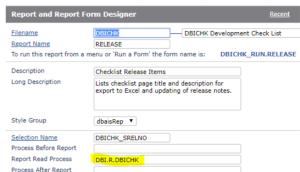

Make sure that the subroutine name is defined in the *Report Read Process* slot on the front screen of the Report Designer.

In a code block update the value as ANYNAME.1 = value.

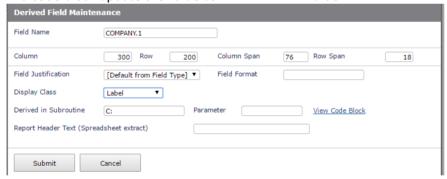

#### **Break Field**

Will add a break field on the report. The distance between the detail line and the first break field will determine the depth of the detail section. When adding a Break field ignore the 'Select Field Name' field which will display a field name from the 'Select Filename'. This field is not relevant to the Break Field option.

When selecting the 'Break Field' option, the 'Break on Field' prompt must be selected. All fields placed on the form are available to be used for a break field.

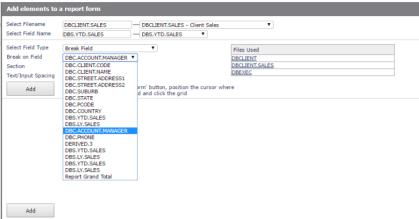

After the selection of the Break Field option, the 'Break on field' prompt contains all of the available break-on options.

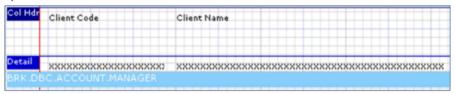

In the above example, the break field DBC.ACCOUNT.MANAGER was added as a break field. The break field is named BRK.DBC.ACCOUNT.MANAGER. It is possible to set page-break and process after parameters for the break field by simply selecting properties from the side menu.

The break construct allows for fields to be placed on the form below the break line that will only be included on the report with the break-value changes.

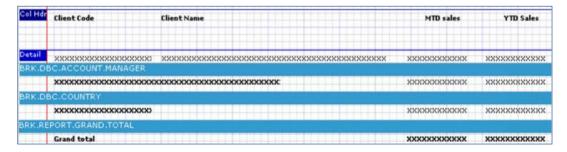

The results are as follows:

|                      | Client Code              | ClientName                                                                                | MTD sales          | YTD Sales             |     |
|----------------------|--------------------------|-------------------------------------------------------------------------------------------|--------------------|-----------------------|-----|
| Copyright © 2025 Des | c24716<br>ignBais Refere | Edwardsville Glass Replacement<br>nce Manual Release 9.2.1.3<br>Whitewater Glass Products | 1902.45<br>1171.63 | 10556(56<br>J8843(09) | 258 |
|                      | Jim Armstrong            |                                                                                           | 44722.95           | 370336.75             |     |
|                      | United States            |                                                                                           | 305808, 75         | 2225872.17            |     |

# Box/Line

Adds a box or a line to the report. A line is simply a box with a row span of 1.

| Client Code   | ClientName                     | MTD sales | YTD Sales  |
|---------------|--------------------------------|-----------|------------|
| C24716        | Edwardsville Glass Replacement | 1902.45   | 10553,56   |
| C24954        | Whitewater Glass Products      | 1171.63   | 5843.09    |
| Jim Armstrong |                                | 44722.95  | 370336.75  |
| United States |                                | 305808.75 | 2225872.17 |
| Grand total   |                                | 305823.63 | 2242716.15 |

# Report Designer Properties (Menu Option)

There are various properties associated with fields added to a report form. The following describes the available properties and what control the properties pertain to.

Properties are displayed when the menu option, **Properties** is selected from the Forms Designer top button row.

#### **Properties:**

#### Position, width and depth Properties

Row All controls

Controls the row (Pixel on the y-axis) that the control starts in.

Column All controls

Controls the column (Pixel on the x-axis) that the control starts in.

Row Span All controls

Controls the depth of a field in Pixels. Images scale width in relation to height set in Row Span.

Column Span All controls except the Image control.

This field controls the width of a field in Pixels.

Alternate Length Output Fields

Controls the length of input field

The row and column span of a report field may cause the field contents to overflow into an adjacent field as shown in the snip to the right. Here the text is wrapping at a white space character.

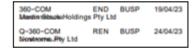

The developer can set the row span to make the field box deep enough to allow a second line of text. In this case the second line overlaps the field below.

To overcome this the developer can stop the field from overlapping the one below by making its row span shorter.

If the field still wraps then add "white-space:nowrap" to the style of the field. This stops the text from wrapping and will allow it to fill the allocated box horizontally. The text may still be truncated. If there is space in the report layout the devloper could make the field wider but again must avoid overlap with the next field.

#### **Display Properties**

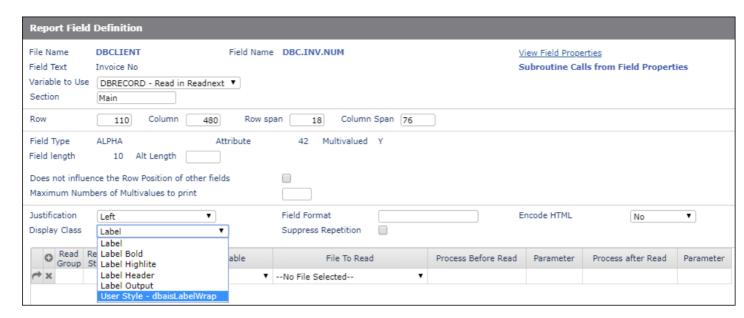

Justification

Select the justification attributes for the current field

Field Format

By default, DesignBais will use formatting from the Field Properties. There may be instances where an output conversion is to be specified that is not the default.

**Display Class** 

**Text Labels and Output Fields** 

Sets the display characteristics for the field. The names used correspond with the style group settings. Note that from Version 7 onwards Display Class is case sensitive.

Version 7/8 also includes a new class dbaisLabelWrap which allows text fields to be wrapped over 2 or more lines. In the example below the row span of the Name field has been increased from 18 to 32 and the user style dbaisLabelWrap has been applied.

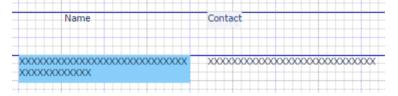

Suppress Repetition

If you wish to suppress repetition of output for the currently selected field then set the check box to true. This will stop data being repeated in consecutive rows on a report.

**Encode HTML** 

(From Release 8.3.1.2) Output fields containing HTML elements should be encoded to prevent XSS injection attacks. Encoding HTML means converting to their display-only string those characters that have meaning in HTML.

For example the "less than" character "<" is encoded as & It; (without the spaces).

This means that any HTML will display as entered but will not be active in the browser. Encoding may be set to Inherit, Yes or No.

Encoding may be set on Output Fields. If an Output Field is set to *Inherit* (the default action) then the System Parameter setting will be applied. If the System Parameter value is *Inherit* 

then the Global Setting will be applied. The Global Setting will default to No encoding to provide backwards compatibility for existing applications.

It is recommended that HTML Encoding be turned on globally. Only fields requiring active HTML elements should be set to *No encoding*.

Note that if *Encode HTML* is set to *No* and the value in the field contains HTML commands that increase the font size for example, then the rowspan of the report field may need to be increased. In the case of a multi-value field where normally a single row with rowspan 18 allows multiple rows to print based on the data, it is necessary to increase the rowspan of the field element to embrace the area in which the multiple values are to print.

#### **Section Property**

#### Section

## All Controls

Default is 'Main'. Determines the section that the control belongs to on a report form. A section can be displayed or hidden based on run-time properties associated with the controls on the report form.

Please see Sections later in this chapter.

## Image File

**Image Only** 

Defines the name of the image to use. The image must be loaded into the images directory which is a child to the DesignBais site physical directory. You may create a sub-directory under the existing images directory to store images e.g. Images\myimages. If this is the case the image name entered for this property would be myimages\imagename.

Multiple images can be loaded into a work field on a report. The following example will assist the developer.

Assume that the DesignBais report has a Report Field Definition linked to a work field DBWORK<RPT.MV5.WK>.

In the code sample below the style properties are added to the image path:

```
style="max-width:100%;max-height:100%;"
```

This makes the image fit the MV field <span> width or height as defined in the report definition.

Note that wide images may appear small, but the entire image will be visible. If the image dimensions are known, then the style sheet css file can be used to rotate the image so that the longest measurement goes down the page. If printing in portrait, then it is best to use images that have been rotated during capture.

```
DOC.IMAGES contains a multivalued list of images
PATH = "some path"
PATH.HTML.PROFILE = PATH:"/profile/"
ROOT.URL = FIELD(PARMS.REC<1>,'/',1,4)
PROF.IMG.PATH = '<span>%%%</span><br></br><img src="':ROOT.URL:'/':PATH.HTML.PROFILE
PATH.SFFX = '" style="max-width:100%;max-height:100%;" alt=" " ': ' "?nc="':DATE():TIME():">"
IMAX = DCOUNT(DOC.IMAGES, @VM)
FOR II = 1 TO IMAX
   IMG.ID = DOC.IMAGES<1,II>
  READ IMAGE.REC FROM F.IMAGE, IMG.ID ELSE CONTINUE
  OUTPUT.FILENAME = IMAGE.REC<IMG.ORIG.FILENAME,1>
   IMG.PATH = PROF.IMG.PATH : IMAGE.REC<IMG.FILENAME,1> : PATH.SFFX
  IMG.PATH = CHANGE(IMG.PATH, '%%', OUTPUT.FILENAME, 1)
   IMG.CTR += 1
  IMGS.PATHS<1, IMG.CTR> = IMG.PATH
NEXT IMG.NO
DBWORK<RPT.MV5.WK> = IMGS.PATHS
```

#### **Box/Line - Specific Properties**

#### Line Color

Defines the color of a box/line. Colors can be entered as either, one of the 140 Color names assigned for a browser, or as Red, Green, Blue (RGB) hex values entered as #RRGGBB, eg. #EEEEFF. The '#' is mandatory for all RGB values entered.

Any internet search engine (Google, Yahoo etc), will return a number of sites that contain a full list of the 140 color names. Simply search for "140 colors".

## **Background Color**

Defines the background color of a box/line. Colors can be entered as either, one of the 140 Color names assigned for a browser, or as Red, Green, Blue (RGB) hex values entered as #RRGGBB, eg. #EEEEFF. The '#' is mandatory for all RBG values entered.

#### **Controlling Reads on Reports**

#### Read Group

#### **Output Fields**

The Read Group is used in a report to define additional reads. DBRECORD is automatically assigned to read group 1 in a report. If you re-use read group 1 or DBRECORD (which is possible) on an output field then this will destroy the contents of DBRECORD read as part of the reporting process.

The read-group structure may be set-up as follows:

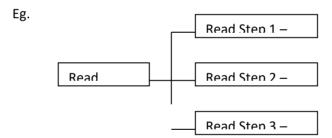

#### Read Step

## **Output Fields**

A read step is used to define the position of the field in a multi-part key. Read steps allow the developer to define the field position in the key. This is useful where a read on a report is provided from multiple sources.

Eg.

Key = Company \* Warehouse \* Product

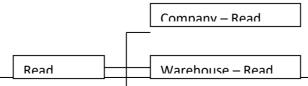

Product - Read Step 1

#### Delimiter

# **Output Fields**

Establishes the delimiter to be used between each element of the key. Typically in a multi-part key the delimiter follows each key part with no delimiter set in the final key part.

Eg.

Key = Product \* Warehouse \* Company

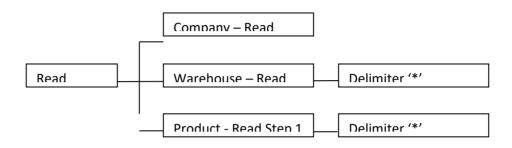

#### Read to Variable

## **Output Fields**

Is used to define which field DesignBais variable is used to store the results of the read. Read Variables can only be used once on a report.

Valid values are:

DBOTHER.RECORD(1) - DBOTHER.RECORD(99)

Once read, the developer may add fields from the file that has been read. These fields must use the defined DBOTHER.RECORD subscript. The example below shows a read on the file DBCOUNTRY and the adding of the country name field to the report.

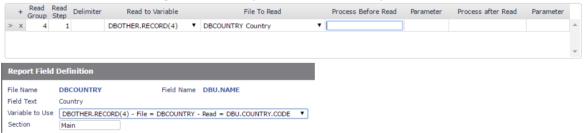

In the following example, the read of the DBCOUNTRY file is performed on an output field that appears outside of the boundary of the report. Fields outside of the report boundary do not print.

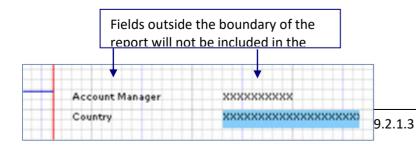

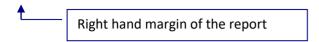

This technique enables the developer to simply add supportive reads to a report form. From the above example, the developer can add any of the fields from the DBCOUNTRY file to the report. DesignBais will automatically link the fields from the DBCOUNTRY file to DBOTHER.RECORD(4) read variable.

#### **Controlling Report production through Subroutine Calls**

In any of the 'Process' fields, the developer may enter either a valid subroutine name or C: for a Code Block. The subroutine must be catalogued.

## Process Before Report (Main Report Form)

Will be invoked before the report is produced. Is used to do any preliminary processing before the report is produced.

PROCESS.EVENT will be set to "BEFORE REPORT".

Please see the section titled *Tracking events and event processing* in the *Common variable usage and Subroutine interaction* section of this manual for further information

#### Process After Read (Main Report Form)

Will be invoked after the main read. This read will be assigned to DBRECORD and read group 1 PROCESS.EVENTSOURCE will be set to "REPORT READ"

Please see the section titled *Tracking events and event processing* in the *Common variable usage and Subroutine interaction* section of this manual for further information

#### Before Read (Field Properties)

## **Output fields**

Will be invoked before a read occurs. This will enable the developer to change key values before a read takes place.

PROCESS.EVENT will be set to "BEFORE READ"

Please see the section titled *Tracking events and event processing* in the *Common variable usage and Subroutine interaction* section of this manual for further information

#### After Read (Field Properties)

#### **Output fields**

Will be invoked after a read defined on an output field.

PROCESS.EVENT will be set to "AFTER READ"

Please see the section titled *Tracking events and event processing* in the *Common variable usage and Subroutine interaction* section of this manual for further information

# Parameter Output fields

Can be used by the developer to provide extra information to a subroutine being called in one of the 'Process' slots. The parameter being set will be placed in the variable

PROCESS.PARAMETER.

Please see the section titled *Tracking events and event processing* in the *Common variable usage and Subroutine interaction* section of this manual for further information

#### Derived in Subroutine Out

Output Fields.

PROCESS.EVENT will be set to "DERIVED"

Please see the section titled *Tracking events and event processing* in the *Common variable usage and Subroutine interaction* section of this manual for further information

## ExportLink this field as the header to another field

This defines whether this field is linked as the header for another field. This field is only used during the spreadsheet transfer. By default, the spreadsheet export uses the header from the Field Property. If this field has a value it will overwrite this default behavior.

## Report Header Text (Spreadsheet extract)

If specified, the text in this field will be used as the column header text in the spreadsheet transfer function. This is useful where the standard dictionary heading is not adequate for the spreadsheet.

# **Export Actions for Multi-values**

The options are:

## Leave as displayed.

Do not alter the display of other fields when current field is multi-valued

## Normalise all columns to the depth of this field (MV Depth)

If this field contains multi-values, all other data fields on the report will be normalised to the maximum depth of the multi-value.

| For example: | Name | Value | Would become: Name | Value |
|--------------|------|-------|--------------------|-------|
|              | AAA  | 123   | AAA                | 123   |
|              |      | 456   | AAA                | 456   |

#### Flatten MV's and make new columns

This option will create a number new columns on the report. The number of new columns depend on the maximum depth of the multivalue field.

| For example: | Name | Value | Would become: Name |     | Value.1 Value |     |
|--------------|------|-------|--------------------|-----|---------------|-----|
|              | AAA  | 123   | ,                  | AAA | 123           | 456 |
|              |      | 156   |                    |     |               |     |

This is very useful when creating tables to be used as input sources for mail-merges, whereby there are always defined columns for multi-value fields.

# **Change Multivalue to Spaces**

Change all occurrences of a multivalue character to a space when exported to a spreadsheet.

| For example: | Name | Value | Would become: Name | Value   |
|--------------|------|-------|--------------------|---------|
|              | AAA  | 123   | AAA                | 123 456 |
|              |      | 456   |                    |         |

#### Ignore this Field

There may be times where fields that are on the report are not intended to be exported to a spreadsheet. In this case, set this property to 'Ignore this Field'. This will ensure that the field is not added to the spreadsheet.

## **Change Multivalues to Line Feed**

Change all occurrences of a multivalue character to a line feed when exported to a spreadsheet.

## Sections (Menu Option)

This menu option is used to define the display state of each control of the form during runtime.

Report sections differ to forms sections in that they only pertain to controls being displayed in Detail or Summary Mode. You may assign controls on a report form as belonging to a section that will be displayed in either run state.

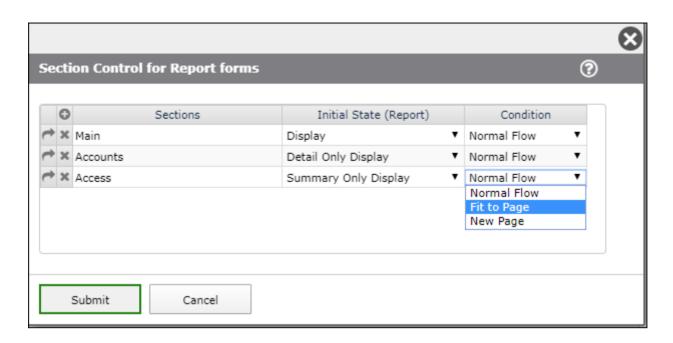

## **Prompts**

Initial State (Report)

Used to define the display state of controls within each section on the report.

# Display

Will display the controls belonging to the section in summary and detail

## modes

**Detail Only Display** 

Will display the controls belonging to the section only in detail mode

## Summary Only Display

Will display the controls belonging to the section when the report is run in summary mode

# Condition

Used to control where the printing of a section containing variable depth fields will start.

The *Normal Flow* option is the default setting. Fields in the section will print immedialtely following any above fields in the report and if the content exceeds the page depth a new page will be triggered.

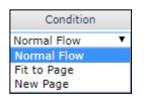

Initial State (Report)

Display
Detail Only Display
Summary Only Display

Display

Detail Only Display

The *Fit to Page* option will attempt to place the content of variable depth fields on the current page but if there are not sufficient rows remaining on the page then printing of the section will start on a new page.

The *New Page* option forces the section to commence on a new page regardless of the number of rows remaining on the current page.

| ь. |   | • | L | _ |   | _ |
|----|---|---|---|---|---|---|
| В  | u | U | Е | n | n | S |

Submit

Will commit the changes made.

# Delete Field (Menu Option)

This menu option is used to delete the selected control/field on the report form. The currently selected field will be deleted.

# Insert Row (Menu Option)

This menu option is used to insert a row (one grid cell in depth) to the report form. You must first select the Insert Row menu option and then click on the grid location where you want the row inserted. This function is repeatable until another menu option is selected.

# Delete Row (Menu Option)

This menu option is used to delete a row (one grid cell in depth) from the report form. You must first select the Delete Row menu option and then click on the grid location where you want the row deleted. This function is repeatable until another menu option is selected.

# Insert Column (Menu Option)

This menu option is used to insert a column (one grid cell in with) to the report form. You must first select the Insert Column menu option and then click on the grid location where you want the column inserted. This function is repeatable until another menu option is selected.

## Delete Column (Menu Option)

This menu option is used to delete a column (one grid cell in width) from the report form. You must first select the Delete Column menu option and then click on the grid location where you want the column deleted. This function is repeatable until another menu option is selected.

## Undo Last Action (Menu Option)

This menu option is used to undo the last action. The form will be reset as per the last action and any selected fields will be de-selected. If for some reason the developer crashes (as a result of an event subroutine call failure) this option can be used to take you back to last action of the form. When this occurs, select the 'Undo Last Action' option as the very first action when entering back into the forms designer. This will recover any lost actions up to the last action.

## Review (Menu Option)

Opens the Form Fields display form. The developer can view selected field types. The Form Reads button displays a list of reads for all fields on the report.

# Test Report (Menu Option)

Reports can be tested by simply selecting the 'Test Report' menu option.

## The 'RUN' report form is displayed.

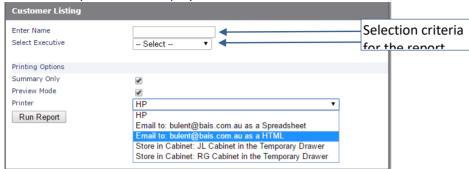

#### **Prompts**

## **Summary Only**

Determines whether the report is run in detail mode or summary mode. Summary Mode removes the detail section from the report and only displays break fields.

#### **Preview Mode**

Determines whether the report is produced in preview mode or is sent directly to the printer.

#### Printer

Is used to select the printer to direct output to.

If the DesignBais user record has an email address attached, there will be two additional options available for the printing.

Email to: email address as a spreadsheet

Email to: *email address* as a HTML (if DBMail is not active) Email to: *email address* as a PDF (if DBMail is active)

Both of these options will deliver the report (in the requested format) as an attachment to an email

#### **Buttons**

#### Run Report

Will invoke the report generator. At this point a phantom process is started to run the report. This avoids any web-server based time-outs.

When the report is running a progress window will be displayed.

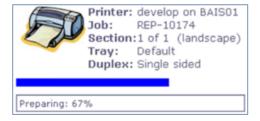

| If you have selected Preview, a different window will appear. Please see the Cabine the System Parameters menu for more details. | ets section in |
|----------------------------------------------------------------------------------------------------|----------------|
|                                                                                                    |                |
|                                                                                                    |                |
|                                                                                                    |                |
|                                                                                                    |                |
|                                                                                                    |                |
|                                                                                                    |                |
|                                                                                                    |                |
|                                                                                                    |                |
|                                                                                                    |                |
| Copyright © 2025 DesignBais Reference Manual Release 9.2.1.3                                                                     | 274            |

# Save (Menu Option)

This will save the form. It is prudent to save the form as you go.

# Exit (Menu Option)

This will exit the forms designer and return to the main first forms designer form.

# Email and other report runtime properties

If a DesignBais user record has an email address entered the user will automatically receive the option to produce a report into a spreadsheet format.

The following screen-shot displays the option added to the user's printer selection list.

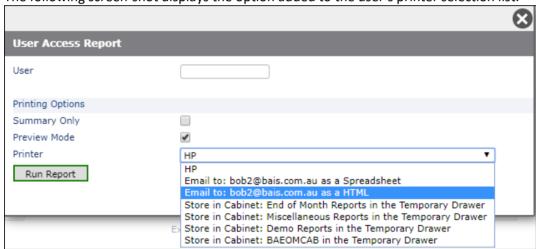

The above example displays the option to email the report in spreadsheet format to a selected email address. When a report is produced as a spreadsheet file, it is flattened. Any data cell on the report becomes a column in the resulting spreadsheet. Also, any break field will be inserted in the left-most columns in the spreadsheet. This ensures that all data (including break-fields) are added to the spreadsheet. Break-totals are not included in the spreadsheet. This reduces the likelihood of these figures causing confusion in the spreadsheet.

# Exporting report data

When exporting data to a spreadsheet date fields are controlled by the dateFormat setting. The Field Format from the Report Field Definition (see below) or the Field Type from the Field Properties are used to set dateFormat.

If the Field Type is *Date* then DesignBais will check the Field Format to allow for such things as *DJ* (Julian - day of the year only).

Hence, an Alpha field with a Field Format that matches the stored string will present as a date in eXcel. If the Field Format matches the data but there is a different date format then the field is sent to eXcel as a string.

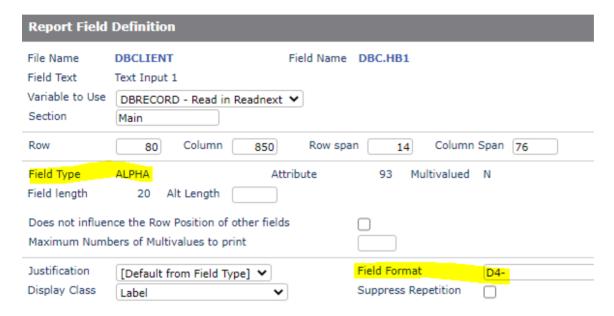

# **Report Run Time Options**

If the user has used the "Do Not Display Run Window" when designing the report, there are a number of run-time parameters that can be used from a button to direct output correctly.

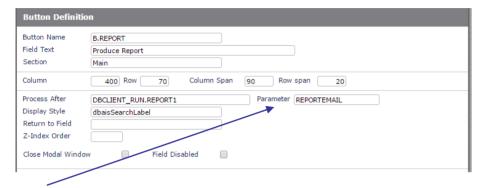

#### Parameter

REPORTEMAIL Directs output to the email address supplied in user record, sending a proper Excel file if

DBMail is running

**REPORTPRINT** Directs output to non-preview print

**REPORTHTML** (was **HTMLEMAIL**)

Directs output to the email address as a HTML or PDF depending on whether DBMail is active.

**REPORTCSV** Option to email the report data as a CSV. Double quotes in the data replaced with single

quotes, data elements are enclosed in double quotes & separated by commas.

# **Report Run Time Actions on Page Control Form**

The Actions dropdown list includes the following:

- REP~19727-11016 actions
- Print
- Convert to PDF
- Print/PDF Page(s)
- Email Report
- Store this Report Permanently
- Cancel this Report
- Delete this Report

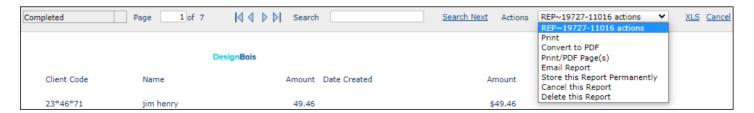

REP~19727-11016

This is part of the key of the record on the &PH& file (on Universe) holding the contents of the report. The full key has the time and date appended separated by underscores.

For example REP~17840-10008\_56035\_17840.

Print

This will print the report on the selected printer.

Convert to PDF

Creates a PDF of the report in the /uploads folder on the Web Server. The file is assigned a random unique key.

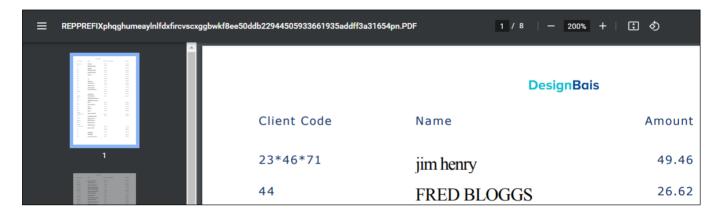

Print/PDF Page(s)

This allows the user to print selected pages of the report, and optionally, to create a PDF.

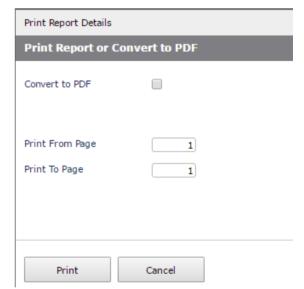

**Email Report** 

The default *Email Report*To address is that of the user running the report.
This is the equivalent of the *Email Report to Self* option that existed in DesignBais prior to Release 8.6.0.1.

Copyright © 2025 DesignBais Reference Manual Rel

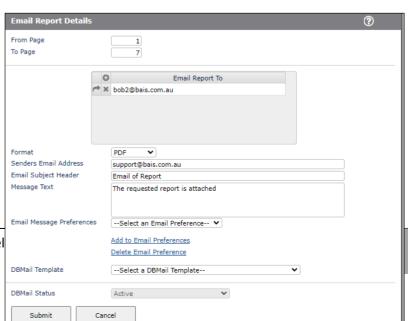

If DBMail is running then a PDF of the report is sent to the email address held on the DBIUSERS file if the default address is accepted, or a PDF is sent to the list of email addresses entered in the *Email Report To* grid.

Use the *Format* dropdown selection to send either a PDF, an Excel file, or CSV data file. The CSV option is equivalent to the *Email Report CSV Data* option that existed in DesignBais prior to Release 8.6.0.1.

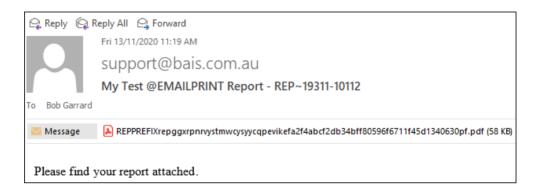

If DBMail is not active, then a link to the /uploads folder is emailed to the specified email addresses.

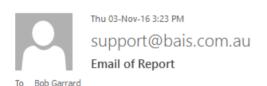

Please click on the link below to view the report

http://192.168.199.194/db7009/uploads/DBNETnqduxwfnfozvsrtkjprepggxrpnrvy5e5b48906bce4ecab3370f47937ae86355357.HTML

If the CSV Only option is selected then an email similar to the following is sent:

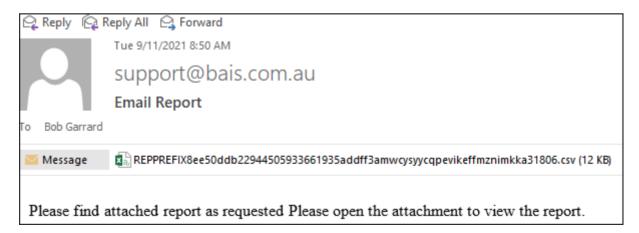

|   | Α         | В          | С         | D       | Е         | F       | G |
|---|-----------|------------|-----------|---------|-----------|---------|---|
| 1 | Agent Coo | Client Coo | Name      | Amount  | Date Crea | Amount  |   |
| 2 |           | 23*46*71   | jim henry | \$49.46 |           | \$49.46 |   |
| 3 |           | 44         | FRED BLO  | \$26.62 |           | \$26.62 |   |
| 4 |           | 75         | DFSDS     | \$22.87 |           | \$22.87 |   |
| 5 |           | 432        | FRED BLO  | \$46.48 |           | \$46.48 |   |

# Store this Report Permanently

This option allows the user to save the report to an eXpress Reports Cabinet.

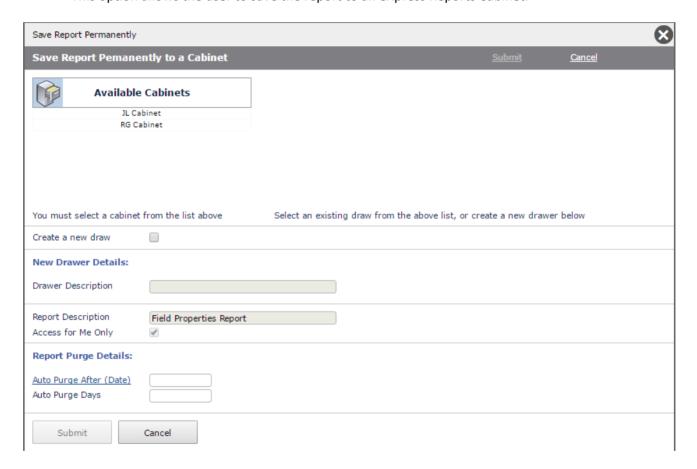

Cancel this Report

This cancels the report. It is equivalent to the <u>Cancel</u> hyperlink in the header row of form M31.

Delete this Report

This will delete the Report from the eXpress Cabinet.

Note that this does not remove the record from the &PH& file. This file must be maintained/purged separately.

The /uploads folder must also be maintained separately.

## **XLS Button on the Page Control Form**

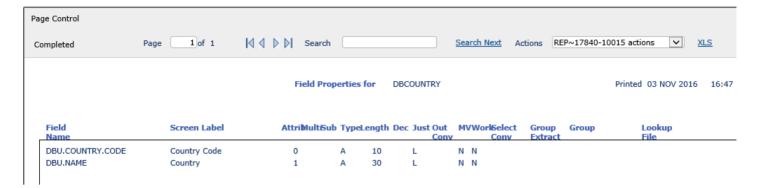

XLS This creates a .xls spreadsheet file of the report.

If DBMail is running, then the .xlsx download will display under the task bar:

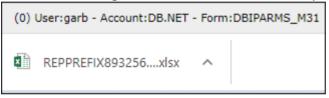

Otherwise in Internet Explorer the following is displayed:

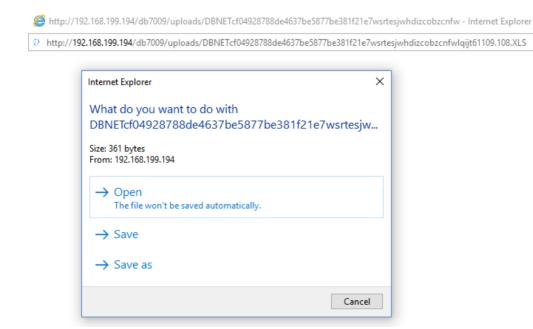

In Chrome:

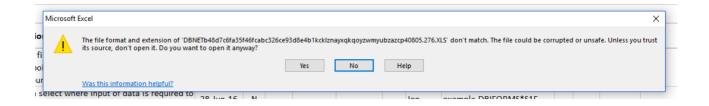

The file is created in the /uploads folder. This folder is on the web server. Move the folder to your C drive and then open it with Excel. The report is loaded into Excel rows and columns corresponding to the report rows and columns.

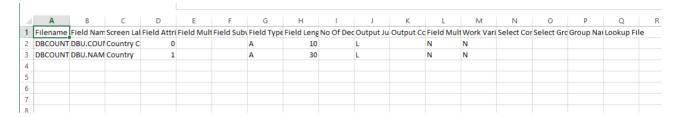

Note that the blank browser window opened by the XLS button in which the download tab appears will remain open after the downloaded file is accessed. Clicking the XLS button will not recreate the download file until this browser window is closed. Note also that the Excel format warning may be hidden by an already open Excel sheet. Click the task bar Excel icon to show all open Excel sheets and the warning message will be visible.

In Internet Explorer the following is displayed:

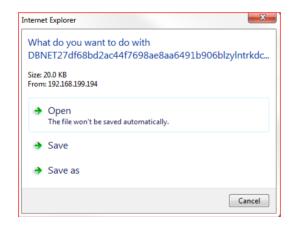

In Chrome:

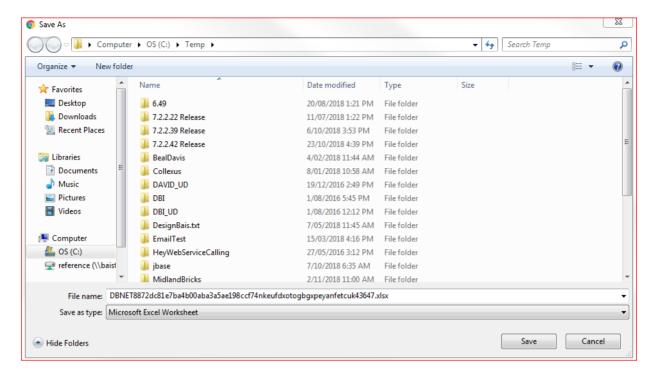

# In Edge:

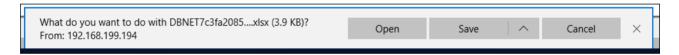

The way that DesignBais opens Excel files is now:

In IE and Edge, the Excel file is directly opened in a new window. The status bar etc won't be missing and the window will be positioned where it should be.

In other browsers, the file will be downloaded at the bottom of the existing window instead of opening a blank browser window.

## Hiding Fields in DesignBais Reports and Excel Export Files

Use DBSECTIONSPEC to hide selected sections of a report.

Usage:

DBSECTIONSPEC = Section Name VM {Section Name}
DBSECTIONSPEC<2> = Change to State

The valid Parameters for the Change to State are:

H Hidden

HE Hidden on report and on excel export file

## **Zoom Buttons on the Page Control Form**

The "-" and "+" buttons allow the user to zoom in to and out of the displayed report to display the entire page and remove the vertical scrollbar.

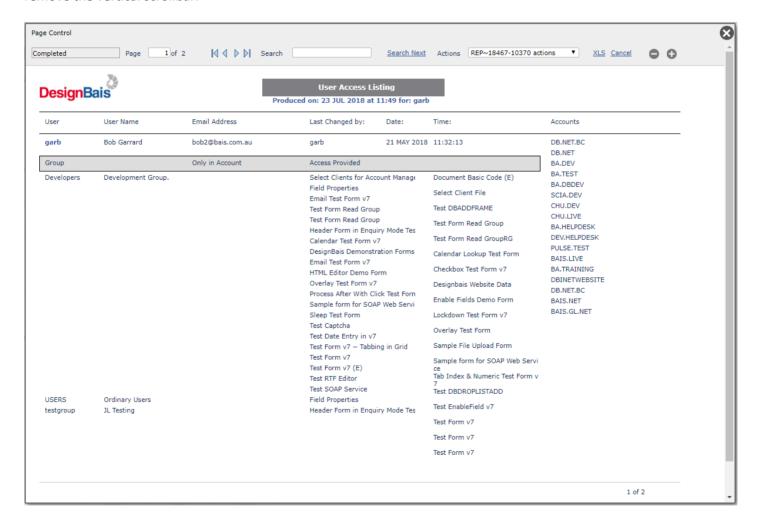

The "-" reduces the page size so that the scrollbar is not required. The "+" restores the full size display.

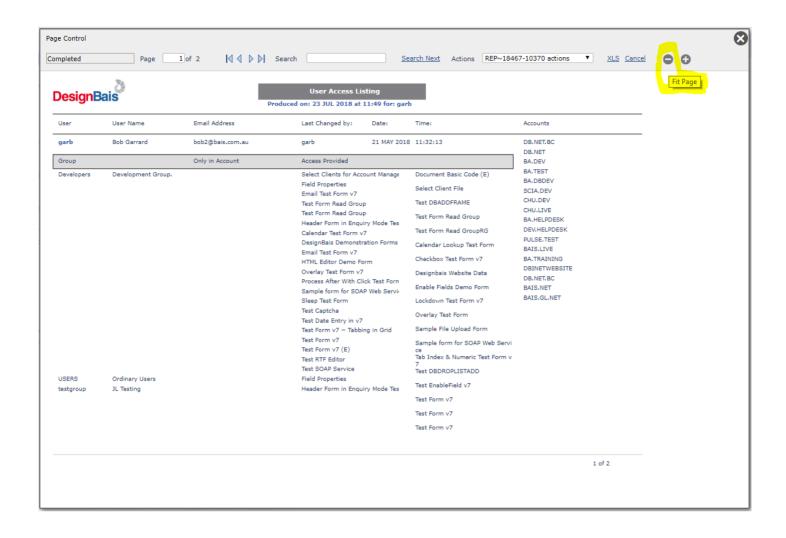

| Chai | oter | 10 -       | Stv  | les/ | /Stv | /le | Grou | DS. |
|------|------|------------|------|------|------|-----|------|-----|
| Cita |      | <b>T</b> O | July |      |      |     | Olou |     |

# **Style Definition**

This option allows the developer to add or change the default display properties of text label and input controls on the form.

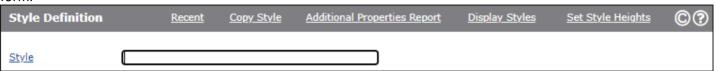

# Options in the Label Header bar:

Recent

Display a list of recently maintained styles allowing reselection.

Copy Style

Copy an existing style definition to a new name. Select either Style Definition to select a style from the local DBISTYLE file, or System Styles to select a style from the DesignBais styles records in DBISYSFORMS. In the latter case select the required style to copy from the System Style Name dropdown at the base of the form. The *Style Name* defaults to the style being edited.

See section below Copying and Renaming Styles.

## **Additional Properties Report**

A report to display all rows of the Additional Properties field for ease of reference.

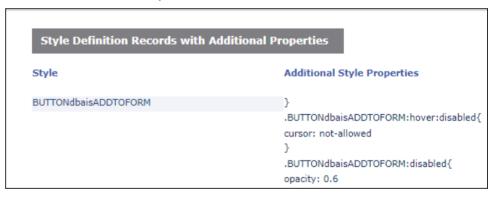

## **Display Styles**

Opens a form that provides the option to display a filtered selection of styles using any of the Style Name Filter, Style Font Filter or Wild Card Filter. From this display you can select any number of rows by clicking in the *Show* column.

Clicking the *Show Style* button builds a form that displays each of the selected styles as applied to a button and an input field. This permits the developer to see what a style looks like before applying it to a form.

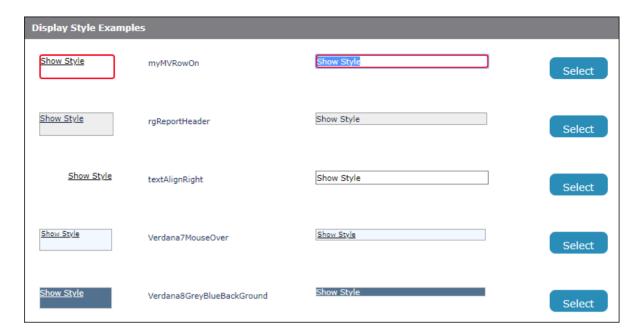

Click the blue *Select* button on the right to select a particular style. This style name will then be loaded into the *Selected Style Name* field. Click this link to display the style properties.

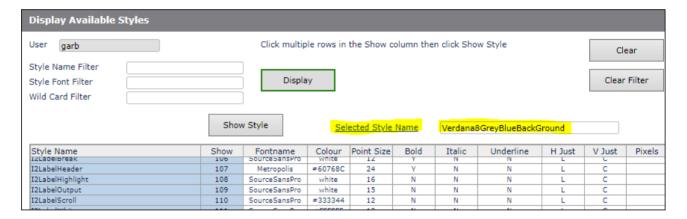

## Set Style Heights

Builds a list of all *Font* and *Font Size* combinations from the DBISTYLE style definitions. DesignBais calculates the width of all printable characters for normal, italic, bold and bold italic, and row height for a Font and Point Size combination. The table of calculated values is stored on DBIPARMS in records keyed by *FONT\*fontname\*pointsize*. These calculations are used for printing and for building selection and run report forms.

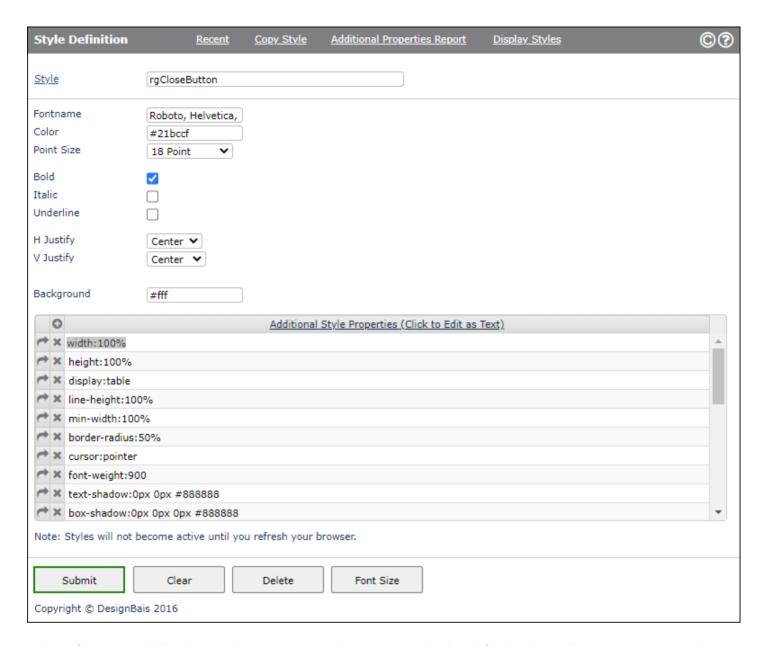

Style Definitions are linked to a Style Group to provide a consistent look and feel to the application. DesignBais ships with 2 standard Style Groups dbaisWeb and dbaisRep.

The developer can change some basic parameters (e.g. color) of styles within these groups but making changes to other attributes of the style may cause unpredictable results.

For all styles with 'dbais' as part of the style name only the following properties should be changed:

- Color
- Background (color)
- Fontname

The exception to this is the style 'dbaisloader'. This style is maintainable by developers. This style controls the look of the DesignBais spinner (the icon that appears during a server hit).

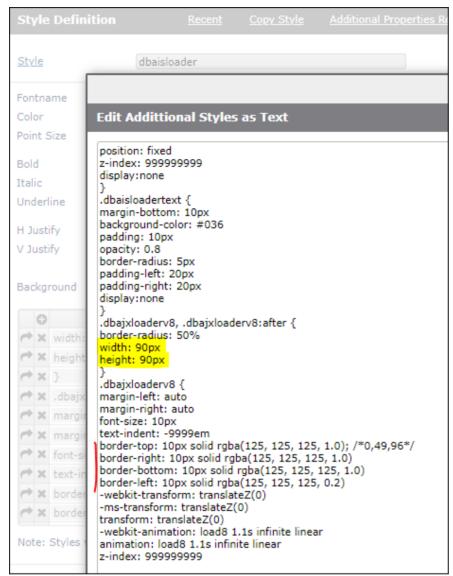

To change the spinner size adjust *width* and *height* (marked in yellow).

To change spinner width and color adjust the *border-top right bottom left* attributes (marked with red).

You may change the look of the spinner by adding lines to the additional styles in the dbaisloadertext {} section. Note that color and other attributes are inherited so to change the color, for example, add a line like: color: red

## **Prompts**

<u>Style</u> Is the name given to the style definition. Do not use dots in the style name since CSS uses dots

as a delimiter.

Fontname The name of the font to be used for this style. DesignBais recommends the use of the Verdana

font for all form-based fonts. It is the cleanest font at varying font sizes.

When assigning a font for printer output, Arial, Times New Roman or Courier New, are probably the best choices. It is important to assign a font that most printers will support.

Verdana, for example, is not normally a supported printer font.

Color Can be either one of the 140 color names for browsers, or an RGB color.

Point Size Defines the size of the font being used. 8 point is the recommended font-size for most form-

based fonts.

Bold Will display the font in bold

Italic Will turn the font to italic mode

Underline Will underline the font

Horizontal Justification Will change the horizontal justification assigned to the style. Left is the default for most fields.

This should only be changed when the developer wishes to center justify headings.

Vertical Justification Will change the vertical position of the text within the label. This should always be set to Top.

Background Will set the default background color for the style. Can be either one of the 140 color names

for browsers, or an RGB color.

## Additional Style Properties (Click to Edit as Text)

This multivalued field allows the developer to add various CSS properties to the style. These are entered by using braces to close the current style and start a new one – note the final closing brace is inserted by the submit logic. By using CSS we avoid the need for JavaScript in

various events.

Click the header to open a new form allowing the content to be edited as text.

# **Edit Addittional Styles as Text** width:100% height:100% display:table line-height:100% min-width:100% border-radius:50% cursor:pointer font-weight:900 text-shadow:0px 0px #888888 box-shadow:0px 0px 0px #888888 text-decoration:none padding:0px margin:0px .rgCloseButton:active background-color: #666666 .rgCloseButton:after content: "\00d7" display:table-cell font-weight:bold .rgCloseButton:hover background-color: #60768C String to Replace rgCloseButton Find and Replace Close Replace with

#### **Buttons**

Submit Will commit the changes and update the file **DBISTYLE**.

DesignBais will also update the CSS file immediately. The changes will not take effect in your current session until you refresh your browser as the browser caches the style sheet at session start-up.

Clear Delete Will clear the form and not commit any changes made.
Will delete the currently viewed style from the **DBISTYLE** file.

Font Size

Click this button to open the Calculate Font Character Widths and Row Height form. This form allows the developer to calculate display width and height for the full character set for the current browser. The calculated values are stored on DBIPARMS with a record id of "FONT\*fontname\*pointsize".

Each record is stamped with the browser type used for the calculations, such as Chrome or Firefox. This is important because the calculated widths are used when determining the col span of text fields and hyperlink buttons within Forms Designer and Report Designer.

Different browsers will render form and report elements differently. A column span setting that correctly contains the text for a label in one browser may be too short for another browser, such that he label breaks into two or more lines.

Developers of cross browser applications must keep this in mind.

DesignBais has found that of the common browsers (IE, Chrome, Firefox) Firefox requires longer column spans than the others in order to render a tag or hyperlink button name correctly. It is recommended that the Font Size calculation is run while using Firefox as this will ensure that a tag or hyperlink will render in the same way in all the commonly used browsers.

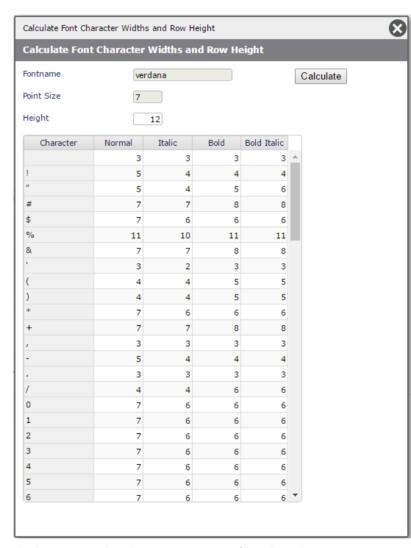

DesignBais delivers 40 or so font calculations which are stored in the DBISYSFORMS file. These have been calculated using Firefox. DesignBais will reference these from within Forms and Report Designer when assigning the default col span for form and report elements.

If the font and point size are not found in DBISYSFORMS then DesignBais will search for your FONT\* records in DBIPARMS.

# **Style Examples**

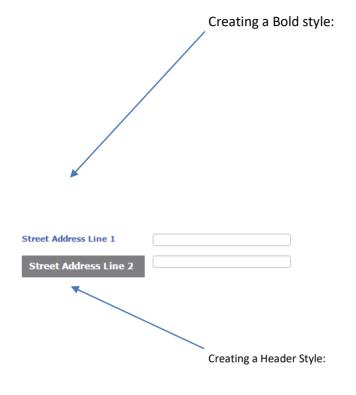

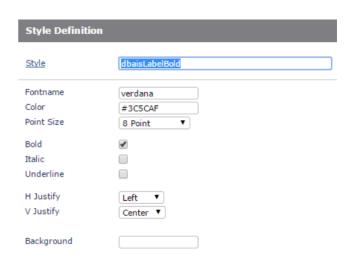

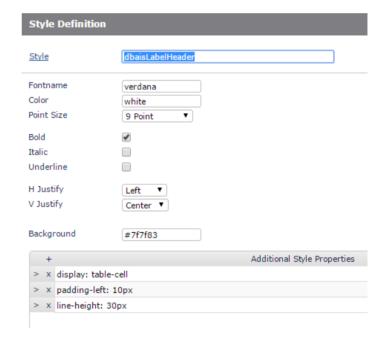

# **Styling Disabled Text Fields**

From Release 8.6.0.6 DesignBais includes a dbaisState field in *Text* fields on a form so that they can be styled when disabled.

Use *dbaisState="E"* when the section is enabled Use *dbaisState="D"* when the section is disabled

Using the css selector .stylename[dbaisState="D"] in your Style Definition will allow styling.

DesignBais sets the attribute dbaisState on labels.

In the snip below replace dbaisLabel put your style name.

## Sample style:

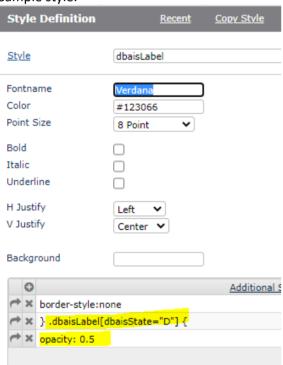

## **Copying and Renaming Styles**

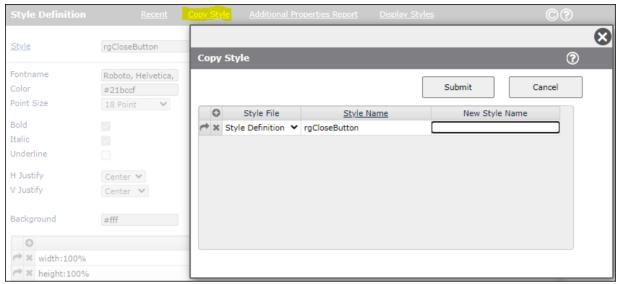

If you need to set up your own style definition based on a standard DesignBais definition then the procedure to follow is:

- In the Style Definition tool enter the name of the DesignBais style
- Click Copy Style in the header bar
- Select from the dropdown either "Style Definition" or "System Styles" (the former means copy a style definition from your local DBISTYLE file while the latter will copy a style from those supplied by DesignBais held in DBISYSFORMS).

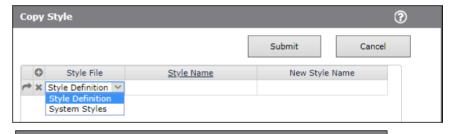

- Enter the DesignBais style name, it defaults to the style entered on the main Style
   Definition form, then the name to which you want to copy the style definition
   Note that you cannot use a name containing
- Note that you cannot use a name containing the reserved DesignBais prefix "dbais"

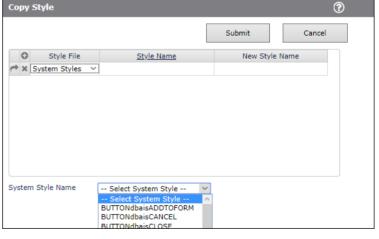

- Click Submit
- You will be prompted to refresh your browser in order to regenerate the css file

When a style, containing its style name embedded in the Additional Style Properties, is copied then all occurrences of the style name are replaced with the new style name.

# Changing the style of a MV Grid element

This example demonstrates a method to make disabled MV grid fields stand out more clearly.

| M97 | 2809871     | 0 | 0 | 0 |
|-----|-------------|---|---|---|
| M97 | 2809872     | 0 | 0 | 0 |
| M97 | 2875487     | 0 | 0 | 0 |
| M97 | 2875488     | 0 | 0 | 0 |
| M97 | A4722032744 | 0 | 0 | 0 |

MV grids are a little complex with <input> elements inside . You may have to style all of the components - the 
 the and the input element.

Inspect the element to be changed to find the class. This will be a style from your DBISTYLE file or it could be a DesignBais style held on DBISYSFORMS.

In the style definition define a "disabled" setting as shown in this figure.

## The syntax is important:

- You need to add (on grid line 4) the closing brace to end the base style.
- Do not enter a trailing closing brace on grid line 7 since DesignBais will add it automatically.
- Precede the style name with a "." followed by ":disabled".
- The open brace on grid line 4 then starts the new style.
- Add any css you want to be applied. Be careful with elements that change the size as it can affect the whole row.

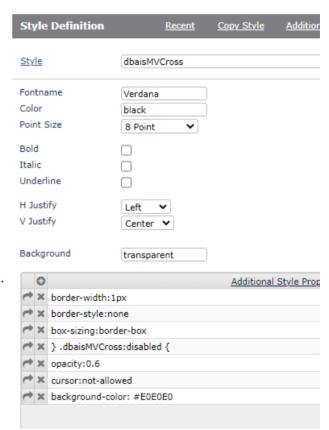

## **Using Custom Fonts**

DesignBais use "awesome fonts" in Release 7/8 by having the font in a site folder along with a css file and link to the font via a html insert with a class. For example the MV grid control to add a row uses classes fa and fa-plus-circle:

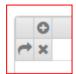

did="mvA\_ASSOC1z1" onclick="vs(event)" class="dbaisMVHeader" style="cursor: pointer; width: 16px; overflow: hidden; border-style: solid; box-sizing: border-box; max-width: 16px; min-width: 16px;"><i title="Click to Add a Row at the End" class="fa fa-plus-circle" aria-hidden="true" style="color:#777;font-size:13px;"></ii>

If the requirement is to use a more standard font then this can be done as follows:

- The Style Definition form allows you to define the font in a DesignBais class element.
- The Style Groups form allows you to set up a set of classes for a report.
- The Report Designer lets you assign classes from the Style Group nominated to the report elements.
- DesignBais does a rough pt to mm conversion in order to translate to the physical paper which may affect the results.

To use custom fonts on a report, such as FontMICR for bank checks, you will need to set up the following:

```
@font-face {
   font-family: 'YourFontName'; /*a name to be used later*/
   src: url('http://domain.com/fonts/font.ttf'); /*URL to font*/
}
.classname {
   font-family: 'YourFontName';
}
```

After that you can use that "classname" in your form design. The above definitions need to be in your DesignBaisStyle.css. They get there by creating styles in the Style Definition tool, clicking the submit button to save them and then refreshing the browser.

Note that the @font-face must appear in the css before the font is used.

The styles to be used on forms are not sorted in DesignBaisStyle.css but added via a simple basic 'SELECT DBISTYLE'.

To get the @font-face command into DesignBais before DesignBaisStyle.css you will need a DBIGLOBAL file with a "META" item.

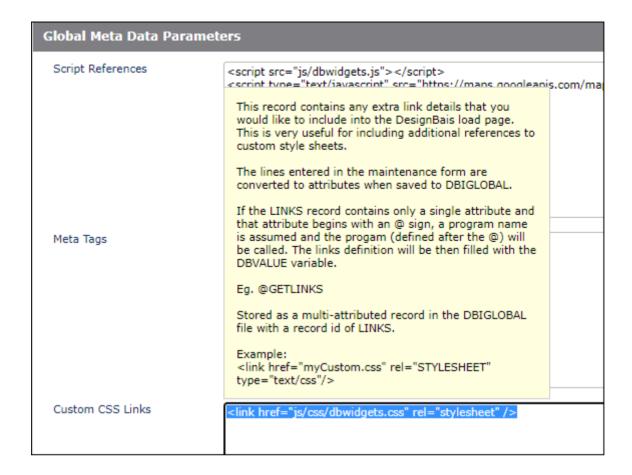

The Meta Tags field should contain a line like: ke: khref="css/myFonts.css" rel="STYLESHEET" type="text/css"/> You may need to create the css folder on your website along with the file myFonts.css.

The file myFonts.css will contain the @font-face commands as described above.

You can then enter a "Style Definition" in the normal fashion referencing the new font remembering to refresh your browser afterwards.

Note that you do not need the leading "." in the Style Definition name as it is added in the after write.

DBIGLOBAL is an optional file that was introduced to hold parameters across a number of accounts. It is recommended to create the file in the DBILOGIN account with Q-pointers from any data accounts much the same as DBIUSERS. However, it may be located anywhere in the database file system.

The DesignBais release accounts contain the DBIGLOBAL file from Release 7 onwards. The DICT file lives in the DBI account or DBINET in Release 7/8. In D3 the DICT lives with the data and is populated from the DBI/DBINET account.

In the earlier versions of DesignBais items are added using an editor but in Release 7/8 maintenance forms have been provided.

Once you have edited the META record you will need to refresh your browser as the link will be added to the <head>tag as the first DesignBais page is loaded.

Global Parameters -> Custom Fonts creates a DBIGLOBAL FONTFACE record.

This is currently added at the start of the DesignBaisStyle.css as an @font-face{font-family: ...; src= ...;}.

After adding a Custom Font a dummy amend on a style (or create one using the new font-family defined) is needed to re-create the stylesheet. Naturally a browser refresh is also needed.

The @font-face must be placed <u>before</u> the @media print element in the DesignBaisPrint.css so that the custom font will also work in Internet Explorer and FireFox when printing a report.

## **Using Custom Fonts for Barcode Printing**

Find a suitable barcode font on the web. In this case a code 128 barcode font is used.

http://www.barcodelink.net/barcode-font.php to download code128.ttf

Use https://transfonter.org/ to convert to woff2. This is not essential. Your browser of choice may not support woff2.

Place the converted font file in the *fonts* folder of your website. It is recommended that you place it in an application folder under the fonts directory on the website:

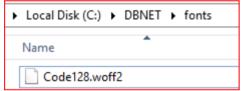

Add a reference to the font file to the Global Parameters Custom Fonts list:

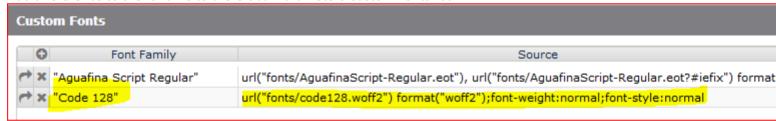

Dummy amend a style to trigger the re-build of the DesignBais style sheet. This will add the new custom font-face command to the css. Check that the font-face is loaded by inspecting the css file on your website:

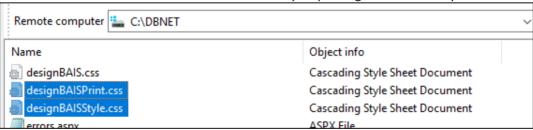

## DesignBaisStyle.css

```
@font-face {
font-family: "Code 128";
src: url("fonts/code128.woff2") format("woff2");
```

```
font-weight:normal;
font-style:normal;
```

Repeat this procedure for the DesignBaisPrint.css.

You then need to set up a style to define the barcode font:

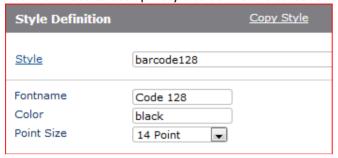

Refresh your browser.

## DesignBaisStyle.css

```
.barcode128{
font-family: "Code 128";
font-size: 14pt;
color: black;
vertical-align:middle;
}
```

Add your new style to your Style Group:

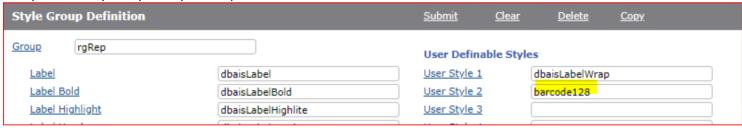

Add a field to your report and set the Display Class to use the new font – in this case User Style 2:

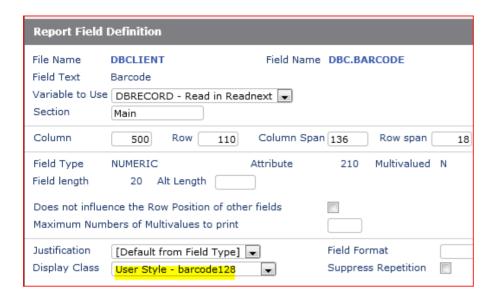

Run the report to check the barcode:

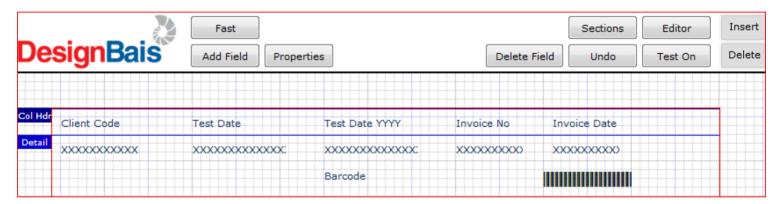

#### **Style Overflow**

DesignBais allows developers to control the text overflow of a field. By default DesignBais will contain the text within the element except in the case of the header row in on-form reports where overflow is the default. If, however, the string *overflow* is found in the style record that applies to the field then DesignBais will not add *overflow:hidden* to the xml string. The code snippet below clarifies DesignBais action in relation to white-space, overflow and word-wrap. A value in HDRIDNAME indicates that the element is an on-form report header.

```
IF WW.REQ AND (INDEX(STYLE.INS, 'word-wrap',1) = 0 AND INDEX(STYLE.INS, "overflow-wrap",1) = 0) THEN
    STYLE.INS := 'overflow-wrap:break-word;'
END
RETURN
```

If a DesignBais field displays unwanted overflow then the developer should check which style is being used and check if overflow is enabled in the style record. Remove any reference to *overflow*.

Developers should be aware that *overflow-hidden* is not valid in DesignBais 7/8. The correct syntax is *overflow: hidden*.

## **DesignBais Styles**

Styles used by the DesignBais tools have been established to ensure correct display of the various elements used in DesignBais forms. These styles cannot be amended using the tools. If they are copied then the following should be kept in mind.

The following style sheets are included with DesignBais:

- jquery.alerts.css
- compatible w3c.css
- awesome.css

The Report Header, Report Body and Report Mouseover are used in On-form Reports. These styles (classes) must be identical apart from the following attributes which can be different:

- color
- background-color
- text-decoration
- cursor

Note that prior to Version 7 DesignBais hard coded some style attributes. If you are not using the standard DesignBais styles such as dbaisReportHeader and dbaisReportBody then you may need to add some attributes to your classes. An example is "cursor:pointer" which is now part of the DesignBais styles. You will also need to add a click event to your Report header style if you are not using the standard dbaisReportHeader.

## Creating Multiple Styles within a single DesignBais Style definition

This technique allows multiple styles to be created in the one DBISTYLE record. It is possible to create a separate style record for "input.dbaisMVCross:disabled" but this method is recommended so as to keep related styles in the one place.

Normally, dbaisMVCross would be inserted into the DesignBaisStyle.css with a starting and closing brace as:

```
.dbaisMVCross{font-family: verdana;font-size: 8pt;color: black;vertical-
align:middle;border-style:none;}
```

To add an extra style we need the closing brace "}" to end the base style followed by a new style name with an opening brace "{" to start the next style. This can be followed by any number of additional styles. The closing brace at the end is optional as it will be added by the program in the normal manner. In this case the extra style displays disabled fields as purple.

Note that semi-colons (;) are optional at the ends of each additional style multivalue.

#### We end up with 2 style items:

 $. dbais MVC ross \{font-family: verdana; font-size: 8pt; color: black; vertical-align: middle; border-style: none; \} input. dbais MVC ross: disabled \{background-color: purple; \} input. dbais MVC ross: disabled \{background-color: purple; \} input. dbais MVC ross: disabled \{background-color: purple; \} input. dbais MVC ross: disabled \{background-color: purple; \} input. dbais MVC ross: disabled \{background-color: purple; \} input. dbais MVC ross: disabled \{background-color: purple; \} input. dbais MVC ross: disabled \{background-color: purple; \} input. dbais MVC ross: disabled \{background-color: purple; \} input. dbais MVC ross: disabled \{background-color: purple; \} input. dbais MVC ross: disabled \{background-color: purple; \} input. dbais MVC ross: disabled \{background-color: purple; \} input. dbais MVC ross: disabled \{background-color: purple; \} input. dbais MVC ross: disabled \{background-color: purple; \} input. dbais MVC ross: dbais MVC ross: dbais MV$ 

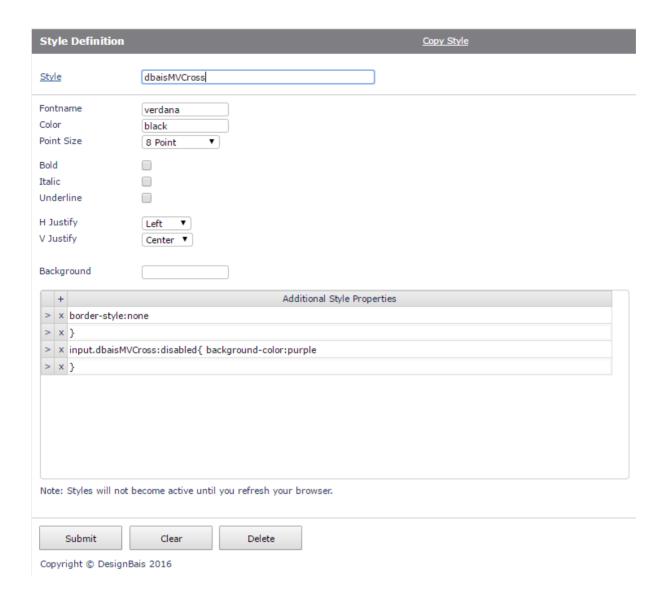

# **Creating a Style with Additional Styles Only**

Check the Additional Styles Only box.

The fields at the top marked with red arrows are ignored.

The Additional Style Properties are the only active components.

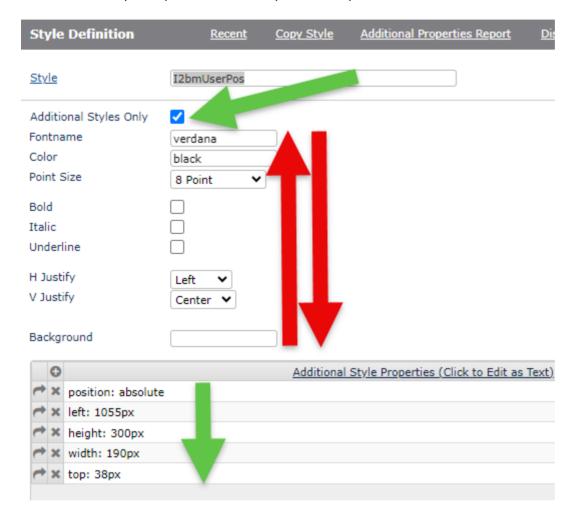

# **Examples of Style Usage**

In this example, the style is set to repeat a background image and set default background color and font size.

| Style Definition Copy Style                                                                                       |                                              |  |
|----------------------------------------------------------------------------------------------------|----------------------------------------------|--|
| Style                                                                                                    | BodyPetplan                                  |  |
| Fontname Color Point Size Bold Italic Underline H Justify V Justify                                               | Arial black 8 Point  Left Center   Center    |  |
| Background                                                                                                    |                                              |  |
| +                                                                                                    | Additional Style Properties                  |  |
| > x margin:0px;<br>> x font-family:Aria<br>> x font-size:12px;<br>> x background: ur<br>> x background-col<br>> x | l(images/petplan/background.gif) repeat;     |  |
| Note: Styles will not be                                                                                          | ecome active until you refresh your browser. |  |
| Submit                                                                                                    | Clear Delete                                 |  |

Copyright (C) DesignBais 2016

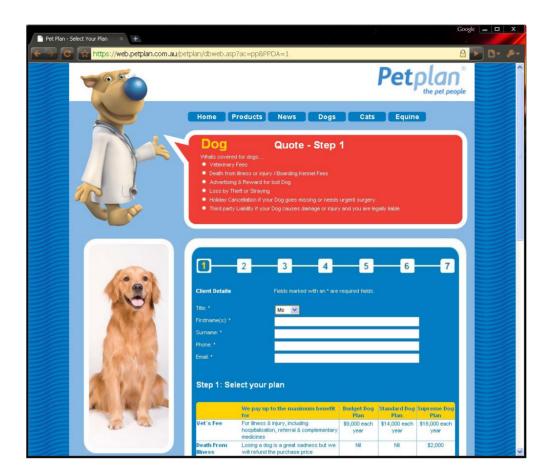

In this example, the MV Border Class contains Additional Style Properties defining border width and color.

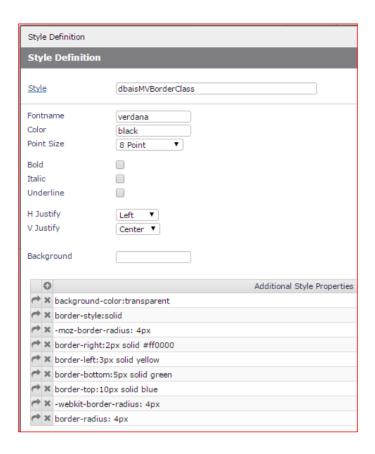

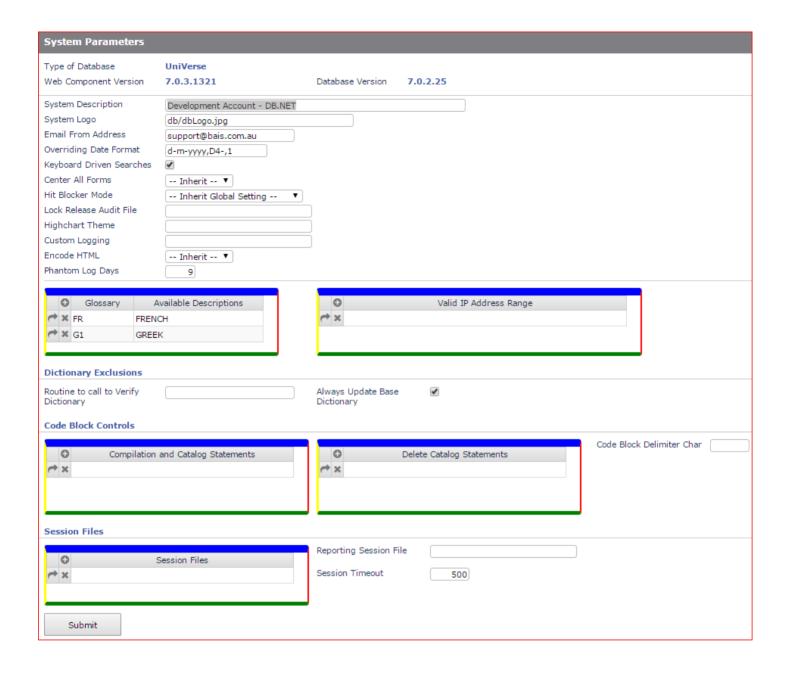

# Style Groups

Style groups provide the developer with a standard look and feel during the forms and report design processes. They also provide a standard look and feel for end-users. With applications being developed by multiple individuals with varying preferences for look of an application, it is important to control this variance by the application of a standard style (style group). The Style group labels various styles into a collection. The Style Group is given a name and then forms or reports are assigned a Style Group.

DesignBais tools use the 'dbaisWeb' and 'dbaisRep' Style Groups.

Changing the look of an entire application can be achieved by changing the attributes of the Style Group.

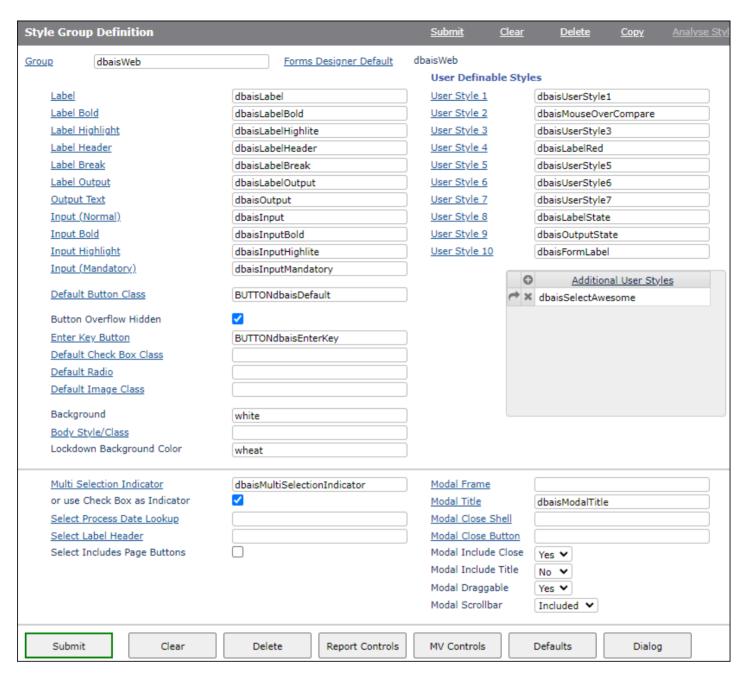

<u>Group</u> The name to be assigned to the collection of styles (Style Group)

<u>Forms Designer Default</u> Click to recall the style group that is flagged as the Designer Default Style Group in Forms

Designer Defaults.

Analyse Styles A tool to allow the developer to compare style groups. This function allows style groups to be

compared and styles can be updated to match the styles in a reference style group.

**Label Styles** 

These styles control the look of text and output labels placed on a DesignBais form or a DesignBais report.

LabelAssigns a Style to a standard label. This applies to any text-label added to a form or report.Label BoldAssigns a Style for a bold label. This applies to any text-label added to a form or report.Label HighlightAssigns a Style for a highlighted label. This applies to any text-label added to a form or report.Label HeaderAssigns a Style for a header label. This applies to any text-label added to a form or report.Label BreakAssigns a Style for a break-style label. This usually is used for lines that separate sections on a form.

Assigns a Style for Output Labels. These usually contain data from fields in a non-input mode.

**Input Styles** 

Label Output

These styles control the look of input fields when placed on a DesignBais form.

Input (Normal)Assigns a style to a standard input field.Input BoldAssigns a style to bolded input fields.Input HighlightAssigns a style to highlighted input fields.Input (Mandatory)Assigns a style to mandatory input fields.

<u>Default Button Class</u> Defines the standard Button Class (Display Style) for buttons that are placed on a form. Leaving

this field blank will use the default button style (which is recommended).

Button Overflow Hidden Buttons in Version 8 include overflow:hidden by default to prevent the button text from

displaying outside the button boundaries. Set "Button Overflow Hidden" to off to get the

Version 6 behaviour.

Enter Key Button Defines the default Button Class (Display Style) for buttons linked to the Enter Key on a form.

This class is applied to form buttons with no Display Class defined. If this field is left blank than

the default button style will be applied.

<u>Default Check Box Class</u>

<u>Default Radio</u>

Default Image Class

Assigns a style to check box fields.

Assigns a style to radio button fields.

Assigns a style to image fields.

Background Defines the standard background color for all forms created with the style group.

Body Style/Class Defines the default style to be used for the body of the form. This is typically the space around

the main form definition.

Lockdown Background Color

Defines the background color used to signify that Lockdown Mode is turned on.

#### Miscellaneous

Multi Selection Indicator During multi-selections, a color will be displayed in the selected rows to indicate a selection

"on" state. The color of this is determined by the style assigned to this field.

or use Check Box When this is checked, multiple selections will be displayed with a check box instead of a

highlighted field.

#### Select Process Date Lookup

This style is applied to any date hyperlinks in a Selection Process. If empty then

dbaisSearchLabel is applied.

Select Label Header This style is applied to label headers in a Selection Process. If left null then the Label Header

style is applied.

#### Select Includes Page Buttons

If not checked then the selection will use the newer compressed paging control. Check this

field if you want the older paging control buttons applied.

#### **Modal Styles**

<u>Modal Frame</u> This style will be the default class for a div that holds a modal form.

<u>Modal Title</u> This style will be the default class for the title of a modal form.

Modal Close Shell This style will be applied to the modal form close button.

Modal Close Button This style will be applied to the modal form close button background shell.

Modal Include Close This option allows for the suppression of the close button. It is included by default.

Modal Include Title This option allows for the suppression of the form description in the modal form title. It is included by default.

Modal Draggable This option allows for the suppression of the form draggable handle and the modal form title. The title is used as the

draggable handle and hence both are suppressed by this option. They are included by default.

Modal Scrollbar This option allows for the suppression of the scroll bar in the modal form width. It is included by default.

#### **User Definable Styles**

User Style n

There are ten additional user styles available. If they are defined for a Style Group, they will then be added to every Display Class field within the DesignBais Forms Designer and Report Designer properties screens. Following Release 8.3.3.14 an additional set of user styles can be defined using the multivalue field titled "Additional User Styles".

#### **Panel Styles**

Panel Frame The default class for the div that holds

the form panel.

Panel Title The form panel title bar is used as the

draggable handle.

Panel Close Shell This style will be applied to the form

panel close button background shell.

Panel Close Button This style will be applied to the form panel close button.

Panel Include Close This option allows for the suppression of the close button in the form draggable panel. It is

included by default, but developers can suppress it in favour of a bespoke styled button.

Panel Frame

Panel Close Shell

Panel Close Button

Panel Include Close

dbaisPanelTitle

Yes 🕶

dbaisPanelCloseShell

dbaisPanelCloseButton

Panel Title

**Buttons** 

Report Controls Opens the Style Group Report Controls form

MV Controls Displays a sub form displaying Multivalue Controls for the Style Group

Defaults Opens the Style Group Forms Designer Defaults form
Dialog Opens the Dialog Box Controls for Style Group form

#### **Report Controls for Style Group**

These styles control the standard look of On-form Reports. They can be overridden by modifications to the OUTPUT.ATTR variable during On-form Report production.

Please refer to the On-form Reports section in the Common variable usage and subroutine interaction chapter.

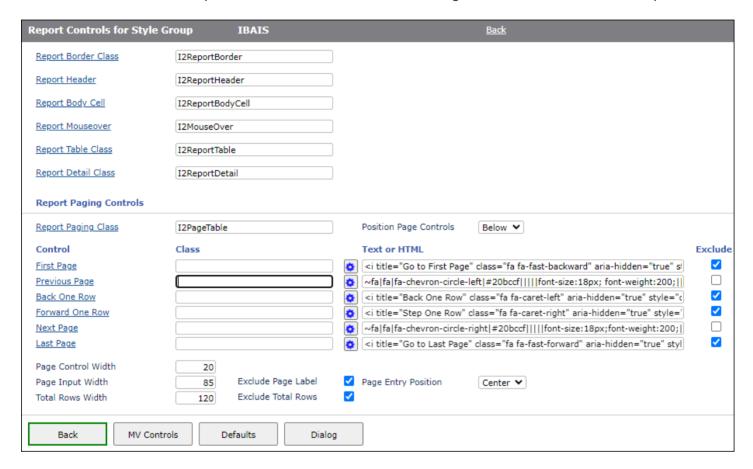

Report Border ClassDefines the style to be used for On-form Report borders.Report HeaderDefines the style to be used for On-form Report headers.Report Body CellDefines the style to be used for the On-form Report body.Report MouseoverDefines the style to be used for the On-form Report mouseover.Report Table ClassDefines the style to be used for On-form Report row highlight on mouse hover.Report Detail ClassDefines the style to be used for On-Form Report detail <divvy>'s. The background color can be set or a custom scrollbar for the detail <div> can be configured.

Report Paging Class This style is applied to the OFR Paging table added at the foot of an OFR with paging turned on.

If empty then the MV Header style is applied.

Position Page Controls The paging controls are positioned by default within the OFR depth as defined in the Forms

Designer. This option allows the paging controls to be positioned below the OFR leaving the

original report depth untouched.

First Page This style is applied to the OFR Paging table First Page icon at the foot of an OFR with paging

turned on. If empty then only the icon string is applied. If both are empty then the original

default icon string will be applied.

Cog Button Click to open the Field Font Awesome Icon Configuration form. [Applies to all the five paging

options below.]

Text or HTML DesignBais will place the awesome font fa-fast-backward to represent go to the first page.

This text field allows you to replace the default icon with your own text which may be HTML. An entry in the First Page Class will override this text. [Applies to all the five paging options

below.]

Exclude Set to exclude the first page button from the OFR paging controls.

Previous Page This style is applied to the OFR Paging table Previous Page icon at the foot of an OFR with

paging turned on. If empty then only the icon string is applied. If both are empty then the

original default icon string will be applied.

Exclude Set to exclude the previous page button from the OFR paging controls.

Back One Row This style is applied to the OFR Paging table Previous Row icon at the foot of an OFR with

paging turned on. If empty then only the icon string is applied. If both are empty then the

original default icon string will be applied.

Exclude Set to exclude the back one row button from the OFR paging controls.

Forward One Row This style is applied to the OFR Paging table Forward One Row icon at the foot of an OFR with

paging turned on. If empty then only the icon string is applied. If both are empty then the

original default icon string will be applied.

Exclude Set to exclude the forward one row button from the OFR paging controls.

Next Page This style is applied to the OFR Paging table Next Page icon at the foot of an OFR with paging

turned on. If empty then only the icon string is applied. If both are empty then the original

default icon string will be applied.

Exclude Set to exclude the next page button from the OFR paging controls.

Last Page This style is applied to the OFR Paging table Last Page icon at the foot of an OFR with paging

turned on. If empty then only the icon string is applied. If both are empty then the original

default icon string will be applied.

Exclude Set to exclude the last page button from the OFR paging controls.

Page Control Width The width to allow for each paging control. DesignBais uses this setting when adding a report

to a form to check that the OFR is wide enough to hold the Paging Controls.

Page Input Width The width to allow for the input of the page number to go to. Used when adding a report to a

form to check that the OFR is wide enough to hold the Paging Controls.

Total Rows Width The width to allow for the Total Rows text. Used when adding a report to a form to check that

the OFR is wide enough to hold the Paging Controls.

Exclude Page Label Set to exclude the page label from the OFR Paging Controls.

Exclude Total Rows
Page Entry Position

Set to exclude the Total Rows nn message from the OFR Paging Controls.

The go to page entry is positioned to the right of the Paging Controls by default. This option allows the go to page entry to be positioned to the left or in the center of the controls.

#### **MV Controls button**

Styles relating to multivalued grid controls are grouped together on this form.

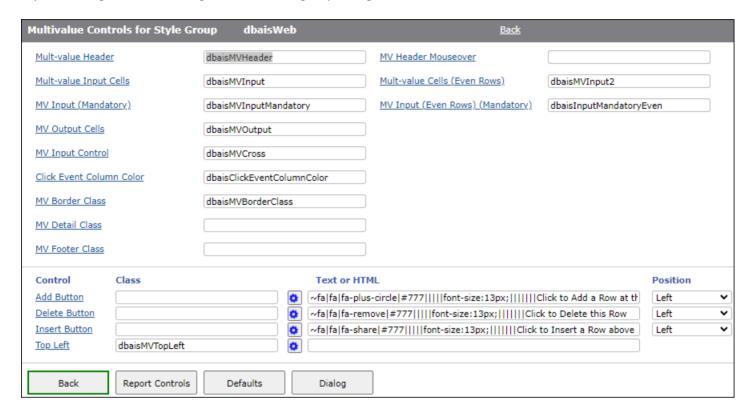

These styles control the look of the MultiValue grid controls that are placed on a DesignBais form.

| Multi-Value Header                  | Defines the style to be used for MultiValue headers.                                                                                                    |
|-------------------------------------|----------------------------------------------------------------------------------------------------|
| MV Header Mouseover                 | Defines the style to be used for MultiValue header mouseover.                                                                                                    |
| Multi-Value Input Cells             | Defines the style to be assigned for odd rows in a MultiValue control.                                                                                                    |
| Multi-Value Cells<br>(Even Rows)    | Defines the style to be assigned for even rows in a MultiValue control. Typically this would be the same as the odd-row definition with a slight variation in background color.            |
| MV Input (Mandatory)                | Defines the style to be used for mandatory MultiValue fields.                                                                                                    |
| MV Input (Even Rows)<br>(Mandatory) | Defines the style to be assigned for mandatory even rows in a MultiValue control.  Typically this would be the same as the odd-row definition with a slight variation in background color. |
| MV Output Cells                     | Defines the style to be used for MultiValue output fields.                                                                                                    |
| MV Input Control                    | Defines the MultiValue Input control class.                                                                                                    |
| Click Event Column Color            | Defines the style to be used when a click event is placed on a MultiValue field.                                                                                                    |

MV Border Class Defines the Multivalue grid border style. You can style the border width in the "MV Border Class", however you will

lose space inside the grid if you do. Make the grid fields wider, if necessary, to allow for this.

MV Top Left Defines the Multivalue grid top left corner style.

MV Add Button Defines the style for the Multivalue grid button to add a row.

MV Delete Button Defines the style for the Multivalue grid button to delete a row.

MV Insert Button Defines the style for the Multivalue grid button to insert a row.

Typically, DesignBais will place a + sign, x character and > symbol to represent add, delete and insert. These may be replaced by an entry in the Text or HTML column.

To remove the default characters altogether, you can use the non-breaking space HTML code in the text field.

If you wish to use your own styling you can enter the style/class names within these three fields. Images may be used but you may need to set a height for the style in px as this will also adjust the width of the column to display the image correctly. The minimum width is 16px.

MV Top Left Text

The text fields allow you to replace the DesignBais default " " with your own text which may be HTML. An entry in the MV Top Left Class will override this text.

MV Add Text

This text field allows you to replace the + sign with your own text which may be HTML. An entry in the MV Add

Button Class will override this text.

MV Delete Text This text field allows you to replace the x character with your own text which may be HTML. An entry in the MV

Delete Button Class will override this text.

MV Insert Text This text field allows you to replace the > symbol with your own text which may be HTML. An entry in the MV Insert

Button Class will override this text.

To remove the text in the above four fields altogether, you can use the non-breaking space HTML code in the Text or HTML field.

This example demonstrates how to apply a different image for the "add a row" button:

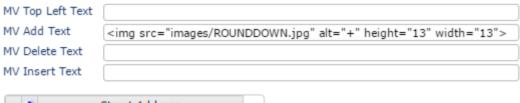

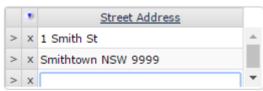

If the website db.config file has enabled the cross-site scripting (XSS) shield:

<enableXSSshield>true</enableXSSshield>

then you will not be able to save the HTML code in these four fields.

Forms Designer Defaults style group.

Use this form to enter default values for use in Forms Designer for forms using the

From Release 8.3.3.6 the Forms Designer tool allows form elements to be sized based on the the styles defined in the style group designated for the form.

These default style, column span, row span and input spacing values are used when the form element style does not define a default value. If these default values are blank then Forms Designer uses the set of defaults defined in the System Parameters Designer Defaults.

If no defaults are defined then the traditional defaults that were effectively hard-coded within the DesignBais engine are applied.

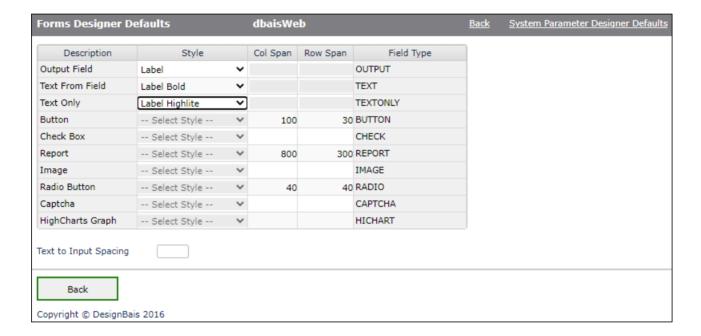

Use the fields below to define default button properties. These buttons will then be available to select when adding a button element in forms designer.

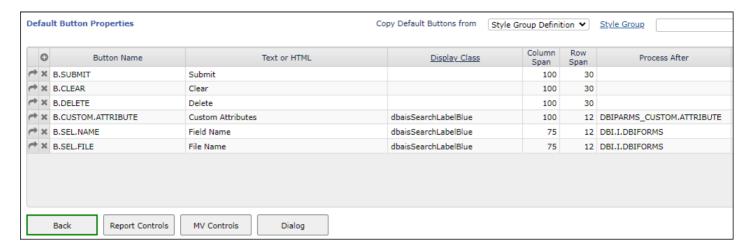

Click the <u>System Parameter Designer Defaults</u> link to display the System Parameters Designer Defaults in enquiry mode.

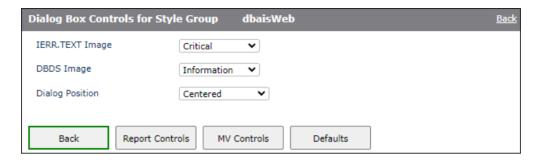

**IERR.TEXT Image** 

This determines the image to be applied when IERR.TEXT is displayed in a standard Dialog Box. If not provided then the original alert display will be used.

**DBDS** Image

This determines the image to be applied when DBDS is displayed in a standard Dialog Box. If not provided then the original alert display will be used.

**Dialog Position** 

Determines the position of the dialog box. By default the dialog is positioned under the field. Select Centered if dialogs are to be always positioned in the centre of the browser display area.

The Style Group definition now has an option to use a Dialog box rather than a simple alert box.

The Dialog box option will place the dialog near the field that triggered the display.

The drawback is that the Dialog invokes another database server hit after the OK button is clicked.

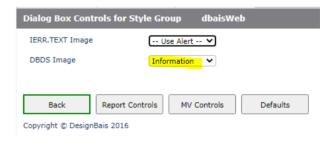

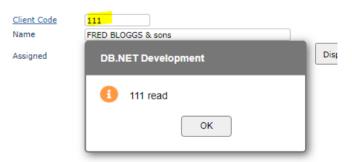

Developers should note that if the form element generating the dialog is the last field on the form (page) and the field value is changed and the user tabs out, then the focus moves to the first element on the page (i.e. the page scrolls). To prevent that, you can use the following custom attribute on that element:

 $onkeydown="if (event.keyCode==9) {event.preventDefault(); event.stopPropagation(); genericEventCall($(this).attr(<math>\'\)$ , 'change')};"

This will cancel the tab-out event and fire change event for the field. Your validation code can then decide how to proceed, such as using DBRETURN.TO.FIELD to set focus, or display a dialog box message.

From an OFR cell the dialog is placed near the cell that triggers the message:

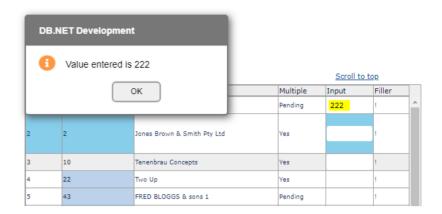

The traditional alert box setting displays

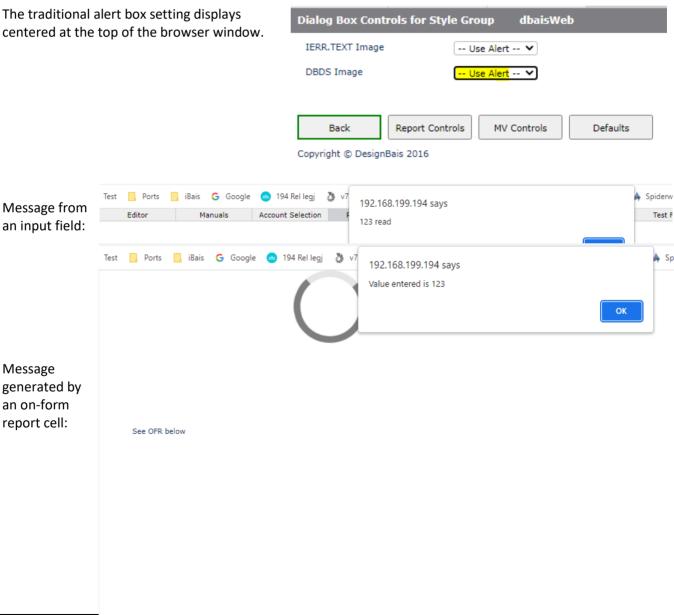

Copyright © 2025 Desi

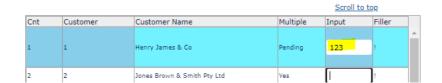

| The use of a dialog box, rather than a JavaScript Alert, to display IERR.TEXT prevents the developer from displaying a dialog box in the same event. DesignBais does not allow for two dialog boxes in the same event. The same applies to DBDS messages displayed using a dialog box. |
|----------------------------------------------------------------------------------------------------|
|                                                                                                    |
|                                                                                                    |
|                                                                                                    |
|                                                                                                    |
|                                                                                                    |
|                                                                                                    |
|                                                                                                    |
|                                                                                                    |
|                                                                                                    |
|                                                                                                    |
|                                                                                                    |
|                                                                                                    |
|                                                                                                    |
|                                                                                                    |
|                                                                                                    |
|                                                                                                    |
|                                                                                                    |

# Using Dialog Box for IERR.TEXT and DBDS from an On-form Report

The developer must specify where focus should return to after the user responds to the DBDS dialog box. This can be accomplished using DBRETURN.TO.FIELD.

In the case of IERR.TEXT the value in the field must be reverted so the developer needs to use DBREPORT.UPDATE.

### Example:

In this example the data populating the OFR is held in DBOTHER.RECORD(12). Assume that a message is displayed when the value entered into the OFR input field in column 5 differs from the existing value in the cell.

```
C\Delta SF COL = 5
          IF DBVALUE # DBOTHER.RECORD(12)<ROW> THEN
             MSG = 'Value entered is ':DBVALUE
             IF DBWORK<DBC.RADIO.WK> = "Y" THEN
use IERR.TEXT to display the message
                IERR.TEXT<-1> = MSG:' [IERR.TEXT]'
                * this is considered an error so revert the value in the cell to DBOTHER.RECORD(12)<ROW>
                DBREPORT.UPDATE<1,1> = "R.REPORT1"
                DBREPORT.UPDATE<2,1> = ROW
                DBREPORT.UPDATE<3,1> = COL
                DBREPORT.UPDATE<4,1> = DBOTHER.RECORD(12)<ROW>
                DBREPORT.UPDATE<6,1> = 'I'
                IF DBREPORT.UPDATE<4,1> = '' THEN
                   DBREPORT.UPDATE\langle 7, 1 \rangle = 1
             END ELSE
use DBDS to display the message
                DBDS<-1> = MSG: ' [DBDS]'
                st using DBDS indicates that this is not an error but just a message so we direct focus to the
                * following row
                DBRETURN.TO.FIELD = "R.REPORT1~|":ROW+1:".":COL
             END
          END
          DBOTHER.RECORD(12)<ROW> = DBVALUE
```

Note that for date input OFR cells (OUTPUT.TYPE(PRN)<1,n> = 'ID') the developer must append the string '.ID' to the field name specified in DBRETURN.TO.FIELD. This is required for the DesignBais engine to set the correct element id name e.g. tdxdatepicksspan14v2x1z2. In the example following the second column of the on-form report has a date input:

```
IF EVENTTYPE = click THEN
    IF COL = 2 THEN
        DBRETURN.TO.FIELD = "R.REPORT1~|":DBREPORT.CELL:".ID"
    END ELSE
        DBRETURN.TO.FIELD = "R.REPORT1~|":DBREPORT.CELL
    END
END
```

DBDS or IERR.TEXT when used with the Dialog Box display option can loop as you click the OK button, leaving the user focussed in the dialog box. This requires the developer to set DBRETURN.TO.FIELD after a click event.

Note in the snip below that the id of the OFR cell is tdxdatepicksspan14v2x3z2.d

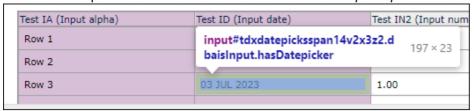

- 14 is the xml field number from the form (including header fields)
- 2 is the form level DBWLEVEL (this form is 1 level up from the base form)
- 3 is the row
- 2 is the column

Compare this to the prior field in column 1

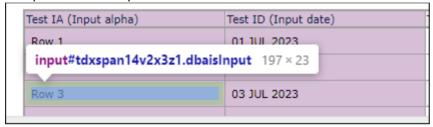

- 14 is the xml field number from the form (including header fields)
- 2 is the form level DBWLEVEL (this form is 1 level up from the base form)
- 3 is the row
- 1 is the column

DesignBais assigns the field id prefix datepicks for date input fields.

Refer to the documentation for **Controlling Cursor Behaviour**.

| Chapter 11 – System | n Parameters |
|---------------------|--------------|
|                     |              |
|                     |              |

# **System Parameters**

The System Parameters control various system-based functions at an account level. Commencing in Release 8.9.0.1 the System Parameters are selected from a new form with each parameter function selected from a side menu. Global Parameters can be accessed from this menu. There is a *Home* option to return you to the main tools form.

From 8.9.0.1 the parameter forms check for a lock set by another user accessing the function. You can choose to proceed in *Enquiry* mode.

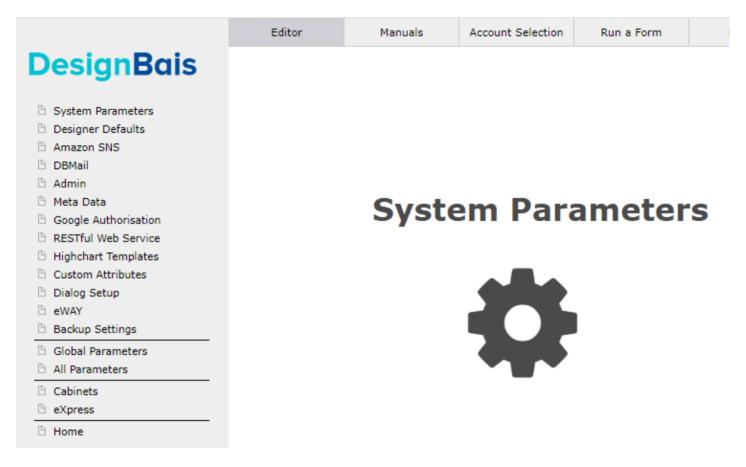

Figure: db/manualRef/ref\_sysparms\_1.png

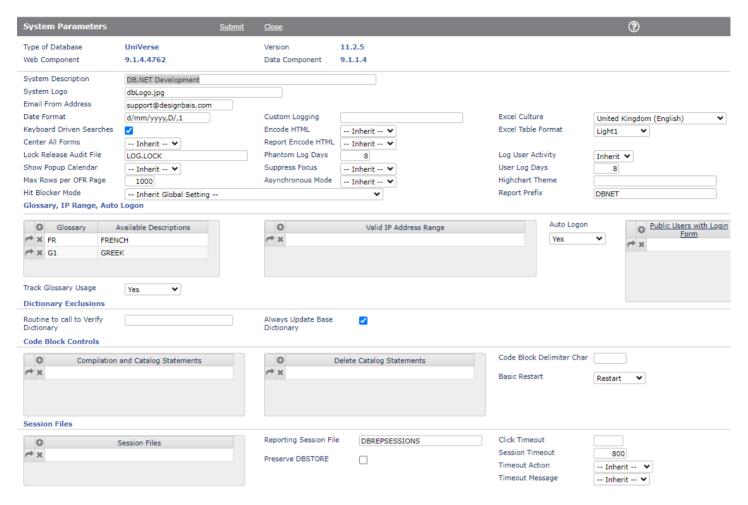

Figure: db/manualRef/ref sysparms 2.png

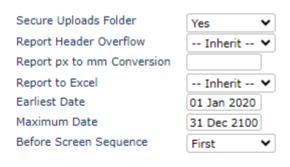

Figure: db/manualRef/ref\_sysparms\_2a.png

#### **Prompts**

Type of Database

Displays the Database type for this DesignBais server. Supported types are:

UNIVERSE UNIDATA D3 OAS JBASE OPENQM MVON4

Version

The version of the database.

Web Component Data Component Displays the current version of both Web and Data Component. To ensure that DesignBais versions

maintain full functionality, the first two digits of each component must match.

Example. 8.3.1.6 Data Component will operate with 8.3.1.4017 of the Web Component.

Data Component will not operate with 8.1.0.1 of the Web Component.

**System Description** 

Defines the description for the current DesignBais account or directory. This will be used as a title header in the browser form.

System Logo

Defines the logo (image) to be placed in the top left hand corner of the DesignBais window. This can be overridden by menu definitions.

**Email From Address** 

This field is used to default the from email address in emails sent from DesignBais. The common variable DBEMAILFROM can be set programmatically to override this field.

**Date Format** 

This field is used to ensure that date fields are interpreted correctly by the database server.

This must exist in either of the following two formats:

d-m-yyyy,D4,1 for International date formats m-d-yyyy,D4,0 for USA date formats

For ease of maintenance you need only enter:

- m- this sets "-" as the separator, 0 for USA date format, 4-digit year
- m-yy this sets "-" as the separator, 0 for USA date format, 2-digit year
- d- this sets "-" as the separator, 1 for International date format, 4-digit year
- d-yy this sets "-" as the separator, 1 for International date format, 2-digit year

The number of y's sets the number of year digits and only 2 or 4 are valid. Any other will default to 4.

This field may be left blank in which case the date format may be defined by the format held in the DBIGLOBAL file, if one exists.

If DesignBais does not find a date format from System Parameters or DBIGLOBAL then it will default to the d/m/yyyy,D4,1 International date format.

8.2.1.7

User, System & Global "Date Format" may now contain "M" or "ML" in the month position to indicate that dates are to display the 3 character abbreviated upper (M) or lower (ML) case month name. This will set the output format to "D4" (or "D2") for "M" and "D4L" (or "D2L") for "ML". The space character will be then used as the date separator.

"ML" is not valid for UD or D3.

Date fields may require a dummy server hit (process after subroutine) in order to display the required format.

DesignBais System and Global Parameters exist for Earliest Date and Maximum Date. They are loaded into DBDATEFORMAT<1,4> and <1,5>. They will be used to improve the error message for date fields that do not have a field property date range setting viz: "A valid date is required between 01/03/2023 and 21/12/2500" assuming the earliest allowed date is 01/03/2023 and the maximum allowed date is 21/12/2500.

These parameters will prevent errors caused by the default database date conversion which currently only displays four digits for the year. An entry of "01/01/52023" will display as "01/01/2023" and a user will not be aware that an error has been made.

#### **KeyBoard Driven Searches**

This entails the addition of a row number field and row number column to each search form.

When enabled all search forms will have a Select Row field added automatically. They will also have a row number added as the first column on every search form. The row number is the number corresponding to the actual row on each page. It is not a record number.

As the Select Row field always has focus if there is an active page, the end-user can simply enter the row number followed by the Tab or Enter Key.

If the selection has multiple pages, the end-user may use the Page Up and Page Down keys (on the keyboard) to page through the selected records.

\*\*\* When Keyboard driven searches are turned on, the DBFORMLOCAL variable is being used. To ensure that you always have the latest search form when testing or developing a selection process, it is advisable to refresh your browser regularly. When the selection process is live, this is not necessary \*\*\*

### Center All Forms

Forms with Form Centered set to Inherit will use this System Parameter setting. If "Inherit" is selected for this System Parameter then the Global Setting will be applied. Select "Yes" to indicate that all forms are to be centered by default. "No" will Left Align forms with "Inherit".

Lock Release Audit File When a lock is released (Exclusive Locks) by default, there is no audit kept for the released record. If there is a file name entered in this field, an audit will be kept if the named file can be opened. The audit file created has the following format.

Attr<0> - Id of the release lock

Attr<1> - Released by user

Attr<2> - Date of the release

Attr<3> - Time of the release

Attr<4> - Originally locked by User

Attr<5> - Session Id of the original lock

Attr<6> - Path to the original lock

Attr<7> - Record Id

#### Show Popup Calendar

This feature enables the display of the Date Picker Calendar. The default behaviour is to not display the calendar. Selecting On Focus causes the Date Picker to display on any date field as it gains focus. Note that when the default setting is used the Date Picker can still be displayed using a button. Refer to the subroutine <a href="DBI.G.CALENDAR">DBI.G.CALENDAR</a> in this Manual. The global parameter setting, if present, overrides this setting.

If the date field is the first input field on a form and the popup calendar does not display below the date field then you may have to set the tab index settings so that buttons are not indexed before the date field.

#### Max Rows per OFR Page

Paging controls will be added to any On-Form Report with more rows than this maximum per page. Each page of the OFR will contain this number of rows or less. This maximum value can be overridden by the developer in basic code by setting a numeric value in PROCESS.REFRESH<2>.

#### Hit Blocker Mode

This feature enables the developer to control the action of subsequent events following a button event, input event, and a range of other events such as Image or Report.

Hit Blocker Mode may also be set on Global Parameters or applied at Field Level. The Global setting will be applied if both Systems Parameters and Field Hit Blocker Mode are set to 'Inherit'.

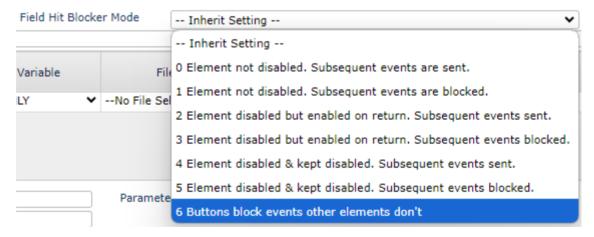

# Values are:

- " = Inherit Global Setting
- 0 = Element not disabled. Subsequent events are queued and sent in correct order.
- 1 = Element not disabled. Subsequent events are blocked. Events are lost and page is disabled.
- 2 = Element disabled but enabled on return. Subsequent events queued and sent in correct order.
- 3 = Element disabled but enabled on return. Subsequent events are blocked.
- 4 = Element disabled and kept disabled. Subsequent events queued and sent in correct order.
- 5 = Element disabled and kept disabled on return. Subsequent events are blocked.
- 6 = All elements except buttons run as mode 0, buttons run as mode 1.

Hit Blocker Mode 6 is the recommended mode unless there is a particular reason to use an alternative.

#### **Custom Logging**

Custom Logging routine. This subroutine will be called with either LOG\_START or LOG\_STOP call argument in attribute 1. Custom parameters may be provided after a | (pipe) character e.g. UTL.LOGGING | 0,500.

The custom logging routine will be called with the following attribute separated argument list:

```
<1>
        LOG START or LOG STOP
<2>
        Custom Parameters
<3>
<4>
        Time
<5>
        SYSTEM(12) for Universe (current system time in seconds or milliseconds)
        PROCESS.EVENT
<6>
<7>
        PROCESS.EVENTSOURCE
<8>
        PROCESS.PARAMETER
<9>
        SESSION.ID
<10>
        DBEX.SESSION.ID
        WEBLOGON
<11>
<12>
        DBIACCOUNT
<13>
        SCREENROOT
<14>
        Input Sring for LOG START, Output String for LOG STOP
```

Example of basic subroutine to implement logging:

```
SUBROUTINE DBI.G.LOG(LOGSCRAPE)
* Custom Logging Sample
* LOGSCRAPE
              = OS.DATAIN<1>; * Either LOG START or LOG STOP
* LOGSCRAPE<2> = FIELD(OS.DATAIN<2>,"|",2)
* LOGSCRAPE<3> = DATE()
* LOGSCRAPE<4> = TIME()
* LOGSCRAPE<5> = SYSTEM(12)
* LOGSCRAPE<6> = PROCESS.EVENT
* LOGSCRAPE<7> = PROCESS.EVENTSOURCE
* LOGSCRAPE<8> = PROCESS.PARAMETER
* LOGSCRAPE<9> = SESSION.ID
* LOGSCRAPE<10> = DBEX.SESSION.ID
* LOGSCRAPE<11> = WEBLOGON
* LOGSCRAPE<12> = DBIACCOUNT
* LOGSCRAPE<13> = SCREENROOT
* LOGSCRAPE<14> = OS.DATAIN<3> ; * Will be Input string for LOG_START and Output String for
LOG STOP
* LOGSCRAPE<15> = IERR.TEXT
                               ;* For LOG_ERROR
$INCLUDE DBINET DBI.COMMON
$INCLUDE DBINET E.DBISESSIONS
   OPEN '', 'DBIXMLLOG' TO F.DBIXMLLOG ELSE RETURN
  XX = 20
   LOGSCRAPE<XX> = 'DBTHISSTEP=':SESSION.REC<DBISS.THISLOAD>
                                                              ; XX+=1
  LOGSCRAPE<XX> = 'APP.LOGIN =':SESSION.REC<DBISS.LOGIN.ID>
                                                               ; XX+=1
   LOGSCRAPE<XX> = '@USERNO =':@USERNO
                                        ; XX+=1
  TYPE = ''
   BEGIN CASE
      CASE LOGSCRAPE<1> = 'LOG_START'
         TYPE = "I"
      CASE LOGSCRAPE<1> = 'LOG STOP'
        TYPE = "0"
      CASE LOGSCRAPE<1> = 'LOG WS START'
         TYPE = "WI"
      CASE LOGSCRAPE<1> = 'LOG_WS_STOP'
         TYPE = "WO"
      CASE LOGSCRAPE<1> = 'LOG_ERROR'
         TYPE = "E"
      CASE LOGSCRAPE<1> = 'LOG_REP_START'
```

```
TYPE = "RI"
      * LOGSCRAPE<XX> = "DBUSAGEVAR:"; XX += 1
      * LOGSCRAPE<XX> = DBUSAGEVAR ; XX = DCOUNT(LOGSCRAPE,AM) + 1 LOGSCRAPE<XX> = "DBPRINTSELECT:" ; XX += 1
      LOGSCRAPE<XX> = DBPRINTSELECT ; XX = DCOUNT(LOGSCRAPE, AM) + 1
   CASE LOGSCRAPE<1> = 'LOG REP STOP'
      TYPE = "RO"
      * LOGSCRAPE<XX> = "DBUSAGEVAR:" ; XX += 1
      * LOGSCRAPE<XX> = DBUSAGEVAR
                                        ; XX = DCOUNT(LOGSCRAPE, AM) + 1
      LOGSCRAPE<XX> = "DBPRINTSELECT:"; XX += 1
      LOGSCRAPE<XX> = DBPRINTSELECT ; XX = DCOUNT(LOGSCRAPE,AM) + 1
      LOGSCRAPE<XX> = "DBSENTENCE:"; XX += 1
      LOGSCRAPE<XX> = @SENTENCE ; XX = DCOUNT(LOGSCRAPE, AM) + 1
END CASE
IF TYPE = '' THEN RETURN
READU CNT FROM F.DBIXMLLOG, "LOG.CNT" ELSE CNT = 0
CNT += 1
WRITE CNT ON F.DBIXMLLOG, "LOG.CNT"
ID = CNT:"*LOG*":TYPE
WRITE LOGSCRAPE ON F.DBIXMLLOG, ID
RFTURN
```

#### **Encode HTML**

Cross-Site Scripting (XSS) attacks are a type of injection, in which malicious scripts are injected into otherwise benign and trusted websites. XSS attacks occur when an attacker uses a web application to send malicious code, generally in the form of a browser side script, to a different end user.

XSS vulnerabilities may occur if either input coming into web applications is not validated or output to the browser is not HTML encoded.

The Encode HTML feature is provided to prevent XSS attacks. At the System Parameters level the setting can be:

Inherit - Inherit the setting from the Global Parameters

No - Do not encode HTML meaning that XSS attack is possible

Yes - Encode HTML to prevent XSS attack

# Report Encode HTML

This setting applies to reports built in the Report Designer only. Use the Encode HTML for Form elements.

Output fields containing HTML elements should be encoded to prevent XSS injection attacks. Encoding HTML means converting characters that have meaning in HTML to their display only string e.g. < is encoded as & I t; (without the spaces).

This means that any HTML will display as entered but will not be active in the browser.

Encoding may be set to Inherit, Yes or No.

Encoding may be set on Output Fields. If an Output Field is set to Inherit (the default action) then the System Parameter setting will be applied, if the System Parameter value is Inherit then the Global Setting will be applied.

The Global Setting will default to Yes (HTML encoding) to provide backwards compatibility for existing applications.

It is recommended that HTML Encoding be turned on with only fields requiring active HTML elements having No encoding.

The following example will assist the developer to set up HTML Encoding for DesignBais reports. Report HTML encoding was introduced to provide a way to stop white-space wrapping causing overlapping text. This report field will inherit the Encode Html setting from the System Parameters setting, or if this is set to *Inherit*, from Global Parameters:

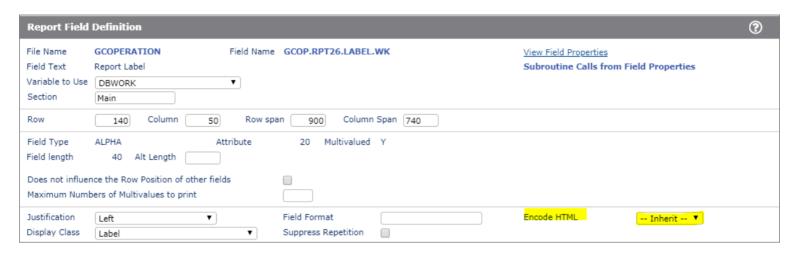

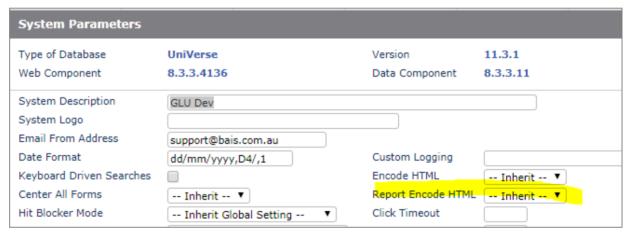

This will allow HTML to be embedded in reports.

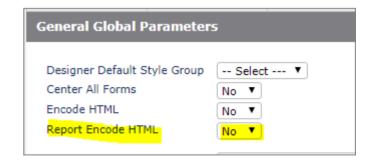

# A report that includes HTML code, for example:

DBWORK<GCOP.RPT.LABEL.WK, 26, SVM.CTR> = '<b>Case No: </b>':PROF.ID :STR('&nbsp;',5):'<b>Police Ref: </b>':PROFILE.REC<GCCA.POLICE.REF>

Police Ref: T00002

will now display correctly:

**Related Cases** 

Case No: C00000208 Inspector: Ka Yeung Supervisor: Ka Yeung

Assisting Officer: Created: 27/05/2020 Finalised: 27/05/2020 Description: TESTING

**Phantom Log Days** 

Report and other Phantoms are logged on the DBISTATS file in order to track their progress. Records will be purged after the number of days entered.

**Suppress Focus** 

DesignBais by default controls field focus by sending a JavaScript focus() command after a change event triggered when the user tabs out of a field or presses the enter key in a field. This requires strict control of the sequencing of events between the web component and the database component which may interfere with users typing ahead. Selecting Inherit allows for a Global setting, Yes will suppress the sending of focus() commands in this System, while No is the default behaviour. Any DBRETURN.TO.FIELD will take precedence.

Asynchronous Mode

By default DesignBais runs with asyncronous ajax calls since synchronous mode has been deprecated by browser vendors. Developers may, however, choose to run in synchronous mode by selecting *No* in this field. This setting may be inherited from the value in the Global Login Parameters. Hit Blocker modes will be ignored if synchronous mode has been selected. Note that a DesignBais application that relies on synchronous ajax calls may cease to function correctly once the support for synchronous ajax calls is no longer available in the web browser being used.

| Excel Culture       | Australia (English) | ~ | Secure Uploads Folder | Yes | ~ |
|---------------------|---------------------|---|-----------------------|-----|---|
| Excel Table Format  | Light1 💙            |   |                       |     |   |
| Excel Text Encoding | Inherit 💙           |   |                       |     |   |
| Log User Activity   | Inherit 🕶           |   |                       |     |   |
| User Log Days       | 8                   |   |                       |     |   |
| Highchart Theme     |                     |   |                       |     |   |
| Report Prefix       | REPPREFIX           |   |                       |     |   |

**Excel Culture** 

The Excel Culture is used by the conversion to Excel component to determine if an exported value is a date. The output format is determined by Date Format parameter. The user setting if present, overrides the System Parameter which in turn, overrides the Global setting.

Excel Table Format

This setting determines if the data exported to Excel is to be displayed in table format and if so, the style of table. If Inherit is chosen then the setting will be Inherited from the Global setting. If No Table Format is selected then this will mean that the raw data is exported to Excel with no table formatting.

**Excel Text Encoding** 

This setting determines if the data exported to Excel is to be encoded as ASCII (DEFAULT) or as utf-8. Using UTF8 together with the Culture setting allows Currency symbols to be applied when the Excel file is produced. May be overridden by the User setting. If not entered on the user and not entered here or Inherit is chosen then the setting will be Inherited from the Global setting.

Log User Activity

This User Activity may be logged on the file DBIUSERLOG and reported. This may be set at System or User level as well. Users with Log User Activity set to "Inherit" with use the System Parameters value. Systems with Log User

Activity set to "Inherit" will use the Global Parameter. Select "No" to stop logging user activity in the DBIUSERLOG file. "Yes" is the default. Stored in the DBIGLOBAL record USERLOG.

# **User Log Days**

The number of days to keep DBIUSERLOG records. See Log User Activity above.

# **Highchart Theme**

The name of the Highchart Theme to be used in this application. The name entered here will override the Global Highchart Theme Parameter. If left blank then the default Highchart Theme is applied. The available theme JavaScript files are held in the DesignBais website folder charts/themes.

Developers can also use OUTPUT.AT<50> to set Highchart parameters:

OUTPUT.AT<50> = 0 ;\* show export menu button (1=hide)

OUTPUT.AT<50,2> = "images/yourlmage" ;\* export menu image

OUTPUT.AT<50,3> = "40" ;\* image size OUTPUT.AT<50,4> = "21" ;\* image X pos OUTPUT.AT<50,5> = "21" ;\* image Y pos

#### **Report Prefix**

Prefix for report HTML & PDF files. By default the account name is used if the Report Prefix is blank. Slashes and dots will be removed. Leave blank to continue using the account name.

#### Secure Uploads Folder

If set to Yes then DesignBais will prevent unauthenticated access to the website *uploads* folder. Users will need to log in to the application before they upload or download files. If set to No then this feature is not active. The Inherit setting will use the global setting from Global Login Parameters.

#### **Report Header Overflow**

Overflow is hidden in report fields by default to prevent text from overlapping. You can set this field to to allow overflow in the header, column header and footer sections of reports. The setting may be inherited from Global Parameters.

# Report px to mm Conversion

DesignBais Version 6 used a factor of 4.05 to convert px to mm. This was changed to 3.7795 for Release 7 and 8. You can set a different value by entry in this field. The default remains as 3.7795. This value can be left blank in which case the value in Global parameters, if any, will be used.

#### **Earliest Date**

The earliest date to be entered into the application.

May be a valid date or a calculation like T, T+nnn or T-nnn where T is the date at run time plus or minus a number of days.

This value will override the value in Global Parameters.

This is useful to prevent keying errors in the year that produce a 5 digit year number that is not handled correctly by a D4 date conversion or a date too far back in time. See <u>Date Format</u>.

#### **Maximum Date**

The maximum date to be entered into the application.

May be a valid date or a calculation like T, T+nnn or T-nnn where T is the date at run time plus or minus a number of days.

This value will override the value in Global Parameters.

This is useful to prevent keying errors in the year that produce a 5 digit year number that is not handled correctly by a D4 date conversion or a date too far back in time. See <u>Date Format</u>.

# Before Screen Sequence

This setting will control when the BEFORE SCREEN subroutine attached to the menu structure is run. A setting here will override the Global setting.

Leave as Inherit if this account is to use the Global Parameters Setting.

the BEFORE SCREEN will only be called when a menu option is clicked. It will be before Menu Only

the form BEFORE DISPLAY is invoked.

First the BEFORE SCREEN will be invoked whenever a new form opens (menu click or

PROCESS.STACK). It will be called before the form BEFORE.DISPLAY.

V6 Mode the BEFORE SCREEN will be invoked whenever a new form opens (menu click or

PROCESS.STACK). It will be called after the form BEFORE.DISPLAY. This was the V6

behaviour.

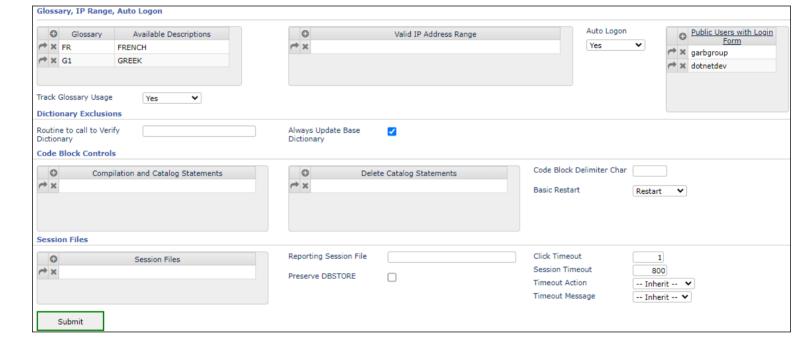

## **Glossary Details**

DesignBais has a terms-based glossary feature that will enable the set-up of multiple glossaries. Each user is set-up with a default glossary that will point them to the correct set of descriptions for the DesignBais account. The glossary name can be any text field, but it is recommended to keep the name short (without spaces), as it will be used for each definition written to the glossary.

# Track Glossary Usage

The "Where Used" tracking feature of the glossary may be turned off using this field. The "Inherit" setting allows the Global Parameter setting to determine if "Where Used" tracking is operative.

Valid IP Address Range The Valid IP Address Range determines what source IP addresses are valid for this System.

This range is used when no Valid IP Ranges is entered against a User.

If both User and System Valid IP Ranges are left blank than all IP addresses are allowed.

You can enter a partial IP address, a complete IP address or a range of IP addresses.

If a partial address is entered DesignBais will validate the part entered against the same part of the source IP address.

An example of an IP Range is 123.456.789.10-50 where the first 3 segments must match the start of the source IP address (123.456.789) and the last segment must be in the range (10 to 50).

IP6 addresses may be used. You must enter either all 8 ":" separated segments or the last 4. If all 8 are present then they will be matched to the source IP otherwise only the last 4 segments of the source IP will be used. Again a range may be indicated by using a "-" in the last segment.

#### Auto Logon

When starting a second or subsequent tab session on a browser the logon form can be by-passed and DesignBais will log on the same user as was logged on in the initial tab. This flag can be set to *Inherit* to inherit the equivalent setting from the Global Login Parameters. Refer to the *Global Login Parameters* section of this manual for more details.

### Public Users with Login Form

The list of Public Login users that start in a login form where the operator switches to their own application user ID. This list is used by the Auto Login feature to automatically switch to the currently connected user when a new tab is opened in a browser.

#### Routine to Call to Verify Dictionary

This field provides the ability to name a subroutine to call to verify dictionary load and update processes. The named program will be invoked in the following manner.

CALL @YourProgramName(OPERATION, PROCESS. KEY, PROCESS. RECORD, PROCESS. FLAG)

OPERATION will be set to either 1, 2 or 3.

- 1 = Load Dictionary Operation
- 2 = Save Property Operation (Submit Button on the Field Properties Form)
- 3 = Delete Property Operation (Delete Button on the Field Properties Form)

PROCESS.KEY = Filename\*Dictionary for OPERATION of 1

PROCESS.KEY = Filename\*Dictionary for OPERATION of 2 (Provides Filename reference)

PROCESS.KEY = Filename\*Dictionary for OPERATION of 3 (Provides Filename reference)

PROCESS.RECORD with OPERATION = 1. Contains the DBIPROP record details

PROCESS.RECORD with OPERATION = 2. Contains the Dictionary record details.

PROCESS.RECORD with OPERATION = 3. Contains the Dictionary record details.

PROCESS.FLAG will originally be set to 1 indicating that the dictionary will be processed.

# OPERATION = 1

If the PROCESS.FLAG is returned in a non-true (zero or null) state the dictionary will not be loaded into DesignBais.

### OPERATION = 2 or 3

If the PROCESS.FLAG is returned in a non-true (zero or null) state the dictionary will not be written or deleted. This provides the developer with the ability to modify dictionary record format before it is written to the database or not write the dictionary at all. See code sample below.

You can always add a DBDS entry to your program to display the items not loaded or dictionaries not written.

Eg. DBDS<-1> = PROPERTY.NAME:" not loaded"

This will be displayed at the end of the load. (Program must include DBI.COMMON to pass DBDS.)

#### Always Update Base Dictionary

If checked the database dictionary will always be updated. If not checked the database dictionary will not be updated if a version exists with a preceding period'. This feature is primarily intended for sites with SB+ extended dictionaries. To avoid updates to the database dictionary files without creating additional dict items, use a program in the Routine to Call to Verify Dictionary.' Eg:

- 01 SUB VERIFY.DICT(OPERATION, PROCESS.KEY, PROCESS.RECORD, PROCESS.FLAG)
- 02 INCLUDE DBI DBI.COMMON
- 03 PROCESS.FLAG = 0
- 04 RETURN

#### **Compilation and Catalog Statements**

This prompt allows for multiple statements to be executed whenever DesignBais is required to compile and catalog a program or a code block. If left bank, DesignBais will use default compile and catalog statements as performed pre-release 4. In your statements you can include %filename or %itemname to indicate where DesignBais is to place the Filename and Itemname for the compile.

Eg BASIC %filename %itemname CATALOG %filename %itemname RESTART.COMMUNICATIONS

(The last line of this example may be required for communication interfaces which need to be restarted in order to allow existing processes to use previously cached object code. There is no RESTART.COMMUNICATIONS command - another product-specific command may need to be used here.)

#### **Delete Catalog Statements**

This prompt allows for multiple statements to be executed whenever DesignBais is required to delete the catalog entry for a program or a code block. If left bank, DesignBais will use a default delete catalog statement.

In your statements you can include %filename or %itemname to indicate where DesignBais is to place the Filename and Itemname for the delete catalog.

E.g. DECATALOG %filename %itemname

#### Code Block Delimiter Character

The code block delimiter character is used in the key of code block source code records to separate the parts of the key, for example DBCLIENT%REPORT%DERIVED%DERIVED.1. By default, the code block delimiter character is a % sign. If you wish this to be different, please enter a single character, Eg. \$.

# **Basic Restart**

Optional connection restart after compiling in the DesignBais Code Editor:

Restart - restart current pooled connection

Restart All - restart all pooled connections

Recycle - recycle the IIS Application Pool - not recommended as connections are not dropped gracefully.

Note: It is not recommended that Code Editor compilation is used in production environments while users are processing as this can lead to a session abort.

#### **Sessions Files**

From release 4.2 onward, you may introduce load balancing to the session file for large sites. This provides the ability to localise session files at an account (or account grouping) level. It also provides the ability to create multiple

session files to further reduce I/O load on this file. Each user is assigned a unique session id. Each session id is then hashed to determine the session file to be used.

**Reporting Session File** 

The creation of a sessions file for the temporary storage of reports is recommended. This will remove pressure from the sessions files in periods of peak activity since reports typically produce large amounts of output.

Preserve DBSTORE

By default DBSTORE is cleared at login and after a change of database account. If set to 'Yes' the *Preserve DBSTORE* option will attempt to restore DBSTORE values after an initial logon or change of account. If multiple sessions files are in use then, for this option to work, they must be shared across accounts and listed in the same order.

This parameter needs to be set in the target account. If "Preserve DBSTORE" is set then DBSTORE is read and written to the new session ID from both Hit 1 IDPrevWindow & Hit 3 IDWindowOld. It is then available in the target account.

Note that if the application is structured to logto an account, process, then return to the original account then both accounts become, in turn, the "target account" and the *Preserve DBSTORE* flag should be set in both.

**Click Timeout** 

When DesignBais is re-setting the page in the browser with JavaScript it became necessary to introduce a delay in milliseconds to be sure that any click() event will take effect. If no value is available then a 1 msec delay will be used. A sample JavaScript command: setTimeout(function(){document.getElementById("button5v1").click();}, 1);

**Session Timeout** 

A session will expire after an idle period of the session timeout in minutes. Valid values are 0 to 1200 minutes (20 hours). The recommended value is 20 minutes or longer. A blank value or 0 will indicate that the Global Login Parameter Session Timeout is to be utilised. A default value of 20 minutes will be used if no Session Timeout has been supplied. See **DesignBais Page Refresh**, in the **DBIGLOBAL Login Parameters** section of this manual, which provides more detail.

**Timeout Action** 

This setting determines the action to take when a DesignBais browser tab session has been idle for the Session Timeout period. *Inherit* will use the Global Login Parameter setting with the default being start a new session. *New Session* will display a timeout message if the user attempts to activate the session. The timeout warning message may be suppressed. The user will be automatically taken to their start form. *Logout* will take the user to the logout page. *Error Page* will take the user to the DesignBais error page.

**Timeout Message** 

When a DesignBais browser tab session has been idle for the Session Timeout period then a timeout message will display if the user attempts to activate the session. The timeout warning message may be suppressed by selecting No. The user will be automatically taken to their start form. May be overwritten for individual users. A value entered here will overwrite the Global Parameters setting.

**Phantom Command** 

On D3 only the phantom command can be specified. The default value is "z". If the alternative "zs" or "zsd" is required then enter the value in this field.

| Phantom Command |       |  |
|-----------------|-------|--|
| Submit          | Close |  |

# Dialog Setup

# **Dialog Setup**

This option opens the new Dialog Box maintenance form.

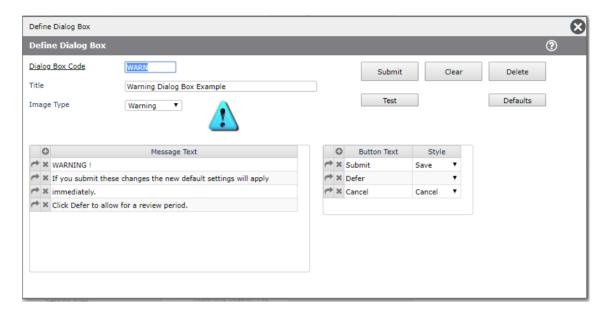

This form allows the developer to create and save standard dialog box responses. Use the *Test* button to display the dialog box. The Defaults are accessed via the *Defaults* button.

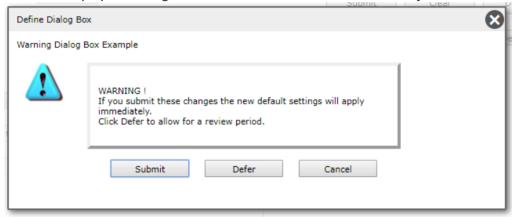

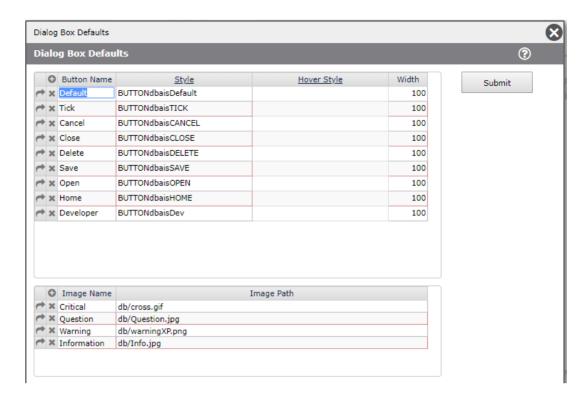

It is also possible to create custom dialog boxes within basic code. The DBDEMO\_DBOX form in the DesignBais Demonstration Forms includes example code.

You will need to include the equates for DBIPARMS and DBIGLOBAL in your basic routine.

```
$INCLUDE DBINET E.DBIPARMS
$INCLUDE DBINET E.DBIGLOBAL

The DBIGLOBAL equates include the following:

[EQU DBIGO.DBOTHER.DBOX.CONTROL TO 91 ;* Dialog Box Entry Points]
```

In this example the dialog box is initiated from a button click event. In a real example you may be displaying the dialog in a validation event.

```
*
BUTTON:

*
BEGIN CASE

CASE SCREEN.NO = "DBOX" AND EVENTSOURCE = "B.DBOX"
GOSUB DBOX.DISPLAY
```

The DBOX.DISPLAY paragraph supplies the details to be passed to the DesignBais DBI.G.DBOX subroutine.

```
*

DBOX.REC = ''

DBOX.REC<br/>
MSG = 'Client: <b>':DBRECORD<br/>
MCNT = 3

MSG<1,MCNT> = 'Click your button of choice'

DBOX.REC<DBIPM.DLOG.BUTTON.TEXT> = 'Save':VM:'Save & Continue':VM:'Return':VM:'Quit'

DBOX.REC<DBIPM.DLOG.BUTTON.STYLE> = '':VM:'':VM:'':
```

```
DBOX.REC<DBIPM.DLOG.MSG> = MSG
DBOX.REC<DBIPM.DLOG.IMAGE> = 'Question'
DBOX.REC<DBIPM.DLOG.PARAMETER> = 'DBOX.PARAM'
DBOTHER.RECORD(DBIGO.DBOTHER.DBOX.CONTROL) = DBOX.REC
CALL DBI.G.DBOX(1,'','DBOX.PARAM')
RETURN
```

The DesignBais DBI.G.DBOX subroutine reads the DBIPARMS\_DBOX form, modifies it as directed by the contents of DBOX.REC passed via DBOTHER.RECORD(91), then writes it to DBISESSIONS and sets DBFORMLOCAL.

```
SUBROUTINE DBI.G.DBOX(ENTRY.POINT.MSGPARAM.DLOGPARAM)
* Routine to set up Dialog Box display.
* DBIPARMS DBOX form is manipulated to display and fit required buttons.
 The base form is modified and written to DBISESSIONS before the form
* Display correct image and formats the message text for HTML.
 ENTRY.POINT input = 1 - DBOTHER.RECORD(91) available
                              2 - DBIPARMS key in MSGPARAM
                              3 - Message text in MSGPARAM
                              4 - Message text in MSGPARAM to display on a
                                           normal base form with no buttons.
 MSGPARAM
             input
                       = blank for Entry point 1
                              = DBIPARMS key for entry point 2
                               = Message text for entry point 3 or 4
 DLOGPARAM input
                      = Parameter to indicate where dialog was invoked
 DBOTHER.RECORD(91) input = Dialog Box record details
                              output = DBIPM.DLOG.SELECTED contains button clicked
  ************************
```

The MODAL RETURN event following the return from the display of the dialog box uses the entry point defined by the 3<sup>rd</sup> argument passed to DBI.G.DBOX (DLOGPARAM in the above example).

```
MODAL.RETURN:
         CASE SCREEN.NO = 'DBOX' AND EVENTSOURCE = 'DBIPARMS DBOX'
            * Dialog Box
            * Parameters in DBOTHER.RECORD(DBIGO.DBOTHER.DBOX.CONTROL)
            DBOX.REC = DBOTHER.RECORD(DBIGO.DBOTHER.DBOX.CONTROL)
            ENTRY.POINT = DBOX.REC<DBIPM.DLOG.PARAMETER>
            BTN.CLICK = DBOX.REC<DBIPM.DLOG.SELECTED>
            BTN.TXT = DBOX.REC<DBIPM.DLOG.BUTTON.TEXT,BTN.CLICK>
            BEGIN CASE
               CASE ENTRY.POINT = 'DBOX.PARAM'
                  GOSUB DBOX.PARAM
               CASE 1
                  * No entry point = plain message, just close
            END CASE
            DBOTHER.RECORD(DBIGO.DBOTHER.DBOX.CONTROL) = '' ;* clear dialog box
      END CASE
      RETURN
```

Control is passed to a paragraph named DBOX.PARAM (this can be any name as defined by the developer).

This paragraph determines which button was clicked and takes corresponding action as determined by the developer.

```
DBOX.PARAM:
```

```
START.STR = 'Well done. You clicked the '
END.STR = ' button!'
IF DBMODAL.CLOSED.VIA.X THEN
  BTN.TXT = '"X"'
  START.STR = 'You closed the form via the '
END ELSE
  BEGIN CASE
     CASE BTN.TXT = 'Save'
         NULL
      CASE BTN.TXT = 'Save & Continue'
      CASE BTN.TXT = 'Return'
         NULL
      CASE BTN.TXT = 'Quit'
         NULL
  END CASE
END
DISP.TEXT = START.STR:"<span Style='background-color:thistle'>"
DISP.TEXT := BTN.TXT:"</span>":END.STR
DBWORK<DBC.WORK1.WK> = DISP.TEXT
```

You can use the tag to format dialog messages. Formatting can also be enhanced with a display class:

Has any director or manager:<br/>
class="JLTEST">Had their license suspended?<br/>
chr>
liclass="JLTEST">Been convicted of, or had any fines or penalties imposed for, a criminal offence in the last 10 years?<br/>
class="JLTEST">Been placed in bankruptcy, receivership or liquidation within the last ten years?<br>
class="JLTEST">Had any insurance refused, cancelled or had special conditions or restrictions imposed on your policies?
liclass="JLTEST">Has another insurer made risk recommendations in respect of your business that have not been attended to?<br/>
clrcumstances or anything special or unusual about your business which would increase the likelihood of loss, destruction, damage or liability?

# **DB.NET Development**

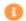

Has any director or manager:

- 1. Had their license suspended?
- 2. Been convicted of, or had any fines or penalties imposed for, a criminal offence in the last 10 years?
- 3. Been placed in bankruptcy, receivership or liquidation within the last ten years?
- 4. Had any insurance refused, cancelled or had special conditions or restrictions imposed on your policies?
- 5. Has another insurer made risk recommendations in respect of your business that have not been attended to?
- 6. Are there any exceptional circumstances or anything special or unusual about your business which would increase the likelihood of loss, destruction, damage or liability?

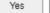

No

eWAY

Click to open the eWay Interface Parameters form. This provides a means of delivering payment gateway functionality which is PCI compliant. The goal of PCI compliance is to ensure that merchants provide the maximum security when processing customer payments or handling customer data.

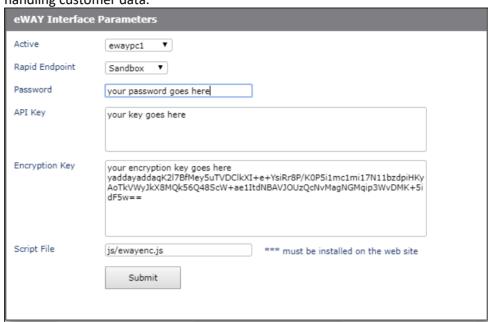

# **Backup Settings**

**Backup Settings** 

This option opens the Backup Changed Items settings form. Backup Changed Items is a utility to backup selected items to DBIBACKUP. Backup of an item occurs if the current version of the item differs from the most recent backup version of the item.

Files to Backup The list of files that are to be backed up. The backup of a file in this list can be disabled by setting the *Backup* column to *No*.

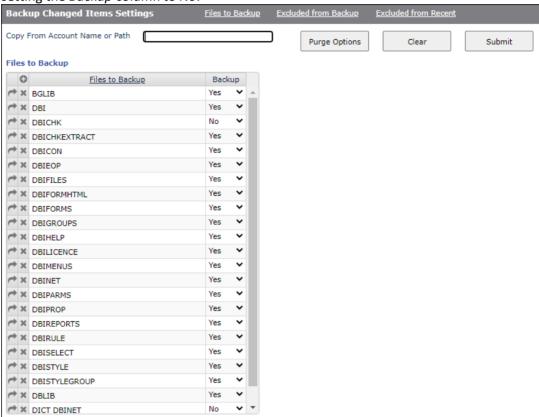

#### **Excluded from Backup**

A list of files and items that are excluded from the backup. The file name entered here may be the name of a file from the list of Files to Backup or it may be the name of a file that is part of the key of an item that is held on one of the files in the list of Files to Backup.

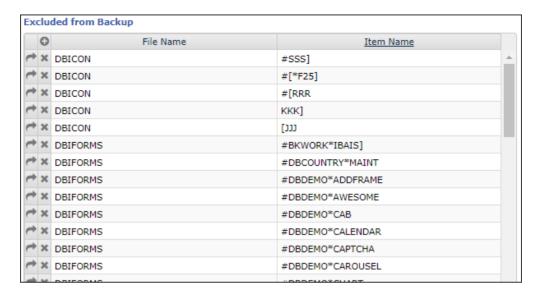

If the Item Name is left null or contains an "\*" then all items for this file will be excluded. Otherwise only items matching the specified item name will be excluded. Wild card characters "[" and "]" can be used at the start and end of the item name if required.

A file name must be entered in the associated excluded file name field before the item name can be entered.

Prefix the item name with the hash character (#) to designate that all items are to be excluded apart from those matching this item name. For example, "#REPORT]" causes all item ids other than those commencing with "REPORT" to be excluded. You may have multiple "#string]" entries for the same file. All entries are evaluated together at run time so that all items designated by the "#" entries are backed up and all other items are excluded.

# **Excluded from Recent**

A list of files and items that are excluded from the display of recent backup items. The file name entered here may not be the name of the file that is being backed up - it may be the name of a file that is part of the key of an item that is held on one of the files in the list of files to Backup.

If the associated Item Name is left null or contains an "\*" then all items for this file will be excluded. Otherwise only items matching the specified item name will be excluded. Wild card characters "[" and "]" can be used at the start and end of the item name if required.

A file name must be entered in the associated excluded file name field before the item name can be entered.

Prefix the item name with the hash character (#) to designate that all items are to be excluded apart from those matching this item name. For example, "#REPORT]" causes all item ids other than those commencing with "REPORT" to be excluded.

# Copy Excluded from Backup list

The list of file names and item names from the *Excluded from Backup* list will be appended to the current contents of the *Excluded from Recent* list.

Purge Options Specify settings to control the purging of items from the backup file. Purging is performed by the DesignBais nightly purge routine.

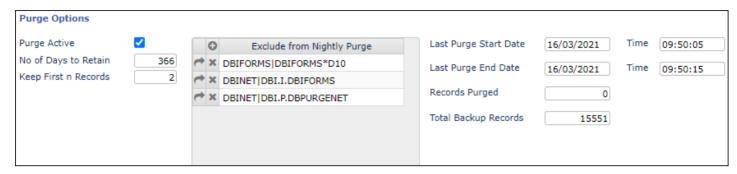

Purge Active Toggle this flag to enable and disable purging.

# No of Days to Retain

Specifies the number of days that backup items remain on the backup. After this number of days items will be purged.

# Keep First n Records

This option allows you to retain the first ever backup of an item independently from the setting in *No of Days to Retain*.

# **Exclude from Nightly Purge**

This list specifies items that are not to be purged. Entries in this list must be in one of the following forms where the pipe character is used to separate the file and record names:

Filename
DICT Filename
Filename|Recordname
DICT Filename|Recordname

#### **Designer Defaults**

Use this form to enter default values for use in Forms Designer.

From Release 8.3.3.6 the Forms Designer tool allows form elements to be sized based on the the styles defined in the style group designated for the form.

These default style, column span, row span and input spacing values are used when the form element style does not define a default value. If these default values are blank then Forms Designer uses the traditional defaults that used to be hard-coded within the DesignBais engine.

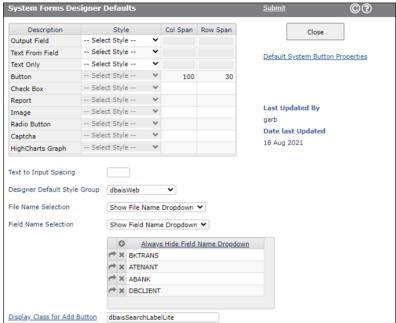

# Designer Default Style Group

Set the name of the Style Group that is to be used as the default for new forms in the Forms Designer tool.

If set to Inherit then the value set in General Global Parameters will be used.

# **Default System Button Properties**

This option allows the developer to define a set of buttons that are commonly required on forms. These defaults are available to all accounts that share the System Parameters held on DBIPARMS. A similar set of defaults can be defined for each Style Group. Developers using Forms Designer can access both these sets of default buttons. A default button can be selected, the properties amended as required, and then added to a form

From Release 8.5.1.6 the following default options are available:

#### File Name Selection

In Forms Designer the *File Name* field can be selected from a dropdown selection list, as well as from a *File Name* selection process. On systems with a large number of files the creation of the dropdown list can impact the time it takes to render the DesignBais tools form.

To overcome this delay developers can now choose to hide the File Name dropdown selection list.

#### Field Name Selection

In Forms Designer the *Field Name* field can be selected from a dropdown selection list, as well as from a *Field Name* selection process. If a file has a large number of field properties, the creation of the dropdown list can impact the time it takes to render the DesignBais tools form. To overcome this delay developers can now choose to hide the Field Name dropdown selection list.

# Always Hide Field Name Dropdown

This option is provided for developers who wish to retain the Field Name dropdown selection list for most files but need to hide this dropdown for particular files. Enter the name of files that have a particularly large number of field properties. Forms designer will hide the field name dropdown list for forms based on any of the files listed in this field.

.

# **Amazon SNS**

## **Amazon SNS**

This option opens a form to maintain Amazon Simple Notification Service (SNS) parameters. The parameters are held on the DBIPARMS file with a Record Id of 'SNS'.

If the DBIGLOBAL file is present in DesignBais then the SNS parameters may be entered at the global level and used for all accounts in which there is no active SNS record in the local DBIPARMS file. Set the active flag off in a local account to force DesignBais to reference the DBIGLOBAL settings.

Refer to the DBIGLOBAL File section in this Reference Manual, under the Amazon SNS heading for documentation of the SNS parameters.

# **DBMail**

**DBMail** 

Click to open the DBMail Configuration form. Refer to the *DBMail* section of this Reference Manual.

# Admin

You must be a member of the DBAdministrator Group to see these options

# Popup Calendar Display

The Popup Calendar can be set to display either the current date or the date value in the database field.

F - Field Value

D – Current Date

This setting is stored in the DBIPARMS record id 0 (zero) attribute 102.

# Meta Data

System Meta Data Parameters Click to open the System Meta Data Parameters maintenance form.

This has been named to relate to the "Global Meta Data Parameters" where similar parameters may be entered for all linked accounts. This form allows Global Parameters to be overridden for a particular account.

See the <u>Global Parameters</u> maintenance for an explanation of the <u>Script References</u>, <u>Meta Tags</u>, <u>Custom CSS Links</u> and <u>Body Elements</u> entry fields.

| System Meta Data Parameters |                                                                                                    |  |
|-----------------------------|----------------------------------------------------------------------------------------------------|--|
| Script References           |                                                                                                    |  |
|                             |                                                                                                    |  |
| Meta Tags                   | <meta content="DB.NET Tools" name="jlaccount"/> <meta content="noarchive, nofollow, noindex" name="robots"/> |  |
| Custom CSS Links            |                                                                                                    |  |
| Body Elements               |                                                                                                    |  |
| Submit                      |                                                                                                    |  |

# Google Authorisation

Google Two Factor Authentication Refer to the Global Parameters settings for more details.

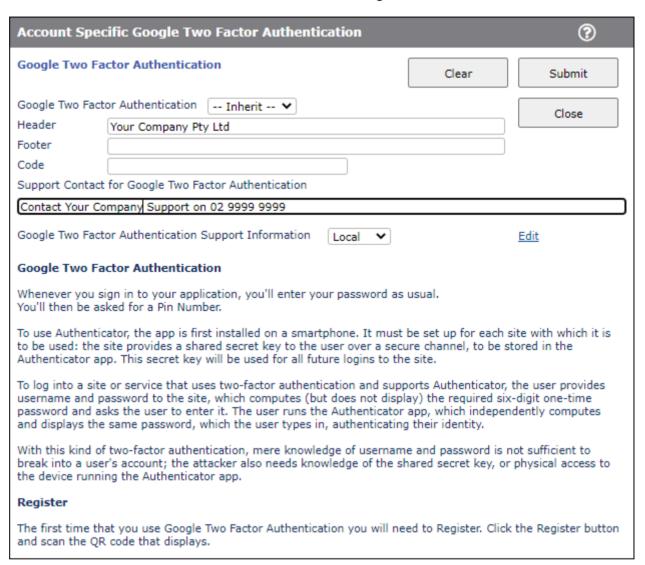

Separate Google authentication codes can be assigned to a DesignBais user. This prevents a user being able to use the code generated for another user. To implement this, ensure that the Pin Required field on the user record is set to "Yes". Then on the User Preferences form (DBIUSERS\_D40) enter the Google 2FA Code assigned to the user.

The user must Register using the QR code. Click and hold the account name on the phone authenticator screen to change the name that is displayed above the two-factor pin codes.

**Test Pty Ltd: Test** 

144 296

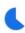

# RESTful Web Service

Refer to **DBCALLWS** in this manual.

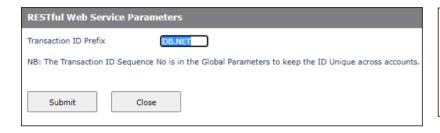

The RESTful web service interface will log errors with a 16 character Transaction ID consisting of this 8 character prefix followed by an 8 digit sequential number.

The default prefix will be the first 8 characters of the account name.

The prefix will be padded to 8 characters if necessary by using a suffix of zeros.

#### **Custom Attributes**

The main use of *custom attributes* is to add your own attributes to a field in order to allow some sort action via JavaScript.

The DesignBais custom attributes are displayed in this maintenance form accessed from the System Parameters menu option *Custom Attributes*.

Developers can add to this list.

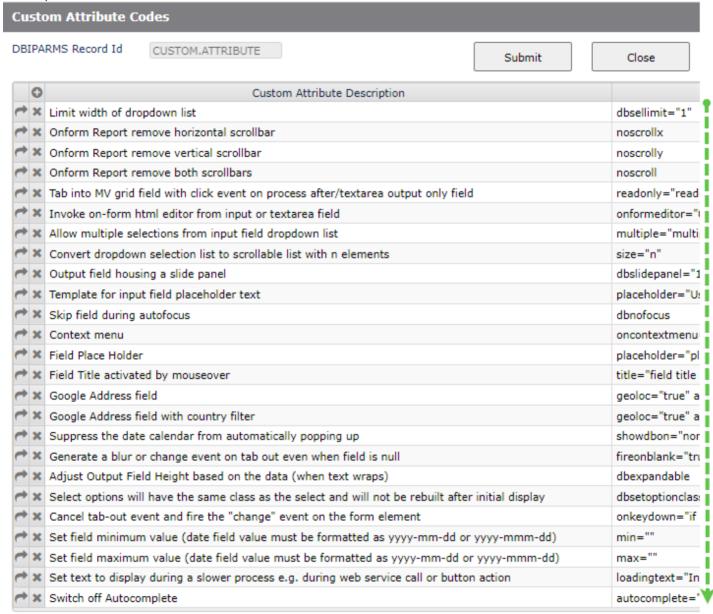

The full syntax of each custom attribute parameter is shown below.

```
dbsellimit="1"
         noscrollx
noscrolly
         noscroll
         readonly="readonly"
         onformeditor="0"
         multiple="multiple" size="n"
         size="n"
          dbslidepanel="1"
          placeholder="Username" autocomplete="off" autocorrect="off" autocapitalize="off" spellcheck="false"
          dbnofocus
          oncontextmenu="getMouse(event);event.preventDefault();"
         placeholder="place holder text"
         title="field title text"
          geoloc="true" address=""
          geoloc="true" address="" countryFilter="AU|NZ"
         showdbon="none"
         fireonblank="true"
         dbexpandable
         dbsetoptionclass
         onkeydown = "if (event.keyCode == 9) \{event.preventDefault(); event.stopPropagation(); genericEventCall(\$(this).attr(\id\'), event.stopPropagation(); genericEventCall(\$(this).attr(\id\'), event.stopPropagation(); genericEventCall(\$(this).attr(\id\'), event.stopPropagation(); genericEventCall(\$(this).attr(\id\'), event.stopPropagation(); genericEventCall(\$(this).attr(\id\'), event.stopPropagation(); genericEventCall(\$(this).attr(\id\'), event.stopPropagation(); genericEventCall(\$(this).attr(\id\'), event.stopPropagation(); genericEventCall(\$(this).attr(\id\'), event.stopPropagation(); genericEventCall(\$(this).attr(\id\'), event.stopPropagation(); genericEventCall(\$(this).attr(\id\'), event.stopPropagation(); genericEventCall(\$(this).attr(\id\'), event.stopPropagation(); genericEventCall(\$(this).attr(\id\'), event.stopPropagation(); genericEventCall(\$(this).attr(\id\'), event.stopPropagation(); genericEventCall(\id\'), event.stopPropagation(); genericEventCall(\id\'), event.stopPro
          min=""
         max=""
        loadingtext="Invoking Web Service"
          autocomplete="off"
```

The above list may not include recently added attributes. Refer to the list displayed using the maintenance form.

All attributes in this list can be displayed using the <u>Custom Attributes</u> selection button in Forms Designer. An example is shown below.

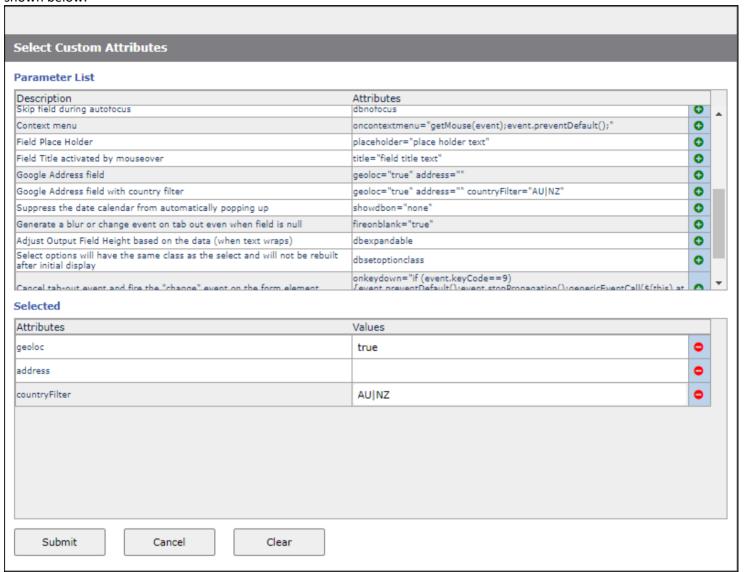

Custom attributes are appended to the xml. So, if DesignBais does not already send a particular attribute it is *likely* that you can send it as a custom attribute.

In the DBIGLOBAL\_D21 shown below DesignBais does not set the *placeholder* attribute so it is set via *custom attributes* and the DesignBais database component adds it to the xml that is sent to the browser.

You cannot use *custom attributes* to set the class of a field. It is ignored, meaning that the DesignBais class, assigned via Forms Designer, remains in place.

From Release 7.5 onwards the DesignBais subroutine DBI.G.AJXCMD can be used to set style attributes.

Example of Usage:

IF DBVALUE = 'N' THEN

```
CLR1 = 'thistle'; CLR2 = 'yellow'; WID3 = 'thick'
          END ELSE
             CLR1 = '#8e578e'; CLR2 = '#ff4d4d'; WID3 = 'thin'
          END
          AJXCMD = 'SS';* rdSetStyle
          AJX.ARG = ''
          AJX.ARG<1,-1> = 'd948937'
          AJX.ARG<2,-1> = 'element'
          AJX.ARG<3,-1> = 'background-color':SVM:'border-width'
          AJX.ARG<4,-1> = CLR1:SVM:WID3
          AJX.ARG<5,-1> = 0
                                          ;* Milliseconds Delay 0-1000 is not used by
rdSetStyle
          AJX.ARG<1,-1> = 'd978206'
          AJX.ARG<2,-1> = 'element'
          AJX.ARG<3,-1> = 'color':SVM:'background-color':SVM:'border-width'
          AJX.ARG<4,-1> = 'red':SVM:CLR2:SVM:WID3
          AJX.ARG<5,-1> = 0
                                          ;* Milliseconds Delay 0-1000 is not used by
rdSetStyle
          CALL DBI.G.AJXCMD(AJXCMD,AJX.ARG)
```

The DBIGLOBAL\*D21 Login form uses Custom Attributes to set as shown below:

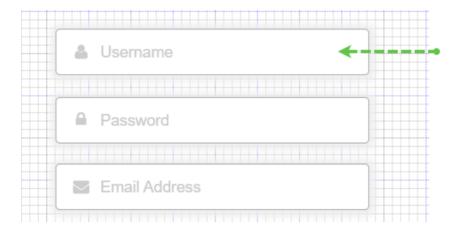

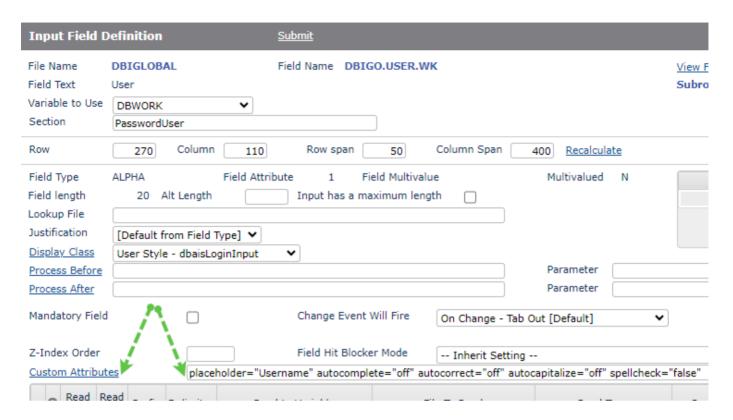

The form displays as shown here. The definition of the DesignBais style *dbaisLoginInput* is also shown. This style is available to developers.

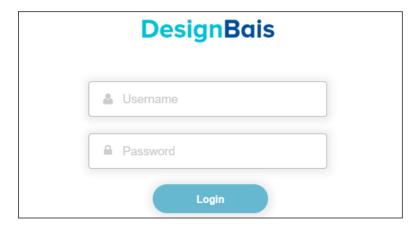

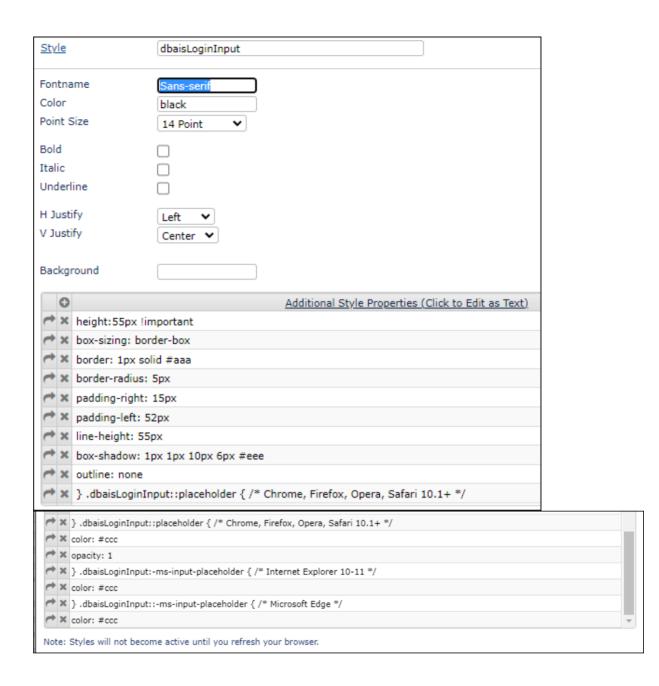

Example showing how to suppress the vertical scrollbar on an On-form Report using the *noscrolly* custom attribute. (Note that the report can still be scrolled using the mouse wheel).

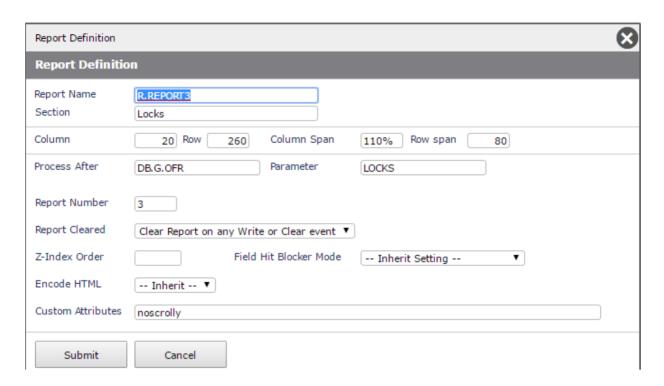

The report with no custom attribute entry shows, on the right hand end, a white space available for the scrollbar.

| User Id   | Session Id                     | File Path                       | Record Id (Click to Unlock) | When           |
|-----------|--------------------------------|---------------------------------|-----------------------------|----------------|
| dotnetdev | f1e716e4eba4472f93fcc83ae7aeb  | E:HOMEdesignbaisDBINET/DBINET   | DBI.G.MVW3CNET              | 13/01/17-13:12 |
|           | 32d626a5c1fe4a5c817001aa3efffe | E:HOMEdesignbaisDBINET/DBINET   | DBI.G.XMLNET                | 13/01/17-13:22 |
|           | b48d7c6fa35f46fcabc326ce93d8e4 | E:HOMEdesignbaisDB.NET/DBIFORMS | DBCLIENT*OFRDROPDOWN        | 13/01/17-14:12 |

# The effect of custom attribute 'noscrolly' is to remove the 18 px wide space at the right-hand end of the report.

| User Id   | Session Id                     | File Path                       | Record Id (Click to Unlock) | When           |
|-----------|--------------------------------|---------------------------------|-----------------------------|----------------|
| dotnetdev | f1e716e4eba4472f93fcc83ae7aeb  | E:HOMEdesignbaisDBINET/DBINET   | DBI.G.MVW3CNET              | 13/01/17-13:12 |
|           | 32d626a5c1fe4a5c817001aa3efffe | E:HOMEdesignbaisDBINET/DBINET   | DBI.G.XMLNET                | 13/01/17-13:22 |
|           | b48d7c6fa35f46fcabc326ce93d8e4 | E:HOMEdesignbaisDB.NET/DBIFORMS | DBCLIENT*OFRDROPDOWN        | 13/01/17-14:12 |
|           |                                |                                 |                             |                |

Using the dbexpandable custom attribute.

When a text area is displayed the data component changes any multivalue marks into <BR>. If the text content is too long for its container causing it to overflow on top of a following field, then the *dbexpandable* custom attribute may be useful.

In the example shown below from the DesignBais Login Form DBIGLOBAL\_D21, the error message in red flows into the following *Copyright* field.

# Site passwords must contain at least:

- 1 upper case character
- 1 lower case character
- 1 number
- 1 special character

Copyright © DesignBais 2024

# Thems the rules!

One way to get around this issue is to use the CSS overflow:overlay (deprecated) or overflow:scroll properties.

Alternatively, to resolve the issue in DBIGLOBAL\_D21:

Change the error message to reduce the number of multivalues so that the HTML only contains three <BR> strings:

Site passwords must contain at least:

1 upper case character1 number1 special character

Thems the rules!

Use the *style="margin-block-start:auto;margin-block-end:auto;"* to prevent space at the start and the end of the list items.

Use to add an extra line (browser trims blanks) to force additional height into the message field when expanding.

Add the custom attribute "dbexpandable" to the message text field which allows it to change height.

The resultant display is then as shown below where the message does not overflow into the *Copyright* field.

# Site passwords must contain at least:

- 1 upper case character
- 1 lower case character
- 1 number
- 1 special character

# Thems the rules!

Copyright @ DesignBais 2024

# Cabinets

Cabinets provide the end-user the ability to store reports into a filing-cabinet and a draw. Each report can be named to make it easier to find in the future. Cabinet maintenance is accessed from the System Parameters menu.

Reports can also be stored in Cabinets programmatically. This provides a mechanism for end-of-period reporting processes to occur.

Example View of Cabinets and the contents of the Temporary Drawer:

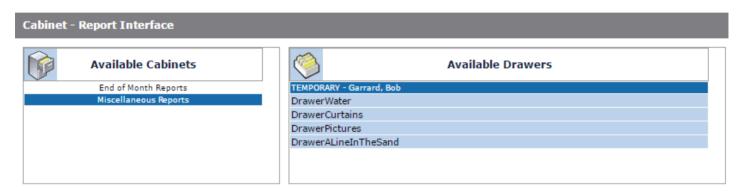

| Available Reports    | Select? | Job Name        | Ву          | Date     | Time  | % Complete | Pages |
|----------------------|---------|-----------------|-------------|----------|-------|------------|-------|
| User Access Report   |         | REP~17978-10193 | Bob Garrard | 21/03/17 | 22:45 | 100%       | 4     |
| Jser Access Report   |         | REP~17978-10192 | Bob Garrard | 21/03/17 | 22:30 | 100%       | 4     |
| Jser Access Report   |         | REP~17978-10191 | Bob Garrard | 21/03/17 | 22:30 | 100%       | 4     |
| Jser Access Report   |         | REP~17978-10190 | Bob Garrard | 21/03/17 | 22:30 | 100%       | 4     |
| Jser Access Report 3 |         | REP~17978-10187 | Bob Garrard | 21/03/17 | 22:27 | 100%       | 4     |
| Jser Access Report   |         | REP~17978-10181 | Bob Garrard | 21/03/17 | 18:14 | 100%       | 4     |
| Jser Access Report 5 |         | REP~17978-10182 | Bob Garrard | 21/03/17 | 18:14 | 100%       | 4     |
| Jser Access Report 6 |         | REP~17978-10183 | Bob Garrard | 21/03/17 | 18:15 | 100%       | 4     |
| Jser Access Report 7 |         | REP~17978-10184 | Bob Garrard | 21/03/17 | 18:15 | 100%       | 4     |

Refresh File Listing Print Selected Email Selected Select All Clear Select Delete Selected

There are three main sections to the Cabinet view.

# **The Cabinet View**

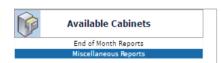

Cabinets are assigned in the eXpress set-up form.

Each cabinet represents a physical file on the database. Click on the required cabinet to display the list of drawers available.

Cabinets may be set-up with restricted access. This provides security for reporting.

# **The Drawer View**

A cabinet may contain many drawers. In this example (left), a drawer has been created to store End of Month reports. In this drawer would be stored all of the report files for the End of Month 200710.

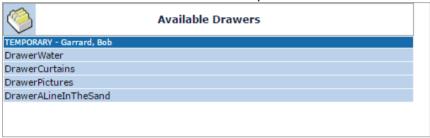

Drawers may be set-up with restricted access. This provides security for reporting. A temporary drawer will be set-up for each user as they save reports, or run reports to cabinets. Temporary drawers may only be accessed by the user that owns the drawer.

Click on the drawer to open it and view the list of reports.

# The File View

This view contains the files that are available to be opened by the user. Click on the report description to view the report. The headers in each column are active to provide sorting.

| Available Reports    | Select? | Job Name        | Ву          | Date     | Time  | % Complete | Pages |
|----------------------|---------|-----------------|-------------|----------|-------|------------|-------|
| User Access Report   |         | REP~17978-10193 | Bob Garrard | 21/03/17 | 22:45 | 100%       | 4     |
| User Access Report   |         | REP~17978-10192 | Bob Garrard | 21/03/17 | 22:30 | 100%       | 4     |
| User Access Report   |         | REP~17978-10191 | Bob Garrard | 21/03/17 | 22:30 | 100%       | 4     |
| User Access Report   |         | REP~17978-10190 | Bob Garrard | 21/03/17 | 22:30 | 100%       | 4     |
| User Access Report 3 |         | REP~17978-10187 | Bob Garrard | 21/03/17 | 22:27 | 100%       | 4     |
| User Access Report   |         | REP~17978-10181 | Bob Garrard | 21/03/17 | 18:14 | 100%       | 4     |
| User Access Report 5 |         | REP~17978-10182 | Bob Garrard | 21/03/17 | 18:14 | 100%       | 4     |
| User Access Report 6 |         | REP~17978-10183 | Bob Garrard | 21/03/17 | 18:15 | 100%       | 4     |
| User Access Report 7 |         | REP~17978-10184 | Bob Garrard | 21/03/17 | 18:15 | 100%       | 4     |

# Saving a Report to a Cabinet

Every report that is run to preview can be stored into a cabinet.

Every report that is run to preview automatically stores a spreadsheet version. When saved to a cabinet, the spreadhsheet version is also saved.

In report preview mode, there in an option to **Store the report permanently**. When this option is selected, the following form is displayed.

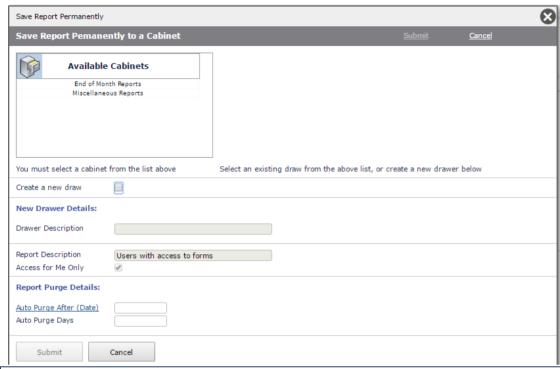

# **Select a Cabinet**

A cabinet must be selected in order to save a report.

# **Select a Drawer**

When a cabinet is selected, a list of available drawers is displayed.

A temporary drawer will automatically be created for every user.

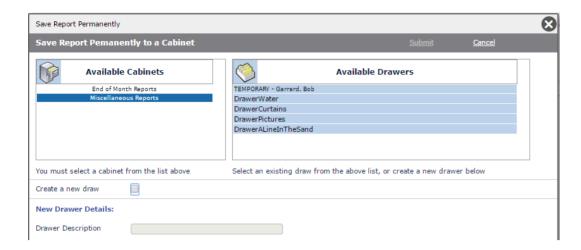

Click on the required drawer to save the report into.

#### Create a New Drawer

There is an option to create a new drawer. Refer to the screenshot above.

Tick the check-box to indicate that you wish to create a new drawer.

The following prompt will be enabled.

The drawer description can be any text. It is recommended that the description be meaningful to the users that the drawer is intended for.

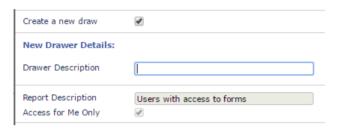

# **Assign a Report Description**

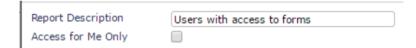

# **Assigning Access to other users**

There is an option to provide other users access to a report and a drawer. If the Access for Me Only field is unticked there is

list of User Groups displayed that can be assigned access to the report.

If no groups are selected, all users will have access to the report.

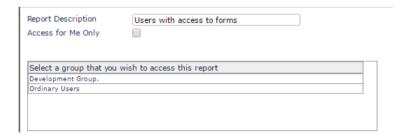

# **Purge Dates**

When saving a report, a user can nominate a date to purge [Auto Purge After (Date)] or a number of days (after the save date) to purge the report.

| Report Purge Details:                             |            |
|---------------------------------------------------|------------|
| <u>Auto Purge After (Date)</u><br>Auto Purge Days | 30-06-2017 |

# **Purging Reports or Moving Reports Between Cabinets**

Developers can use **DBI.G.CABINETS** to purge Cabinet drawers or move reports between cabinets.

This subroutine can be invoked as follows:

\$INCLUDE DBI DBI.COMMON \$INCLUDE DBI DBI.SUB.COMMON CALL DBI.G.INITVARIABLESNET CALL DBI.G.OPENNET

\*set variables

CABINET = name of cabinet to purge (or source cabinet for a move)

DRAWER =  $name\ of\ drawer$ 

CABINET2 = name of cabinet to move reports to (only needed for CAB.ACTION = "MOVE")

DRAWER2 = name of drawer to move reports to

CAB.ACTION = either "MOVE" or "PURGE" DELETEEMPTY = 1 (delete empty drawer) or 0

\*

CALL DBI.G.CABINETS(CABINET, DRAWER, CABINET2, DRAWER2, CAB. ACTION, DELETEEMPTY)
RETURN

#### Notes:

- the cabinet and drawer arguments must contain the name NOT the description of the entity
- the purge only occurs when the purge conditions, set when the report is saved, are met

If developers wish to purge Cabinets in the *End of Period* then use the subroutine **DBI.G.CABINETPURGE**. This routine expects parameters to be passed via the DesignBais common variable PROCESS.PARAMETER. Parameters must be passed as a comma separated string.

PROCESS.PARAMETER csv position 1: Name of Cabinet to purge or from which reports are to be moved

The next 2 postions can be null:

PROCESS.PARAMETER csv position 2: Action – either PURGE or MOVE (null is interpreted as PURGE)
PROCESS.PARAMETER csv position 3: Delete Empty drawer flag – Y or 1 delete empty drawer after purge

If Action is MOVE then:

PROCESS.PARAMETER csv position 4: Name of *Drawer* to be moved

PROCESS.PARAMETER csv position 5: Name of *Cabinet* containing the drawer that reports will be moved to

PROCESS.PARAMETER csv position 6: Name of *Drawer* that reports will be moved to

Example of *End of Period* setup:

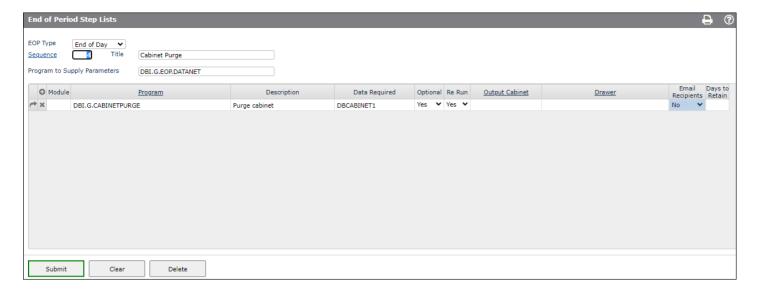

Note that the Program to Supply Parameters DBI.G.EOP.DATANET is required to load the *Data Required* into PROCESS.PARAMETER at run-time.

From Release 8.8.2.1 there is now a header process lookup for both *Output Cabinet* and *Drawer*.

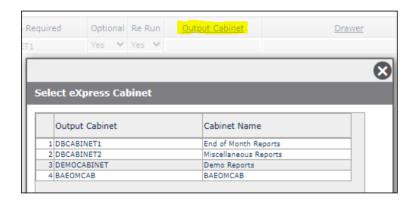

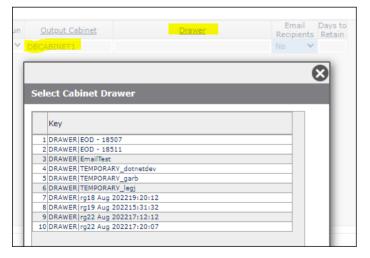

# Running Reports to a Cabinet Remotely

You may run a report to a cabinet from anywhere in your application. This allows the creation of automated back-up/copy of reports produced. It also makes multi-task operations very easy. All report output from multi-task operations can be sent directly to cabinets.

The following is a code example that has all the elements required to submit a report remotely.

#### \$INCLUDE DBI DBI.COMMON

```
;* REMOTECABINET is the flag for the report generator
PROCESS.PARAMETER = "REMOTECABINET"
PROCESS.PARAMETER<2> = "DBCABINET2"
                                               ;* Cabinet File. Must be valid File within current account
PROCESS.PARAMETER<3> = "FEBRUARY2007"
                                               ;* Name of the drawer in the cabinet
PROCESS.PARAMETER<4> = "February End of Month" ;* Label associated with the drawer | May be changed
PROCESS.PARAMETER<5> = "FEB0709"
                                                ;* File Name. If not unique overwrites file in same drawer
                                                ;* If Null, job name is returned back to the calling process
PROCESS.PARAMETER<6> = "Ytd Sales by Test5"
PROCESS.PARAMETER<7> = "DBCLIENT*REP.AFTER"
                                               ;* Report Description
                                               ;* Report to run
PROCESS.PARAMETER<8> = "DBI.DEV"
                                                ;* DBIACCOUNT - for the phantom
PROCESS.PARAMETER<9> = WEBLOGON
                                                ;* WEBLOGON. User to be given access to the report
                                                ;* If Null, all users have access
PROCESS.PARAMETER<10> = DBDATEFORMAT
                                                ;* for the phantom
PROCESS.PARAMETER<11> = SESSION.ID
                                                ;* SESSION.ID - for the phantom
PROCESS.PARAMETER<12> = ""
                                               ;* DB Groups that can access this report (VM Delimited)
PROCESS.PARAMETER<13> = ""
                                               ;* Cabinet Purge Date - Will be purged after this date
PROCESS.PARAMETER<14> = "30"
                                               ;* Cabinet Purge Days - Will be purged after a number of days
PROCESS.PARAMETER<15> = WEBSERVER
                                                 ;* Webserver path for the link to images
                                                ;* Results from a selection for - This is offset by 10
DBUSAGEVAR<11> = "evans"
CALL DBI.I.STARTPRINTNET
                                                           ; * not provided.
```

# Highchart Templates

Highcharts can be displayed on a DesignBais form by adding the *Highcharts graph* field type element to the form. The fieldname will default to *H.HICHARTn* where *n* is the next available report number for the form.

The basic code to display the chart is the same as is used for a standard on-form report.

OUTPUT.ATTR is used to load the highchart options. The data for the chart is loaded into OUTPUT.REPORT.

Developers can use highchart templates to hold standard chart options and then use *OUTPUT.ATTR* to override selected template values at run time. Assign the string '\$BLANK\$' (without the quote marks) to an OUTPUT.ATTR attribute in order to set a template value to null.

In the example below the options to produce a spider chart have been entered. The *Test* button allows the developer to see resulting chart using sample generated data.

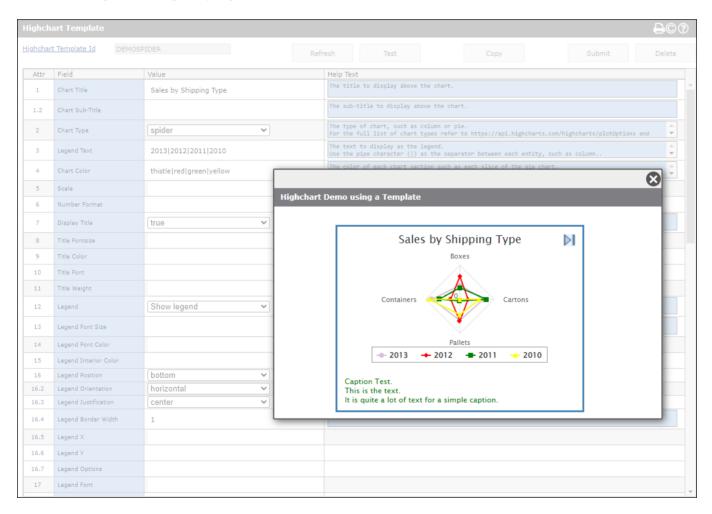

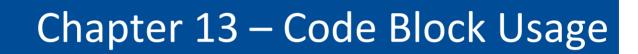

# **Code Block Usage**

# What is a Code Block?

A Code Block can be attached to the majority of subroutine calls throughout DesignBais. In DesignBais Releases pre version 4.13, all code needed to be in a program file. This meant that for even the simplest task, a program was required.

A Code Block is still a program. It resides in a file named DBICODEBLOCK. You will need to ensure that your account has a DBICODEBLOCK file and the appropriate object file if your database requires it.

The Code Block links itself to a Field Property (Dictionary) or a field on a form or a report.

# Code Block Example

Code Blocks are ideal for derived fields.

Code Blocks can be used wherever you would normally call a BASIC program. They are particularly useful when calculating derived fields on a report.

In this example there is a Code Block attached to the "Derived in Subroutine" field for the Field DBC.SHORT.NAME

This is achieved by entering a "C:" at the prompt. You will notice that the <u>View Code Block</u> and Derived Field Parents controls are displayed at this point.

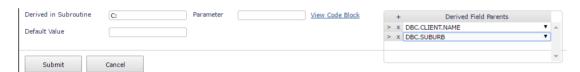

Click the View Code Block hyperlink to view the Code Block form.

There are three main sections in Code Block Maintenance.

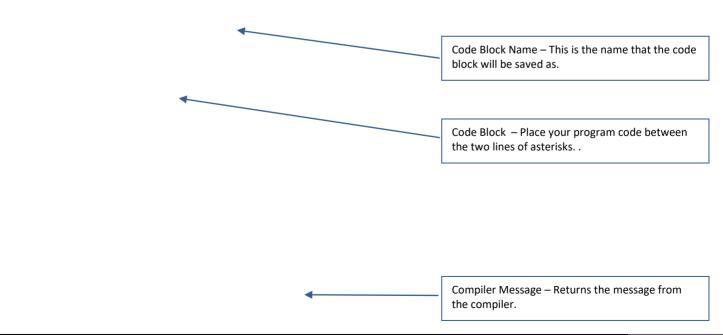

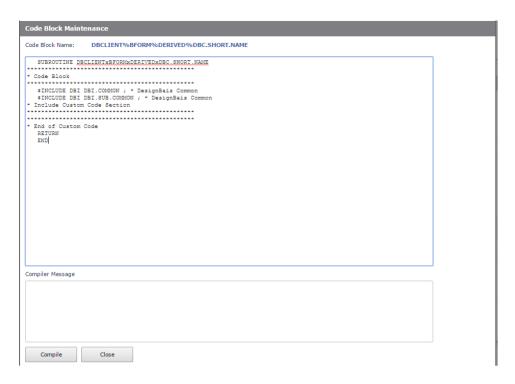

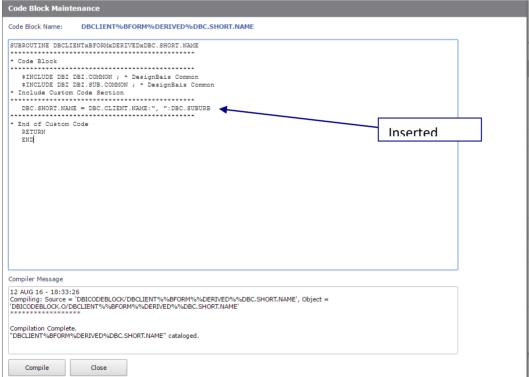

# **Example Code Block Code**

In the example above, the code: **DBC.SHORT.NAME = DBC.CLIENT.NAME:", ":DBC.SUBURB** was all that was needed to derive the field DBC.SHORT.NAME.

DBC.SHORT.NAME is a field on the file DBCLIENT. It has been assigned an attribute of 36. DBC.CLIENT.NAME is a field on the file DBCLIENT. It has been assigned an attribute of 1

DBC.SUBURB is a field on the file DBCLIENT. It has been assigned an attribute of 18.

The code block pre-compiler has established that all of the field names entered in the program were Field Properties in the DesignBais file named DBIPROP.

This then allows the developer to construct simple expressions using the names of field properties as apposed to the allotted field attributes.

The main advantage of this is that is makes code block portable. A code block assigned at the Field Property level, can be placed on any form. DesignBais will establish what DBRECORD or DBOTHER.RECORD the field names belong to at run time.

If the above code was programmed in non Code Block mode, it would be as follows:

# DBRECORD<36> = DBRECORD<1>:", ":DBRECORD<18>

This is still correct and can be used in code blocks.

#### **Code Block Naming Convention**

In the above example, the code block name is: DBCLIENT%BFORM%DERIVED%DBC.SHORT.NAME and the internal name of the subroutine is: DBCLIENTxBFORMxDERIVEDxDBC.SHORT.NAME (for cross-platform compatibility)

The Code Block name can be split into four components

Filename: DBCLIENT

Form Name: BFORM

The form name is blank for code blocks placed against field properties.

Event Type: **DERIVED** 

The event type can be any of the DesignBais Event Types. Eg. VALIDATE, AFTER.DISPLAY, MV.POST Where an event type normally has a space, it is replaced by a "." (dot) for code block naming.

Field Name: DBC.SHORT.NAME

Name of the Field being represented by the code block.

#### There are two records written to the file DBICODEBLOCK.

- 1. The original source code. This is written as Code Block Name.SRC
- Eg. DBCLIENT%BFORM%DERIVED%DBC.SHORT.NAME.SRC

- 2. The actual code that was compiled. This is the pre-compiled version of the original source
- Eg. DBCLIENT%BFORM%DERIVED%DBC.SHORT.NAME

This version of the Code Block should never be modified manually.

# **Chapter 14 – Common Variable usage and Subroutine Interaction**

# Common Variable usage and Subroutine Interaction

This section of the manual is dedicated to the use of common variables and how these variables affect the way the client application interacts with the database server.

These common variables are within the supplied DBI.COMMON item, which resides in the DBI file. Only the variables that are detailed in this document should be used by the developer. Non-documented variables are for DesignBais internal use only.

Every new browser window creates a unique set of session variables. The common variables associated with each session are detailed in this section.

# Storage Variables

A 'Storage Variable' is used to maintain records within a user session.

These variables may be referred to or modified by the developer.

#### DBRECORD

DBRECORD is the main variable for data storage on screen forms. It is a single dimensioned dynamic array.

Typically, DBRECORD is used as the main data container for most DesignBais forms or form-sets.

DBRECORD corresponds with the key variable DBKEY.

DesignBais will maintain DBRECORD throughout a user's interaction with a form or form-set. Developers can refer to and change values within BASIC subroutines.

DBRECORD is also used as the storage variable within the DesignBais report generator. DBRECORD is assigned for each item read from a select list in a report.

#### **DBORIGINAL.RECORD**

Contains a copy of DBRECORD as it was originally read.

# DBOTHER.RECORD(n)

DBOTHER.RECORD is a dimensioned array with 99 usable elements. Element 100 is preserved for DesignBais internal usage.

Typically DBOTHER.RECORD is used to store details of supporting records on a DesignBais form or report. This allows the developer to read and write up to 100 different files/records within a single form or form-set.

DesignBais will maintain DBOTHER.RECORD throughout a user's interaction with a form or form-set. Developers can refer to and change values within BASIC subroutines.

#### DBORIGINAL.OTHER.RECORD(n)

Contains a copy of DBOTHER.RECORD(n) as it was originally read.

# **DBWORK**

DBWORK is primarily designed to be a working variable.

DBWORK should be used for input fields that construct multi-part keys.

DesignBais will maintain DBWORK throughout a user's interaction with a form or form-set. Developers can refer to and change values within BASIC subroutines.

#### **DBKEY**

DBKEY contains the key associated with the read and updates of the DBRECORD variable.

DBKEY can be modified or assigned in the "BEFORE WRITE" event if the developer wants to update a record with a new key.

If the record being written is a new key then DBKEY must be used in conjunction with DBRECORD.STATUS to bypass the DesignBais optimistic locking requirements.

#### DBKEYS(n)

 $\mathsf{DBKEYS}(n)$  contains the values of the keys associated with  $\mathsf{DBOTHER}.\mathsf{RECORD}(n)$ .

DBKEYS have 99 usable subscripted elements.

DBKEYS can be modified or assigned in the "BEFORE WRITE" event if the developer wants to update a record with a new key. If the record being written is a new key then DBKEYS must be used in conjunction with DBOTHER.RECORD.STATUS to bypass the DesignBais optimistic locking requirements.

#### **DBVALUE**

DBVALUE contains the value of the last input field that invoked a server event when changed. Developers may refer to and modify the value of this variable in BASIC subroutines. This provides for a common method of validating input within BASIC subroutines.

The value in DBVALUE does not get assigned to DBRECORD, DBOTHER.RECORD or DBWORK until validation is successful.

#### **DBUSAGEVAR**

DBUSAGEVAR is used for selection processes only. DBUSAGEVAR contains some internal DesignBais data. It also contains the results from the input fields on a search form. The position of the data is offset by ten attributes.

Eg. In a search form with two input fields, Client Name and Town/City, the user input from this form would be stored with Client Name in DBUSAGEVAR<11> and Town/City in DBUSAGEVAR<12>

#### KEY.PART(n)

KEY.PART(n) stores the individual key elements of every record read on a form or form-set.

The subscript used is in direct relationship with the Read Group used for each read. Each Read Step is stored as a value within the subscript aligned to the read group.

Eg. Multi-part key containing Order Number and Company Read from MYORDERS file against read group 1.

There are two read steps.

Read step 1 is against an input field for Order Number stored in DBWORK<1> Read step 2 is against an input field for Company store in DBWORK<2>

Values entered are ON1234 and CO1

KEY.PART(1)<1,1> contains ON1234 KEY.PART(1)<1,2> contains CO1

Developers should never modify the contents of KEY.PART, but only use it as a reference if required. In the above example, the developer could change the KEY.PART references in a BASIC subroutine by changing the values within DBWORK<1> or DBWORK<2>. The exception to this is if the developer wants to completely clear the state of all form variables. In addition to clearing DBRECORD, DBWORK, etc, use MAT KEY.PART = "" or a similar platform-specific command to clear all key parts which are currently being tracked.

When working with multi-part keys in the form subroutine note that any of the DBWORK fields in the read can appear in the PROCESS.EVENTSOURCE depending on which key part has changed and thus forced the read to occur. The EVENTSOURCE will correspond to the name of the field that changed. The initial read will occur when all key parts have been entered and therefore the EVENTSOURCE will contain the field name of the final key part field. But if all key parts are populated and the first key part is changed then EVENTSOURCE will contain the name of the first key part field.

For this reason it is often easier to use the PROCESS.PARAMETER value within the form subroutine. This is shown in the following example where the BEFORE READ uses field names while the AFTER READ uses PROCESS.PARAMETER.

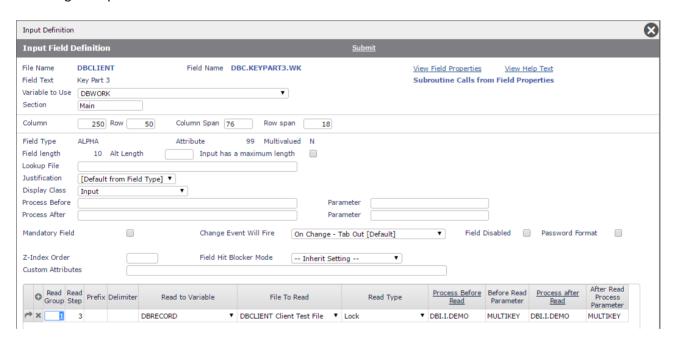

\*

#### **BEFORE.READ:**

#### **BEGIN CASE**

CASE EVENTSOURCE = "DBC.KEYPART3.WK" AND SCREEN.NO = "MULTIKEY"

- \* Note that multi-part key processing requires all fields in the read to be intercepted
- \* since EVENTSOURCE will correspond to the part of the key that changed and thus forced

```
* the read to take place
NULL

CASE EVENTSOURCE = "DBC.KEYPART2.WK" AND SCREEN.NO = "MULTIKEY"
NULL

CASE EVENTSOURCE = "DBC.KEYPART1.WK" AND SCREEN.NO = "MULTIKEY"
NULL

END CASE
RETURN

*

AFTER.READ:

*

BEGIN CASE

CASE SCREEN.NO = "MULTIKEY" AND THIS.PARAMETER = 'MULTIKEY'

* since EVENTSOURCE will correspond to the part of the key that changed and thus forced

* the read to take place it is easier to set THIS.PARAMETER and check for this
NULL

END CASE
```

The following demonstrates how to populate the multi-part key fields when using a selection process to select an existing record.

In the example below button B.SEL.CLIENT runs a selection process to allow the user to select a record. The key of the selected record will be of the form KEYPART1\*KEYPART2\*KEYPART3.

The button returns the selected key in DBVALUE to the first key field DBC.KEYPART1.WK.

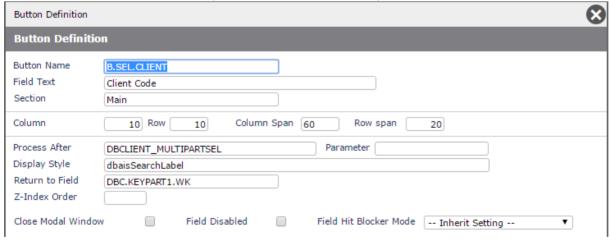

The form subroutine then extracts the 3 elements of the key and populates the 3 DBWORK fields. Finally DBVALUE is changed to contain just the value required by the first key part field.

```
*
AFTER.SELECT:

*
BEGIN CASE
CASE EVENTSOURCE = 'DBCLIENT_MULTIPARTSEL'
```

**RETURN** 

```
DBWORK<DBC.KEYPART1.WK> = FIELD(DBVALUE, '*',1)
DBWORK<DBC.KEYPART2.WK> = FIELD(DBVALUE, '*',2)
DBWORK<DBC.KEYPART3.WK> = FIELD(DBVALUE, '*',3)
DBVALUE = FIELD(DBVALUE, '*',1)
END CASE
RETURN
```

Note that key field validations occur as part of the read. If there is a validation process on the  $2^{nd}$  part of a two-part key, and the  $2^{nd}$  key is entered before the  $1^{st}$  part of the key then the validation event will not happen.

To get around this use section control or other means to disable the 2<sup>nd</sup> key part until the 1<sup>st</sup> key part has been entered.

#### **DBENQUIRY.MODE**

Indicates that a form is displayed in enquiry mode. Input fields are disabled. DBENQUIRY.MODE turns multivalue Input fields into output fields.

The field state is flagged in MVOUTREC<5> where the following values indicate the mode:

0 = Input 1 = readonly 2 = output 3 = disabled

The cells containing <input> fields are given an ID = ASSOCzDBWLEVELzROWzCOL while the <input> element gets a full ID like ASSOCzfieldTypevDBWLEVELzROWzCOL. In enquiry mode the full ID is applied to the .

#### KEY.DELIM(n)

KEY.DELIM(n) contains the delimiters used to construct a multi-part key. Each KEY.DELIM subscript corresponds with the matching KEY.PART subscript. Developers should not modify the values of KEY.DELIM programmatically.

# DBSTORE(n)

Is a multi-dimensioned array with 200 subscripts. Developers can store data (including complete records) in each subscript. DesignBais will maintain the values in DBSTORE for the entire user session.

#### **DBRECORD.STATUS**

Determines whether the DBRECORD is a new record or not. Properties

- 0 Indicates that the record was read.
- 1 Indicates a new record
- 2 Indicates that the record cannot be retried due to an existing record lock

If the record being written is a new key then DBKEY must be used in conjunction with DBRECORD.STATUS to bypass the DesignBais optimistic locking requirements.

# **DBOTHER.RECORD.STATUS**

Determines whether the DBOTHER.RECORD(n) is a new record or not.

DBOTHER.RECORD.STATUS is value mark delimited for each of the DBOTHER.RECORD reads.

# **Properties**

- 0 Indicates that the record was read.
- 1 Indicates a new record
- 2 Indicates that the record cannot be retried due to an existing record lock

If the record being written is a new key then DBKEYS must be used in conjunction with DBOTHER.RECORD.STATUS to bypass the DesignBais optimistic locking requirements.

```
Eg. IF DBWORK<KEY.STATUS.WK> = "NEW" THEN
DBOTHER.RECORD.STATUS<1,5> = 1; * Set to 1 to bypass optimistic check for DBOTHER.RECORD(5)
DBKEYS(5) = New Key Value
END
```

# Error Dialog and Display Dialog Variables

There are two common variables used to display warning and message boxes.

#### **IERR.TEXT**

IERR.TEXT is used to display an error message dialog that contains the string assigned to the variable.

```
Usage: IERR.TEXT = "Error Text"

Eg. IERR.TEXT = "Not a valid entry"
```

DesignBais checks for a non-null state for IERR.TEXT. If found the following occurs.

- 1. A dialog containing the message is displayed.
- 2. If set in a validation event the original value of the field is retained and DBRECORD, DBOTHER.RECORD or DBWORK is not updated with the entered value.

If IERR.TEXT is not null, then all actions that the developer may have defined in Basic code will not take place. The exception is that assigning a field name to DBRETURN.TO.FIELD will still cause focus to move to the designated field after the error message has displayed.

A call to DBI.G.GLOSSARY is used to build glossary entries from error messages.

There is no need to set IERR.TEXT = "since it is initialised on each hit by DesignBais. Application logic only needs to set IERR.TEXT<-1> = 'error text' if there has been an error. If DBDS is also set it is added to the display of IERR.TEXT.

```
DBDS (DesignBais Display/Debug String).
```

DBDS is used to display a message dialog that contains the contents of the string assigned to the variable.

This is a very useful debugging tool for developers.

```
Usage: DBDS<-1> = "String to be displayed"
```

Eg. Display a message dialog for debugging purposes.

```
CASE PROCESS.EVENTSOURCE = "DBCLIENT_SEARCH1"

DBDS<-1> = "DBUSAGEVAR<11> = ":DBUSAGEVAR<11>
DBDS<-1> = "DBUSAGEVAR<12> = ":DBUSAGEVAR<12>
DBDS<-1> = "DBUSAGEVAR<13> = ":DBUSAGEVAR<13>
DBDS<-1> = "DBUSAGEVAR<14> = ":DBUSAGEVAR<14>
```

Custom dialogs are created with a call to DBI.G.DIALOG.

# Session Variables

There are a number of variables associated with the unique browser session. These are used to help the developer identify the user, the account or directory, the server and the session identifier for each browser session.

#### **DBCOOKIE**

Is a unique key associated with the client computer. DBCOOKIE does have the browser ID but a browser may have several tabs which are identified by the SESSION.ID.

#### **DBIACCOUNT**

Is the name of the database account or the current database directory. Changing this value within a subroutine will force DesignBais to change the current account for the user. .

#### **DBDEBUG**

If true (1) the subroutine was invoked at TCL by DBI.RUN.LAST.

#### **DBGLOSSARY**

Is the value of the current glossary. Changing this within a subroutine will change the current glossary being used by a user. Ensure that you set DBGLOSSARY<1,1> to the new glossary code rather than merely setting DBGLOSSARY itself. DBGLOSSARY<1,2> through <1,4> is used for glossary type, glossary source text and glossary action respectively.

#### **DBLOGGING**

If true (1) user logging is currently turned on. .

#### **DBSCREENPROPS**

Contains the screen size. Pipe delimited depth and width. This is assigned at the get session stage and is not refreshed again throughout the session. It does not change if the window is resized.

WINDOW.WIDTH = FIELD(DBSCREENPROPS,"|",1)

WINDOW.DEPTH = FIELD(DBSCREENPROPS,"|",2)
MAX.COL = FIELD(DBSCREENPROPS,"|",3)
MAX.ROW = FIELD(DBSCREENPROPS,"|",4)

#### DBW3C

DesignBais always operates in W3C mode hence this variable is set to 3.

#### **DBW3CACTION**

Contains the qcode value from the url. For example from ac=legj the variable DBW3CACTION='legj'. DBW3CACTION is null after the log in form DBIGLOBAL D20.

#### **DBW3CBROWSERVERSION**

Contains details of the browser version.

# **DBW3CTITLE**

Is used to define the title of the browser window.

#### **DBWLEVEL**

Records the level of the current form. It is 1 at the base level and increments as each higher level is executed. Calling a modal form or calling a form with '~M', '~S', '~L' or '~LM' appended to the form name will increment the value in DBWLEVEL. The value in DBWLEVEL must never be amended by the developer.

For the developer the following variables may be useful. Do not amend the value in these variables.

If DBWLEVEL > 1 then DesignBais is not processing a base form. The form must be modal or layered.

DBLAYER.FORMS contains a MV list of layered forms.

DBFORM.STACK contains a MV list of forms.

DBLAYER.VALUE contains the MV position in DBLAYER.FORMS. So a value > 0 implies that a layered form is being processed.

#### **DBSOURCEIP**

DBSOURCEIP Contains the source IP address of the client machine.

#### **SCREENROOT**

The name of the current form or report. This has the format of *Filename\_Formname*. In designer mode the form name will have '.DESIGNER' appended to the form name.

#### **ORIGINAL.SCREENROOT**

When calling a form there are a number of extra parameters that can be used to affect the mode of the form when loaded. An example may be the parameter "~M" which will load the form as modal. This variable contains the entire string that was used to load the form, where SCREENROOT only contains the actual formname.

Eg. PROCESS.STACK = "DBCLIENT\_FORM1~M~E" Load form as modal in enquiry mode. SCREENROOT will have the value 'DBCLIENT\_FORM1'
ORIGINAL.SCREENROOT will have the value 'DBCLIENT FORM1~M~E'

This allows the developer to check the state of the form programmatically. Note that the value of ORIGINAL.SCREENROOT must be checked in the AFTER DISPLAY event since it will not retain the extra parameters after this point. Refer to the section **Calling Forms** for further detail.

### **SESSION.ID**

The SESSION.ID is a unique number that is used as a storage key for all activities associated with a browser session.

This can be used as an alternative to the telnet port number. All session related data is stored in the file DBISESSIONS.

#### **WEBLOGON**

Is the user identifier for the unique session. This is usually associated with the username entered as part of the user authentication process. This value is used to replace the @WEBLOGON tag in forms and reports.

#### WEBSERVER

This field contains the full URL that was used to invoke DesignBais.

#### **DBSUSPEND.AFTER.READ**

This common variable, initialised in DBI.G.INITVARIABLESNET, is used in BAWEBEXECNET during reads to bypass the "VALIDATE" and "AFTER READ" events.

An example of where Developers may need to use this feature is where a read fails and it is necessary to by-pass the VALIDATE and AFTER READ processing for all ensuing reads that are triggered by the failed read.

#### **DBHIDECLOSE**

Use this variable to hide the close button and suppress the title on a modal form or a panel.

DBHIDECLOSE<1> = 1 or Y - hide the close button. Any other non-null value will force display of the close button.

DBHIDECLOSE<2> = 1 or Y - hide the title text on the modal form. Any non-null value will display the title.

From Release 8.9.1.1 this variable has been extended:

DBHIDECLOSE<3> = 1 or Y - prevents drag. Any other non-null value will allow the modal to be dragged.

DBHIDECLOSE<4> = 1 or Y - sets no scroll. Any other non-null value will allow the modal to scroll.

The setting remains until reset by the developer.

Note that these actions can be controlled by the style group settings:

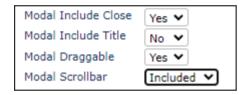

DBHIDECLOSE overrides the style group settings.

The effect of setting:

DBHIDECLOSE<1> = 1

DBHIDECLOSE<4> = 1

can be seen in these before and after images.

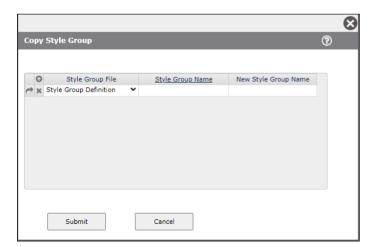

The form close X no longer displays. The wide right hand border has been reduced by removing the allowance for a scroll bar.

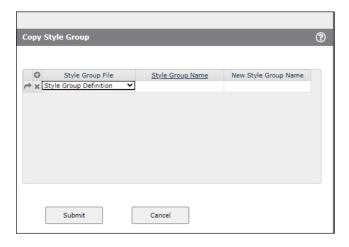

#### **DBMODALPOS**

The new common variable DBMODALPOS carries information about the position of a modal form.

```
DBMODALPOS<1,DBWLEVEL,1> - true / false has been dragged

DBMODALPOS<1,DBWLEVEL,2> - top position – set from dragged or in DBI.G.FOOTERMNET

DBMODALPOS<1,DBWLEVEL,3> - left position

DBMODALPOS<1,DBWLEVEL,4> - level nn as extracted from dbBackGroundnn (element name) used to set the correct

MV position

DBMODALPOS<1,DBWLEVEL,5> - Last known height – set in DBI.G.FOOTERMNET
```

When a modal is closed or opened DBMODALPOS<1,DBWLEVEL> will be cleared.

The modal form height is recalculated on each hit, in subroutine DBI.G.FOOTERMNET, in case collapsed sections have changed. The modal top position will only be amended when all the following criteria are met:

- the height has increased
- it is not a new modal opening
- the application is not adjusting the top position via DBAJAXCMD. If the developer has either used a call to DBI.G.AJXCMD, or has set DBAJAXCMD<-1>, then the position is derived from the DBAJAXCMD string.
- the form hasn't been dragged or the last known top + the new height takes the bottom of the form out of view.

#### DBI.G.FOOTERMNET sets:

- DBMODALPOS<1,DBWLEVEL,2> = THIS.TOP
- DBMODALPOS<1,DBWLEVEL,5> = THIS.HEIGHT

If dragged=true the top may be overridden.

DBMODALPOS<1,2> = 'trueü83.5ü190üdbBackGround2ü290'

# Example:

<1,2,1> the value "true" indicates that the modal form has been dragged <1,2,2> the top of the form is 83.5 px from the top margin <1,2,3> the left edge of the form is 190 px from the left margin <1,2,4> dbBackGround2 <1,2,5> the last known height of the form is 290 px.

#### **DBDATEFORMAT**

The date format is set in General Global Parameters. Refer to General Global Parameters

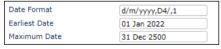

```
DBDATEFORMAT<1,1> = d/m/yyyy
DBDATEFORMAT<1,2> = D4/
DBDATEFORMAT<1,3> = 1
DBDATEFORMAT<1,4> = 2022-01-01 (min as yyyy-mm-dd)
DBDATEFORMAT<1,5> = 2500-12-31 (max as yyyy-mm-dd)
```

This variable should not be changed in application code.

# Loading a form within a subroutine

As well as being able to load a form from a menu or as an after event on a button or field, the DesignBais developer can invoke a form load from a BASIC subroutine.

#### PROCESS.STACK

Used to invoke a form from a program. Only one form can be stacked at any one time.

There are two parameter settings that affect the form load process. These parameters are separated by a tilde ('~')

The **first parameter** controls the style of the form and the environment in which the form operates.

There are five possible values for this parameter.

#### M Modal Form

The form will be loaded as a modal form. If the form was not set-up as a modal form during form design, the type is switched at runtime to modal

#### S Standard Form

The form will be loaded as a standard form and replace the base form on the current layer.

# L Layered Form

The layered form will be displayed as a modal form. All session variables that pertain to records, work variables, counters etc will be set to null at the time a layered form is loaded. When the layer is closed all common variables at the previous layer are re-instated. Calling a form using PROCESS.STACK with ~L appended will override the called form's Preserve Common and Subform flags.

This 'layering' technique allows the developer to have multiple forms open that all use similar or the same read variables and read groups without modifying the common space associated with other open forms.

# LM Layered Form as Modal

Opening a form which has the Preserve Common and Sub-Form flags set using the "~LM" option will not clear COMMON as the form is opened but will not return COMMON to the calling form. The calling form therefore will retain the same values in COMMON on return as before the call.

# Blank (no value)

Will use the design time parameters associated with the form.

The **second parameter** is used to indicate whether the form is run in enquiry mode.

# **E** Enquiry Mode

This will switch the loaded form (and subsequent sub-forms) into enquiry mode. No DesignBais related write processing will occur when a form is in enquiry mode.

From within a subroutine the developer can check the status of enquiry mode by referencing the variable DBENQUIRY.MODE. If true (1) enquiry mode is set.

# Blank (no value)

The form is loaded in update mode.

Usage: PROCESS.STACK = "Filename\_Formname[~Style~Enquiry Mode]"

Eg. PROCESS.STACK = "DBCLIENT\_LESSON1"

The form DBCLIENT\_LESSON1 will be invoked.

- Eg. PROCESS.STACK = "DBCLIENT\_LESSON1~L"

  The form DBCLIENT LESSON1 will be invoked as a modal, layered form.
- Eg. PROCESS.STACK = "DBCLIENT\_LESSON1~M"

  The form DBCLIENT\_LESSON1 will be invoked as a modal, non-layered form. The "M" will override the design time modal/non modal property of the form.
- Eg. PROCESS.STACK = "DBCLIENT\_LESSON1~L~E"

  The form DBCLIENT\_LESSON1 will be invoked as a modal, layered form in inquiry mode.

It is possible to call a form and and set DBENQUIRY.MODE = 1 in the AFTER DISPLAY event in order to display the in enquiry mode. Note however that you to specify on the form which buttons and images are to be disabled. The submit button will be disabled automatically but buttons need to be handled by the developer.

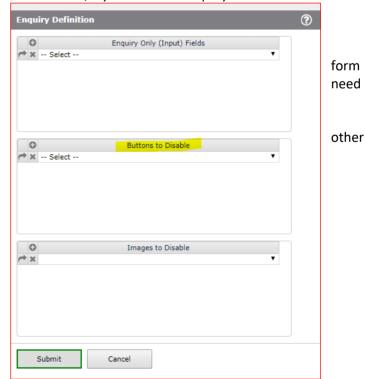

Refer to the section **Calling Forms** for further detail.

Using PROCESS.STACK during a READ event can be invalid. In general a read is designed to populate data fields on the current page.

If you want to move back to a previous page during a READ then use DBBUTTONCLICK. This sends a JavaScript command to the browser meaning that the READ event completes and then you get a click event.

Using a PROCESS.STACK in a validation during a READ will not work.

A value can be passed to PROCESS.PARAMETER by placing a third tilde ( $^{\prime}$ ) in the string, followed by the value to which PROCESS.PARAMETER is to be set.

Eg. PROCESS.STACK = "DBCLIENT\_LESSON1~L~E~NEXT"

The form DBCLIENT\_LESSON1 will be invoked as a modal, layered form in inquiry mode and PROCESS.PARAMETER will be set to a value of "NEXT".

# Calling Forms

The developer can call forms in a number of ways:

- From a menu
- From a Process Slot on a form
- From a Basic Subroutine as described above

In all cases the form can be called as a modal form, a layered form, or an enquiry form (in combination with modal or layered).

Calling a form with an explicit style using the ~M or ~L suffix will override the Modal/Non Modal property that is set by Forms Designer. Calling a form using ~S (Suppress) gives the developer the ability to process stack a form that is defined as modal but force it to run from inside current modal layer, not a new one.

When the developer wants Common to be preserved then the Forms Designer properties Preserve Common and Sub Form should be checked. The form can then be called by using the FILENAME\_FORMNAME~M option. This means that DBWORK, for example, will be passed into the called form, and if the called form modifies DBWORK the modified DBWORK fields are passed back to the calling form.

A Sub Form may display a field from the main calling form that has reads associated with it on the main form. In line with the concept of preserving common the Sub Form will not normally have those reads unless the developer is specifically allowing for the field to be amended on the Sub Form. The amended value would then be passed back to the main form. In the case of a Key Field it would be wrong to allow this field to be amended on a Sub Form. The Key Field on the Sub Form should not be an input field.

Where the developer requires that common variables in the calling form are to remain unaffected by any processing done in the called form it is recommended that the developer use the ~L option when calling the form. The called form will still display like a modal form. The size of the modal form (modal window) will be the size indicated by the Form Width and Form Depth set in Forms Designer.

The point being clarified here is that it is often the case that a developer will call a 'modal' form using the ~M style and not want any changes made in the modal form to be passed back to the calling form via common. It is better to call this 'modal' form using the ~L or ~LM option as this will insulate the calling form from any changes to common made in the called form.

Calling a form that has the properties Preserve Common and Sub Form checked (in Forms Designer), using the ~L style, will cause these properties to be ignored. The form will behave as if those properties were not checked.

After Release 8.1.1.6 DBWORK is reset (cleared) when a form (whether a sub-form or not) is called using ~L. Applications that relied on DBWORK being populated and passed into a form called via ~L will need to be modified to pass DBWORK using DBSTORE, or use the ~LM option.

## Controlling cursor behaviour

The developer can control cursor behaviour with the use of the following common variable.

#### **DBRETURN.TO.FIELD**

This is used to set focus on a field or a button programmatically. The developer can assign a field name or button name to this variable within a subroutine. If the field or button exists focus will be returned to the field or button indicated.

Usage: DBRETURN.TO.FIELD = "Field name"

Eg. DBRETURN.TO.FIELD = "DBC.CLIENT.CODE"; \* Will set focus to the client code field

DBRETURN.TO.FIELD = "B.SUBMIT"; \* Will set focus to the submit button.

To return to a particular row of a multivalue grid use the string  $^{\prime \sim}$  | 'followed by the row number as shown in the following example:

```
DBRETURN.TO.FIELD = "DBC.CLIENT.CODE~|":DBMVCOUNT-1
```

When focus is moved from a multivalue field to another multivalue field, using DBRETURN.TO.FIELD, then the '~|' suffix must be used to ensure that focus can be assigned. DesignBais will heed the value in DBMVCOUNT and attempt to move focus to the row designated by the value in DBMVCOUNT. If the source field has more values (rows) than the target field then focus cannot be assigned to any of the rows greater than the maximum row value in the target field.

Therefore if the developer cannot be sure that the number of rows in source and target will be the same, or if moving from a row greater than 1, then use the form DBRETURN.TO.FIELD = 'mvfieldname' | 1'. This ensures that if the target field is null then focus will be on the first row.

Moving from the third row, say, of a multivalue field (DBMVCOUNT = 3) to a null multivalue field will only succeed if DBRETURN.TO.FIELD is set to 'mvfieldname~|1'.

To return to a particular cell of an On-Form Report use the format: DBRETURN.TO.FIELD = 'reportName^|row.col'. Report names start with "R." which is the trigger for the OFR cell focus.

Setting DBRETURN.TO.FIELD = "DBNOFOCUS" allows the developer to signal that, following this server hit, focus is to be determined by the browser.

Note that if no value is assigned to DBRETURN.TO.FIELD then focus is determined by the *Suppress Focus* field in Global and System Parameters. Refer to Global Parameters.

To return to an input cell of an On-form report called R.REPORT.EXAMPLE use the following:

DBREPORT.UPDATE = ""

DBREPORT.UPDATE<1,1> = " R.REPORT.EXAMPLE "

DBREPORT.UPDATE<2,1> = ROW

DBREPORT.UPDATE<3,1> = CELL

DBREPORT.UPDATE<6,1> = "I"

DBREPORT.UPDATE<7,1> = 1 ;\* this allows the value in the cell to be set to null

\* Place cursor back in cell

DBRETURN.TO.FIELD = " R.REPORT.EXAMPLE " : "~|" : ROW : "." : CELL

\* if the cell is a date field and uses Ctrl+Enter then add ".ID" after the cell

DBRETURN.TO.FIELD = " R.REPORT.EXAMPLE " : "~|" : ROW : "." : CELL:".ID"

When clicking on an image or a button in a DesignBais form, in the absence of a specific direction to set focus via DBRETURN.TO.FIELD, then focus will return to the button or image that was clicked.

DBRETURN.TO.FIELD should not be used to return to a duplicate field on a form. In most cases the DesignBais auto focus mechanism will pick the correct next field. Use of DBORIG.EVENTSOURCE is also possible.

Set the option Include Reports in Forms Designer in order to allow a user to tab through input fields in an OFR.

See Using Dialog Box for IERR.TEXT and DBDS from an On-form Report

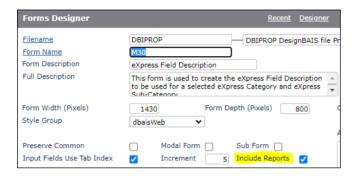

#### **DBKEYCODES**

This common variable contains the value of the keys pressed by the user. It consists of at least five pipe-separated parts.

```
FIELD(DBKEYCODES,"|",1) = ascii value of the key
FIELD(DBKEYCODES,"|",2) = ascii value of SHIFT + key
FIELD(DBKEYCODES,"|",3) = "true" if the CTRL key has been simultaneously pressed otherwise "false"
FIELD(DBKEYCODES,"|",4) = ascii value of ALT + key
FIELD(DBKEYCODES,"|",5) = form element id
FIELD(DBKEYCODES,"|",6) = field property name
```

Use the following to verify if the user has pressed Ctrl+Enter:

```
CONTROL.ENTER.PRESSED = ((FIELD(DBKEYCODES,"|",3) = "true") + (FIELD(DBKEYCODES,"|",1) = 13) = 2)
```

The code snip below illustrates how to display the calendar in an on-form report date input field.

PROCESS.STACK="DBIPARMS\_CALENDAR"
END
END
END CASE

## Using the timer function

A DesignBais form can be periodically refreshed if required by the user of the DBTIMER variable.

#### **DBTIMER**

DesignBais will refresh the current form by the duration indicated if DBTIMER is set to a non-zero value. This value is in milliseconds and should not be set to a value less than 15 seconds. Problems may occur if the timer duration is less that the time it takes to refresh the form.

When the form is refreshed by the timer function, the "After Display" event for the form will be triggered. There is no "timer event" so your application code needs to differentiate between the *After Display* event which is fired after the initial form display and the *After Display* event fired on a DBTIMER timeout. See note below.

```
Usage: DBTIMER = Millisecond setting
Eg. DBTIMER = 15000; * 15 seconds
```

DBTIMER supports an additional setting that will invoke the database server, but not force a refresh or an AFTER DISPLAY event.

The event is TIMER.

### Usage:

```
DBTIMER<1,1> = Timer repeat time in milliseconds

DBTIMER<1,3> = "TIMER"

DBTIMER<1,4> = Program name to call when timer is activated

DBTIMER<1,5> = Eventsource to set when program is called

DBTIMER<1,6> = Description to display on progress bar

DBTIMER<1,7> = Percentage complete

DBTIMER<1,8> = Value entered here will be passed back in PROCESS.PARAMETER
```

### Eg.

```
DBTIMER<1,1> = 15000

DBTIMER<1,3> = "TIMER"

DBTIMER<1,4> = DB.I.DBCLIENT

DBTIMER<1,5> = "MyTimer"

DBTIMER<1,6> = "Loading..."

DBTIMER<1,7> = 25

DBTIMER<1,8> = "MY.PARAM"
```

In the above example, the timer event will be invoked every 15 seconds, the program DB.I.DBCLIENT will be called. The PROCESS.EVENT is "TIMER" and the PROCESS.EVENTSOURCE is "MyTimer".

Note for developers. If DBTIMER is used to keep track of a phantom process then the *After Display* event may be in use to check if the phantom is already running as well as initialising phantom progress controls, and initialising form section collapse controls. A scenario may arise where the phantom completes and the results are displayed by, for example, by revealing a collapsed form section containing an On-form Report. If the final *After Display* event triggered by DBTIMER

resets the form section collapse controls then you may see the On-form Report appear briefly then disappear based on a section collapse. You will need to add some logic in the *After Display* code to differentiate between the initial event and that triggered by the completion of the timer event.

The following code snippets will assist developers to implement a progress bar using DBTIMER. In the first example the progress bar displays in the DBWORK field. This is because DBTIMER<1,6> and <1,7> are left null.

```
IF NUM(OS.DATAOUT) THEN
    * PHANTOM has started
    DBTIMER = 5000
    DBTIMER<1,3> = "TIMER"
    DBTIMER<1,4> = "DBI.I.RV"
    DBTIMER<1,5> = "PHANTOM_TRACK_":PH.ID
    PH.PERC = 0
    PH.MSG = 'Phantom Started'
    DBWORK<DBCK.CF.PROGRESS.WK> = 'rogress class="dbaisSearchLabelBlue" value="':PH.PERC:'"
style="width:200px;"></progress>'
    DBWORK<DBCK.CF.PROGRESS.MSG.WK> = PH.MSG
    FND
```

The presence of a value in DBTIMER<1,6> triggers the display of the different progress bar that appears on top of the application form. The value in DBTIMER<1,7> is calculated by the developer and represents the % progress of the function. We suggest that the value commences at 5 rather than 0.

```
IF NUM(OS.DATAOUT) THEN
  * PHANTOM started
  DBTIMER = DBTIMER.INCREMENT
  DBTIMER<1,3> = "TIMER"
  DBTIMER<1,4> = "DBI.I.UPGRADE"
  DBTIMER<1,5> = "PHANTOM_TRACK_":PH.ID
  DBTIMER<1,6> = 'Processing...'
  DBTIMER<1,7> = 5
  PH.PERC = 0
  PH.MSG = 'Phantom Started'
  DBWORK<DBIPM.U.PROGRESS.MSG.WK> = PH.MSG
END
```

The code below is an example of the updating of the value that indicates the progress of the function.

#### Using DBTIMER to verify if a file exists

DBTIMER can be used to check if a relative path (file) exists. The DBDEMO\_TIMER form in the DesignBais *Demo Forms* list demonstrates this function.

There are two new events TIMEOUT and FILEEXIST:

```
CASE THIS.EVENT = "TIMEOUT"

GOSUB TIMER.PARA

CASE THIS.EVENT = "FILEEXIST"

GOSUB FILEFXIST
```

The traditional TIMER funtion runs continuously in the browser until it is stopped. In contrast the *TIMEOUT* event will run once in the browser. The developer can trigger it again until the DBTIMER variable is cleared in the *FILEEXIST* event. Or the developer can set DBTIMER<1,3> = "TIMEOUTEND" to kill the current *TIMEOUT* event and this also clears DBTIMER.

To trigger the TIMEOUT event set DBTIMER:

```
DBTIMER = ""

DBTIMER<1,3> = "TIMEOUT"
```

The FILEEXIST event checks if a file exists on the web server. Place the following code in a button event, for example, in order to check if a file (the file / pathname is in DBWORK<DEM.FILE.PATH.WK> in this example):

```
DBTIMER = ""

DBTIMER<1,3> = 'FILEEXIST'

DBTIMER<1,4> = 'DBI.I.DEMO'

DBTIMER<1,5> = 'CHECK.FILE'

DBTIMER<1,8> = DBWORK<DEM.FILE.PATH.WK>

the name of the process (subroutine) to process this event the EVENTSOURCE in the FILEEXIST event contains the file path to be checked
```

The result of this will be returned to the specified subroutine process with PROCESS.EVENT set to *FILEEXIST*. The result of either *True* or *False* is passed in DBVALUE and the name of the file path that has been checked (the value passed in DBTIMER<1,8>) is returned in PROCESS.PARAMETER.

```
FILEEXIST:

BEGIN CASE

CASE SCREEN.NO = "TIMER" AND EVENTSOURCE = 'CHECK.FILE'

DBWORK<DEM.FILE.EXISTS.WK> = DBVALUE

VERIFY.FILE = THIS.PARAMETER

DBTIMER = ''

END CASE

RETURN
```

To end the TIMEOUT process set DBTIMER:

```
DBTIMER = ""

DBTIMER<1,3> = 'TIMEOUTEND'

this will kill currently running timeout
```

Using DBTIMER to check if a file has been created in order to allow the user to proceed:

- Display a "Please wait" message
- Start the new TIMEOUT function
- In the TIMEOUT event use FILEEXIST to prompt DesignBais to check if the file exists
- In the FILEEXIST event processing check DBVALUE
- If DBVALUE = "False" then set another TIMEOUT
- If DBVALUE = "True" then clear DBTIMER
- There could be a button to kill the TIMEOUT if this is considered necessary

## Using the Captcha function

### **DBCAPTCHA**

This is an example of how one might implement the Captcha feature:

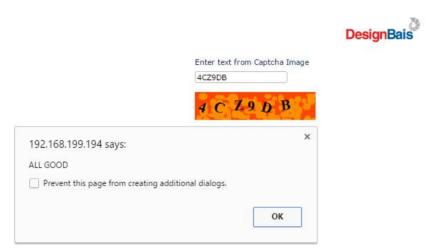

Set up an input field and a Captcha field. Place a Process After call to your subroutine on the input field.

After the characters displayed in the captcha image are entered in the input field the validation event will fire.

The Process After event will be called twice.

Intially it will be called with PROCESS.PARAMETER set to null.

The second time DesignBais will set PROCESS.PARAMETER = "GETCAPTCHA".

So as shown in the sample code below on the second time the Process After validation event in your subroutine must set DBCAPTCHA = DBVALUE to capture the details for DBCAPTCHA.STATUS.

```
CASE SCREEN.NO = "CAPTCHA" AND EVENTSOURCE = "DEM.CAPTCHA.TEXT.WK"

IF PROCESS.PARAMETER # "GETCAPTCHA" THEN

DBCAPTCHA = DBVALUE

RETURN

END

* DBVALUE contains the string entered in "DEM.CAPTCHA.TEXT.WK" for validation

* DBCAPTCHA.STATUS contains details of the CAPTCHA field and the results - see the GOSUB

*

GOSUB CAPTCHA.DISPLAY
```

DBCAPTCHA.STATUS is returned with 4 values:

- <1,1> The name of the subroutine in the Process After slot.
- <1,2> The name of the input field on the form.
- <1,3> 0 (zero)
- <1,4> 0 (zero) or 1 [1: the input string did not match the image; 0: input matched the image]

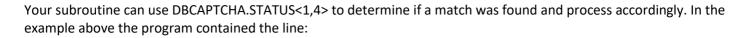

IF DBCAPTCHA.STATUS<1,4> = "0" THEN DBDS<-1> = "ALL GOOD"

## Tracking events and event processing

DesignBais provides a number of common variables that allow the developer to track what event occurred on the client and when.

#### **PROCESS.EVENT**

The PROCESS.EVENT variable determines what condition occurred on the Client form. These events are triggered every time something occurs on the client that requires the server to be involved.

PROCESS.EVENT is a read-only variable and should not be modified programmatically

Please see below for a complete set of values for PROCESS.EVENT

#### **PROCESS.EVENTSOURCE**

PROCESS.EVENTSOURCE is used to determine what field or form was responsible for the event being triggered.

The values associated with PROCESS.EVENTSOURCE vary depending on which type of event is being fired.

Please see below for an explanation of the PROCESS.EVENTSOURCE for each PROCESS.EVENT

#### PROCESS.PARAMETER

PROCESS.PARAMETER is used to provide extra detail for the event. In most cases PROCESS.PARAMETER is defined at design time, though there are a number of events that DesignBais assigns a value to PROCESS.PARAMETER.

Please see below for an explanation of the PROCESS.EVENTSOURCE for each PROCESS.EVENT

Events that are tracked through PROCESS.EVENT

"AFTER DELETE" From the **Process After Write** field in the Updating section of the form designer.

Only set when the Delete Record update type is being used.

PROCESS.EVENTSOURCE = Field Name that invoked the deletion (usually a button)

PROCESS.PARAMETER = Assigned in forms designer

"AFTER DISPLAY" From the **Process After Display** field on main the forms designer form.

This event occurs after the form has been displayed, but before data is displayed. It is also fired to signal a

DBTIMER event.

PROCESS.EVENTSOURCE = Not Applicable

PROCESS.PARAMETER = Assigned in forms designer

"AFTER READ" From the **Process After Read** field in the properties of a field. This event occurs after a selection is

processed. This provides the ability to further refine the selection list before presenting the results to an

end-user.

This event occurs after a record has been read.

PROCESS.EVENTSOURCE = Input Field Name that invoked the read PROCESS.PARAMETER = Assigned in forms designer

"AFTER SELECT" From the **Process After Selection** field in the selection process.

This event occurs after the user has made a selection from the selection form. The selected value is available in DBVALUE. Multiple-selections are returned as multiple values in DBVALUE.

PROCESS.PARAMETER

PROCESS.EVENTSOURCE = Form Name of the Selection (*Filename\_Formname*) = Assigned in forms designer

"AFTER WRITE" From the **Process After Write** field in the Updating section of the form

Only set when the Write Record update type is being used.

PROCESS.EVENTSOURCE = Field Name that invoked the write (usually a button)

PROCESS.PARAMETER = Assigned in forms designer

"BEFORE CLOSE" From the "Subroutine on Main form Close" field on the Menu Definition

If a menu structure is invoked that has a subroutine named in the "Subroutine on Main form Close" slot, any main form close event will invoke the named subroutine.

The subroutine named can be used to perform any housekeeping that your application requires when the main form is closed. Sub menus will inherent the subroutine named in parent menus.

PROCESS.EVENTSOURCE = SCREENROOT

"BEFORE DELETE" From the **Process Before Write** field in the Updating section of the form designer.

Only set when the Delete Record update type is being used.

PROCESS.EVENTSOURCE = Field Name that invoked the deletion (usually a button)

PROCESS.PARAMETER = Assigned in forms designer

"BEFORE FIELD" From the **Process Before** field in the properties of a field. This event is invoked when an input field gains

focus.

PROCESS.EVENTSOURCE = Input Field Name that invoked the event
PROCESS.PARAMETER = Assigned in forms designer

"BEFORE DISPLAY" From the **Process Before Display** field on main the forms designer form.

This event occurs before the form has been displayed.

PROCESS.EVENTSOURCE = Not Applicable

PROCESS.PARAMETER = Assigned in forms designer

This event is designed to be used if there is a requirement to switch SCREENROOT before the form loads.

This should be performed using: PROCESS.STACK = New form

"BEFORE READ" From the **Process Before Read** field in the properties of a field. This event occurs before a record read

takes place. This event can be used to change values of key fields before the actual read is processed.

PROCESS.EVENTSOURCE = Input Field Name that invoked the read PROCESS.PARAMETER = Assigned in forms designer

"BEFORE REPORT" This event is triggered before the execution of a DesignBais Report

It will only be triggered if the 'Process Before Report' slot is filled in the Report Designer Main form.

PROCESS.EVENTSOURCE = Name of the report
PROCESS.PARAMETER = Not assigned

DBUSAGEVAR = Contains the values entered in the report run form.

The values in DBUSAGEVAR are offset by 10 fields. The 11th field contains the results of the first input field

on the run form, the 12th, the second and so on.

Setting IERR.TEXT to a value other than null in the event handler cancels the report.

#### "BEFORE SCREEN"

From the "Subroutine to invoke before screen" field on the Menu Definition

If a menu structure is invoked that has a subroutine named in the "Subroutine to invoke before screen" slot, all screens invoked from that point on will invoke the named subroutine.

PROCESS.EVENTSOURCE is SCREENROOT (The form being loaded from the menu)

#### "BEFORE SELECTION"

From the **Process Before Selection** field in the selection process. This event can be used to validate user input on a selection form before the selection statement is processed.

PROCESS.EVENTSOURCE = Form name of the Report or Selection Process
PROCESS.PARAMETER = Form name of the Selection Process

#### "BEFORE WRITE"

From the **Process Before Write** field in the Updating section of the form

Only set when the Write Record update type is being used.

PROCESS.EVENTSOURCE = Field Name that invoked the deletion (usually a button)

PROCESS.PARAMETER = Assigned in forms designer

#### "BUTTON"

This event is triggered when a button is clicked

PROCESS.EVENTSOURCE = Button Name

PROCESS.PARAMETER = Assigned in forms designer

### "DBFINDEX KEY"

The name of the program can be added to this field.

PROCESS.EVENT = "DBFINDEX KEY"

PROCESS.EVENTSOURCE = Name of the file

PROCESS.PARAMETER<1> = Record Identifier

DBVALUE = Value of the field

If the program sets the variable IERR.TEXT to anything other than null, the record to be indexed will be skipped.

The value returned in DBVALUE will be the value of the key.

## "DBFINDEX LIST"

The index definition may not be for a valid file or key structure. You may need a program to derive the keys. This can be useful when you are returning list items for standard lookups. It can be useful in identifying forms or application entries that the user has access to.

## "DBFINDEX DISPLAY"

The display of an indexed field may be modified before it is displayed in the routine DBI.G.DISPLAY.DBFINDEX. If so add the name of the routine in this field.

PROCESS.EVENT = "DBFINDEX DISPLAY"

PROCESS.EVENTSOURCE = Name of the index being displayed
PROCESS.PARAMETER = Name of the field being displayed
DBVALUE = Value of the display. You may modify

DBVALUE.

DBKEY = The id of the indexed item

#### "DBFINDEX STRING"

You may wish to call a subroutine to modify the default strings that are passed to the menu build routine.

PROCESS.EVENT = "DBFINDEX STRING"

PROCESS.EVENTSOURCE = Index Name

DBVALUE<1> = String to Send
DBVALUE<2> = Process Description
DBVALUE<3> = Pass Selected to Field

You may modify the values in DBVALUE.

If you set IERR.TEXT (to a non-null value), the click event will be ignored.

#### "DERIVED"

This event is triggered when a parent field to a derived field changes.

PROCESS.EVENTSOURCE = Field Name to be derived

PROCESS.PARAMETER = Assigned in forms designer

**DBMVCOUNT** 

If the field is a multivalue, DBMVCOUNT contains the value of the current multivalue row. When a derived routine is called as a result of a change to a parent input field, DBVALUE will have been updated into the appropriate DBRECORD, DBOTHER.RECORD(n) or DBWORK variable.

#### "DERIVED KEY"

This event occurs when a derived key is to be determined programmatically. From the **After Display** field on main the forms designer form.

This event occurs after the form has been displayed, but before data is displayed.

PROCESS.EVENTSOURCE = Not Applicable

PROCESS.PARAMETER = Assigned in forms designer

This provides the capability for the developer to change the value of a Derived Key on a form before the derived record is read and the form displayed. Enter V: in the *Default Key Value* field in Forms Designer. In the subroutine defined in the *Process After Display* create the *DERIVED KEY* event and assign the required key value to *DBVALUE*.

### "DIALOG"

This event occurs when a user responds to a dialog box question. Please see the section <u>DBI.G.DIALOG</u> for a full explanation of dialog box set-up.

PROCESS.EVENTSOURCE = Event parameter assigned to the Dialog
PROCESS.PARAMETER = Value of the Dialog button pressed

"GET SCREEN"

When a request to load a new form is received by the DesignBais server this event will be raised if a subroutine name has been entered into User Group or User record against the login account. This provides the ability to programmatically change requested screens, or even restrict access to screens at certain times.

PROCESS.EVENTSOURCE = The username that invoked the screen
PROCESS.PARAMETER = The user group of the user
SCREENROOT = The requested form

The requested screen name may be changed in the called subroutine by setting PROCESS.STACK to a *Filename\_Formname* combination.

"HTMLEDIT"

This event is raised when the HTML editor is closed. See HTMLEDIT in common variable

usage.

PROCESS.EVENT = "HTMLEDIT"

PROCESS.EVENTSOURCE = DBRTFRESPONSE<1,2>

"IMAGE"

This event is raised when an image is clicked on a form at run time. This event will only be raised in the

image has a 'Process After' defined.

PROCESS.EVENTSOURCE = Name of the image that invoked the event.

PROCESS.PARAMETER = Assigned in forms designer

This provides the ability for the developer to trap image click events.

"MOUSE OVER"

This event is raised for an image when a mouseover occurs. Please see section control for more details.

PROCESS.EVENT = "MOUSE OVER" PROVESS.EVENTSOURCE = ImageName.ext

"MODAL RETURN"

From the **Modal Form Return Process** on the form designer. This event occurs when a modal form is closed as control is returned to the base form. The process to call must be defined on the base form not the modal form being closed.

PROCESS.EVENTSOURCE = Name of the form that closed (*Filename\_Formname*)
PROCESS.PARAMETER = Not Used

This provides the ability for the developer to trap close events when returning to the main form.

"MODAL RETURN HEADER"

This event will trigger if the header form has the Modal Form Return Process specified.

This will be invoked before the "MODAL RETURN" in the current form.

"MV ADD"

This event is triggered when a multi-value row is added within a multi-value control set. This event will only be triggered if there is an Add Process in the Multivalues sub-form within the form designer.

PROCESS.EVENTSOURCE = Name of the Multivalue control set
PROCESS.PARAMETER = Assigned in forms designer
DBMVCOUNT = Last row in the current array

"MV DELETE"

This event is triggered when a multi-value row is deleted within a multi-value control set. This event will only be triggered if there is a Process after delete in the Multivalues sub-form within the form designer.

PROCESS.EVENTSOURCE = Name of the Multivalue control set
PROCESS.PARAMETER = Assigned in forms designer
DBMVCOUNT = Row to be deleted

"MV HEADER"

This event is triggered when a multi-value column header is clicked. This event is only triggered if the Header Process is assigned within the Multi-value field properties within the forms designer.

PROCESS.EVENTSOURCE = Name of the Multivalue field
PROCESS.PARAMETER = Assigned in forms designer

DBMVCOUNT = Last active row (row that currently has focus).

If no row has focus then the value is 1

"MV INSERT"

This event is triggered when a multi-value row is inserted within a multi-value control set. This event will only be triggered if there is a Process after insert in the Multivalues sub-form within the form designer.

PROCESS.EVENTSOURCE = Name of the Multivalue control set
PROCESS.PARAMETER = Assigned in forms designer
DBMVCOUNT = Row number of the insertion point.

"REPORT"

This event is triggered when an active cell on an On-form Report is clicked. This event is only triggered if the On-form Report has a Process After assigned.

PROCESS.EVENTSOURCE = Name of the On-form Report
PROCESS.PARAMETER = Assigned in forms designer
DBVALUE = Contains the value assigned to OUTPUT.KEYS

in the clicked cell

 $\mathsf{DBREPORT.CELL} \qquad = Row.Col$ 

The row and column of the clicked cell is separated by a period ('.').

"REPORT BREAK"

This event is triggered when a break occurs during a DesignBais report execution.

This event will only be triggered on a break if a subroutine name has been defined in the 'Subroutine to call when the break is activated' slot is filled in the report designer main form.

PROCESS.EVENTSOURCE = Name of the break

PROCESS.PARAMETER = List of accumulators names (value mark delimited)

DBVALUE = List of accumulators (value mark delimited)

Note that DBBREAKTOTALS is only populated if the report has 'Two Pass Report' checked.

"REPORT READ"

This event is triggered after every read in a DesignBais report. This pertains only to reports built using the DesignBais report designer. It is not triggered in an On-form Report.

This event will only be triggered if the 'Process After Read' slot is filled in the report designer main form.

PROCESS.EVENTSOURCE = Name of the report PROCESS.PARAMETER = Not assigned

DBVALUE = The identifier of the read record.

DBRECORD = The contents of the record read.

"VALIDATE"

This event is triggered when the value of a cell changes on a DesignBais form. This event will only be triggered if the 'Process After' slot is filled on the properties for a field in the forms designer.

PROCESS.EVENTSOURCE = Input Field Name that invoked the event PROCESS.PARAMETER = Assigned in forms designer

DBVALUE = Value of the entry

= If the field is a multivalue DBMVCOUNT contains the value of the current multivalue row.

**DBMVCOUNT** 

If IERR.TEXT is set to anything other than null, DesignBais will display an error dialog at the completion of the named subroutine. The value entered into the cell that triggered the event will not be added to a record.

The process name can be either a cataloged subroutine or a form id (Filename\_Formname optionally followed by ~E ~L ~S or ~M or a combination of these). In a Multivalue Grid where you wish to call another form from the Process After slot it may be necessary to call a subroutine and within the subroutine code set PROCESS.STACK = "Filename\_Formname", rather than place the form id directly in the slot.

"UPLOAD"

This event is triggered as a return from the file upload process. It is triggered when the upload is complete.

Please see the Chapter File Upload Process later in this document.

"EXPRESS LINK"

This event is used to calculate the sub-file links in DesignBais eXpress. Please see the Chapter titled, DesignBais eXpress later in this document

"BEFORE READWRITE"

This event is used if a global read/write event has been nominated. DBIGLOBAL file must be created.

File DBIGLOBAL Item READWRITE

Attr 1 Contains the name of the subroutine to be called.

All DesignBais reads or writes will call the nominated subroutine. The subroutine will be called with the following parameters

PROCESS.EVENT = "BEFORE READWRITE"

PROCESS.EVENTSOURCE = Name of the file being accessed PROCESS.PARAMETER = Record id : VM : Process Type

Process Type corresponds to the Read Type dropdown list in Forms Designer Read Group set up for read and update processes, and has a value of 6 for delete. See below.

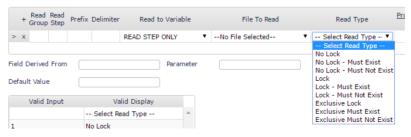

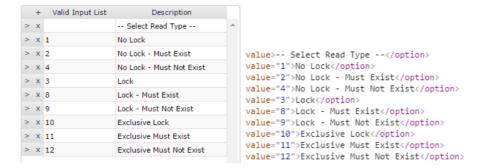

In addition there are Form read type options on the Forms Designer front screen:

```
value="1">No Lock</option>
value="2">No Lock - Must Exist</option>
value="3">Lock</option>
value="10">Exclusive Lock</option>
value="11">Exclusive Lock Must Exist</option>
```

### and Update Type options on the Forms Designer 'Updating' button:

```
value="4">Write / Release</option>
value="5">Write / No Release</option>
value="6">Delete Record</option>
```

### "AFTER READWRITE"

This event is used if a global read/write event has been nominated. DBIGLOBAL file must be created.

File DBIGLOBAL Item READWRITE

Attr 1 Contains the name of the subroutine to be called.

All DesignBais reads or writes will call the nominated subroutine after completion. The subroutine will be called with the following parameters

PROCESS.EVENT = "AFTER READWRITE"

PROCESS.EVENTSOURCE = Name of the file being accessed PROCESS.PARAMETER = Record id : VM : Process Type

See **Process Type** above for a list of Process Type codes

### "KEYPRESS"

If the field has been setup to invoke the server on a Keypress Event, DesignBais will contact the database server after 300ms of keyboard inactivity. The field must have a process after subroutine defined for a change in the field value to be retained. The sequence generated is a keydown event, a blur event and a button click. During the keydown the amended field value is displayed in DBVALUE but is not sent to the read variable, such as DBRECORD. During the blur the original value is re-instated.

PROCESS.EVENT = "KEYPRESS"

PROCESS.EVENTSOURCE = The Input Field

DBVALUE = The value of the input at the time of the call

"REMOTERETURN"

This event is triggered on return from a call to web service.

The program to call and the eventsource are defined in attributes 12 and 13 of

DBCALLWS.

Example:

Calling the web service set these attributes

DBCALLWS<12> = "DB.I.DBCLIENT" Program to invoke on return

DBCALLWS<13> = "B.LOADRATE" Eventsource

On return from the web service these common variables allow the result to be

processed

PROCESS.EVENT = "REMOTERETURN" PROCESS.EVENTSOURCE = "B.LOADRATE"

PROCESS.PARAMETER = contains the output from the web service

"DERIVED KEY"

This event is triggered following the AFTER READ event when a form has a Default Key

Value.

"REINSTATE.SESSION" This event is triggered on return from an external website. Refer to Session Reinstatement.

"REINSTATE.SESSION.POST"

This event is triggered on return from an external website. Refer to Session Reinstatement.

Use the REINSTATE.SESSION.POST to perform updates to DBRECORD etc.

"PHANTOM"

This event is triggered by the DBI.P.CALLDBSUB subroutine: CALL DBI.P.CALLDBSUB Sub.Name EventSource EventParameter

PROCESS.EVENT = "PHANTOM"

PROCESS.EVENTSOURCE = EventSource

PROCESS.PARAMETER = EventParameter

CALL @Sub.Name

"CONTEXTOPTION"

Use this event to process the options from a context menu.

Example usage:

\*

CONTEXTOPTION:

...

BEGIN CASE

```
CASE THIS.PARAMETER = "MENU.CONTEXT1"
      * set up awesome font string to display an awesome font icon in the
      * Display Name field of the menu
     SAVE.EVENTSOURCE = EVENTSOURCE
     SAVE.EVENT = THIS.EVENT
     SAVE.PARAMETER = THIS.PARAMETER
     DBSTORE(8)<2> = DBLASTMVCELL<3,1>
     DBSTORE(8)<4> = "MENU";* use this to re-set DBWORK<DBIM.IMG.DISP.WK>
     DBRETURN.TO.FIELD = 'DBIM.DISPLAY.NAME~|':DBSTORE(8)<2>
     PROCESS.EVENT = 'BUTTON'
     PROCESS.EVENTSOURCE = 'B.FA'
     PROCESS.PARAMETER = 'AWESOME | DBIM.DISPLAY.NAME'
     DBWORK<DBIM.IMG.DISP.WK> = 1
     CALL DBI.I.DBISTYLEGROUP
      EVENTSOURCE = SAVE.EVENTSOURCE
     THIS.EVENT = SAVE.EVENT
      THIS.PARAMETER = SAVE.PARAMETER
  CASE THIS.PARAMETER = "MENU.CONTEXT2"
     DBWORK<DBIM.IMG.DISP.WK> = 1
      * set up string to display an image in the Display Name field of the menu
END CASE
RETURN
```

"LOOKUP"

Refer to the DesignBais Responsive Design Manual.

"LOOKUP LABEL"

Refer to the DesignBais Responsive Design Manual.

A value can be passed to PROCESS.PARAMETER via the PROCESS.STACK command. This is achieved by appending a third tilde ( $^{\prime \sim \prime}$ ) to the value passed via PROCESS.STACK, followed by the value to which PROCESS.PARAMETER is to be set.

Eg. PROCESS.STACK = "DBCLIENT\_LESSON1~L~E~NEXT"

The form DBCLIENT\_LESSON1 will be invoked as a modal, layered form in inquiry mode and PROCESS.PARAMETER will be set to a value of "NEXT".

## Switching Files at Runtime (Selections, Forms and Reports)

DesignBais provides a number of common variables that allow the design file to be switched at runtime.

In the "BEFORE SELECTION" event, the developer may wish to switch the name of the file being used for the selection with another filename.

This is achieved by using the common variables:

#### DBSWITCHSELECTFILE

The File to change from

#### **DBSWITCHSELECTFILETO**

The file to change to

Usage:

DBSWITCHSELECTFILE = Switch from DBCLIENT file

DBSWITCHSELECTFILETO = Switch to file

Eg.

DBSWITCHSELECTFILE = "DBCLIENT"; \* Switch from DBCLIENT file DBSWITCHSELECTFILETO = "DBCLIENT.ARCHIVE"; \* Switch to file

There is another common variable that can be used in conjunction with the previous two variables, named DBSELECTAPPEND. This provides the ability to add the following types of statements to the selection process at runtime.

#### **DBSELECTAPPEND**

Usage

DBSELECTAPPEND = Append to Sentence

Eg.

DBSELECTAPPEND = "USING DICT DBCLIENT"

In the above example the Selection process would select items from DBCLIENT.ARCHIVE and append "USING DICT DBCLIENT" to the selection statement. Remember to clear DBSELECTAPPEND if you are processing multiple file selections and, for example, the 'USING DICT' clause has to change or be removed.

You can also change any DesignBais internal reads on a form or a report by using the following COMMON variables

#### **DBSWITCHGROUP**

The read group to change

#### **DBSWITCHFILE**

The new file name

Typically this would be used in the "BEFORE READ" event

Usage:

DBSWITCHGROUP = ReadGroup:{Value Mark Delimiter}:ReadGroup DBSWITCHFILE = Filename:{Value Mark Delimiter}:Filename

Eg.

DBSWITCHGROUP = 2:VM:4 – Read Groups 2 and 4 will change DBSWITCHFILE = "DBCLIENT.ARCHIVE":VM:"DBCLIENT.SALES.ARCHIVE"

This could also be used to read sub-files where the open is FILENAME, SUBFILENAME

## Changing an Image on a form or report at runtime

DesignBais provides the ability to change multiple images that are being displayed on a form. This would usually be performed in an 'After read' event or a 'Validate' event

#### **DBIMAGESPEC**

In order to change an image or images on a form, you must first identify which image you want to change. This is noted in the first attribute of DBIMAGESPEC

Usage: DBIMAGESPEC<1> = "From Image" DBIMAGESPEC<2> = "To Image"

Eg. DBIMAGESPEC<1> = "DBLOGO.JPG"

The second attribute of DBIMAGESPEC is reserved for the new name for the image.

Eg. DBIMAGESPEC<2> = "NEWIMAGE.JPG"

In the above to examples DesignBais will replace the image DBLOGO.JPG with NEWIMAGE.JPG

Eg. In an after read event you may want to change the image to an image name in the record.

DBIMAGESPEC<1> = "DBLOGO.JPG"; \* Name of the image to change DBIMAGESPEC<2> = DBRECORD<DBC.IMAGE.NAME>; \* Name associated with the new image

DBIMAGESPEC can be multivalued if you wish to change more than one image at a time.

Eg. DBIMAGESPEC<1> = "DBLOGO.JPG":VM:"DBLOGO2.JPG"
DBIMAGESPEC<2> = "NEWIMAGE.JPG":VM:"NEWIMAGE2.JPG"

Always refer to the image name that was originally added to the form in forms designer as the image to change.

There are 2 additional attributes.

DBIMAGESPEC<3> = multivalued help text for mouse over image (title property)
DBIMAGESPEC<4> = multivalued text to display if image is missing (alt attribute)

The alt attribute specifies an alternate text for an image, if the image cannot be displayed. If DBIMAGESPEC<4> is null then DBIMAGESPEC<3> is used in the case that the image cannot be displayed.

## Calling a URL from a BASIC subroutine

Provides the ability to call a URL from any event.

### **DBCALLURL**

Usage: DBCALLURL = "your url"

Eg. DBCALLURL="http:\\www.google.com;newWindow"

Default behaviour is to run in the current tab.

Add the ";newTab" option to run the url in a new tab in the same browser window.

Add the ";newWindow" option to run the url in a new browser window. This opens another instance of the browser.

Omitting ";newTab" or ";newWindow" replaces the user's current window with the URL specified. Note however that this does not close the

user's session or release their license. The license will be released automatically after 20 minutes. Exclusive locks and other resources held in the session will not be automatically released for approximately 12 hours. Therefore, the application code should logout the user as part of this process.

A combination of URL Encoding and HTML Encoding may be required to build a valid URL. Example, an ampersand in a data field must be URL Encoded into "%26" but a query string separating data fields is separated by an ampersand using "&".

It is possible to call an external website which disables your base DesignBais form using the "externalDBModal" flag.

Usage: DBCALLURL = "your.url;externalDBModal"

Eg. DBCALLURL = "example.url?query.string;externalDBModal"

The url and query string are of no consequence to DesignBais. Return from the external website must be via "return.aspx"

When DesignBais regains control it will be via MODAL.RETURN with EVENTSOURCE = "externalModal".

The options ; newWindow and ; parentWindow (should be considered case-sensitive for cross-platform compatibility) are not used and are stripped out by DesignBais.

The DesignBais Data Component sends direct JavaScript commands to open urls. The following scenarios are catered for:

- 1. Open the url in the same window: window.location = "http://some\_url". This is preferred over the similar window.open("http://some\_url", "\_self").
- 2. Open the url in a new window (or tab): window.open("http://some\_url", "\_blank", specs, replace)
- 3. Open the url in parent's window (this assumes that DesignBais is in an IFRAME): window.open("http://some\_url", "\_parent", specs, replace)
- 4. Open the url in top window (this assumes that DesignBais is in an IFRAME buried deep in the hierarchy of a set of IFRAMEs in a TOP window): window.open("http://some\_url", "\_top", specs, replace)

#### Notes:

- (2): " blank" can be omitted because it's default: New window.
- (3) & (4) do the same thing if the DesignBais IFRAME is an immediate child of a window.
- "specs" is an optional parameter that specifies window dimensions etc.. Developers can populate this is required.
- "replace" is (true or false). It's an optional parameter that specifies whether the URL creates a new entry or replaces the current entry in the history list. Rarely used. Developers can populate this is required.

The DesignBais engine uses *top.location*. This changes the top window location whether or not the application is in an IFRAME. To open new windows DesignBais uses *window.open()*. This opens new windows whether or not the application is in an IFRAME.

The rare scenario when you want to change the location of the immediate parent IFRAME which itself is an IFRAME in a window (i.e. DesignBais is the grandchild) would normally use "\_parent" or 'parent.window.location=""' to change the location of the immediate parent.

The query string must adhere to the conventions / rules for query strings. They are defined to be *name=value* pairs separated by &. The & acts like an AM, VM or SVM in a dynamic array. There must be an = sign within each segment delimited by the & character.

## Calling a Web Service from a BASIC subroutine

Provides the ability to call a web service.

### **DBCALLWS**

Refer to the chapter <u>Invoking a Web Service</u> where the method is documented.

## Changing the Display Attributes at runtime

### **DBSTYLESPEC**

This variable provides the developer the ability to change the styles of any field or control placed on a form, apart from on-form reports. Use OUTPUT.ATTR to achieve the same functionality for on-form reports.

DBSTYLESPEC can be multivalue delimited to affect multiple fields/controls.

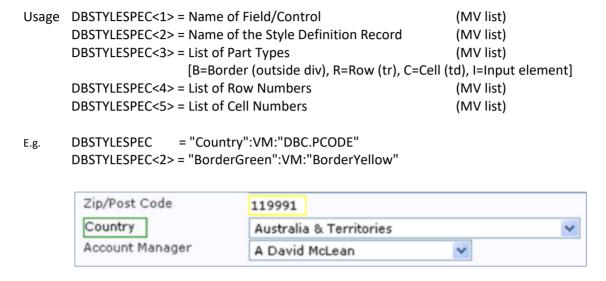

Both the BorderGreen and BorderYellow are Style Definition records.

The named entries in DBSTYLESPEC<2> must be a record on the Style Definition DBISTYLE file, or the list can be JavaScript, not HTML, style properties. For example, use *fontFamily* (JavaScript) NOT *font-family* (HTML).

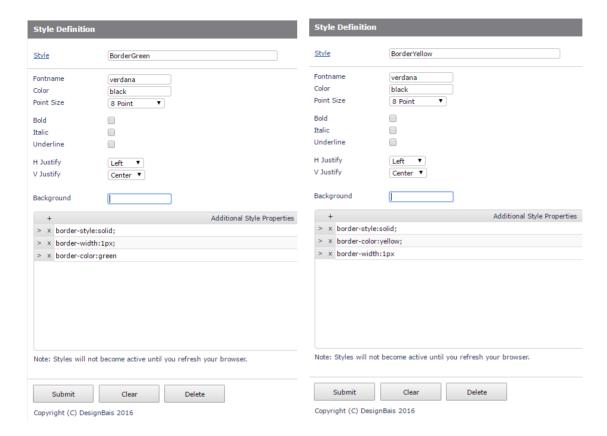

The next example demonstrates the use of DBSTYLESPEC as applied to a MV Grid element and a button:

```
DBSTYLESPEC <1> B.TARGET ] DBC.INV.DATE

DBSTYLESPEC <2> style~|border:2px solid green ] style~|border:2px solid green

DBSTYLESPEC <3> ] R

DBSTYLESPEC <4> ] 4

DBSTYLESPEC <5> ]
```

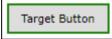

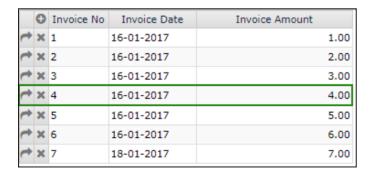

The display class in each value position of DBSTYLESPEC<2> may be a list of JavaScript style properties such as for example:

"style" | border:2px solid red" | styleprop:value"

The *styleprop* must be a JavaScript style property NOT HTML. As an example, use *fontFamily* (JavaScript) NOT *font-family* (HTML)

Example of use with a multivalue grid:

```
IF FORM.SPECIFIC.HELP.ROW = 1 THEN
    DBSTYLESPEC = 'DBIH.FIELD.HELP':VM:'DBIH.FORMNAME.WK'
    DBSTYLESPEC<2> = 'style~|color:black~|backgroundColor:':BCKG:VM:'I2ReportBorder'
    DBSTYLESPEC<3> = 'I'
    DBSTYLESPEC<4> = FPOS
    DBSTYLESPEC<5> = 9
END
```

This applies a blue background colour to the ninth column (cell) on the second row of the grid, using the values in the first value position of DBSTYLESPEC:

#### Form Field List with Field Help Text

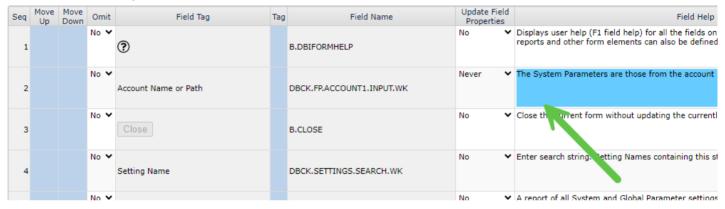

The style in the second value position of DBSTYLESPEC is applied to the DBIH.FORMNAME.WK field:

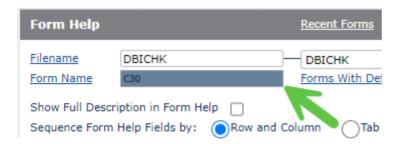

## Changing the Stylegroup at runtime

### **DBSTYLEGROUPSPEC**

This common variable allows the developer to change the Style Group used for an entire session, alternatively a Style Group can be changed for a single form. DBSTYLEGROUPSPEC can be multivalue delimited to affect multiple Style Groups.

Usage 1: This usage will change all forms from one Style Group to another DBSTYLEGROUPSPEC = Stylegroup Name {VM Stylegroup Name}

DBSTYLEGROUPSPEC<2> = To Stylegroup {VM To Stylegroup}

Eg: DBSTYLEGROUP = "MYDEFAULTGROUP"

DBSTYLEGROUP<2> = "NEWSTYLEGROUP"

In this example, all forms with a Style Group of MYDEFAULTGROUP, will have the Style Group changed to NEWSTYLEGROUP at runtime .

Usage 2: This usage will only change the Style Group for the nominated form

DBSTYLEGROUPSPEC = SCREENROOT|Formname VM {SCREENROOT|Formname

DBSTYLEGROUPSPEC<2> = To Stylegroup VM {To Stylegroup}

Eg: DBSTYLEGROUP = SCREENROOT : "|" : DBCLIENT\_MYFORM" : VM : "MYDEFAULTGROUP" DBSTYLEGROUP<2> = "SPECIALGROUP" : VM : "NEWSTYLEGROUP"

In the above example, all forms will have the Style Group changed from MYDEFAULTGROUP to NEWSTYLEGROUP, except for the form DBCLIENT\_MYFORM, which will be assigned SPECIALGROUP.

All Style groups referred to in DBSTYLEGROUPSPEC, must be a valid Style group entered in the Style Group Definition form.

# Adding Items to a droplist at runtime

### **DBDROPLISTADD**

This option can be used to include additional items to a droplist at runtime. This is useful when data in a file does not match a supporting file. This provides the developer the ability to add any missing codes at runtime. The developer may also provide a description to support the additional items which will alert the user that they should change the selection before any updates.

### Usage:

DBDROPLISTADD = Input Field Name

DBDROPLISTADD<2> = Code(s) to add. Separated by value mark.

DBDROPLISTADD<3> = Description(s)

DBDROPLISTADD<4> = Message(s) to help support the code addition. These will be displayed in a message box at runtime.

DBDROPLISTADD<5> = Flag

'D' - indicates that the code in <2,pos> is to be deleted

'R' – refresh the entire dropdown list (equivalent to re-invoking the form containing the list)

## Example:

```
DBDROPLISTADD = "DBC.ACCOUNT.MANAGER":VM:"DBC.ACCOUNT.MANAGER"

DBDROPLISTADD<2> = "A":VM:"Z"

DBDROPLISTADD<3> = "Xavier":VM:"Zebra"

DBDROPLISTADD<4> = "The account manager Xavier (X) is no longer supported.":VM:"The account manager Zebra (Z) is no longer

supported."

DBDROPLISTADD<5> = ""
```

This option can be used in the AFTER DISPLAY event. In releases after 8.1.3.6 DROPLISTADD can also be used in other events and can be used to amend the **valid input list** of a field property.

It cannot be used to amend the droplist created by setting the Lookup File to a work variable in the form *V:WORK\_VARIABLE\_NAME*. This is controlled by the developer's basic code.

Developers should note the following when an input field with a dropdown selection list is updated, via basic code, with a value that is not in the dropdown list. As stated above the common variable DBDROPLISTADD has been implemented to address this very issue but if DBDROPLISTADD is not set by the developer then the browser cannot reflect the new value of the field.

DesignBais Version 6 does not change the dropdown list value even though the invalid value is passed back to the web server:

```
<name>runFunction</name>
<functionParams>select3;FRED</functionParams>
<functionName>g_select</functionName>
```

In the above case a value of "FRED" is passed to a field with a dropdown list that does not contain a code of "FRED".

In DesignBais Release 8.5.1.1 and later releases invalid values are no longer sent back to the browser. The input element on the form displays a blank value. The value is not null. If it was null then the null option, such as "Select Type", for example, would display.

Although DesignBais no longer returns the invalid value to the browser developers should note that the DBISESSIONS record still holds the wrong value. DBWORK is held in the DBISESSIONS record with id *sessionID\*ALL*. This is corrected on the next event that returns the data from the browser, so it does not affect any updates.

Developers should be careful not to propagate invalid data across other stored variables.

If the invalid data is required, it should be added to the select element using DBDROPLISTADD.

### Adding Field Hover Title

### DBFIELDTITLE

The new common variable DBFIELDTITLE has been added to make setting field hover title text easy to maintain. The title attribute may also be set in Forms Designer via a Custom Attribute or from code using the DBI.G.AJXCMD function "jgsa".

DBFIELDTITLE<1,nn> = MV list of Field Names
DBFIELDTITLE<2,nn> = Associated list of Field Titles

## Passing values (data) to other forms DBPASS.DBVALUE

When a new form is loaded or a sub-form loaded you may want to automatically fill fields on the new form. Some of those fields may have reads and validation processes associated with them.

To pass values from one form to another, or within the same form, there are two variables that can be used:

#### **DBPASS.DBVALUE**

Value to be passed (multi-value delimited)

Usage: DBPASS.DBVALUE = Data Value

Eg. The developer wishes to populate two fields on the new form. These two fields are part of a multi-part key

DBPASS.DBVALUE = KEY.VALUE1:VM:KEY.VALUE2

#### **DBPASS.DBVALUE.TO**

Fields to pass the value to

Usage: DBPASS.DBVALUE.TO = "Field Name"

The combination of these two fields can also be used to set defaults on a form.

Eg. The developer wishes to populate two fields on the new form. These two fields are part of a multi-part key

DBPASS.DBVALUE = KEY.VALUE1:VM:KEY.VALUE2
DBPASS.DBVALUE.TO = "KEY.FIELD1.WK":VM:"KEY.FIELD2.WK"

This will populate the two fields on the new form with values of KEY.VALUE1 and KEY.VALUE2

If there are any validation or read events associated with KEY.FIELD1.WK and KEY.FIELD2.WK, they will be processed in the order in which the fields are assigned to DBPASS.DBVALUE.TO

If DBPASS.DBVALUE.TO is left blank the first input field will be filled with the value of DBPASS.DBVALUE. It is recommended that the developer always assign both values to ensure that the correct fields are updated. Tab index changes may change the order of input fields and result in the wrong fields being populated.

Note that if PROCESS.STACK is set then the DBPASS.DBVALUE values are passed to the form that is invoked by PROCESS.STACK.

Note that the DBPASS.DBVALUE function works from the list of values, rather than the list of fields, so it is not possible to pass a null value.

# DBPASS.DBVALUE contains too many values

The error "DesignBais Application Error – An unexpected error has occurred (1)" displays when DBPASS.DBVALUE is loaded with too many values. The limit may vary but 100 or more values could cuase a problem.

## Trapping Modal Form Close Events

#### **DBMODAL.CLOSED.VIA.X**

This variable is set to 1 when a modal form is closed via the "X" button.

#### DBLAYER.CLOSED.VIA.X

This variable is set to 1 when a layered form is closed via the "X" button.

#### DBRESTORE.BEFORE.MODAL

It is sometimes necessary to trap the close of a modal form. This enables the developer to restore common (if required) as it was before the modal form was closed.

When a modal form is opened, all common variables (including DBSTORE) are saved as a snapshot. When a modal form is closed via the 'X' button, the common variable DBMODAL.CLOSED.VIA.X is set to 1.

The developer can then (if required), restore common to the snapshot version by setting the common variable DBRESTORE.BEFORE.MODAL to 1.

Example of usage:

```
IF DBMODAL.CLOSED.VIA.X THEN

DBRESTORE.BEFORE.MODAL = 1; * Restore the snapshot version of common END
```

Note that the developer can set the DBRESTORE.BEFORE.MODAL common variable in several places.

If a 'Process After' is being used when a button is pressed on a modal form then DBRESTORE.BEFORE.MODAL can be set in this process, with the effect that the snapshot version of common is restored while still in the modal form.

Alternatively DBRESTORE.BEFORE.MODAL can be set in the MODAL RETURN event of the calling form in which case the snapshot version of common is restored after returning to the calling form.

There is only one snapshot version but the timing of the restore may be significant for the developer.

The variable DBRESTORE.BEFORE.MODAL is cleared once it has triggered the restore.

See also the "Subroutine on Main form Close" field in Menu Maintenance.

## Moving Fields on a form dynamically

#### **DBMOVEFIELD**

This common variable is used to define fields that are to be moved at runtime.

#### Usage:

```
DBMOVEFIELD<1> = Field to move : VM : Field to Move
DBMOVEFIELD<2> = Xposition to move to : VM: Xposition to move to
DBMOVEFIELD<3> = Yposition to move to : VM: Yposition to move to
```

The X and Y positions are offset automatically by menus if they are being used.

# Example Usage:

```
DBMOVEFIELD = "B.NEWACCOUNT":VM:"DBC.CLIENT.NAME":VM:"R.SALES"
DBMOVEFIELD<2> = "400":VM:"500":VM:"400"
DBMOVEFIELD<3> = "600":VM:"200":VM:"200"
```

## Moving focus to a position on the form

### **DBMOVETOFIELD**

The variable DBMOVETOFIELD is used to move the form to the location of a field without setting focus to a particular field. This is useful to move the focus to a section on a form without focusing a field within that section

As text fields can now be named, this variable can be used to position the form to a banner field or background field.

Usage:

DBMOVETOFIELD = Field name or DBMOVETOFIELD = Col,Row

Example:

- 2. DBMOVETOFIELD = "MYFRAME" MYFRAME can be a text only field
- 3. DBMOVETOFIELD = "350,400" will invoke a window.scrollTo(x,y)

## Changing the Tab order on a form dynamically

#### **DBTABINDEX**

This function will modify the tab index order at runtime.

Usage:

DBTABINDEX<1> = Fields to change : VM : Fields to change

DBTABINDEX<2> = Tab position : VM : Tab position

## Moving a section at runtime

### **DBMOVESECTION**

The variable DBMOVESECTION is used to move a section at runtime. DBMOVESECTION identifies the first field in the nominated section and moves all fields in the section by the same adjustment.

Usage:

```
DBMOVESECTION<1> = Section name : VM : Section name
DBMOVESECTION<2> = X pixel shift : VM : X pixel shift
DBMOVESECTION<3> = Y pixel shift : VM : Y pixel shift
DBMOVESECTION<4> = A or blank
```

If "A" the Pixel shift values become absolute position values

Example 1:

Shift the position by 100 X pixels and 200 Y pixels

```
DBMOVESECTION<1,-1> = "Main"
```

```
DBMOVESECTION<2,-1> = 100
DBMOVESECTION<3,-1> = 200
```

# Example 2:

Move the section to an absolute position.

```
DBMOVESECTION<1,-1> = "Main"

DBMOVESECTION<2,-1> = 10

DBMOVESECTION<3,-1> = 20

DBMOVESECTION<4,-1> = "A"
```

# Resizing a field at runtime

### **DBRESIZEFIELD**

The variable DBRESIZEFIELD is used to resize a field or fields at runtime.

### Usage:

```
DBRESIZEFIELD<1> = Name of the field : VM : Name of the field

DBRESIZEFIELD<2> = Field Width : VM : Field Width

DBRESIZEFIELD<3> = Field Height : VM: Field Height

DBRESIZEFIELD<4> = Height Adjustment :VM: Height Adjustment
```

### Example:

```
DBRESIZEFIELD<1> = "DBC.CLIENT.NAME"
DBRESIZEFIELD<2> = 400
DBRESIZEFIELD<3> = 15
```

The "Name of the field" can be the name of the field on the form, the XML id of the field on the form or the text of a field on the form.

The value in DBRESIZEFIELD is persistent for the current hit. It is therefore necessary to set DBRESIZEFIELD at the point that it is to take effect.

The "Field Width" designates the number of pixels to use for the width. If the value ends with a percentage sign "%" then it will designate that the width is to be that percentage of the form width. Percentage is only valid for certain form elements such as report and image. If the value is greater than 100% then a horizontal scrollbar will appear.

The "Field Height" designates the number of pixels to use for the height.

The DBRESIZEFIELD<4,n> value will adjust the row position of all fields on rows below the field referenced in DBRESIZEFIELD<1,n>.

# Adding Video or a Website to your forms

### **DBADDFRAME**

This feature provides the ability to place a website, youtube video, or any other third party site. All DBADDFRAME attributes may contain multi-valued data. If however attribute 8 and 9 have been used as single values the DesignBais engine will now pick up the first multivalue for all subsequent values (in these attributes 8 and 9 only) that are null.

It is important to note, however, that multiple frames on a form will only work if they are from different domains since all frames use the same sessionStorage provided by the browser.

```
DBADDFRAME = A Unique Identifier - Alpha Numeric characters only.
DBADDFRAME<2> = "D" or "H"; Display or Hide.
DBADDFRAME<3> = Site name
DBADDFRAME<4> = Row
DBADDFRAME<5> = Column
DBADDFRAME<6> = Width
DBADDFRAME<7> = Depth
DBADDFRAME<8> = Class name (used to set the "Frame1.className=")
DBADDFRAME<9> = Zindex number
```

All position and width values are in pixels. Row and Column refer to the position on the form as for any normal form element.

```
DBADDFRAME = "frame1"
DBADDFRAME<2> = "D"
DBADDFRAME<3> = "http://www.DesignBais.com"
DBADDFRAME<4> = 100
DBADDFRAME<5> = 100
DBADDFRAME<6> = 150
DBADDFRAME<7> = 150
DBADDFRAME<8> = "yourStyle"
DBADDFRAME<9> = "zindex number"
```

Once a frame is displayed, it will remain until it is hidden.

Hidden frames requests do not require any positional attributes.

# Styling a Multivalue Grid Programmatically

### **DBMVPROP**

The common variable DBMVPROP is used to format my grids at run time.

This variable has 29 attributes with each multivalue representing a different grid.

Use the pipe character "|" in lieu of the subvalue mark within each value.

- <1> SCREENROOT: "|": Grid Name
- <2> Overwrite the standard box height (grid depth)
- <3> Exterior class of the box (MV Border Class)
- <4> Change the default header height
- <5> Change the grid header class (MV Header Class)
- <6> Change the default Header Mouseover Class
- <7> Change the class in the top left corner (Top Left Class)
- <8> Change the class of the add button (Add Button Class)
- <9> Change the class of the delete button (Delete Button Class)
- <10> Change the class of the insert button (Insert Button Class)
- <11> Set to 1 to suppress the scrollbar, set to 0 to enable the scrollbar
- <12> Class to invoke on the grid row that has focus (Row Class on Focus)
- <13> Class to invoke when the grid row loses focus (Row Class on Focus Out)
- <14> Text to replace the standard add row text which is a '+' sign (overridden by any add button class)
- <15> Text to replace the standard delete row text which is an 'x' character (overridden by any delete button class)
- <16> Text to replace the standard insert row text which is a '>' symbol (overridden by any insert button class)
- <17> Text to replace the standard top left corner text which is a space (overridden by any top left class)
- <18> Allow insert (Y (yes), N (no), A (add only), I (insert only))
- <19> Allow delete (Y (yes), N (no), D (with dialog))
- <20> MV Grid add button position

Null (top left) R (top right) BL (bottom left) BC (bottom center) BR (bottom right)

<21> MV Grid delete button position

Null (left) R (right)

<22> MV Grid insert button position

Null (left) R (right)

- <23 MV Grid Footer Height in pixels
- <24> MV Grid Footer Class
- <25> MV Grid Detail Class
- <26> MV Grid Force refresh Set to 1 or Y to force the refresh of the grid, otherwise leave null
- <27> MV Grid column header attributes pipe separated
- <28> MV Grid cell styling
- <29> MV Grid column heading

DBMVPROP<2> - if you change the standard box height (grid row depth) using DBMVPROP attribute 2 then you will need to move the form fields that are below the grid. In the example below this is done using DBMOVESECTION.

```
CASE SCREEN.NO = "T13"
951
                 DBWORK<DBIPM.FSGC.FORM.WK> = ''
952
953
954
                 GOSUB SORT.RULES
955
                  * Set Current Field POS
956
                 GOSUB SET.CURRENT.POS
957
                  * Resize MV Grid
958
                 IF DBRECORD<DBIPM.FSGC.DATE> # '' THEN
959
                     DBMVPROP = SCREENROOT:"|FORMFIELD1"
960
                     DBMVPROP<2> = 335 + 430
                     * DBMOVESECTION applied after collapsing section but uses original field position
961
                     DBMOVESECTION = 'Back':VM:'TextField'
962
                     DBMOVESECTION\langle 3 \rangle = -20:VM:-20
963
964
                  FND
```

DBMVPROP<12> and <13> - The following Basic code sets the class to be invoked in a particular MV grid on form GENERALTEST

```
AFTER.DISPLAY: * Process After Display
BEGIN CASE
CASE SCREEN.NO="GENERALTEST"

DBMVPROP = ""

DBMVPROP<1> = SCREENROOT:"|":"INVLIST1"

DBMVPROP<11> = ""

DBMVPROP<12> = 'myStyleOn'

DBMVPROP<13> = 'myStyleOff'
```

Styles myStyleOn and myStyleOff:

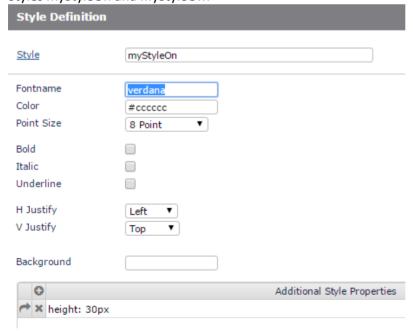

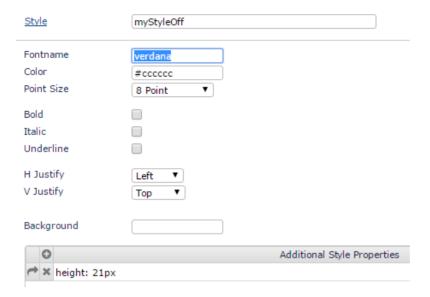

Running the form and setting focus on row 3 of the MV grid INVLIST1 demonstrates the effect whereby the row with focus has a height of 30 pixels. Rows without focus return to the standard 21 pixel height.

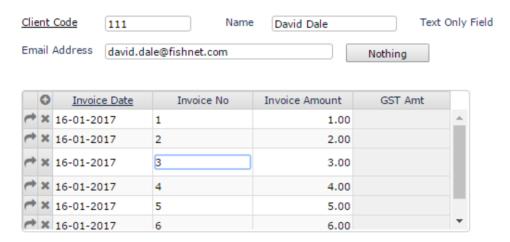

Changing the Basic code to set DBMVPROP<11> = 1 causes the scrollbar to be suppressed:

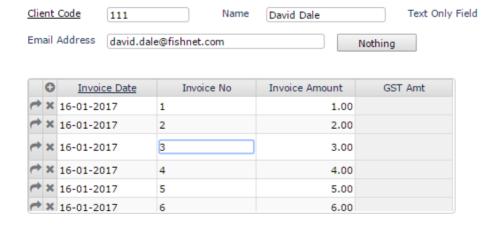

# DBMVPROP<20> - MV Grid add button position Null (top left) R (top right) BL (bottom left) BC (bottom center) BR (bottom right)

```
IF DBMVPROP<20, MVPOS> # "" THEN
   DBMVADDPOS = DBMVPROP<20, MVPOS>
   VALS = CHANGE('R,BL,BC,BR',",",VM)
   LOCATE DBMVADDPOS IN VALS<1>,1 SETTING DUM ELSE DBMVADDPOS = ''
END
IF DBMVPROP<21, MVPOS> # "" THEN
   DBMVDELPOS = DBMVPROP<21, MVPOS>
   IF DBMVDELPOS # 'R' THEN DBMVDELPOS = ''
END
IF DBMVPROP<22, MVPOS> # "" THEN
   DBMVINSPOS = DBMVPROP<22, MVPOS>
   IF DBMVINSPOS # 'R' THEN DBMVINSPOS = ''
END
DBMVFOOTERHEIGHT = DBMVPROP<23, MVPOS>
DBMVFOOTERCLASS = DBMVPROP<24, MVPOS>
DBMVDETAILCLASS = DBMVPROP<25, MVPOS>
```

DBMVPROP<26> - Developers should note several points from the code example below:

- In the code snip below note that a work field is assigned to DBVALUE at the start of the validation. This is commonly done to allow code that processes the work variable to be used in the validation event. If the value of the work variable is changed by this validation event processing, then it is important to set DBVALUE to the changed value since, when the validation is finished, DesignBais sets the eventsource field to the value in DBVALUE.
- You can use DBMVPROP<26> = 1 to force DesignBais to refresh the grid.

```
CASE SCREEN.NO = "STYLESPEC" AND EVENTSOURCE = "DEM.WORK19.WK"

DBWORK<DEM.WORK19.WK,DBMVCOUNT> = DBVALUE

SMAX = DCOUNT(DBWORK<DEM.WORK19.WK>,VM)

FOR JJ = SMAX TO 1 STEP -1

IF DBWORK<DEM.WORK19.WK,JJ> = '' THEN

DEL DBWORK<DEM.WORK19.WK,JJ>
END

NEXT JJ

SMAX = DCOUNT(DBWORK<DEM.WORK19.WK>,VM)

IF SMAX = 0 THEN

DBDS<-1> = 'This field requires at least 1 row of data'

DBRETURN.TO.FIELD = 'DEM.WORK19.WK~|1'

END

DBVALUE = DBWORK<DEM.WORK19.WK,DBMVCOUNT>
DBMVPROP = SCREENROOT:"|ASSOC2"

DBMVPROP<26> = 1
```

DBMVPROP<27> - The following code snip demonstrates how to add mouseover title text to selected grid columns:

```
LOCATE SCREENROOT: | MV1" IN DBMVPROP<1>,1 SETTING MVPOS ELSE

INS SCREENROOT: | MV1" BEFORE DBMVPROP<1,MVPOS>

END

DBMVPROP<27,MVPOS> = ''

DBMVPROP<27,MVPOS,2> = 'title="Click to sort by file, file type and item. Duplicates are removed."'

DBMVPROP<27,MVPOS,4> = 'title="Click to open all basic subroutine items on this checklist page in co

DBMVPROP<27,MVPOS,5> = 'title="Click to select an item from the nominated file."'

DBMVPROP<27,MVPOS,6> = 'title="Click to sort by change type, file, file type and item. Duplicates an

DBMVPROP<27,MVPOS> = CHANGE(DBMVPROP<27,MVPOS>,SVM,"|")

*

DBFIELDTITLE<1> = 'DBCK.CHECKLIST.ACTIONS.WK':VM:'DBCK.PAGE.ACTIONS.WK'

DBFIELDTITLE<2> = 'Select the required action from the dropdown list':VM:'Select the required action
```

DBMVPROP<25> and <28> - Example of styling to apply to the first 2 columns of a grid:

DBMVPROP<25> is available to style the MV grid detail div. This is shown as blue in the image.

DBMVPROP<28> is used to style the content of each MV grid cell. This is shown as green and orange in the image.

DBMVPROP<25,MVPOS> = 'I2MVSelect'

DBMVPROP<28,MVPOS> = "overflow-wrap: break-word; vertical-align: top; background-Color: green; color: white; | overflow-wrap: break-word; vertical-align: top; background-Color: orange;"

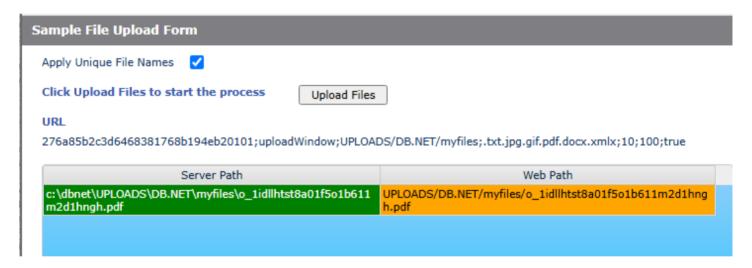

Note that when testing a form in Forms Designer DBMVPROP requires SCREENROOT to have .DESIGNER appended.

Example DBMVPROP<27>:

Set up mouseover title attribute for column headers in a multivalued grid.

Note the use of 
 to force a break line.

# DBMVPROP<29> - amend grid column headings

Amend multivalued grid column headings. The example below is for a form with two grids with association names "INVLISTRG1" and "FIELDNAME2". The new names are associated by value to the association name, and subvalued by grid column.

```
AFTER.DISPLAY:

BEGIN CASE

CASE SCREEN.NO = 'GRIDTEST'

DBMVPROP = ""

DBMVPROP(1) = SCREENROOT:"|":"INVLISTRG1":VM:SCREENROOT:"|":"FIELDNAME2"

DBMVPROP(29,1,4) = 'New Date'

DBMVPROP(29,1,5) = New Inv No'

DBMVPROP(29,1,6) = New Client Code'

DBMVPROP(29,2,1) = 'Grid Col 1'

DBMVPROP(29,2,2) = 'Grid Col 2'

DBMVPROP(29,2,3) = 'Grid Col 3'

END CASE

RETURN
```

This feature also supports awesome fonts:

```
CASE SCREEN.NO = 'GRIDTEST'

GOSUB GET.GROUP.NAME

DBMVPROP = ""

DBMVPROP<1> = SCREENROOT:"|":"INVLISTRG1":VM:SCREENROOT:"|":"FIELDNAME2"

DBMVPROP<29,1,4> = 'Fred Date'

DBMVPROP<29,1,5> = 'Fred Inv No'

DBMVPROP<29,1,6> = 'Fred Client Code'

DBMVPROP<29,2,1> = '~fa|fa|fa fa-edit|||Cabinets|||||5|120|'

DBMVPROP<29,2,2> = '~fa|fa|fa fa-ambulance|||Drawers|||||5|350|'

DBMVPROP<29,2,3> = '~fa|fa|fa fa-cab|||Draw Number|||||5|500|'
```

| 0        | <b>☑</b> Cabinets | <b>₽</b> Drawers | A Draw Number |
|----------|-------------------|------------------|---------------|
| → × DBCL | JENT*T+C.INV.DATE | IMALIST1         | 41            |
| → × DBCL | .IEN *DBC.INV.NUM | INVLIST1         | 42            |
| → × DBCL | IENT*DBC.INV.AMT  | INVLIST1         | 43            |
| → × DBCL | .IENT*DBC.INV.GST | INVLIST1         | 44            |
| → ¥ DBDE | MO*DEM INVIDATE   | INV/LIST         | /1            |

DBMVPROP<8> <9> and <10> - Example using the DesignBais Demo form. Enter a new *Add* and *Insert* button class then click *Apply*.

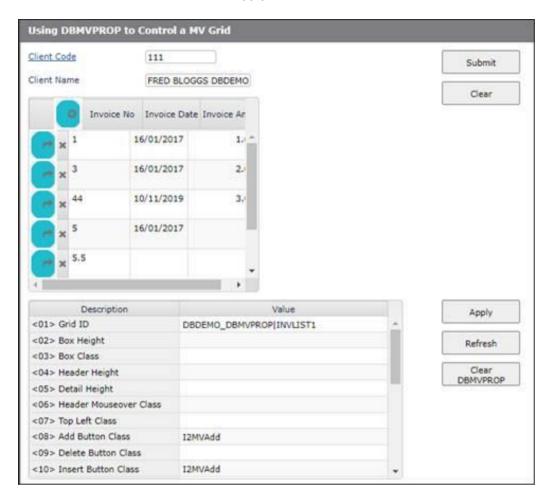

Enter a new key and note that the data changes but not the grid properties. They are derived from DBMVPROP.

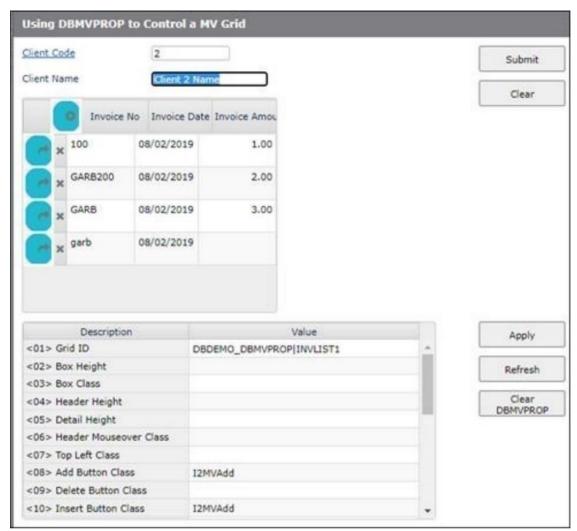

Click the *Clear DBMVPROP* button. This clears the common variable DBMVPROP. The form work variable at the base of the demo form is not cleared. Enter a different key. The grid displays normally again since DBMVPROP is null.

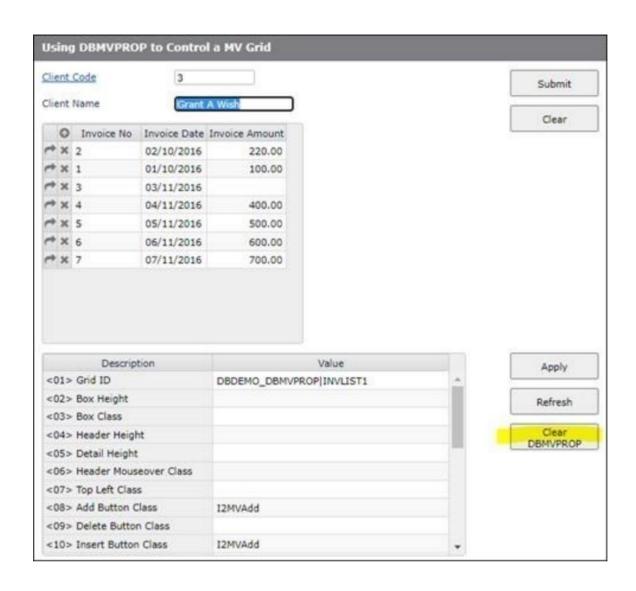

# Multivalue Grid Cell Focus

# **DBLASTMVCELL**

Holds details of the last multivalue grid cell to gain focus. If the user tabs into a grid cell or clicks a cell, then DBLASTMVCELL is set

| Form Group Name         | DBLASTMVCELL<1,1> = 'MV1'      |
|-------------------------|--------------------------------|
| Form field XML label id | DBLASTMVCELL<2,1> = 'text97v1' |
| Grid row                | DBLASTMVCELL<3,1> = '1'        |
| Grid column             | DBLASTMVCELL<4,1> = '5'        |

# Multivalue Selection

# **DBSELECTKEY**

DBSELECTKEY is VM delimited.

| DBSELECTKEY<1,1>                 | The name of the multivalued field to be populated. This is set by the developer.                            |
|----------------------------------|----------------------------------------------------------------------------------------------------|
| DBSELECTKEY<1,2> selected items. | Sub-valued list of selected keys that are "pushed" into the multivalued field – returns the                 |
| DBSELECTKEY<1,3>                 | Holds the value of DBMVCOUNT to commence from. This is set by the developer.                                |
| DBSELECTKEY<1,4> DBMVCOUNT       | Holds "INSERT" or "REPLACE" to indicate whether selected keys are inserted at the                           |
| DBIVIVCOOIVI                     | position or whether selected keys replace all currently selected keys.                                      |
| DBSELECTKEY<1,5>                 | Holds the Form Group Name for the multivalue grid. This is set and used by DesignBais.                      |
| DBSELECTKEY<1,6> is set and      | Holds the first MV position to be deleted when the new list is shorter than the current list. This          |
| is set and                       | used by DesignBais.                                                                                         |
| DBSELECTKEY<1,7>                 | Holds the number of original keys (set by DesignBais and used in DBI.G.MVW3CNET when                        |
| rebuilding the                   | grid)                                                                                                    |
| DBSELECTKEY<1,8>                 | Reserved for application use. For example it could hold a "CANCELLED" flag. This is not used by DesignBais. |

Clear DBSELECTKEY to cancel the process.

Developers can reference the demo forms DBDEMO\_DBSELECTKEY and DBDEMO\_DBSELECTKEY.EXEC which demonstrate how this common variable can be used.

# Draggable Panel

### **DBDRAG**

Common variable used for draggable panels.

Refer to the demo form DBDEMO\*DRAGPANEL.

The DesignBais subroutine DBI.G.PANEL is used to control the display of draggable panels.

```
SUBROUTINE DBI.G.PANEL(DPREC)
* Description: Routine to control display of Draggable Panel for a form
* All fields in a section with an Initial State of DRAG - Draggable are placed into a dbmasterdivnn where nn = form
 DBDRAG is set in DBI.G.XMLNET as the fields are extracted from the base form.
      DBDRAG<01,nn> = TSCREENROOT:"@":FIELD.SECTION:"@":DBWLEVEL which controls the first 10 associated attributes
      DBDRAG<02,nn> = First Row in the section
      DBDRAG<03,nn> = First Column in the section
      DBDRAG<04,nn> = Last Row in the section
      DBDRAG<05,nn> = Last Column in the section
      DBDRAG<06,nn> = Section Name
      DBDRAG<07,nn> = Widest Column Span in Section
      DBDRAG<08,nn> = reserved for future use
      DBDRAG<09,nn> = reserved for future use - current state
      DBDRAG<10,nn> = reserved for future use - new state
      DBDRAG<11.vv> = reserved for future use - vv = DBWLEVEL
      DBDRAG<12,vv> = First Row in the panel
      DBDRAG<13,vv> = First Column in the panel
      DBDRAG<14,vv> = Last Row in the panel
      DBDRAG<15,vv> = Last Column in the panel
      DBDRAG<16,vv> = Drag handle (dbaisModalTitle) height - needed to size
     DBDRAG<17,vv> = reserved for future use
      DBDRAG<18,vv> = reserved for future use
      DBDRAG<19,vv> = DRAG panel current state - E=enabled, H=Hidden, initially empty
      DBDRAG<20,vv> = DRAG panel new state - E=enabled, H=Hidden
 DPREC provides the parameters to control the panel
      DPREC<01>
                   = Panel State - E=enabled, H=Hidden
                   = Panel width - numeric - px. Use "RESET" to return to the original dimensions
      DPREC<02>
      DPREC<03>
                   = Panel depth - including drag handle - numeric - px
      DPRFC<04>
                   = Panel Move Type - 0 = Offset from click position or 1 = No Offset
      DPREC<05>
                   = Panel X-Pos Move
                   = Panel Y-Pos Move
      DPREC<06>
```

Closing a panel via "X" triggers the "PANEL CLOSE" event. Use this slot to toggle the open panel / close panel buttons on the main form if necessary.

# Two Pass Report Calculations

### **DBBREAKTOTALS**

Every name of an accumulated field on a report is referred to in a field named DBACCUMULATORS.LIST. Totals for the current break levels are stored in the variable named **DBBREAKTOTALS.** This variable is attribute-delimited for each break level on the report. Each attribute is value delimited for each of the accumulated totals.

| _ |   |
|---|---|
| - | σ |
| ᆫ | ۶ |
|   |   |

| Client Code     | Name                                    | Month Sales | Year Sales |
|-----------------|-----------------------------------------|-------------|------------|
|                 |                                         |             |            |
| C00001          | Max Monk                                | 100.00      | 500.00     |
| C00002          | Harry Monk                              | 100.00      | 400.00     |
|                 | , , , , , , , , , , , , , , , , , , , , |             |            |
| Sales Executive | Rarry Miner                             | 200.00      | 900.00     |
| Jaics Exceutive | . Dairy Willici                         | 200.00      | 300.00     |
|                 |                                         |             |            |
| C00003          | Coorgo Pasin                            | 100.00      | 400.00     |
|                 | George Basin                            |             |            |
| C00004          | Margaret River                          | 100.00      | 400.00     |
|                 |                                         |             |            |
| Sales Executive | Sally Myers                             | 200.00      | 800.00     |
|                 |                                         |             |            |
|                 |                                         |             |            |
| Report Total    |                                         | 400.00      | 1700.00    |

At all points in the second pass, DBACCUMULATORS.LIST = ]]MTD.SALES]YTD.SALES (']' being @VM)

This enables the developer to locate the required total in the DBBREAKTOTALS variable

# Example of Usage:

```
LOCATE "MTD.SALES" IN DBACCUMULATORS.LIST<1> SETTING POS THEN
       EXEC.MTD = DBBREAKTOTALS<1,POS> ;* Value associated with the Sales Executive Break
        REP.TOT = DBBREAKTOTALS<2,POS> ;* Value associated with the Report Total.
       DERIVED.1 = (DBRECORD<MTD.SALES> / EXEC.MTD) * 100 ; * First % Column
       DERIVED.2 = (DBRECORD<MTD.SALES> / REP.TOT) * 100 ; * Second % Column
END ELSE
       DERIVED.1 = 0
       DERIVED.2 = 0
END
```

At this point we now have the Executive total and the Report total. It is then possible to establish what the percentage of each total the client "C00001" [line 1] contributes to both the Executive total and the Report Total. These amounts could then be added to the as follows:

| Client Code | Name       | Month Sales | %  | Year Sales | %  |
|-------------|------------|-------------|----|------------|----|
|             |            |             |    |            |    |
| C00001      | Max Monk   | 100.00      | 50 | 500.00     | 55 |
| C00002      | Harry Monk | 100.00      | 50 | 400.00     | 45 |

| Sales Executiv | ve Barry Miner | 200.00 | 50  | 900.00  | 53 |
|----------------|----------------|--------|-----|---------|----|
| C00003         | George Basin   | 100.00 | 50  | 400.00  | 50 |
| C00004         | Margaret River | 100.00 | 50  | 400.00  | 50 |
| Sales Executi  | ve Sally Myers | 200.00 | 50  | 800.00  | 47 |
|                |                |        |     |         |    |
| Report Total   |                | 400.00 | 100 | 1700.00 |    |

Break % totals are accumulated during the subroutine call in break fields.

# Suppressing Header and Footer Sections on a Report

### **DBSUPPRESSREPORTSECTION**

In some instances you may wish to suppress a Header or a footer section during a report, particularly in Grand Total breaks.

There are three settings for this variable and the setting can be multivalue delimited. The settings are HEADER, COLHEADER and FOOTER.

Usage: DBSUPPRESSREPORTSECTION = Section to Suppress VM {Section to Suppress}

Eg: DBSUPPRESSREPORTSECTION = "HEADER":VM:"FOOTER"

In the above example the HEADER and FOOTER sections would be disabled.

# The Last Record on a Report

### **DBREPORTLASTRECORD**

This variable is set to one "1" at the last record in the report. This provides the opportunity to track the last record in a report if there are any special programming requirements

# Unique Session Id for Reports

### **DBREPORT.SESSION.ID**

Some applications perform aggregation of data before running reports. This is usually performed by creating a temporary file and defining DBWITCHGROUP and DBSWITCHFILE to point the report generator at the temporary file. The temporary file is usually created with SESSION.ID as part of the filename. The issue with this is that if the user runs multiple reports concurrently, this file may be cleared or overwritten. DBREPORT.SESSION.ID can be used in place of SESSION.ID for this purpose. DBREPORT.SESSION.ID will always be unique and is formed from the session id concatenated with the time.

# Determining the pass number in a two pass report

### **DBBREAKPASS**

This variable can be used in the "REPORT READ" slot in a report to determine the current pass number in a DesignBais report. It is set to 1 for the first pass and zero for the second pass.

# Creating an Email Distribution in a report

### **DBEMAILTO**

#### @EMAILPRINT

In the top line of a DesignBais report you may enter the @EMAILPRINT tag by adding a Text Only field containing '@EMAILPRINT' as the text value. This text field must be placed within the report header as it must be uniquely identified on each report page.

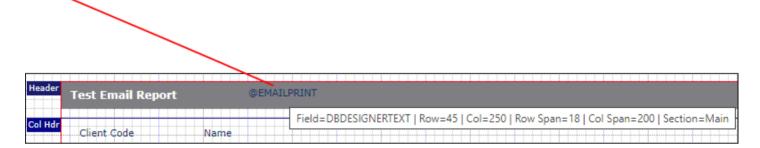

A complete email tag will have a valid email address concatenated by a pipe character after the @EMAILPRINT text field on the report. For example, a page of the report could have "@EMAILPRINT|person@domain.com".

The email tag is completed when the DBEMAILTO is set to a non-null value. This is normally done in the "REPORT READ" or "AFTER READ" slots in a DesignBais report.

E.g.

AFTER.READ: BEGIN CASE

CASE EVENTSOURCE = "STATEMENTS"

DBEMAILTO = DBRECORD<DBC.EMAIL.ADDRESS> [; another email address]

On return to the report generator the @EMAILPRINT tag will be concatenated to the value in DBEMAILTO. Multiple email addresses can be assigned to DBEMAILTO separated by a semicolon.

It is therefore possible in the AFTER READ slot of a report to, for example, read a record, extract an email address from that record and assign DBEMAILTO = "email address". If the @EMAILPRINT tag is in the header of the report, then the value of DBEMAILTO will be assigned to that page of the report. Thus, each page of the report can contain a different email address thus allowing each page of the report to be emailed to the appropriate email address.

When a report is run and email recipient preferences have been established using @EMAILPRINT and the common variable DBEMAILTO, then, in preview mode, the user is provided the option to "Email Pages to Recipients":

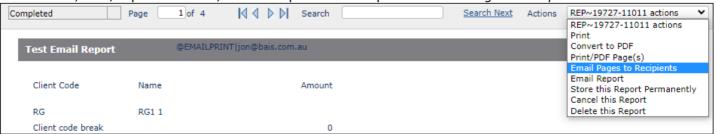

# When DBMail is active the Printer options are:

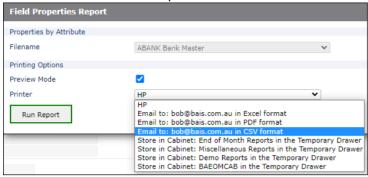

# When DBMail is not active the Printer options are:

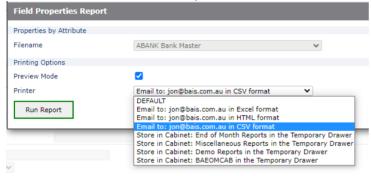

Selecting the *Email Pages to Recipients* option opens the *Email Report Details* form. On the left the dropdown reflects that DBMail is active. On the right DBMail is inactive.

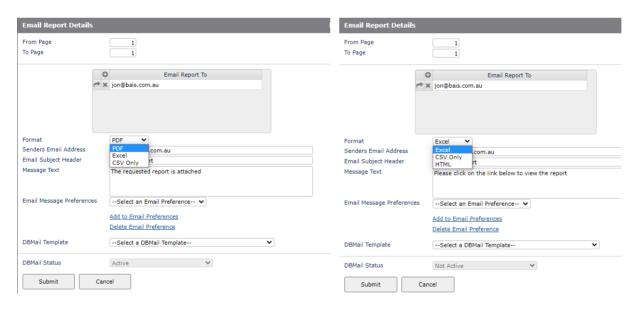

You can then select from the Email Message Preferences dropdown. Selecting one of the dropdown preferences retrieves a set of saved attributes:

- Senders Email Address
- Email Subject Header
- Message Text

A set of attributes can be saved for each login id. A user can maintain and use the set of attributes that belong to his/her user id.

Attributes belonging to other users can be selected but not changed. Use the 'Add to Email Preferences' to add or update the preferences for your login id. Use 'Delete Email Preference' to remove your set of preferences.

Note that the report as displayed on the screen shows the *@EMAILPRINT* | tag followed by the email address. This tag is not included in the actual report that is emailed to the recipient.

In a report break routine setting *DBEMAILTO="NOEMAIL"* will remove any email addresses from the break page. This allows you to email report pages to the assigned email address but pages containing break totals will not be emailed.

If a DBMail template is selected and DBMail is active then the resultant email appears like this:

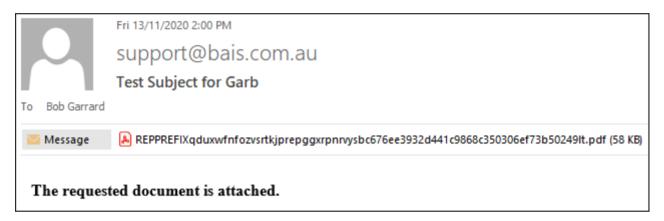

The body of this email is derived from the template and the report is attached as a PDF file. The developer can create DBMail Templates that utilise HTML features:

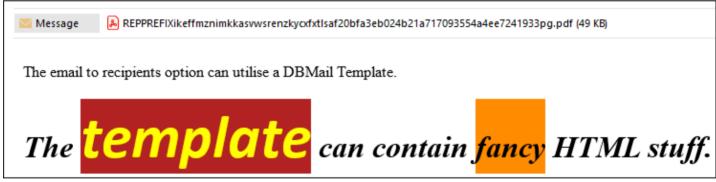

If a DBMail template is selected and DBMail is not active then the resultant email appears like this:

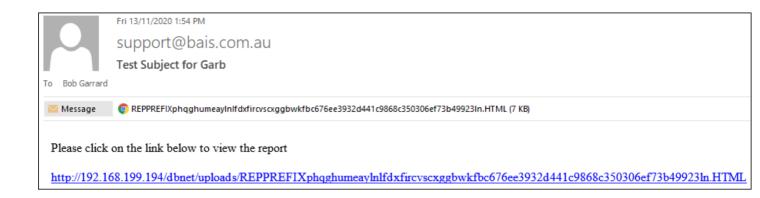

# Changing the Default Email From Address

### **DBEMAILFROM**

The email from address in system generated emails in derived in the following manner:

- If DBEMAILFROM is not null then this is used,
- or if the System Parameters record has a default Email From address, then this is used,
- or the email address of the DesignBais user record is used.

# **Changing Form Content at Runtime**

### DBFORMLOCAL

This multi-valued common variable is used to allow the developer to make changes to a base form before execution.

When this variable is set to a form name DesignBais expects the form to be written to the DBISESSIONS file with a key formed by prefixing the session id to the form id using the underscore character separator:

```
SESSION.ID:" ":FILENAME:" ":FORMNAME.
```

DBFORMLOCAL is set to the form name FILENAME:"\_":FORMNAME by the developer, at runtime, to trigger DesignBais to read the form from the sessions file (DBISESSIONS) rather than the forms file.

```
Usage: DBFORMLOCAL = FILENAME FORMNAME VM {FILENAME FORMNAME}
```

```
E.g.: DBFORMLOCAL = DBCLIENT_TESTFORM
```

Setting this changes DesignBais form-load behaviour. Typically, the DesignBais form load process is:

- Read the form from DBIFORMS file otherwise
- Read the form from the DBISYSFORMS file

Setting the DBFORMLOCAL to a form or forms (value mark delimited) will add a read from the DBISESSIONS file.

E.g.:

```
READ FORMDATA FROM F.DBISESSIONS,SESSION.ID:"_":FILENAME:"_":FORM.NAME ELSE
READ FORMDATA FROM F.DBIFORMS,FILENAME:"_":FORMNAME ELSE
READ FORMDATA FROM F.DBISYSFORMS,FILENAME:" ":FORMNAME
```

This provides the developer with an extra level of flexibility in the form management process. The developer can programmatically modify an existing form, write it to the DBISESSIONS file, include the Form name in DBFORMLOCAL and the form is replaced at runtime.

When the session is closed by the user, any forms loaded because of DBFORMLOCAL will be removed from the DBISESSIONS file.

Fields on the modified form should be resequenced using the DBI.G.RESEQ.FORMDATA routine. This will sort the form fields by the tab index and will reset the XML labels.

The value of DBFORMLOCAL is retained between database hits. When returning from a form that has been called using DBFORMLOCAL it is best to remove the Form Id from DBFORMLOCAL. This can be done in the MODAL RETURN event.

Remember that DBFORMLOCAL is multivalued so locate the Form Id and remove it from the list.

# **Controlling Sections At Runtime**

### DBSECTIONSPEC

This variable is used to control the display characteristics of a section at runtime.

```
Usage:
```

```
DBSECTIONSPEC = Section Name VM {Section Name}
DBSECTIONSPEC<2> = Change to State
```

The valid Parameters for the Change to State are:

H Hidden
E Enabled
D Disabled
C Collapse

HE Hidden on report and on excel export file

Eg:

```
DBSECTIONSPEC<1> = "Section1":VM:"Address3":VM:"Address2"
DBSECTIONSPEC<2> = "C":VM:"H":VM:"E"
```

The Section Screen of the forms designer must still be used to set the initial state of all sections. From this point all sections can be controlled programmatically if required. Note that Text type fields within a section that is disabled cannot be enabled.

Note that DBSECTIONSPEC is cleared after every hit. The developer should therefore append values to it as required. These will take effect at the next hit after which the variable is cleared by DesignBais.

#### **DBENABLEFIELD**

The common variable DBENABLEFIELD is used to enable, disable and hide a field or control on a form programmatically. The 4<sup>th</sup> attribute applies to multivalue grids and allows specific rows to be disabled or hidden. Leave blank if all rows are to be effected.

At release 7.2.2 two new options were introduced. Use the DBENABLEFIELD option 'U' to redisplay a MV column compressed or hidden by DBENABLEFIELD = "C" or "H". The uncompress option will not affect the current readonly or disabled attributes of the column.

```
Usage:
```

```
DBENABLEFIELD<1> = Screen Name : VM : Screen Name

DBENABLEFIELD<2> = Field : SVM : Field : VM Field

DBENABLEFIELD<3> = D/E/H/C/U : SVM : D/E/H/C/U : VM D/E/H/C/U

DBENABLEFIELD<4> = MV Row : SVM : MV Row: VM MV Row

(D/E/H - Disable, Enable, Hidden)

e:
```

Example:

```
DBENABLEFIELD<1> = 'DBCLIENT_D1' : VM : 'DBCLIENT_D2'
```

DBENABLEFIELD<2> = 'B.SUBMIT' : SVM : 'B.DELETE' : VM 'B.SUBMIT'

DBENABLEFIELD<3> = 'D' : SVM : 'D' : VM 'H' DBENABLEFIELD<4> = 3 : SVM : 5 : VM 1 Once set within your basic code this variable remains set. Your code must clear it in order to remove its influence.

On every server hit DesignBais compares the contents of DBENABLEFIELD to the value as at the previous hit. If there is any difference then the settings in DBENABLEFIELD are acted on. It is recommended that the developer sets DBENABLEFIELD by using the following structure where FLDNAME is the field to be enabled, disabled or hidden:

LOCATE SCREENROOT IN DBENABLEFIELD<1> SETTING SPOS ELSE;\* locate the value position

INS SCREENROOT BEFORE DBENABLEFIELD<1,SPOS>

INS "BEFORE DBENABLEFIELD<2,SPOS>

INS "BEFORE DBENABLEFIELD<3,SPOS>

INS "BEFORE DBENABLEFIELD<4,SPOS>

**END** 

LOCATE FLDNAME IN DBENABLEFIELD<2, SPOS> SETTING FPOS ELSE:\* locate the subvalue position

INS FLDNAME BEFORE DBENABLEFIELD<2,SPOS,FPOS>

INS "BEFORE DBENABLEFIELD<3.SPOS.FPOS>

INS "BEFORE DBENABLEFIELD<4,SPOS,FPOS>

**END** 

DBENABLEFIELD<3,SPOS,FPOS> = 'D';\* disable the field (use E to enable, or H to hide)

Note that when sections are collapsed by DesignBais the state of all the collapsed fields is set to 'H'. Therefore the developer must take this fact into account when setting DBENABLEFIELD. If the developer changes the state of a collapsed field then that field will reappear on the form even though the Section Control 'Value for Condition' setting has not changed and may still indicate that the section should be collapsed.

The following example demonstrates a method that allows the developer to disable a field in a collapsing section.

A section that, under a certain condition, is collapsed may contain a field that is always to be disabled. Setting the *Field Disabled* on the form field definition will not keep the field disabled because the uncollapsing of the section will override the disabled property.

To overcome this assign the field or fields to be disabled to a subsection. In the image below the subsections are *Properties Disabled* and *Sample Disabled*.

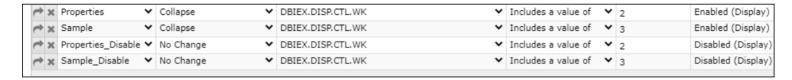

Set the *Initial State* of the subsection(s) to *No Change*.

Assign the same *Condition by Field, Condition Operand,* and *Value for Condition* as the section to which the subsection belongs.

Set the Section State to Disabled (Display).

# Raising a Button Click Event

### **DBBUTTONCLICK**

This variable is used to raise a button-click event at runtime. This simulates the user pressing the defined button. This is extremely useful for automatically invoking a search form if data is entered in a name field and the key field is blank.

This event cannot be used recursively, i.e.: one DBBUTTONCLICK event cannot spawn another, and so on.

Usage:

DBBUTTONCLICK = Name of the button

Example:

DBBUTTONCLICK = "B.SEARCH"

Raising a button-click event from a text field can be accomplished as follows.

In this example the form is on file CUST. Add a hidden button to the form, called for example B.NEXT.

Add a text field adjacent to the hidden button containing the following Field Text

<i title='Go to Next Value' class='fa fa-forward' onclick="document.getElementsByName('CustBNext')[0].click();" aria-hidden='true' style='color:#777;font-size:13px;'></i>

In the image to the right the button is marked as "sn" and is hidden. The text field displays the awesome font character *fa-forward*.

At run time the field displays like this:

Clicking the text field actions the process after subroutine BASIC.SUBR.

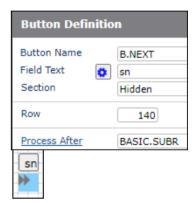

### Javascript Commands

#### **DBAJAXCMD**

If the common variable DBAJAXCMD is populated then its contents will be added to the HTML output string that is sent to the browser.

Developers may populate this variable in their basic code. Each command should added as a new attribute. All commands must be terminated with "; " character string (semicolon followed by 3 spaces).

The 4 character string "; " (semicolon followed by 3 spaces) is used by DesignBais as a JavaScript command terminator.

DBAJAXCMD is useful to add your own JavaScript or jQuery commands for any HTML elements that you embed in your forms.

For form elements known to DesignBais please use the existing recommended methods.

It is recommended that developers use the functions in the subroutine DBI.G.AJXCMD.

# **On-form Reports**

A DesignBais form can have up to ten On-form Reports displayed. Each report is given a unique report number between one and ten. The developer has complete control over the look and feel of the On-form Report.

Below is an example of an On-form Report and the BASIC routine used to create it.

#### **On-form Report example**

It is helpful for developers to have a basic understanding of the manner in which the on-form report is rendered in the browser.

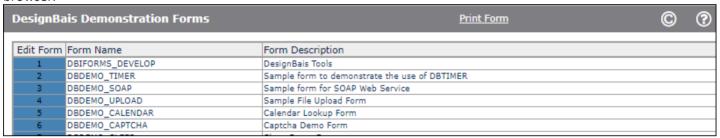

The example above is on a form with fields as shown below. Note that the REPORT field is the fifth field on the form.

| Field List                      |                   |            |    |                      |
|---------------------------------|-------------------|------------|----|----------------------|
|                                 |                   |            |    |                      |
| <u>Field</u><br><u>Property</u> | <u>Field Name</u> | <u>Att</u> | Mv | <u>Process After</u> |
| TEXT                            | DBDESIGNERTEXT    |            |    |                      |
| BUTTON                          | B,DBICOMMON       |            |    | DBI.G.BUTTON         |
| BUTTON                          | B.DBIFORMHELP     |            |    | DBI.G.BUTTON         |
| BUTTON                          | B.DBIPRINTFORM    |            |    | DBI.G.PRINTFORM      |
| REPORT                          | R.DEMO            |            |    | DBI.I.DEMO           |

Inspecting the form in Chrome displays the structure (hover the mouse over a cell of the report, right-click and select *Inspect*)

```
▼<div id="span5v1" class="dbaisReportBorder" style="position: absolute; z-index: 1; top: 60px; left: 233px; width: 900px; height: 742px; displ
ay: block; overflow: hidden; box-sizing: border-box;"> == $0
  ▼<div id="divX_span5v1" style="height: auto; width: 898px; overflow: hidden; max-width: 900px;">
   ▶ ...
   </div>
 ▼<div id="divY_span5v1" class="dbaisReportDetail" onscroll="synchronizeScroll('divY_span5v1','divX_span5v1')" style="margin: 0px; padding: 0
 px; box-sizing: border-box; height: 725px; width: 900px; overflow: auto;">
   ▼
     ▼
      ▼
         <td title="Click to view the form DBIFORMS_DEVELOP in Forms Designer" id="tdxspan5v1x1z1" class="dbaisReportBody" style="text-align:
         center; color: black; background-color: steelblue; white-space: nowrap; overflow: hidden; overflow-wrap: break-word; width: 60px; bo
         x-sizing: border-box; min-width: 60px; max-width: 60px; onmouseover="this.className='dbaisDefaultMouseOver'" onmouseout="this.class
         Name='dbaisReportBody'" onclick="vs(event)" tabindex="-1">1
         <td title="Click to run form DBIFORMS_DEVELOP" id="tdxspan5v1x1z2" class="dbaisReportBody" style="text-align: left; background-colo
         r: white; white-space: nowrap; overflow: hidden; overflow-wrap: break-word; width: 224px; box-sizing: border-box; min-width: 224px;
         max-width: 224px;" onmouseover="this.className='dbaisDefaultMouseOver'" onmouseout="this.className='dbaisReportBody'" onclick="vs(ev
         ent)" tabindex="-1">DBIFORMS_DEVELOP
         <td id="tdxspan5v1x1z3" class="dbaisReportBody" style="white-space: nowrap; overflow: hidden; overflow-wrap: break-word; width: 596p
```

Note that the top row of the report is a *tdrspan* element. The 5 indicates that it is part of the 5<sup>th</sup> field on the form, the *REPORT* field called *R.DEMO*.. The v1 indicates the value in DBWLEVEL where 1 means this is a base form.. The x1 indicates the row number.

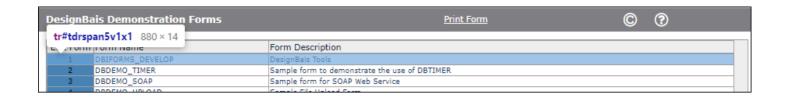

Hover on the first element as shown in the above snip:

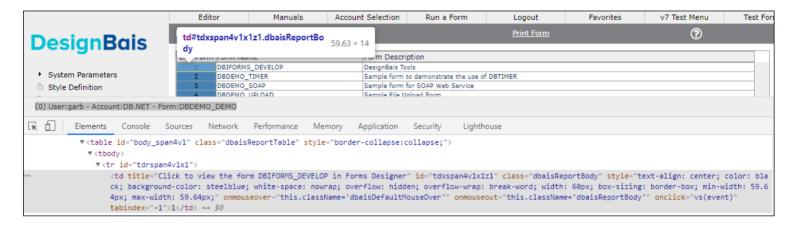

This displays the title of the element which is a cell of a table containing data:

### td#tdxspan4v1x1z1

- 4 this is the fourth field on the DesignBais form
- v1 this is the base form, v2 indicates a modal form 1 layer up from the base form (from DBWLEVEL)
- x1 row 1 of the on-form report
- z1 column 1 of the on-form report

A browser running a DesignBais form will display an *undefined* error like that shown below if the basic subroutine called from the form makes reference to an on-form report cell that is not currently rendered in the browser. Note that this is in contrast to the behaviour of DesignBais V6 running on IE where such errors were ignored by the browser.

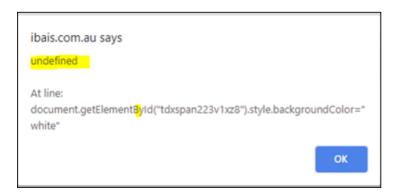

In the example above the "tdxspan223v1xz8" indicates:

- 223 the error relates to the REPORT field number 223
- v1 this is a base form
- x the row is undefined this is the cause of the error
- z8 column 8 of the on-form report

The probable cause of the error is that the basic subroutine is using DBREPORT.UPDATE to set the background color of a cell and the row is not defined. It may be the case that the undefined errors are because the report does not exist in the next level and DBREPORT.UPDATE changes must be applied in the MODAL RETURN event rather than in the REPORT event.

#### Subroutine example - On-form Report

```
SALES.REPORT:
   REPORT.NUMBER=1
                                                     Refers to the report number on the form
   * Set report variables to null
   OUTPUT.REPORT (REPORT.NUMBER) = ""
                                                     Store output in a report format
   OUTPUT.KEYS(REPORT.NUMBER) = ""
                                                     Store key-links to OUTPUT.REPORT
   OUTPUT.HEADERS(REPORT.NUMBER)= ""
                                                     Store report headers
   OUTPUT.ATTR(REPORT.NUMBER) = ""
                                                     Control report attributes
   OUTPUT.WIDTHS(REPORT.NUMBER) = ""
                                                     Variable to store widths
   OUTPUT.ANCHOR(REPORT.NUMBER) = 1
                                                     Column one will have a click event associated
                                                             with it. (The grey column above)
   * Set up the Headers
   OUTPUT.HEADERS(REPORT.NUMBER)<-1> = "Sale Date"
   OUTPUT.HEADERS(REPORT.NUMBER)<-1> = "Product"
   OUTPUT.HEADERS(REPORT.NUMBER)<-1> = "Quantity"
   OUTPUT.HEADERS(REPORT.NUMBER)<-1> = "Unit Price"
   OUTPUT.HEADERS(REPORT.NUMBER)<-1> = "Extended Price"
   OUTPUT.HEADERS(REPORT.NUMBER)<-1> = "Tax"
   OUTPUT.HEADERS(REPORT.NUMBER)<-1> = "Total (Inc Tax)"
   * Set up the widths for each column
   OUTPUT.WIDTHS(REPORT.NUMBER)<-1> = "8"
                                                    Controls the width of each column
   OUTPUT.WIDTHS(REPORT.NUMBER)<-1> = "20"
   OUTPUT.WIDTHS(REPORT.NUMBER)<-1> = "7"
   OUTPUT.WIDTHS(REPORT.NUMBER)<-1> = "8"
   OUTPUT.WIDTHS(REPORT.NUMBER)<-1> = "11"
   OUTPUT.WIDTHS(REPORT.NUMBER)<-1> = "10"
   OUTPUT.WIDTHS(REPORT.NUMBER)<-1> = "11"
   OUTPUT.AT = ''
                                            ;* Build the alignment requirement for each column
   * Establish column alignments - Default is alignleft; alternatives are aligncenter and alignright
   OUTPUT.AT<1,1> = 'alignright'
   OUTPUT.AT<1,3> = 'alignright'
   OUTPUT.AT<1,4> = 'alignright'
   OUTPUT.AT<1,5> = 'alignright'
   OUTPUT.AT<1,6> = 'alignright'
   OUTPUT.AT<1,7> = 'alignright'
   * Main report section
   TOTOTY=0
   TOTPRICE=0
   TOTTAX=0
   TOTTOTAL=0
   NUM.LINES = DCOUNT(DBOTHER.RECORD(1)<DBS.DATE>,VM)
   FOR DL = 1 TO NUM.LINES
      TOTQTY += DBOTHER.RECORD(1) < DBS.QTY, DL>
      TOTPRICE += DBOTHER.RECORD(1) < DBS.EXTENDED.PRICE, DL>
      TOTTAX += DBOTHER.RECORD(1)<DBS.TAX,DL>
      TOTTOTAL += DBOTHER.RECORD(1) < DBS.TOTAL, DL>
      * Set-up an output line on the report - each value of the line represents a column on the report
      OUTPUT.LINE = OCONV(DBOTHER.RECORD(1) < DBS.DATE,DL>,'D4/')
      OUTPUT.LINE<1,2> = DBOTHER.RECORD(1)<DBS.PRODUCT,DL>
      OUTPUT.LINE<1,3> = OCONV(DBOTHER.RECORD(1)<DBS.QTY,DL>,'MD0,')
      OUTPUT.LINE<1,4> = OCONV(DBOTHER.RECORD(1)<DBS.PRICE,DL>,'MD2,')
      OUTPUT.LINE<1,5> = OCONV(DBOTHER.RECORD(1)<DBS.EXTENDED.PRICE,DL>,'MD2,')
      OUTPUT.LINE<1,6> = OCONV(DBOTHER.RECORD(1)<DBS.TAX,DL>,'MD2,')
      OUTPUT.LINE<1,7> = OCONV(DBOTHER.RECORD(1)<DBS.TOTAL,DL>,'MD2,')
      * Add each line to the OUTPUT.REPORT.VARIABLE
      OUTPUT.REPORT(REPORT.NUMBER)<-1> = OUTPUT.LINE
      * Add the attributes to the OUTPUT.ATTR variable
      OUTPUT.ATTR(REPORT.NUMBER)<-1> = OUTPUT.AT
      * In order for the click event to have a key behind it we add the key to OUTPUT.KEYS
      OUTPUT.KEYS(REPORT.NUMBER)<-1> = DBOTHER.RECORD(1)<DBS.INVOICE.KEYS,DL>
   NEXT DI
   * Add a total line to our report
   OUTPUT.LINE = ''
   * Set-up the descriptions and totals in the variable OUTPUT.LINE
   IF NUM.LINES > 1 THEN
      OUTPUT.LINE<1,2> = 'Total'
```

```
OUTPUT.LINE<1,3> = OCONV(TOTQTY, 'MD0Z,')
OUTPUT.LINE<1,4> = ''
   OUTPUT.LINE<1,5> = OCONV(TOTPRICE, 'MD2Z, ')
   OUTPUT.LINE<1,6> = OCONV(TOTTAX, 'MD2Z, ')
   OUTPUT.LINE<1,7> = OCONV(TOTTOTAL, 'MD2Z,')
END ELSE
   OUTPUT.LINE<1,2> = 'No Sales Transactions'
   OUTPUT.LINE<1,1> = 'Client Name'
OUTPUT.LINE<1,4> = 'Line 4'
END
* Add the total line to the report
OUTPUT.REPORT(REPORT.NUMBER)<-1>=OUTPUT.LINE
OUTPUT.ATTR(REPORT.NUMBER)<-1>=OUTPUT.AT
* Set the refresh parameters
PROCESS.TYPE='R'
PROCESS.REFRESH='R.SALES'
                                                      ;* Refresh the report with the updated details
PROCESS.REFRESH<2>=40
                                                      ;* set OFR page limit to 40 rows for this OFR
```

# On-form Reports - Reporting Variables

### OUTPUT.REPORT(n)

This variable contains the detail lines of each report. This is a subscripted array of ten usable elements that correspond to the report controls loaded onto a form.

Each line on the report (except headers) is reflected as an attribute in this variable

Each cell/column on a line is reflected as a value position.

The line can be text that can include awesome fonts or @dbAnchor tags.

For example, the following code will display as the awesome font trashcan, followed by two hyperlinks "Row 1" and "ANOTHER".

 $OUTPUT.LINE = "^fa|fa|fa-trash||2x||<a@dbAnchor>Row ":DL:"</a>&nbsp;<a@dbAnchor>ANOTHER</a>|5||1|"$ 

OUTPUT.REPORT(REPORT.NUMBER)<-1> = OUTPUT.LINE

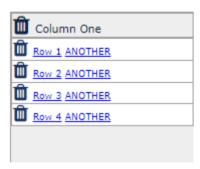

Note that the hyperlink requires the "<a>" start tag and "</a>" end tag with the "@dbAnchor" string. This is placed in the 7<sup>th</sup> pipe-separated position, in this example, which is the text to appear on the right of the icon.

Note that the 10<sup>th</sup> pipe-separated position, in this example, contains a value of 1. This assigns an id to the <i element but is not essential for the operation of the @dbAnchor hyperlink:

<i class="fa fa-trash fa-2x" tabindex="-1" id="tdxspan13v1x1z1x1" aria-hidden="true" style="padding-right:5px;"></i>

### OUTPUT.HEADERS(n)

Is used to define the header row at the top of the On-form Report. This is a subscripted array of ten usable elements that correspond to the report controls loaded onto a form.

Each column of the header is represented as an attribute in the OUTPUT.HEADERS(n) record

### OUTPUT.WIDTHS(n)

Is used to define the width of each column on the report. This is a subscripted array of ten usable elements that correspond to the report controls loaded onto a form. Note that these widths are not absolute width in pixels. They define the proportion of the total width to be allocated to each field. Widths of 20, 20, 40 for example would allocate half the available width to the 3<sup>rd</sup> column.

In order to define absolute widths in pixels set the width of the first column as "A" concatenated with the required width in pixels, such as "A120". The width of all other columns will then be treated as absolute pixel widths. The value concatenated to the "A" must be numeric.

Each column width is represented as an attribute in the OUTPUT.WIDTHS(n) record.

### OUTPUT.ATTR(n)

Is used to define the non-standard display attributes of each cell on the report. This is a subscripted array of ten usable elements that correspond to the report controls loaded onto a form.

Each cell on the report is represented as an attribute (row) and value (column) position in the OUTPUT.WIDTHS(n) record.

Typical usage of OUTPUT.ATTR

alignright Right justify the data in the cell

alignleft Left justify the data in the cell. This is the default setting

**aligncenter** Center Justify the data in the cell.

Multiple display attributes/properties can be used in the one setting. Each property must be separated by a "~|" combination.

### Example:

Make the color of the data in a particular cell red if the number to print is less than zero:

```
IF NUMBER.TO.PRINT >= 0 THEN
   OUTPUT.ATTR(REPORT.NUMBER)<ROW,COL> = "alignright"
END ELSE
   OUTPUT.ATTR(REPORT.NUMBER)<ROW,COL> = "alignright~|color:red"
FND
```

Make the background color of the right-justified cell yellow, the foreground blue, with padding:

```
OUTPUT.ATTR(REPORT.NUMBER)<ROW.COL> = "alignright~|background-color:yellow~|color:blue~|padding-right:5px"
```

The background-color and color properties are standard HTML style properties. You can use most standard HTML style properties in OUTPUT.ATTR to affect the look of the report.

It is also valid to assign a class to the on-form report row:

```
OUTPUT.AT = 'background-color:white'
OUTPUT.AT<1,2> = 'class="dbaisReportHeader" style="color:red;background-color:#00ccff"~|font-style:italic'
```

OUTPUT.ATTR<-1> = OUTPUT.AT

This assigns white background to column 1 and uses class dbaisReportHeader in column 2, with red italic text on a blue background.

| Column One    | <b>å</b> Column\Two's         |
|---------------|-------------------------------|
| Row 1 ANOTHER | ♣ Column '2' GEOR\9482311 row |
| Row 2 ANOTHER | ♣ Column '2' GEOR\9482311 row |
| Row 3 ANOTHER | ♣ Column '2' GEOR\9482311 row |
| Row 4 ANOTHER |                               |

The IDs assign a sequential number for each sub element, and, in this case, we get 4 possible results:

Click the white space of the cell which is equivalent to a normal report click

DBREPORT.CELL=3.1 ;\* as normal

DBVALUE=3 ;\* from OUTPUT.KEYS

DBORIG.EVENTSOURCE=td|span13v1|3.1

Click the trash can

DBREPORT.CELL=3.1

DBVALUE=3

DBORIG.EVENTSOURCE=td|span13v1|3.1|1

Click Row n

DBREPORT.CELL=3.1

DBVALUE=3

DBORIG.EVENTSOURCE=td|span13v1|3.1|2

# **Click ANOTHER**

DBREPORT.CELL=3.1
DBVALUE=3
DBORIG.EVENTSOURCE=td|span13v1|3.1|3

At present the only way to distinguish the 4 possibilities is by reviewing DBORIG.EVENTSOURCE.

Developers should note that if a class is defined for a cell it must be the first OUTPUT.ATTR for the cell and must start with 'class="'.

#### OUTPUT.ANCHOR(n)

Is used to define which columns are to have click events associated with them. This is a subscripted array of ten usable elements that correspond to the report controls loaded onto a form. To assign a click event to a column it is simply a matter of defining the columns (multivalue delimited)

Usage: OUTPUT.ANCHOR(subscript) = Column Number[:VM:Column Number]

A click event is to be assigned to columns one and four.

OUTPUT.ANCHOR(REPORT.NUMBER) = 1:VM:4

For the click event to be active a corresponding cell in OUTPUT.KEYS must have a value.

In Release 6 OUTPUT.ANCHOR(REPORT.NUMBER)<1> was a multivalued list of columns with a click event. From Release 8.7.0.1 this became mult-valued by REPORT.SUBELEMENT with columns in the multi-subvalues:

OUTPUT.ANCHOR(REPORT.NUMBER)<1,REPORT.SUBELEMENT,click column>

#### OUTPUT.KEYS(n)

Is used to define which cells have a key assigned to support a click event. This is a subscripted array of ten usable elements that correspond to the report controls loaded onto a form.

Each line on the report is reflected as an attribute in this variable

Each cell/column on a line is reflected as a value position. When the users clicks an active cell on a report the following events take place:

- The value of the OUTPUT.KEYS(n) variable is moved to DBVALUE so it can be referenced in a subroutine.
- The row and column is moved to DBREPORT.CELL as ROW.COL
- The PROCESS.EVENTSOURCE is set to the name of the On-form Report.
- The "REPORT" PROCESS.EVENT is fired.

Usage: OUTPUT.KEYS(subscript)<row,col> = Data Value

Example: OUTPUT.KEYS(REPORT.NUMBER)<ROW,COL> = MYKEY

#### OUTPUT.MOUSEOVER(n)

This variable is used to define the mouseover and mouseout classes for the On-form Report.

These classes must be set up in the style definitions.

Usage:

OUTPUT.MOUSEOVER(ReportNumber)<Row,Col> = "defaultClass" | mouseOverClass"

The DesignBais mouseover style (dbaisDefaultMouseOver) does not include any colors. The mouseover style will override the display properties of the On-form Report column to which it is applied. This means that the anchor column of a report, which normally is highlighted in blue, will have no color if mouseover has been applied.

If color is required then your preferred colors can be added to your mouseover style.

#### OUTPUT.TYPE(n)

The OUTPUT.TYPE(ReportNumber) variable is used to define whether a field on an On-form Report is designated as input.

Usage:

OUTPUT.TYPE(ReportNumber)<Row,Col> = "I"

I – Input Field

After Release 8.6.0.1 the following additional input types can be specified:

IA - Input Field alpha

ID - Input Field date

IN – Input Field numeric (integer)

INn – Input Field numeric (n decimal places; n must be numeric 1 through 9)

Setting the System Parameter *Show Popup Calendar* to *On Focus* will trigger the calendar display when the On-form report date input cell gains focus.

All fields designated as input automatically invoke a server call when the field is changed. DBVALUE holds the value from the field.

Note that setting the report column to to have an associated click event using OUTPUT.ANCHOR will prevent the input behaviour of any cell in the column that is an input type cell.

There is no default common variable for the storage of these values apart from DBVALUE, which is the same as any Onform Report cell. You must provide for the storage and validation of these cells in your basic subroutine. It is recommended that a DBSTORE(n) variable be used for the storage of the input cells. Standard DesignBais routines will sort these columns as a normal On-form Report is sorted. You need to ensure that your storage variables are also sorted, if this function is used.

HTML encoding can be applied to an entire on-form report or to a particular column by setting OUTPUT.TYPE(ReportNumber) <Row,Col> = "Y" or "E".

For an individual cell you can set OUTPUT.TYPE(N)<ROW,COL> to override the report field setting for HTML Encoding:

• I input field, no encoding applied

T textarea input

F or IF or TF add onfocus event as well as the onchange for the input

MouseOver add mouse over event

MouseOverOut add mouse over and mouse out event

Y encode

E encode, same as Y to retain compatibility with an earlier release

- N no encoding
- Null use field default, system setting or global setting (in that order) for HTML encoding

#### OUTPUT.TITLE(n)

The OUTPUT.TITLE(n) variable is used to declare text to be added as mouse-over titles for each cell on an on-form-report.

Usage:

OUTPUT.TITLE(Number)<Line,Cell> = "The title for the cell"

Eg.

OUTPUT.TITLE(1)<ROWCOUNT,COLUMNPOS> = "Help text for the cell"

#### **PROCESS.TYPE**

Combined with PROCESS.REFRESH, defines the type of form object that needs to be refreshed with On-form Report variables. Valid values are "R" for Report and H for Highchart. The variable consists of a single attribute with multiple values. Each value corresponds to a Process Report Number.

```
E.g: PROCESS.TYPE = "R" :VM: "H"
```

The above example designates a Report and a Highchart, the names of which are passed in the associated value position in PROCESS.REFRESH.

From Release 8.3.3.4 PROCESS.TYPE can also have the value "RP" to indicate page processing. This is used in association with PROCESS.REFRESH<2> as explained below.

#### PROCESS.REFRESH

Combined with PROCESS.TYPE, specifies the specific form object that needs to be refreshed with On-form Report variables. Attributes 1 and 2 are associated multivalues that correspond to objects on a form:

```
Eg: PROCESS.REFRESH = "R.SALES" :VM: "G.SALES" 
PROCESS.REFRESH<2> = 40:VM:""
```

This indicates that the form report element is called R.SALES and the Highchart is called G.SALES.

The second attribute sets the number of rows per page for the On-form Report. This is not meaningful for the graph and should be left blank.

Setting PROCESS.REFRESH<2> to the following alpha values in association with PROCESS.TYPE = 'RP' allows page processing:

- P display previous page
- N display next page
- F display first page
- L display last page

Use PROCESS.REFRESH<3,nn> to specify the number of fixed columns in an On-form Report. One or more columns, commencing with the first column can be fixed, or sticky, meaning that they remain in view when using the horizontal scroll bar. Fixed columns must be contiguous.

Use PROCESS.REFRESH<4,nn> to specify the starting page number.

Use PROCESS.REFRESH<5> to specify the name of a subroutine to be invoked on OFR page change in order to set OFR cells to be draggable. Cells in the first displayed page of the OFR when it is built are draggable but the cells on the next page must be set during page refresh. This process uses a new event "REPORT PAGE" introduced after release 9.1.1.3.

Example: PROCESS.REFRESH<5,REP.POS> = 'DBI.I.DBIPARMS'

Note that the ";" followed by 3 spaces is required. The 4 character string "; "(semicolon followed by 3 spaces) is used by DesignBais as a JavaScript command terminator.

Use the REPORT PAGE event to set OFR cells to be draggable, on OFR page refresh, as shown above.

#### **DBPAGEDEPTH**

If rows are collapsed in an OFR then child rows appearing on subsequent pages also need to be collapsed. To achieve this the OFR page breaks will not necessarily occur at a constant row count increment.

DBPAGEDEPTH<PROCESS.REPORT.NUMBER,REPORT.SUBELEMENT,PGNO> is structured like OUTPUT.ANCHOR. DesignBais will force the REPORT.SUBELEMENT if not supplied by the developer. In the following example the developer calculates the required page depth and stores it in DBPAGEDEPTH. It is then used to set the on-form report page size value in PROCESS.REFRESH<2>:

DBPAGEDEPTH<PROCESS.REPORT.NUMBER,SUBREPNO,PGNO> = PG.RCNT PROCESS.REFRESH<2,-1>=DBPAGEDEPTH<PROCESS.REPORT.NUMBER,SUBREPNO,1>

DBPAGEDEPTH functions like OUTPUT.ANCHOR in that the developer can use it as a MV list by page unless there are sub-reports, or the developer can use SVM even when there is no sub-element report.

OUTPUT.ANCHOR(REPORT.NUMBER)<1,REPORT.SUBELEMENT,click column>

#### DBREPORTROW.ATTR

DBREPORTROW.ATTR<ROW> is used to define attributes for an entire row of an on-form report, for example, show or hide a row.

The rows are controlled by OUTPUT.REPNUMBER(REPORT.NUMBER) in the same way as OUTPUT.REPORT.

The Class for a row may be set with class=fred. Note that quotes will be removed and re-added by the DesignBais.

Your own attributes may also be added via *attrName=fred* for use with your own JavaScript. For example:

```
DBREPORTROW.ATTR<PROCESS.REPORT.NUMBER,RCNT> = "dblevel=":LVL:"~|display:none"
```

Note that OUTPUT.ATTR defines attributes for individual cells of the report rather than entire rows. Developers should review the Demo form DBDEMO\*OFR.HIDEROWS available from the top menu of the DesignBais Tools form. This form utilises these common variables in order to hide and display the exploded lines of a bill of materials.

#### **DBREPORTROWCLASS**

Allows the developer to set onmouseover and onmouseout classes for all rows of an On-Form Report.

Any OFR defaults will be overwritten by this setting.

Any OUTPUT.MOUSEOVER attributes will still be applied to report cells.

```
DBREPORTROWCLASS<REPORT.SUBSCRIPT,1,SUB.ELM> = "MouseOverClass"
DBREPORTROWCLASS<REPORT.SUBSCRIPT.2.SUB.ELM> = "MouseOutClass"
```

If no report sub-element is defined then SUB.ELM = 1 so that the assignment can be of the form:

```
DBREPORTROWCLASS<REPORT.SUBSCRIPT,1> = "MouseOverClass"
DBREPORTROWCLASS<REPORT.SUBSCRIPT,2> = "MouseOutClass"
```

#### On-form Reports – Clearing the Report

To clear data from the report container it is necessary to refresh the report with no data.

If you want an empty report with column headings then send the header details.

```
PROCESS.REPORT.NUMBER = n
OUTPUT.REPORT(PROCESS.REPORT.NUMBER) = ""
OUTPUT.ATTR(PROCESS.REPORT.NUMBER) = ""
OUTPUT.WIDTHS(PROCESS.REPORT.NUMBER) = 1 ;* one column with no header or data PROCESS.TYPE='R'
PROCESS.REFRESH='R.reportname'
```

#### **Controlling Heading Attributes On-form Reports**

#### DBREPORTHEADER.ATTR

As a form is rendered column headings for On-form Reports can be controlled by the common variable DBREPORTHEADER.ATTR.

Each attribute of this variable corresponds to the number of a report.

Each value corresponds to a column in the report.

You can add a sub-element to the report number. So, report number 1 can become 1.1, 1.2, 1.3 etc. In this case specify the sub-element number in the subvalue position of DBREPORTHEADER.ATTR.

DBREPORTHEADER.ATTR<repNo,colNo,subRep>

Attributes are separated by "~|"

E.g.:

REPORT.NUMBER = 1

DBREPORTHEADER.ATTR<REPORT.NUMBER> = "background-color:red" | color:blue" | padding-right:5px"

This will set foreground and background colours for the header of the first column of the first report on a form. Note the use of css format not JavaScript format.

#### Inserting Break Row inText in On-form Reports

Use the string '@BR@' in text to force a break row in the on-form report display. This string is converted to the HTML break row.

#### Example:

```
* FULL.DESC is a multivalued text field to be appended to the title and separated by a break row DELIM = '@BR@'
FOR LL=1 TO LMAX
CHK.PAGE.TITLE := DELIM:FULL.DESC<1,LL>
NEXT LL
```

### Playing a Sound in On-form Reports

This example shows how to generate a sound when an on-form report cell is clicked.

Add a hidden field to your form and set the field value in the After Display event. For example:

```
* Add audio
DBWORK<DEM.WORK1.WK> = '<audio id="ding" autoplay="" src="images\dbinetdemo\ding-sound-effect.mp3">'
```

Assume that column 5 of the on-form report is to play a sound when any row is clicked:

```
OUTPUT.ANCHOR(REPORT.NUMBER) = "5";* Column will have a click event associated with it.
OUTPUT.HEADERS(REPORT.NUMBER)<5> = "Sound"
OUTPUT.LINE<1,5> = '
OUTPUT.KEYS(REPORT.NUMBER)<DL,5> = DL
```

In the REPORT event, when a cell is clicked:

```
DBAJAXCMD<-1> = 'document.getElementById("ding").play();
```

#### On-form Reports – Changing the values of cells after a report is displayed

There may be times where it is necessary to change the value or display attribute/property of a cell within an On-form Report.

## DBREPORT.UPDATE DBREPORT.CELL

These variables provides the developer the ability to change the characteristics of a cell at runtime. This is useful in situations where the cell is to indicate that the user has selected a particular cell, or as a result of another action a value in a cell has to be changed. This removes the requirement of redisplaying the entire report.

#### Usage:

```
DBREPORT.CELL
                        Holds the row and column of the clicked cell in the form Row.Col
DBREPORT.UPDATE<1,n>
                        Name of the report to update
DBREPORT.UPDATE<2,n>
                        Row of the cell to be changed.
DBREPORT.UPDATE<3,n>
                        Column of the cell to be changed
DBREPORT.UPDATE<4,n>
                        Data value [If blank there is no change to the data in the cell]
DBREPORT.UPDATE<5,n>
                        Display Attributes. These are not to be stacked as per OUTPUT.ATTR
DBREPORT.UPDATE<6,n>
                         Input flag. If updating an input type cell set this flag to "I"
DBREPORT.UPDATE<7,n>
                        Null toggle. Set to 1 to set the value of the cell to null
DBREPORT.UPDATE<8,n>
                         The title of the cell. Amend the OUTPUT.TITLE value for the cell.
DBREPORT.UPDATE<9,n>
                        The key assigned to the cell. Amend the OUTPUT.KEYS value for the cell.
DBREPORT.UPDATE<10,n>
                         Flag "P" to apply styling to the parent TD, or set to the child number
```

If more than one attribute is to be changed, a unique value is required for each of the DBREPORT.UPDATE fields.

In Display Attributes use JavaScript style properties only and use " $\sim$ |" to separate style property and value in the one multivalue.

DesignBais sends the JavaScript command: document.getElementById("xmllabel").style.property=value; For example: document.getElementById("xmllabel").style.backgroundColor="yellow";

DBREPORT.UPDATE<10> overcomes the DesignBais method of assigning an id to the cell (input cell for example) but not to the container (the TD). Setting a value of "P" in attribute 10 causes DesignBais to apply the styling to the parent TD. Refer to the code example in the list of BASIC.SKELETON code samples accessed from the *Subroutine* button on the Code Editor form. In this example the original items do not have a background-color. During the focus event we add a background-color to the 's in the highlighted row.

Alternatively, DBREPORT.UPDATE<10> can specify the *child number*. This is an integer that refers to the required element within your styled OFR input field. For example, you may have an awesome font within the input cell.

Rather than utilizing the "!important" JavaScript notation which can be messy DesignBais provides a "REMOVE" function to do a ".style.removeProperty".

```
DBREPORT.UPDATE<5,CU> = 'background-color~ | REMOVE'; * removes the style property
```

Another example of amending the display elements:

```
DBREPORT.UPDATE<5,CU> = 'display~|none' ;* hides the row
```

| Note that the removeProperty needs the JavaScript syntax "backgroundColor". | e <b>HTML name "background-color"</b> ra | ther than the normal DBREPO | RT.UPDATE |
|-----------------------------------------------------------------------------|------------------------------------------|-----------------------------|-----------|
|                                                                             |                                          |                             |           |
|                                                                             |                                          |                             |           |
|                                                                             |                                          |                             |           |
|                                                                             |                                          |                             |           |
|                                                                             |                                          |                             |           |
|                                                                             |                                          |                             |           |
|                                                                             |                                          |                             |           |
|                                                                             |                                          |                             |           |
|                                                                             |                                          |                             |           |
|                                                                             |                                          |                             |           |

#### Example:

The user has clicked a cell. The clicked cell needs to change its colors to a yellow background with red data.

```
ROW = FIELD(DBREPORT.CELL,".",1)
COL = FIELD(DBREPORT.CELL,".",2)

DBREPORT.UPDATE = ""
DBREPORT.UPDATE<1,1> = "R.SALES"
DBREPORT.UPDATE<2,1> = ROW
DBREPORT.UPDATE<3,1> = COL
DBREPORT.UPDATE<4,1> = "" ; * No change to data value
DBREPORT.UPDATE<5,1> = "backgroundColor~|yellow"

DBREPORT.UPDATE<1,2> = "R.SALES"
DBREPORT.UPDATE<2,2> = ROW
DBREPORT.UPDATE<3,2> = COL
DBREPORT.UPDATE<3,2> = COL
DBREPORT.UPDATE<3,2> = COL
DBREPORT.UPDATE<4,2> = "" ; * No change to data value
DBREPORT.UPDATE<4,2> = "" ; * No change to data value
DBREPORT.UPDATE<5,2> = "color~|red"
```

Only JavaScript style properties can be used in DBREPORT.UPDATE and "~|" must be used to separate the style property from the value assigned to the property. For example "backgroundColor~|yellow".

DBREPORT.UPDATE triggers javascipt code to update HTML elements within the On-form Report. The display elements in attribute 5 must comply with JavaScript naming conventions which are case sensitive.

This is why it is necessary to use "backgroundColor" within DBREPORT.UPDATE<5> whereas the HTML loaded into OUTPUT.ATTR when building the On-form Report would require, in this example, "background-color". Javascript would wrongly interpret the hyphen in "background-color" as a subtraction operation.

If your application is using PROCESS.STACK from within the REPORT event then note that DBREPORT.UPDATE is applied after the DBWLEVEL has been incremented. This means that changes to a report cell in the current form must be applied in the MODAL RETURN event as you return from the the stacked form. Use DBSTORE to retain the row and column values and reset these on return. (If you observe form element undefined errors it is because the report does not exist in the next level and DBREPORT.UPDATE changes must be applied in the MODAL RETURN.)

If a process stack call is generated by the click on the report cell then position the DBREPORT.UPDATE in the modal return from the stacked form. You will have to store the row and column values, using DBSTORE for example, in the REPORT event for use in the MODAL RETURN event.

In Release 7 and above developers must ensure that the on-form report cell that is referenced by DBREPORT.UPDATE is currently rendered on the form. If it is not then the browser may display an "undefined" error message. In practice it is often the case that the on-form report that is being referenced is either hidden, or is part of another form that is in the level below the current form.

#### On-form Reports - Scrolling to a Specified Row

DesignBais provides the ability to scroll to a selected row in the displayed page of an On-form Report.

#### **DBSCROLLREPORT**

This variable comprises three multi-valued attributes.

#### Usage:

DBSCROLLREPORT <1,n>
Name of the report in which to adjust scroll depth.

The depth (in pixels) from the top row of the report to the top of the scrollbar.

The space (in pixels) from the left margin of the report to the scrollbar.

After the On-form Report has been displayed use a separate event, such as a button click for example, to set DBSCROLLREPORT.

Use DBSCROLLREPORT <2,n> = "scrollHeight" (case insensitive) if you want to scroll to the bottom of the report. Use DBSCROLLREPORT <3,n> = "scrollWidth" (case insensitive) if you want to scroll all the way to the right of the report.

The following is an example of the code that could be used to scroll an on-form report:

```
POS = DCOUNT(DBSCROLLREPORT<1>,VM)+1
BEGIN CASE

CASE EVENTSOURCE = "B.START"

DBSCROLLREPORT<1,POS> = 'R.REPORT1'

DBSCROLLREPORT<3,POS> = '0'

CASE EVENTSOURCE = "B.END"

DBSCROLLREPORT<1,POS> = 'R.REPORT1'

DBSCROLLREPORT<3,POS> = 'SCROLLWIDTH'

CASE EVENTSOURCE = "B.TOP"

DBSCROLLREPORT<1,POS> = 'R.REPORT1'

DBSCROLLREPORT<2,POS> = '0'

CASE EVENTSOURCE = "B.BOTTOM"

DBSCROLLREPORT<1,POS> = 'R.REPORT1'

DBSCROLLREPORT<2,POS> = 'G.REPORT1'

DBSCROLLREPORT<2,POS> = 'SCROLLHEIGHT'
```

In general the calculation of the depth in pixels will be:

```
SCROLL.DEPTH = (NO.OF.ROWS * ROW.DEPTH) - ROW.DEPTH
```

#### Example:

If the requirement is to scroll to the 10<sup>th</sup> row of a report called R.REPORT1 where the row depth of the report is 14 pixels then:

```
SCROLL.DEPTH = (10 * 14) – 14

SCROLLDEPTH = 126

DBSCROLLREPORT <1> = R.REPORT1.

DBSCROLLREPORT <2> = 126
```

In order to implement this feature it is necessary to know the row height of the On-form Report. For a particular report this can be found by using the browser *Inspect* feature (right click on the report). Alternatively a *Height* property can be

added to the *Report Body Cell* style within the *dbaisWeb* style group. This standard row height can then be used in the scroll depth calculation.

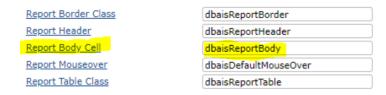

If paging has been applied to the On-form Report, either by setting attribute 2 of the common variable PROCESS.REFRESH or via the System Parameters *Max Rows per OFR Page* setting, then the value in DBSCROLLREPORT is applied to the currently displayed page of the On-form Report.

In the example below DBSCROLLREPORT is used to re-display from a designated row an on-form report that uses page size. Note the PROCESS.TYPE = 'RP' is used to re-display the page containing the row to which the report is to scroll. This example is based on the OFR row height is 14 pixels.

```
CASE SCREEN.NO = "Z120" AND EVENTSOURCE='R.REPORT2'
  REGIN CASE
      CASE COL = 1 OR COL = 2
         DISP.ROW = FIELD(DBVALUE, '|',2)
         * Check for Page Size or Use Known Page Size
         IF PGSIZE = '' THEN
            READV PGSIZE FROM F.DBIPARMS, "0", DBIPM.MAX.OFR.PAGE ELSE PGSIZE = ''
         END
         IF PGSIZE#'' THEN
            PG = INT(DISP.ROW/PGSIZE)
            DISP.ROW = MOD(DISP.ROW,PGSIZE)
            IF DISP.ROW > 0 THEN PG += 1
            * Go to correct page
            PROCESS.REFRESH = 'R.REPORT1'
            PROCESS.REFRESH<2> = PG
            PROCESS.TYPE = 'RP'
         END
         DBSCROLLREPORT = "R.REPORT1"
         DBSCROLLREPORT<2> = (14 * DISP.ROW) - 14
         IF DBSCROLLREPORT<2> < 1 THEN DBSCROLLREPORT<2> = 1
  END CASE
```

#### On-form Reports – Tabbing through OFR Input Fields

In order to allow tabbing through on-form report input fields it is necessary to check the *Include Reports* option on the front Forms Designer screen. This results in all OFR input fields being added to the Tab Index Properties maintenance form. Any Input fields in the OFR will then be assigned a Tab Index. For backwards compatibility this is optional.

#### On-form Reports – Adding features to a report

The following example demonstrates how to add features to your On-form Report:

- Formatted Column Headers
- Dropdown Lists
- Radio Buttons

The code to produce this On-form Report is shown below. It is driven from the button "Report" called B.REPORT.

Report

| Vehicle Use              | Body Type               | Vehicle Selected |  |  |
|--------------------------|-------------------------|------------------|--|--|
| Vehicle for family use   | Sedan                   | Mercedes ▼       |  |  |
| Vehicle for business use | Sedan                   | Saab ▼           |  |  |
| Vehicle for camping      | Sedan                   | Volvo ▼          |  |  |
| Vehicle for off road     | Sedan                   | Audi ▼           |  |  |
| Vehicle for excursions   | Sedan SUV (a) Cabriolet | Audi             |  |  |
| Vehicle for sale         | Sedan SUV Cabriolet     | Mercedes         |  |  |
|                          | ·                       | Saab<br>Volvo    |  |  |

```
BUTTON:
* Process to perform after a button is pressed
  EVENTSOURCE = Button Name
       BEGIN CASE
          CASE EVENTSOURCE = "B.REPORT" AND SCREEN.NO = "OFRDROPDOWN"
              GOSUB SETUP.RADIOBUTTON
              GOSUB SETUP.DROPDOWN
              GOSUB BUILD, REPORT
              GOSUB REPORT.REFRESH
       END CASE
       RETURN
BUILD.REPORT:
       REPORT.NUMBER=1
                                                 ;* Refers to the report number on the form
       OUTPUT.REPORT (REPORT.NUMBER) = "" ;* Store output in a report format
                                          = "" ;* Store key-links to OUTPUT.REPORT
       OUTPUT.KEYS(REPORT.NUMBER)
       OUTPUT.HEADERS(REPORT.NUMBER) = "" ;* Store report headers
      OUTPUT.ATTR(REPORT.NUMBER) = "" ;* Store report neaders

OUTPUT.ATTR(REPORT.NUMBER) = "" ;* Control report attributes

OUTPUT.WIDTHS(REPORT.NUMBER) = "" ;* Variable to store widths

OUTPUT.ANCHOR(REPORT.NUMBER) = "" ;* Column one will have a click event associated with it.
       OUTPUT.HEADERS(REPORT.NUMBER)<-1> = "Vehicle Use"
       OUTPUT.HEADERS(REPORT.NUMBER)<-1> = "Body Type"
       OUTPUT.HEADERS(REPORT.NUMBER)<-1> = "Vehicle Selected"
       DBREPORTHEADER.ATTR<REPORT.NUMBER,1> = "border-width:3px;border-style:solid~|background:url(images/smallRedCar.jpg)
no-repeat center~|font-weight:bold"
       FOR DL = 2 \text{ TO } 3
          DBREPORTHEADER.ATTR<REPORT.NUMBER,DL> = "border-style:solid~|background-color:white~|border-width:1px~|border-
color:red~|font-weight:bold"
       NEXT DL
```

```
OUTPUT.WIDTHS(REPORT.NUMBER)<-1> = "20"
      OUTPUT.WIDTHS(REPORT.NUMBER)<-1> = "25"
      OUTPUT.WIDTHS(REPORT.NUMBER)<-1> = "15"
      OUTPUT.AT = ''
      DESCS = ""
                                             ; VALS<-1> = ""
      DESCS<-1> = "Vehicle for family use"
      DESCS<-1> = "Vehicle for business use"; VALS<-1> = ""
      DESCS<-1> = "Vehicle for camping"
                                             ; VALS<-1> = ""
                                            ; VALS<-1> = ""
; VALS<-1> = ""
      DESCS<-1> = "Vehicle for off road"
      DESCS<-1> = "Vehicle for excursions"
                                            ; VALS<-1> = ""
      DESCS<-1> = "Vehicle for sale"
      NUM.LINES=DCOUNT(DESCS,AM)
      FOR DL = 1 TO NUM.LINES
         OUTPUT.LINE
                        = DESCS<DL>
         OUTPUT.LINE<1,2> = CHANGE(RADIO.HTML,'%R.ROW%',DL)
         OUTPUT.LINE<1,3> = CHANGE(DROPDOWN, '%R.ROW%',DL)
         * Add each line to the OUTPUT.REPORT.VARIABLE
         OUTPUT.REPORT(REPORT.NUMBER)<-1> = OUTPUT.LINE
         OUTPUT.TYPE(REPORT.NUMBER)<-1,2> = "N"
         OUTPUT.TYPE(REPORT.NUMBER)<-1,3> = "N"
      NEXT DL
      RETURN
REPORT.REFRESH:
      PROCESS.TYPE='R':VM:'R'
      PROCESS.REFRESH='R.REPORT1':VM:'R.FLASH'
      RETURN
SETUP.DROPDOWN:
      REPORT.FIELD = "R.REPORT1"
      R.ROW = "%R.ROW%"
      R.COL = 3
      DD.LIST = ""
      DD.LIST<-1> = "audi":VM:"Audi"
      DD.LIST<-1> = "mercedes":VM:"Mercedes"
      DD.LIST<-1> = "saab":VM:"Saab"
      DD.LIST<-1> = "volvo":VM:"Volvo"
      DDMAX = DCOUNT(DD.LIST,AM)
      LOCATE REPORT.FIELD IN TABLEDATA(DBIF.FIELD.NAME.LIST)<1> SETTING R.POS ELSE RETURN
      REPORT.XML.LABEL = TABLEDATA(DBIF.FIELD.XML.LABEL)<1,R.POS>
      CHG = ' onchange="validateAndSubmit(event);" '
                                                                ;* pre Rel 7
      CHG = ' onchange="vs(event);"
                                                                ;* Rel 7
      CHG:= 'style="cursor:pointer" '
      DROPDOWN = '<select id="tdxspan':R.POS:'v':DBWLEVEL:'x':R.ROW:'z':R.COL:'" ':CHG:'>'
      FOR DCNT = 1 TO DDMAX
         DROPDOWN := '<option value="':DD.LIST<DCNT,1>:'">':DD.LIST<DCNT,2>:'</option>'
      NEXT DCNT
      DROPDOWN := '<select>'
      RETURN
SETUP.RADIOBUTTON:
      REPORT.FIELD = "R.REPORT1"
      R.ROW = "%R.ROW%"
      R.COL = 2
      RB.LIST = ""
      RB.LIST<-1> = "S":VM:"Sedan &nbsp;":VM:"%SCHECK%"
      RB.LIST<-1> = "U":VM:"SUV":VM:"%UCHECK%"
      RB.LIST<-1> = "C":VM:"Cabriolet":VM:"%CCHECK%"
      RBMAX = DCOUNT(RB.LIST,AM)
      LOCATE REPORT.FIELD IN TABLEDATA(DBIF.FIELD.NAME.LIST)<1> SETTING R.POS ELSE RETURN
```

```
REPORT.XML.LABEL = TABLEDATA(DBIF.FIELD.XML.LABEL)<1,R.POS>
*

CLICK = ' onclick="validateAndSubmit(event)" ' ;* pre Rel 7

CLICK = ' onclick="vs(event)" ' ;* Rel 7

CLICK:= 'style="cursor:pointer" '

RADIO.CLICK = ' <input type="radio" class="dbaisReportBody" ':CLICK:' '

*

RADIO.HTML = ""

FOR DCNT = 1 TO RBMAX
    RADIO.HTML := RADIO.CLICK
    RADIO.HTML := ' id="tdxspan':R.POS:'v':DBWLEVEL:'x':R.ROW:'z':R.COL
    RADIO.HTML := '" name="status':R.ROW:'" value="':RB.LIST<DCNT,1>:'" ':RB.LIST<DCNT,3>:'>':RB.LIST<DCNT,2>

NEXT DCNT

RETIRN
```

#### Notes:

- 1. TABLEDATA is a common variable defined in DBI in a record called DBI.SUB.COMMON. You must INCLUDE this common in your basic program. TABLEDATA contains the full list of fields on a form including those from any header and footer forms. The position of the report field will be effected by whether a header form exists since all header form fields will be inserted before the list of fields on the main form.
- 2. The image "smallRedCar.jpg" referred to in DBREPORTHEADER.ATTR must exist in your images folder on the web server.
- 3. In the above code the style="cursor:pointer" is optional but obviously changes the cursor when the radio button gains focus.
- 4. Border widths must be the same in the Report Detail & Report Header styles otherwise the columns will not align. Any style attribute that affects cell widths will also disturb the column alignment.
- 5. The "%SCHECK%", "%USCHECK%", "%CCHECK%" strings are required to allow you to set the current value of the radio buttons. Your code will need to read the application database record holding these fields and replace, for example, "%SCHECK%" with the value "checked" if this radio button is checked, or null is this radio button is off. In your REPORT paragraph where you process the results of clicking on a report cell, you will need to update these strings in order to redisplay the updated cell in the On-form Report.
- 6. PROCESS.TYPE and PROCESS.REFRESH are shown as a multivalued string as an example of how to refresh multiple On-form Reports.
- 7. The Encode HTML field on the Report Definition field on the form must be set to "N" (or "Inherit" if the System Parameters and General Global Parameters are set to "N").
- 8. An On-form Report will display a horizontal scrollbar in the following circumstances:
  - It is on a modal form
  - The Report container column span is expressed as a percentage
  - The width of the report will cause it to extend past the boundary of the form

The example below demonstrates the scrollbar.

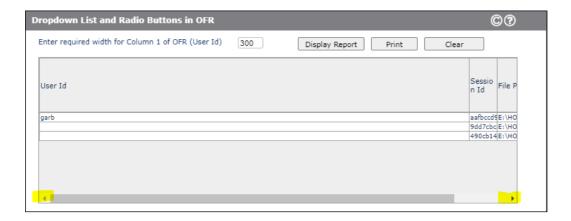

The Field Property Selection form, from the Selection Process tool, demonstrates the scrollbar:

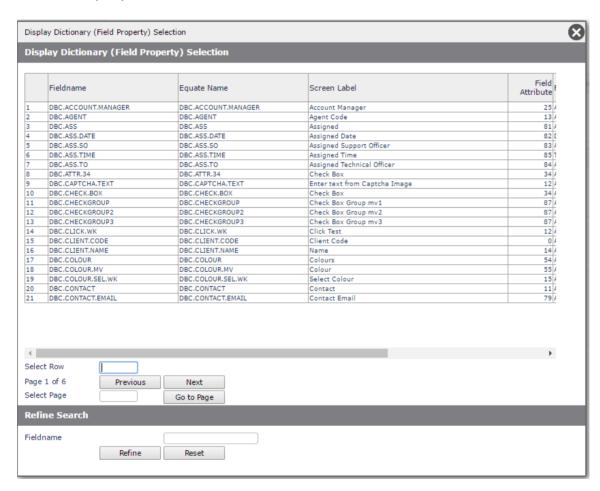

The following example demonstrates how to merge columns in an On-form Report. This is the equivalent of the merge cells feature of spreadsheets.

Consider this simple report with 5 columns:

| Column 1 | Column 2                 | Column 3 | Column 4 | Column 5 |
|----------|--------------------------|----------|----------|----------|
| 1        | Vehicle for family use   | 4946     | -8909    | 32209    |
| 2        | Vehicle for business use | 9758     | -24221   | 18588    |
| 3        | Vehicle for camping      | 6422     | -24946   | 27506    |
| 4        | Vehicle for off road     | 3031     | -16413   | 29168    |
| 5        | Vehicle for excursions   | 900      | -32591   | 18762    |
| 6        | Vehicle for sale         | 1655     | -17410   | 6359     |

In order to combine the 3 columns highlighted in red simply add the "colspan:n" element to the appropriate column attributes where "n" is the number of colums to span or merge.

```
OUTPUT.AT<1,1>
                    = "alignleft"
                 = "aligncenter"
OUTPUT.AT<1,2>
OUTPUT.AT<1,3> = "alignright"
OUTPUT.AT<1,4> = 'alignright'
                 = "aligncenter"
OUTPUT.AT<1,5>
becomes
OUTPUT.AT<1,1>
                   = "alignleft"
                   = "colspan:3~|aligncenter "
OUTPUT.AT<1,2>
                 = "alignright"
OUTPUT.AT<1,3>
                 = 'alignright'
= "aligncenter"
OUTPUT.AT<1,4>
OUTPUT.AT<1,5>
```

| Column 1 | Column 2                 | Column 3 | Column 4 | Column 5 |  |
|----------|--------------------------|----------|----------|----------|--|
| 1        | Vehicle f                | 21548    |          |          |  |
| 2        | Vehicle for business use |          |          |          |  |
| 3        | Vehicle for camping      |          |          |          |  |
| 4        | Vehicle for off road     |          |          |          |  |
| 5        | Vehicle for excursions   |          |          |          |  |
| 6        | Vehicle for sale         |          |          |          |  |

#### Notes:

- 1. The "colspan:n" is case insensitive but must not contain any spaces.
- 2. The data in the spanned columns is not displayed unless the developer merges the data using the basic subroutine.
- To combine the headings use DBREPORTHEADER.ATTR<PROCESS.REPORT.NUMBER,2> = "colspan:3~|aligncenter"

Here is an example of code to produce a report using the "colspan:n" feature:

```
NUM.LINES=DCOUNT(NAMES,AM)
DL = 0
FOR CNT = 1 TO NUM.LINES
    DL += 1
    OUTPUT.AT<1,1> = "colspan:3~|alignleft~|font-weight:bold~|background-color:thistle"
```

#### The On-form Report looks like this:

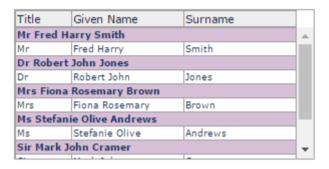

If you wish to hide a column for a particular report set its width to 0 or indeed skip it altogether. To hide a column for a particular row, use colspan on the previous column.

#### @PARENT

DesignBais provides an easier method of deriving the element id for use in the HTML required for the on-form report example above.

@PARENT returns the element id and adds 'xn' to create a unique identifier for each element in the cell.

So instead of code like this:

```
ID='"tdxspan':R.POS:'v':DBWLEVEL:'x':R.ROW:'z':R.COL:'"
BTN.HTML = '<input type="button" id=':ID:CHG:' value="OK">'
BTN.HTML := '</input>'
```

you can use the @PARENT to return the ID

```
BTN.HTML = '<input type="button" class="BUTTONdbaisDefault" style="height=14px; font-size:10px;"'
BTN.HTML:= 'value="Apply" @PARENT onclick="vs(event);">'
BTN.HTML:= '&nbsp;&nbsp;<input type="button" class="BUTTONdbaisDefault" style="height=14px; font-size:10px;"'
BTN.HTML:= 'value="Undo" @PARENT onclick="vs(event);">'
```

Note too that *onclick"vs(event);"* returns the value of the embedded HTML element in a cell of the on-form report. In the above example the developer can check DBVALUE for either "Apply" or "Undo" to know which button was clicked.

DesignBais determines for the presence of @PARENT by checking that some < (less than) characters precede @PARENT and some > (greater than) characters occur after @PARENT. This allows for @PARENT to be content in an OFR.

#### On-form Reports – Allowing more than 10 On-form Reports on a single form.

The variable OUTPUT.REPNUMBER(n) is used to define the report number that each line of OUTPUT.REPORT, OUTPUT.ATTR, OUTPUT.KEYS and DBREPORTROW.ATTR refers to. If the variable is not used, there can only be a maximum of ten on-form-reports used. If this is used, then there is no logical limit.

#### Note that DBREPORT.UPDATE is implemented for reports using OUTPUT.REPNUMBER.

The report number is defined in the properties of the report control in the forms designer. The main on-form-report arrays are still dimensioned to allow for 10 reports (for backward compatibility). With this modification you can now add a sub-element to the report number. So report number 1 can become 1.1, 1.2, 1.3 etc. This allows for many reports to be defined within the each of the ten subscripts. The OUTPUT.REPNUMBER(n) variable is used to determine which sub-element the line, key or attribute refers to.

```
Usage:
OUTPUT.REPNUMBER(Number)<LINE> = Report Number

Eg.
OUTPUT.REPNUMBER(1)<ROWCOUNT> = "1.4"
```

If this feature is used each of the OUTPUT.HEADER(n), OUTPUT.WIDTH(n) and OUTPUT.ANCHOR(n) variables are multivalued for each sub-element. The following example is code that is called by both a standard OFR with an integer process report number, say 3, and a sub element process report number, 9.2 for example.

```
INITIALISE.SUBELEMENT.REPORT:
      SUBELEMENT.REPORT = 1
      PROCESS.REPORT.NUMBER.ACTUAL = PROCESS.REPORT.NUMBER
      REPORT.SUBELEMENT = FIELD(PROCESS.REPORT.NUMBER,'.',2) + 0
     IF REPORT.SUBELEMENT = 0 THEN
        SUBELEMENT.REPORT = 0
        REPORT.SUBELEMENT = 1
      PROCESS.REPORT.NUMBER = FIELD(PROCESS.REPORT.NUMBER, '.',1)
      IF SUBELEMENT.REPORT THEN
         * Clear only the correct sub element for subelement report 9.2
        JMAX=DCOUNT(OUTPUT.HEADERS(PROCESS.REPORT.NUMBER),AM)
        FOR J=1 TO JMAX
           OUTPUT.HEADERS(PROCESS.REPORT.NUMBER)<J,REPORT.SUBELEMENT> = ""
            OUTPUT.WIDTHS(PROCESS.REPORT.NUMBER)<J,REPORT.SUBELEMENT> = ""
           OUTPUT.ANCHOR(PROCESS.REPORT.NUMBER)<J,REPORT.SUBELEMENT> = ""
        JMAX=DCOUNT(OUTPUT.REPORT(PROCESS.REPORT.NUMBER),AM)
        FOR J=JMAX TO 1 STEP -1
            IF OUTPUT.REPNUMBER(PROCESS.REPORT.NUMBER)<J> = PROCESS.REPORT.NUMBER.ACTUAL THEN
              DEL OUTPUT.REPORT(PROCESS.REPORT.NUMBER)<J>
               DEL OUTPUT.REPNUMBER(PROCESS.REPORT.NUMBER)<J>
               DEL OUTPUT.KEYS(PROCESS.REPORT.NUMBER)<J>
               DEL OUTPUT.ATTR(PROCESS.REPORT.NUMBER)<J>
               DEL OUTPUT.MOUSEOVER(PROCESS.REPORT.NUMBER)<J>
```

```
END
        NEXT J
      END ELSE
          * initialise for report 3
         OUTPUT.REPORT(PROCESS.REPORT.NUMBER) = "" ; * Variable used to store output in a report format
        OUTPUT.KEYS(PROCESS.REPORT.NUMBER) = ""
                                                      ; * Variable used to store key-links to OUTPUT.REPORT
        OUTPUT.HEADERS(PROCESS.REPORT.NUMBER)= ""
                                                      ; * Variable used to store report headers
        OUTPUT.ATTR(PROCESS.REPORT.NUMBER) = ""
                                                      ; * Variable used to control report attributes
         OUTPUT.WIDTHS(PROCESS.REPORT.NUMBER) = ""
                                                      ; * Variable to store widths
        OUTPUT.ANCHOR(PROCESS.REPORT.NUMBER) = ""
                                                      ; * Variable to store clickable column numbers
         OUTPUT.MOUSEOVER(PROCESS.REPORT.NUMBER) = ""; * Variable to store mouseover style for clickable columns
      RETURN
      BUTLD REPORT:
       * OUTPUT.HEADERS normally 1 attribute per column become multi-valued so for report 9.3 the 3<sup>rd</sup> value is populated
      OUTPUT.HEADERS(PROCESS.REPORT.NUMBER)<1, REPORT.SUBELEMENT> = HEAD1
      OUTPUT.HEADERS(PROCESS.REPORT.NUMBER)<2, REPORT.SUBELEMENT> = HEAD2
      OUTPUT.HEADERS(PROCESS.REPORT.NUMBER)<3, REPORT.SUBELEMENT> = HEAD3
      OUTPUT.HEADERS(PROCESS.REPORT.NUMBER)<4,REPORT.SUBELEMENT> = HEAD4
      OUTPUT.HEADERS(PROCESS.REPORT.NUMBER)<5,REPORT.SUBELEMENT> = HEAD5
      OUTPUT.HEADERS(PROCESS.REPORT.NUMBER)<6.REPORT.SUBELEMENT> = HEAD6
      OUTPUT.HEADERS(PROCESS.REPORT.NUMBER)<7, REPORT.SUBELEMENT> = HEAD7
      DBREPORTHEADER.ATTR<PROCESS.REPORT.NUMBER,1> = "aligncenter"
      DBREPORTHEADER.ATTR<PROCESS.REPORT.NUMBER,2> = "aligncenter"
      DBREPORTHEADER.ATTR<PROCESS.REPORT.NUMBER,3> = "aligncenter"
      DBREPORTHEADER.ATTR<PROCESS.REPORT.NUMBER,4> = "aligncenter"
      DBREPORTHEADER.ATTR<PROCESS.REPORT.NUMBER,5> = "aligncenter"
      DBREPORTHEADER.ATTR<PROCESS.REPORT.NUMBER,6> = "aligncenter"
      DBREPORTHEADER.ATTR<PROCESS.REPORT.NUMBER,7> = "aligncenter"
      * OUTPUT.WIDTHS normally 1 attribute per column become multi-valued so for report 9.3 the 3<sup>rd</sup> value is populated
      OUTPUT.WIDTHS(PROCESS.REPORT.NUMBER)<1,REPORT.SUBELEMENT> = "2"
      OUTPUT.WIDTHS(PROCESS.REPORT.NUMBER)<2,REPORT.SUBELEMENT> = "8"
      OUTPUT.WIDTHS(PROCESS.REPORT.NUMBER)<3,REPORT.SUBELEMENT> = "8"
      OUTPUT.WIDTHS(PROCESS.REPORT.NUMBER)<4,REPORT.SUBELEMENT> = "8"
      OUTPUT.WIDTHS(PROCESS.REPORT.NUMBER)<5,REPORT.SUBELEMENT> = "4"
      OUTPUT.WIDTHS(PROCESS.REPORT.NUMBER)<6,REPORT.SUBELEMENT> = "4"
      OUTPUT.WIDTHS(PROCESS.REPORT.NUMBER)<7,REPORT.SUBELEMENT> = "8"
      * set RCNT to maximum currently populated attribute position (OUTPUT.REPORT could already contain lines for say
report 9.1)
      RCNT = DCOUNT(OUTPUT.REPORT(PROCESS.REPORT.NUMBER),AM)
      LCNT = 0
      LMAX = DCOUNT(REPORT.ARRAY<1>, VM)
      FOR LL = 1 TO LMAX
         RCNT += 1
         ICNT += 1
         OUTPUT.LINE=LCNT
         OUTPUT.LINE<1,2>=REPORT.ARRAY<1,LL>
         OUTPUT.LINE<1,3>=REPORT.ARRAY<3,LL>
         OUTPUT.LINE<1,4>=REPORT.ARRAY<2,LL>
         OUTPUT.LINE<1,5>=REPORT.ARRAY<4,LL>
         OUTPUT.LINE<1,6>=REPORT.ARRAY<5,LL>
```

```
OUTPUT.LINE<1,7>=REPORT.ARRAY<6,LL>

*

OUTPUT.REPORT(PROCESS.REPORT.NUMBER)<br/>
RCONT>=OUTPUT.LINE

*

* OUTPUT.REPNUMBER is set to 9.3 to flag that this output line belongs to report 9.3 (and not 9.1 say)

*

OUTPUT.REPNUMBER(PROCESS.REPORT.NUMBER)<br/>
RCONT> = PROCESS.REPORT.NUMBER.ACTUAL

OUTPUT.ATTR(PROCESS.REPORT.NUMBER)<br/>
CRCNT>=OUTPUT.AT

OUTPUT.KEYS(PROCESS.REPORT.NUMBER)<br/>
RCONT,2> = ''

OUTPUT.TITLE(PROCESS.REPORT.NUMBER)<br/>
RCONT,2> = REPORT.ARRAY<1,LL>

OUTPUT.TITLE(PROCESS.REPORT.NUMBER)<br/>
RCONT,3> = REPORT.ARRAY<2,LL>

OUTPUT.TITLE(PROCESS.REPORT.NUMBER)<br/>
RCONT,4> = REPORT.ARRAY<2,LL>

OUTPUT.MOUSEOVER(PROCESS.REPORT.NUMBER)<br/>
RCONT,3> = MO.STYLE

OUTPUT.MOUSEOVER(PROCESS.REPORT.NUMBER)<br/>
RCONT,4> = MO.STYLE

OUTPUT.MOUSEOVER(PROCESS.REPORT.NUMBER)<br/>
RCONT,4> = MO.STYLE

OUTPUT.MOUSEOVER(PROCESS.REPORT.NUMBER)<br/>
RCONT,4> = MO.STYLE

OUTPUT.MOUSEOVER(PROCESS.REPORT.NUMBER)<br/>
RETURN
```

OUTPUT.ANCHOR(nn) for a normal on-form report contains a multivalued list of column numbers. For sub-element reports this becomes a subvalued list of column numbers which is multivalued by sub-element. For example:

OUTPUT.ANCHOR(PROCESS.REPORT.NUMBER)<1, REPORT.SUBELEMENT> = 1:SVM:6

#### On-form Reports – Adding cell titles

See OUTPUT.TITLE(n) above.

#### On-form Reports – Modifying the container

#### **DBOFRSPEC**

The variable DBOFRSPEC is used to specify the properties of the On-form Report container. The default On-form Report container is a grey outline. To change this DBOFRSPEC can be used. The syntax for variable requires three attributes.

#### Usage:

```
DBOFRSPEC<1> = "Report Name"`: VM : "Report Name"

DBOFRSPEC<2> = "Style Name" : VM : "Style Name"

DBOFRSPEC<3> = "Style Value" : VM : "Style Value"

Eg.

DBOFRSPEC<1> = "R.SALES":VM:"R.SALES"

DBOFRSPEC<2> = "borderStyle":VM:"borderColor"

DBOFRSPEC<3> = "solid":VM:"black"
```

#### On-form Reports – Modifying the Default Row Mouseover appearance

#### **DBREPORTTABLECLASS**

The DBREPORTTABLECLASS has 2 attributes and should be used when initially building an On-form Report. It is initialised in DBI.G.INITVARIABLESNET.

The default Report Table Class has been added to the Style Group. This class controls how an On-form Report row appears on mouse hover. The default in the Style Group may be overridden using the DBREPORTTABLECLASS common variable.

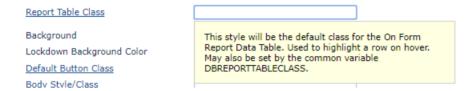

DBREPORTTABLECLASS<1> = MV list of report names to which the class in the associated position in attribute 2 applies. DBREPORTTABLECLASS<2> = MV style/class id from DBISTYLE. If position is blank then no class will apply.

```
*

PROCESS.REFRESH = "R.REPORT1"

PROCESS.TYPE = "R"

DBREPORTTABLECLASS<1> = 'R.DUMMY.REPORT':VM:PROCESS.REFRESH

DBREPORTTABLECLASS<2> = 'dbaisMouseOverCompare':VM:'dbaisDefaultMouseOver'

RETURN
```

#### On-form Reports – Paging Control

Paging control for On-form Reports will prevent the browser from crashing when rendering long On-form Reports. The crash is caused by the buffer size. On Windows the buffer size can be increased as required.

If you need to allow large file uploads/downloads to/from the server, open a CMD shell "as Administrator", change directory to:

C:\inetpub\adminscripts

and run the following two commands (in this example the maximum is set to approx. 50 mb):

cscript adsutil.vbs SET w3svc/ASPMaxRequestEntityAllowed 50000000 cscript adsutil.vbs SET w3svc/aspbufferinglimit 50000000

If you do not have the "adminscripts" folder you will need to go to the IIS features and add the management part. The limits are there to guard against cyber attacks and smaller numbers are better. By default, IIS web server allows for limited file size to be uploaded to the web server. For IIS 6 and IIS 7, the default maximum file upload size is 4 MB and 28.6 MB respectively. IIS 7 returns a 404 error (HTTP Error 404.13 - CONTENT\_LENGTH\_TOO\_LARGE) if a user uploads something larger than 30MB. See also IIS Response Buffering Limits in this manual.

There are 2 ways to invoke paging control in On-form Reports.

Set a value in the "Max Rows per OFR Page" parameter in System Parameters.

Setting a large number such as 1000 means that most of the On-form Reports within the DesignBais tools and the application will not page as they will have fewer than 1000 rows. A scrollbar will appear. Large reports, such as the "List all of the field Properties" report for a file with a large number of field property records will page and avoid any potential browser crash.

The Max Rows per OFR Page parameter can be left blank in which case paging will not be invoked. Note that changing the System Parameters value will effect all reports including DesignBais Tools.

You can also set the maximum rows per page in your basic code by setting attribute 2 the common variable PROCESS.REFRESH as shown in the following example. The maximum number of page rows is set to 40.

PROCESS.REFRESH<1,-1> = "R.REVIEW1" PROCESS.TYPE<1,-1> = "R" PROCESS.REFRESH<2,-1> = 40

The paging control elements are shown in the following figure.

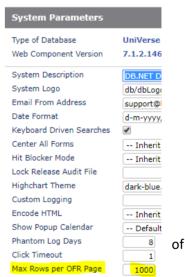

| Field Name                   | Screen Label              | Attrib | Туре |    | (press<br>eporting | Length | Dec | Just | Conv | Mult | Work | Group      |             |
|------------------------------|---------------------------|--------|------|----|--------------------|--------|-----|------|------|------|------|------------|-------------|
| DBIU.PHONE                   | Contact Phone Number      | 8      | Α    |    | No                 | 20     |     | L    |      | N    | N    |            | 7           |
| DBIU.PREFERENCE1             | Preference 1              | 27     | Α    |    | No                 | 5      |     | L    |      | N    | N    |            | $\exists t$ |
| DBIU.PREV.EDIT.FILE          | File                      | 49     | A    |    | No                 | 30     |     | L    |      | Υ    | N    | PREVEDIT   | 7           |
| DBIU.PREV.EDIT.FILE.INPUT.WK | File Name                 | 40     | Α    | N/ | A                  | 30     |     | L    |      | N    | γ    |            | 7/          |
| DBIU.PREV.EDIT.FILE.SEL.WK   | File Name                 | 42     | A    | N/ | Α                  | 30     |     | L    |      | N    | γ    |            | 7           |
| DBIU.PREV.EDIT.FILE.WK       | File Name                 | 41     | Α    | N/ | Α                  | 30     |     | L    |      | N    | Υ    |            | 7           |
| DBIU.PREV.EDIT.ITEM          | Item                      | 50     | Α    |    | No                 | 30     |     | L    |      | Υ    | N    | PREVEDIT   | 7           |
| DBIU.PREV.EDIT.ITEM.INPUT.WK | Item                      | 37     | Α    | N/ | A                  | 30     |     | L    |      | N    | Y    |            | 7           |
| DBIU.PREV.EDIT.ITEM.SEL.WK   | Item                      | 39     | Α    | N/ | Α                  | 30     |     | L    |      | N    | Υ    |            | 7/          |
| DBIU.PREV.EDIT.ITEM.WK       | Item                      | 38     | Α    | N/ | Α                  | 30     |     | L    |      | N    | Υ    |            | 7/          |
| DBIU.PREV.EDIT.PAGEROWS.WK   | Rows per Page             | 43     | N    | N/ | Α                  | 10     |     | R    |      | N    | Υ    |            | 7/          |
| DBIU.PRINTERS                | Printer Names             | 12     | Α    |    | No                 | 30     |     | L    |      | Υ    | N    |            | 7           |
| DBIU.REP.DISPLAY1.WK         | Misc Display Field 1      | 30     | Α    | N/ | A                  | 30     |     | L    |      | N    | Y    |            | 7           |
| DBIU.REP.DISPLAY2.WK         | Misc Display Field 2      | 31     | Α    | N/ | Α                  | 30     |     | L    |      | N    | Y    |            | 7           |
| DBIU.REP.DISPLAY3.WK         | Misc Display Field 3      | 32     | Α    | N/ | Α                  | 30     |     | L    |      | N    | Y    |            | 7/          |
| DBIU.SET.ACCOUNT.WK          | Account or Account Path   | 15     | Α    | N/ | Α                  | 30     |     | L    |      | Υ    | Υ    | SETACCOUNT | 7/          |
| DBIU.SET.START.FORM.WK       | Start Form                | 16     | Α    | N/ | Α                  | 30     |     | L    |      | Υ    | γ    | SETACCOUNT | 7/          |
| DBIU.SET.START.PROCESS.WK    | Start Process (Form Load) | 17     | Α    | N/ | Α                  | 20     |     | L    |      | Υ    | γ    | SETACCOUNT | 7           |
| DBIU.SET.USER.WK             | User Name                 | 2      | Α    | N/ | Α                  | 12     |     | L    |      | Υ    | Υ    | SETUSER    | ٦           |
| DBIU.SHOW.STATUS             | Show Status Bar           | 47     | Α    |    | No                 | 3      |     | L    |      | N    | N    |            | ٦           |
| DBIU.START.FORM              | Start Form                | 16     | Α    |    | No                 | 20     |     | L    |      | Υ    | N    | ACCOUNTS   | ٦           |
| DBIU.START.PROCESS           | Start Process (Form Load) | 17     | Α    |    | No                 | 20     |     | L    |      | γ    | N    | ACCOUNTS   | ٦           |

#### If paging is active then:

Report width >= 64 pixels then paging control included

Report width >= 96 pixels then paging control + step control included

Report width >= 221 pixels then paging control + step control + Go To Page included

Report width >= 321 pixels then paging control + step control + Go To Page + Total Rows included

Paging Control parameters are available on the form style group. Refer to Style Group

#### File Variables in DesignBais Common

The following DesignBais file variables are defined in DBI.COMMON

- 1. F.DBIFILES
- 2. F.DBIFORMHTML
- 3. F.DBIFORMS
- 4. F.DBIGLOBAL
- 5. F.DBIGROUPS
- 6. F.DBILICENCE
- 7. F.DBIMENUS
- 8. F.DBIPARMS
- 9. F.DBIPROP
- 10. F.DBIREPORTS
- 11. F.DBIRULE
- 12. F.DBISELECT
- 13. F.DBISESSIONS
- 14. F.DBISESSIONS.MAIN
- 15. F.DBISTATS
- 16. F.DBISTYLE
- 17. F.DBISTYLEGROUP
- 18. F.DBISYSFILES
- 19. F.DBISYSFORMS
- 20. F.DBISYSPROP
- 21. F.DBISYSSELECT
- 22. F.DBIUSERLOG
- 23. F.DBIUSERS

The following DesignBais files are not defined in DBI.COMMON. These files must be opened in your basic code before you reference them:

- 1. DBIAUDIT
- 2. DBIAUDIT.EXT
- 3. DBIBACKUP
- 4. DBICHK
- 5. DBICHKEXTRACT
- 6. DBICON
- 7. DBIEOP
- 8. DBIGLOSSARY
- 9. DBIHELP
- 10. DBIPMCODE
- 11. DBIPMLINK
- 12. DBIPMPROC
- 13. DBIPMRULE
- 14. DBIPMSTATUS
- 15. DBIPMSTEP
- 16. DBIXMLLOG

#### Displaying Graphs on DesignBais forms

DesignBais allows the developer to produce a number of high quality graphs on a form. Graphs can appear on base and modal forms.

From Version 7 onwards graph elements on a form, both existing (created pre-version 7/8) and new (created with version 7/8), will be rendered using the Highchart charting component. Note that your basic code must follow the pattern defined for graphs, not highcharts, if you use the graph form element in version 7 or later. We recommend that highchart form elements and matching basic code be used in version 7 and later versions.

Graphs require the Office Web Component (OWC10) to be installed on the web server. See web component installation instructions for details.

Up to 10 graphs, and/or Highcharts, can be placed on an individual form. If On-form Reports exist on the form then this will reduce the number of graphs that can be used. You can use OUTPUT.REPNUMBER(n) to extend the number of reports on a form but this feature is not available for graphs and highcharts. If report numbers 1 to 4 are used for reports, then only 6 report number slots remain for graphs and highcharts. The 4 slots for reports can of course still use OUTPUT.REPNUMBER(n) to extend the number of reports.

Graphs are created in a similar fashion to On-form Reports. Below is an example of a program to create a graph on a form and an example of the graph produced.

Note: Where VM is used is represents a Value Mark, @VM char(254) REPORT.NUMBER = 2OUTPUT.REPORT(REPORT.NUMBER) = "" ; \* Variable used to store output in a graph format = "" ; \* Not used by Graphs OUTPUT.KEYS (REPORT.NUMBER) OUTPUT.HEADERS(REPORT.NUMBER) = "" ; \* Variable used to store Graph headers = "" ; \* Variable used to control Graph Attributes OUTPUT.ATTR (REPORT.NUMBER) OUTPUT.AT = '' ; Attributes for the graph Call History \* Build the Headers, These will be the data headings OUTPUT.HEADERS (REPORT.NUMBER) <1> = "Logged" OUTPUT.HEADERS (REPORT.NUMBER) <2> = "Closed" #Type 2 OUTPUT.HEADERS (REPORT.NUMBER) <3> = "Open" O Type 1 # Type 1 OUTPUT.HEADERS (REPORT.NUMBER) <4> = "Development" OUTPUT.HEADERS (REPORT.NUMBER) <5> = "Q/A" \* Graph Title Call History OUTPUT.AT<1> = "Call History"; \* Graph Title \* Define the Type of Chart for Each Series # Type 1 \* Type of Graph (All 3 Series are bar chart type 0) OUTPUT.AT<2> = 0:VM:0:VM:0; \* Define the Legend Descriptions **Call Type** OUTPUT.AT<3> = "Type 1":VM:"Type 2":VM:"Type 3"; \* Legend for the 3 Graph Series \* Define the Series Colors \* Colors for the 3 Graph Series OUTPUT.AT<4> = "darkslateblue":VM:"gold":VM:"firebrick"

#### \* Colors can be any of the 140 browser compliant colors or RGB colors in the form #RRGGBB (Eg. #E4A4E4)

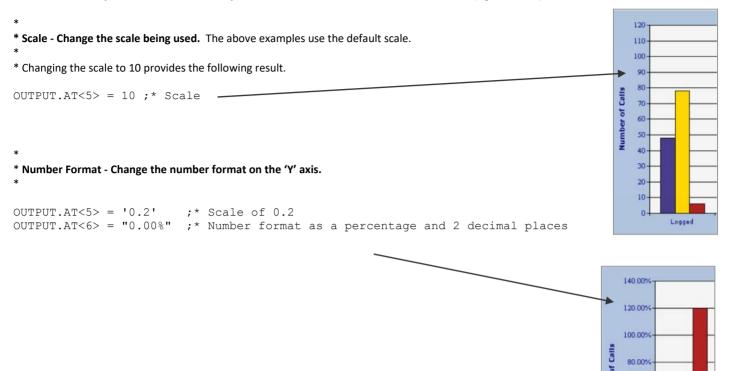

#### \* Titles – This Section controls the Title style for the chart.

\*
OUTPUT.AT<7> = 1 ; \* Has a Title

\* [Blank True, 0 No Title]
OUTPUT.AT<8> = "12" ; \* Title Font Size [Blank Default]
OUTPUT.AT<9> = "Navy" ; \* Title Color [Default Black]
OUTPUT.AT<10> = "Verdana" ; \* Title Font
OUTPUT.AT<11> = 1 ; \* Font Bold-1 = Bold, 0-Normal [Blank Normal]

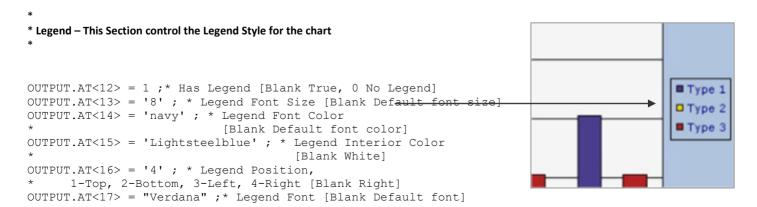

60.00%

40.00%

20.00%

Call History

Logged

OUTPUT.AT<18> = 0 ; \* Font, 1-Bold, 0-Normal [Blank Normal]

\* BackGround Color – This Section controls the main chart background color and the main interior color for the graph.

OUTPUT.AT<19> = "Lightsteelblue"; \* Main BackGround [Blank Default Background Color]
OUTPUT.AT<20> = "whitesmoke"; \* Main Interior Color [Blank Default Interior Color]

# \* X Axis Title – This Section controls the style and content of the X Axis \*

OUTPUT.AT<21> = "Call Type"; \* X Axis Title

\* [Blank No X Axis Title]

OUTPUT.AT<22> = "8"; \* X Axis Title Font Size

OUTPUT.AT<23> = 'navy'; \* X Axis Title Color

OUTPUT.AT<24> = 'Verdana'; \* X Axis Title Font

OUTPUT.AT<25> = 1; \* X Axis Font Title Weight

#### \* X Axis Labels – This Sections controls the display style of the X Axis Labels

OUTPUT.AT<26> = "7" ;\* X Axis Label Font Size OUTPUT.AT<27> = 'navy' ;\* X Axis Label Font Color OUTPUT.AT<28> = "Verdana" ; \* X Axis Label Font OUTPUT.AT<29> = 0 ; \* X Axis Label Font Bold

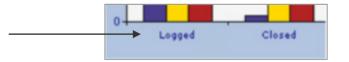

120

110

100

90

80

70

60 -50 -40 -

30 20

Logged

**Call Type** 

#### \* Y Axis Title – This Section controls the style and content of the Y Axis

OUTPUT.AT<30> = "Number of Calls"; \* Y Axis Title [Blank No Y Axis Title]
OUTPUT.AT<31> = "8"; \* Y Axis Font Size
OUTPUT.AT<32> = 'navy'; \* Y Axis Color
OUTPUT.AT<33> = 'Verdana'; \* Y Axis Font
OUTPUT.AT<34> = 1; \* Y Axis Font Weight

\*

\* Y Axis Labels - This Sections controls the display style of the Y Axis Labels

Copyright © 2025 DesignBais Reference Manual Release 9.2.1.3

```
*
OUTPUT.AT<35> = "8"; * Y Axis Label Font Size
OUTPUT.AT<36> = 'navy'; * Y Axis Label Font Color
OUTPUT.AT<37> = "Times New Roman"; * Y Axis Label Font
OUTPUT.AT<38> = 0; * X Axis Label Font Bold
```

\* Assign the OUTPUT.AT to the Graph attribute variable

OUTPUT.ATTR(REPORT.NUMBER) = OUTPUT.AT ; \* Assign Attributes to the Graph variable

#### \* Build the Data for the Graph

\*

\* If the following Example the data is populated in the 3 series for each of the 5 headings

```
FOR LL = 1 TO 3
   FOR DL = 1 TO 5
      OUTPUT.REPORT(REPORT.NUMBER) < LL, DL> = (LL*RND(50)); * Provide Data
   NEXT DL
NEXT LL
```

\* Now set the refresh parameters to inform the DesignBais Hub to redraw the graph

```
PROCESS.TYPE = "G"
PROCESS.REFRESH = "G.GRAPH2"
```

Example of graph populated with data

|             | Type 1 | Type 2 | Type 3 |
|-------------|--------|--------|--------|
| Logged      | 234    | 35     | 98     |
| Closed      | 345    | 321    | 64     |
| Open        | 123    | 54     | 84     |
| Development | 27     | 72     | 48     |
| Q/A         | 65     | 23     | 25     |

In the above example there are three Series, Data Type 1, Data Type 2 and Data Type 3. There are Five data elements for each series, Logged, Closed, Open, Development and Q/A

#### The resultant chart as a Series Type 0.

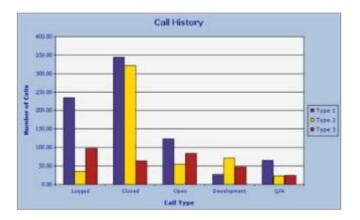

#### Series Type 1.

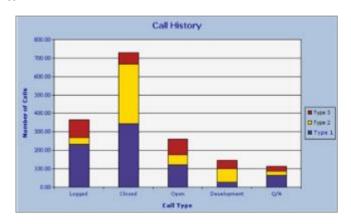

Series Type 2.

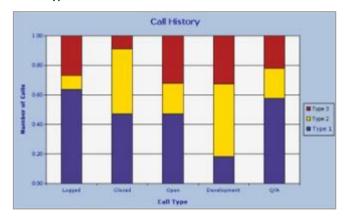

Series Type 3.

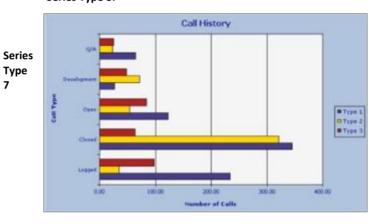

Series Type 9

7

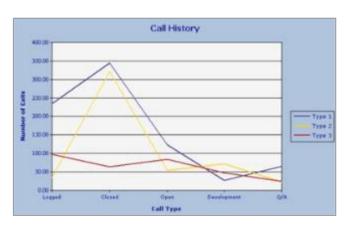

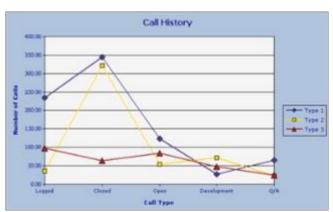

### Series Type 13

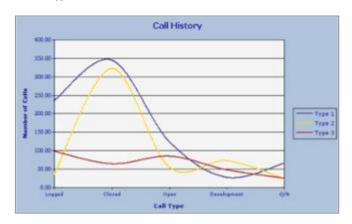

### Series Type 15

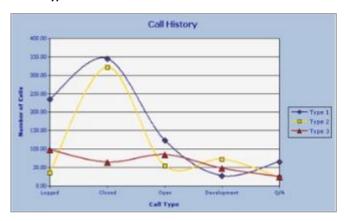

# Series Type 29

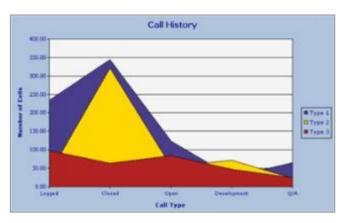

Series Type 30

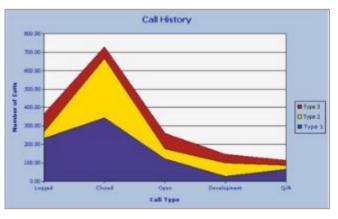

Series Type 46

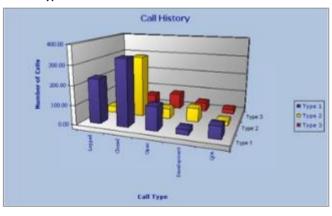

Series Type 47

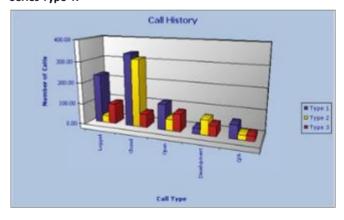

# Series Type 50

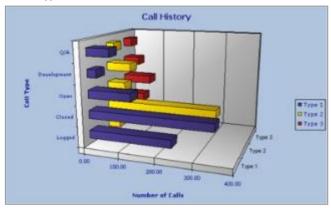

Series Type 54

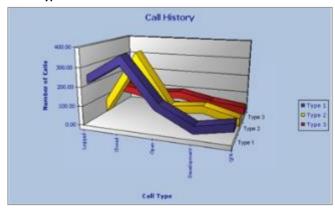

Series Type 18

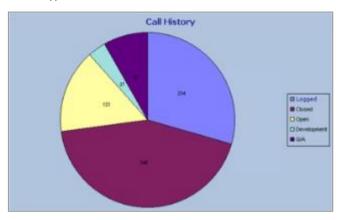

Series Type 20

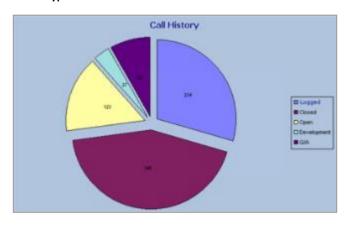

Series Type 58

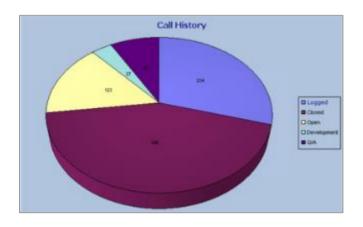

Series Type 59

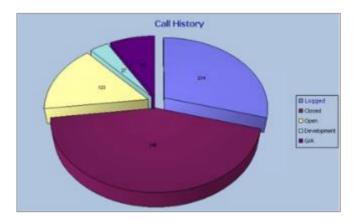

# Creating Images from a graph

It is possible to add an image name to the attributes of a graph definition in DesignBais releases prior to Release 7.

Eg.

```
OUTPUT.AT<40> = "myImageID.gif";* If left blank, no image is saved. Example: OUTPUT.AT<40> = 'images/db/dbSplash.jpg'
```

This will save the image of the graph to images\dbgraphs directory.

\*\*\* If you intend to use this method, you must ensure that the images\dbgraphs directory is present \*\*\*

If you want to ensure that the graph is always updated you should use a unique image name. Otherwise, the browser will cache the image and the Graph image will not change.

You can then add the image name to a report. To ensure that the image name is dynamic, use DBIMAGESPEC common variable.

Eg.

```
DBIMAGESPEC<1> = "myblankgraph.gif"
DBIMAGESPEC<2> = DBKEY:".gif"
```

# Displaying Highcharts on DesignBais forms

DesignBais supports the Highchart charting component. There is a default Highchart theme which will be used by DesignBais unless a theme is defined in System Parameters or in Global Parameters. The System Parameters entry will override the Global Parameters entry. When changing of adding a theme it is necessary to refresh the browser for the change to take effect.

We have introduced support for the following chart types:

### Column

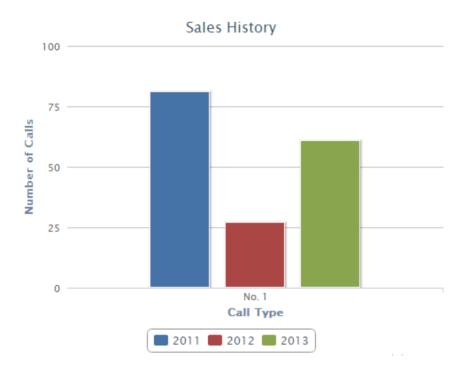

### Code to create the Highchart:

For compatibility with the OWC charts, we have kept the functions of a number of attributes in OUTPUT.ATTR

A number of attributes are not required. Below is an example of the code to build the chart.

```
BUILD.HICHART:
      PROCESS.REPORT.NUMBER = 2
                                                   ; * Variable used to store output in a report format
      OUTPUT.REPORT(PROCESS.REPORT.NUMBER) = ""
      OUTPUT.KEYS(PROCESS.REPORT.NUMBER) = ""
                                                   ; * Variable used to store key-links to OUTPUT.REPORT
      OUTPUT.HEADERS(PROCESS.REPORT.NUMBER)= ""
                                                   ; * Variable used to store report headers
      OUTPUT.ATTR(PROCESS.REPORT.NUMBER) = ""
                                                   ; * Variable used to control report attributes
      OUTPUT.WIDTHS(PROCESS.REPORT.NUMBER) = ""
                                                   ; * Variable to store widths
      OUTPUT.ANCHOR(PROCESS.REPORT.NUMBER) = 0
      OUTPUT.LINE = '''
      OUTPUT.AT = ''
      FOR DL = 1 \text{ TO } 3
         OUTPUT.HEADERS(PROCESS.REPORT.NUMBER)<DL> = 'No. ':DL
      OUTPUT.AT = "Sales History"
      OUTPUT.AT<2> = 'column':VM:'column':VM:'column'
      OUTPUT.AT<3> = "2011":VM:"2012":VM:"2013"
 Legend
                                         ; * Has Legend [Blank True, 0 No Legend]
      OUTPUT.AT<12> = 1
      OUTPUT.AT<16,1> = 'bottom'
                                        ; * [bottom] / top / left / right
      OUTPUT.AT<16,2> = 'horizontal'
                                        ; * [horizontal] / vertical
      OUTPUT.AT<16,3> = 'center'
                                         ; * [center] / right / left
      OUTPUT.AT<16,4> = 1
                                         ; * borderwidth in pixels
 BackGround COlor
      OUTPUT.AT<21> = "Call Type"
                                         ; * X Axis Title [Blank No X Asis Title]
      OUTPUT.AT<30> = "Number of Calls" ; * Y Axis Title [Blank No Y Asis Title]
      OUTPUT.AT<39> = 1
                                 ; * Add colorByPoint to one graph/series
      OUTPUT.ATTR(PROCESS.REPORT.NUMBER) = OUTPUT.AT
      DD = ""
      FOR LL = 1 \text{ TO } 1
         FOR DL = 1 \text{ TO } 4
           OUTPUT.REPORT(PROCESS.REPORT.NUMBER)<LL,DL> = RND(100)
                                                                           ; * Provide Data
         NEXT DL
      NEXT LL
      PROCESS.TYPE<1,-1> = "H"
      PROCESS.REFRESH<1,-1> = "H.HICHART2"
      RETURN
```

### Column, stacked

Changing the first series type attribute to stacked will create a stacked column.

OUTPUT.AT<2> = 'column,stacked':VM:'column':VM:'column'

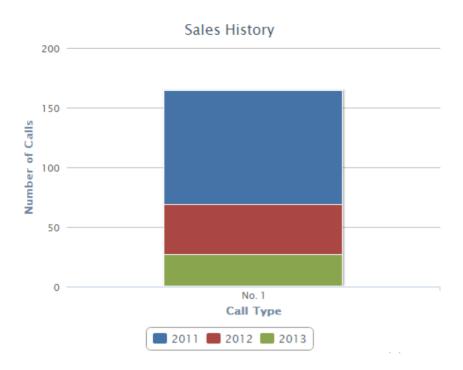

### Column, stacked, percent

Changing the first series type attribute to stacked, percent will create a stacked percentage column.

OUTPUT.AT<2> = 'column,stacked,percent':VM:'column':VM:'column'

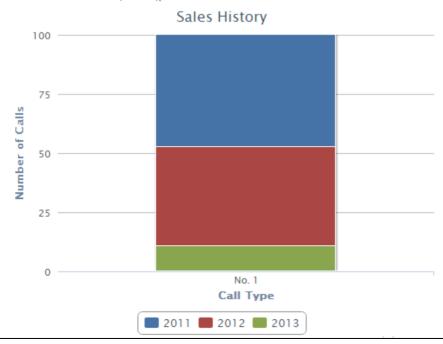

Highchart pie charts can be colored. Colors are multivalued in OUTPUT.ATTR(REPORT.SUBSCRIPT)<4>.

# Sales History

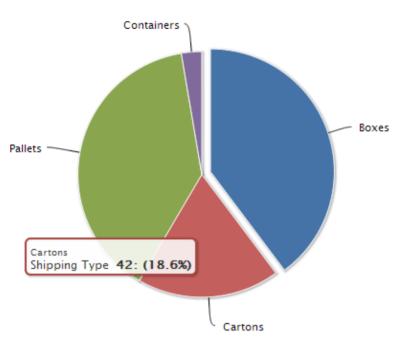

```
BUILD.HICHART:
         PROCESS.REPORT.NUMBER = 2
                                                                             ; * Variable used to store output in a report format
; * Variable used to store key-links to OUTPUT.REPORT
; * Variable used to store report headers
; * Variable used to control report attributes
         OUTPUT.REPORT(PROCESS.REPORT.NUMBER) = ""
OUTPUT.KEYS(PROCESS.REPORT.NUMBER) = ""
         OUTPUT.HEADERS(PROCESS.REPORT.NUMBER) = ""
OUTPUT.ATTR(PROCESS.REPORT.NUMBER) = ""
         OUTPUT.WIDTHS(PROCESS.REPORT.NUMBER) = ""
                                                                              ; * Variable to store widths
        OUTPUT.ANCHOR(PROCESS.REPORT.NUMBER) = 0
OUTPUT.LINE = ''
OUTPUT.AT = ''
         OUTPUT.HEADERS(PROCESS.REPORT.NUMBER)<1> = "Boxes"
        OUTPUT.HEADERS(PROCESS.REPORT.NUMBER)<2> = "Carrtons"

OUTPUT.HEADERS(PROCESS.REPORT.NUMBER)<3> = "Pallets"

OUTPUT.HEADERS(PROCESS.REPORT.NUMBER)<4> = "Containers"
         OUTPUT.AT = "Sales by Shipping Type"
         OUTPUT.AT<2> = 'pie'
OUTPUT.AT<3> = "2012"
* Legend
                                                              ; * Has Legend [Blank True, 0 No Legend]
; * [bottom] / top / left / right
; * [horizontal] / vertical
         OUTPUT.AT<12> = 1
         OUTPUT.AT<12> = 1
OUTPUT.AT<16,1> = 'bottom'
OUTPUT.AT<16,2> = 'horizontal'
                                                              ; * [center] / right / left
; * borderwidth in pixels
         OUTPUT.AT<16,3> = 'center'
         OUTPUT.AT<16,4> = 1
* BackGround COlor
         OUTPUT.AT<21> = "Shipping Type"
                                                                   ; * X Axis Title [Blank No X Asis Title]
        OUTPUT.AT<30> = "Number of Calls" ; * Y Axis Title [Blank No Y Asis Title]
         OUTPUT.ATTR(PROCESS.REPORT.NUMBER) = OUTPUT.AT
         FOR LL = 1 TO 4
             OUTPUT.REPORT(PROCESS.REPORT.NUMBER)<LL> = RND(100)
                                                                                                         ; * Provide Data
         NEXT LL
         PROCESS.TYPE<1,-1> = "H"
PROCESS.REFRESH<1,-1> = "H.HICHART2"
```

RETURN

#### **SPLine Chart**

# Sales by Shipping Type 100 75 50 25 Boxes Cartons Pallets Containers Shipping Type ◆ 2013 ◆ 2012 ★ 2011 ★ 2010 BUILD.HICHART: PROCESS.REPORT.NUMBER = 2 ; \* Variable used to store output in a report format ; \* Variable used to store key-links to OUTPUT.REPORT ; \* Variable used to store report headers ; \* Variable used to control report attributes OUTPUT.REPORT(PROCESS.REPORT.NUMBER) = "" OUTPUT.KEYS(PROCESS.REPORT.NUMBER) = "" OUTPUT.HEADERS(PROCESS.REPORT.NUMBER) = "" OUTPUT.ATTR(PROCESS.REPORT.NUMBER) = "" OUTPUT.WIDTHS(PROCESS.REPORT.NUMBER) = "" ; \* Variable to store widths OUTPUT.ANCHOR(PROCESS.REPORT.NUMBER) = 0 OUTPUT.LINE = '' OUTPUT.AT = '' OUTPUT.HEADERS(PROCESS.REPORT.NUMBER)<1> = "Boxes" OUTPUT.HEADERS(PROCESS.REPORT.NUMBER)<2> = "Carrtons" OUTPUT.HEADERS(PROCESS.REPORT.NUMBER)<3> = "Pallets" OUTPUT.HEADERS(PROCESS.REPORT.NUMBER)<4> = "Containers" OUTPUT.AT = "Sales by Shipping Type" OUTPUT.AT<2> = 'spline' : VM : 'spline' : VM : 'spline' : VM : 'spline' OUTPUT.AT<3> = "2013" : VM : "2012" : VM : "2011" : VM : "2010" ; \* Has Legend [Blank True, 0 No Legend] ; \* [bottom] / top / left / right ; \* [horizontal] / vertical OUTPUT.AT<12> = 1 OUTPUT.AT<16,1> = 'bottom' OUTPUT.AT<16,2> = 'horizontal' OUTPUT.AT<16,3> = 'center' ; \* [center] / right / left ; \* borderwidth in pixels OUTPUT.AT<16,4> = 1 BackGround COlor OUTPUT.AT<21> = "Shipping Type" ; \* X Axis Title [Blank No X Asis Title] OUTPUT.AT<30> = "Units" ; \* Y Axis Title [Blank No Y Asis Title] OUTPUT.ATTR(PROCESS.REPORT.NUMBER) = OUTPUT.AT FOR LL = 1 TO 4 FOR RR = 1 TO 4 OUTPUT.REPORT(PROCESS.REPORT.NUMBER)<LL,RR> = RND(100) ; \* Provide Data NEXT RR NEXT LL PROCESS.TYPE<1,-1> = "H"

```
PROCESS.REFRESH<1,-1> = "H.HICHART2"
*
RETURN
```

#### **Line Chart**

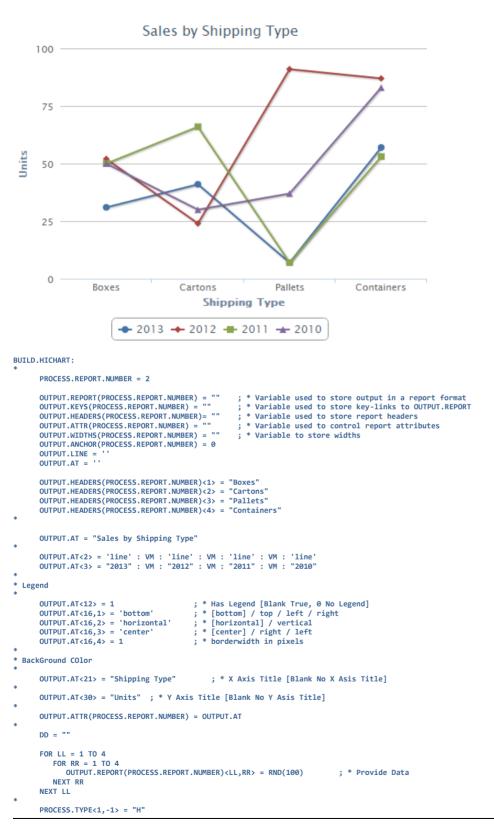

```
PROCESS.REFRESH<1,-1> = "H.HICHART2"
RETURN
```

#### **Area Chart**

# Sales by Shipping Type

```
100
75
50
25
Boxes Cartons Pallets Containers
Shipping Type

2013 2012 2011 2010
```

```
PROCESS.REPORT.NUMBER = 2
         OUTPUT.REPORT(PROCESS.REPORT.NUMBER) = ""
OUTPUT.KEYS(PROCESS.REPORT.NUMBER) = ""
OUTPUT.HEADERS(PROCESS.REPORT.NUMBER) = ""
OUTPUT.ATTR(PROCESS.REPORT.NUMBER) = ""
OUTPUT.WIDTHS(PROCESS.REPORT.NUMBER) = ""
OUTPUT.ANCHOR(PROCESS.REPORT.NUMBER) = 0
                                                                                    ; * Variable used to store output in a report format
                                                                                   ; * Variable used to store key-links to OUTPUT.REPORT
; * Variable used to store report headers
; * Variable used to control report attributes
                                                                                    ; * Variable to store widths
         OUTPUT.LINE =
OUTPUT.AT = ''
         OUTPUT.HEADERS(PROCESS.REPORT.NUMBER)<1> = "Boxes"
OUTPUT.HEADERS(PROCESS.REPORT.NUMBER)<2> = "Cartons"
OUTPUT.HEADERS(PROCESS.REPORT.NUMBER)<3> = "Pallets"
          OUTPUT.HEADERS(PROCESS.REPORT.NUMBER)<4> = "Containers"
          OUTPUT.AT = "Sales by Shipping Type"
         OUTPUT.AT<2> = 'area' : VM : 'area' : VM : 'area' : VM : 'area' OUTPUT.AT<3> = "2013" : VM : "2012" : VM : "2011" : VM : "2010"
* Legend
                                                                  ; * Has Legend [Blank True, 0 No Legend]
; * [bottom] / top / left / right
; * [horizontal] / vertical
; * [center] / right / left
          OUTPUT.AT<12> = 1
          OUTPUT.AT<16,1> = 'bottom'
         OUTPUT.AT<16,2> = 'horizontal'
OUTPUT.AT<16,3> = 'center'
          OUTPUT.AT<16,4> = 1
                                                                   ; * borderwidth in pixels
* BackGround COlor
          OUTPUT.AT<21> = "Shipping Type"
                                                                        ; * X Axis Title [Blank No X Asis Title]
         OUTPUT.AT<30> = "Units" ; * Y Axis Title [Blank No Y Asis Title]
         OUTPUT.ATTR(PROCESS.REPORT.NUMBER) = OUTPUT.AT
         DD = ""
         FOR LL = 1 TO 4
FOR RR = 1 TO 4
                   OUTPUT.REPORT(PROCESS.REPORT.NUMBER)<LL,RR> = RND(100)
                                                                                                                          : * Provide Data
          NEXT LL
```

PROCESS.TYPE<1,-1> = "H"

PROCESS.REFRESH<1,-1> = "H.HICHART2"

RETURN

### AreaSPLine Chart

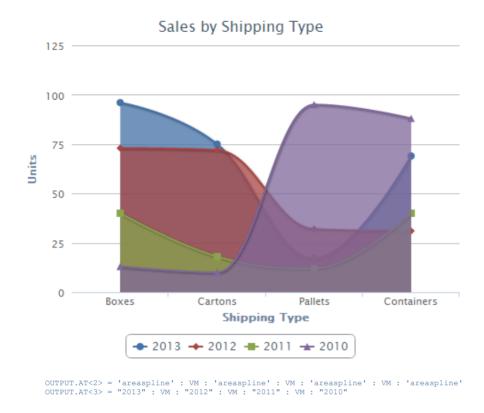

# Area, stacked Chart

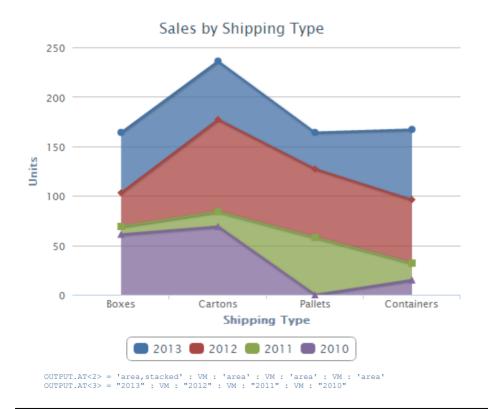

### Area, stacked, percent Chart

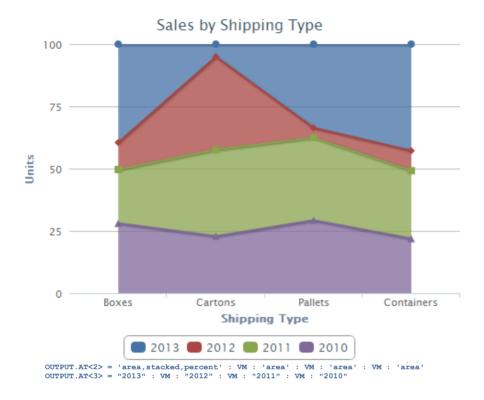

### **Bar Chart**

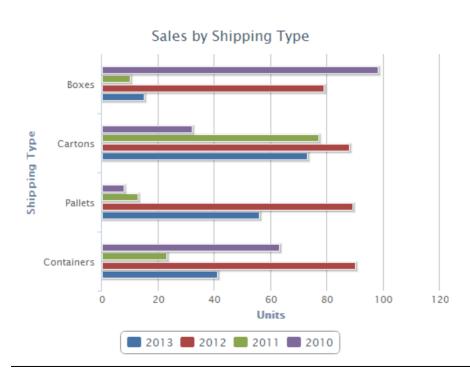

OUTPUT.AT<2> = 'bar' : VM : 'bar' : VM : 'bar' : VM : 'bar' OUTPUT.AT<3> = "2013" : VM : "2012" : VM : "2011" : VM : "2010"

#### **Changes for Spider Charts**

<u>OUTPUT.AT</u><2> = 'line' : VM : 'line' : VM :

- Chart node options
   OUTPUT.AT<41> = "polar: true"
- 2) Plot options OUTPUT.AT<42>
- 3) Series options OUTPUT.AT<43> = "pointPlacement: 'on'"
- 4) Tooltip OUTPUT.AT<44>

Two new attributes have been added for Spider Charts:

- 5) OUTPUT.AT<45> = node names MV
- 6) OUTPUT.AT<46> = option string MV by node (options to add to a node)

Example:

Add 2 options to xAxis:

OUTPUT.AT < 45, -1 > = 'xAxis'

OUTPUT.AT<46,-1> = "tickmarkPlacement: 'on', lineWidth: 0"

Add 3 options to yAxis:

OUTPUT.AT<45,-1> = 'yAxis'

OUTPUT.AT<46,-1> = "gridLineInterpolation: 'polygon', lineWidth: 0, min: 0"

The gridLineInterpolation: 'polygon' turns the graph from a "target" to be a "web".

The nodes that can be utilised for your own options are:

- Title
- Subtitle

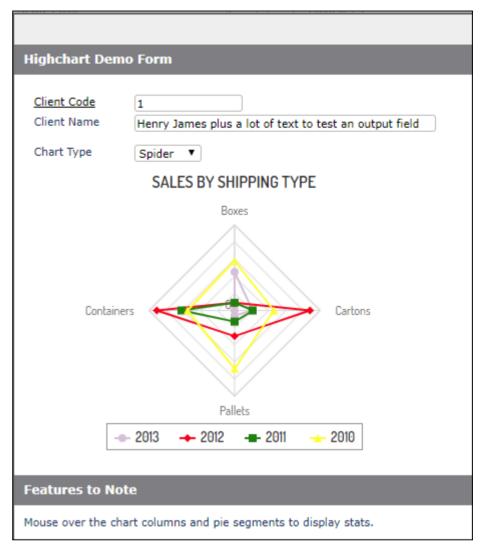

- xAxis
- yAxis

# No Data to Display Message in Highcharts

Developers can add the following script to either Global or System Meta Data to get a default "No data to display" message:

<script src="charts/modules/no-data-to-display.js?v=4302" type="text/JavaScript"></script>

# Click Events in Highcharts

The Highchart control is clickable. This provides the ability to have drill-into charting.

PROCESS.EVENT = "HICHART"
PROCESS.EVENTSOURCE = "Control Name"

DBVALUE = The value of the cell clicked

DBREPORT.CELL = The Series name dot column number

To implement you must add a Process After subroutine to the Hichart element. This will process the **HICHART** event that is triggered when the chart is clicked.

DBVALUE contains the data value for the clicked chart section. DBREPORT.CELL contains the Row.Column clicked.

# Changing the style of Highchart graphs

You can enter a theme to control the appearance of Highchart. By default, the theme is empty which produces charts like the following. Entry of a theme in Global or System Parameters will override the default.

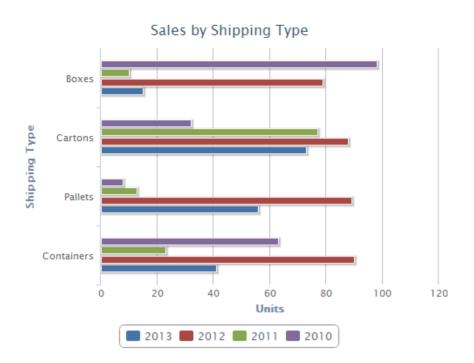

# The following themes are

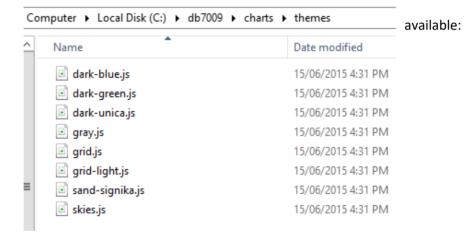

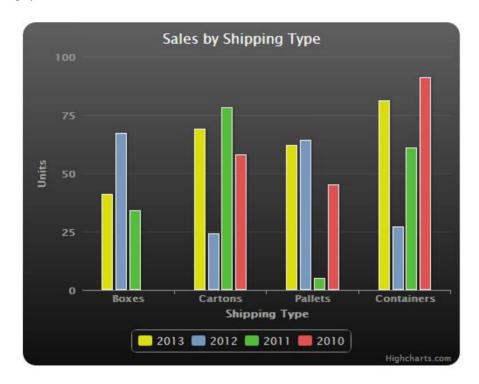

#### dark-blue

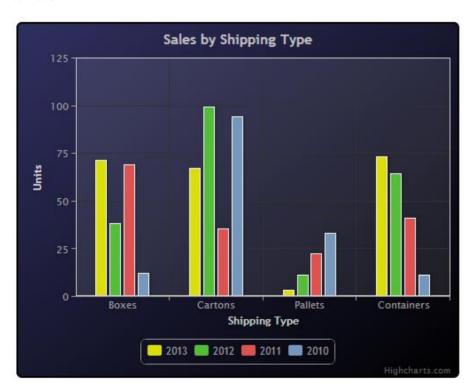

# dark-green

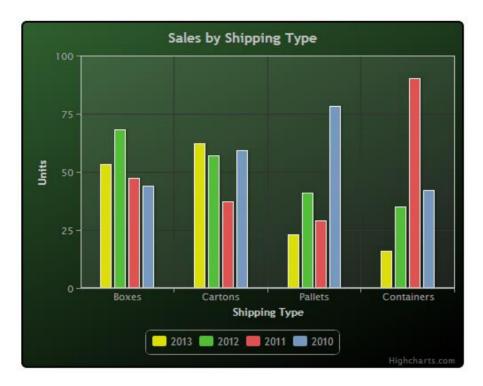

### grid

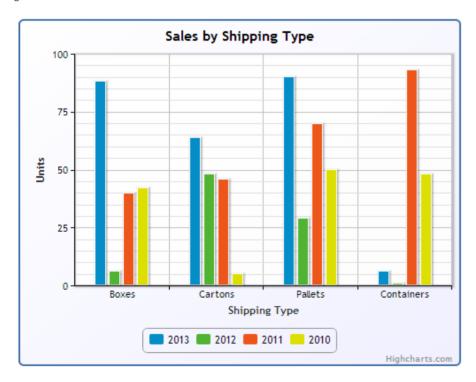

skies

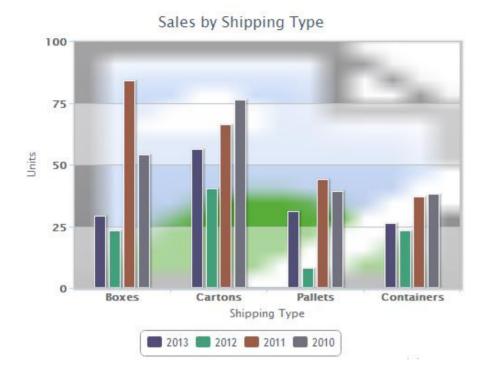

Themes can be modified or copied to a new name. In the example below, a new theme of demo.js was copied from the skies.js theme. This is stored in the charts/themes directory under the website.

In this example, the theme was modified to change the background image to:

plotBackgroundImage: 'images/ibaistest.jpg'

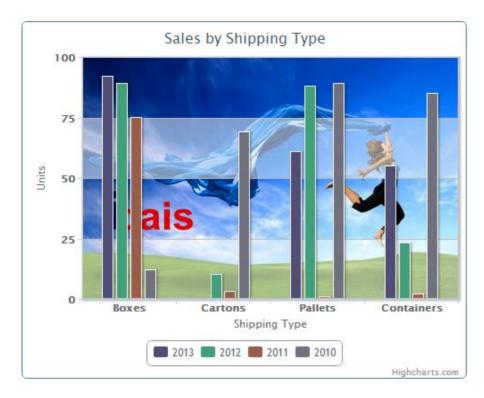

A border was also added.by borderWidth: 1

# Charts Using Arrays in OUTPUT.REPORT

Column data in OUTPUT.REPORT(nn) may now contain an array as per:

```
3. An array of objects with named values. The following snippet shows only a few settings, see the complete options set below. If the total number of data points exceeds the series' turboThreshold, this option is not available.

data: [{
    x: 1,
    y: 9,
    name: "Point2",
    color: "#00FF00"
}, {
    x: 1,
    y: 6,
    name: "Point1",
    color: "#FF00FF"
}]
```

Thus each column of a chart may be a different color rather than all columns adopting the series colour.

In basic code set as follows:

```
OUPUT.REPORTS(nn)<row,1> = '\{x: 1, y: 9, name: "Point2", color: "#00FF00"\}' OUPUT.REPORTS(nn)<row,2> = '\{x: 1, y: 6, name: "Point1", color: "#FF00FF"\}'
```

# Setting Values for Selected Chart Properties

Use OUTPUT.ATTR attributes 45 and 46 for defining multiple properties for specified options.

### The OUTPUT.AT<45> can be multivalued:

```
NODE.OPTS = OCONV(THIS.ATTR<45>,"MCL")
NODE.VALS = THIS.ATTR<46>
```

For example NODE.OPTS can be used to specify properties for things like:

Title

Subtitle

**Xaxis** 

**Yaxis** 

NODE.VALS is a comma separated list of HighChart API options for the associated NODE.OPTS. Developers can reference the website <a href="https://api.highcharts.com/highcharts">https://api.highcharts.com/highcharts</a> to find more details.

Here is an example of setting properties for the y-axis. Note that the property name is separated from the value by a colon. Here we define that Y-axis values will be integers and the scale will extend to 10. If the "max:10" property is not specified then the maximum value will be determined by the data.

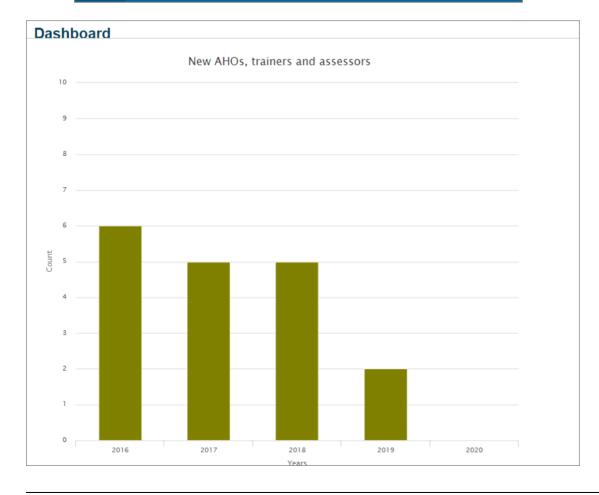

### Notes on the Highcharts example in Demonstration Account

The Highchart Sales Comparison Demo Form DBDEMO\_CHART in the Demonstration Account provides a guide to assist the developer to implement a Highcharts chart. See this link for further details: http://api.highcharts.com/highcharts

Highcharts allows you to have a series of graphs plotted against each other. The Demo Form has only one graph and in order to get multiple colors applied to the columns it is necessary to use OUTPUT.ATTR<39> = 1. This causes the colorByPoint: true property to be added to the plotOptions Series array, which causes the colors that are defined for the legend to be used for the graph columns too. If the colors to be used are not listed then defaults will be applied by Highcharts.

Note that to create a background image the image name is passed as OUTPUT.AT<40> = 'images/db/dbSplash.jpg'.

Further, because there is only one graph, rather than a series, the values are assigned to each attribute of OUTPUT.REPORT like this:

OUTPUT.REPORT(PROCESS.REPORT.NUMBER)<1> = OCONV(DBOTHER.RECORD(2)<DBS.YTD.SALES>,"MD2,")
OUTPUT.REPORT(PROCESS.REPORT.NUMBER)<2> = OCONV(DBOTHER.RECORD(2)<DBS.LY.SALES>,"MD2,")
OUTPUT.REPORT(PROCESS.REPORT.NUMBER)<3> = OCONV(DIFF,"MD2,")

### The XML looks like this:

chart1 = new Highcharts.Chart({ chart: { renderTo: 'hichart1v3', type: 'column' },title: { text: 'Sales Comparison'}, colors: ['blue','gold','red'], xAxis: {categories: ['This Year','Last Year','Variance'], title: { text: 'Sales in Period'} }, yAxis: { title: { text: 'Sales in Dollars' } },plotOptions: {series: {colorByPoint: true }},series: [{ name: 'This Year', data: [2671.74,4188.65,-1516.91]}],});

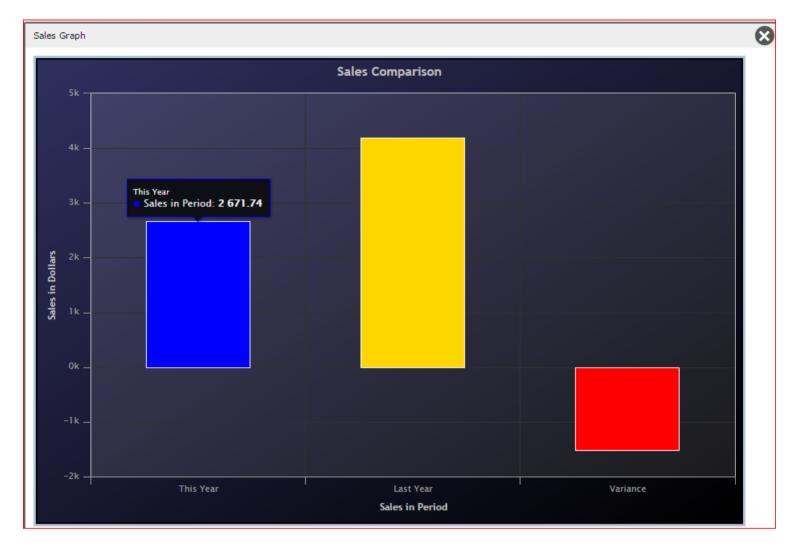

By way of clarification if the output rows are set up as values rather than attributes then the chart will render as shown below.

```
OUTPUT.REPORT(PROCESS.REPORT.NUMBER)<1,1> = OCONV(DBOTHER.RECORD(2)<DBS.YTD.SALES>,"MD2,")
OUTPUT.REPORT(PROCESS.REPORT.NUMBER)<1,2> = OCONV(DBOTHER.RECORD(2)<DBS.LY.SALES>,"MD2,")
OUTPUT.REPORT(PROCESS.REPORT.NUMBER)<1,3> = OCONV(DIFF, "MD2,")
OUTPUT.REPORT(PROCESS.REPORT.NUMBER)<2,1> = '0'
OUTPUT.REPORT(PROCESS.REPORT.NUMBER)<2,2> = '0'
OUTPUT.REPORT(PROCESS.REPORT.NUMBER)<2,3> = '0'
OUTPUT.REPORT(PROCESS.REPORT.NUMBER)<3,1> = '0'
OUTPUT.REPORT(PROCESS.REPORT.NUMBER)<3,2> = '0'
OUTPUT.REPORT(PROCESS.REPORT.NUMBER)<3,3> = '0'
OUTPUT.REPORT(PROCESS.REPORT.NUMBER)<3,3> = '0'
```

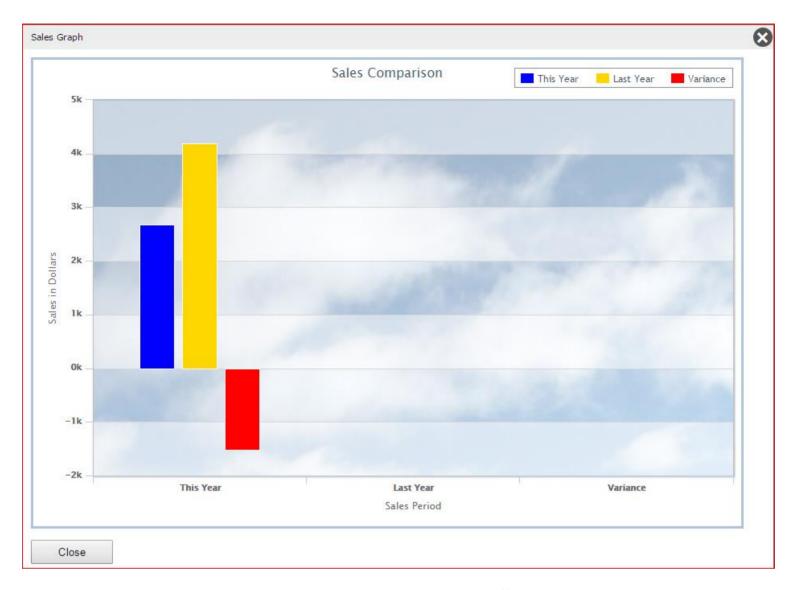

Furthermore setting the output rows up as shown below will render the chart differently again.

```
OUTPUT.REPORT(PROCESS.REPORT.NUMBER)<1,1> = OCONV(DBOTHER.RECORD(2)<DBS.YTD.SALES>,"MD2,")
OUTPUT.REPORT(PROCESS.REPORT.NUMBER)<1,2> = '0'
OUTPUT.REPORT(PROCESS.REPORT.NUMBER)<1,3> = '0'

OUTPUT.REPORT(PROCESS.REPORT.NUMBER)<2,1> = '0'
OUTPUT.REPORT(PROCESS.REPORT.NUMBER)<2,2> = OCONV(DBOTHER.RECORD(2)<DBS.LY.SALES>,"MD2,")
OUTPUT.REPORT(PROCESS.REPORT.NUMBER)<2,3> = '0'

OUTPUT.REPORT(PROCESS.REPORT.NUMBER)<3,1> = '0'
OUTPUT.REPORT(PROCESS.REPORT.NUMBER)<3,2> = '0'
OUTPUT.REPORT(PROCESS.REPORT.NUMBER)<3,3> = OCONV(DIFF, "MD2,")
```

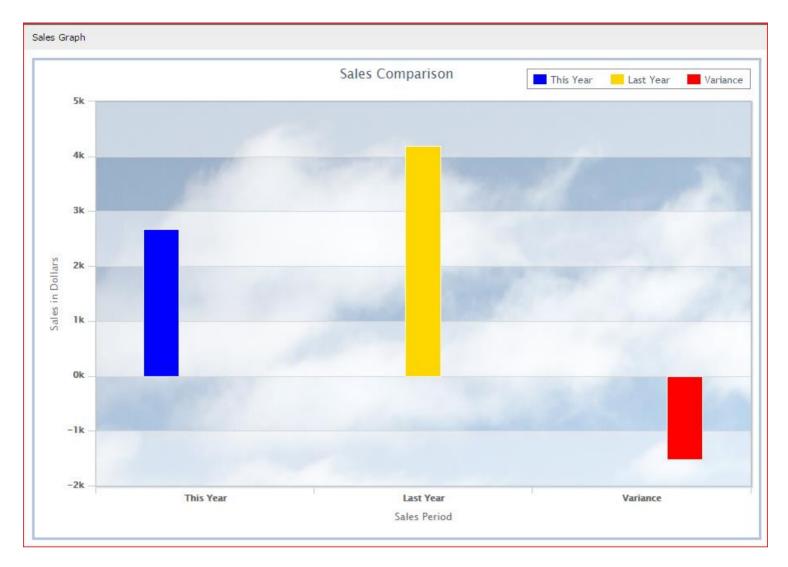

Note that the Blue column is on the left of 3 columns above "This Year". The Yellow column is in the middle of the 3 columns above "Last Year" while the Red column is on the right of the 3 columns above "Variance".

# Highchart Context Menu

Click the hamburger icon to display the context menu.

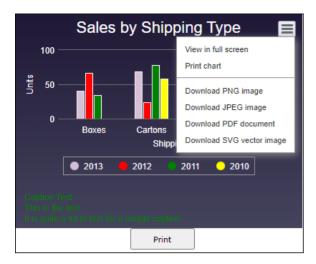

The process to save the Highchart as an svg (Scalable Vector Graphics File) image is:

- Add a hidden input field(s) to the form containing the graph
- Set OUTPUT.AT<47> to the field name

```
BUILD.HICHART:
      PROCESS.REPORT.NUMBER = 2
                                                   ; * Variable used to store output in a report format
      OUTPUT.REPORT(PROCESS.REPORT.NUMBER) = ""
      OUTPUT.KEYS(PROCESS.REPORT.NUMBER) = ""
                                                   ; * Variable used to store key-links to OUTPUT.REPORT
      OUTPUT.HEADERS(PROCESS.REPORT.NUMBER)= ""
                                                   ; * Variable used to store report headers
      OUTPUT.ATTR(PROCESS.REPORT.NUMBER) = """
                                                   ; * Variable used to control report attributes
      OUTPUT.WIDTHS(PROCESS.REPORT.NUMBER) = ""
                                                   ; * Variable to store widths
      OUTPUT.ANCHOR(PROCESS.REPORT.NUMBER) = 0
      OUTPUT.LINE = '
      OUTPUT.AT = ''
      OUTPUT.HEADERS(PROCESS.REPORT.NUMBER)<1> = "Boxes"
      OUTPUT.HEADERS(PROCESS.REPORT.NUMBER)<2> = "Cartons"
      OUTPUT.HEADERS(PROCESS.REPORT.NUMBER)<3> = "Pallets"
      OUTPUT.HEADERS(PROCESS.REPORT.NUMBER)<4> = "Containers"
      OUTPUT.AT = "Sales by Shipping Type"
      IF DBWORK<DEM.HICHART.TYPE.WK> = "line" OR DBWORK<DEM.HICHART.TYPE.WK> = "spider" THEN
        OUTPUT.AT<2> = 'line' : VM : 'line' : VM : 'line' : VM : 'line'
      END ELSE
        OUTPUT.AT<2> = 'column' : VM : 'column' : VM : 'column' : VM : 'column'
      OUTPUT.AT<3> = "2013" : VM : "2012" : VM : "2011" : VM : "2010"
      OUTPUT.AT<4> = 'thistle':VM:'red':VM:'green':VM:'yellow'
      * Legend
      OUTPUT.AT<12> = 1
                                         ; * Has Legend [Blank True, 0 No Legend]
                                         ; * [bottom] / top / left / right
      OUTPUT.AT<16,1> = 'bottom'
                                        ; * [horizontal] / vertical
      OUTPUT.AT<16,2> = 'horizontal'
                                        ; * [center] / right / left
      OUTPUT.AT<16,3> = 'center'
                                         ; * borderwidth in pixels
      OUTPUT.AT<16,4> = 1
      * BackGround COlor
      OUTPUT.AT<21> = "Shipping Type"
                                             ; * X Axis Title [Blank No X Axis Title]
      OUTPUT.AT<30> = "Units" ; * Y Axis Title [Blank No Y Axis Title]
      OUTPUT.AT<44> = "This is hover text for the chart title.\nTwo lines.\nThird line"
      IF DBWORK<DEM.HICHART.TYPE.WK> = "spider" THEN
         * No axis labels
         OUTPUT.AT<21> = ""
        OUTPUT.AT<30> = ""
         * Chart option
         OUTPUT.AT<41> = "polar: true"
         OUTPUT.AT<43> = "pointPlacement: 'on'"
         * Other node options
         OUTPUT.AT<45,-1> = 'xAxis'
         OUTPUT.AT<46,-1> = "tickmarkPlacement: 'on', lineWidth: 0"
        OUTPUT.AT<45,-1> = 'yAxis'
         OUTPUT.AT<46,-1> = "gridLineInterpolation: 'polygon', lineWidth: 0, min: 0"
      END
      * Optional field to save svg string
```

OUTPUT.AT<47> = 'DEM.HICHART.SVG1.WK'

```
OUTPUT.ATTR(PROCESS.REPORT.NUMBER) = OUTPUT.AT
* LL loops through Boxes, Cartons, Pallets & Containers - xAXis
FOR LL = 1 \text{ TO } 4
   * RR Loops through the Years - multiple graphs
   RRMAX=4
   FOR RR = 1 TO RRMAX
      YVAL = RND(100)
      OUTPUT.REPORT(PROCESS.REPORT.NUMBER)<LL,RR> = YVAL
                                                                 ; * Provide Data
      * Data can be an array - see www.hicharts.com API documentation
      * IF LL=2 THEN NEW.COLOR=",color:'black'" ELSE NEW.COLOR=''
      * OUTPUT.REPORT(PROCESS.REPORT.NUMBER)<LL,RR> = \{y:":YVAL:NEW.COLOR:", name:'":OUTPUT.AT<3,RR>:"',}"
  NEXT RR
NEXT LL
PROCESS.TYPE<1,-1> = "H"
PROCESS.REFRESH<1,-1> = "H.HICHART2"
```

The DesignBais subroutine DBI.G.DETAILNET will add the JavaScript to populate the hidden field with the svg. It is a complex XML string. You can inspect the string within the browser when running the DBDEMO\*HICHART form if you are interested.

DesignBais then uses DBI.G.SAVEFILE to save the content in, for example, the website images folder after a button click or other event. In the example below the user clicks the *Save Image* button. The button event code is shown below.

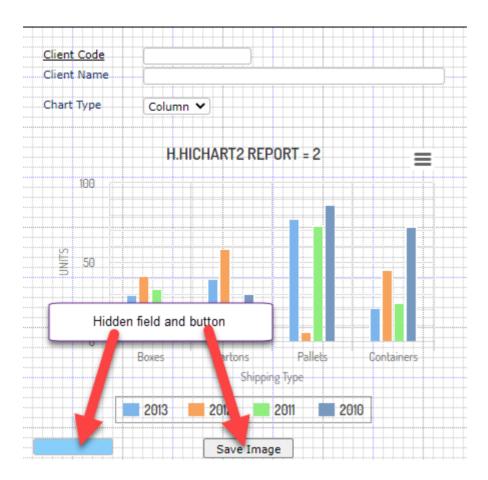

The above code allows for two hidden input fields. Only one field is implemented in the DBDEMO\_HICHART demo form.

Example of saved svg images:

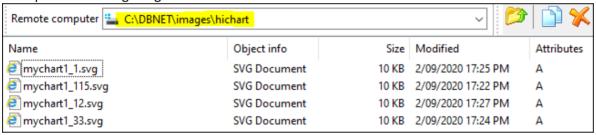

Example of selection process used in the DBDEMO HICHART demo form report:

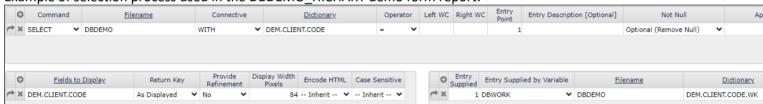

Example of highchart report showing spider graph:

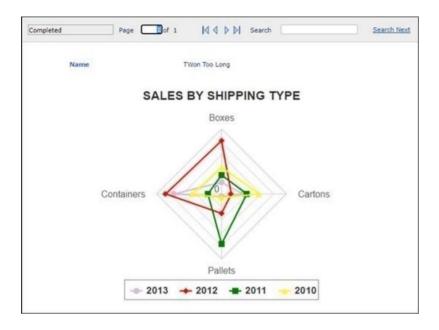

### Combining multiple report forms

DesignBais provides the ability to combine multiple report forms at runtime.

Typically this assignment would be performed in the subroutine assigned to the "Process Before Report" slot, which resides on the Report Generator definition form.

#### **DBREPORT.INCLUDE**

This variable provides the developer the ability to add extra report forms at run-time. Multiple reports can be included and are delimited by a value mark. A header section is mandatory on all reports even if the header section contains no fields. That is the report using DBREPORT.INCLUDE to include other reports at run time, and all the included reports.

Usage: DBREPORT.INCLUDE = "Filename\_Reportname[:VM:Filename\_Reportname] "

Eg.

DBREPORT.INCLUDE = "DBINVOICE\_FOLLOWUPLETTER":VM:"DBINVOICE\_TERMSANDCONDITIONS"

In the above example, two more report forms are added to the original report form run. For this example let's assume that the first report was "DBINVOICE INVOICE"

The result is that three pages would print for every record selected in the report generation, being:

1. DBINVOICE\_INVOICE Invoice printed first

2. DBINVOICE FOLLOWUPLETTER Follow-up letter printed next

DBINVOICE\_TERMISANDCONDITIONS Terms and conditions as the final page.

Note that the report selection process of the first report (the "first report" is the report that has the "Process Before Report" slot populated) controls the selection for all reports. The "Selection Name" process is mandatory for all reports but for included reports this selection is ignored. The "Process Before Report" and the "Report Read Process" are also ignored for included reports.

In general all reads for the reports that are combined using DBREPORT.INCLUDE must be done by the first report, since Included Reports are merged onto the end of the first report to become one larger report.

If an *included* report uses the same *Read Group* as the main report or another *included* report then these reads will clash and the report will not work correctly.

Similarly reads on fields with the same name on more than one report will not work.

If you have to place reads on subsequent reports then you must ensure that the above two conditions are obeyed. Placing all reads on the starting report will ensure that the report works correctly.

# DBREPORT.EXCLUDE

It may be necessary to exclude pages in an include list (provided by DBREPORT.INCLUDE) for various records selected in the report generation. Multiple excludes are delimited by a value mark.

This assignment can only be completed in the "REPORT READ" event. This event is triggered if there is a subroutine named in the "Process After Read" slot in the report designer definition. The subroutine to control this is the one named in the first report in the "Report Read Process" slot.

Usage: DBREPORT.EXCLUDE = "Filename Reportname[:VM:Filename Reportname]"

Eg. Under certain conditions (using the example above) the follow-up letter is not required.

IF DBRECORD<MY.CONDITION> = TRUE THEN

DBREPORT.EXCLUDE = "DBINVOICE\_FOLLOWUPLETTER"

END

In this example only the invoice page and the terms and conditions page would print. The follow-up letter would be excluded for that record.

### DBREPORT.INCLUDE.PAGE.BREAK

For each of the reports included in DBREPORT.INCLUDE a page break can be included before each page of the included set.

There are two possible values for this parameter.

- Y Perform a page break before the included report
- **N** Do not perform a page break before the included page.
- Eg. Include a page break (using the example above) before each new page defined in DBREPORT.INCLUDE. DBREPORT.INCLUDE.PAGE.BREAK = "Y":VM:"Y"

# **Running Multiple Reports**

In the "BEFORE REPORT" event of a report, you may set the variable **DBREPORTLIST** to a list of additional reports that are to be invoked. These additional reports will be appended to the first report in the printed output or in the preview window.

Usage:

DBREPORTLIST = myfile\_myreport : VM : myfile\_myreport

# Change Account and Run Specified Form

This section describes a method of providing functionality to change account and run a different form to the user's normal start form in the target account.

There is a DesignBais Demo Form that demonstrates this feature. See form DBDEMO LOGTO.

The method can be used to run a base form, not a layered or modal form.

Code similar to that shown below is used to initiate the change of account. Note that the name of the target account must be in DBVALS<1,1> and the name of the form to run must be in DBVALS<1,2>. DBVALS is passed into DBI.G.DA as the second argument. The *action* must be set to "U" which is passed in as the first argument.

Other data may be passed in via DBVALS, such as a key or other inputs to the target form. See the AFTER DISPLAY code segment below.

DBVALS<1,11> and DBVALS<1,12> must contain the account name and form that are to run when the target process is complete and control returns to the starting account. The process must return to the same account which is held in the common variable DBIACCOUNT. (DBIACCOUNT contains the name of the account that the user is in at the time of clicking the *B.LOGTO* button). The form DBDEMO\_DEMO will run on return.

DBVALS<1,11> is set to the value of DBIACCOUNT indicating that the process will return to this account.

When DBI.G.DA finds a match between DBVALS<1,1> and DBVALS<1,11> with DBACT set to "U" then it sets DBIACCOUNT to the target account name, thus triggering the change of account.

```
CASE SCREEN.NO = "LOGTO" AND EVENTSOURCE = "B.LOGTO"
  * Must be in a base form
  IF DBWLEVEL > 2 THEN
     IERR.TEXT='Please run from a base form.'
     CALL DBI.G.GLOSSARY(IERR.TEXT)
     RETURN
  FND
  DBWORK<DEM.WORK2.WK> = CHANGE(DBWORK<DEM.WORK2.WK>,'*','')
  * set target Account and Form - must be in position 1 & 2 respectively
  DBACT = 'U'
  DBVALS = ''
  DBVALS<1,1> = DBWORK<DEM.WORK1.WK> ;* DBIACCOUNT is set if user has access to the target account
  DBVALS<1,2> = DBWORK<DEM.WORK2.WK>
  * Add data to pass in MV 3 to 10
  FOR J=1 TO 8
     DBVALS<1,-1> = DBWORK<DEM.WORK19.WK,J>
  NEXT J
  * set the return stack variables
  * In this case return to the current account and the Demo Form
  DBVALS<1,11> = DBIACCOUNT
  DBVALS<1,12> = "DBDEMO DEMO"
  * Add extra data to return in MV 13 to 20 if required
  CALL DBI.G.DA(DBACT, DBVALS)
```

The AFTER DISPLAY event in the target form uses the action "R" to return the values passed in DBVALS. The subroutine DBI.G.DA shuffles DBDEVACTIONS<1,11> through <1,20> back into DBDEVACTIONS<1,1> through <1,10>. So at the time of the AFTER DISPLAY in the target account the values in DBVALS<1,2> and DBVALS<1,3> are passed to the designated fields on the target form.

\*
AFTER.DISPLAY:

\*

\* Read in existing data before screen display:
BEGIN CASE

CASE FIELD(SCREEN.NO,"~",1) = "JL"

DBACT = 'R'

DBVALS = '';\* will look for SCREENROOT

CALL DBI.G.DA(DBACT,DBVALS)

IF DBVALS # '' THEN

DBPASS.DBVALUE.TO = 'DBC.CLIENT.CODE'

DBPASS.DBVALUE = DBVALS<1,2>

END

IF DBVALS<1,3> # '' THEN

DBPASS.DBVALUE.TO<1,-1> = 'DBC.TEXTAREA.MV'

DBPASS.DBVALUE<1,-1> = DBVALS<1,3>

FND

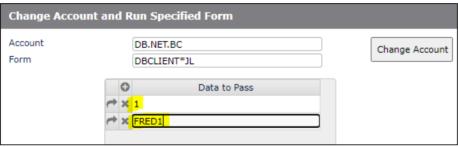

The values in Data to Pass are fed to the fields in the target form.

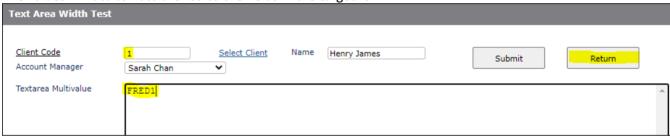

A button on the target form is used to set DBIACCOUNT to the name of the original account and to stack, using PROCESS.STACK, the name of the form that is to run when control comes back to the original account.

```
#
BUTTON:
*
BEGIN CASE
    CASE EVENTSOURCE = "B.RETURN" AND FIELD(SCREEN.NO,"~",1) = "JL"
    DBACT = 'S'
    DBVALS = ''
    CALL DBI.G.DA(DBACT,DBVALS)
```

The developer must provide a means for the user to return to the calling account and form from the form in the target account. In the above demo form this was achieved by a button. In practice this can be triggered by a submit or clear button, or by a specific return button on the form.

The use of the value positions of DBDEVACTIONS is documented below.

## DBI.G.DA(DBACT, DBVALS)

```
* DBDEVACTIONS is a single attribute with MVs & SVs.
* Existing usage will be maintained for MVs 1 to 5 as per:
* DBDEVACTIONS<1,1,1> = File for DBIFORMS*D10
* DBDEVACTIONS<1,1,2> = Form for DBIFORMS*D10
 DBDEVACTIONS<1.2.1> = File for DBIREPORTS*D10
 DBDEVACTIONS<1,2,2> = Report for DBIREPORTS*D10
 DBDEVACTIONS<1,3,1> = File for DBISELECT*D10
 DBDEVACTIONS<1,3,2> = Selection for DBISELECT*D10
 DBDEVACTIONS<1,4,1> = File for DBIFILES*D10
 DBDEVACTIONS<1,5,1> = File for DBIPROP*D10
* DBDEVACTIONS<1,11,-1> = List of Target Forms
* DBDEVACTIONS<1,12,-1> = For the target forms above must be the File name
* DBDEVACTIONS<1,13,-1> = For the target forms above must be the Form, Report or Selection name
* DBDEVACTIONS<1,14,-1> = Application controlled
* DBDEVACTIONS<1,20,-1> = Application controlled
* DBDEVACTIONS<1,21,-1> = List of Return Forms - associated with Target Form (where to go back to)
* DBDEVACTIONS<1,22,-1> = For the Return forms above must be the File name
* DBDEVACTIONS<1,23,-1> = For the Return forms above must be the Form, Report or Selection name
* DBDEVACTIONS<1,24,-1> = Application controlled
* DBDEVACTIONS<1,30,-1> = Application controlled
* DBACT = U - Update
          = D - Delete
          = R - Return Values
          = S - Set PROCESS.STACK and move Return MVs
          = A - Account change remove any other values
* DBVALS = MV list of values to add to DBDEVACTIONS or to return.
          First MV is the target form.
          Next 9 MVs are for application use.
          If target form is DBIFORMS*D10 than MV 2 must be the File & MV 3 must be the Form,
          similarly for DBIREPORTS*D10, DBISELECT*D10, DBIFILES*D10 & DBIPROP*D10
```

# **Controlling Button Appearance**

## DesignBais allows for three button event states.

Each button state is defined by position in the Display Style separated by a comma.

Eg. BUTTONdbaisTICKSELECT, BUTTONdbaisHOVER, BUTTONdbaisLEAVE

If no value is entered in a comma position, no style change will apply.

## 1. Normal no focus (position 1)

This state is the normal state for the button. It is controlled by the Style assigned to the button. In the below example you can see the style that is being used for the button that appears as the "Submit" on the bottom on the form. Only the normal position is set to the style property. In this example the hover effect is obtained from the Additional Style Properties of the button style.

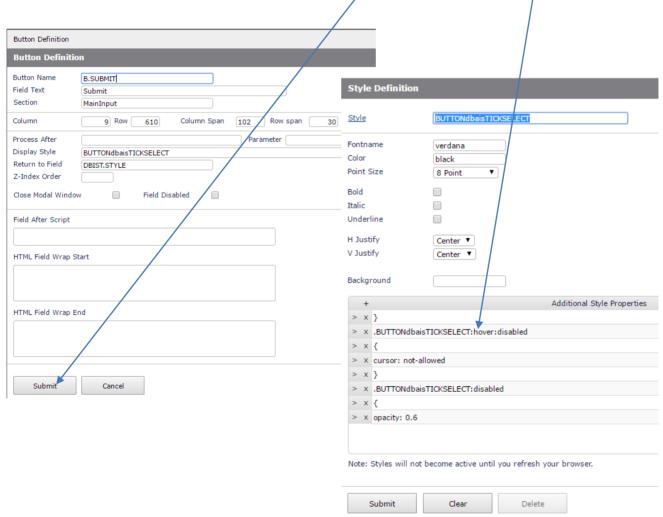

#### 2. Hover - focus (position 2)

When the mouse is focused over a button, a hover effect can applied. This process essentially replaces the style of the button with another style when the hover is activated.

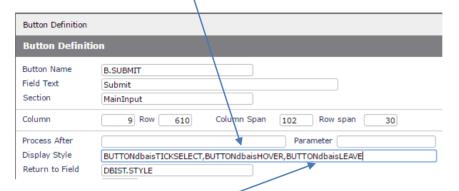

## 3. Leave focus (position 3)

If you wish to nominate a style to apply when the mouse focus is lost from a button, the third parameter can be used.

4. The styles "dbaisdevp1" to "dbaisdevp7" are no longer used in forms and report designer.

A new style called BUTTONdbaisDev has been created with sub classes for different hover colors. Refer to the buttons in the Forms Designer grid.

For example the Exit button class is: "BUTTONdbaisDev BUTTONdbaisDevRed"

The "labelcontainer" images are now redundant as well.

# DesignBais Subroutines and Standard Forms

DesignBais has several subroutines that can be called to perform various functions.

## **DBI.G.CALENDAR**

DesignBais can invoke a Date Picker Calendar display for all fields on a form that have a Field Type of DATE. By default, the date picker will not display as the user tabs into or focuses on a field. This behaviour can be controlled by changing the **Show Popup Calendar** setting in the Global and System Parameters maintenance forms. DesignBais will check Global then System Parameters to determine whether to display the Date Picker on focus. If these are set to "Default" then the default behaviour is used.

Test Date

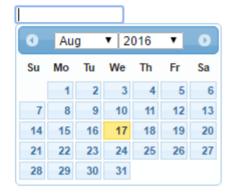

To invoke the Date Picker from a button you must set up the Process After and the Return to Field:

The "Process After" (or PROCESS.STACK if invoked from a program,) name is DBI.G.CALENDAR.

The "Return to Field" for the button (or DBRETURN.TO.FIELD variable if invoked from a program) should be set to the name of the field that the date is to be returned to.

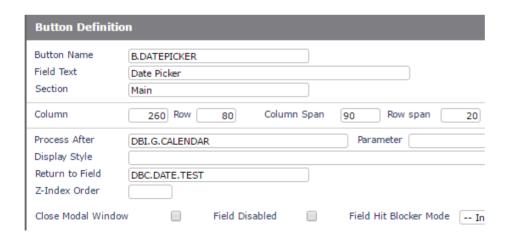

For releases prior to 7.0.0.0 DesignBais has a standard calendar form that you can invoke from any button.

The "Process After" (or PROCESS.STACK if invoked from a program,) name is DBIPARMS\_CALENDAR

The "Return to Field" for the button (or DBRETURN.TO.FIELD variable if invoked from a program) should be set to the name of the field that the date is to be returned to.

If the date field is in a multi-value grid then the following code can be used:

PROCESS.STACK = "DBIPARMS\_CALENDAR"
DBRETURN.TO.FIELD = 'DBC.INV.DATE~|':DBMVCOUNT

where DBMVCOUNT corresponds to the row of the date field to be populated. This basic code can be linked to another column in the grid which has the 'Click event on process after' enabled.

If the field named in the "Return to Field" prompt already has a date, the date in the calendar will default to the same.

#### **Example Button Definition**

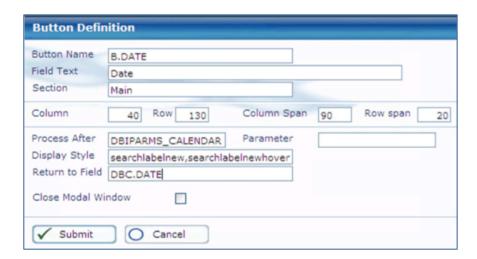

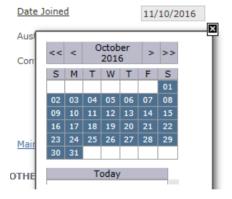

The style group of the calendar form will match that of the calling form.

The DesignBais calendar can be styled. The documentation for the calendar can be found here: <a href="https://api.jqueryui.com/datepicker/">https://api.jqueryui.com/datepicker/</a>.

Alternatively, you can Inspect the calendar elements to find their class as shown in the clip below:

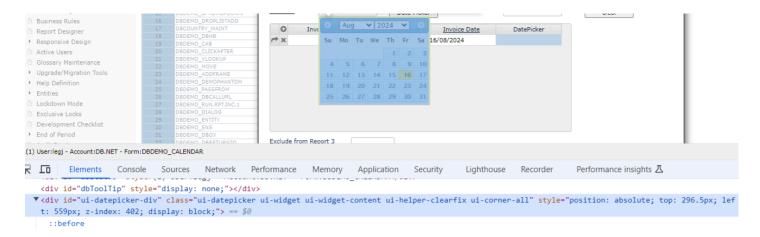

The whole calendar div has a class "ui-daterpicker". The best approach is to create a style sheet, such as lionCalendar, to hold all changes.

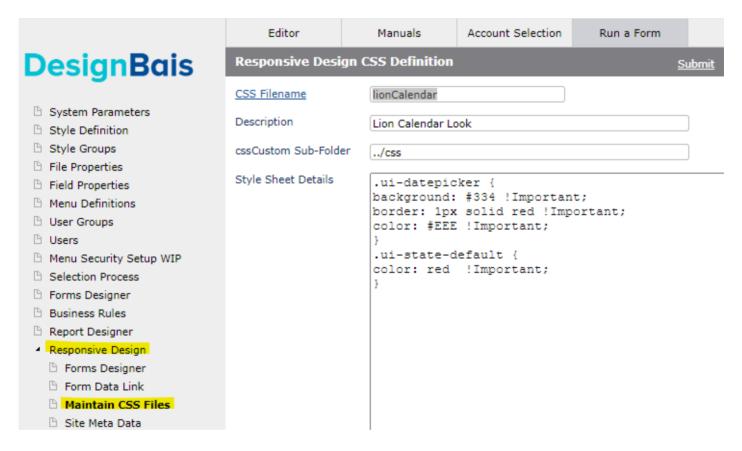

You will need access to the website css folder.

Use !Important to be sure that the modified settings are applied. This may not be needed but it can't hurt. This css file should be loaded after the jquery and DesignBaisStyle css files are loaded, which means that !Important should not be needed.

Normal css file syntax is required so include all braces & semi-colons.

The style sheet can be added in the AFTER DISPLAY (it will only load once per session) but it is better to load it in System Parameters Meta Data.

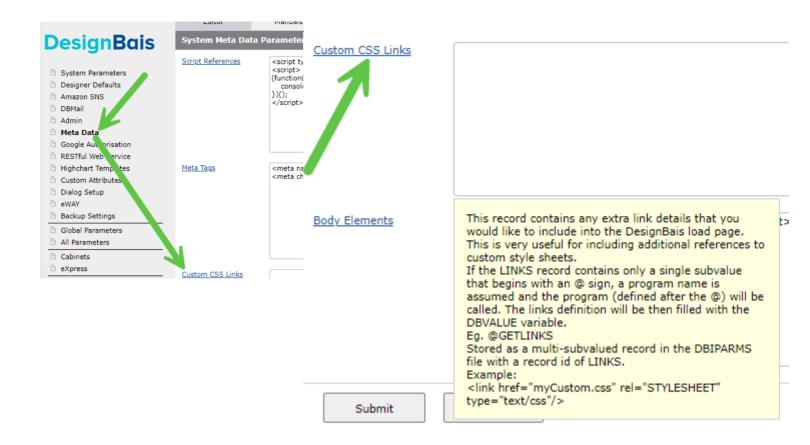

It can be added using the DBI.G.AJXCMD routine.

AJX.DATAIN = ''
AJX.DATAIN<1> = 'LionCalendar1'
AJX.DATAIN<2> = 'css/lionCalendar.css'
CALL DBI.G.AJXCMD('addCSS',AJX.DATAIN)

If you need to make changes you may need to clear your browser cache.

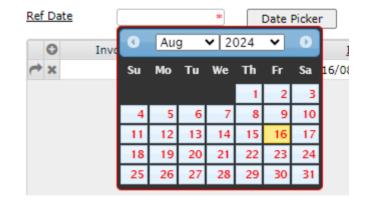

# DBI.G.GLOSSARY

Move the error message to the glossary. This routine should be called from a BASIC subroutine whenever IERR.TEXT is assigned a value.

Usage: DBI.G.GLOSSARY(Message String)

Example:

IERR.TEXT = "Unable to open the file [DBCLIENT]"
CALL DBI.G.GLOSSARY(IERR.TEXT)

The text (excluding the text between '[' and ']') will be added to the system glossary. This allows for the implementation of a system in another language without having to re-code the errors in subroutines. Attribute and Value marks will be replaced by space characters in Message String before the string is added to the glossary.

## DBI.G.DIALOG

This subroutine is used to control the display of a message dialog.

Usage: DBI.G.DIALOG(DBBUTTON.CONFIG,DBDIALOG.TEXT,DBDIALOG.PROG,DBDIALOG.PARAMETER)

The current program calls to DBI.G.DIALOG only to set variables, not to launch a form. Control is immediately returned back to the current program and the next executable line.

On RETURN back to the DesignBais control programs, the defined dialog window will be presented to the user.

When the user makes a selection, the program named as the DBDIALOG.PROG is called. This is an application program that processes DesignBais events just like the current program making the call. The program specified could be the same event handling program that is making the call. This is not recursive because the current program has finished processing and has returned control to the user.

On execution of the subroutine named in DBDIALOG.PROG, the PROCESS.EVENT variable will be "DIALOG". This is an event like any other. Rather than the name of a form field, the inbound PROCESS.EVENTSOURCE is the text passed to the DBDIALOG.PARAMETER. In essence the developer is passing a text message to explain what the dialog box was.

In the Dialog event handler, the developer checks this message, and then processes the response. As an example, if the message is "DELETE TRANSACTION", then the developer knows what question the user answered, and the code can act accordingly. The user response comes with the DIALOG event in the PROCESS.PARAMETER variable.

In Release 7 and above the following applies:

| Buttons                                                           |  |
|-------------------------------------------------------------------|--|
| 0 OK button only.                                                 |  |
| 1 OK and Cancel.                                                  |  |
| 2 Abort, Retry, and Ignore – not implemented, mapped to option 3. |  |
| 3 Yes, No, and Cancel.                                            |  |
| 4 Yes and No.                                                     |  |
| 5 Retry and Cancel – not implemented, mapped to option 1.         |  |

Icons and Default Buttons have been re-implemented from Release 7.5.1.1.

The four arguments associated with the DBI.G.DIALOG subroutine are defined as follows:

#### **DBBUTTON.CONFIG**

| Buttons                            | Icon                                          | Default Button                 |
|------------------------------------|-----------------------------------------------|--------------------------------|
| 0 OK button only.                  | 16 Critical Message (Stop sign)               | 0 First button is the default. |
| 1 OK and Cancel                    | 32 Warning Query (Question)                   | 256 Second                     |
| 2 Abort, Retry, and Ignore         | 48 Warning Message (Exclamation) (Deprecated) | 512 Third                      |
| 3 Yes, No, and Cancel              | 64 Information Message ( i )                  | 768 Fourth                     |
| 4 Yes and No                       |                                               |                                |
| 5 Retry and Cancel<br>(Deprecated) |                                               |                                |

Add the numbers to create the desired dialog configuration.

Example: 32 + 3 = 35

32 displays a question mark icon

3 displays YES NO and CANCEL buttons.

If we add 256 to this then the second button (NO) becomes the default button. That means if the users presses the ENTER key rather than clicking a button, the second button is treated as the default response.

If the users clicks **X** to close the dialog this action is always treated as a CANCEL (even when there is no CANCEL button is present on the dialog). Therefore, it is important to always check for this condition.

#### **DBDIALOG.TEXT**

The text to appear in the dialog window

#### **DBDIALOG.PROG**

The BASIC subroutine to call after the user clicks a dialog button

#### **DBDIALOG.PARAMETER**

The entry point within the BASIC subroutine to be used as a reference. This parameter updates the common variable PROCESS.EVENTSOURCE, which can be used within a BASIC subroutine.

The variable PROCESS.PARAMETER contains the value of the button that was pressed.

The responses assigned to PROCESS.PARAMETER are:

- 1 OK button was clicked.
- 2 Cancel button was clicked.
- 3 Abort button was clicked.
- 4 Retry button was clicked (pre-Release 7 only).
- 5 Ignore button was clicked (pre-Release 7 only).
- 6 Yes button was clicked.

7 No button was clicked.

The following is an example of handling for a Dialog event where the DBDIALOG.PARAMETER was set to "client on hold".

```
* Other event handling code here, then...
          CASE PROCESS.EVENT = "DIALOG"
             GOSUB DIALOG
             RETURN
        RETURN
        DIALOG:
           BEGIN CASE
              CASE EVENTSOURCE = "client on hold"
                 BEGIN CASE
                    CASE THIS.PARAMETER = 6;* Yes Button
                       * Set the flag to put the client on hold
                    CASE THIS.PARAMETER = 7;* No Button
                       * Return back to the calling field
                       DBRETURN.TO.FIELD = "DBC.CLIENT.NAME"
                    CASE THIS.PARAMETER = 2; * Always handle!
                       * User clicked cancel or closed with X
                       * return to same field as if No was clicked
                       DBRETURN.TO.FIELD = "DBC.CLIENT.NAME"
                    CASE 1; * should never happen, handle anyway
                       * send message to developer, then...
                       DBRETURN.TO.FIELD = "DBC.CLIENT.NAME"
                 END CASE
              CASE PROCESS.EVENTSOURCE = "change client contact"
           END CASE
       RETURN
```

## DBI.G.SENDEMAIL

This subroutine is used to send an email from a DesignBais application.

Using email within DesignBais requires the db.config file to be set up. Refer to the Web Component Manual. In summary you must set the values in admin/db.config (the following shows example data – replace with your settings):

```
<smtpHost>192.168.199.1</smtpHost>
<smtpPort>25</smtpPort>
<smtpEnableSsl>false</smtpEnableSsl>
<smtpHTMLFormat>true</smtpHTMLFormat>
<smtpLogin></smtpLogin>
<smtpPassword></smtpPassword></smtpPas
```

Note that if an external email server is used then that server should allow relaying of emails originating from the web server.

## Usage: DBI.G.SENDEMAIL(EMAIL.TO,EMAIL.FROM,EMAIL.CC,EMAIL.ATTACHMENT,EMAIL.SUBJECT,EMAIL.MESSAGE)

There are six parameters associated with the call.

EMAIL.TO The email address of the recipient. Multiple addresses can be separated by ";"

EMAIL.FROM The email address of the sender.

EMAIL.FROM<2> A valid email address but can be in the form "anyName anotherName <emailaddress>".

EMAIL.FROM<3> The reply to email address.

EMAIL.CC Email address for copies.

EMAIL.CC<2> Email address for blind copies.

EMAIL.ATTACHMENT The filename of any attachment.

EMAIL.SUBJECT The subject of the email.

EMAIL.MESSAGE The message content on the email. The message can be attribute mark delimited for multi-line.

DesignBais email functionality can be tested using the test page admin/emailTest.aspx.

The test program uses the email server parameters as specified in admin/db.config. These parameters are:

- smtpHost
- smtpPort
- smtpEnableSsl
- smtpHTMLFormat
- smtpLogin
- smtpPassword

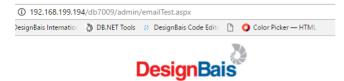

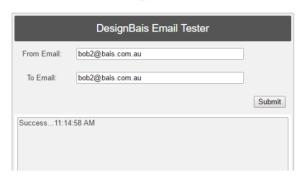

An image can be included in the EMAIL.MESSAGE by using a link to a folder that is accessible to the web server. For example:

EMAIL.MESSAGE = 'Please see the attached image:' 

Regarding the path for email attachments the DBI.G.SENDEMAIL routine simply encodes the email variables for JavaScript, XML & HTML and passes an XML packet to the web server:

```
OUT.STRING<-1> = '<action>'
OUT.STRING<-1> = '<name>sendMail</name>'
OUT.STRING<-1> = '<to>':EMAIL.TO:'</to>'
OUT.STRING<-1> = '<from>':EMAIL.FROM:'</from>'
OUT.STRING<-1> = '<cc>':EMAIL.CC:'</cc>'
OUT.STRING<-1> = '<attachment>':EMAIL.ATTACHMENT:'</attachment>'
OUT.STRING<-1> = '<subject>':EMAIL.SUBJECT:'</subject>'
OUT.STRING<-1> = '<message>':EMAIL.MESSAGE:'</message>'
OUT.STRING<-1> = '</action>'
```

Note that the attachment path must have a "/" or "\" character in it.

Consider a website located at http://localhost/db with the corresponding physical folder at c:\db. If there is a file c:\db\uploads\myfile.txt then the virtual path becomes: /db/uploads.myfile.txt.

In basic code the developer can can set the email attachment path as either:

- a physical path such as c:\db\uploads\myfile.txt
- or
- a virtual path such as /db/uploads/myfile.txt
- or
  - indeed this path may work "../uploads/myfile.txt".

## DBI.G.SENDSNS

This subroutine is used to send an SNS message from a DesignBais application.

Amazon Simple Notification Service (SNS) is a notification service provided as part of Amazon web services. It provides a low-cost infrastructure for the mass delivery of messages, predominantly to mobile users.

# Usage: DBI.G.SENDSNS(SNS.PARAMS,SNS.SUBJECT,SNS.MESSAGE,SNS.PHONE.LIST,RTN.PROGRAM, RTN.PARAM)

There are six parameters associated with the call.

SNS.PARAMS The SNS parameters as defined in the Amazon SNS form in either System or Global Parameters.

SNS.SUBJECT The message heading.

SNS.MESSAGE The message to be sent. Mandatory.

SNS.PHONE.LIST The list of phone numbers to receive the message. Can be delimited by attribute, value or sub-value

marks. At least 1 number must be specified.

RTN.PROGRAM The name of the subroutine to be invoked on return from the web service call. Mandatory.

RTN.PARAM The string to be used for the event source (PROCESS.EVENTSOURCE) in the subroutine that is invoked on

return from the web service call.

## DBI.G.PRINTFORM

Will print a copy of the current form including the data displayed on the form.

Can be called from a button or from a BASIC subroutine.

Parameters associated with the call are to be entered into the Parameter slot of a button or into PROCESS.PARAMETER if being called via a subroutine. Parameters are separated by a comma.

#### Parameters are:

Form type Letter, Legal or A4
Form Orientation LANDSCAPE or PORTRAIT

Preview Mode 1 for preview, 0 for direct to printer

Fields to Print List of fields to print (separated by semi-colon)

#### Example 1 From a subroutine call

PROCESS.PARAMETER = "Letter,LANDSCAPE,1" CALL DBI.G.PRINTFORM

#### Example 2 From a button

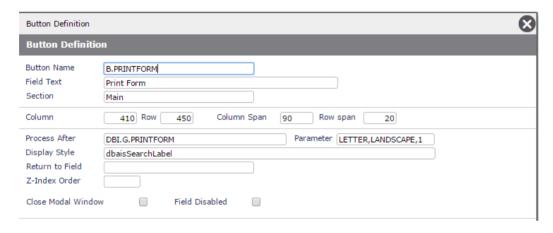

Currently the Convert to PDF option is not invoked.

Developers should note that certain functions may be interrupted by a call to DBI.G.PRINTFORM.

An example is DBSECTIONSPEC which is cleared by the DesignBais engine after acting on its value. So if DBSECTIONSPEC has been used to, for example, collapse a section and the user clicks a button to invoke DBI.G.PRINTFORM then within the print form routine DBSECTIONSPEC will be null. The printed view of the form will have a gap where the collapsed section would appear.

The developer should re-apply the DBSECTIONSPEC action in the MODAL RETURN event from DBIPARMS\_M31. This will restore the form to the same state as it was prior to calling the print form routine.

Technical Note: DBFIELDSTATES holds the list of form fields not collapsed or hidden and is used to pick the fields to display in DBI.G.PRINTFORM. This means that collapsed and hidden fields are not included in the print form view.

In a future release of DesignBais the blank space on the printed form corresponding to a collapsed section will be removed by reference to DBCOLLAPSELIST held on the DBISESSIONS file.

## DBI.G.SECURITY.RECORD

Is used to determine whether a record passes the DesignBais Entity Security model.

Typically, if the application is using DesignBais Entity Security, this routine would not be used. There are instances though where DesignBais may not be doing a read, but the developer wants the record read checked against the entity security model.

Usage: SUBROUTINE DBI.G.SECURITY.RECORD(YourFile, YourRecord, Yourld, ErrorFlag)

**YourFile** String representing the filename to check

YourRecord The record to check against the entity security system

Yourld The Id of the Record to check

**ErrorFlag** Returned by DesignBais. 1 = No Access

2 = Read Only Access

Eg: CALL DBI.G.SECURITY.RECORD("DBCLIENT", MYRECORD, MY.ID, ERROR.FLAG)

This will check all Entity Security definitions that apply to "YourFile". If any field within "YourRecord" that is defined in any definition is restricted by the Entity Security definition then ERROR.FLAG will be set.

- ERROR.FLAG = 0 all fields are unrestricted for the user and the user group
- ERROR.FLAG = 1 at least one field has access denied for the user or the user group
- ERROR.FLAG = 2 at least one field has read only access for the user or the user group

When calling DBI.G.SECURITY.RECORD the developer can pass in a list of User Groups that apply to the user via the "ErrorFlag" argument. To do this use the following syntax:

ERROR.FLAG<1> = 'GROUP.LIST' ERROR.FLAG<2> = multivalued list of User Groups

ERROR.FLAG is interrogated within the subroutine and the list of user groups is extracted. ERROR.FLAG is then reset to 0.

## DBI.G.SECURITY.LIST

Is used to check a supplied list of record identifiers against the Entity Security System and return a list that is valid for that user.

You may have a situation where a particular user can only view particular entity members. An example might be that a particular user can only see certain geographical territories.

If this instance the security list routine would be called to reduce the list of geographical territories.

Typically, if the application is using DesignBais Entity Security, this routine would not be used. There are instances though where DesignBais may not be providing the list of entity members directly.

Usage: SUBROUTINE DBI.G.SECURITY.LIST(YourFile, YourListIn, Returning List, YourListDelimiter)

YourFile String representing the filename to check

YourListin The list of record identifiers to be checked against Entity Security

ReturningList The list of record identifiers that the Entity Security System has returned

YourListDelimiter The Delimiter used in the YourListIn and ReturningList variable

Eg: CALL DBI.G.SECURITY.LIST("DBCLIENT", MYLISTIN, RETURNEDLIST, AM)

## DBI.G.SORT.ONFORMREPORT

This routine is used to sort an On-form Report on a DesignBais form.

Typically this would be called in response to a click event occurring on Row zero of a report.

## Usage: CALL DBI.G.SORT.ONFORMREPORT(REPORTNAME,COLUMNTOSORT,SORTJUSTIFICATION)

**ReportName** The report name as it appears on the form

**ColumnToSort** The number representing the column on the report to sort.

**SortJustification** The justification required for the sort.

R = Right Justified {Numeric}
L = Left Justified {Alpha}
DR = Date Right Justified
DL = Date Left Justified
TR = Time Right Justified
TL = Time Left Justified

Subsequent sorts on the same column will reverse the direction.

The common variable **DBLASTDIRECTION** contains Last Direction vm Last Column vm Report Name.

Last Direction is either A or D.

You may modify this to stop the standard behaviour of reversing subsequent sorts.

#### Example:

```
REPORT:
  ROW = FIELD(DBREPORT.CELL,".",1)
  COL = FIELD(DBREPORT.CELL,".",2)
  BEGIN CASE
       CASE EVENTSOURCE = "R.REPORT1"
           IF ROW=0 THEN
              SORTJUST='L'
              BEGIN CASE
                 CASE SCREEN.NO = "D10"
                     IF COL = 1 OR 10 THEN SORTJUST = 'R'
                 CASE SCREEN.NO = "D20"
                     NULL
              END CASE
              CALL DBI.G.SORT.ONFORMREPORT(EVENTSOURCE,COL,SORTJUST)
              RETURN
          END
  END CASE
  RETURN
```

## DBI.G.RESEQ.FORMDATA

This routine is used to sort fields and reset XML labels on a DesignBais form.

Typically this is necessary when creating a form at run time and writing it to the DBISESSIONS file and employing DBFORMLOCAL to run the form.

Usage: CALL DBI.G.RESEQ.FORMDATA (SortParameter, YourFormRecord)

**SortParameter** <1> Attribute 1 must be null.

<2> Sort By Field Name. See below.

YourFormRecord The modified form record that is to be written to DBISESSIONS.

After a developer modifies a form at run time it should be passed into this subroutine before it is written to DBISESSIONS and the form id is added to DBFORMLOCAL. (see DBFORMLOCAL).

This routine is required to ensure that the XML labels on the form are set correctly after it is modified by the developer. Call this routine after modifying the form and before it is written to DBISESSIONS.

#### Sort By Field Name

This parameter must be null to set the standard DesignBais form field sequence. This sorts fields by:

TABINDEX 'R%4':ROW 'R%5':COL 'R%5':ROWSPAN 'R%5':COLSPAN 'R%5'

The following options are available, if required for use with DBFORMLOCAL for example, but should not be used if the developer is saving the form to the DBIFORMS file where the DesignBais standard sort sequence is recommended:

DBIF.FIELD.PROPERTY
 Field Property (TEXT, BUTTON, INPUT, REPORT, GRAPH, CHECK, RADIO)

DBIF.FIELD.NAME.LIST
 Field Name (the field name used in DBIPROP Ids)

DBIF.FIELD.ATTR
 Field Attribute value

DBIF.FIELD.AFTER
 Field Process After (either a subroutine name or a form name)

• DBIF.FIELD.READ.USE.LIST Read variable name (DBRECORD, DBOTHER.RECORD(n))

DBIF.FIELD.TEXT.LIST Field Text
 DBIF.FIELD.SECTION Section Name

## DBI.G.EXCLUSIVE

This routine is used to check to see if a record has a DesignBais Exclusive lock set.

Usage: SUBROUTINE DBI.G.EXCLUSIVE(YourRecordPath,YourRecordToCheck,Locked,LockedUserRec)

YourRecordPath This varies depending on the database flavour. You must specify the correct RecordPath format.

#### UniVerse

```
STATUS FILEVAR FROM F.FILENAME ELSE *Error Message
```

**END** 

FILEVAR = FILEVAR<27>

#### UniData

FILEVAR = FILEINFO(F.FILENAME,2)

#### Other DBMS Platforms

FILEVAR = DBIACCOUNT:">":YourFilename

#### YourRecordToCheck

The record ID (key) to check

Locked Set to one (1) if the record is locked via a DesignBais Exclusive lock.

Set to zero (0) if the record is not locked via a DesignBais Exclusive lock.

**LockedUserRec** Returns the ID of the user locking the record, and the date and time the lock occurred.

<1> = User ID

<2> = Date (Internal Format) <3> = Time (Internal Format)

## Note regarding the way exclusive locks are held by DesignBais:

Locks are kept on DBISESSIONS which is opened as F.DBISESSIONS.MAIN in COMMON.

The DBISESSIONS Id is RecordPath|RecordID.

The locks are also kept per user on DBISESSIONS Id of *L|WEBLOGON*.

There are 4 multi-valued attributes:

<1> = MV SESSION.IDs

<2> = MV associated with <1> = The lock RecordPath|RecordID in a sub-valued list.

<3> = MV associated with <1> = DATE locked in a sub-valued list.

<4> = MV associated with <1> = TIME locked in a sub-valued list.

In the event of a problem where an exclusive lock cannot be released arrange for all other users to exit any exclusive locks and then clear the DBISESSIONS records referenced above. All references should be cleared. Exclusive locks for a user are displayed in the Exclusive Locks form DBIUSERS\_D60 by clicking the *Show Locks For My User Only* link.

It is also necessary to check the LIST.READU in case someone is editing the record.

# DBI.G.MG

This Subroutine can be called from any subroutine and will provide a list of forms/reports that a user has access to.

Usage:

CALL DBI.G.MG (User Id, Returned Menu Items, Type)

User Id - DesignBais User Id.

Returned Menu Items <1> - A list of menu processes (Including any modifiers ~M ~L ~E ~S)

<2> - Associated descriptions

Type should always be GET

E.g.

CALL DBI.G.MG (myuser, MYMENUS, "GET")

## Print Thru (only in Version 6 and below)

The Print Thru function allowed existing reports to print directly through to the client printer.

## This function is no longer available in DesignBais Release 7 and above.

This prints the report without modifying any of the file content.

The following text details step-by-step instructions on how to invoke the Print Thru process.

## Step 1.

You must ensure that the file to be printed can be seen by the webserver. This means that the file has to be on the webserver or must be in a virtual directory that the webserver has access to

## Step 2.

Build the URL to invoke the print thru routine.

WEB1 = CHANGE(WEBSERVER,"webRemote.Asp","dbprintX.asp"); Eg http://dbqa/db/dbprintX.asp

DIRECTORYPATH = Path to Document

PRINTERPATH = Path to Printer

URL = WEB1:"?j=":SESSION.ID:"%26u=":DIRECTORYPATH:"%26p=":PRINTERPATH:";newWindow;Printing;height=180px,width=420px"

Eg.

 $http://dbqa/db/dbprintX.asp?j=767656\%26u=/printout/xyz.txt\%26p=\BAISO1\JimPrinter;newWindow;Printing;height=180px,width=420px''$ 

## Step 3.

DBCALLURL = URL Instruct DesignBais to invoke the URL

A progress window will appear notifying the user of printing progress.

The printer path must must include the printer name exactly as it is named in Windows. The name is case sensitive. The printer path would typically be //machine\_name/printer\_name.

## DBI.P.CALLDBSUB

This is a program to initialise common and call a DesignBais subroutine. Some database platforms prevent the calling of a subroutine in the phantom command. This program can be called in order to call a subroutine. The logic can then intercept this within a new event "PHANTOM".

It is useful when there is a requirement to process a phantom job and the routine to be processed by the phantom is part of a subroutine as opposed to a program. One use for the DBI.P.CALLDBSUB program is to facilitate the calling of a DesignBais subroutine normally used for basic process calls for DesignBais forms. Adding the 'PHANTOM' event to the subroutine's existing Event Table CASE statements provides a hook to call a section of code terminated with the STOP command if necessary. By this means the code used by the phantom processing can be in the same routine that is used for all subroutine process calls associated with a DesignBais form.

DBI.P.CALLDBSUB is run with 3 arguments on the command line:

DBI.P.CALLDBSUB Sub.Name EventSource EventParameter

Sub.Name = DesignBais subroutine to call
EventSource = Becomes PROCESS.EVENTSOURCE
EventParameter = Becomes PROCESS.PARAMETER

This program will set the PROCESS.EVENT to "PHANTOM".

The following example demonstrates its use:

RUN DBI.P.CALLDBSUB SUBR.NAME SUB.EVENTSOURCE SUB.PARAMETER

This will result in the common variables set as follows followed by the call to the subroutine SUBR.NAME:

PROCESS.EVENT = "PHANTOM"

PROCESS.EVENTSOURCE = SUB.EVENTSOURCE

PROCESS.PARAMETER = SUB.PARAMETER

CALL @SUB.NAME

STOP

# DBI.P.UPDATE.FORMS.CONTROL.KEY

This program (run from TCL), will process each form and set-up the Control+Enter button event for each button that has a Return to Field nominated. The actual return to field will then be flagged with the Control+Enter event.

This will not set-up the Control+Enter event for any button that has been nominated as a Submit, Delete or Clear button regardless of whether they have a return to field nominated.

## DBI.G.OVERLAY

This subroutine displays an overlay form. The base form must have the "Overlay Required" check box ticked in order for the call to DB.G.OVERLAY to be processed. The following code snip provides an example of how this subroutine can be invoked.

The position of the overlay form is controlled by the POSITION.FLAGS argument which can have up to 5 values as follows:

```
<1,1> - Position From
<1,2> - Position Type
<1,3> - Relative Shift
<1,4> - Absolute col position (with row position will override first 3 options if present)
```

<1,5> - Absolute row position (with col position will override first 3 options if present)

Position Type of P indicates the the col and row will be taken from the field on the form that has the After Field process parameter equal to the value in Position From.

Any other value in position type indicates that Position From is either a field name, a check box group name, or an field xml label reference. The position will be derived from the col and row position of the named element on the form.

The relative shift is controlled by the first character of Relative Shift. The remaining characters of Relative Shift contain the col and row positions RCOL and RROW separated by a comma. Assume the position of the form element that is controlling the relative position is FCOL and FROW with associated spans of FCOLSPAN and FROWSPAN then:

| Relative Shift Parameter | Relative Shift                          |
|--------------------------|-----------------------------------------|
| L                        | FCOL – WIDTH.FLAG – RCOL - FCOLSPAN     |
| R                        | FCOL + RCOL + FCOLSPAN                  |
| Α                        | FROW – WIDTH.FLAG + RROW – (FROWSPAN*2) |
| В                        | FROW + WIDTH.FLAG + RROW + FROWSPAN     |

WIDTH.FLAG can be negative.

```
*
READ.HELP.TEMPLATE:
*
! in this example the overlay form will be positioned relative to the position of THIS.FIELD
        THIS.FIELD = 'DBC.EMAIL'
        LINE.PARAM = 'R5,5'
        READV TEXT FROM F.DBIPROP, 'DBCLIENT*':THIS.FIELD',DBIP.HELPTEXT ELSE TEXT = 'Help text is missing'
! The value in HTML.TAGS value 1 is used as the heading text in the header bar of the overlay form
        HTML.TAGS = DBRECORD<DBC.OVERLAY.HD>
        WIDTH.FLAG = 300
        GOSUB DISPLAY.HELP
        RETURN

*
DISPLAY.HELP:
*
FORM.ID = FIELD(SCREENROOT,'_',1):'*':SCREEN.NO
! read the form record to get the style group then read the style group to get the label header class
        READ FORM.REC FROM F.DBIFORMS,FORM.ID ELSE FORM.REC = ""
```

```
FORM.STYLE.GROUP = FORM.REC<DBIF.STYLE.GROUP>
      READ STYLE.GROUP.REC FROM F.DBISTYLEGROUP, FORM.STYLE.GROUP ELSE STYLE.GROUP.REC = ""
      USE.CLASS = STYLE.GROUP.REC<DBISG.DEFAULT.LABEL.HEADER>
      IF USE.CLASS = "" THEN USE.CLASS = "dbTitleBar'
! massage the help text for the field
      TEXT = CHANGE(TEXT,"", ''')
TEXT = CHANGE(TEXT,"", '"')
TEXT = CHANGE(TEXT,"-", '-')
   IF TEXT = '' THEN TEXT = 'Help not available for this activity'
!
      HTML.TAGS<1,2> = "" ; * Reserved for image
      HTML.TAGS<1,3> = TEXT
!
                       = "style=overflow:hidden;border-style:solid;border-width:1px;border-
      FRAME.TAGS
color:#55CACA;width:":WIDTH.FLAG:"px"
      STYLE.TAGS
                       = 'style="background-color:#55CACA;width:99%"'
                      = 'class= "':USE.CLASS:'"
      STYLE.TAGS
      STYLE.TAGS<1,2> = 'style="text-align:right;"'
      STYLE.TAGS<1,3> = 'style="width:100%"
1
      POSITION.FLAGS = THIS.FIELD:VM:"F":VM:LINE.PARAM:VM:VM
1
      CLOSE.IMAGE
      CALL DBI.G.OVERLAY(FRAME.TAGS, HTML.TAGS, STYLE.TAGS, CLOSE.IMAGE, POSITION.FLAGS, WIDTH.FLAG)
      RETURN
```

# **Example Overlay Form: DBDEMO\*OVERLAYTEST**

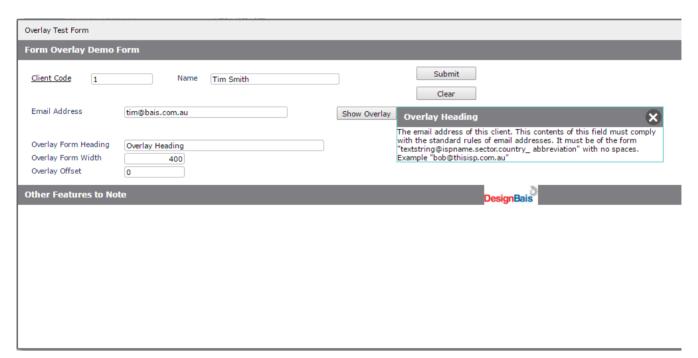

This form can be run in the DBINET.DEMO account and the code can be viewed in the routine DBI.I.DEMO in DBLIB.

# DBI.G.FOLD.TXT

This subroutine 'folds' text to a specified line length.

CALL DBI.G.FOLD.TXT(TEXT,FOLD.LEN)

TEXT String to be folded to length. The string can be multi-attributed or multivalued and can contain sub

values.

FOLD.LEN The required length of each line.

The resultant folded text is returned as a multivalued string in TEXT.

The content of TEXT that is passed in is treated as one long string. It is broken into lines of maximum length FOLD.LEN but the line break is at the space character located before but closest to the specified length.

## DBI.G.DYNAMIC.FORMNET

This subroutine can be used to insert form elements into an existing form record on DBIFORMS.

CALL DBI.G.DYNAMIC.FORMNET(THISACTION, FIELDLIST)

THISACTION values.

String to be folded to length. The string can be multi-attributed or multivalued and can contain sub

The valid values are:

INSERT The fields in FIELDLISTwill be inserted before all other existing fields.

INSERTPOS:position The field elements in FIELDLIST will be inserted at the position multivalue. If

position is a field name on the form being updated then the field elements in FIELDLIST will be inserted before the multivalue position of this field on the

target form.

APPEND The fields in FIELDLISTwill be appended after all other existing fields.

DELETE The fields named in FIELDLIST attribute DBIF.FIELD.NAME.LIST will be deleted.

The other attributes of FIELDLIST are not used.

DELETEPOS The fields in the positions defined in FIELDLIST<1> will be deleted. These

positions must be specified in ascending sequence.

**FIELDLIST** 

The details of the form elements to be added to the form in the same attribute positions as a form record on DBIFORMS.

For DELETE only the field names in DBIF.FIELD.NAME.LIST are required.

For DELETEPOS attribute 1 of this argument must be a list of field multivalue positions in ascending sequence passed as a multivalued string.

The following example demonstrates how to programmatically add the Form Help button to a form in UniVerse using equate names for the DBIFORMS attributes. It is important to save and restore TABLEDATA if you are processing within a DesignBais session so as to avoid corrupting the form from which you are calling your basic code.

FIELDLIST = "

FIELDLIST = INSERT(FIELDLIST, DBIF. FIELD. COL. LIST, 1,0, FORM. WIDTH-30)

FIELDLIST = INSERT(FIELDLIST, DBIF. FIELD. ROW. LIST, 1,0,5)

FIELDLIST = INSERT(FIELDLIST, DBIF. FIELD. COL. SPAN. LIST, 1,0,20)

FIELDLIST = INSERT(FIELDLIST, DBIF. FIELD. ROW. SPAN. LIST, 1,0,20)

FIELDLIST = INSERT(FIELDLIST, DBIF. FIELD. LENGTH. LIST, 1,0,")

FIELDLIST = INSERT(FIELDLIST, DBIF. FIELD. DISABLED, 1,0,'N')

FIELDLIST = INSERT(FIELDLIST, DBIF. FIELD. TEXT. LIST, 1,0, TEXT. LABEL)

FIELDLIST = INSERT(FIELDLIST, DBIF. FIELD. NAME. LIST, 1,0, HELP. BUTTON. NAME)

FIELDLIST = INSERT(FIELDLIST, DBIF. FIELD. TYPE. LIST, 1,0, "ALPHA")

FIELDLIST = INSERT(FIELDLIST,DBIF.FIELD.SECTION,1,0,"Help")

FIELDLIST = INSERT(FIELDLIST, DBIF. FIELD. XML. LABEL, 1, 0, INS. LABEL)

FIELDLIST = INSERT(FIELDLIST, DBIF. FIELD. PROPERTY, 1,0, "BUTTON")

FIELDLIST = INSERT(FIELDLIST, DBIF. FIELD. CLOSE. MODAL, 1, 0, "N")

FIELDLIST = INSERT(FIELDLIST, DBIF. FIELD. TAB. INDEX, 1,0,"0")

FIELDLIST = INSERT(FIELDLIST, DBIF. FIELD. DISPLAY. CLASS. LIST, 1,0, DISPLAY. CLASS)

FIELDLIST = INSERT(FIELDLIST, DBIF. FIELD. AFTER, 1,0, "DBI.G. BUTTON")

\*

MATBUILD SAVE.TDATA FROM TABLEDATA MATPARSE TABLEDATA FROM FORMREC,AM

\*

THISACTION = "INSERTPOS:":INS.POS

CALL DBI.G.DYNAMIC.FORMNET(THISACTION, FIELDLIST)

\*

MATBUILD FORMREC FROM TABLEDATA

\*

MATPARSE TABLEDATA FROM SAVE.TDATA,AM

# DBI.G.CLER

#### This subroutine:

- loads dictionaries for a file or files into the DBIPROP file; performs a dummy amend field to regenerate the DBIFILES record
- builds equate items for the nominated file(s)
- rebuilds dictionary items for a file or files, from the DBIPROP field properties
- creates DBIFILES record for file(s) if not already present

## CALL DBI.G.CLER(FILE.LIST,OPTIONS)

## FILE.LIST

```
FILE.LIST<1> multivalued list of file names
FILE.LIST<2> multivalued list of file descriptions
FILE.LIST<3> multivalued list of equate file names
FILE.LIST<4> multivalued list of equate prefix names
```

## **OPTIONS**

A string containing any combination of L, E or R

- L load dictionaries into DBIPROP
- E build equates item
- R rebuild dictionaries from DBIPROP

DBIFILES records will only be created or if no DBIFILES item is pre-existing.

This subroutine invokes the standard calls within DBI.I.DBIPROP to perform the updates. Common variables used during calls to DBI.I.DBIPROP will be saved before running DBI.G.CLER and re-instated afterwards.

# Example:

```
FILE.LIST = ""

FILE.LIST<1> = "MYFILE1":VM:"DBCLIENTJL"

FILE.LIST<2> = "Test File 1":VM:"JL Test"

FILE.LIST<3> = "DBEQU":VM:"DBEQU"

FILE.LIST<4> = "MF1":VM:"DBCJL"
```

## CALL DBI.G.CLER(FILE.LIST,"LE")

This will create DBIFILES records for the files MYFILE1 and MYFILE2 if they do not exist.

The dictionary items of both files will be loaded into DesignBais DBIPROP file.

The Base Dictionary Name will be the same as the source dictionary id. The Equate Name will be formed by concatenating the specified equate prefix name "DBCJL" to the name of each source dictionary record as shown in the example below for the DBCLIENTJL file.

| DBCLIENTJL — DBCLIENTJL JL Test |
|---------------------------------|
| DBCJL                           |
| DBC.CLIENT.CODE                 |
|                                 |
| DBC.CLIENT.CODE                 |
| DBCJL.DBC.CLIENT.CODE           |
|                                 |

# DBI.G.AJXCMD

This subroutine generates ajax JavaScript commands and adds them to the common variable DBAJAXCMD from where they will be sent to the browser.

# CALL DBI.G.AJXCMD(AJX.FUNC,AJX.ARG)

Functions prefixed with "rd" are designed to be used with the responsive design release of DesignBais. Refer to the DesignBais Responsive Design Manual for additional details on all DBAJAXCMD commands.

# AJX.FUNC

The following functions are available. Abbreviation is permitted as shown [n/a indicates no abbreviation]:

| Function          | Abbreviatio | n Description                                        | Notes               |
|-------------------|-------------|------------------------------------------------------|---------------------|
| rdHide            | HD          | Hide an element on an RD form                        | RD forms only       |
| rdShow            | SH          | Show an element on an RD form                        | RD forms only       |
| rdSetText         | ST          | Set text in an element on an RD form                 | RD forms only       |
| rdSetVal          | SV          | Set the value in an element on an RD form            | RD forms only       |
| rdSetStyle        | SS          | Set the style of an element on an RD form            | RD forms only       |
| rdSetAttribute    | SA          | Set an attribute                                     | RD forms only       |
| rdRemoveAttribute | RM          | Remove an attribute                                  | RD forms only       |
| rdlookupJSON      | LJ          | JSON lookup                                          | RD forms only       |
| rdShowConfirm     | SC          | display a "confirm" dialog                           | RD forms only       |
| rdShowModal       | SM          | displays an RD row as a modal form                   | RD forms only       |
| rdHideModal       | HM          | hides an RD row displayed as a modal form            | RD forms only       |
| rdAlertBox        | AB          | display message using browser's native alert box     | RD forms only       |
| rdShowMessage     | SMSG        | display a standard message panel on the page         | RD forms only       |
| rdHideMessage     | HMSG        | hide a standard message panel on the page            | RD forms only       |
| rdHideMessageAll  | HMSGA       | hide all message panels on the page                  | RD forms only       |
| rdScrollToID      | STID        | scroll page to bring the element row into view       | RD forms only       |
| rdShowAllRows     | SAR         | display all rows of header, footer or body if hidden | RD forms only       |
| rdHideAllRows     | HAR         | hide all rows of header, footer or body if displayed | RD forms only       |
| rdShowSection     | SSN         | show header, footer or body                          | RD forms only       |
| rdHideSection     | HSN         | hide header, footer or body                          | RD forms only       |
| rdSetElementValue | SEV         | directly set the value of any element                | RD forms only       |
| rdNavigate        | NAV         | navigate to the specified page                       | RD forms only       |
| rdDeleteTableRow  | DTR         | delete a row from a table                            | RD forms only       |
|                   |             | (refer Responsive Design Manual for syntax)          |                     |
| jqsv              | JQSV        | jquery set value                                     | RD and non-RD forms |
| jqst              | JQST        | jquery set text                                      | RD and non-RD forms |
| jqshtml           | JQSHTML     | jquery set html                                      | RD and non-RD forms |
| jqsh              | JQSH        | jquery show()                                        | RD and non-RD forms |
| jqhd              | JQHD        | jquery hide()                                        | RD and non-RD forms |
| jqsa              | JQSA        | jquery set attribute                                 | RD and non-RD forms |
| jqra              | JQRA        | jquery remove attribute                              | RD and non-RD forms |
| jqss              | JQSS        | jquery set css                                       | RD and non-RD forms |
| addCode           | AC          | add code                                             | RD and non-RD forms |
| addScript         | AS          | add script                                           | RD and non-RD forms |
| addCSS            | CSS         | add CSS to the DesignBais style sheet                | RD and non-RD forms |
| setSlider         | SL          | create a slider control                              | RD and non-RD forms |

| dbslidepanel       | SP     | create a slide panel                            | RD and non-RD forms |
|--------------------|--------|-------------------------------------------------|---------------------|
| dbCarousel         | CAR    | create an image carousel                        | RD and non-RD forms |
| addEvent           | AE     | add event                                       | RD and non-RD forms |
| customAttribute    | CA     | set custom attribute at run time                | RD and non-RD forms |
| removeCustomAttrib | ute    | RCA remove custom attribute at run time         | RD and non-RD forms |
| dbDayPicker        | DP     | day (date) picker                               | RD forms only       |
| dbDayPickerSetHTML | _ DPSH | day (date) picker                               | RD forms only       |
| showSpinner        | SSPN   | show spinner text                               | RD and non-RD forms |
| hideSpinner        | HSPN   | hide spinner text                               | RD and non-RD forms |
| authenticated      | AUTH   | authenticate user access to uploads folder      | RD and non-RD forms |
| setSelectionRange  | SSR    | set the start and end selection for input field | RD and non-RD forms |
| ajaxAsync          | n/a    | set asynchronous/synchronous mode               | RD and non-RD forms |
| removeTag          | n/a    | remove script from html                         | RD and non-RD forms |

#### AJX.ARG

This is multiattributed, multivalued, and multisubvalued in <2>, <3> and <4>.

## **Example rdSetStyle:**

```
IF DBVALUE = 'N' THEN
  CLR1 = 'thistle'; CLR2 = 'yellow'; WID3 = 'thick'
END ELSE
  CLR1 = '#8e578e'; CLR2 = '#ff4d4d'; WID3 = 'thin'
END
AJXCMD = 'SS';* rdSetStyle
AJX.ARG =
AJX.ARG<1,-1> = 'd948937'
AJX.ARG<2,-1> = 'element'
AJX.ARG<3,-1> = 'background-color':SVM:'border-width'
AJX.ARG<4,-1> = CLR1:SVM:WID3
AJX.ARG<1,-1> = 'd978206'
AJX.ARG<2,-1> = 'element'
AJX.ARG<3,-1> = 'color':SVM:'background-color':SVM:'border-width'
AJX.ARG<4,-1> = 'red':SVM:CLR2:SVM:WID3
CALL DBI.G.AJXCMD(AJXCMD,AJX.ARG)
```

Note that when using the function *jqsv* in non-RD forms the developer should use the field property name rather than the xml label id since the xml label id will vary based on:

- whether the form has a header form or not
- if the form is modified then existing xml label ids may change

# Example:

```
AJXCMD = "JQSV"

AJX.ARG = ""

AJX.ARG<1,1> = "DBC.WORK2.WK"

AJX.ARG<2,1> = "element"

AJX.ARG<3,1> = ""

AJX.ARG<4,1> = "new field value"

CALL DBI.G.AJXCMD(AJXCMD,AJX.ARG)
```

**Example**: updating a slide panel where the slide panel content is in a field called DEM.WORK4.WK:

```
AJX.ARG = 'DEM.WORK4.WK'

JMAX = DCOUNT(DBWORK<DEM.TEMP.FIELD.WK>,VM)

FOR J=1 TO JMAX

IF DBWORK<DEM.TEMP.FIELD.WK,J> # '' AND DBWORK<DEM.TEMP.VALUE.WK,J> # '' THEN

AJX.ARG<3,1,-1> = DBWORK<DEM.TEMP.FIELD.WK,J>

AJX.ARG<4,1,-1> = DBWORK<DEM.TEMP.VALUE.WK,J>

END

NEXT J

CALL DBI.G.AJXCMD('SP',AJX.ARG)

* Show the slidePanel

AJX.ARG = ''

AJX.ARG<1,-1> = 'slidePanel'

AJX.ARG<2,-1> = 'element'

CALL DBI.G.AJXCMD('SH',AJX.ARG)
```

Refer to the DesignBais Responsive Design manual for a description of how to implement a slide panel on both RD and Non-RD forms.

# Example: Add Event

This example shows how to add the "onmousedown" and "onblur" events to a field with a dropdown selection list.

If the script in AJX.ARG<3> does not start with "function(", as in this example below, then DesignBais prepends "function(e){" and appends "}".

The "onmousedown" event sets the size of the dropdown to be equal to the number of elements in the list.

```
* Set Dropdown Size when clicked
AJX.FUNC = "addEvent"
AJX.ARG = "DBIPM.U.ID.WK"
AJX.ARG<2> = "onmousedown"
AJX.ARG<3> = 'this.size=this.length;'

*
AJX.ARG<1,-1> = "DBIPM.U.ID.WK"
AJX.ARG<2,-1> = "onblur"
AJX.ARG<3,-1> = 'this.size=0;'
CALL DBI.G.AJXCMD(AJX.FUNC,AJX.ARG)
```

The "onblur" event sets the size of the list to zero so that the list disappears after a selection is made as can be seen using the browser *Inspect* function:

**Example**: Open, Close and Toggle a slider panel using ajax command 'SP'

The slider panel is displayed using the work field DEM.WORK4.WK. Refer to Demo Form DBDEMO SLIDEPANEL.

```
CASE EVENTSOURCE = "B.OPEN"

AJX.ARG = 'DEM.WORK4.WK'

AJX.ARG<2> = 'open'

CALL DBI.G.AJXCMD('SP',AJX.ARG)

CASE EVENTSOURCE = "B.CLOSE"

AJX.ARG = 'DEM.WORK4.WK'

AJX.ARG<2> = 'close'

CALL DBI.G.AJXCMD('SP',AJX.ARG)

CASE EVENTSOURCE = "B.TOGGLE"

AJX.ARG = 'DEM.WORK4.WK'

AJX.ARG<2> = 'toggle'

CALL DBI.G.AJXCMD('SP',AJX.ARG)
```

**Example**: Use the 'CA' command for RD forms where the custom attribute field is not available to the developer

```
AJX.ARG = element ID

AJX.ARG<3> = attribute name

AJX.ARG<4> = attribute value

CALL DBI.G.AJXCMD("CA",AJX.ARG)
```

Set the multi-select property of a select element:

```
AJX.ARG = 'BKT.PROP.Q47A'

AJX.ARG<3> = "multiple"

AJX.ARG<4> = "multiple"

CALL DBI.G.AJXCMD("CA",AJX.ARG)
```

## **Example**: Move a form at runtime

Add this line to your basic subroutine to set the top edge of a form 170px down from the top of the window.

The *top* property sets or returns the top position of a positioned element. This property specifies the top position of the element including padding, scrollbar, border and margin. A positioned element is an element with the position property set to: relative, absolute, or fixed.

```
DBAJAXCMD<-1>='document.getElementById("dbBackGround':DBWLEVEL:'").style.top="170px"; '
```

## Example: Day Picker

Example code is shown below.

```
VALIDATE:
      BEGIN CASE
         CASE EVENTSOURCE = "DBC.WORK1.WK" AND SCREEN.NO = "myscreen"
            DBDS<-1>='DBVALUE=':DBVALUE
            *** To select a date only see the code in AFTER.DISPLAY
            *** To apply your own HTML use the 4 lines below
            * AJX.FUNC = "DPSH"
                                         ;* dbDayPickerSetHTML
            * AJX.ARG = "delivery"
                                     ;* the ID of the <div> container in the RD page to be used for the day picker
            * AJX.ARG<3,1,-1> = '<div style="color:red;">hello</div>'
            * CALL DBI.G.AJXCMD(AJX.FUNC,AJX.ARG)
      END CASE
      RETURN
AFTER.DISPLAY:
      BEGIN CASE
         CASE SCREEN.NO = " myscreen"
            AJX.FUNC = "DP"
                                       ;* dbDayPicker
            AJX.ARG = "delivery"
                                    ;* the ID of the <div> container in the RD page to be used for the day picker
            AJX.ARG<3,1,-1> = 'startDate'
                                                        ; AJX.ARG<4,1,-1> = DATE()
                                                        ; AJX.ARG<4,1,-1> = DATE()+90
            AJX.ARG<3,1,-1> = 'endDate'
                                                        ; AJX.ARG<4,1,-1> = '""
            AJX.ARG<3,1,-1> = 'selectedDate'
            AJX.ARG<3,1,-1> = 'pickerTitle'
                                                         ; AJX.ARG<4,1,-1> = "Select delivery date and time"
            AJX.ARG<3,1,-1> = 'displayDate'
                                                         ; AJX.ARG<4,1,-1> = '27-Oct-2020'
                                                        ; AJX.ARG<4,1,-1> = '["14-Feb-2020","12-Feb-2020"]'
            AJX.ARG<3,1,-1> = 'disabledArray'
                                                         ; AJX.ARG<4,1,-1> = '[xxxx,9999]';* as required
            AJX.ARG<3,1,-1> = 'customAttributeArray'
            st myhiddenfield is the ID of the hidden field added to the RD page to pass data back to the database
            * AJX.ARG<3,1,-1> = 'onselect'
                                                       ; AJX.ARG<4,1,-1> = 'function ($el, d) {}'
                                                         ; AJX.ARG<4,1,-1> = 'function (b) { }
            * AJX.ARG<3,1,-1> = 'onanimate'
                                                         ; AJX.ARG<4,1,-1> = 'myhiddenfield
            * AJX.ARG<3,1,-1> = 'hiddenID'
            CALL DBI.G.AJXCMD(AJX.FUNC,AJX.ARG)
      FND CASE
      RETURN
```

The disabledArray contains a list of dates, as required, that display but cannot be selected The customAttributeArray can be used as required.

## Example:

Use the 'SSPN' (or 'showSpinner') command to display text above the server busy spinner

```
AJX.ARG = "Dummy" (element ID is not related to any element but cannot be null)
AJX.ARG<2> = text to display
AJX.ARG<3> = "true" or "false" (used to optionally blur and block the background)
CALL DBI.G.AJXCMD("SSPN",AJX.ARG)
```

## Example:

Authenticate a user to access the website uploads folder.

```
AJX.FUNC = "AUTH" or "authenticated"
AJX.ARG = "Y" or "y" or "TRUE or "true" or 1
CALL DBI.G.AJXCMD(AJX.FUNC,AJX.ARG)
```

Will set SESSION.REC<75> = "Y". Set AJX.ARG to any other value will clear it.

# **Example:**

Set selection range for a text area or input field.

```
AJX.FUNC = "SSR" or "setSelectionRange"

AJX.ARG = elementId1 :VM: elementId2

AJX.ARG<4,-1> = start_pos1|end_pos1 :VM: start_pos2|end_pos2

CALL DBI.G.AJXCMD(AFX.FUNC,AJX.ARG)
```

#### Note:

elementId can be the field name on the form or the xml id. For Responsive Design it is the element Id.

The start\_pos and the pipe separator can be omitted in which case the start range will default to zero.

# Example:

Set asynchronous/synchronous mode for a form.

```
AJX.FUNC = "ajaxAsync"
AJX.ARG = "true" or "false"
CALL DBI.G.AJXCMD(AJX.FUNC,AJX.ARG)
```

The above call will place the command 'ajaxAsync=':AJX.ARG into the DBAJAXCMD common variable.

DesignBais runs with asyncronous ajax calls by default. **Synchronous mode has been deprecated by the browser companies**. However, developers may choose to run in synchronous mode until the browsers in use drop support for synchronous mode. This feature can be set in the GET SCREEN event slot by placing a subroutine name in the User or User Group "Start Process (Form Load)" with the appropriate call as shown:

Turn async mode on:

```
AJX.ARG = 'true'
CALL DBI.G.AJXCMD('ajaxAsync', AJX.ARG)
```

Turn async mode off:

```
AJX.ARG = 'false'
CALL DBI.G.AJXCMD('ajaxAsync', AJX.ARG)
```

To apply System or Global Parameter setting:

```
AJX.ARG = '' or AJX.ARG ='default'
CALL DBI.G.AJXCMD('ajaxAsync', AJX.ARG)
```

Developers can control this feature at any point if required, such as in a button event.

## Example:

Using jquery set attribute jqsa with multivalue grid elements.

```
AJX.FUNC = 'jqsa'

AJX.ARG = 'DBC.INV.DATE' the multivalue field name

AJX.ARG<2> = 'placeholder' the attribute type to be set

AJX.ARG<4> = 'FRED ':J the attribute value

AJX.ARG<12> = 'I~|':J the grid part to be updated

CALL DBI.G.AJXCMD(AJX.FUNC,AJX.ARG)
```

In line with DBSTYLESPEC the grid parts in AJX.DATAIN<12> are:

```
B = grid border
R = grid data row
C = grid cell i.e.  component
I = Input or output element
```

The grid part can be followed by " $\sim$ |row.col". For example: "I $\sim$ |3.7" target the Input/Output element in row 3 col 7

If no part is provided then the default is "I".

If no row id is specified then the change will be applied to the DBMVCOUNT row.

If no col is provided then col defaults to the position of the field name in the grid.

The above rules will be applied if the field provided in AJX.DATAIN<1> has an association name in TABLEDATA. This corresponds to form field property DBIF.FIELD.ASSOC.LIST.

The function can be applied to grid rows even if they are not initially displayed. But if the element specified is not available an undefined error will display. In this example placeholder is set for five rows:

```
FOR J=1 TO 5

AJX.FUNC = 'jqsa'

AJX.ARG = 'DBC.INV.DATE'

AJX.ARG<2> = 'placeholder'

AJX.ARG<4> = 'FRED ':J

AJX.ARG<12> = 'I~|':J

CALL DBI.G.AJXCMD(AJX.FUNC,AJX.ARG)
```

In the example below set the placeholder text for a field *PAY.REF* in the validation of field *PAY.BY*. The placeholder value is obtained from attribute 15 of the *PAY.MODE* file.

```
AJX.FUNC = 'jqsa'

AJX.ARG = 'PAY.REF'

AJX.ARG<2> = 'placeholder'

AJX.ARG<4> = OCONV(PAY.BY, "T$PAY.MODE;X;;15")

* AJX.ARG<12> ;* not needed - DBMVCOUNT defines the row, field position defines the column CALL DBI.G.AJXCMD(AJX.FUNC,AJX.ARG)
```

Place the call to DBI.G.AJXCMD in the MV\_POST event slot. The placeholder text will then display when a new row is added to the grid. If you want to display the placeholder text in the first row of an empty grid when the form displays then the call can be added to the AFTER DISPLAY event. Once a row is displayed the validate event on a cell can be used to set the placeholder for subsequent cells in the row.

## Example:

Using jquery set attribute *jqshtml* to change the tag of a button. Change the button displaying as 'Submit' to display as 'Verify'.

```
AJX.FUNC = 'jqshtml'
AJX.ARG = 'B.SUBMIT'
AJX.ARG<2> = ''
AJX.ARG<4> = 'Verify'
CALL DBI.G.AJXCMD(AJX.FUNC,AJX.ARG)
```

## Example:

Remove an element from the html.

```
CALL DBI.G.AJXCMD('removeTag',THIS.SCRIPT)
```

# Example:

Add a script to a particular location.

addScript(source, onloadFunction, id, targetLocation, sDefer)

```
AJX.DATAIN<1> = scriptname

AJX.DATAIN<2> = onloadFunction

AJX.DATAIN<3> = script id

AJX.DATAIN<4> = targetLocation e.g.'body'

CALL DBI.G.AJXCMD('addScript',AJX.DATAIN)
```

targetLocation="body" to add the tag to <body> otherwise adds to <head> if targetLocation is missing or set to anything other than "body".

sDefer = "defer" to delay script loading. Effectively this indicates that the script is loaded in the body rather than the head.

addCode(source, id, targetLocation, sDefer)

addCSS(source, id, targetLocation) targetLocation is always 'head'.

# **Example:**

```
AJX.FUNC = 'addScript'
AJX.DATAIN = 'ewayScript1'
                                                 ;* Unique script ID to prevent reloading
                                                 ;* JavaScript file path
AJX.DATAIN<2> = EWAY.REC<DBIPM.EWAY.SCRIPT>
AJX.DATAIN<3> = '
                                                 ;* optional function to run once script is loaded
CALL DBI.G.AJXCMD(AJX.FUNC,AJX.DATAIN)
* Add eWAY key
AJX.FUNC = 'addCode'
AJX.DATAIN = 'ewayScript2'
                                                               ;* Unique script ID to prevent reloading
AJX.DATAIN<2> = "var ewayKey='":EWAY.REC<DBIPM.EWAY.EKEY>:"'" ;* the encryption key
AJX.DATAIN<3> = ''
CALL DBI.G.AJXCMD(AJX.FUNC,AJX.DATAIN)
RETURN
```

## DBI.G.PDFREPORT

This subroutine converts a report to a PDF file.

Generate a report, save it to a cabinet drawer then use DBI.G.PDFREPORT to produce the PDF.

CALL DBI.G.PDFREPORT(CABINET.FILE, DRAWER.NAME, REPORT.NAME, PDF.PARAMS)

Arguments passed to this subroutine:

**CABINET.FILE** The name of the cabinet file containing the report. DRAWER.NAME The name of the drawer within the specified cabinet. REPORT.NAME The name of the report in the specified drawer.

PDF.PARAMS Pass in 3 attributes

> <1> From Page <2> To Page

<3> Search String – locates this string in the report and the PDF starts at this point of the report.

optional path to the DBMail uploads folder – see example code below <4> the PDF file name which is passed to subroutine DBI.I.DBIPARMS via <5>

PROCESS.PARAMETER.

Arguments returned from this subroutine:

PDF.PARAMS Returns the URL to call to access the PDF report.

## Example:

Extract pages 11 to 21 of a report and convert to a PDF.

```
CABINET.FILE
               = "DBCABINET1"
DRAWER.NAME
             = "DRAWER|EmailTest"
               = "REP~18750-10099"
REPORT.NAME
PDF.PARAMS
               = 11
PDF.PARAMS<2> = 21
CALL DBI.G.PDFREPORT(CABINET.FILE, DRAWER.NAME, REPORT.NAME, PDF.PARAMS)
DBCALLURL = PDF.PARAMS
```

Example code using PDF.PARAMS<4>.

DBI.G.PDFREPORT normally works through the web server i.e. via a normal DesignBais form. By setting a path in PDF.PARAMS<4> the report HTML is written to the DBMail folder. The call to DBI.G.DBMAIL then invokes the PDF conversion of an attachment.

```
* Test program
$INCLUDE DBI DBI.COMMON
$INCLUDE DBI E.DBIFORMS
$INCLUDE DBI E.DBIUSERS
$INCLUDE DBINET E.DBIPARMS
$INCLUDE DBINET E.DBIGLOBAL
$INCLUDE DBINET E.DBIMAIL
CALL DBI.G.INITVARIABLESNET
CALL DBI.G.OPENNET
CABINET.FILE = "BAGENCAB"
DRAWER.NAME = "DRAWER|PJUNE2020"
REPORT.NAME = "18.09:17:18"
PDF.PARAMS = ''
* the path to DBMail
PDF.PARAMS<4> = "E:\DBMAIL\ATTACHMENTS"
CALL DBI.G.PDFREPORT(CABINET.FILE, DRAWER.NAME, REPORT.NAME, PDF.PARAMS)
DBCALLURL = PDF.PARAMS
                                                   ;* Used in DBMail xeml file ID
DBIACCOUNT = OCONV(@WHO, "MCU")
DBMAIL.REC = ''
DBMAIL.REC<DBM.MESSAGE>
                             = 'CONVERT TO PDF'
                                                   ;* Mandatory setting
                            = 'fred@dummy.com'
DBMAIL.REC<DBM.FROM>
                                                   ;* Mandatory setting
DBMAIL.REC<DBM.ATTACHMENT>
                             = PDF.PARAMS
DBMAIL.REC<DBM.ATT.CONVERT> = "PDF"
                             = "false"
DBMAIL.REC<DBM.ATT.ZIP>
                             = "P"
DBMAIL.REC<DBM.PDF.LAYOUT>
CALL DBI.G.DBMAIL(DBMAIL.REC)
CHECK = CHANGE(PDF.PARAMS, '.HTML', '.pdf')
STM = 'DOS /C "dir E:\DBMAIL\ARCHIVE\':CHECK:'"'
CRT
PRINT STM
CRT
* We must wait until DBMail completes the conversion
LOOP
   EXECUTE STM CAPTURING DETS RETURNING ERRS
   TST = INDEX(DETS, "File Not Found",1)
WHILE TST DO
   SLEEP 1
REPEAT
CRT 'DETS=':DETS
```

## DBI.G.EMAILREPORT

This subroutine emails report pages to recipients.

The report must use @EMAILPRINT in order to assign pages to recipients.

Generate a report, save it in a cabinet drawer then use DBI.G.EMAILREPORT to email appropriate pages to each recipient.

CALL DBI.G.EMAILREPORT(CABINET.FILE, DRAWER.NAME, REPORT.NAME, EMAIL.PREF)

CABINET.FILE The name of the cabinet file containing the report.

DRAWER.NAME The name of the drawer within the specified cabinet.

REPORT.NAME The name of the report in the specified drawer.

EMAIL.PREF The integer corresponding to the email preferences dropdown selection list row or an

alphanumeric value indicating the name of a DBMail template. Attributes 2 through 11 can be

used to set excel parameters and email attributes as described below.

# Example:

CABINET.FILE = "DBCABINET1"

DRAWER.NAME = "DRAWER|EmailTest"

REPORT.NAME = "REP~18750-10099"

EMAIL.PREF = ""

CALL DBI.G.EMAILREPORT (CABINET.FILE, DRAWER.NAME, REPORT.NAME, EMAIL.PREF)

Note that DBMAIL must be configured and running if this routine is to work from a phantom.

PROCESS.PARAMETER may hold XLS options. Attribute 7 must contain the *Email To* address:

```
IF FIELD(DBCABINETREPORT,"-",3) = "XLS" OR THIS.PARAMETER<7>#'' THEN
     CALL DBI.G.CULTURE(3, RESULTS); * Get Culture, Table & Date Format from User, System or Global.
      EMAIL.XLS.DATE.FORMAT = RESULTS<1>
     EMAIL.XLS.CULTURE
                            = RESULTS<2>
     EMAIL.XLS.TABLE
                             = RESULTS<3>
     EMAIL.XLS.HAS.TABLE = RESULTS<4>
     EMAIL.XLS.WKS
                             = "Sheet1" (requires a default value)
     * Override the settings from DBI.G.CULTURE is set via PROCESS.PARAMETER IF THIS.PARAMETER<2> # '' THEN EMAIL.XLS.DATE.FORMAT = THIS.PARAMETER<2
                                THEN EMAIL.XLS.DATE.FORMAT = THIS.PARAMETER<2>
     IF THIS.PARAMETER<3> # '' THEN EMAIL.XLS.CULTURE
                                                          = THIS.PARAMETER<3>
     IF THIS.PARAMETER<4> # '' THEN EMAIL.XLS.TABLE
                                                             = THIS.PARAMETER<4>
     IF THIS.PARAMETER<5> # '' THEN EMAIL.XLS.HAS.TABLE = THIS.PARAMETER<5>
     IF THIS.PARAMETER<6> # '' THEN EMAIL.XLS.WKS
                                                              = THIS.PARAMETER<6>
      * Extract values passed via PROCESS.PARAMETER
     EMAIL.TO
                  = THIS.PARAMETER<7>
     EMAIL.SUBJECT = THIS.PARAMETER<8>
     EMAIL.MESSAGE = THIS.PARAMETER<9>
     EMAIL.FROM
                   = THIS.PARAMETER<10>
     FMATI.TYPF
                    = THTS.PARAMETER<11>
      * Reset PROCESS.PARAMETER
     THIS.PARAMETER = THIS.PARAMETER<1>
```

## DBI.G.CULTURE

This subroutine can be used to extract the culture, table format and date format for excel files from DesignBais User, System or Global parameters.

# CALL DBI.G.CULTURE(RUN.TYPE, RESULTS)

RUN.TYPE Set to 3 to extract xls file parameters.

RESULTS<1> Date Format (either dd-MM-yyyy or MM-dd-yyyy)

RESULTS<2> Excel Culture (defaults to "en-AU")

RESULTS<3> Excel Table Style
RESULTS<4> Excel Format as Table

RESULTS<5> Excel text encoding (ASCII or utf-8)

#### Notes:

Excel Culture - used by the conversion to Excel component to determine if an exported value is a date. The output format is determined by Date Format parameter. The user setting, if present, overrides the System Parameter which in turn, overrides the Global setting.

Excel Table Style - this setting determines if the data exported to Excel is to be displayed in table format and if so, the style of table. If not entered or Inherit is chosen then the setting will be Inherited from the Global setting. This setting may be overridden for individual users. If No Table Format is selected then this will mean that the raw data is exported to Excel with no table formatting.

Excel text encoding - This setting determines if the data exported to Excel is to be encoded as ASCII (default) or as utf-8. Using UTF8 together with the Culture setting allows Currency symbols to be applied when the Excel file is produced.

# **DBI.G.CABINETS**

This subroutine can be used to purge eXpress cabinet drawers and to move reports between drawers.

# DBI.G.CABINETPURGE

This subroutine can be used to purge eXpress cabinet drawers and to move reports between drawers.

## SUBROUTINE DBI.G.CABINETPURGE

- \* Purge eXpress Cabinet or move reports to another drawer
- \* Inputs are passed via common variable PROCESS.PARAMETER as a csv string
- \* In order to simplify the call to purge a cabinet only 1 input is required:
- \* csv pos 1: CABINET.NAME the name of the Cabinet in which all drawers are to be purged
- \* Two additional inputs can be supplied if the default action is to be varied:
- \* csv pos 2: CAB.ACTION PURGE or MOVE
- \* csv pos 3: DELETEEMPTY 1 or Y if empty drawers (after PURGE) are to be deleted
- \* and all drawers in the cabinet will be purged based on normal cabinet report purge rules
- \* If the routine is called to move reports from 1 drawer to another then the name of the Cabinet containing the drawer that reports will be moved FROM
- \* is passed in csv pos 1
- \* csv pos 4: DRAWER.FROM the name of the drawer that the reports will be moved FROM
- \* csv pos 5: CABINET.NAME.TO the name of the Cabinet containing the drawer that reports will be moved TO
- \* csv pos 6: DRAWER.TO the name of the drawer that the reports will be moved TO

## DBI.G.DISPLAY.DROP

This subroutine can be used to set up key-press activated dropdown list within an input field.

The form containing the input field must be flagged to include a report for keypress searches.

The input field must have the *change event will fire on key press* selected.

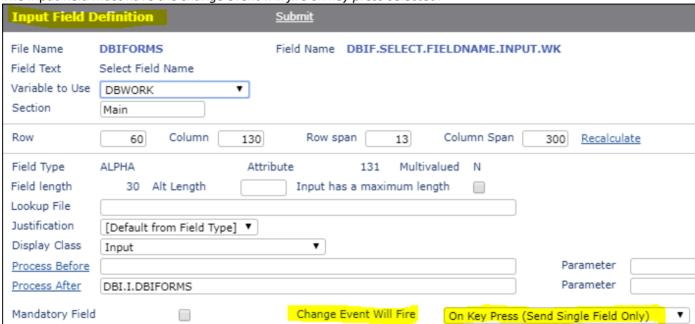

This is the output from the code that is shown below as an example (this is the Forms Designer Fast input option).

| Field Name        | ADD                               |                  |        |             |              |   |
|-------------------|-----------------------------------|------------------|--------|-------------|--------------|---|
| -1                | DBIF.MULTIVALUE.ADD.BEFORE        | Add Process      | 98 (M) | Record      | <u>Alpha</u> | X |
| Select Field Type | DBIF.MULTIVALUE.ADD.PARAMETERS    | <u>Parameter</u> | 99 (M) | Record      | <u>Alpha</u> |   |
|                   | DBIF.MULTIVALUE.ADD.BEFORE.WK     | Add Process      | 98 (M) | Work        | <u>Alpha</u> |   |
| Section           | DBIF.MULTIVALUE.ADD.PARAMETERS.WK | <u>Parameter</u> | 99 (M) | <u>Work</u> | <u>Alpha</u> |   |
|                   | DBIF.ADD.PREFERENCE.WK            | Preference Name  | 206    | <u>Work</u> | <u>Alpha</u> |   |

In this example the dropdown list is populated from the list of fields for the defined file held in the DBIFILES record in field DBIFI.REFRESH.LIST. See NAME.LIST below.

Use CALL DBI.G.DISPLAY.DROP("","","","",0,0,0,0) to clear the report.

```
FAST.ITEM:
    DBKEYPRESSTOVALIDATE = 0
    IF DBVALUE = DBWORK<DBIF.SELECT.FILENAME.INPUT.WK> THEN
        RETURN
    END
    IF LEN(FAST.TEST) < 1 THEN
        CALL DBI.G.DISPLAY.DROP("","","","",130,79,250,150)
        RETURN
    END
    READ DBIFILES.REC FROM F.DBIFILES,DBWORK<DBIF.SELECT.FILENAME.INPUT.WK> ELSE
        DBIFILES.REC = ""
    END
    NAME.LIST = DBIFILES.REC
```

```
RESULT.LIST = ""
NUMBER.OF.RESULTS = 0
FAST.TEST = OCONV(FAST.TEST, "MCU")
   REMOVE TESTSTR FROM NAME.LIST SETTING NVTM; *#EXCLUDE D3,0X
WHILE TESTSTR # "" OR NVTM DO
   TESTSTR = OCONV(TESTSTR, "MCU")
   IF INDEX(TESTSTR, FAST. TEST, 1) THEN
      RESULT.LIST<1,-1> = TESTSTR
      NUMBER.OF.RESULTS += 1
   END
REPEAT
IF NUMBER.OF.RESULTS > 40 THEN
  NUMBER.OF.RESULTS = 40
HEADER.DETAILS = "Property":VM:"Screen Label":VM:"Field":VM:"Work":VM:"Type"
DISPLAY.DETAILS = "
KEY.DETAILS = ""
JUST.DETAILS = ""
WIDTH.DETAILS = "38":VM:"28":VM:"10":VM:"10":VM:"10"
FOR DL = 1 TO NUMBER.OF.RESULTS
   THIS.RESULT = RESULT.LIST<1,DL>
   DBIPROP.ID = DBWORK<DBIF.SELECT.FILENAME.INPUT.WK>:"*":THIS.RESULT
   READ DBIPROP.REC FROM F.DBIPROP, DBIPROP.ID ELSE
     DBIPROP.REC = ""
   END
  OUTPUT.LINE = THIS.RESULT
   OUTPUT.LINE<1,2> = DBIPROP.REC<DBIP.SCREEN.LABEL>
   ATTRPOS = DBIPROP.REC<DBIP.FIELD.ATTRIBUTE>
   MVPOS = DBIPROP.REC<DBIP.FIELD.MULTIVALUE>
   SVPOS = DBIPROP.REC<DBIP.FIELD.SUBVALUE>
  FIELD.DESC = "*"
   BEGIN CASE
      CASE ATTRPOS AND MVPOS AND SVPOS
         FIELD.DESC = ATTRPOS:",":MVPOS:",":SVPOS
      CASE ATTRPOS AND MVPOS
         FIELD.DESC = ATTRPOS:",":MVPOS
      CASE ATTRPOS
         IF DBIPROP.REC<DBIP.MULTIVALUED> = "Y" THEN
            FIELD.DESC = ATTRPOS: " (M)"
         END ELSE
            FIELD.DESC = ATTRPOS
         END
   END CASE
  OUTPUT.LINE<1,3> = FIELD.DESC
   IF DBIPROP.REC<DBIP.WORK> = "Y" THEN
      OUTPUT.LINE<1,4> = "Work"
   END ELSE
      OUTPUT.LINE<1,4> = "Record"
   END
   BEGIN CASE
      CASE DBIPROP.REC<DBIP.FIELD.TYPE> = "N"
         TYPE.DESC = "Numeric"
      CASE DBIPROP.REC<DBIP.FIELD.TYPE> = "D"
         TYPE.DESC = "Date"
      CASE DBIPROP.REC<DBIP.FIELD.TYPE> = "T"
         TYPE.DESC = "Time"
      CASE 1
         TYPE.DESC = "Alpha"
   END CASE
   OUTPUT.LINE<1,5> = TYPE.DESC
  DISPLAY.DETAILS<DL> = OUTPUT.LINE
   KEY.DETAILS<DL> = STR(EVENTSOURCE:"|":THIS.RESULT:VM,6)
NEXT DL
CALL DBI.G.DISPLAY.DROP(HEADER.DETAILS,DISPLAY.DETAILS,KEY.DETAILS,WIDTH.DETAILS,JUST.DETAILS,130,79,650,135)
RETURN
```

# DBI.G.SAVEFILE

Use this subroutine to save a record to a folder location.

# Usage:

CALL DBI.G.SAVEFILE(SF.PATH,SF.CONTENT)

SF.PATH The path to the location to which the file is to be saved.

SF.CONTENT The record to be saved.

# Example:

To save a record that has been created or manipulated within your subroutine to the web server *uploads* folder with a name prefixed with the database account name:

SF.PATH = "uploads/":DBIACCOUNT:"\_example.txt"
SF.CONTENT = YOUR.REC
CALL CALL DBI.G.SAVEFILE(SF.PATH,SF.CONTENT)

## DBI.G.CM

Example:

Use this subroutine to set up a context sensitive menu for a selected form field.

There are 8 arguments:

CALL DBI.G.CM(MENU.ID,MENU.ITEMS,CONTAINER.STYLE,MENU.STYLE,XPOS,YPOS,DWIDTH,DHEIGHT)

MENU.ID - the name of a DesignBais menu located in the DBIMENUS file MENU.ITEMS - LIST CONTAINER.STYLE MENU.STYLE XPOS YPOS DWIDTH DHEIGHT

The form field to which the context sensitive menu is linked requires a custom attribute. In the example below the field DBC.CLIENT.CODE has a custom attribute.

Use the Custom Attributes link to display the list of available custom attributes and select the Context Menu option:

oncontextmenu="getMouse(event);event.preventDefault();"

In the event handler section of your subroutine add the case:

```
CASE THIS.EVENT = "CONTEXTMENU"
GOSUB CONTEXTMENU
```

Add code for the paragraph CONTEXTMENU:

```
Τ.
```

#### **CONTEXTMENU:**

```
*
DBRETURN.TO.FIELD = "DBNOFOCUS"

BEGIN CASE

CASE EVENTSOURCE = "DBC.CLIENT.CODE"

MENU.ID = "GARB1"

MENU.ITEMS = "

CONTAINER.STYLE = 'dbaiscmContainer'

MENU.STYLE = 'dbaiscmMenu'

XPOS = 360

YPOS = 55

DWIDTH = 180

DHEIGHT = 'auto'

CALL DBI.G.CM(MENU.ID,MENU.ITEMS,CONTAINER.STYLE,MENU.STYLE,XPOS,YPOS,DWIDTH,DHEIGHT)
```

END CASE RETURN

## **DBI.G.TSNAPNET**

On return from a call to a layered form DBSTORE is not restored. Since DBSTORE is used to pass data around it retains its values.

Developers can however use a call to DBI.G.TSNAPNET(ID.TYPE) in the BUTTON event when invoking the a modal form using "~M". Set ID.TYPE to null.

Then DBRESTORE.BEFORE.MODAL = 1 restores DBRECORD, DBWORK and DBSTORE etc on return from the modal form.

Pre release 8.6.0.5 the snapshot keys on DBISESSIONS are of the form:

SCREENREC\*SCREENROOT\*SESSION.ID SCREENREC-SS- SCREENROOT\*ORIGINAL.SCREENROOT\*SESSION.ID

From release 8.6.0.5 the DBISESSIONS records holding "SCREENREC" contents have a prefix of "SS" for all snapshots. This has been implemented in order to reduce the length of record ids. The SCREENREC\*SCREENROOT\*SESSION.ID will become:

SS\* SCREENROOT\*SESSION.ID

The old SCREENREC-SS-form name prefix is now "SS-":DBWLEVEL\*SESSION.ID. For example: "SS-2\*session.id" for a form displaying in level 2.

# DBI.G.ID

Use this subroutine to calculate the HTML ID for a field given the Field Name and Target.

SUBROUTINE DBI.G.ID(THIS.NAME, THIS.TARGET, THIS.ID, THIS.POS)

There are 4 arguments:

THIS.NAME Field Name

- if input then get the HTML.ID. Can be a unique Custom Attribute.
- if output then will return field name from HTML.ID

Target Component of the field - optional input THIS.TARGET

For an on-form report field

| • | header:col            | "header3"   | could return "tdxspan2v1x0z3" |
|---|-----------------------|-------------|-------------------------------|
| • | row:row               | "row3"      | could return "tdrspan2v1x3"   |
| • | cellrow:z:col:x:child | d "cell3z1" | could return "tdxspan2v1x3z1" |
| • | h                     | "h"         | could return "divX_span2v1"   |
| • | d                     | "d"         | could return "divY_span2v1"   |

For a MV grid

- **DBMVCOUNT** default row if not defined in row.col
- part~|row.col
  - part = "B" for Border or container e.g. mvO\_GLOSSARYz1 part = "R" for row e.g. tr GLOSSARYz1 1
  - part = "I" for Input element or output cell e.g. GLOSSARYztext74v1z1z1
  - part = "C" for Input container cell e.g. GLOSSARYz1z1z2
  - for row and column row.col

For a Custom Attribute in THIS.NAME

ca

THIS.ID HTML ID for the field - output value

if input then field name is returned

THIS.POS Position in Form - output value in case it is useful

## DBI.G.RTNKEY

Subroutine to generate random keys and record them on DBISESSIONS for use by the HTML editor, the RTF editor and Reinstate Session routines.

SUBROUTINE DBI.G.RTNKEY(RTN.KEY, PREFIX.LEN, NUM.LEN, INC.DATE, INC.TIME, RTN.DATA)

There are 6 arguments.

RTN.KEY The random generated key value used to write a record to DBISESSIONS

PREFIX.LEN The number of random alpha characters used to form the first part of the random key value

NUM.LEN The number of integers from which the random number can be selected

INC.DATE Set to Y to append the current data (internal format) to the random key

INC.TIME Set to Y to append the current time (5-digit internal format) to the random key

RTN.DATA The record content that is to be written to DBISESSIONS with RTN.KEY as the record id

Example: Start a new session for the current user when auto logon is switched off, to run in a new tab in a

DesignBais session

```
RTN.DATA = SESSION.ID
                                                                                                   ;* set IDWindowOld in the new session to get current user & account information.
                                                                                                 ;* Trigger auto login
RIN.DATA<4> = 'DBDEMO_CHART' ;* Initial Form to run otherwise, users start form in the account RTN.DATA<5> = 'DEM.CLIENT.CODE' ;* DBPASS.DBVALUE.TO ;* DBPASS.DBVALUE.TO ;* DBPAS
 RTN.DATA<2> = 'AUTO'
                                                                                         ;* Keep record for developer use - should be deleted ASAP to prevent illegal access
 QSTR = CHANGE(DBW3CQSTRING, "&", VM)
  JMAX = DCOUNT(QSTR,VM)
  FOR J=JMAX TO 1 STEP -1
            IF FIELD(QSTR<1,J>,"=",1) = "dbparam" THEN
                        DEL QSTR<1,J>
            END
 NEXT J
 QSTR = CHANGE(QSTR, VM, "&")
  IF QSTR # '' THEN QSTR:="&"
  DBCALLURL = FIELD(WEBSERVER,"?",1):"?":QSTR:"dbparam=":RTN.KEY:";newTab"
 DBCALLURL = CHANGE(DBCALLURL, "/dbnet.aspx", '')
```

```
*
CALL DBI.G.RTNKEY(RTN.KEY,5,5,'N','N',RTN.DATA)
*
IF OUT.STRING = "ERROR" THEN RETURN
* Remove any existing dbparam
QSTR = CHANGE(DBW3CQSTRING,"&",VM)
JMAX = DCOUNT(QSTR,VM)
FOR J=JMAX TO 1 STEP -1
    If FIELD(QSTR<1,J>,"=",1) = "dbparam" THEN
        DEL QSTR<1,J>
    END
NEXT J
*
QSTR = CHANGE(QSTR,VM,"&")
IF QSTR # '' THEN QSTR:="&"
DBCALLURL = FIELD(WEBSERVER,"?",1):"?":QSTR:"dbparam=":RTN.KEY:";newTab"
DBCALLURL = CHANGE(DBCALLURL,"/dbnet.aspx",'')
```

| Chapter 15 – Glossary Maintenance |
|-----------------------------------|
|                                   |
|                                   |

# **Glossary Maintenance**

DesignBais utilizes a terms-based glossary to make the supporting of multiple languages much easier. As the glossary is terms-based, it is also very easy to modify specific terms for a user or client.

System Description Type of Database

Glossary Details
+ Glossary

> x G1

Web Component Version

7.0.1.940 Database Version

Available Descriptions

GREEK

7.0.0.0

The glossary definitions are linked to the Glossary Names entered into the System Parameters form.

These glossary definitions are stored in four message types

#### 1. Screen Prompts

All text fields and labels used on a form

#### 2. Program Messages

Any program message text that is created via the DBI.G.GLOSSARY program. (See references to IERR.TEXT).

## 3. Help Text

Any help text for Fields that resides in the Field Properties file DBIPROP.

#### 4. Menu Items

All menu text created using the Menu Definitions form.

All of these glossary types are stored in the file DBIGLOSSARY

#### **Glossary Maintenance Form**

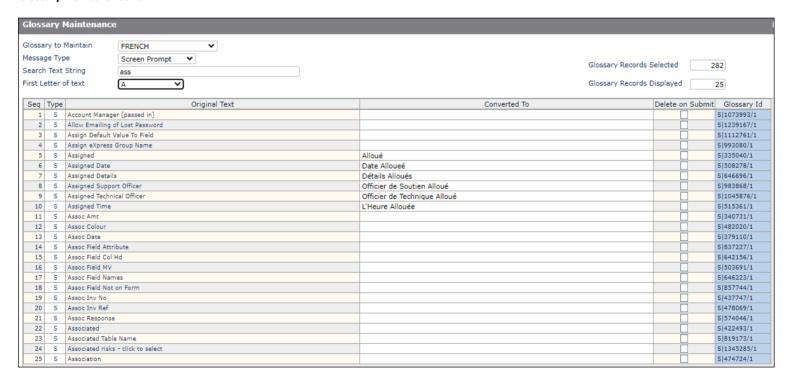

#### **Prompts**

Glossary to Maintain Dropdown list containing all glossary names defined in the System Parameters. Select the glossary that you wish to

maintain

Message Type Dropdown list containing the message type to complete.

Search Text String Enter a text string to use to filter the selection of glossary records.

Base Glossary messages will be selected only if they contain this string.

All three forms (upper case, lower case or text case) of this string will be applied.

First Letter of text Contains a list of characters that are the start letter for each term or phrase. This

mechanism helps to reduce the number of terms displayed at one time.

Original Text Displays the original text. This cannot be modified.

Converted to The conversion for the required glossary.

Delete on Submit There may be terms that are no longer used. Setting this prompt to 'Yes' will

delete the entry from the glossary when the submit button is pressed.

Please Select All Items Seq Type Not Translated 166 S Assign eXpress G Not A-Z 167 s Assigned S Assigned Date В 169 Assigned Details C S Assigned Suppor D 170 s Assigned Technic E 171 S 172 Assigned Time G s Assoc Amt 173 174 S Assoc Colour T 175 Assoc Date 176 S Assoc Field Attrib K 177 s Assoc Field Col H L 178 5 Assoc Field MV 179 s Assoc Field Name 0 180 s Assoc Inv No S 181 Assoc Inv Ref

А

First Letter of text

Glossary Id

Click the Id in a selected row to display the glossary record in the *Maintain* 

Glossary Record form. The translated text for all glossaries, not just the glossary code entered in the Glossary to Maintain filter above, are didsplayed and can be maintained. Use the Delete on Submit of Main Form to delete a record that is no longer required. The record is deleted only after submitting the Glossary Maintenance main form.

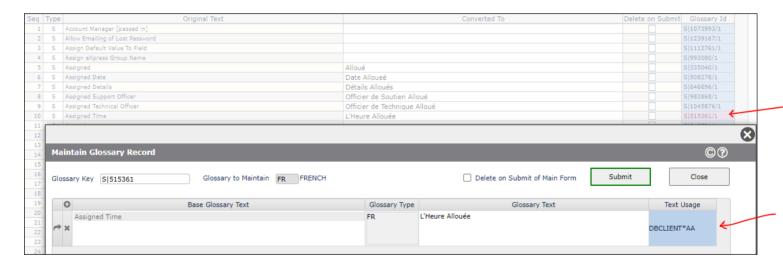

Text Usage/Where Used

When clicked, will display where the glossary item is used. That may be a screen, a field property or a menu item. The 'Where Used' feature can be turned off using the 'Track Glossary Usage' option in System and Global Parameters.

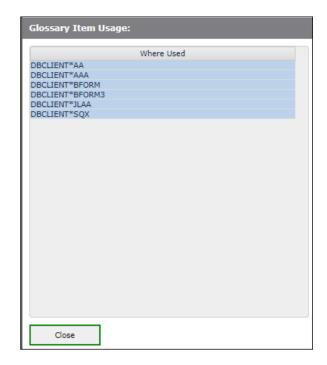

Users are assigned to the Default Glossary by default.

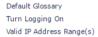

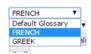

They can be assigned to another defined Glossary in which case the user will see the translated text from the "Converted to" column.

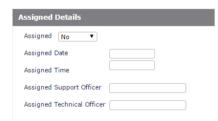

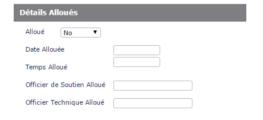

## **Buttons**

Submit Update all amended glossary items and delete records flagged as Delete on Submit.

Cancel Clear the form. Any changes made are not updated.

| Chapter 16 – Entity Based Security and Lockdo                | own |
|--------------------------------------------------------------|-----|
|                                                              |     |
|                                                              |     |
|                                                              |     |
|                                                              |     |
|                                                              |     |
|                                                              |     |
|                                                              |     |
|                                                              |     |
| Copyright © 2025 DesignBais Reference Manual Release 9.2.1.3 |     |

# **Entity Definition**

To enable more sophisticated security we have introduced a concept of Entity Based Security [EBS].

This enables any field in any file to become a security point.

Under EBS it is a simple process to create a security profile for a user that allows/disallows access based on a value in a file.

User Group EasternRegion are allowed update access to all Account Managers that belong to Eastern Eg: Region. They are also restricted from viewing any Account Managers in other regions.

Every client record contains an Account Manager field.

As a result of the relationship between Account Manager and Client, Users belonging to the EasternRegion Group are only provided with access to client records that have Account Managers that belong to EasternRegion.

Transaction records also contain client codes and therefore EasternRegion Users will only be able to access transactions for RegionEast.

# Example of an Entity Relationship model for the above entity structure

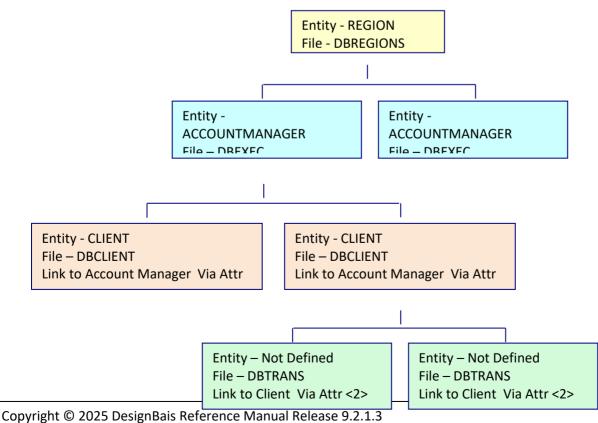

As most data in applications interrelate, controlling access via EBS is a very simple process.

In order for Entity Based Security to function correctly, these relationships must be defined.

The Entity Definition Form is used to define these relationships.

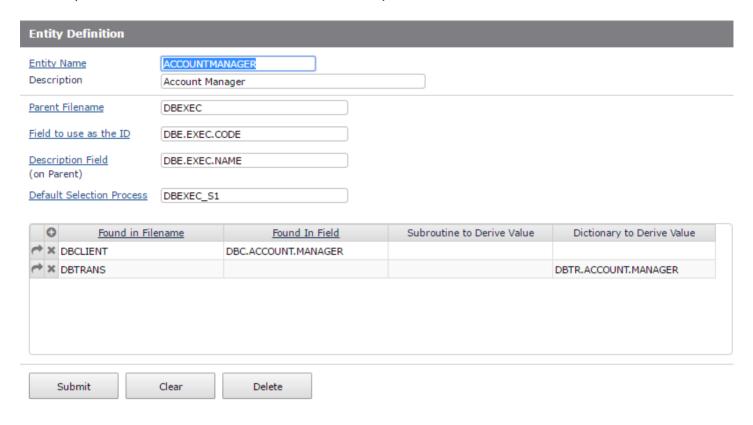

# Prompts

Entity Name This field is used to define the name of the entity for the entire application. For the Entity Security, this name will be

used to control access of entity members by end users.

Description Enter the description for the entity

Parent Filename This field defines the name of the file that contains the parent record for the entity being named. In the example

above file DBEXEC contains the reference details for account managers and thus is the parent file. Another example is a client file (DBCLIENT) would contain the parent record for the entity of Customer, whereas a transaction file

(DBTRANS), although it too contains the client code, is not the parent file.

Field to use as the ID This field is used to determine the name of the field that is to be used to derive the key both at a DesignBais and at a

dictionary level. Typically this field would be assigned an attribute 0 with no other modifiers.

**Description Field** (on Parent)

This field contain the value of the DesignBais Field Property that contains an attribute reference to the description of the entity member. In our example the account manager name is in a field called DBE.EXEC.NAME. For a CLIENT entity with a parent filename of DBCLIENT the DesignBais field property entry of DBC.CLIENT.NAME contains the attribute where the description for the client resides.

<u>Default Selection Process</u> In order to make the identification of Entity Member Codes easier for the end user, it is recommended that you

assign a default search for each entity.

Found In Filename This multivalue field is used to define the filenames that the entity resides in, where the entity is not the parent

record. Eg. The DBTRANS file contains a reference to a Client Code (DBT.CLIENT.CODE) thus establishing an indirect

link to the account manager.

Found In Field This field contains the name of the DesignBais Field Property item that references the named entity in the parent

file

Subroutine to Derive Value

There may be instances where the member value of an entity must be calculated by a subroutine. If this is the case the Subroutine must be named in this field. The Subroutine must return the member value in the common variable

**DBVALUE** 

Dictionary to Derive Value In some instances, it may be necessary to derive the value of the entity member value within a correlative or I-TYPE.

If so, enter the name of the dictionary definition into this field.

**Buttons** 

Submit Updates the Entity Record.

This Entity Definition Record is stored on the DBIPROP and DBIFILES files. These files need to be distributed with your application to make security function correctly.

An Entity Name of "EXAMPLE.NAME" will create a record on DBIPROP with an id of "DBSENTITY\*EXAMPLE.NAME". This record will hold the details of all fields that are defined in the "Found in Filename / Found in Field" lists.

The DBIPROP record "DBSENTITY.LIST" holds the list of all created Entity Definitions.

The DBIFILES record for the Parent Filename file is also updated with the details of the fields defined in all Entity Definitions for the Parent Filename. These are in the fields:

DBIFI.ENTITY.NAME DBIFI.ENTITY.POS

DBIFI.ENTITY.DERIVED.IN.SUBR DBIFI.ENTITY.DERIVED.IN.DICT

DBIFI.ENTITY.FIELD

Clears the form without updating.

Delete Removes the Entity Definition Record

# **Entity Security**

The Entity Security form is directed towards the End-user Administrator. Users of this calibre can create access profiles for entity members, users and groups.

An Entity Member record is a valid record that belongs to each Parent File. For example; a client file has a client record and a client identifier (attribute 0). The member code is the client identifier and the member record is the client record.

This form is used to define the Entity Members (for each Entity) that a user or user group can access.

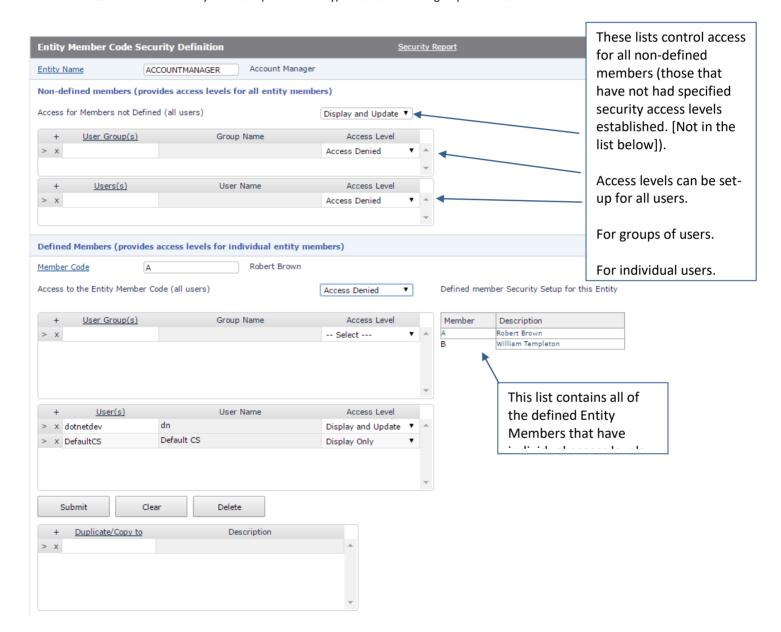

From Release 8 onwards the list of forms in which entity security is to be overridden is displayed for reference on the Entity Security maintenance form.

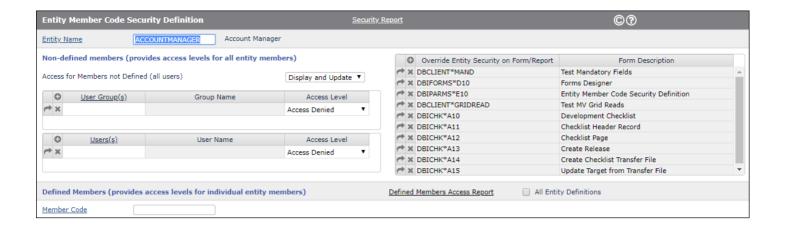

#### **Prompts**

**Entity Name** 

This field is used to define the name of the entity for the entire application. For the Entity Security, this name will be used to control access of entity members by end users.

Member Code

User(s)

An Entity Member code is the identifier for the Entity Record.

### Access to the Entity Member Code (all users)

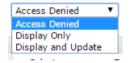

This controls access to the Entity Member Code for everyone.

All Access Level Fields have three possible selections.

1. Access Denied. No access is granted to the Entity Member record, or any record that contains the

Entity Member Code

2. Display Only Display Only access is granted to the Entity Member record, or any record that

contains the Entity Member code.

3. Display and Update Display Only access is granted to the Entity Member record, or any record that

contains the Entity Member code.

User Group(s)

Used to define the list of user groups that have some form of access control for the entity member.

Access levels specified at the group level override any access granted or denied at the Everyone level.

Used to define the list of users that have some form of access control for the entity member.

Access levels specified at the user level override any access granted or denied at the Everyone and User Group

levels.

<u>Duplicate/Copy to</u>

This field is used to copy a saved Member's definition to other Member records. Simply add the list of members to this Multivalue field and press the Submit button.

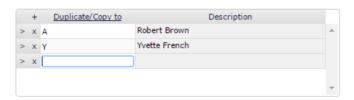

### Buttons

Submit Updates the Entity Member access levels and performs any Duplicate copies as defined.

Clear Clears the form

Deletes the current Member Entity Record

The Entity Security Definition is held on DBIPARMS in 3 records DBSENTITY, DBSENTITY.DEFAULT and DBSENTITYOVERRIDE.

### **Entity Security Processing**

The following examples demonstrate how Entity Security is invoked. Consider the form below where the record for Client Code 2 is displayed. The Account Manager code is 'B' and under the Account Manager Entity Security setup the user is permitted to view records for Account Manager 'B'.

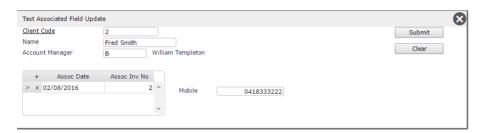

If the user enters the code for a client with an Account Manager code that the user is not permitted to display then a message is displayed and the user cannot access the record.

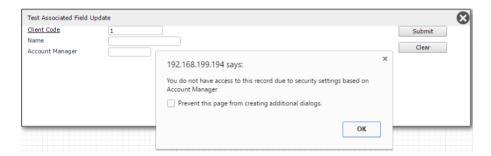

If the user attempts to set the Account Manager code to a value that is not permitted under the Entity Security setup then the following message is displayed and the change is not allowed.

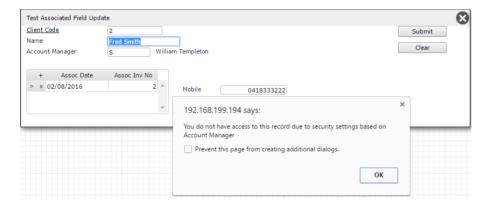

#### **Defined Members Access Report**

This report combines all the entity member group and user access levels for all defined members (Record Ids) within the Entity. The check box "All Entity Definitions" allows the report to include all Entity Security definitions rather than just the currently displayed definition.

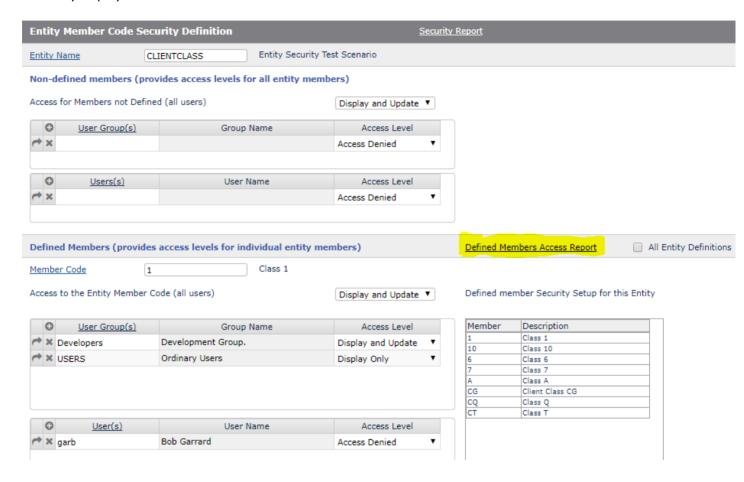

The report can be sorted on any column thus allowing the user to see the access levels for a Group or a User for all member records.

Currently the maximum allowed rows for this report is 1800 to ensure that the browser is able to process the report.

### Entity Member Code Security Report

Entity Description Executive Class

| Cnt | Entity Definition    | Entity Parent File | Group Code | Group Name      | User Code | User Name   | Entity Member | Entity Description | Entity Access Level | All Users Access   |
|-----|----------------------|--------------------|------------|-----------------|-----------|-------------|---------------|--------------------|---------------------|--------------------|
| 14  | ACCOUNTMANAGER       | DBEXEC             |            |                 | DefaultCS | Default CS  | Υ             | Yvette French      | Display Only        | Display and Update |
| 13  | ACCOUNTMANAGER       | DBEXEC             |            |                 | dotnetdev | dn          | Y             | Yvette French      | Display and Update  | Display and Update |
| 12  | ACCOUNTMANAGER       | DBEXEC             |            |                 | garb      | Bob Garrard | T             | Teresa Green       | Display Only        | Display and Update |
| 11  | ACCOUNTMANAGER       | DBEXEC             |            |                 | dotnetdev | dn          | S             | Sarah Chan         | Display and Update  | Display and Update |
| 10  | ACCOUNTMANAGER       | DBEXEC             |            |                 | garb      | Bob Garrard | P             | Peter Priceless    | Display Only        | Display and Update |
| 9   | ACCOUNTMANAGER       | DBEXEC             | Developers | Development Gro |           |             | M             | Michael Clayton    | Access Denied       | Display and Update |
| 8   | ACCOUNTMANAGER       | DBEXEC             |            |                 | garb      | Bob Garrard | L             | Leo Share          | Access Denied       | Display and Update |
| 7   | ACCOUNTMANAGER       | DBEXEC             |            |                 |           |             | В             | William Templeton  |                     | Display and Update |
| 6   | ACCOUNTMANAGER       | DBEXEC             |            |                 | garb      | Bob Garrard | A             | Robert Brown       | Display Only        | Display and Update |
| 5   | ACCOUNTMANAGER       | DBEXEC             |            |                 | legj      | Jon Legg    | A             | Robert Brown       | Access Denied       | Display and Update |
| 4   | ACCOUNTMANAGER       | DBEXEC             |            |                 | DefaultCS | Default CS  | A             | Robert Brown       | Display Only        | Display and Update |
| 3   | ACCOUNTMANAGER       | DBEXEC             |            |                 | dotnetdev | dn          | A             | Robert Brown       | Display Only        | Display and Updat  |
| 32  | ACCOUNTMANAGER (def) | DBEXEC             |            |                 |           |             |               |                    |                     | Display and Updat  |
| 27  | CLIENTCLASS          | DBCLASS            |            |                 |           |             | СТ            | Class T            |                     | Access Denied      |
| 26  | CLIENTCLASS          | DBCLASS            |            |                 | garb      | Bob Garrard | cq            | Class Q            | Display and Update  | Display and Updat  |
| 25  | CLIENTCLASS          | DBCLASS            |            |                 | garb      | Bob Garrard | CG            | Client Class CG    | Access Denied       | Display and Updat  |
| 24  | CLIENTCLASS          | DBCLASS            |            |                 | garb      | Bob Garrard | A             | Class A            | Access Denied       | Display and Updat  |
| 23  | CLIENTCLASS          | DBCLASS            |            |                 | garb      | Bob Garrard | 7             | Class 7            | Display Only        | Display and Updat  |
| 22  | CLIENTCLASS          | DBCLASS            |            |                 | garb      | Bob Garrard | 6             | Class 6            | Display and Update  | Display and Updat  |
| 21  | CLIENTCLASS          | DBCLASS            |            |                 | garb      | Bob Garrard | 10            | Class 10           | Access Denied       | Access Denied      |
| 20  | CLIENTCLASS          | DBCLASS            | USERS      | Ordinary Users  |           |             | 10            | Class 10           | Access Denied       | Access Denied      |
| 19  | CLIENTCLASS          | DBCLASS            | Developers | Development Gro |           |             | 10            | Class 10           | Display Only        | Access Denied      |
| 18  | CLIENTCLASS          | DBCLASS            |            |                 | garb      | Bob Garrard | 1             | Class 1            | Access Denied       | Display and Updat  |
| 17  | CLIENTCLASS          | DBCLASS            | USERS      | Ordinary Users  |           |             | 1             | Class 1            | Display Only        | Display and Update |
| 16  | CLIENTCLASS          | DBCLASS            | Developers | Development Gro |           |             | 1             | Class 1            | Display and Update  | Display and Updat  |
| 34  | CLIENTCLASS (def)    | DBCLASS            |            |                 |           |             |               |                    |                     | Display and Updat  |
| 39  | CUSTOMER (def)       | DBCLIENT           |            |                 | legj      | Jon Legg    |               |                    | Display and Update  | Display and Updat  |
| 38  | CUSTOMER (def)       | DBCLIENT           |            |                 | garb      | Bob Garrard |               |                    | Display and Update  | Display and Updat  |
| 37  | CUSTOMER (def)       | DBCLIENT           | testgroup  | JL Testing      |           |             |               |                    | Display Only        | Display and Updat  |
| 36  | CUSTOMER (def)       | DBCLIENT           | USERS      | Ordinary Users  |           |             |               |                    | Display and Update  | Display and Updat  |
| 35  | CUSTOMER (def)       | DBCLIENT           | Developers | Development Gro |           |             |               |                    | Display and Update  | Display and Updat  |

### **Entity Security Override**

There may be some forms in your application that you require to bypass the Entity Security processes.

This form allows you to identify those forms. Note that changes to the exclusion list will not take effect until the browser is refreshed.

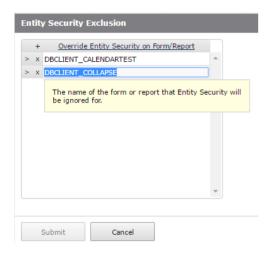

Care is needed in adding forms to this list. If a set of forms is called as Sub Forms and one or more of these forms are in this list then all the Sub Forms should be in the list. As an example of the problem that may arise consider that the calling form and the Sub Forms may display a dropdown list of entities where these entities are effected by security. If entity security causes the dropdown list to contract, then the position marker of the selected item may point to the wrong entity if only one of the Sub Forms is in the Override list, since the list differs between forms based on entity security.

### **Prompts**

Override Entity Security on Form/Report

This field is used to define the forms or reports that are exempt from the Entity Based Security Processes.

### **Buttons**

Submit Updates the list of form/reports.

### Lockdown Mode

Lockdown Mode allows the End-User Administrator to apply security setting on any input field, button or hyperlink on the form. Lockdown Mode can provide both Field and Function based security on a form.

### Lockdown cannot be applied to Multivalue grid fields.

Press the "Turn Lockdown Mode On" button to turn lockdown mode on for the session.

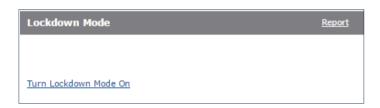

Execute the form that is to have security applied to it. Either use the 'Run a Form' option or run the form from a menu.

Any form loaded whilst in lockdown mode will have a different colored background. This is to indicate to the user that they are in Lockdown mode. The color is defined in the Style Group and if no color is defined then the default is "wheat".

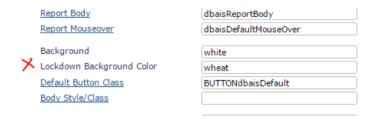

Locking down a button or a field requires a few steps to be completed as shown in the following example.

### **Example Lockdown Process**

In this example our End-User Administrator requires that the Client Maintenance form have the Submit and Delete Buttons disabled for any client that has a Credit Stop flag. All "Ordinary Users" will be prohibited from pressing the Submit or Delete buttons in this case.

- Step 1. Turn Lockdown Mode on
- Step 2. Run the required form (You will notice that the background color is different).

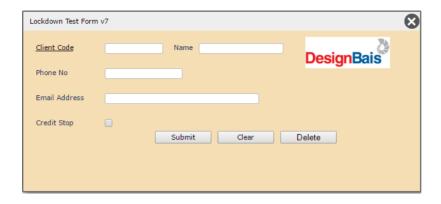

### Step 3. Set the Disable condition for the Submit Button

Move the mouse across any button or input field on the form and Press control+click (click = left mouse button) The following form will be displayed

You can see from the example below that there are now no rules currently set-up.

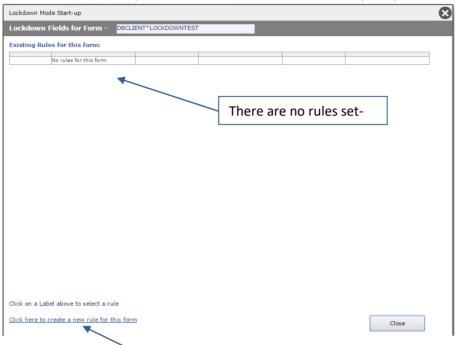

### Step 4. Click on the "Click here to create a new rule for this form" hyperlink

The following form will be displayed

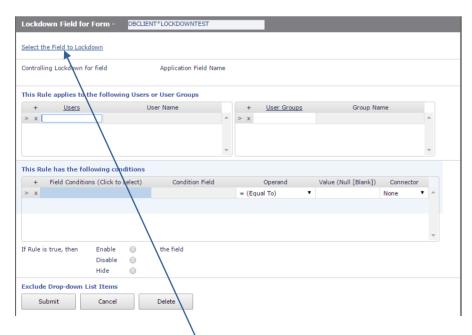

Step 5. You must now select the field to lockdown.

Click on the "Select the Field to Lockdown" hyperlink. This will return the user to the original form to select

#### Step 6. You are now presented with the original form.

Move the mouse pointer over the Submit button and press Control+Click

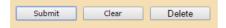

The Lockdown rule set form is displayed again.

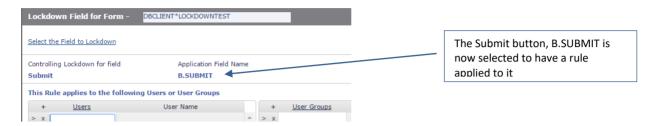

#### Step 7. Select the Users and/or User Groups that this condition applies to:

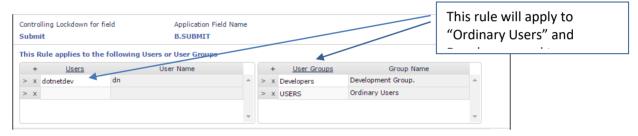

### Step 8. Select the Field or Fields that will determine if rule.

You may leave this section blank. If so the rule would apply to any user of the "Ordinary Users" group. This is useful if you wish to disable the Submit button for users in a group (or individual users) regardless of the data on the form.

In this example though, the aim was to disable the Submit button only if the Credit Stop flag was true.

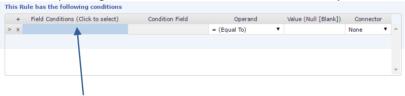

Click on the **shaded** area to select the field on the Client Maintenance form that will drive this rule.

#### Step 9. The Client Maintenance form will be re-displayed.

Position the mouse on the Credit Stop Check Box and press control+click

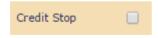

### Step 10. Now we can complete the rule

You can see that the Credit Stop field has been loaded into the rule as a result of Step 9.

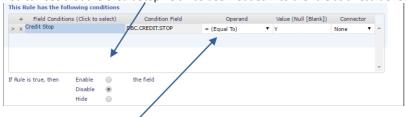

Set the Operand to "= (Equal to)" as we want this rule to enact when the Credit Stop Flag is a "Y".

Set the Connector to none. If we have multiple conditions to enact a rule then we can choose the Or, And or Next Field connectors.

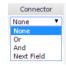

**Examples of Connector Usage** 

If the "Credit Stop" field is equal to a "Y" or the "Account Status" = "S" then the rule is true.

If the "Credit Stop" field is equal to a "Y" **and** the "Account Status" = "S" then the rule is true.

If the "Credit Stop" field is equal to the "Account Status" (the next field) then the rule is true.

#### Step 11. Select what to do with the field that we are locking down.

In this case the Submit (B.SUBMIT) button.

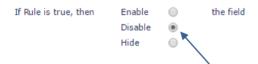

If the rule is true then the Submit button is Disabled.

If the field is a dropdown list, you may exclude access to individual items in the list for users or user groups.

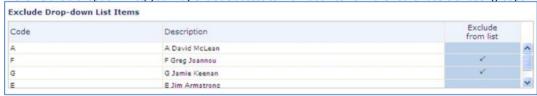

This is achieved by clicking in the "Exclude from list" column. A tick will be displayed to denote the exclusion.

### Step 12. Submit the Rule

Press the Submit button to save the rule.

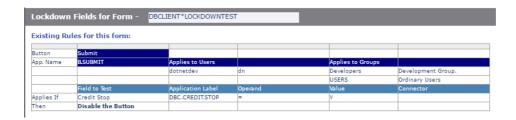

There is now a single rule for the form DBCLIENT\*LOCKDOWNTEST

This rule applies to the Submit (B.SUBMIT) button.

### Step 13. Now repeat the steps for the Delete Button.

There are now two rules: One for the Submit button and one for the Delete button.

| Lockdown Fields for Form - DBCLIENT*LOCKDOWNTEST |                        |                   |         |                   |                    |  |
|--------------------------------------------------|------------------------|-------------------|---------|-------------------|--------------------|--|
| Existing Ru                                      | les for this form:     |                   |         |                   |                    |  |
| Button                                           | Delete                 |                   |         |                   |                    |  |
| App. Name                                        | B.DELETE               | Applies to Users  |         | Applies to Groups |                    |  |
|                                                  |                        | dotnetdev         | dn      |                   |                    |  |
|                                                  | Field to Test          | Application Label | Operand | Value             | Connector          |  |
| Applies If                                       | Credit Stop            | DBC.CREDIT.STOP   | =       | Y                 |                    |  |
| Then                                             | Hide the Button        |                   |         |                   |                    |  |
|                                                  | List elements excluded |                   |         |                   |                    |  |
| Button                                           | Submit                 |                   |         |                   |                    |  |
| App. Name                                        | B.SUBMIT               | Applies to Users  |         | Applies to Groups |                    |  |
|                                                  |                        | dotnetdev         | dn      | Developers        | Development Group. |  |
|                                                  |                        |                   |         | USERS             | Ordinary Users     |  |
|                                                  | Field to Test          | Application Label | Operand | Value             | Connector          |  |
| Applies If                                       | Credit Stop            | DBC.CREDIT.STOP   | =       | γ                 | And                |  |
| Then                                             | Hide the Button        |                   |         |                   |                    |  |
|                                                  | List elements excluded |                   |         |                   |                    |  |

### Step 14. Test the results.

It is always best to start a new window to test the results. The reason for this is that Lockdown and other display characteristics are set-up at form load in an attempt to maintain high performance levels.

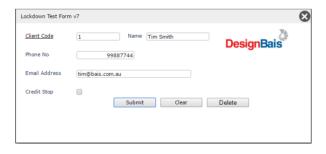

Both the Submit and the Delete buttons are hidden when the Credit Stop flag is "Y" for users in the USERS or Developers group or for user id 'dotnetdev'.

If the rules are to disable the buttons then the form will appear like this.

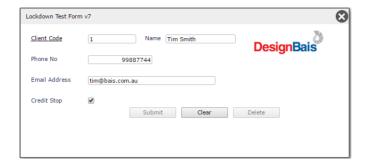

This is a very useful tool to avoid application development work when field-based security is required, particularly if the security is based on functional results.

| pell Checking                                                                                                    |  |  |  |  |  |  |
|----------------------------------------------------------------------------------------------------|--|--|--|--|--|--|
| DesignBais no longer provides spell checking as it relies on the spell checking ability built into modern browsers. |  |  |  |  |  |  |
|                                                                                                    |  |  |  |  |  |  |
|                                                                                                    |  |  |  |  |  |  |
|                                                                                                    |  |  |  |  |  |  |
|                                                                                                    |  |  |  |  |  |  |
|                                                                                                    |  |  |  |  |  |  |
|                                                                                                    |  |  |  |  |  |  |
|                                                                                                    |  |  |  |  |  |  |
|                                                                                                    |  |  |  |  |  |  |
|                                                                                                    |  |  |  |  |  |  |
|                                                                                                    |  |  |  |  |  |  |

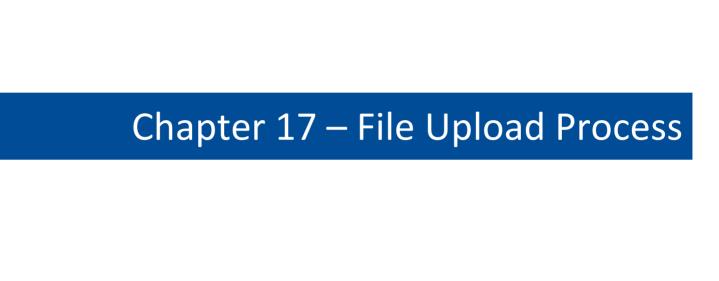

### File Upload Process

The file upload process is a simple set of program functions that instruct the DesignBais engine to invoke a file upload facility.

This will allow files of nominated types to be selectively copied from the client computer to the webserver.

This facility also provides the file details back to the calling programs to allow the developer to attach the file name to a record for saving.

There is an upload tester available at "admin/uploadTest.aspx" which can be used to test the upload process:

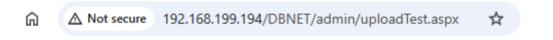

## **DesignBais**

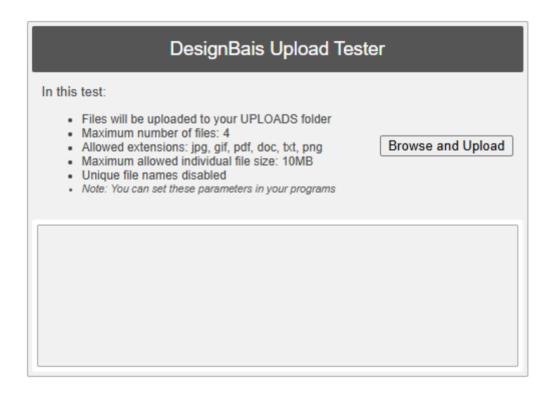

The following text details step-by-step instructions on how to invoke the file upload process from your Basic subroutine:

### Step 1.

An event from a form is raised in response to a client action. In this example the event is raised from a button.

```
CASE EVENTSOURCE = "B.UPLOAD" AND SCREEN.NO[1,6] = "UPLOAD"

FTYPS = ";.txt.jpg.gif.pdf.docx.xmlx"

PATH = ";UPLOADS/":DBIACCOUNT:"/myfiles"

MAXF = ";10"

MAXS = ";100"

IF SCREEN.NO = "UPLOAD2" THEN

UFN = ";false"

END ELSE

UFN = ";true"

END

URL = SESSION.ID:";uploadWindow":PATH:FTYPS:MAXF:MAXS:UFN

DBUPLOADRETURNPROCESS<1,1> = "DB.I.DBCLIENT"

DBUPLOADRETURNPROCESS<1,2> = "R.UPLOAD"

DBCALLURL = URL

DBWORK<DBC.DISPLAY1.WK>=URL
```

DBCALLURL components are defined as follows and must be separated by a semi-colon (;):

- SESSION.ID DesignBais session id variable
- uploadWindow Invoke the upload window
- PATH This path is the relative path from the web address.
   In the above case, the path is
   UPLOADS/AccountName/myfiles

In this example the files uploaded would be stored in a directory with the same name as the account in which the upload is run. If the directory does not exist, it will be created.

The path can include a DesignBais variable such as DBKEY, in which case files can be stored in a directory, the name of which includes the current value in DBKEY.

- FTYPS The types of files that can be uploaded separated by a period(.)
- MAXF The maximum number of files that can be uploaded.
- MAXS The maximum total size of the files that can be uploaded in mb.
- UFN 'true' = filenames will be replaced with unique keys. Original file name is not sent by the webcomp.

'false' = retains filenames as selected. The file is replaced if it already exists.

### Step 2.

The variable DBUPLOADRETURNPROCESS defines the name of the program and the name of the eventsource to which control is passed on completion of the upload. Value 1 holds the program name, value 2 holds the eventsource name.

Here is a simple example of the Upload process.

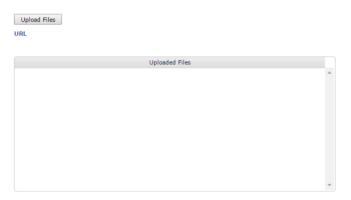

Clicking the Upload Files button executes the code shown above in Step 1. The URL that is sent is displayed.

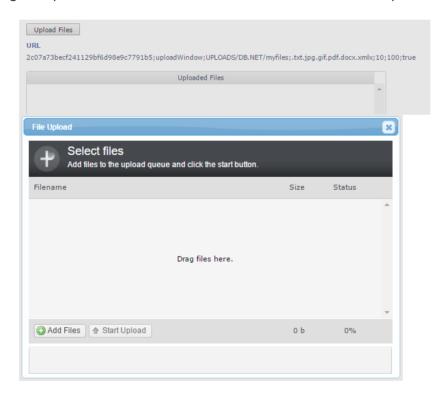

Click the Add Files button. Browse to the directory from which files are to be uploaded. Only files of types designated in FTYPS are displayed:

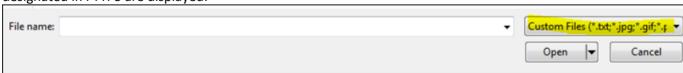

You can either highlight a file and click Open, or you can drag the file into the "Drag files here" window.

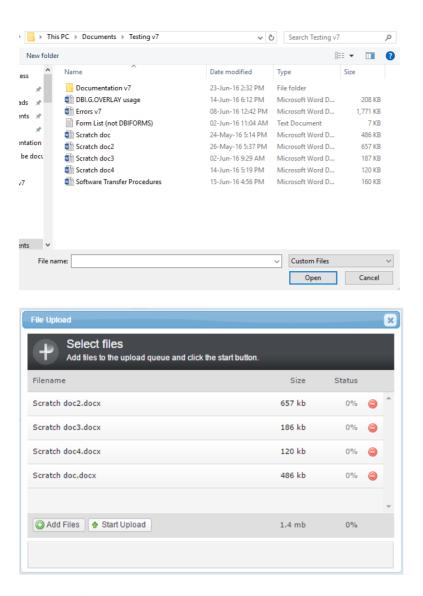

When all required files have been selected click Start Upload, then click Close.

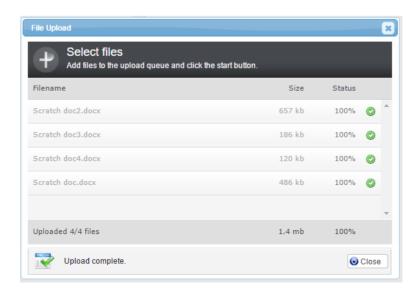

If a file cannot be found the File Upload will display an error at the base of the form:

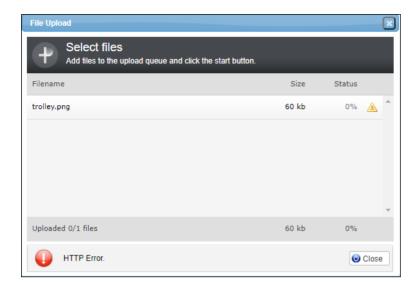

Control is then passed backed to the program named in DBUPLOADRETURNPROCESS and, in our example below, the code within the UPLOAD event is executed, with the defined eventsource.

```
*
UPLOAD:

*

BEGIN CASE

CASE EVENTSOURCE = "R.UPLOAD"

UFS=PROCESS.PARAMETER

*DBDS<-1> = UFS

UFMAX=DCOUNT(UFS,VM)

FOR ZZ=1 TO UFMAX

UPFILE=UFS<1,ZZ,1>

DBWORK<DEM.DISPLAY2.WK,ZZ>=UFFILE

DBWORK<DEM.DISPLAY3.WK,ZZ>=UFS<1,ZZ,2>

NEXT ZZ

END CASE

RETURN
```

This code is for demonstration purposes. It merely lists the names of the uploaded files. Note that the file names are returned in PROCESS.PARAMETER, value mark, then subvalue mark, delimited.

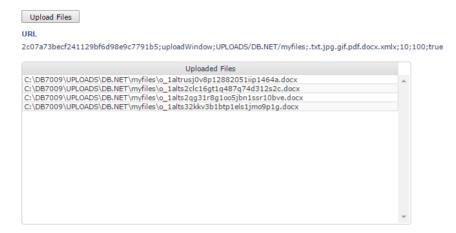

#### Note:

If the uploads folder is needed on a remote machine (rather than the web server) then the following three default folders under a DBNET should be deleted and new IIS virtual folders should be created pointing to the remote machine folders using unc paths (e.g. \\192.168.199.118\somefolder):

- uploads
- uploadsin
- uplprogress

There are three uploads mechanisms in DesignBais:

- Normal upload (e.g. our developer tools demo upload)
- Webservice upload (uses wstransfer.ashx)
- RD upload

web.config and IIS MIME types (Multipurpose Internet Mail Extensions) should be set for all of the above.

### web.config:

<a href="httpRuntime targetFramework="4.5" maxRequestLength="2000000000" requestValidationMode="2.0" executionTimeout="300"/> maxRequestLength is in bytes and executionTimeout is in seconds

### IIS MIME Types (rarely needs a change):

MIME types must be added to IIS if missing (most extensions don't miss; e.g. .mov is already there)

### Allowed Extensions:

Normal Uploads Nothing is needed in admin/db.config. The DATACOMP determines the allowed extensions.

Webservice Uploads Use wsUpload/extensions node in admin/db.config

RD Uploads Use RDallowedUploadExtensions node in admin/db.config

### Allowed file size:

Normal Uploads Nothing is needed in admin/db.config.

The application code determines the allowed file size. maxRequestLength takes effect if it is

smaller than what DATACOMP requires.

Webservice Uploads Nothing is needed in admin/db.config. maxRequestLength is in effect.

RD Uploads Configure RDallowedUploadSizeMB node in admin/db.config. The smaller of

RDallowedUploadSizeMB and maxRequestLength takes effect.

Refer to the DesignBais Responsive Design manual for more details. Note that these db.config parameters only apply in the Designer. This means, in RD designer, when you add a new FILE-UPLOAD element to the form, that element's attributes are set based on those parameters found in db.config. Once the page is published, the parameters found in db.config do not have any effect. Changing those parameters in db.config won't make any difference in run time. You must use rdSetAttribute() to set these parameters as needed at run time!

# Chapter 18 – Web Service

### **Invoking a Web Service**

A new common variable DBCALLWS is used to invoke a web service.

This is a multi-attributed variable as defined below:

DBCALLWS<1> Header Names MV delimited DBCALLWS<2> Header Values MV delimited

DBCALLWS<3> Url to invoke

DBCALLWS<4> Data input for web service

DBCALLWS<5> Login id
DBCALLWS<6> Password
DBCALLWS<7> ProxyUrl
DBCALLWS<8> ProxyPort

\* Web Client Authentication

DBCALLWS<9> RemoveBasic - "yes" will remove "Basic:" from authentication header

DBCALLWS<10> IgnoreSSLErrors - "yes" will ignore errors
DBCALLWS<11> Method = defaults to POST can be GET

\* Result Handler

DBCALLWS<12> Program to invoke on return

DBCALLWS<13> The EVENTSOURCE passed back to the program in DBCALLWS<12>

\* For DesignBais Response handling

DBCALLWS<14> Response passed to PROCESS.PARAMETER

\* REST

DBCALLWS<15> Debug Indicator

DBCALLWS<16> Timeout

DBCALLWS<17> Method – mandatory used to indicate REST

DBCALLWS<18> Relative Path if method is UPLOAD

DBCALLWS<19> clientCert
DBCALLWS<20> clientcertPass

NB: Invoking a RESTful web service will not use positions 9 to 11.

DBCALLWS handles content types: XML, Soap 1.1, Soap 1.2 or JSON.

Refer to the DesignBais Demo form DBDEMO\_WEBSERVICE and the DBLIB subroutine DBI.I.DEMO (around line 1900) for examples that use the various content types. Code extract is shown below.

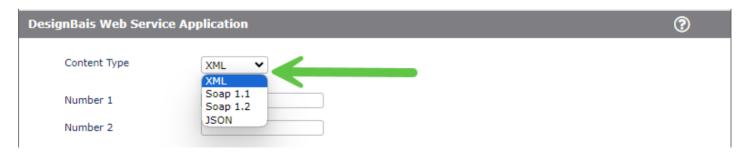

```
CONTENT.TYPE = DBWORK<DEM.WS.CT.WK>
               = "Content-Type" ;* <1> = Header Names - MV delimited
DBCALLWS
BEGIN CASE
  CASE CONTENT.TYPE = "X"
      DBCALLWS<2> = 'xml'
      DBCALLWS<4> = ""
      DBCALLWS<4> := "<dbWebService>"
      DBCALLWS<4> := "<commandType>xmlDemoWebService</commandType>"
      DBCALLWS<4> := "<op>":DBWORK<DEM.WS.OP.WK>:"</op>"
      DBCALLWS<4> := "<num1>":DBWORK<DEM.WS.NUM1.WK>:"</num1>"
      DBCALLWS<4> := "<num2>":DBWORK<DEM.WS.NUM2.WK>:"</num2>"
      DBCALLWS<4> := "</dbWebService>"
   CASE CONTENT.TYPE = "S2"
      DBCALLWS<2> = 'application/soap+xml; charset=utf-8'
      DBCALLWS<4> = "<soap12:Envelope xmlns:xsi='http://www.w3.org/2001/XMLSchema-instance'
                        xmlns:xsd='http://www.w3.org/2001/XMLSchema'"
      DBCALLWS<4> := " xmlns:soap12='http://www.w3.org/2003/05/soap-envelope'>"
      DBCALLWS<4> := "<soap12:Body>"
      DBCALLWS<4> := "<dbWebService>"
      DBCALLWS<4> := "<commandType>soap12DemoWebService</commandType>"
      DBCALLWS<4> := "<op>":DBWORK<DEM.WS.OP.WK>:"</op>"
      DBCALLWS<4> := "<num1>":DBWORK<DEM.WS.NUM1.WK>:"</num1>"
      DBCALLWS<4> := "<num2>":DBWORK<DEM.WS.NUM2.WK>:"</num2>"
      DBCALLWS<4> := "</dbWebService>"
      DBCALLWS<4> := "</soap12:Body></soap12:Envelope>"
   CASE CONTENT.TYPE = "S1"
      DBCALLWS<2> = 'application/soap+xml; charset=utf-8'
      DBCALLWS<4> = "<soap:Envelope xmlns:xsi='http://www.w3.org/2001/XMLSchema-instance'
                        xmlns:xsd='http://www.w3.org/2001/XMLSchema'"
      DBCALLWS<4> := " xmlns:soap='http://www.w3.org/2003/05/soap-envelope'>"
      DBCALLWS<4> := "<soap:Body>"
      DBCALLWS<4> := "<dbWebService>"
      DBCALLWS<4> := "<commandType>soapDemoWebService</commandType>"
      DBCALLWS<4> := "<op>":DBWORK<DEM.WS.OP.WK>:"</op>"
      DBCALLWS<4> := "<num1>":DBWORK<DEM.WS.NUM1.WK>:"</num1>"
      DBCALLWS<4> := "<num2>":DBWORK<DEM.WS.NUM2.WK>:"</num2>"
      DBCALLWS<4> := "<commandType>DemoWebService</commandType>"
      DBCALLWS<4> := "</dbWebService>"
      DBCALLWS<4> := "</soap:Body></soap:Envelope>"
   CASE CONTENT.TYPE = "J"
      DBCALLWS<2> = "application/json; charset=utf-8; someheader=fred;"
      DBCALLWS<4> = '{"commandType": "JSONDemoWebService", "op": "':DBWORK<DEM.WS.OP.WK>:'", "num1":
                         ':DBWORK<DEM.WS.NUM1.WK>
      DBCALLWS<4>:= ', "num2": ':DBWORK<DEM.WS.NUM2.WK>:'}'
END CASE
MY.URL = FIELD(WEBSERVER, "?", 1)
MY.URL = CHANGE(MY.URL, "dbnet.aspx", "webservice.ashx")
DBCALLWS<3>
             = MY.URI
                                                                    :* wsUrl to invoke
              = ""
DBCALLWS<5>
                                                                    ;* wsLogin id
              = ""
DBCALLWS<6>
                                                                    ;* wsPassword
* Web Client Authentication
DBCALLWS<7>
             = ""
                                                                   ;* wcProxyUrl
                                                                    ;* wcProxyPort
DBCALLWS<8>
              = ""
                                                                   ;* wcRemoveBasic - "yes" will remove "Basic:" from
DBCALLWS<9>
                                                                    ;* authentication header
DBCALLWS<10> = ""
                                                                   ;* wcIgnoreSSLErrors - "yes" will ignore errors
DBCALLWS<11>
                                                                    ;* wcMethod = defaults to POST can be GET
* Result Handler
DBCALLWS<12> = "DBI.I.DEMO"
                                                                    ;* Program to invoke on return
DBCALLWS<13> = "DEM.WS.RES.WK"
                                                                    ;* Program parameter
```

### An example of a Rest XML package is shown below:

```
Rest XML Package:
         <rest> : Parent node. Can take 3 attributes
                                                                                                                                                                                                                                                                                          Mandatory
                       txid: 16-character alphanumeric transaction ID
                       debug: Default value set to false. Activates debug logging if set to "true".
                       timeout: Timeout value in seconds. Kills process if doesn't receive a response.
         <targeturl>: External service URL address. Must be in <![CDATA[]]> format.
                                                                                                                                                                                                                                                                                          Mandatory
         <targetmethod>: HTTP method to be used.
                                                                                                                                                                                                                                                                                          Mandatory
         cyproxyurl>: Proxy URL address to hit. Must be in <![CDATA["URL"]]> form.
                                                                                                                                                                                                                                                                                          Optional
         proxyport>: Proxy Port number.
                                                                                                                                                                                                                                                                                          Optional
         <data>: Data to send to external service. Must be encoded in Base64 format.
                                                                                                                                                                                                                                                                                          Optional
         <filepath>: File path of the file to upload. Mandatory if HTTP method is 'UPLOAD'.
                                                                                                                                                                                                                                                                                          Optional
         <header>: Header declaration for HTTP request. Must be in <![CDATA[header:value]]> format.
                                                                                                                                                                                                                                                                                          Optional
         <login>: Webservice credential login. Must be <!CDATA[]]> format.
                                                                                                                                                                                                                                                                                          Optional
         <password>: Webservice credential password. Must be <!CDATA[]]> format.
                                                                                                                                                                                                                                                                                          Optional Property of the Contract of the Contract of the Contr
         <cli>entcert>: Must be in <![CDATA["certificate name"]]> form.
                                                                                                                                                                                                                                                                                          Optional
         <cli>clientcertPass>: Must be in <![CDATA["password"]]> form.
                                                                                                                                                                                                                                                                                          Optional
```

The digital security certificate must be located in CertificatesDB folder.

### **SOAP Web Service Example**

Here is an example of the code used to call the Demo Forms Simple SOAP Web Service Call to add two integers. In this example the call to the web service is initiated from a button called "B.ADD" in the form DBDEMO\*SOAPADD.

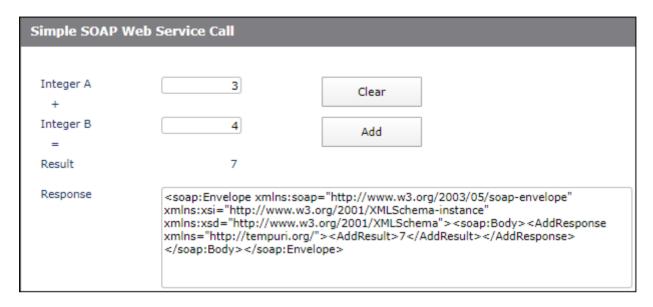

This is the code for the Add button in the BUTTON event:

```
CASE EVENTSOURCE = "B.ADD"
  OP1 = FIELD(DBWORK<DEM.WORK2.WK>,".",1)
  OP1 = OCONV(OP1, "MCN") + 0
  OP2 = FIELD(DBWORK<DEM.WORK3.WK>,".",1)
  OP2 = OCONV(OP2, "MCN") + 0
  IF OP1 # DBWORK<DEM.WORK2.WK> OR OP2 # DBWORK<DEM.WORK3.WK> THEN
     DBPASS.DBVALUE.TO = 'DEM.WORK2.WK':VM:'DEM.WORK3.WK':VM:'DEM.WORK.DISP.WK'
     DBPASS.DBVALUE
                      = OP1:VM:OP2:VM:""
     DBBUTTONCLICK = 'B.ADD'
     RETURN
  FND
   * Web Service Call Data
  DBCALLWS
                = "Content-Type"
                                                                  ;* <1> = Header Names - MV delimited
                                                                  ;* <2> = Header Values - MV delimited
  DBCALLWS<2>
                = "application/soap+xml; charset=utf-8"
                = "http://www.dneonline.com/calculator.asmx"
                                                                  ;* wsUrl to invoke
  DBCALLWS<3>
   * wsData input for Web Service
   * *** Do NOT include "<?xml version='1.0' encoding='utf-8'?>"
                = "<soap12:Envelope xmlns:xsi='http://www.w3.org/2001/XMLSchema-instance'
  DBCALLWS<4>
xmlns:xsd='http://www.w3.org/2001/XMLSchema''
  DBCALLWS<4> := " xmlns:soap12='http://www.w3.org/2003/05/soap-envelope'>"
              := "<soap12:Body>"
  DBCALLWS<4>
  DBCALLWS<4> := "<Add xmlns='http://tempuri.org/'>"
               := "<intA>":OP1:"</intA>"
  DBCALLWS<4>
  DBCALLWS<4>
               := "<intB>":OP2:"</intB>"
               := "</Add>"
  DBCALLWS<4>
               := "</soap12:Body></soap12:Envelope>"
  DBCALLWS<4>
                = ""
                                                                   ;* wsLogin id
  DBCALLWS<5>
                                                                   ;* wsPassword
  DBCALLWS<6>
   * Web Client Authentication
  DBCALLWS<7>
                                                                   ;* wcProxyUrl
                = ""
                                                                   ;* wcProxyPort
  DBCALLWS<8>
                                              = ""
  DBCALLWS<9>
                = ""
  DBCALLWS<10>
                = ""
  DBCALLWS<11>
                                                                   ;* wcMethod = defaults to POST can be GET
```

```
* Result Handler

DBCALLWS<12> = "DBI.I.DEMO" ;* Program to invoke on return

DBCALLWS<13> = "B.LOADADD" ;* Program parameter
```

Following the call to the web service control is returned to the nominated routine with PROCESS.EVENT set to REMOTERETURN. PROCESS.EVENTSOURCE is set to DBCALLWS<13>. The data from the web service is returned in PROCESS.PARAMETER. The web service provider defines the pattern of the output from the web service.

```
CASE EVENTSOURCE = "B.LOADADD"
    * <soap:Envelope xmlns:soap="http://www.w3.org/2003/05/soap-envelope" xmlns:xsi="http://www.w3.org/2001/XMLSchema">
instance" xmlns:xsd="http://www.w3.org/2001/XMLSchema">
    * <soap:Body>
    * <AddResponse xmlns="http://tempuri.org/">
    * <AddResponse xmlns="http://tempuri.org/">
    * <AddResponse xmlns="http://tempuri.org/">
    * <AddResponse xmlns="http://tempuri.org/">
    * <AddResponse xmlns="http://tempuri.org/">
    * <AddResponse xmlns="http://tempuri.org/">
    * <AddResponse xmlns="http://tempuri.org/">
    * <AddResponse xmlns="http://tempuri.org/">
    * <AddResponse xmlns="http://tempuri.org/">
    * <AddResponse xmlns="http://tempuri.org/">
    * <AddResponse xmlns="http://tempuri.org/">
    * <AddResponse xmlns="http://tempuri.org/">
    * <AddResponse xmlns="http://tempuri.org/">
    * <AddResponse xmlns="http://tempuri.org/">
    * <AddResponse xmlns="http://tempuri.org/">
    * <AddResponse xmlns="http://tempuri.org/">
    * <AddResponse xmlns="http://tempuri.org/">
    * <AddResponse xmlns="http://tempuri.org/">
    * <AddResponse xmlns="http://tempuri.org/">
    * <AddResponse xmlns="http://tempuri.org/">
    * <AddResponse xmlns="http://tempuri.org/">
    * <AddResponse xmlns="http://tempuri.org/">
    * <AddResponse xmlns="http://tempuri.org/">
    * <AddResponse xmlns="http://tempuri.org/">
    * <AddResponse xmlns="http://tempuri.org/">
    * <AddResponse xmlns="http://tempuri.org/">
    * <AddResponse xmlns="http://tempuri.org/">
    * <AddResponse xmlns="http://tempuri.org/">
    * <AddResponse xmlns="http://tempuri.org/">
    * <AddResponse xmlns="http://tempuri.org/">
    * <AddResponse xmlns="http://tempuri.org/">
    * <AddResponse xmlns="http://tempuri.org/">
    * <AddResponse xmlns="http://tempuri.org/">
    * <AddResponse xmlns="http://tempuri.org/">
    * <AddResponse xmlns="http://tempuri.org/">
    * <AddResponse xmlns="http://tempuri.org/">
    * <AddResponse xmlns="http://tempuri.org/">
    * <AddResponse xmlns="http://tempuri
```

### Using DBTIMER to verify if a file exists

See Using DBTIMER to verify if a file exists

### Providing a Web Service

The ability to provide a webservice is new in DesignBais Release 7/8. The special url that triggers the Web Service Subroutine is:

http://domain/DesignBaisnet/webservice.ashx?ac=x&stuff=y

The target account is determined by the querystring parameter "ac". The ?ac=string is a qcode entryPoint in the db.config file, as explained in the Web Component Manual. This entry point is used to direct DesignBais to a specified data account.

Other data can also be passed via other custom querystring parameters.

The actual data (received from the caller) is an xml string. For XML and Soap it is always contained in a <dbWebService> node. For JSON the <dbWebService> is not required (see below).

```
<screenData>
<security...all attributes can be ignored.../>
<baAction>GETWEBSERVICE</baAction>
...
<dbWebService>
<x>new test</x>
</dbWebService>
</screenData>
```

Note that the external caller sends the red-colored segment, enclosed in the blue-colored <a href="https://dbwebService>/dbwebService>">dbwebService> tags.">dbwebService></a>

The DesignBais Data Component of DesignBais takes whatever is inside the blue tags as the input.

In response to the input XML string given above, the Data Component returns:

```
<webServiceReturn>
<![CDATA[<myData>abc</myData>]]>
</webServiceReturn>
```

The Web Component passes only the red segment to the caller. So, from the caller's point of view, the communications looks like this:

```
Caller sends:

<dbWebService>

<x>new test</x>

</dbWebService>
```

Caller receives:

<myData>abc</myData>

Note that if the web service returns a JSON response then it will look like this:

<wsReturn><![CDATA[JSON RESPONSE]]></wsReturn>

whereas an XML response looks like this:
<wsReturn>XML RESPONSE/wsReturn>

In case of an error, the caller receives from the Web Component:

<error><![CDATA[this is the error message]]></error>

WEBSERVICE calls do not create a session or seat count.

The web server (IIS) is responsible for authenticating the web service calls.

The caller can pass credentials in clear text but in that case SSL is recommended.

Developers can set up a web service that accepts JSON if the correct http content-type (application/json) is used. You can send and receive JSON without an XML envelope or JSON container. Use the "application/json" http header in your consumer (i.e. the caller.)

Inbound JSON calls do not require the <dbWebService> tag but XML and SOAP calls do.

Picking JSON adds the header content-type.

031: <remoteService><header name="Content-Type"><![CDATA[application/json; charset=utf-8]]></header><wsUrl><![CDATA[http://192.168.199.194/dbnet/webservice.ashxet=utf-8]]></wsUrl><wsData><![CDATA[{"commandType": "JSONDemoWebService", "op": "A", "num2": 33, "num2": 22}]]></wsData></remoteService></screenData>

Example of JSON web service result:

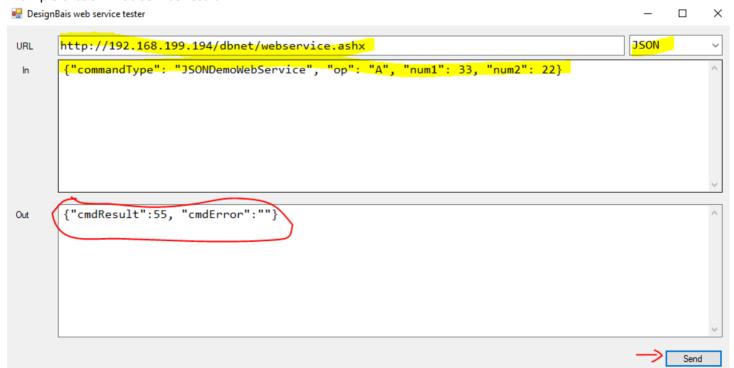

### Web Service Subroutine

All web service requests run through a sub-routine. The name of the subroutine must be specified in the *Web Service Subroutine* field in the *Global Parameters* maintenance form as shown below.

There is a template for this subroutine called *DBI.G.WEB.RESPONSE* in the DBINET file. This template should be copied to an application library, renamed, and amended as required by developers. The new routine name must be entered into the *Web Service Subroutine* field in Global General Parameters.

Note that when upgrading to a later release of DesignBais the standard version of this template (DBI.G.WEB.RESPONSE) will be installed and recataloged. If the standard version has been modified and utilised then your custom modifications will be lost.

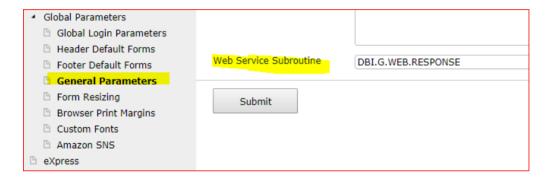

SUBROUTINE DBI.G.WEB.RESPONSE(DATAIN.XML,DATAOUT.XML)

The incoming XML string (<x>new test</x>) is in DATAIN.XML.

The outbound string (<myData>abc</myData>) is in DATAOUT.XML.

The query string will be in the COMMON variable DBW3CQSTRING.

An error message using IERR.TEXT = "this is the error message" is passed via <error><![CDATA[this is the error message]]></error>.

| Chapter | 19 – | HTML | <b>Editor</b> |
|---------|------|------|---------------|
|---------|------|------|---------------|

### HTML/RTF Editor

The RTFEDIT function was originally designed to invoke an RTF Editor. The main issue with this function was that the RTF editor needed to be installed on the end-users computer. A HTML editor is a simpler option as it can be invoked natively on all browsers, without any installation.

The RTFEDIT function has been modified to invoke a HTML editor. The editor is the CKEditor and full details are located here:

https://ckeditor.com/docs/ckeditor4/latest/guide/dev installation.html

If the *Source* button is clicked and source code is edited then ensure that you close the source code view before saving the text.

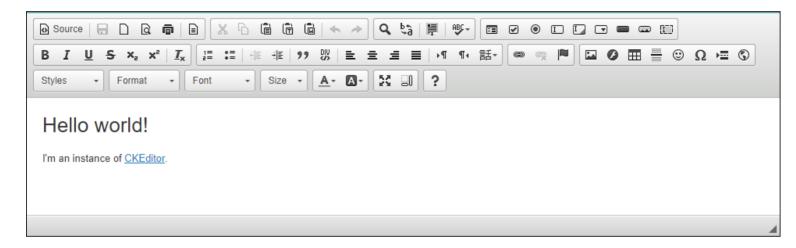

### Usage:

```
DBRTFEDIT = "HTML"
DBRTFEDIT<2> = Header for the HTML editor.
DBRTFEDIT<3> = HTML string to pass
DBRTFEDIT<4> = Read Only flag ('true' or 'false') (null is equivalent to false)
DBRTFEDIT<5> = Include Print Button ('true' or 'false') (null is equivalent to false)
DBRTFRESPONSE<1,1> = Program to call when editor is exited
DBRTFRESPONSE<1,2> = Eventsource supplied.
```

### Example:

```
DBRTFEDIT = "HTML"
DBRTFEDIT<2> = "Client Maintenance Notes"
DBRTFEDIT<3> = "Hello editor. I can be plain text, or I can be HTML.
DBRTFEDIT<4> = 'false'
DBRTFEDIT<5> = 'true'
DBRTFRESPONSE = "DB.I.DBCLIENT":VM:"B.HTML"
```

When editor is closed, the program nominated in DBRTFRESPONSE<1,1> will be invoked. The eventsource will be as nominated in DBRTFRESPONSE<1,2>

PROCESS.EVENT = "HTMLEDIT"
PROCESS.EVENTSOURCE = DBRTFRESPONSE<1,2>

The HTML string returned from the editor will be stored in DBVALUE.

If DBVALUE is null this indicates that no change was made to the string passed to the editor.

The following example will assist in setting up a form to call the HTML Editor.

Refer to the list of fields below:

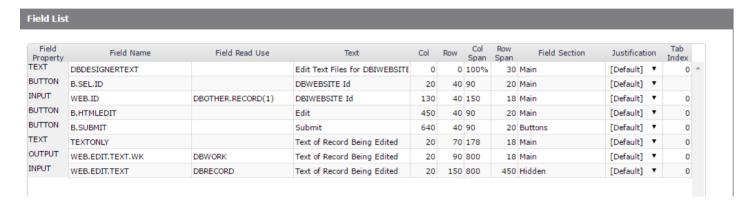

In this example the text to be edited is read into DBOTHER.RECORD(1).

DBRECORD is used to pass the text to and from the HTML Editor.

The work field WEB.EDIT.TEXT.WK is the output field used to display the text to be edited. It contains an HTML string. Ensure that "Encode HTML" is set to "No" on this field on the form.

The form presents like this:

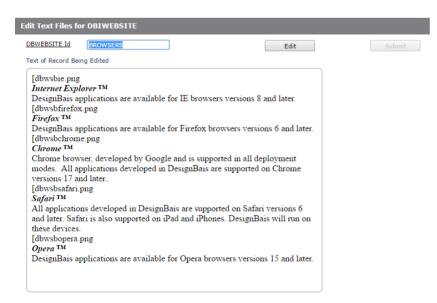

Clicking the 'Edit' button opens the HTML Editor:

The basic code to handle the processing is shown below:

```
AFTER.READ:
      BEGIN CASE
         CASE SCREEN.NO = "WEBEDIT"
            TEXT = DBOTHER.RECORD(1)
            TEXT = CHANGE(TEXT, AM, '<br />')
            DBRECORD<WEB.EDIT.TEXT> = TEXT
            DBENABLEFIELD<1> = SCREENROOT
            DBENABLEFIELD<2> = 'B.SUBMIT'
            DBENABLEFIELD<3> = 'D'
            GOSUB DISPLAY.HTML
      END CASE
      RETURN
BUTTON:
      BEGIN CASE
         CASE EVENTSOURCE = "B.HTMLEDIT" AND SCREEN.NO = "WEBEDIT"
            DBVALUE = ""
            READONLY = 'false'
            PRINTBUTTON = 'true'
            TEXT = DBRECORD<WEB.EDIT.TEXT>
            DBRTFEDIT
                         = "HTML"
            DBRTFEDIT<2> = "Text from ":DBKEY
            DBRTFEDIT<3> = TEXT
            DBRTFEDIT<4> = READONLY
            DBRTFEDIT<5> = PRINTBUTTON
            DBRTFRESPONSE = "DB.I.WEB"
            DBRTFRESPONSE<1,2> = "B.HTMLEDIT"
      END CASE
      RETURN
BEFORE.WRITE:
      BEGIN CASE
         CASE EVENTSOURCE = "B.SUBMIT" AND SCREEN.NO = "WEBEDIT"
```

```
TEXT = DBRECORD<WEB.EDIT.TEXT>
            TEXT = CHANGE(TEXT, '<br />',AM)
            POS = INDEX(TEXT, "<body>",1) + 6
            ENDPOS = INDEX(TEXT, "</body>",1)
            TEXTLEN = ENDPOS - POS
            TEXT = TEXT[POS,TEXTLEN]
            IF NOT(TEXT = "") THEN DBOTHER.RECORD(1) = TEXT
            DBWORK<WEB.EDIT.TEXT.WK> = ""
      END CASE
      RETURN
HTMLEDIT:
      BEGIN CASE
         CASE SCREEN.NO = "WEBEDIT" AND THIS.PARAMETER = "B.HTMLEDIT"
            IF DBVALUE="" THEN
               DBDS<-1> = 'Text not changed.'
               DBENABLEFIELD<1> = SCREENROOT
               DBENABLEFIELD<2> = 'B.SUBMIT'
               DBENABLEFIELD<3> = 'D'
               RETURN
            END
            IF DBVALUE # DBORIGINAL.RECORD<WEB.EDIT.TEXT> THEN
               DBENABLEFIELD<1> = SCREENROOT
               DBENABLEFIELD<2> = 'B.SUBMIT'
               DBENABLEFIELD<3> = 'E'
            END
            * Store the HTML Page string
            IF DBVALUE # DBRECORD<WEB.EDIT.TEXT> THEN
               DBRECORD<WEB.EDIT.TEXT> = DBVALUE
               GOSUB DISPLAY.HTML
            END
      END CASE
      RETURN
DISPLAY.HTML:
      * To keep a valid HTML string on a form we need to use an iFrame to
      * tell the web server to ignore the content held in the field being
      * updated.
      * Thus, we will always have a pair of fields, one to hold the HTML content
      * and one to hold the iframe that references the content field.
      * Create the frame in an Output Only field. This field may be hidden
      * if the HTML page is not to be displayed.
      * The id "myiframe" needs to be unique for each pairing.
      * The iframe must have the content field name in the dbSource attribute
      * in order to link the two fields.
```

```
* The iframe can be styled using a class name or inline styles as below.
      SRC.FLD.NAME = "DBIWEBSITE WEB.EDIT.TEXT"
                                                        ;* filename and field name
      SRC.FLD.NAME = CHANGE(SRC.FLD.NAME,"."," ")
                                                      ;* replace "." and "-" with a space
      SRC.FLD.NAME = CHANGE(SRC.FLD.NAME,"-"," ")
      SRC.FLD.NAME = ICONV(SRC.FLD.NAME,"MCT")
SRC.FLD.NAME = CHANGE(SRC.FLD.NAME," ","")
;* text/sentence case
;* no spaces in final name
"DbclientDbcNote"
      HTML.STR = '<iframe id="myiframe" style="width:530px;height:400px;border:2px solid
#ccccc;border-radius:7px;" dbSource="':SRC.FLD.NAME:'" />'
      DBWORK<WEB.EDIT.TEXT.WK> = HTML.STR ;* can be any attribute
      * Convert " " to "  " which is what is returned by editor for multiple
spaces.
      LOOP UNTIL INDEX(DBRECORD<WEB.EDIT.TEXT>," ",1) = 0 DO
         DBRECORD<WEB.EDIT.TEXT> = CHANGE(DBRECORD<WEB.EDIT.TEXT>," "," &nbsp;")
      REPEAT
      RETURN
```

#### Note:

If you are calling the iframe from a base form and you then call a model or layered form containing the same iframe, then you must include the level in the source field name reference:

```
IF DBWLEVEL > 1 THEN
    SRC.FLD.NAME := "v":DBWLEVEL
*

DIN = "DBIH.HELPTEXT"
DIN<3> = 'name'
DIN<4> = SRC.FLD.NAME
CALL DBI.G.AJXCMD('CA',DIN)
END
```

This allows the browser to find the correct source element for the iframe display.

You can, of course, assign any name you wish to the element in the layered form, as long as it is unique, and then assign that name via the call to DBI.G.AJXCMD.

## On Form HTML Editor

The On Form HTML Editor can be invoked by adding a custom attribute *onformeditor="0"* to an input field on a form. To set the style sheet add the attribute *dbCssCode="dbais"* where *"dbais"* defines the required style sheet.

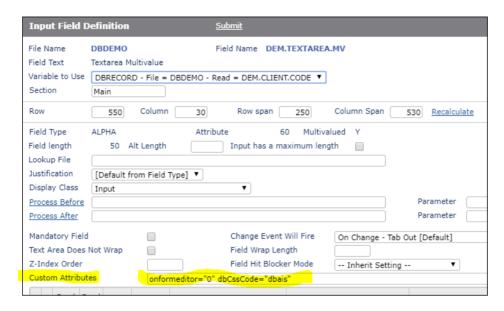

The row span of the field must be at least 120 px. The col span must be at least 350 px. The field must be set as a text area field (essentially it must have the multivalue flag checked - see *text area* in this manual). On form editor fields currently cannot be hidden, disabled or collapsed.

The editor is based on the CKEditor. There is a folder in the DesignBais website called *ckeditor*. The *dbais.css* style sheet can be copied and amended as required. In this example a new style sheet called *green.css* has been created.

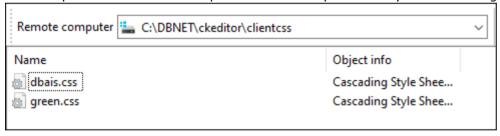

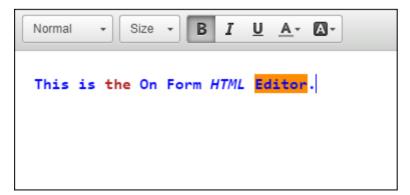

| Chapter 20 – Development Checklist |
|------------------------------------|
|                                    |
|                                    |

## **Development Checklist**

This function provides an easy method to deploy DesignBais forms and reports.

A Checklist is a list of Ids of forms, fields, reports and any other DesignBais entity that make up a software application.

A Checklist can contain multiple pages and each page can hold multiple DesignBais forms and reports. It is our recommendation, however, that a new page is used for each form or report. This facilitates the management of the deployment of changes.

Selecting the Development Checklist option from the DesignBais Tools side menu displays the following form:

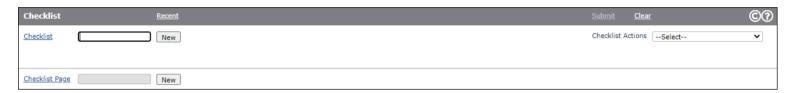

#### Checklist

Clicking this button runs a selection process to display existing checklists. Use the *Developer* or *Title Equal To* fields to refine your search results.

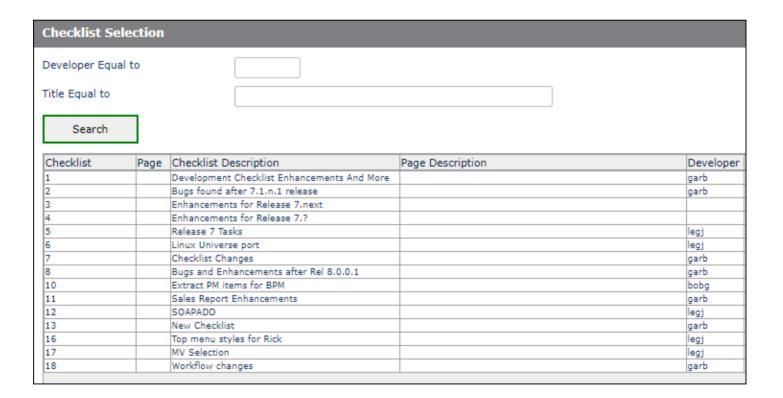

New [button]

Clicking this button opens the Checklist Header Form. Here you can enter details pertaining to the Software Request. A checklist may have multiple pages. Typically a checklist would reflect

all the changes for a patch release. The next available checklist number is allocated after clicking the Submit button on this form.

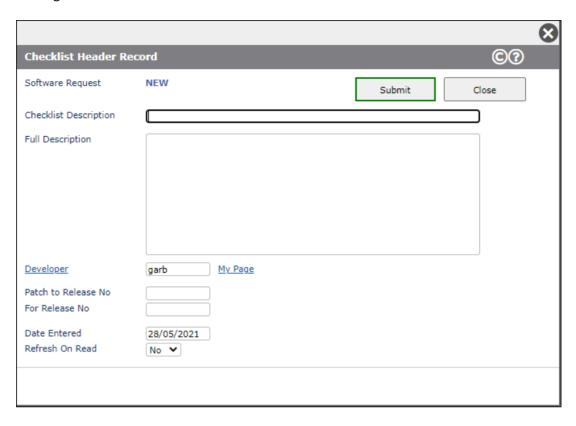

#### **Checklist Page**

Clicking this button runs a selection process to display existing checklist pages for the selected checklist. Each page of a checklist may contain all of the field/form/report records associated with a DesignBais form or a DesignBais Report.

#### New [button]

Clicking this button opens the Checklist Page form. Here you can enter details pertaining to the checklist page.

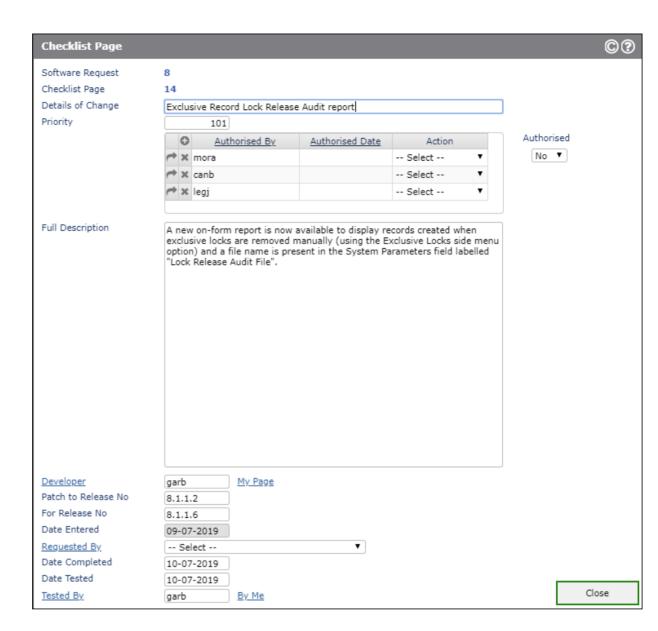

The details of the checklist page are displayed.

#### Refresh this Checklist On Read

Check this box if you want the checklist page to be refreshed on read. This means that all forms and other processes recorded on the checklist will be reviewed and any new elements that have been added to them will be added to the list of items on the checklist.

Note that top and side menu items referenced by a form are not added to the checklist. This is because menus can contain security information, either initially or by this refresh.

#### Add Subroutines to Checklist

Check this box if you want the subroutine names from forms and other processes to be added to the checklist.

Checklist Actions Displays a dropdown selection list of

actions associated with a checklist header.

Create New Checklist Creates a new checklist header. The same

action can be initiated by clicking the New

button.

Create Checklist Transfer File

See detailed description below.

Load Checklist Transfer File

See detailed description below.

**Review Pages** 

Merge Checklist Pages

Select Checklist Page

Create Checklist Release

**Priority Report** 

**Release Report** 

Maintain Default Authorisers

Settings

Search Checklists

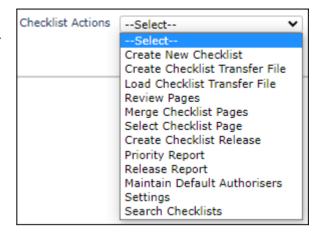

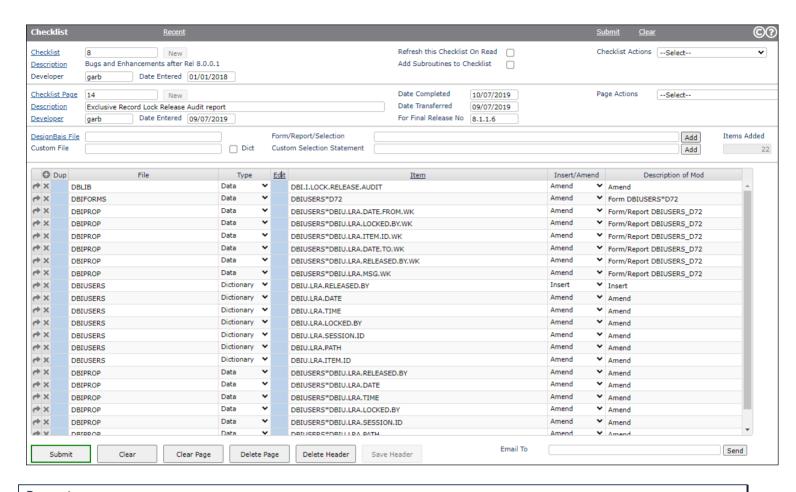

### **Prompts**

Checklist

| the header details.  Developer The user id of the user that created the checklist header.  The date the checklist header was created.  Checklist Page Click the hyperlink to select an existing checklist page. Otherwiase click the New button to create a new page.  Description The description of the checklist page record. Each page of a checklist may contain all of the | Description        | would reflect all the changes for a patch release.  The description of the checklist header record. Click the hyperlink to open a form to maintain |  |  |  |  |  |
|----------------------------------------------------------------------------------------------------|--------------------|----------------------------------------------------------------------------------------------------|--|--|--|--|--|
| Date Entered  The date the checklist header was created.  Checklist Page  Click the hyperlink to select an existing checklist page. Otherwiase click the <i>New</i> button to create a new page.  Description  The description of the checklist page record. Each page of a checklist may contain all of the                                                                     | Description        |                                                                                                    |  |  |  |  |  |
| <ul> <li>Checklist Page Click the hyperlink to select an existing checklist page. Otherwiase click the <i>New</i> button to create a new page.</li> <li>Description The description of the checklist page record. Each page of a checklist may contain all of the</li> </ul>                                                                                                    | Developer          | The user id of the user that created the checklist header.                                                                                         |  |  |  |  |  |
| create a new page.  Description  The description of the checklist page record. Each page of a checklist may contain all of the                                                                                                    | Date Entered       | The date the checklist header was created.                                                                                                    |  |  |  |  |  |
|                                                                                                    | Checklist Page     | ,,                                                                                                    |  |  |  |  |  |
| hyperlink to open a form to maintain the static page details.                                                                                                    | <u>Description</u> | field/form/report records associated with a DesignBais form or a DesignBais Report. Click the                                                      |  |  |  |  |  |
| <u>Developer</u> The user id of the user that created the checklist page. Click the hyperlink to select a user id from the DBIUSERS File.                                                                                                    | <u>Developer</u>   | . •                                                                                                    |  |  |  |  |  |
| Date Entered The date the checklist page was created.                                                                                                    | Date Entered       | The date the checklist page was created.                                                                                                    |  |  |  |  |  |
| Priority The priority can be assigned. Used for sorting tasks.                                                                                                    | Priority           | The priority can be assigned. Used for sorting tasks.                                                                                              |  |  |  |  |  |

The number assigned to the checklist. A checklist may have multiple pages. Typically a checklist

Developer The user code of the developer that created the page.

Date Completed The date the task was completed.

Tested By The user code of the developer that tested the change.

Date Tested The date the task was tested.

Date Transferred The date the task was transferred to a test or production environment.

Page Actions The dropdown selection list provides access to

functions related to a checklist page.

Maintain Page Opens a form to allow you to maintain the static page

details

Display Excluded Items Displays a list of excluded items on thei checklist page.

Refresh Excluded Items Refreshes the excluded status of items on the page.

Refresh Page Move Page

Review Pages See below.

Cost To Finish
Page Summary

Amended Data Report

Convert to SYS This option is for DesignBais use. Exclude DBI Items This option is for DesignBais use.

Open all Subroutines in Code Editor

On the user record for developers there is a *Basic Library File* list. All rows on the current checklist page that have a file name from this list are considered to be subroutines. All such records will be opened in the Code Editor. The same function is available by clicking the *Edit* 

--Select--

Maintain Page

Refresh Page Move Page

Review Pages

Cost To Finish

Page Summary

Display Excluded Items

Refresh Excluded Items

Amended Date Report Convert to SYS

Open Code Editor for all Subroutines

Exclude DBI Items

button in column 4 of the grid header row.

DesignBais File The name of the DesignBais file for the form, report or selection to be added to the checklist.

Form/Report/Selection The name of the form or report or selection process.

Add to List Click this button to add all of the records associated with the Form, Report or Selection to the

checklist page. This does not include program references. Developers need to add these

manually.

Items Added This field displays the number of items added to the checklist page as a result of clicking the

Add to List button. On initial display of the checklist page it shows the total number of items

currently in the page.

Dup Click to duplicate the file name from the row above.

In order to add a form to a checklist page enter the name of the file that the form relates to in the DesignBais File field, then enter the name of the form in the Form/Report/Selection field. For example to add the form DBCLIENT\*DEMO to a checklist enter DBCLIENT in the DesignBais File field and DEMO in the Form/Report/Selection field. Then click "Add to List"

To add all the field properties and dictionaries for a file enter the name of the file in the *DesignBais File* field and leave the *Form/Report/Selection* field blank. Then click "Add to List".

To add all items from a file that is not a defined DesignBais file (that is it is not a record on DBIFILES) enter the file name in the grid *File* column, select either *Dict* or *Data*, then enter an asterisk in the *Item* column. You will be prompted:

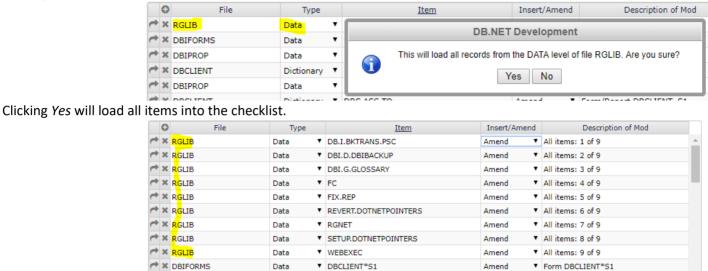

To enter the name of the basic program associated with a form you must use the grid. Enter the program file name in the *File* column of the grid, for example DBLIB. Select the type "Data". Enter the name of the program in the Item column.

Another method of adding all items is shown below:

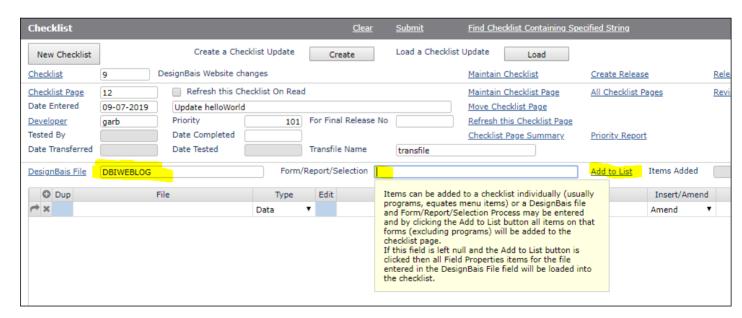

#### Refresh Page

Clicking this button will check all items on the checklist page (Files, Forms, Reports and Selections) and ensure that all items associated with each form and report are included in the checklist. Missing or new items are added. This allows the developer to pick up new fields added to forms for example without having to re-enter the form names again.

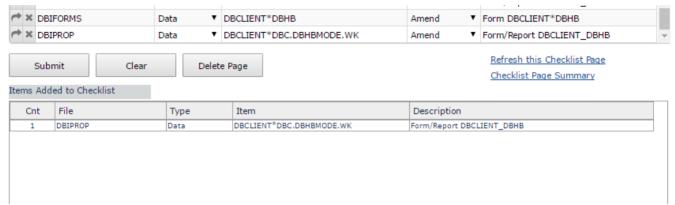

A report of the the items added is displayed as shown above.

#### Move Page

This option allows you to move checklist pages to another (existing) checklist.

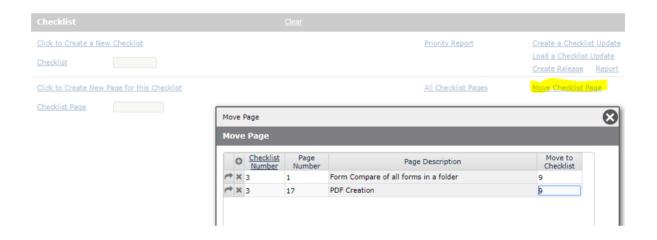

## **Checklist Page Summary**

This button displays the entire contents of the checklist page in an On-form Report. The header column is clickable to allow sorting of each column.

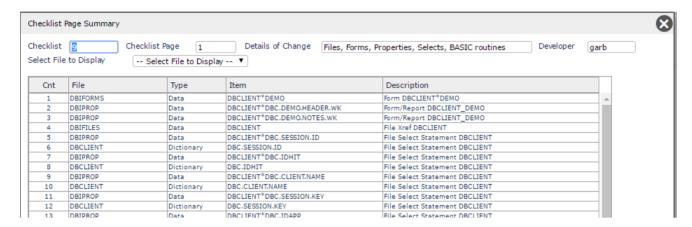

Then using the "Select File to Display" dropdown the developer can display items relating to each file. In the example below the report shows just the forms that are on the checklist page.

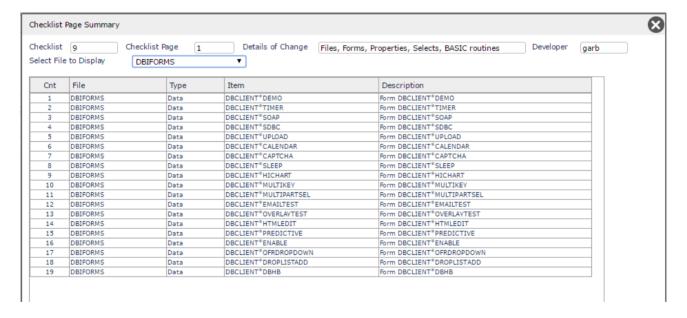

## **Review Pages**

This button opens form to allow you to view all or selected pages for selected software requests.

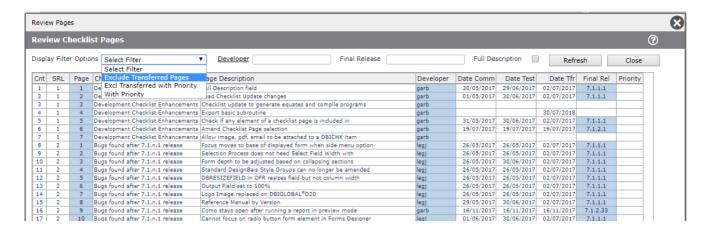

To review pages for a single software request enter the checklist id in the <u>Checklist</u> field at the top of the form. If this field is null then all checklists will be selected.

The display can be filtered by selecting from the *Display Filter Options* dropdown. The *Exclude Transferred Pages* option allows you to display only those tasks that are yet to be completed.

Clicking a selected row on the *Page Description* column opens the checklist page maintenance form to allow you to review or update the details.

Clicking on the *Final Release* column places the value in the clicked row into the *Final Release* filter field and refreshes the report to display only those rows that match this value. Click again to remove the filter.

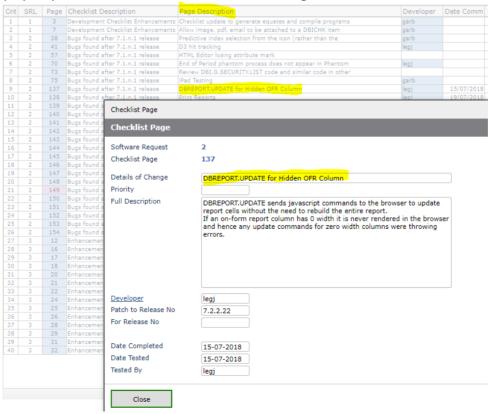

Clicking the *Close* button on this form will update any changes made to the Checklist Page details. The background color on rows that are reviewed is changed to indicate which rows have been accessed.

Clicking on the *Developer* column filters the display to show tasks for the selected developer.

Clicking the *Full Description* check box then clicking the *Refresh* button displays the full page description in the On-form Report.

Enter a value in the *Final Release* field then click the *Refresh* button to display pages for that release.

## **Priority Report**

This button runs a report for selected *Developer* and selected *Priority*.

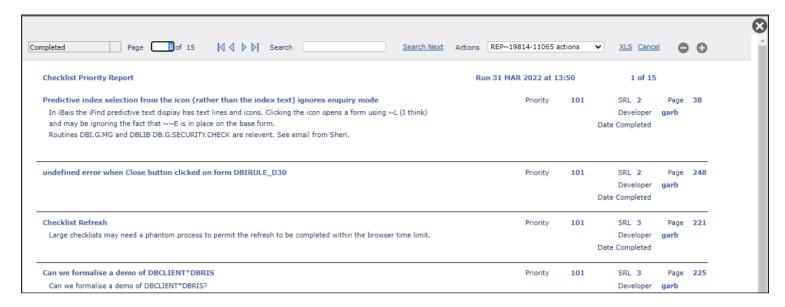

## Cost to Finish

This screen displays fields that can be used to track project cost to finish. It is very basic. The following snip shows that after 45 hours of work on a task that is estimated to require 100 hours, the new estimate of the cost to finish is 35 hours. This implies a new total cost of 80 hours which is less than the 100 hours original estimate.

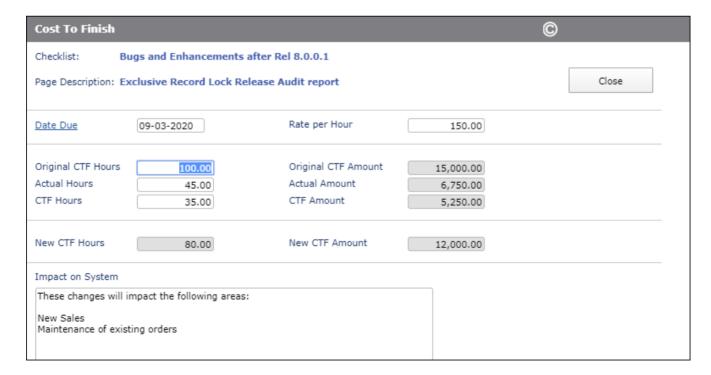

## **Amended Date Report**

Creates an on-form report of the items in the currently displayed checklist page sorted by Amend Date.

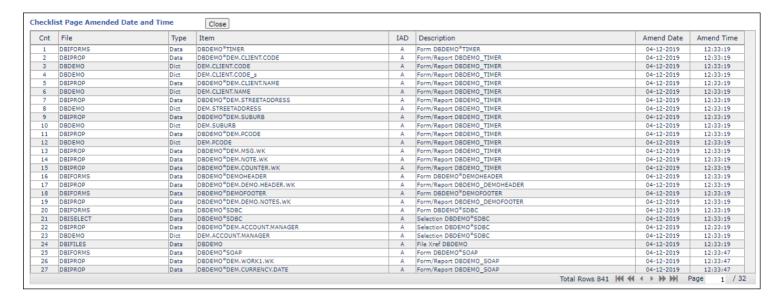

Click on column in the header row to sort by that column.

# Create Checklist Transfer File

This option will load the following form.

This form is used to pack all of the required checklists and their respective pages into a single record. This single record can then be copied to a destination system and unpacked.

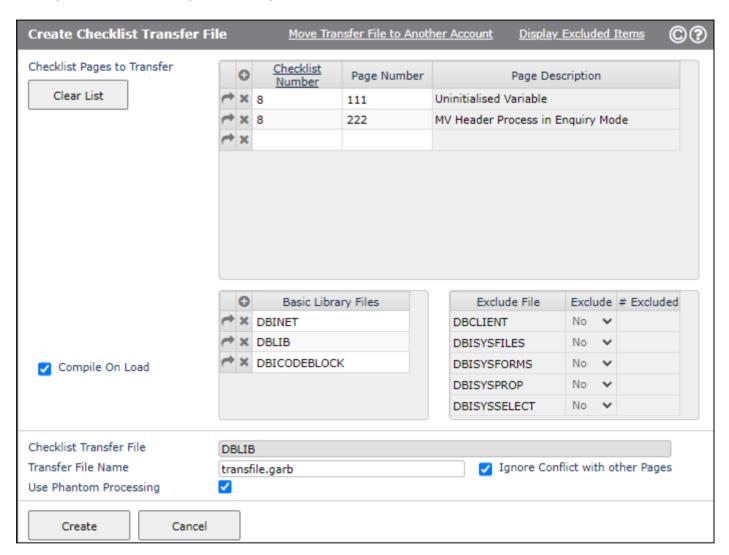

| Page Number | Enter the Page Number(s) to be included into the pack. |  |
|-------------|--------------------------------------------------------|--|

Enter the checklist number

Transfer File Name Enter the name of the pack record that will be created. This will be created in the file DBLIB.

Basic Library Files

The default list is derived from your user record Default Basic Library files. Remove or add file names as required for the particular checklist update. Only applies to users with access to the Code Editor.

**Checklist Number** 

#### Compile On Load

Click this check box if you want loaded items, from any of the files in the Basic Library Files list, to be compiled after they are loaded in the target environment. Only applies to users with access to the Code Editor.

# Ignore Conflict with Other Pages

Click this check box if pages are to be loaded regardless of conflicts with other pages. The default behaviour is to display a *Report of Conflicting Checklist Pages*. A conflicting page is defined as one which is not included in the list of pages to form the transfer file but which contains a software item that is present on a page that is included in this transfer file.

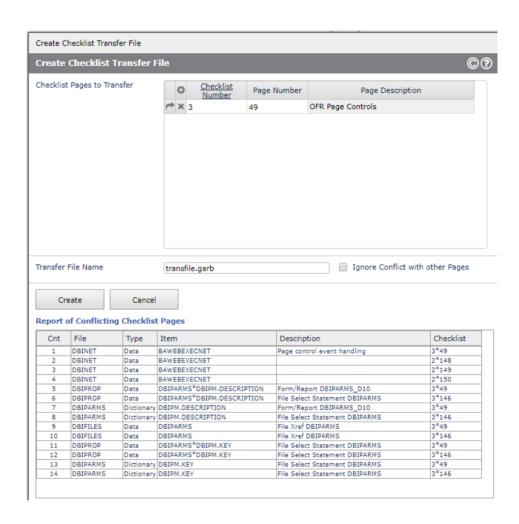

## Load Checklist Transfer File

Select this option to display the Extract Checklist Items for Analysis form. After selecting your transfer file you can review the items that will be installed in the target environment.

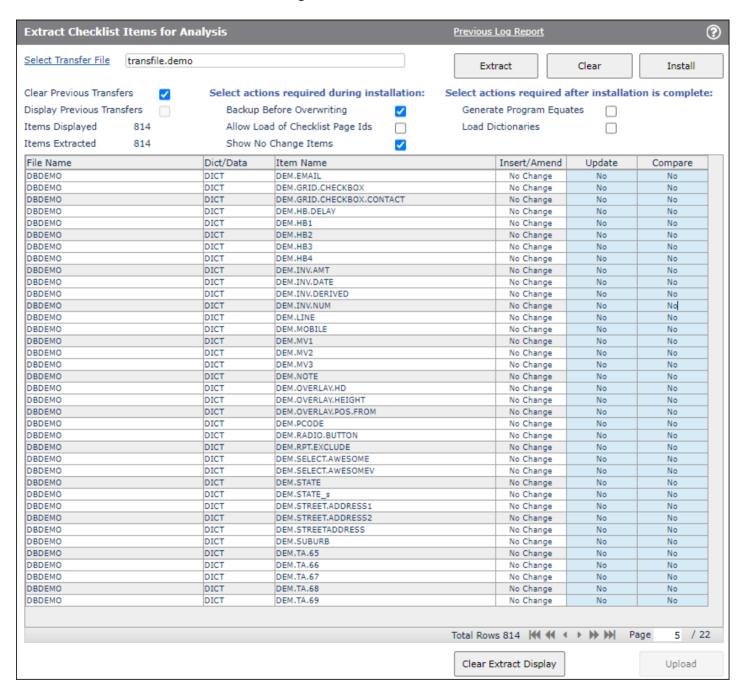

This form displays the contents of the transfer file before it is loaded and will compare items on the transfer file with those on the target system. Those items that differ will be flagged for update. Any item that differs can be compared to the version on the target system in order to highlight what will be changed if the transfer file is loaded.

#### Select Transfer File

Click this link to display the list of transfer files that are held in DBLIB or DBITRANSFILE. Select the required file.

#### **Clear Previous Transfers**

Click this check box to clear all checklist extract items from the DBICHKEXTRACT file that belong to your user id. These items will have a key structure like weblogon/segno. You can load multiple transfer files before installing a set of changes. If this is the objective then you must uncheck this flag for all transfer files following the first transfer file.

#### **Backup Before Overwriting**

Check this field to copy target account items to DBIBACKUP prior to loading changed items from a checklist transfer file. Only items that are to be overwritten with an amended version will be backed up.

#### Allow Load of Checklist Page Ids

This option allows the developer to load checklist items (DBICHK records) from the transfer file to the target DBICHK file.

Show No Change Items Display items from the checklist that match the item in the target environment, as well as displaying new and amended items.

#### **Generate Program Equates**

If set then all program equates for all files with properties included in this checklist will be rebuilt after loading this checklist update.

#### **Load Dictionaries**

If set then dictionary items for all files with properties included in this checklist will be reloaded after loading this checklist update.

#### Extract (Button)

Click this button to extract the items from the transfer file. No updating occurs. Items are displayed in the on-form report.

#### Transfer File Display

#### **Update Column**

If an item is flagged as Amend or Insert then you can choose whether you wish to update the target and the Compare flag is set to Yes to allow the developer, if required, to review what changes will be applied if the transfer file is installed.

Items are flagged No Change if the item on the transfer file matches the item in the target environment. These items can be hidden by unchecking the Show No Change Items check box. The Show No Change Items check box controls whether items on the transfer file that match the equivalent items on the target system are displayed. If they are displayed then by default the *Update* option and the *Compare* option for matching items are set to *No*.

The Update and Compare columns can be toggled. If the Insert/Amend column is set to Amend then clicking the row in the *Compare* column will display the compare form with the two items loaded. The display halts at the first difference between the two items.

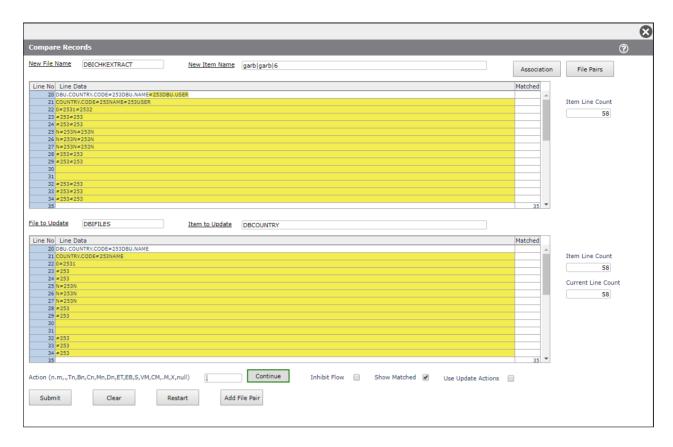

#### Install (Button)

Click the *Install* button to load the items from the transfer file flagged for update into the target environment. A log of changes is displayed.

Routines will be compiled and cataloged if they are on a file that is in the *Basic Library File* list in the User Maintenance form for the logged in user, or if the filename ends with *LIB* (in upper case). For example compilation will be attempted for an item in a file called *TESTLIB*.

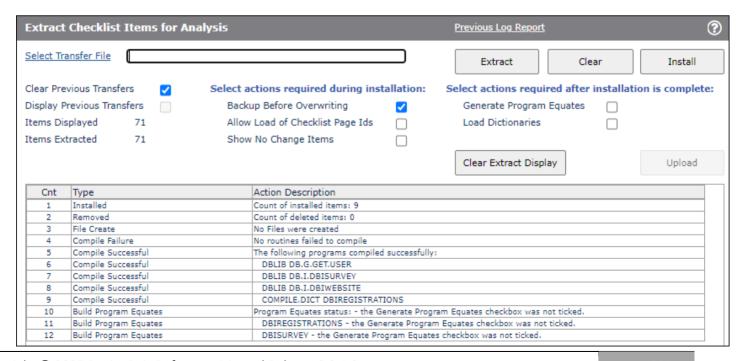

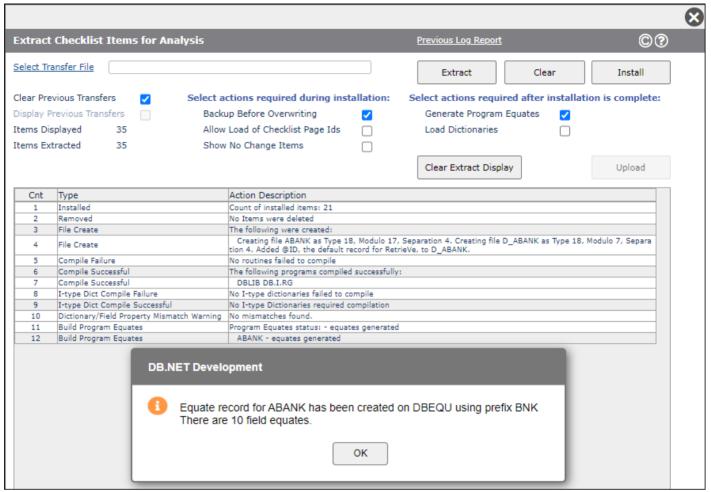

I-type dictionary items are recompiled after loading using the COMPILE.DICT command.

The "Generate Program Equates" and "Load Dictionaries" checkboxes will force a refresh of the DBIFILES record field property list in the target account by forcing a dummy amend of a field property in each file that is represented in the checklist. From release 8.8 onwards the dummy amend is automatic for all files that have field properties on the checklist regardless of the checkbox settings.

If a checklist includes a new file then it will be created automatically. The checklist row containing the DBIFILES record will be set to "Update" (Yes) even if the default setting is "No" since the DBIFILES record contains the *Equates From File* and *Equates Prefix* which are required in the target environment DBIFILES record.

After loading a checklist transfer file a check is carried out to ensure that there are no Dictionary/Field Property mismatches. If any mismatches are found then there will be an entry in the update log as shown below.

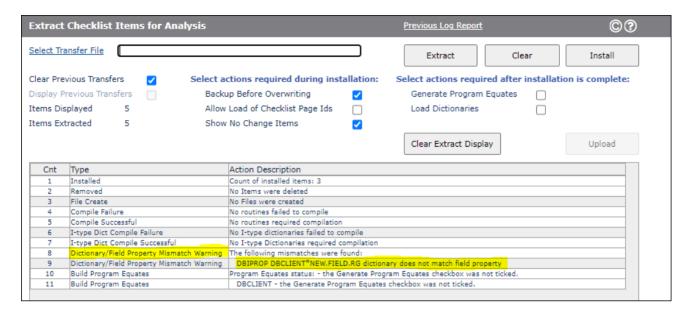

## **Create Release**

This option displays the list of completed tasks. Completed tasks have the Date Completed and Date Tested fields populated. Once again you can choose to ignore conflicts by selecting *Yes* in the *Ignore Conflict with other Pages* field.

By default completed pages with items on incomplete pages will be excluded from the release.

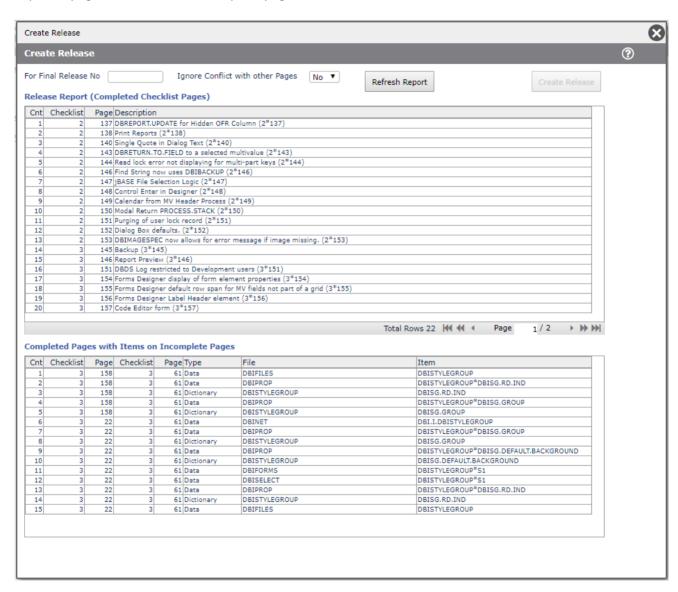

The Create Release button is enabled after the For Final Release No is entered.

Click this button to display the *Create Checklist Transfer File* with the list of checklist pages prepopulated

and with the default Transfer File Name set to "transfile.rel.": WEBLOGON.

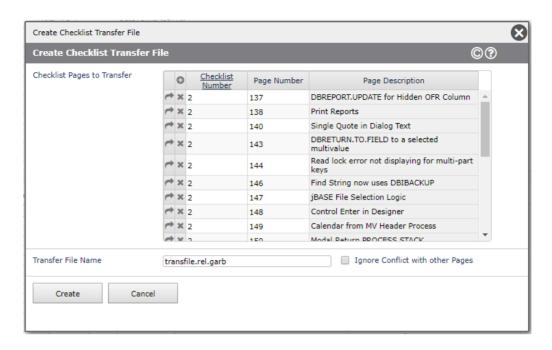

The (Release) Report option produces a report of the pages contained in the final release.

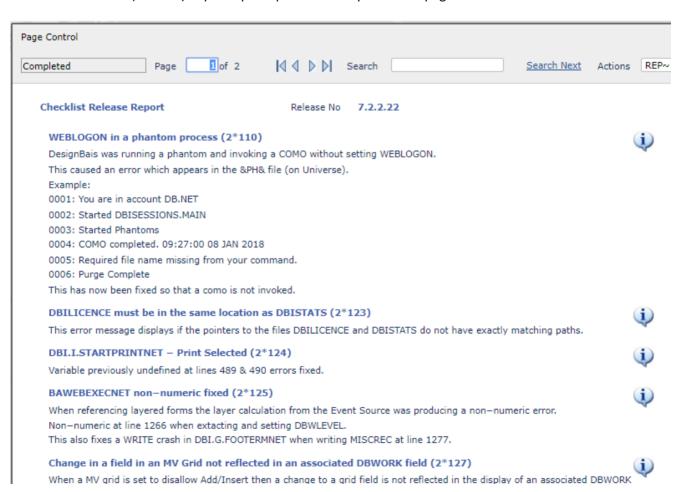

## **Merge Checklist Pages**

This option allows you to merge selected checklist pages into an existing or a new checklist. You can specify just the target checklist id, or both the checklist and page id. In the latter case separate the checklist and page ids with an asterisk. If the page is not designated then items will be added as a new page.

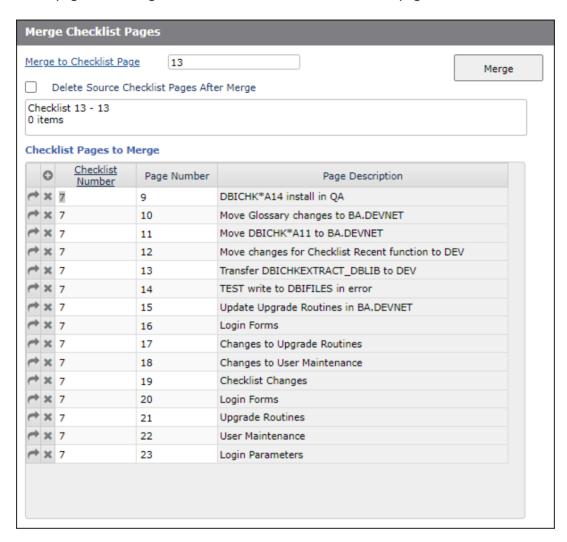

The message advises if the target checklist does not exist, in which case it will be created and all items will be loaded into page 1 of this new checklist.

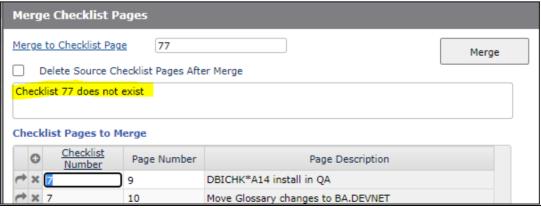

Click the *Merge* button to initiate the merge. As shown below all items on the *Checklist Pages to Merge*, excluding duplicate items, are merged into the target checklist. A report of duplicate items is displayed.

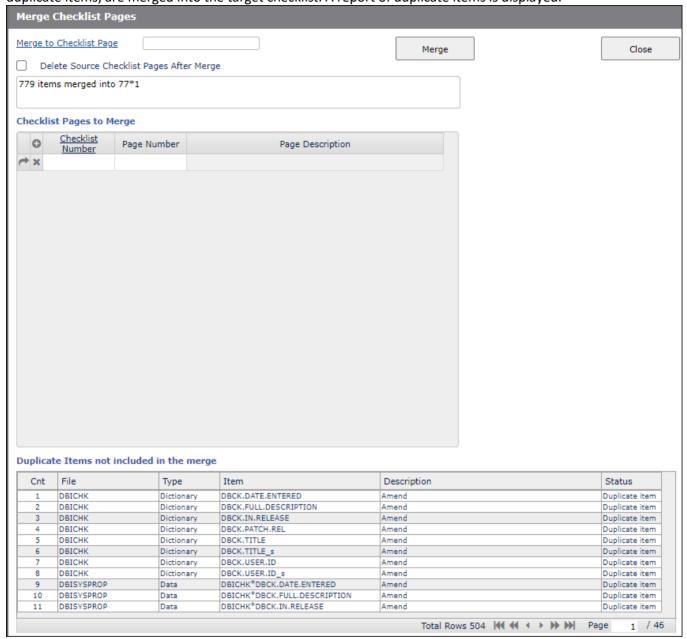

# Chapter 21 – End of Period

## **End of Period**

Most applications have some form of end of period processing. These processes usually have multiple tasks.

The DesignBais end of period processing allows for the definition of the multiple tasks into distinct step lists.

#### End of Period Step Lists

This form provides for the set-up of these step lists.

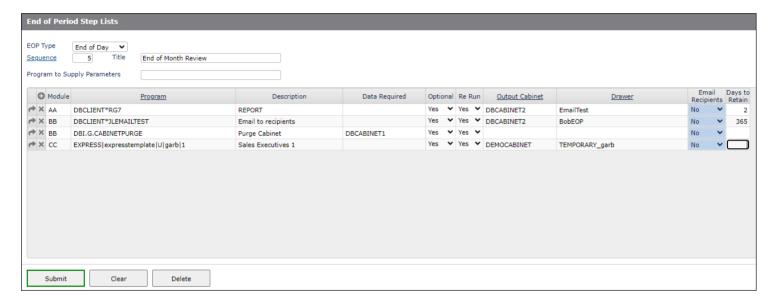

EOP Type You can choose to define End of Day, End of Week, End of Period or End of Year processes. Within

each of these types of process multiple definitions are possible using the Sequence. Within each definition a list of mandatory or optional programs and reports can be defined along with the data

needed at runtime for these programs/reports

Sequence A field used to define multiple end of period processes of the same EOP type.

Title A descriptive title for the end of period definition.

#### **Program to Supply Parameters**

This defines a user written program that performs 3 functions depending upon the PROCESS.PARAMETER passed. See example program DBI.P.EOP.DATA.EXAMPLE.

#### PROCESS.PARAMETER<1,1> = 1

The program should optionally return a report definition in OUTPUT.REPORT(1) with a report name of R.CALENDAR. This report will be displayed on the *end of period* submission screen.

#### PROCESS.PARAMETER<1,1> = 2

This should return a list of valid data parameters in PROCESS.PARAMETER<1> value mark delimited

```
e.g. PROCESS.PARAMETER = "
PROCESS.PARAMETER<1,-1> = '@RUNDATE'
PROCESS.PARAMETER<1,-1> = '@LASTRUN'
PROCESS.PARAMETER<1,-1> = '@PERIOD'
PROCESS.PARAMETER<1,-1> = '@YEAR'
```

#### PROCESS.PARAMETER<1,1> = 3

When called with this option PROCESS.PARAMETER<1,2> will contain the key to the end of period run record in the file DBIEOP. The parameterised input data in the end of period record in attribute DBEP.DATA should be replaced with the actual run data and the end of period record re-written.

The end of period record is defined as follows

\*\*\*\*\*\*\*\*\*\*\*\*\*\*\*\*\*\*\*\*\*\*\*\*\*\*\*\*\*

```
** Equates for file DBIEOP
***************************
 EQU DBEP.KEY
                 TO 0;* Key
                               15 ;* Title
  EQU DBEP.TITLE
                         TO
  EQU DBEP.LAST.RUN
                          TO 16 ;* Date Last Run
  EQU DBEP.SEQ
                          TO
                          TΩ
                                 17 ;* Seq
                                 18 ;* Record Type
  EOU DBEP.REC.TYPE
  EQU DBEP.REC.IYPE
EQU DBEP.PARAM.PROGRAM
                         TO 19 ;* Program to Supply Parameters
                               20 ;* Step Number
                          TO
  EQU DBEP.STEP
  EOU DBEP.PROGRAM
                          TO
                                 21 ;* Program
  EQU DBEP.DESC
                          T0
                                 22 ;* Description
                                23 ;* Data Required
  EOU DBEP.DATA
                          TO
                                24 ;* Output Cabinet
  EQU DBEP.CABINET
                          TO
                         TO 25; * Date Started
TO 26; * Time Started
TO 27; * Date Finished
  EQU DBEP.STEP.START.DATE
EQU DBEP.STEP.START.TIME
                                 27 ;* Date Finished
  EQU DBEP.STEP.FINISH.DATE
                                28 ;* Time Finished
  EQU DBEP.STEP.FINISH.TIME
```

| EQU | DBEP.MESSAGE      | TO | 29 | ;* Message          |
|-----|-------------------|----|----|---------------------|
| EQU | DBEP.REPORT.FILE  | TO | 30 | ;* Report File Name |
| EQU | DBEP.OPTIONAL     | TO | 31 | ;* Optional         |
| EQU | DBEP.RUN.STEP     | TO | 32 | ;* Run this step    |
| EQU | DBEP.MODULE       | TO | 33 | ;* Module           |
| EQU | DBEP.MONITOR      | TO | 35 | ;* Monitor Job      |
| EQU | DBEP.LAST.REFRESH | TO | 36 | ;* Last Refreshed   |
| EQU | DBEP.RUN.DATA     | TO | 37 | ;* Data supplied    |
| EQU | DBEP.DRAWER       | TO | 38 | ;* Dawer            |
| EQU | DBEP.RERUN        | TO | 39 | ;* Re Run           |
| EOU | DBEP.ACCOUNT      | TO | 40 | :* Account          |

#### Module

Passed to the program used to supply input data if parameterized input data is module dependant

#### **Program**

The BASIC program or DesignBais Report (Filename\*Reportname) or eXpress Report to run. eXpress report names are prefixed with the string "EXPRESS|". The header contains a lookup process for Report Designer and express reports.

If entering the name of an express report manually (without using the lookup) you do not need to enter the "EXPRESS | expresstemplate | " string. It will be added by DesignBais.

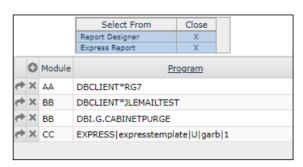

Note that the Run eXpress Report option in the eXpress menu displays the names of reports that can be run by the user. Mouseover a report name to see the express report id. This is the id that is required when entering values in this *Program* column.

#### Description

A description of the program/report to be run.

Data Required The data required to run the program/report comma separated. If the data is variable the variable name should start with a @

e.g Y,@RUN.DATE,@PERIOD,@YEAR

This line is then replaced by the 'Program to Supply Data' at submission time.

#### **Optional** particular step.

If this step is defined as optional you can click the line at submission time to run/not run this

#### Re-Run

If this step can be re-run without user intervention it should be flagged here as re-run – Yes. If the end of period stops/fails during this step the job may be re-submitted and the step will be automatically rerun. If the step is not re-runnable and end of period fails during the step the step will need to be manually completed and the end of period run record updated to indicate that it has been completed before the end of period can be re-submitted

Output Cabinet The name of the output container to be used to store reports created by this step of the end of period process. The name of an existing Cabinet must be entered. If this field is left blank then the first cabinet shown in the eXpress Cabinet Description in eXpress Setup will be used. A lookup is provided.

#### Drawer

A Cabinet drawer may be defined for the report output – if this is not defined a default drawer will be created based on the date of the run. @ variables (concatenated by a colon) may be used to construct the name. The four @ variables available for use here are @DATE, @TIME, @WEBLOGON and @DBIACCOUNT. A lookup is provided.

#### **Email Recipients**

Select Yes to use the @EMAILPRINT feature. Report pages will be automatically emailed to the specified recipient on each page. Otherwise select No. You can then, if required, enter a list of email recipients in which case the entire report will be emailed to the specified recipients in the specified format (PDF, CSV or Excel).

The name of a cabinet and drawer must be explicitly supplied.

If email recipients are specified, by either option, then the email subject, text and DBMail template can be specified in the form DBIEOP\_A20 as shown in the example below:

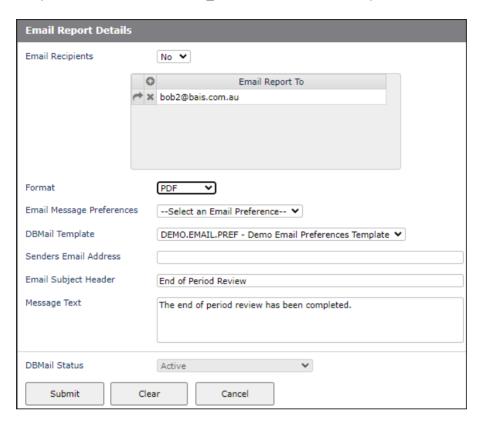

Days to Retain The number of days to retain output in the cabinet/drawer before the output is purged.

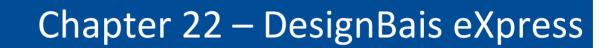

## DesignBais eXpress

The DesignBais eXpress module is designed to provide developers and end-users with two distinct tools that significantly improve access to reports and information stored in your application database. The two tools are:

#### **eXpress Reporting**

Provides end-users with an ad-hoc reporting tool that is able to navigate your application data structure. The graphical nature of the interface makes it very easy for end-users to interrogate the application tables.

DesignBais security is applied within this tool, which ensures that end-users are provided with only the information that they have access to.

There are six menu options in the eXpress module. Each of these options can be placed within your own menu structure if required.

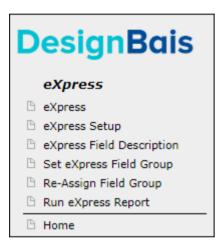

Before you start using the DesignBais eXpress module there are some parameters to be set-up. Refer to the eXpress Setup option below.

#### eXpress Setup

The eXpress setup form is used to define files that are to be used for the various features of the DesignBais eXpress module and to define eXpress Groups.

This option displays the following form.

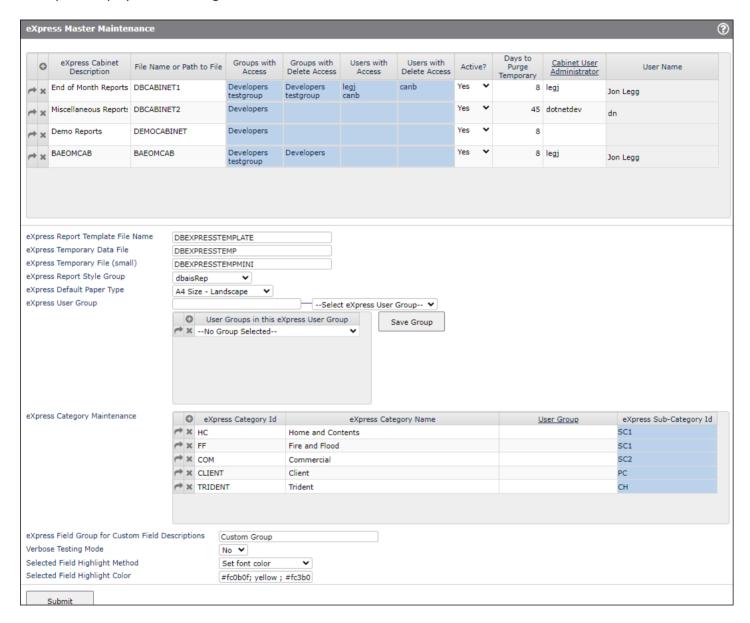

#### **Prompts:**

**eXpress Cabinet Description** The cabinet description will be viewable by end-users. If is therefore important to

provide a meaningful description. Eg. End of Month Reports, Product Reports.

File Name or Path to File This is the physical filename to be used by cabinets. The file must exist as DesignBais

will not create the file for the cabinet reports to reside in.

It is advised to make these cabinet files reasonably large and also ensure that each group has a large frame count (separation) as reports can be large individual records. DesignBais limits each output block to a maximum of ten pages.

Create Cabinet files as directory type files (type 19 in UniVerse).

You must not create a directory type file in UniData on Windows because this platform does not allow the use of certain characters in file or directory names, including the pipe (|) character. DesignBais uses the pipe character in the record id of each cabinet drawer.

**Groups with Access** Assign a list of user groups that have access to the cabinet.

**Groups with Delete Access** Assign a list of user groups that have access to the cabinet.

**Users with Access** Assign a list of users that have access to the cabinet.

If both access fields are left blank, all users have access to the cabinet.

**Active** If this flag is set to "No", it will no longer appear in the Cabinet views.

**Days to Purge Temporary** Each temporary drawer will have old reports purged regularly. The default is 8 days.

You may change this value.

eXpress Report Template File Name

For eXpress to function, a filename needs to be created to store the report skeletons produced using the eXpress interface. The filename entered at this prompt must be valid and able to be opened within the current account.

eXpress Temporary Data File

The file defined in this field will be used by eXpress to store temporary report data. The eXpress interface ensure that the data is cleaned up immediately after the completion of the report, so it is not necessary to make this file very large. A file name must be nominated for eXpress to function.

eXpress Temporary File (Small) This file controls the User Interface in the eXpress report. It is only designed to have a

very small number of records. This file should only be about 100 frames in total. Any

size larger than that will detract from the user interface.

**eXpress Report Style Group** The stylegroup assigned in this field will be the style used for eXpress reporting.

**eXpress Default Paper Type** This field will set the default paper size for eXpress reports. Users are able to change

the default when building a report.

**eXpress Group** Enter a code to designate an eXpress Group. Express Groups are a collection of User

Groups. eXpress reports can be assigned for access by a single User Group or a single eXpress Group. By using an eXpress Group it is possible to allow access to a report by

multiple User Groups. The eXpress Group code should be short and cannot be the same as any existing user Group codes.

**eXpress Group User Groups** eXpress Category Maintenance - eXpress Category Id

Enter the list of User Groups that are to be included in the express Group.

This field contains an eXpress Category code to which a field name (description) can be

associated for use in express reports. This

name is used to provide an alternative field description for the express Category

selected for an express report.

**eXpress Category Name** 

The name or description of the eXpress Category.

**User Group** 

The user group that has access to eXpress reports created for this eXpress Category.

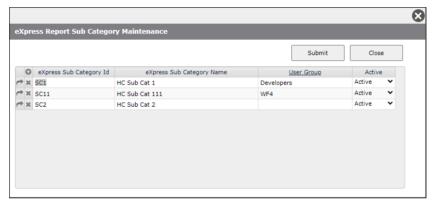

#### eXpress Sub-Category Id

eXpress Sub Category determines the description of fields used in eXpress reports. Based on the sub category a field can have varying descriptions. The Sub Category Id can be any short code of your choice. You can then associate a name or description with the code.

When creating an express report you can determine the description of the available fields for the file of the report by selecting an appropriate sub category.

**eXpress Sub-Category Name** 

The name or description of the express Sub Category.

**User Group** 

The user group that has access to express reports created for this express Sub-Category.

Active

The express Sub Category status may be active or inactive. Set active status off if the sub category is not to appear in the list of available sub categories for an eXpress report. Users can still execute existing eXpress reports linked to inactive sub categories.

# **eXpress Field Group for custom Field Descriptions**

The express Field Group name to be used for custom field descriptions. When custom field descriptions are created for an eXpress Category / Sub-Category the field property will be placed in an express Field Group with this name. If this field is left blank then a field property with a custom field description will remain in its currently assigned eXpress field group.

# **Verbose Testing Mode**

This setting only effects users who are members of the Developers or DBAdministrator Groups. Set this option to 'Yes' to invoke verbose mode for eXpress Reports . The user como and the phantom output (&PH& for UniVerse) display variables to allow the developer to track the display of fields on an eXpress report.

## Selected Field Highlight Method

Select how to highlight field names, in the left hand side field name list, that have been selected for use in the eXpress report being created. Set background will use the color entered in the next field to change the background color of the field name. Set font will change the font color.

## Selected Field Highlight Color

The color to use for highlighting fields selected for inclusion in the eXpress report. The color will be applied as font color or background color based on the Selected Field Highlight Method setting. Two colors can be entered separated by a semicolon (;) in which case the second color will be used when the highlight method is to set background color.

| Е | 3ι | П | tt | O | n | S |  |
|---|----|---|----|---|---|---|--|
|   |    |   |    |   |   |   |  |

Submit

Submit the express parameters.

# **Error Messages:**

At least one file must be set up to use Express Reports.

In the File Properties option enter the name of a file that is to be used in Express Reports. Check the field *Include in eXpress Reporting* and click the *Submit* button.

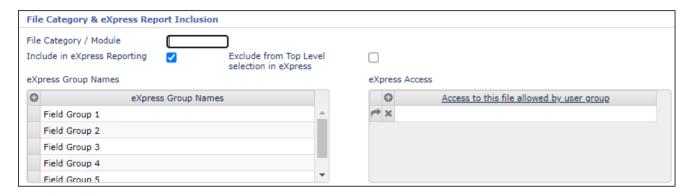

If no File Properties records have the *Include in eXpress Reporting* field checked then the following error message is displayed:

'There are no files assigned for Mini Reports. Please check with your system administrator.'

## eXpress

The eXpress reporting tool provides a powerful, yet simple method of extracting information from an application database. The interface is designed to be used by non-technical users.

The first screen presented to the user is the main express form.

## Example:

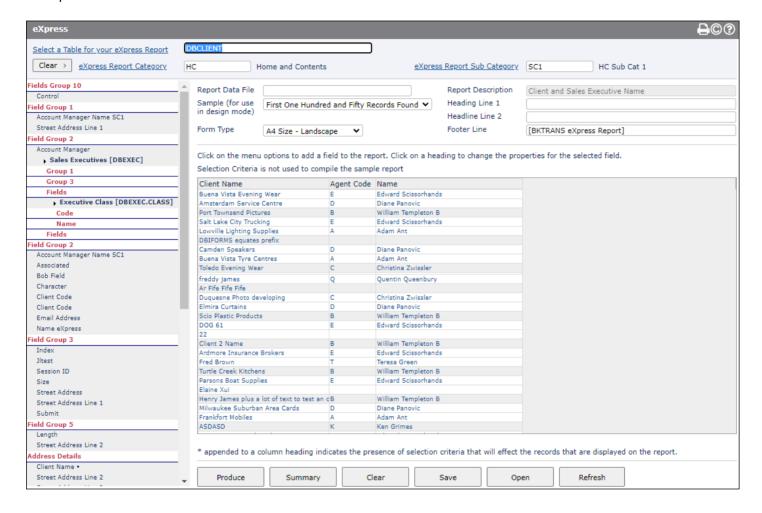

## Select a Table for your eXpress Report

Tables that have been flagged in File Properties as available for eXpress Reporting can be displayed and selected by clicking the hyperlink lookup button <u>Select a Table for your eXpress Report</u>.

Select the table that contains the reporting field definitions for the data that is required in the express Report.

## **eXpress Report Category**

Click the button to display the list of available categories.

# **eXpress Report Sub-Category**

Click the button to display the list of available sub-categories.

Categories and Sub-Categories are setup in the eXpress Setup form.

The express Category code that is assigned to an express report is used to provide an alternative field description for the report. The Category Id is a code with an associated name. The Sub-Category Id can be any short code of your choice. You can then associate a name or description with the code.

The express Category and Sub-Category determine who can view the report and the particular description for fields used in an express reports. Based on the sub-category a field can have varying descriptions.

When creating an express report you can determine the description of the available fields for the file of the report by selecting an appropriate eXpress Category and Sub-Category. These codes can determine the description of fields used in express reports.

#### Report Data File

Use this option to define the name of a file that will be used to to derive the data for a report that is based on another table on which the Field Definitions (Dictionary Items) are defined.

## Sample (for use in Design mode)

By default the DesignBais eXpress sample engine finds and displays the first ten records available to the end user. These records have passed any security requirements before being displayed on the sample report. If a greater sample of the table is required, the user has the following choices.

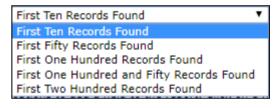

## Form Type

Select the form type required for the report. This will identify size of the paper to be used for the report and also the orientation.

the A4 Size - Landscape -- Select --Letter Size - Landscape Letter Size - Portrait A4 Size - Landscape A4 Size - Portrait Legal Size - Landscape Legal Size - Portrait

The Report Description is displayed here when an existing saved report is recalled. Report Description

**Heading Line 1** The main heading to appear at the top of the report.

**Heading Line 2** The secondary heading line.

**Footer Line** Each report has a small footer area assigned. If you wish text to appear in this section, enter the desired text in this field. By default the footer line is populated with the name of the table

on which the express report is based.

# Adding fields to an express report

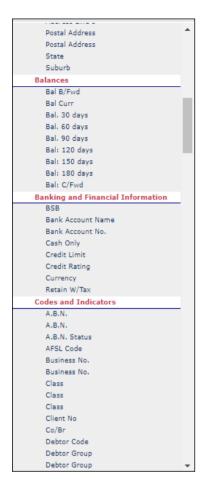

Once a table has been selected it is simply a matter of clicking on the side menu field name to add it to the sample report. Clicking the same field again will remove it from the report.

After selecting a table the list of available reporting fields is displayed down the left-hand side of the form. Fields can be grouped under defined headings (shown in red) in order to facilitate the selection of fields by users less familiar with the data. These groups are called eXpress Group Names. Grouping can be set up in Field Properties for an individual field.

0

eXpress Group Names

The list of eXpress Group Names for a file (table) can be created in the File Properties form for the file (table). Refer to File Properties in the Reference Manual.

Field Group 1
Field Group 2
Field Group 3
Field Group 4
Field Group 5

eXpress Group Names

In Field Properties an individual field can be assigned to one of these groups.

eXpress Group Name Field Group 1 ▼

An alternative way to assign fields to eXpress Groups is to use the **Set eXpress Field Group** menu option.

In the example below the three fields highlighted in yellow have been placed on the report. Note that an asterisk is placed after the name of each field in the list on the left that has been added to the report.

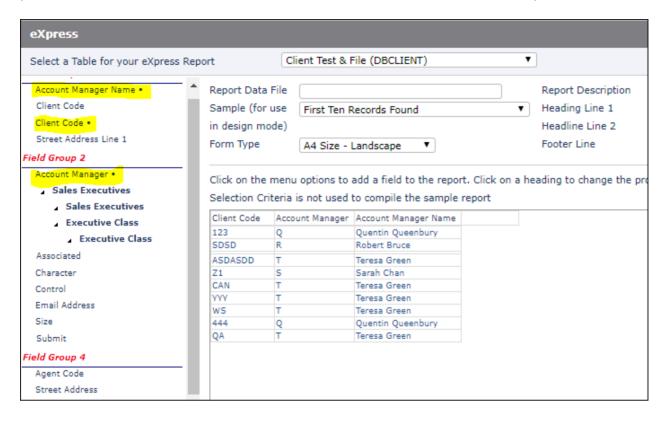

# Modifying the attributes of a field on an express report

To change the display attributes of fields on the report, such as sort order and position, click on the header title of a column.

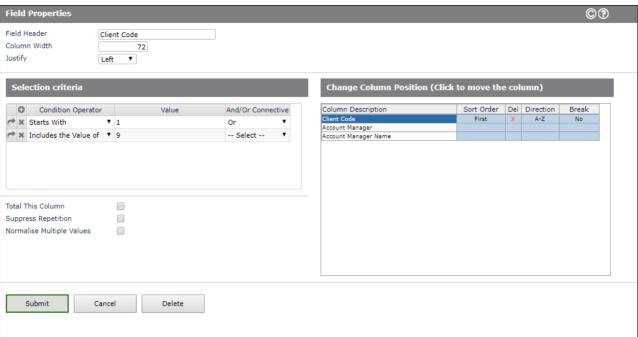

Clicking on the header row of the Client Code column opens the Field Properties form for the report field. The Field Header, Column Width and Justification can be amended.

To change the column position of the selected field, in this example we have selected *Client Code*, simply click on the row in the *Column Description* column that corresponds to the desired position. Clicking on the third row will set the *Client Code* field to be the third column of the report.

#### **Total This Column**

If a numeric field is to be totaled check the *Total this column* check box. By default any numeric field that is added a report will generate a report total figure.

## **Suppress Repetition**

Suppress Repetition a can be checked in order to display the field on the initial row of a record on a report and to then suppress the display for all rows that display multiple values of other associated fields.

## **Normalise Multiple Values**

If a single field has multiple values (multi-value), the standard behaviour when exporting the report to a spreadsheet is to flatten these multi-values and create more columns in the spreadsheet. Tick this check box to override this bevahiour, then. This will then duplicate the rows of all other non multi-value columns for each individual value.

#### Sort Order

By default, values in columns are presented in the order that they are found on the database table. To provide better organisation on a report, it may be necessary to sort the report by the values that appear in certain columns.

In the column *Sort Order* click the row corresponding to the field that you want to be the primary sort field. The *Sort Order* row will display *First*. Click other rows as required to define secondary sort fields. The row will display *Second*, *Third* etc to indicate the field sort order.

Del

Click the *Del* column to remove a specified sort order definition for the field on the row that is clicked. Other defined sort order fields will be automatically adjusted.

Direction

Click rows in this column to define ascending and descending sort order.

**Break** 

It may be necessary to add break totals when a value in a column changes. This should only be used when a column is sorted. Select the type of break if required. The options are *No* to suppress the break for the field on this row, *Yes* to break and *Yes+Page* to effect a new page on the break.

Selection Criteria

It may necessary to specify a selection criteria for a column. In doing this, you are specifying that only the nominated values are to appear in the column.

## **Condition Operator**

The Conditional Operator specifies how to test the values in the column.

Select the conditional operator that will be used.

For example to select all records in the table with name = "Smith", the *equal sign* is the conditional operator. To select all records in the table with net\_price >= 25.00, the *greater than, equal sign* is the conditional operator.

You may have more that one conditional operator and value in your selection criteria by using the and/or connective.

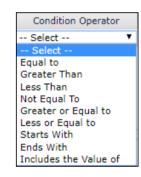

Value

Enter the value that is to be searched for in the data from the table that is being reported.

#### And/Or Connective

The *And/Or Connective* specifies how the component rows of the selection are joined. If the selection criteria are conjunctive then select *And* otherwise select *Or*.

The selection criteria **do not** affect the sample report so as to avoid performance issues when selecting the records that match the criteria. The specified selection criteria will be applied when the user clicks the *Produce* button to run the report.

# Producing the Final Report

Click the *Produce* to produce the final report.

If Selection Criteria have not been specified for any fields on the report a warning will be displayed. This serves only to allow you the opportunity to apply selection criteria, if you wish, to in order to minimise the time it takes to produce the report.

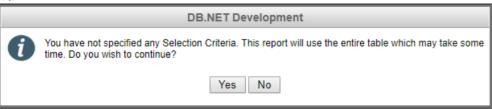

# Report Preview Window

The report preview window is used to view a report that is run from eXpress or previewed from the DesignBais report generator.

The top heading row of the Preview Window contains the following fields, left to right:

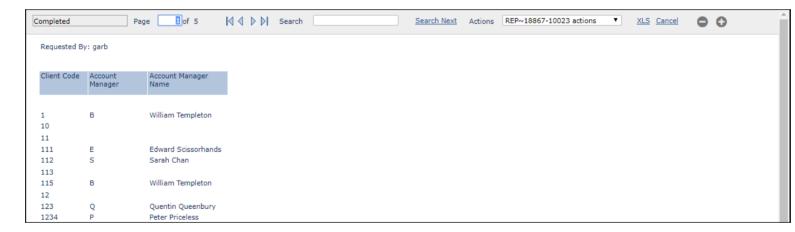

**Report Status** This will display *Completed* when the report is complete. Up to that time it displays a progress

bar.

**Page** Displays the currently displayed page number and the total number of pages.

**Page Control** Use the arrows to move between pages or to the first or last page.

**Search** Search for a text string within the report.

**Search Next** Click to repeat the search for the specified text.

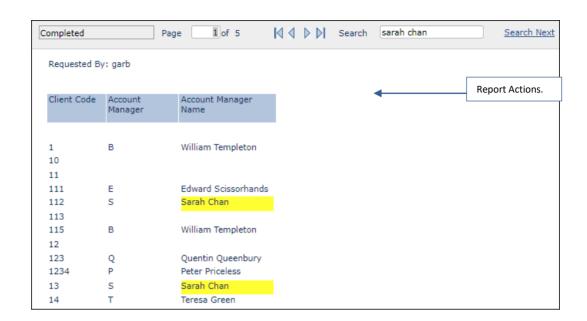

# **Actions**

The Id of the report is displayed on the top row. On a Universe database this is the id of a record in the &PH& file. The record will contain messages generated during the production of

the report.

**Print** Print the Report

**Convert to PDF** Convert the report to a PDF file. See example below of the PDF output.

# Print/PDF Page(s)

Print selected pages of the report or the PDF file.

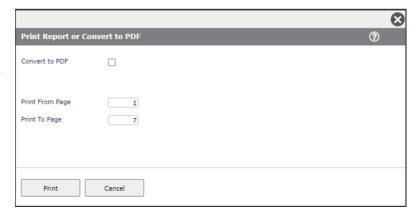

Actions

Print

Convert to PDF Print/PDF Page(s) Email Report Store this Report Permanently

Cancel this Report

Delete this Report

REP~20205-12009 actions

## **Email Report**

Email the report to a specified email address. The default is the email address attached to the user record of the user running this report.

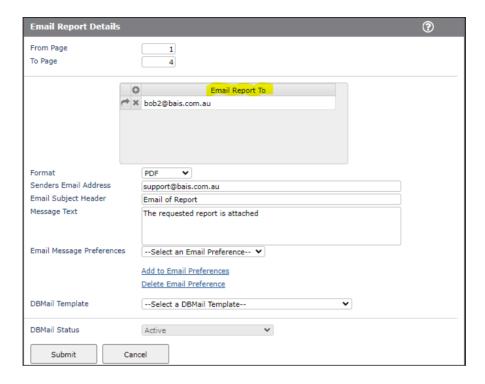

## Store this Report Permanently

Store the report in a cabinet drawer. Refer to the *Cabinet* section of this manual.

## **Cancel this Report**

Select this option to cancel the report. This is the same as clicking the *Cancel* button in the header of form M32.

## **Delete this Report**

This instance of the report is deleted. If viewing from a cabinet, the report is removed from the cabinet.

Example of PDF report. Note that the default footer contains the name of the file from which the report data has been extracted.

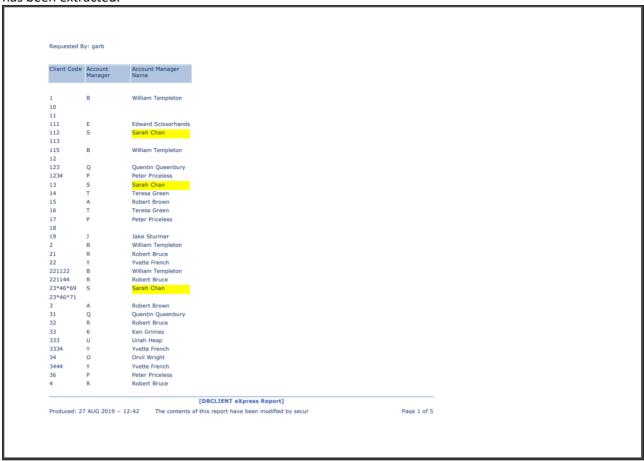

**XLS** Convert the report to an eXcel spreadsheet.

**Cancel** Cancel the report review display and return to eXpress.

# Saving an eXpress Report

Click the Save button on the eXpress form.

**Report Description** Enter the description to be used as the name of the report.

Access for Me Only

By default the Access for Me Only check box will be ticked. After clicking Submit the name of the saved report will display in the top section titled Reports Accessible by Me Only.

Uncheck this check box if the report is to be made accessible to other users based on a user's membership of a User Group or eXpress Group.

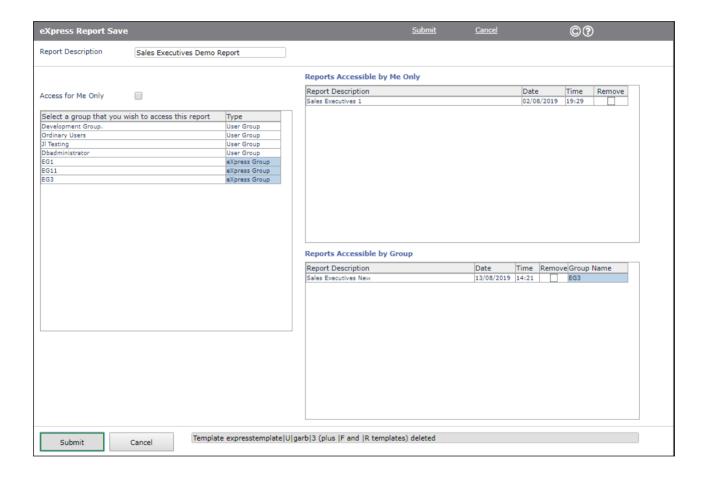

# eXpress Field Description

Use this form to define alternative field descriptions for a field based on the eXpress Category and Sub-Category assigned to the field.

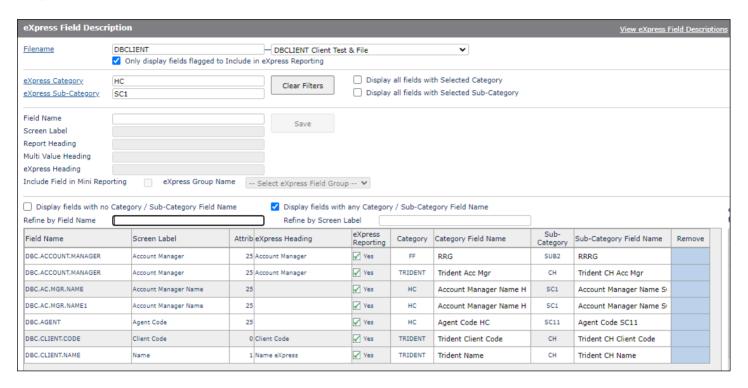

Enter a file name and category and sub-category codes.

The list of field properties displayed by default are those that have been flagged to be included in express reporting.

Uncheck the checkbox Only display fields flagged to Include in express Reporting in order to display fields that have not been flagged to be included in express reporting. Such fields will be flagged to be included in express reporting if an alternative description is entered.

Use the

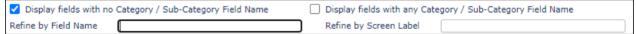

checkboxes and refine fields to control the display of fields to which a field description can be applied. Where a description has already been entered it will display and can be amended.

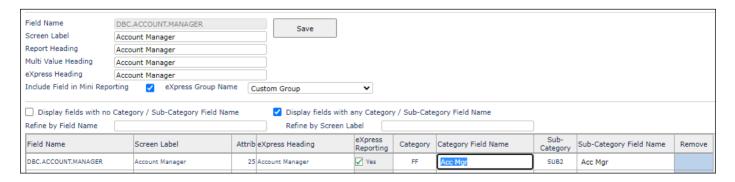

| You may click the <i>Field Name</i> in column 1 to allow the field properties <i>Screen Label, Report Heading, Multi Value Heading</i> and <i>eXpress Heading</i> to be amended without the need to open the <i>Field Properties</i> form. After editing these fields click the <i>Save</i> button to confirm your changes. |     |  |  |  |  |  |  |
|----------------------------------------------------------------------------------------------------|-----|--|--|--|--|--|--|
|                                                                                                    |     |  |  |  |  |  |  |
|                                                                                                    |     |  |  |  |  |  |  |
|                                                                                                    |     |  |  |  |  |  |  |
|                                                                                                    |     |  |  |  |  |  |  |
|                                                                                                    |     |  |  |  |  |  |  |
|                                                                                                    |     |  |  |  |  |  |  |
|                                                                                                    |     |  |  |  |  |  |  |
|                                                                                                    |     |  |  |  |  |  |  |
|                                                                                                    |     |  |  |  |  |  |  |
|                                                                                                    |     |  |  |  |  |  |  |
|                                                                                                    |     |  |  |  |  |  |  |
|                                                                                                    |     |  |  |  |  |  |  |
|                                                                                                    |     |  |  |  |  |  |  |
|                                                                                                    |     |  |  |  |  |  |  |
|                                                                                                    |     |  |  |  |  |  |  |
|                                                                                                    |     |  |  |  |  |  |  |
|                                                                                                    |     |  |  |  |  |  |  |
|                                                                                                    |     |  |  |  |  |  |  |
|                                                                                                    |     |  |  |  |  |  |  |
|                                                                                                    |     |  |  |  |  |  |  |
|                                                                                                    |     |  |  |  |  |  |  |
|                                                                                                    |     |  |  |  |  |  |  |
|                                                                                                    |     |  |  |  |  |  |  |
| Convright © 2025 DesignBais Reference Manual Release 9.2.1.3                                                                                                    | 704 |  |  |  |  |  |  |

# Set eXpress Field Group

A more effective way to assign fields to eXpress Groups is to use the **Set eXpress Field Group** menu option.

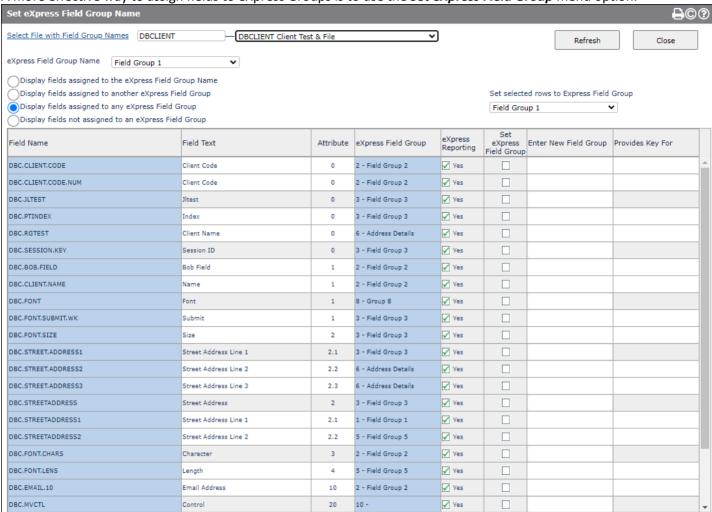

This form allows all fields to be viewed and assigned to existing eXpress Groups, or a new eXpress Group can be entered and the File Properties list will be automatically updated.

# Re-Assign Field Group

Use this option to re-assign express Field Group names.

The list of available names is displayed in this example to the right. Remember that these names are associated with the position in the list. The first name in list is assigned an integer code of 1, the second name is assigned code 2 etc. It this integer code that is placed on the field properties record to indicate to which express field group a field property belongs.

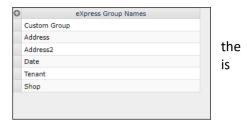

If you change the eXpress Group Name in row 1 of the list then all field properties which have been assigned to code 1 will display under the new name.

The Re-Assign Field Group function allows you to assign all fields in a selected express Group to another existing express Group.

In this example field properties in *Address* group (Code 2) are reassigned to *Shop* (Code 6).

After all changes have been made use the *Go to File Properties* button open the File Properties form where you can call up and save the file, in this example the *ACENTRE* file.

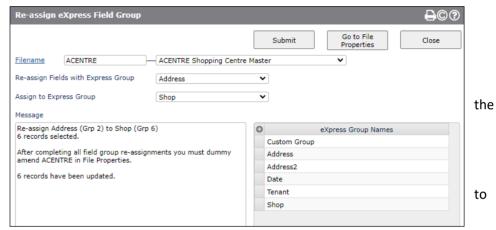

Use the *Null eXpress Field Group* option in the *Re-assign Fields with Express Group* field to select all eXpress fields yet assigned to a Field Group, as shown to the right. In this example these fields will be assigned to the *Tenant* group.

Alternatively you can remove the field group name from a set of fields by setting the *Assign to Express Group* to the *Null express Field Group* option. In this example all fields assigned to *Address* are selected and the express Field Group code is removed.

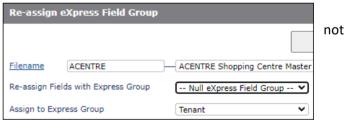

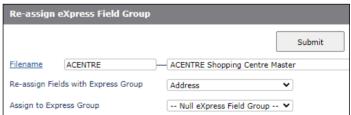

# Run eXpress Report

Use this option to run existing eXpress reports.

These are listed in two groups. Reports Accessible by Me and Reports Accessible by Group.

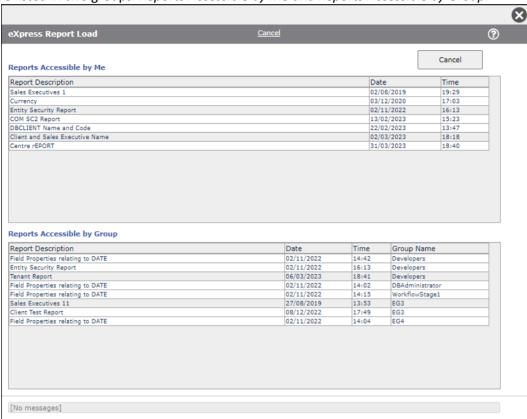

The latter group are those reports available to *User Groups* and *eXpress User Groups* of which you are a member.

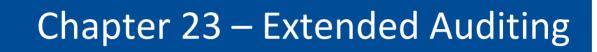

# **Extended Auditing**

When a file is flagged for extended auditing, all writes or deletes to that file, that contain modified record data, are audited.

The file DBIAUDIT.EXT is used to contain this data. Please see "File Properties" for more details on the set-up of the extended audit capabilities.

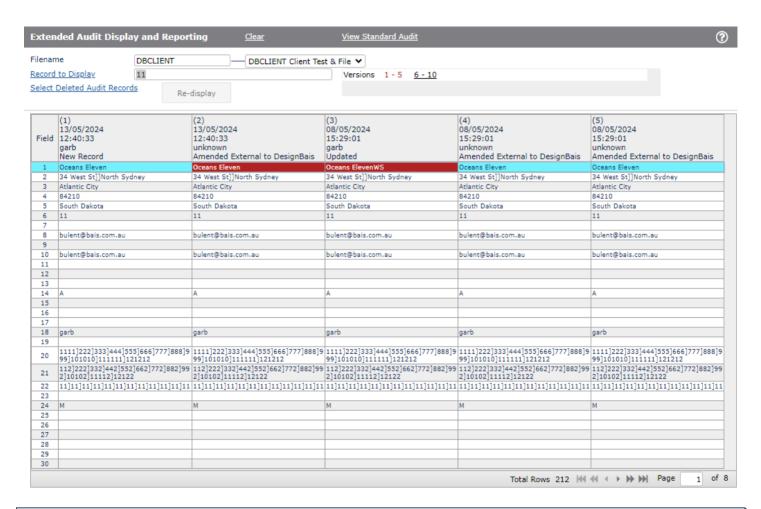

# **Prompts**

View Standard Audit

Click to display the standard audit record for a selected file. This display was introduced in Release 9.2.1.1 but the underlying audit records have been in place from the start. The current state of the audited record, and the state prior to the last DesignBais update, are shown

Filename

Enter the filename required. The dropdown list provides a list of all files that are flagged for extended auditing.

In Account

Displays the account if the audit key for the selected file includes the source account.

Record to Display

Enter the identifier of the required record or click to select a record.

#### Select Deleted Audit Records

If the audit file contains records that have been deleted from the file then the above selection process will not return these. Click this hyperlink to display a list of records in the audit file that are no longer in the file being audited.

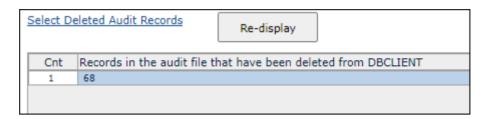

Click the highlighted column to select the deleted record.

Click the Re-Display button to re-display the on-form report of deleted records. This avoids performing the selection again, which may take some time on a large audit file.

## **Audit Display**

Changes to fields are highlighted in red.

Hovering over the field number in the first column of the report displays the field name and description.

If the file is not updated using a DesignBais update from within a form then the update of the extended audit file must be done from the application routine that is updating the file.

The application subroutine needs to call:

DBI.G.AUDIT.EXTNET(PROCESS.FILENAME,ID.TO.PROCESS,WRITERECORD,EXT.TYPE)

where:

PROCESS.FILENAME the name of the file being audited ID.TO.PROCESS the record id being updated

WRITERECORD the record itself

EXT.TYPE D (deleting a record) W (updating a record) N (writing a new record)

Your application subroutine must also set the DesignBais common variable PROCESS.DESTINATION.ARRAY to the dimension of DBOTHER.RECORD if WRITERECORD contains a record from DBOTHER.RECORD(nn).

## For example:

WRITERECORD = DBOTHER.RECORD(3) PROCESS.DESTINATION.ARRAY = 3 CALL DBI.G.AUDIT.EXTNET(.....)

## **Audit Display Notes**

If the DesignBais form uses a read <u>with no lock</u> then the update of the extended audit file has no original record image on DBISESSIONS on which to base its decision as to whether you are writing a changed record.

Hence it flags the audit record with "N" for *New Record* each time. Using a DesignBais optimistic lock will overcome this.

The Audit file retains an image of the record that was changed as it appeared BEFORE the change. So, the **last** audit record is not a copy of the **current** record on the file being audited.

That's why the audit display always starts with a display of the current data – so you can see the change between the last audit record and the current state of the record. This is reflected in the heading "Current Record on File".

When a record is deleted the audit display obviously cannot display the current record – it is gone. So it displays the state of the record at the point it was deleted.

When a new record is created the audit file is updated with a copy of the new record. Hence the current data will in this instance match the audit record. This only happens once — when the record is created and only if audit is turned on for this file at the time the record is created. (Turning audit on for an existing file full of records does not create an image of all these records in the audit file.)

When the extended auditing status is changed for a particular file (i.e. turned on or off) in the File Properties form a log is updated. This records the status (on or off), the date and the user id of the user effecting the change. This log can be viewed in the File Properties form by clicking the hyperlink *Extended Audit Status Log*.

| Chapter | 24 – Wor | d Index I | Definition |
|---------|----------|-----------|------------|
|         |          |           |            |
|         |          |           |            |

# Word Index Definition / Predictive Text Searches

The Word Index Definition form is available from the Main DesignBais developer menu.

This form is split into three main parts.

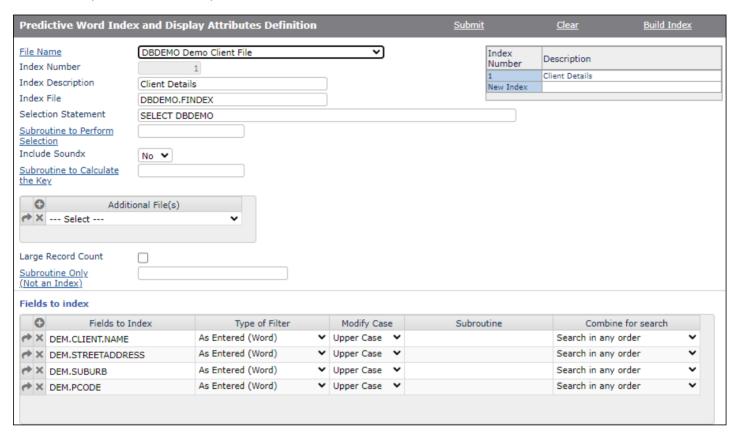

File Name

Select the filename that is to be indexed. If this is a new index, click on the "New Index" link in the Index Number table.

Index Number Is a calculated field. DesignBais will assign a New Index

Index Description Enter the description that the user will see when the index is displayed.

Index File

This file will be used to store the index when built. Many indexes may be built into the same file. If the file name entered here is a new file you will need to create the file

before building the index for the first time.

Selection Statement There may be a specific Selection Statement required to select the records from the

nominated file to be indexed. If not, leave this field blank. Note that if this statement is altered then the index file will have to be re-built to reflect the new selection

statement.

#### Subroutine to Perform Selection

You may require a program to be invoked to perform the selection if it is not a simple access/English style sentence. If the entire file is to be selected, then do not enter a program name in this prompt.

The returned select list must be returned in DBRETURN.SELECT(1)

PROCESS.EVENT = "DBFINDEX SELECT"

PROCESS.EVENTSOURCE = Index Name. E.g. DBCLIENT\*1

Return the select list in DBRETURN.SELECT(1)

#### Include Soundx

If you also wish to build a Soundx equivalent to the indexed description, set this dropdown list to Yes. When the index is built or updated, the Soundx version of the index will also be built.

Subroutine to Calculate the Key Some logic is required to determine the actual key to be indexed. If so, you may call a subroutine to calculate this key.

The name of the program can be added to this field.

PROCESS.EVENT = "DBFINDEX KEY".

PROCESS.EVENTSOURCE = Name of the file PROCESS.PARAMETER<1> = Record Identifier

DBVALUE = Value of the field

If the program sets the variable IERR.TEXT to anything other than null, the record to be indexed will be skipped.

The value returned in DBVALUE will be the value of the key.

## **Additional Files**

You may have additional files that supply the same index data as the file being nominated. This may be in the form of archived files. You can nominate additional files to be indexed in this field.

## **Large Record Count**

With files with large record counts, DesignBais will build the indexes in a slightly different manner. This will restrict the size of records where individual words are found in many records.

Any file with a record count of more than 50,000 records should have this check box ticked.

Subroutine Only (Not an Index) The index definition may not be for a valid file or key structure. You may need a program to derive the keys. This can be useful when you are returning list items for standard lookups. It can be useful in identifying forms or application entries that the user has access to.

> PROCESS.EVENT = "DBFINDEX LIST" PROCESS.EVENTSOURCE = Index Name DBVALUE<1> = List of Returned Id's

DBVALUE<2> = List of Returned Descriptions

Fields to Index In this multivalue grid, the fields that will make up the indexed description are

nominated. In the above example, there are four fields that will contribute to index

number one on the DBDEMO file.

Fields to Index

This field is used to define a field to be added to the index. All fields are combined to

make a complete index entry, though each component can be searched separately.

Type of Filter

This describes what is to be done to the field before it is indexed. Typically, you would chose Alpha or Alpha Numeric (word). This ensures that either all alpha characters or

all alpha numeric characters are store. All other characters like +,-,/,\$ are extracted.

Modify Case You may modify the case of the field before it is added to the index. Typically, you

would choose Uppercase.

Subroutine There may be an instance where some logic is required to determine if a record can be

added to an index. The name of the program can be added to this field.

PROCESS.EVENT = "DBFINDEX ENTRY".

PROCESS.EVENTSOURCE = Name of the file \* Name of Field being indexed

PROCESS.PARAMETER<1> = Record Identifier

DBVALUE = Value of the field

If the program sets the variable IERR.TEXT to anything other than null, the field to be indexed will be skipped. The value returned in DBVALUE will be the value indexed.

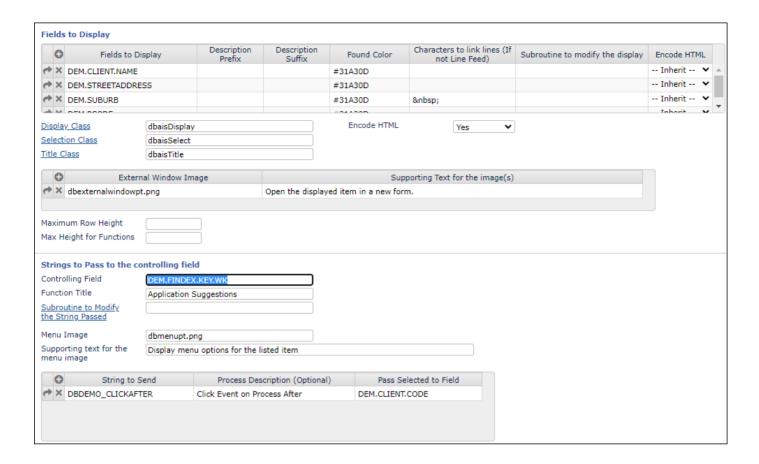

In this section of the form, we describe how the results of index searches are to be displayed.

Fields to Display

The name of the fields to display in the index return.

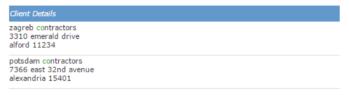

In the above example, the fours fields are displayed over three lines.

Description Prefix You may nominate a prefix that will appear before the fields description. This may be

useful if you wish to identify phone numbers by a prefix of (ph).

Description Suffix As with Prefix, you may wish to add some extra detail to the field displayed to help

identify the data being displayed.

Found Color It is a very helpful visual tool for the end user if the found text is highlited. In the above

example, the color #31A30D is used to display the found text. These color definitions

should always be entered in uppercase.

#### Characters to link lines

If this field is left blank, a carriage return will be entered between one line and the next. If there is anything other than a blank cell, the character entered will be used in place of the carriage return. In the above example, (hard space) is added between the two fields. This concatenates the suburb, a space and the postcode for the third line of the display.

# Subroutine to modify the display

The display of an indexed field may be modified before it is displayed in the routine DBI.G.DISPLAY.DBFINDEX. If so, add the name of the routine in this field.

PROCESS.EVENT = "DBFINDEX DISPLAY"

PROCESS.EVENTSOURCE = Name of the index being displayed

PROCESS.PARAMETER = Name of the field being displayed

DBVALUE = Value of the display. You may modify DBVALUE.

DBKEY = The id of the indexed item

## **Display Class**

This is the class (Style Definition) that is to be used to display the standard list of returned values.

The image below defines the Display Class used in the above example.

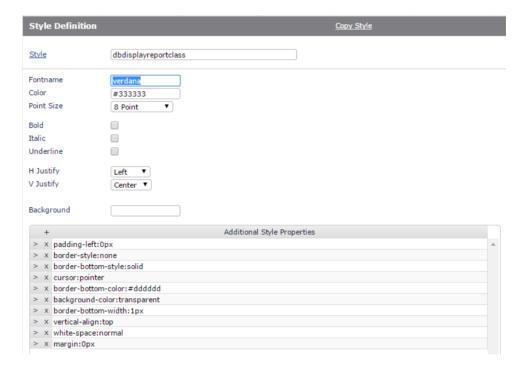

#### **Selection Class**

This is the class (Style Definition) that is used when the end users position the mouse on a description in the returned list.

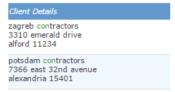

The example above demonstrates how this is displayed.

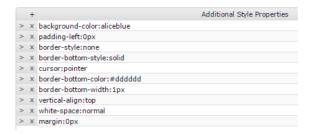

The above is the example of the style properties required to create this effect.

#### Title Class

This is the class (Style Definition) that is used to display the title of the list.

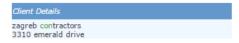

In the above example, the title *Client Details* is controlled by the title class.

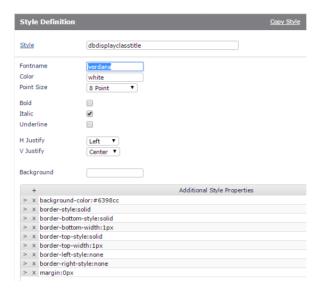

External Window Image You may wish to include images into the display list to indicate that various selections are available. You may add image names to this definition. In the validation process called for the Controlling field, there will be an additional (3rd) parameter in DBVALUE indicating that the number of the image clicked. You can then decide how you want to process that request.

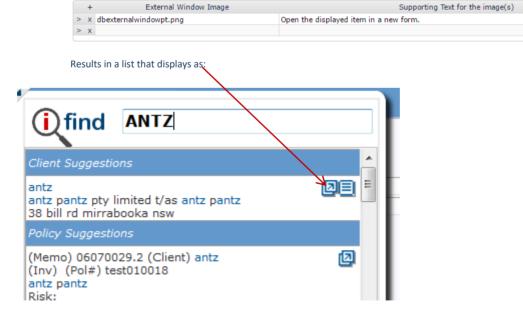

## Maximum Row Height

Is used to define the maximum row height in pixels for each record in the displayed

Maximum Height for Functions A selected item may return a list of functions. These functions can have a defined maximum height. If not, the height is defined by the call to DBI.G.DISPLAY.DBFINDEX (refer to the Reference Manual).

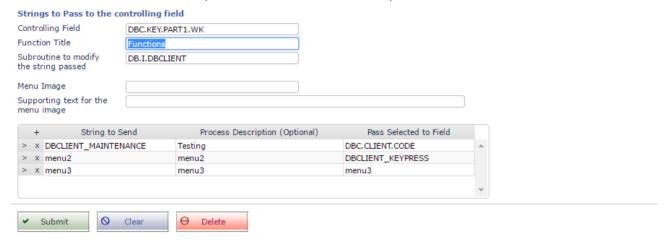

This section of the form is used to describe what happens after the user makes a selection from the returned list.

## **Controlling Field**

On the form that has the search results displayed, there must be a nominated field to be passed the value selected from the list.

In the example above the field name is DBC.KEY.PART1.WK. This field is usually hidden on a form and is used to direct traffic based on the item selected.

This will be passed to the field as a VALIDATE event. You may trap this event in your program and decide what to do next.

If the following section of code from the website, the VALIDATE section is used to trap the response from the list.

The passed value is the in the format of Index Name | Code, Eg.DBCLIENT\*1 | C00025

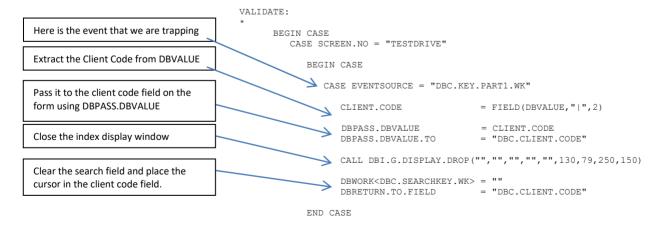

There may be a requirement for a menu of available options to be displayed when an end-user selects an entry in the list.

This is very useful if you are allowing the user several application functions. You may have a situation where the end user selects a client and there are several application functions that is possible for a user to choose from.

In the below example, when the user selects a valid client, a menu will be displayed in place of the search results. This menu will allow the user to select any one of the various options.

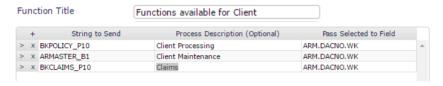

#### Subroutine to modify the string passed

You may wish to call a subroutine to modify the default strings that are passed to the menu build routine.

PROCESS.EVENT = "DBFINDEX STRING"
PROCESS.EVENTSOURCE = Index Name

DBVALUE<1> = String to Send
DBVALUE<2> = Process Description
DBVALUE<3> = Pass Selected to Field

You may modify the values in DBVALUE.

If you set IERR.TEXT to a non-null value, the click event will be ignored.

String to Send The string that will be passed to the validate event in the controlling field, when the

user makes a selection from the menu.

The string will also include the original item selected from the list.

Process Description This is the description of the menu item.

Pass Selected to Field Allows for the specification of the field to pass the value to.

#### **Building the Index**

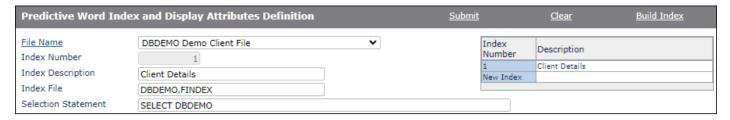

If you are creating a new index file, then you must create the file before running the build process.

You can then use the Build Index button in the form header. You will be prompted:

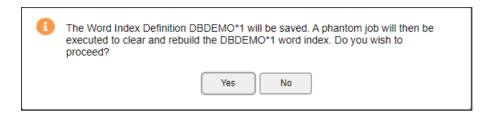

If you respond by clicking the *Yes* button, then the routine described below will be invoked after the word index definition is saved.

The routine DBI.P.DBFINDEX.BUILD is used to build the predictive index tables for indexes defined in the Word Index Definition form.

This can be run from TCL. Once built, the updates will occur automatically if you are using DesignBais writes.

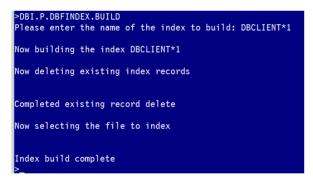

The index file built by this routine will have the following key structure.

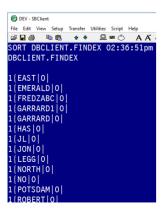

If you are not using DesignBais writes, then you will need to call DBI.G.DBFINDEX. This subroutine may be called from a basic subroutine on any MultiValue database implementation.

#### DBI.G.DBFINDEX usage:

CALL DBI.G.DBFINDEX(IndexName, BuildType, IdTobuild)

IndexName Any valid index. E.g. DBDEMO\*1

BuildType BUILD, UPDATE, DELETE

IdToBuild The Id being of the record to be added or removed from the index.

If IdToBuild is null and the BuildType is BUILD, the index will be completely rebuilt.

Eg. CALL DBI.G.DBFINDEX("DBDEMO\*1","UPDATE","C00025")

The contents of record C00025 will be rebuilt for index DBDEMO\*1.

#### Index Update Routine to be run in a phantom

#### Word/Predictive indexes can be updated in a phantom process.

This is a three-stage process. The routine DBI.G.DBFINDEX must be invoked three times with the following parameters.

**PHANTOM START** 

This resets all DesignBais common variables that are used during the index update routine

Usage: CALL DBI.G.DBFINDEX(Index Name, "PHANTOM START", "")

Example: CALL DBI.G.DBFINDEX("DBCLIENT\*1","PHANTOM START","")

PHANTOM\_UPDATE or PHANTOM\_DELETE

This will add the 'Key to update' to the list of keys to be indexed when the PHANTOM COMPLETE flag is set.

Usage: CALL DBI.G.DBFINDEX(Index Name, "PHANTOM UPDATE", Key to update)

Example: CALL DBI.G.DBFINDEX("DBCLIENT\*1","PHANTOM UPDATE","C00100")

PHANTOM COMPLETE

When this is invoked a phantom process will be started as all of the keys provided by the update step will be indexed.

Usage: CALL DBI.G.DBFINDEX(Index Name, "PHANTOM\_COMPLETE", "")

Example: CALL DBI.G.DBFINDEX("DBCLIENT","PHANTOM\_COMPLETE","")

An example will clarify how to implement an index update using a phantom process.

MASTERFILE is a file with a predictive index named MASTERFILE\*1. ADD.KEY.LIST - a multivalue list of record keys to be added to the index.

DEL.KEY.LIST - a multivalue list of record keys to be removed from the index.

```
INDEX.NAME = 'MASTERFILE*1'
CALL DBI.G.DBFINDEX(INDEX.NAME,'PHANTOM_START',")
AMAX = DCOUNT(ADD.KEY.LIST,VM)
FOR DL = 1 TO AMAX
        THIS.KEY = ADD.KEY.LIST<1,DL>
        CALL DBI.G.DBFINDEX(INDEX.NAME,"PHANTOM_UPDATE",THIS.KEY)
NEXT DL
*
DMAX = DCOUNT(DEL.KEY.LIST,VM)
FOR DL = 1 TO DMAX
        THIS.KEY = DEL.KEY.LIST<1,DL>
        CALL DBI.G.DBFINDEX(INDEX.NAME,"PHANTOM_DELETE",THIS.KEY)
NEXT DL
*
```

CALL DBI.G.DBFINDEX(INDEX.NAME, "PHANTOM COMPLETE", "")

| The update of the index is triggered by the PHA | .NTOM_COMPLETE paramete | r. |  |
|-------------------------------------------------|-------------------------|----|--|
|                                                 |                         |    |  |
|                                                 |                         |    |  |
|                                                 |                         |    |  |
|                                                 |                         |    |  |
|                                                 |                         |    |  |
|                                                 |                         |    |  |
|                                                 |                         |    |  |
|                                                 |                         |    |  |
|                                                 |                         |    |  |
|                                                 |                         |    |  |
|                                                 |                         |    |  |

### Calling the Index Lookup routine

Now that we have defined and built the predictive index definitions, we need to direct user entry from a field towards the DesignBais routines used to extract and display the search results.

#### **DBI.G.GET.DBFINDEX**

The routine DBI.G.GET.DBFINDEX is used to extract a list of values that match a passed value for nominated predictive/word based indexes.

Usage: CALL DBI.G.GET.DBFINDEX(Index Name(s), Passed Value, Returned Keys, Search Depth, Passed From)

#### Index Name(s)

Name of Indexes for the search. E.g. DBDEMO\*1: VM: DBSUPPLIER\*2

#### **Passed Value**

The value that has been entered by the end user. If you are using the KEYPRESS event then this value is DBVALUE. It is recommended that you use an assignment like PASSVALUE = DBVALUE and use PASSVALUE in the call. This will avoid any issues if DBVALUE is changed by any of the search routines.

#### **Returned Keys**

This variable contains a list of keys returned by the search. The keys will be prefixed by the index name, Eg. DBCLIENT\*1|COOO23: AM: DBCLIENT\*1|CO0024

The keys provided will have already passed the DesignBais security routines. The main reason to split the key extraction and display routines is so the programmer can intercept the key list and apply any application security rules.

#### **Search Depth**

This variable controls how many records are returned by the search. As this is a predictive index search, you need to ensure that the response to the user is immediate. It is recommended that this number should not be more than about 20. If you are searching multiple indexes, this number should be no more than about 10. The idea of predictive indexing is that as the user continues to type the list of results is refined (similar to search engines). If you return too many items, the search becomes too slow and defeats the purpose of using this type of indexing mechanism.

#### **Passed From**

This field tells the search routine where the passed value was sourced from.

This value can be left null, which means that the search routine will search all indexed fields in an index for the value entered. Alternatively, you can direct the search by specifying that the passed value is from a specific field. This is useful if you are looking for a street name and are providing the suburb. You would then indicate the name of the field containing the suburb in the *Passed From* field. This will then ensure that all streets returned belong to the suburb provided.

Here is an example of the code to create the Client Details shown in the above examples:

```
KEYPRESS:
 85
 86
87
           BEGIN CASE
              CASE (SCREEN.NO = "PREDICTIVE" OR SCREEN.NO = "TIMERTEST") AND EVENTSOURCE = "DBC.SEARCH.WK"
88
89
                 IF LEN(DBVALUE)=0 THEN
                    CALL DBI.G.DISPLAY.DROP("","","","",",1,1,1,1)
 90
 91
92
                 END
 93
                 PASSVALUE=DBVALUE
 94
                 INDEX.NAME='DBCLIENT*1'
95
                 CALL DBI.G.GET.DBFINDEX(INDEX.NAME, PASSVALUE, KEYLIST, 20, '')
96
97
                 INDEX.ID = "DBCLIENT*1"
98
                 READ DISPLAYPARAMS FROM F.DBIPARMS, INDEX.ID THEN
99
                    DISPLAYPARAMS = CHANGE(DISPLAYPARAMS, AM, VM)
100
                 END ELSE
101
                    DISPLAYPARAMS
                    DISPLAYPARAMS<1,2>=80; * row
102
                    DISPLAYPARAMS<1,3>=484; * width=colspan
103
                    DISPLAYPARAMS<1,4>=550;* depth=rowspan
104
105
106
107
                 CALL DBI.G.DISPLAY.DBFINDEX(INDEX.NAME, PASSVALUE, KEYLIST, RETURNARRAY, DISPLAYPARAMS, "")
108
109
           END CASE
           RETURN
110
```

Another example is taken from the former DesignBais website. This is the code, in the KEYPRESS event, to get the search results:

Now that we have a list of valid option keys returned from the search, we can call a routine to display the results.

The routine DBI.G.DISPLAY.DBFINDEX is used to display a list of keys provided by DBI.G.GET.DBFINDEX.

Usage:

CALL DBI.G.DISPLAY.DBFINDEX(Index Name(s), Passed Value, Key List, Return Array, Display Parameters, Passed From)

Index Names As per DBI.G.GET.DBFINDEX

Passed Value As per DBI.G.GET.DBFINDEX

Key List Is the list of keys provided by DBI.G.GET.DBFINDEX or your own routine.

Return Array An attributed list of displayed items

**Display Parameters** 

Attr <1> = Column to display the search results (Pixel position X axis) <2> = Row to display the search results (Pixel Position Y axis)

<3> = Width of display box (pixels) <4> = Depth of display box (pixels)

Passed From As per DBI.G.GET.DBFINDEX

You must have the 'Include a report for keypress searches' checked on the Forms Designer front screen for this function to work since it uses the 11<sup>th</sup> On-form Report subscript, which is reserved for DesignBais usage.

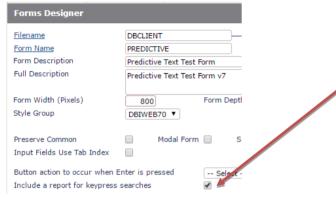

If this check box is not checked then you will see a warning alert when you attempt to access the field which is indexed.

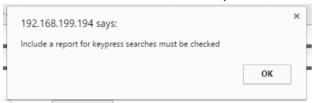

Below is the code that is used to display the index results in the website.

```
DISPLAYPARAMETERS = 525
DISPLAYPARAMETERS<1,2> = 200
DISPLAYPARAMETERS<1,3> = 264
DISPLAYPARAMETERS<1,4> = 210

*
CALL DBI.G.DISPLAY.DBFINDEX("DBCLIENT*1", PASSVALUE, KEYLIST, RETURNARRAY, DISPLAYPARAMETERS,"")
```

There may be instances where you wish to close the predictive text display box automatically. Use DBI.G.DISPLAY.DROP to do this.

```
Usage: CALL DBI.G.DISPLAY.DROP("","","","",1,1,1,1)
```

The parameters are reserved. The routine should always be called as displayed above.

In the website it is used when any of the update buttons are pressed. It is also used when the Search field is nulled by the user.

### Implementing Predictive Text without Word Index

Refer to the Demo Form DBDEMO\*WORDINDEXTEST as a guide to implementing predictive text lookup without creating a word index definition.

Your form must have the *Include a report for keypress searches* field checked.

You must have a hidden field on the form that is defined as the field to which the selected value is returned and made available to the database.

Your subroutine must establish the position of the dropdown selection pane and clear this pane:

Note that you should set a minimum length for the search text string before you attempt to select and display any results. This ensures that your form remains efficient by not attempting to display an unreasonably large number of search results. In the code example above the display only renders results when the search string is 3 characters or greater in length.

Your subroutine will require logic to select records based on the search string entered by the user.

In the example below a simple *INDEX* command is used to check for the presence of the entered search text in records read from the database file. The selected records are stored in an array so that no further reads are required after the user selects the required record.

Pipe characters are used by DesignBais to extract the key of the selected record. Therefore you must not use the pipe character (|) in your keys that are passed in the KEY.DETAILS argument. For each column that you wish to be responsive to the user click in the results pane, pass the name of the hidden field followed by a pipe character followed by the key of the record that corresponds to this row of the display.

Call the subroutine DBI.G.DISPLAY.DROP to render an on-form report that displays the details of the strings returned from the code executed in your keypress event.

```
* establish an array so that records need only be read once

*

EQU DISP.LIMIT TO 40

DIM RES.ARRAY(DISP.LIMIT)

MAT RES.ARRAY = ''

*

TESTSTR = OCONV(DBVALUE, 'MCU')

*

RESULT.LIST = ""

*

RMAX = 0

*

* select the file - may need database indexing to maintain response time

*

CMD = 'SSELECT DBDEMO'

EXECUTE CMD CAPTURING THIS RETURNING THAT
```

```
LOOP
                       READNEXT ID ELSE EXIT
                       READ REC FROM F.DBDEMO, ID ELSE CONTINUE
                       DROPREC = ID
                       DROPREC<1.-1> = REC<DEM.CLIENT.NAME>
                       DROPREC<1,-1> = REC<DEM.SUBURB>
                       DROPREC<1,-1> = REC<DEM.PCODE>
                       TEST.DROPREC = OCONV(DROPREC, 'MCU')
                       IF INDEX(TEST.DROPREC, TESTSTR, 1) THEN
                               * the record, or selected fields, contain the search string so include in display
                              RESULT.LIST<1,-1> = ID
                              RM\Delta X += 1
                              RES.ARRAY(RMAX) = DROPREC
                       FND
                       IF RMAX = DISP.LIMIT THEN EXIT
               REPEAT
                    populate the dropdown display pane
               HEADER.DETAILS = "Code":VM:"Name":VM:"Suburb":VM:"Pcode"
               DISPLAY.DETAILS =
               KEY.DETAILS =
               JUST.DETAILS = ""
               WIDTH.DETAILS = "10":VM:"30":VM:"20":VM:"10"
               FOR DL = 1 TO RMAX
                       THIS.RESULT = RESULT.LIST<1,DL>
                       OUTPUT.LINE = THIS.RESULT
                       OUTPUT.LINE<1.2> = RES.ARRAY(DL)<1.2>
                       OUTPUT.LINE<1,3> = RES.ARRAY(DL)<1,3>
                       OUTPUT.LINE<1,4> = RES.ARRAY(DL)<1,4>
                       DISPLAY.DETAILS<DL> = OUTPUT.LINE
                       * key.details must define the name of the field on your form to which the key value will be passed, pipe, then the value of the
key
                       KEY.DETAILS<DL> = STR("DEM.FINDEX.KEY.WK|":THIS.RESULT:VM,4)
               NEXT DL
               CALL
DBI.G.DISPLAY.DROP(HEADER.DETAILS, DISPLAY.DETAILS, KEY.DETAILS, WIDTH.DETAILS, JUST.DETAILS, DISPLAYPARAMS<1,1>, DISPLAYPARAMS<1,2>, DISPLAYPARAMS<1,2>, DISPLAYPARAM
MS<1,3>,DISPLAYPARAMS<1,4>)
               RETURN
```

The DBI.G.DISPLAY.DROP subroutine uses the special on-form report *rdesignbaisdrop* which is held in the 11<sup>th</sup> occurrence of the on-form report arrays which is reserved for DesignBais use. When the user clicks on the desired row in the display the DesignBais engine passes the key back in the keypress field with *PROCESS.EVENT* set to *VALIDATE*. This behaviour differs from the normal processing of on-form reports where the click event is handled in *REPORT* event.

# Chapter 25 – DBIGLOBAL File

## **DBIGLOBAL File**

This file is used to define default parameters for the entire system. In releases prior to release 6, parameters were stored only in DBIPARMS. The issue with this was that there may be a requirement on SAS servers to have variations in the system parameters. Another more global parameter file was required to allow for global date formats and insert strings.

This file is used for variables that are global within your system. This file should be created once in an account that contains global definitions within your application environment. If you do not have such an account, the DBILOGIN account could be used for this purpose.

This file does not have to exist for DesignBais to operate normally.

If the file DBIGLOBAL is accessible from the currently logged in account (for a DesignBais user) it will be referred to in the following instances.

The Global Parameters menu options are displayed in the Development Tools side menu.

## **DesignBais**

- Global Login Parameters
- Header Default Forms
- Page 1 Footer Default Forms
- General Parameters
- Designer Defaults
- Amazon SNS
- DBMail
- □ Admin
- Meta Data
- Google Authorisation
- RESTful Web Service
- Highcharts
- DesignBais File Location
- Awesome Font
- Custom Fonts
- D OFR Default Classes
- Form Resizing
- Browser Print Margins
- Paper Sizes
- Purge
- System Parameters
- All Parameters
- Cabinets
- eXpress
- □ Home

#### **Global Login Parameters**

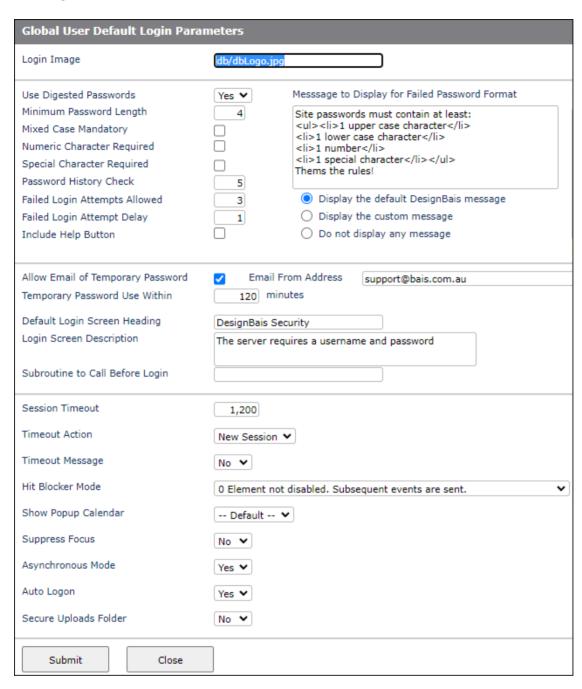

Login Image activated.

The image to use to display on the user login screen when DesignBais user login is

**Use Digested Passwords** 

Set to Yes to invoke user passwords hashed using SHA-1 algorithm. If not set, then passwords are encrypted. Changing this flag from No to Yes prompts the user to run the DesignBais Upgrade Routine 36. Refer to the Migration Manual.

Minimum Password Length

The minimum length permitted for a DesignBais user password.

Mixed Case Mandatory If the check box is checked then the DesignBais user's password will be forced to

contain at least 1 upper case and at least 1 lower case character.

Numeric Character Required If the check box is checked then the DesignBais user's password must contain at least 1

numeric character.

Special Character Required If checked the DesignBais user's password must contain a special character (i.e. not 0-9

or A-Z).

used

**Password History Check** 

The number of previous passwords to check to ensure a previous password is not re-

Failed Login Attempts Allowed The number of failed login attempts allowed before the login process is aborted. If null then the system defaults to 5. As the number of consecutive failed attempts increases,

the time delay before another attempt can be made, increases.

Failed Login Attempt Delay The delay in seconds after a failed login, say a wrong password is entered, before

another attempt is allowed.

Include Help Button Check this box to force the display of the Help button (?) on the DesignBais login form.

Message to Display for Failed Password Format

Select to either display the default DesignBais message, display the custom message that can be entered in the text field above the checkbox, or display no message at all.

Password Format Message

You may enter a message here that will display when a user fails to create a password

that obeys the password criteria of length, case and special characters.

Failed Login Attempt Delay Control This radio button controls the message displayed when a password does not

match the required specifiactions.

Allow Email of Temporary Password If checked then the users password may be emailed to the email address on the

user record if it has been lost or forgotten.

**Email From Address** The email address that will be used as the sender for forgotten passwords.

Default Login Screen Heading The default heading to display on the DesignBais user login screen.

Login Screen Description The default description to appear on the DesignBais user login screen.

Subroutine to Call Before Login The basic subroutine to call after a user's login password has been successfully

validated. PROCESS.PARAMETER will contain the user's login id. A value in IERR.TEXT

will stop login.

**Session Timeout** A session will expire after an idle period of the session timeout in minutes. Valid values

> are 0 to 1200 minutes (20 hours). The recommended value is 20 minutes or longer. A value entered in the System Parameters will take precedence over a value entered here in the Global Login Parameters. A default value of 20 minutes will be used if no

Session Timeout has been supplied. See **DesignBais Page Refresh** below which provides more detail.

#### **Timeout Action**

This setting determines the action to take when a DesignBais browser tab session has been idle for the Session Timeout period. *New Session* will display a timeout message if the user attempts to activate the session. The timeout warning message may be suppressed. The user will be automatically taken to their start form. *Logout* will take the user to the logout page. *Error Page* will take the user to the DesignBais error page. The value set here in Global Login Parameters can be inherited in the System Parameters settings.

#### **Timeout Message**

When a DesignBais browser tab session has been idle for the Session Timeout period then a timeout message will display if the user attempts to activate the session. The timeout warning message may be suppressed by selecting No. The user will be automatically taken to their start form. May be overwritten for individual users.

#### Hit Blocker Mode

This feature enables the developer to control the action of subsequent events following a button event, input event, and a range of other events such as Image or Report.

Hit Blocker Mode. May also be set on System Parameters or applied at Field Level. The Global setting will be applied these other levels are set to 'Inherit'.

'Inherit' at the Field level will inherit the System Parameters setting. If this is 'Inherit' then the Global Parameters setting is used.

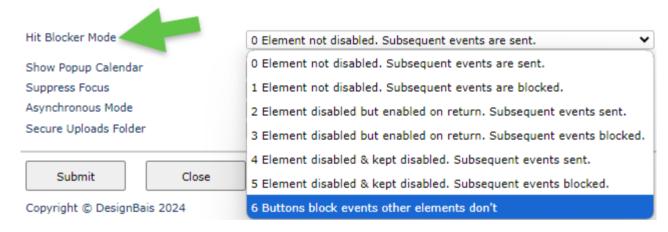

#### Values are

- 0 = Element not disabled. Subsequent events are queued and sent in correct order.
- 1 = Element not disabled. Subsequent events are blocked. Events are lost and page is disabled.
- 2 = Element disabled but enabled on return. Subsequent events queued and sent in correct order.
- 3 = Element disabled but enabled on return. Subsequent events are blocked.
- 4 = Element disabled & kept disabled. Subsequent events queued and sent in correct order.
- 5 = Element disabled and kept disabled on return. Subsequent events are blocked.
- 6 = All elements except buttons run as mode 0, buttons run as mode 1.

Hit Blocker Mode 6 is the recommended mode unless there is a particular reason to use an alternative.

#### Show Popup Calendar

This feature enables the display of the Date Picker Calendar. The default behaviour is to not display the calendar. Selecting On Focus causes the Date Picker to display on any

date field as it gains focus. Note that when the default setting is used the Date Picker can still be displayed using a button. Refer to the subroutine **DBI.G.CALENDAR** in this Manual.

## Suppress Focus after a

DesignBais by default controls field focus by sending a JavaScript focus() command

change event triggered when the user tabs out of a field or presses the enter key in a field.

This requires strict control of the sequencing of events between the web component and the database component which may interfere with users typing ahead.

Selecting Yes will suppress the sending of focus() commands, while No is the default behaviour. This setting may be over ridden by the System Parameters value.

The use of DBRETURN.TO.FIELD in basic code will take precedence.

#### Asynchronous Mode

By default DesignBais runs with asyncronous ajax calls since synchronous mode has been deprecated by browser vendors. Developers may, however, choose to run in synchronous mode by selecting *No* in this field. This setting in the Global Login Parameters may be inherited by the equivalent field in System Parameters. Hit Blocker modes will be ignored if synchronous mode have been selected.

Note that a DesignBais application that relies on synchronous ajax calls may cease to function correctly once the support for synchronous ajax calls is no longer available in the web browser being used.

#### **Auto Logon**

When starting a second or subsequent tab session on a browser the logon form can be by-passed and DesignBais will log on the same user as was logged on in the initial tab. This flag can be inherited in the the equivalent setting in System Parameters.

Auto logon requires that the files DBIPARMS, DBIGLOBAL, DBISTATS and DBISESSIONS are shared within the accounts that users are accessing, and that the DBIUSERS and DBIGROUPS files are either shared or that user and group ids exist in all instances of these 2 files.

In addition the public user id, defined in the db.config file as the connection user, must be listed in the *Public Users with Login Form* field in System Parameters and/or in Global Login Parameters.

To assist in reviewing these requirements for a particular user id refer to the *User Maintenance* form where there is a clickable hyperlink button *Display Start Account List*. Refer to the *User Maintenance* section of this manual.

#### Secure Uploads Folder

If checked (set to Y) then DesignBais will prevent unauthenticated access to the website *uploads* folder. Users will need to log in to the application before they upload or download files. If unchecked than this feature is not active. This setting may be over written in System Parameters.

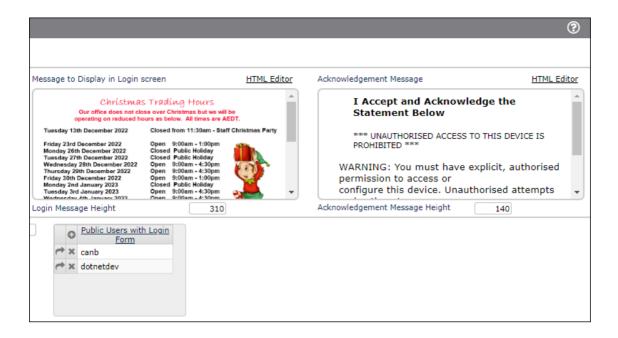

#### Message to Display in Login Screen

You can use the HTML Editor to create a message to display in the DesignBais login form DBIGLOBAL\_D21.

Login Message Height

The height needed to display the Login Message. This allows the form to be adjusted for any HTML message. It is recommended to keep the height to a reasonable limit so that the login form still fits on the page.

#### Acknowledgement Message

If an acknowledement message exists it will display above the DesignBais login form and will require the login user to check a box to acknowledge the message before the login process can proceed. The only alternative is to close the browser tab.

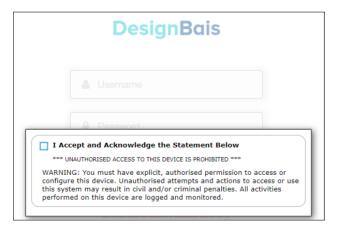

#### Acknowledgement Message Height

The height needed to display the Acknowledgement Message. This allows the form to be adjusted for any HTML message. It is recommended to keep the height to a reasonable limit so that the login form still fits on the page.

Public Users with Login Form

The list of Public Login users that start in a login form where the operator switches to their own application user ID. This list is used by the Auto Login feature to automatically switch to the currently connected user when a new tab is opened in a browser.

#### **DesignBais User Login Form**

There is a form DBIGLOBAL\_D21 which can be used as a user login screen. If the user enters the correct credentials then control is passed to the user's start form. Alternatively the developer can supply a Subroutine to Call Before Login (see above). This basic subroutine is called after a user's login password has been successfully validated. A value in IERR.TEXT will stop login.

The Login Form enables DesignBais to change the logged in user from the connection user id to the user id entered on the login form. This is done using DBALTUSER. Setting DBALTUSER will change the user id and reset WEBLOGON. Note that the login account specified by the db.config for the specified entry point must share the DBISESSIONS file with the start account of the user id entered on the login form.

The login form provides a method for obtaining the user's credentials to open their designated start form. This assumes that the login account and the user's start account share the same DBIGLOBAL file. This would normally be the case, but if not then it could influence, for example, whether a user is prompted for Google Two Factor authentication.

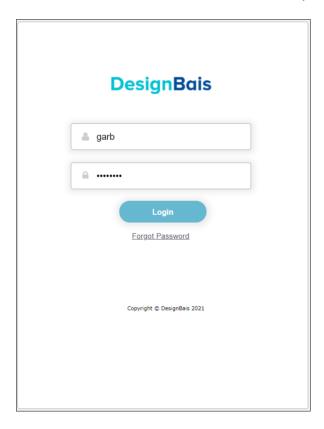

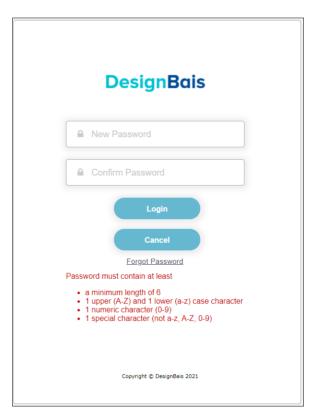

Password format is controlled by parameters that are maintained in the Global Login Parameters form.

| Minimum Password Length       | 6        | Messsage to Display for Failed Password Format                          |
|-------------------------------|----------|-------------------------------------------------------------------------|
| Mixed Case Mandatory          | <b>✓</b> | Site passwords must contain at least:                                   |
| Numeric Character Required    | <b>✓</b> | <ul><li>1 upper case character</li><li>1 lower case character</li></ul> |
| Special Character Required    | <b>✓</b> | <li>1 number</li>                                                       |
| Password History Check        | 5        | <li>1 special character</li> Thems the rules!                           |
| Failed Login Attempts Allowed | 10       | mento die raico.                                                        |
| Failed Login Attempt Delay    | 1        | <ul> <li>Display the default DesignBais message</li> </ul>              |
| Include Help Button           |          | Display the custom message                                              |
|                               |          | O Do not display any message                                            |

If a user exceeds the Failed Login Attempts count then the following message is displayed:

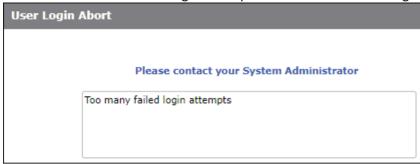

In the example below the start account of the user id entered into the login form must have the same DBISESSIONS file as the account BA.LOGINNET.

```
<entryPoint qcode="">
  <loginHost>192.168.20.10</loginHost>
  <BASUBROUTINE>BAWEBEXECNET</BASUBROUTINE>
  <loginHostType>UNIVERSE</loginHostType>
  <loginAccount>BA.LOGINNET</loginAccount>
  <loginUser>DesignBais</loginUser>
  <loginPassword>password</loginPassword>
  <loginPublicUser>dbnetuser</loginPublicUser>
```

Code similar to that shown below is required to change the WEBLOGON user id:

```
IF ACCOUNT.SELECTED # '' THEN
   WEBLOGON=DBWORK<DBIGO.USER.WK>
   * save variables
   SAVE.SCREENROOT=SCREENROOT
   SAVE.EVENT=PROCESS.EVENT
   SAVE.EVENTSOURCE=PROCESS.EVENTSOURCE
   SAVE.WEBLOGON=WEBLOGON
   * invoke the Account Selection event for the new user
   SCREENROOT='DBIUSERS_D20'
   PROCESS.EVENT='BUTTON'
  PROCESS.EVENTSOURCE='B.LOGTO'
   DBWORK<DBIU.ACCOUNTS.WK> = ACCOUNT.SELECTED
   * set the new user
  WEBLOGON=DBWORK<DBIGO.USER.WK>
   CALL DBI.I.DBIUSERS
   * restore saved variables
   SCREENROOT=SAVE.SCREENROOT
   PROCESS.EVENT=SAVE.EVENT
   PROCESS.EVENTSOURCE=SAVE.EVENTSOURCE
   WEBLOGON=SAVE.WEBLOGON
   * flag to DesignBais that the the logged in user is to change
   DBALTUSER=DBWORK<DBIGO.USER.WK>
   * clear variables
   DBRECORD='
  DBOTHER.RECORD(2)=''
END
```

#### Developers should be aware of the following shortcomings in the D20 login form:

- DBIGLOBAL\_D20 includes buttons "Change Password" and "Forgotten Password". The password is encrypted and stored in DesignBais.
- When a user enters a user id and clicks "Forgotten Password" then the password is un-encrypted and sent to the user's email address. The email states, for example, where the user password is "freddy":

Your DesignBais password is freddy

The use of the DBIGLOBAL\_D20 Login form is therefore not recommended. Developers should implement DBIGLOBAL D21 and digested passwords.

If developers have security concerns they can create their own log in form, incorporating the code shown above that sets the DBALTUSER variable, and add security features, as required.

## **Password Security**

From Release 8.9.1.1, for added security, passwords have been removed from DBIXMLLOG records and are not passed to the custom logging routine. This means that password fields are no longer returned to the web unless initialising. This means that passwords may be cleared but otherwise are not sent to the web.

The DesignBais DBIGLOGAL login form D21, only sends the password for verification – the database does not send the password to the web component. The incoming password field no longer appears in the DBIXMLLOG file nor in the debug.txt.

The DesignBais login form has a process to email a random password to a user if they want to change or have forgotten their password. This temporary password has a limited usage period.

There is also an option to store the password as a digested string. This prevents database developers from accessing passwords by editing records.

These measures ensure that a user's password is only exposed during log on when they enter it in the logon form and it is passed to the database for verification.

#### **DesignBais User Security Procedure**

The following notes describe the way to set up a new DesignBais user or to reset the password of an existing user.

The *Copy User* option creates a copy of an existing user record. The user password on the new record is set to null. The email address on the new record must be updated.

The System Administrator can then use the *Email Temporary Password* option to send a temporary password to the email address on the new user record, or, if a user requests a new password this same procedure can be used to email a temporary password.

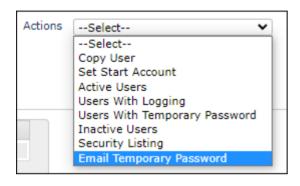

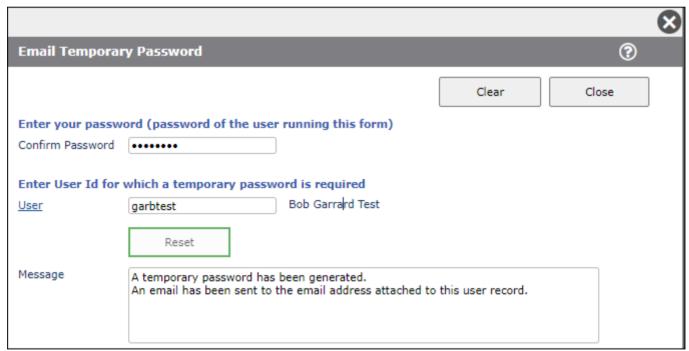

The email format appears like this.

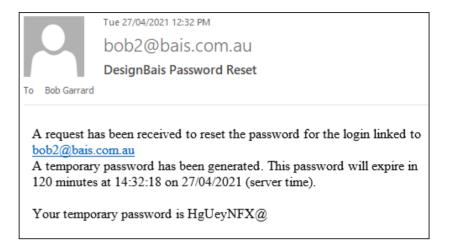

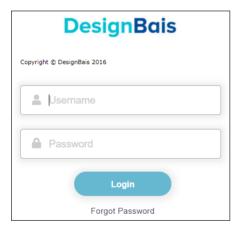

The user can then proceed to login to the system. The DesignBais Login form displays.

Enter Username and Password. The password to use is the temporary password from the email. This password will expire after a period. If that occurs a new temporary password will be required.

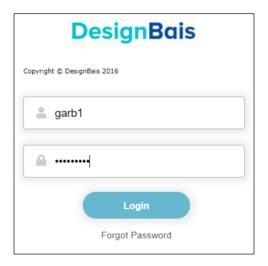

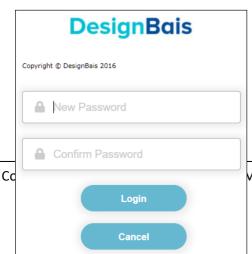

The user is then prompted to change the password.

Manual Release 9.2.1.3

Providing the *New Password* and *Confirm Password* match then the user's record is updated with the new password and the user is logged into the system.

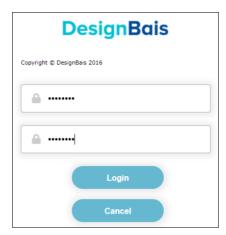

If a user fails to login correctly multiple times then the system will introduce a delay of increasing length between attempts to login.

This is to combat unfriendly attempts to guess a user password.

The System Administrator can view the details of the user record using the *User Details* button on the Actions dropdown in User Maintenance. In the example below the user *garbtest* has been issued a temporary password. The plain text temporary password is emailed to the user and stored in digested form on the system. Entering the digested password in the login form will not gain entry.

| Check User Details                                                         |                                                  |       |
|----------------------------------------------------------------------------|--------------------------------------------------|-------|
| User Id<br>Inactive<br>PIN Required<br>Password Digested<br>Login Fail Cnt | garbtest  Bob Garrard Test  No  Yes  Yes         | Close |
| Temporary Password<br>Request Date<br>Request Time                         | 1keonXD2atH4nlpCWHw6+Roheb8= 07/03/2022 11:16:14 |       |

The Global Login Parameters are documented elsewhere, however the relevant parameters are shown here:

Copyright © 2025 DesignBais Reference Manual Release

| Global User Default Login Parameters                                                                                                    |               |        |
|----------------------------------------------------------------------------------------------------|---------------|--------|
| Login Image                                                                                                    | db/dbLogo.jpg | $\Box$ |
| Minimum Password Length Mixed Case Mandatory Special Character Required Password History Check Failed Login Attempts Allowed Failed Login Attempt Delay | 3<br>0<br>2   |        |
|                                                                                                    |               |        |

The System Administrator can set the number of *Failed Login Attempts*. If a user does not enter a valid combination of *Username* and *Password* after this number of attempts then the login process will be aborted and the User Login Abort form will ne displayed.

The Failed Login Attempt Delay is the number of seconds delay after the Login button is clicked. This delay is designed to prevent repeated rapid attempts to break into the system.

| User Login Abort |                                          |
|------------------|------------------------------------------|
|                  |                                          |
|                  | Please contact your System Administrator |
| Т                | oo many failed login attempts            |
|                  |                                          |
|                  |                                          |

#### **DesignBais Page Refresh**

A DesignBais session will remain active, following the most recent server hit, for the number of minutes defined in the *Session Timeout* field in System Parameters. If a user attempts to re-activate the session after that period of time then there will be a page refresh. Depending on the Systems Parameter setting for *Timeout Message* the session timeout message may display:

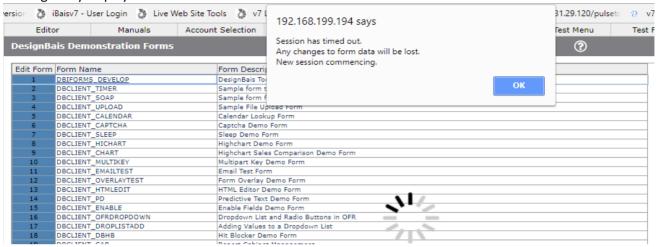

When starting a new session in this scenario, prior to the timeout period, DesignBais will extract the session user from the old session and determine the start account and start form for that user. The new session will re-open in the user's start form in their start account.

**Prior to the timeout period having elapsed** a user initiated Page Refresh will pick up the last user logged in. Therefore automatic refresh of an existing validated user will happen if you press F5 (click browser refresh), ctrl+F5 or press a browser back button to arrive back in DesignBais after being elsewhere.

This mechanism prevents re-authentication for applications that implement their own login form.

Page Refresh with automatic assignment of a validated user will **not** occur after the Timeout Period has elapsed. User re-authentication will be required.

Note that after a session has timed out any changes to the form that was active before the timeout will be lost, regardless of whether the timeout message is displayed.

#### **Header Default Forms (GLOBALHEADER)**

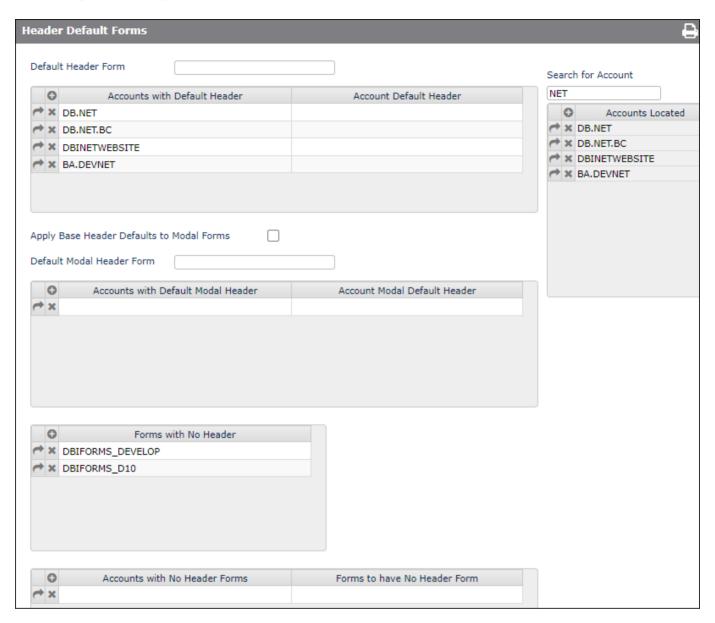

If this DBIGLOBAL record GLOBALHEADER exists, it is used to provide the form name that will be inserted as the default header.

Note the use of "place holder" in order to temporarily disable the use of a header or a form. The fields on this form are not validated so any literal can be added in order to achieve this and retain an audit trail that makes re-instatement at a later date easier.

#### Default Header Form

The Global Header Default Form is applied to any non-modal form, that has no Header Form specified, when it is run in an Account without its own Default Header.

Note that if the an account name is present in the list of Accounts (below), and no form is entered in the associated Account Default Header column then this will serve to suppress the application of the Global Header Default Form in that account. This serves as a means of defining a Global Header Form and turning it off and on, per account.

Form Name is entered as FILENAME FORMNAME.

#### Accounts

Enter the name(s) of any Account(s) in which a specified Default Header Form is to be applied to non-modal Forms that have no Header Form when run in the nominated Account.

#### Account Default Header

The Default Header form to be applied in the nominated Account to non-Modal forms. May be left blank if no Default Header Form is required. Form Name is entered as FILENAME FORMNAME.

#### Search for Account

Enter a search string to check whether a particular account is in the Accounts list. This useful on large systems where there is a long list of accounts.

## Apply Base Header Defaults to Modal Forms

If checked then the "Default Header Form" and the "Accounts with Default Header" listed above will be applied to Modal Forms as well. This is to provide the original V6 functionality which applied the base form default header if no modal form default header was supplied.

#### **Default Modal Header Form**

The Global Header Default Form is applied to any modal form, that has no Header Form specified, when it is run in an Account without its own Default Header.

Form Name is entered as FILENAME\_FORMNAME.

#### Accounts

Enter the name(s) of any Account(s) in which a specified Default Header Form is to be applied to modal Forms that have no Header Form when run in the nominated Account.

#### Account Modal Default Header

The Default Header form to be applied in the nominated Account to Modal forms. May be left blank if no Default Modal Header Form is required. Form Name is entered as FILENAME FORMNAME.

Forms with No Header Forms that may be run in any Account that will not have the Default Headers applied i.e. they will have No Header Form. The list may include modal or non-modal forms. Form Name is entered as FILENAME\_FORMNAME.

## Forms to have No Header Form

Enter the forms that will not have the default header applied when the form is run in the nominated Account. May be modal or non-Modal. Form Name is entered as FILENAME\_FORMNAME..

#### Footer Default Forms (GLOBALFOOTER)

If this DBIGLOBAL record GLOBALFOOTER exists, it is used to provide the form name that will be inserted as the default Footer.

It has the same format as GLOBALHEADER.

#### **General Parameters**

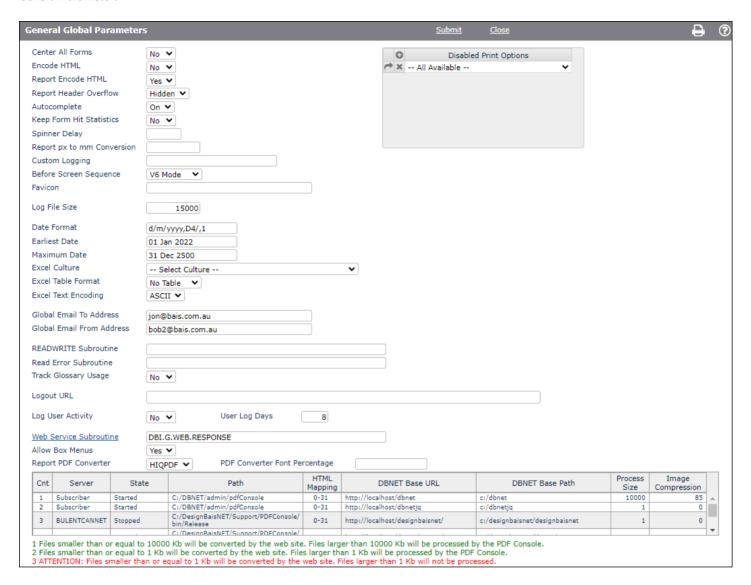

#### Center All Forms

Forms with Form Centered set to "Inherit" will use the System Parameter Center All Forms setting unless it too is set to "Inherit" in which case this Global Setting will be applied. Select "Yes" to indicate that all "Inherit" forms are to be centered. "No" is the default.

Stored in the DBIGLOBAL record GENERAL.

#### **Encode HTML**

Output fields containing HTML elements should be encoded to prevent XSS injection attacks. Encoding HTML means converting characters that have meaning in HTML to their display only string e.g. < is encoded as & I t; (without the spaces).

This means that any HTML will display as entered but will not be active in the browser.

Encoding may be set to Inherit, Yes or No.

Encoding may be set on Output Fields. If an Output Field is set to Inherit (the default action) then the System Parameter setting will be applied, if the System Parameter value is Inherit then this Global Setting will be applied.

The Global Setting will default to No encoding to provide backwards compatibility for existing applications.

It is recommended that HTML Encoding be turned on with only fields requiring active HTML elements having No encoding.

Stored in the GENERAL Global Parameters record.

## Report Encode HTML elements.

This setting applies to reports built in the Report Designer only. Use the Encode HTML for Form

Output fields containing HTML elements should be encoded to prevent XSS injection attacks. Encoding HTML means converting characters that have meaning in HTML to their display only string e.g. < is encoded as & It; (without the spaces).

This means that any HTML will display as entered but will not be active in the browser.

Encoding may be set to Inherit, Yes or No.

Encoding may be set on Output Fields. If an Output Field is set to Inherit (the default action) then the System Parameter setting will be applied, if the System Parameter value is Inherit then this Global Setting will be applied.

The Global Setting will default to Yes (HTML encoding) to provide backwards compatibility for existing applications.

It is recommended that Report HTML Encoding be turned on with only fields requiring active HTML elements having No encoding.

Stored in the GENERAL Global Parameters record.

#### **Report Header Overflow**

Overflow is hidden in report fields by default to prevent text from overlapping. You can set this field to to allow overflow in the header, column header and footer sections of reports. The setting may be overwritten in System Parameters.

#### Autocomplete

This setting allows you to set autocomplete off for all forms. This will apply for browsers that support this <form> attribute.

Stored in the DBIGLOBAL record GENERAL

Keep Form Hit Statistics Count of the number of times a form is run. Statistics are stored on the DBISTATS file with record id FORMHIT\*filename\*formname. The total number of times the form is used is based on how many times the routine DBI.G.GSNET is called, divided by 2 (DBI.G.GSNET is called twice per form use). This parameter is stored on the DBIGLOBAL record with id GENERAL.

#### Spinner Delay

This setting allows you to set a delay before the DesignBais event spinner is invoked. This will stop the display of the loader for short database events. Enter a number of milliseconds e.g. 2000 if you want to give the database 2 seconds to respond before the spinner is displayed.

#### Report px to mm Conversion

DesignBais Version 6 used a factor of 4.05 to convert px to mm. This was changed to 3.7795 for Release 7 and 8. You can set a different value by entry in this field. The default remains as 3.7795. This global value can be overridden for a particular account in the System Parameters.

#### **Custom Logging**

Enter the name of a subroutine that will be used to provide your logging. Place the entry point in attribute 1 of the subroutine argument. Custom parameters may be added following a pipe (|) character. Refer to the Custom Logging entry in System Parameters.

#### Before Screen Sequence

This setting will control when the BEFORE SCREEN subroutine attached to the menu structure is run. A setting here will override the Global setting.

Leave as *Inherit* if this account is to use the Global Parameters Setting.

the BEFORE SCREEN will only be called when a menu option is clicked. It will be Menu Only

before the form BEFORE DISPLAY is invoked.

First the BEFORE SCREEN will be invoked whenever a new form opens (menu click

or PROCESS.STACK). It will be called before the form BEFORE.DISPLAY.

V6 Mode the BEFORE SCREEN will be invoked whenever a new form opens (menu click

or PROCESS.STACK). It will be called after the form BEFORE.DISPLAY. This was

the V6 behaviour.

#### **Phantom Command**

On D3 only the phantom command can be specified. The default value is "z". If the alternative "zs" or "zsd" is required then enter the value in this field.

#### **Favicon**

The system favicon appears in the browser tab. Enter the path to the favicon. If left blank the default is the DesignBais favicon located at favicon/favicon.ico.

Disabled Print Options List of Print Options NOT to be offered.

#### Log File Size

The size of the log file in bytes when user logging is active. This feature is turned on when a record named LOGSIZE exists in file DBIGLOBAL. The default size is 10K bytes. If record LOGSIZE does not exist the user como record will be effectively empty.

If the size of the log record is 25% greater than the trim size requested, it is then trimmed. The 25% allowance stops the log being trimmed on every server hit. Note that logging must be turned on if required for each user. See User Maintenance.

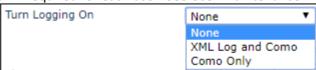

Stored in the DBIGLOBAL record LOGSIZE.

#### **Date Format**

There is an option to define the date format for all accounts via this field in DBIGLOBAL. Use this field to do this. Note that the date format defined here will be overridden by an entry in the Date Format in the System Parameters in any account or by the Date Format in a user record.

This field, if populated, is used to ensure that date fields are interpreted correctly by the database server (in any account where System Parameters does not override).

Refer to the System Parameters Date Format for detailed explanation.

#### **Earliest Date**

The earliest date to be entered into the application.

May be a valid date or a calculation like T, T+nnn or T-nnn where T is the date at run time plus or minus a number of days.

This value may be overridden by the value in System Parameters.

This is useful to prevent keying errors in the year that produce a 5 digit year number that is not handled correctly by a D4 date conversion or a date too far back in time.

#### Maximum Date

The maximum date to be entered into the application.

May be a valid date or a calculation like T, T+nnn or T-nnn where T is the date at run time plus or minus a number of days.

This value may be overridden by the value in System Parameters.

This is useful to prevent keying errors in the year that produce a 5 digit year number that is not handled correctly by a D4 date conversion or a date too far back in time.

#### **Excel Culture**

The Excel Culture is used by the conversion to Excel component to determine if an exported value is a date. The output format is determined by Date Format parameter. The user setting if present, overrides the System Parameter which in turn, overrides the Global setting.

#### **Excel Table Format**

This setting determines if the data exported to Excel is to be displayed in table format and if so, the style of table. The Global setting is overridden by the the System Parameters setting which in turn is overridden by the user setting. If No Table Format is selected then this will mean that the raw data is exported to Excel with no table formatting.

#### **Excel Text Encoding**

This setting determines if the data exported to Excel is to be encoded as ASCII (DEFAULT) or as utf-8. Using UTF8 together with the Culture setting allows Currency symbols to be applied when the Excel file is produced. May be overridden by the User setting. May be overridden by the User or System Parameter setting.

Global Email To AddressThe email address to which DesignBais licencing errors will be sent.

#### Global Email From Address

The email address that will be used as the sender address for DesignBais licencing errors.

These 2 email addresses are held in attribute 1 and 2 of the record GLOBAL.EMAIL in the DBIGLOBAL file.

#### **READWRITE Subroutine**

All DesignBais reads or writes will call the nominated subroutine after completion. The subroutine will be called with the following parameters:

PROCESS.EVENT = "BEFORE READWRITE" or "AFTER READWRITE" PROCESS.EVENTSOURCE = Name of the file being accessed PROCESS.PARAMETER = Record id : VM : Process Type The subroutine name defined in this record will be invoked for the entire application. It is held in attribute 1 of the record READWRITE in the DBIGLOBAL file.

Read Error Subroutine When a DesignBais read of a sessions file fails execution is stopped with a message displayed to the user. This READ ... ON ERROR process has been introduced as some databases may not crash if a READ fails which may result in application errors.

If a subroutine name exists in this field then the subroutine will be called before execution stops:

PROCESS.EVENT = "READERROR" PROCESS.PARAMETER = Key:VM:Filename

This routine allows the application to log the read errors so that issues with the sessions files may be monitored.

The subroutine name defined in this record will be invoked for the entire application.

It is held in attribute 1 of the record READERROR in the DBIGLOBAL file.

#### Track Glossary Usage

The "Where Used" tracking feature of the glossary may be turned of using this field. Where a text string is used is tracked by default in "Glossary Maintenance" via the "Where Used" multivalue. This may now be switched off either Globally or in the System Parameters.

#### Logout URL

When the user clicks the logout button there may be a requirement to divert them to another web page (URL). The URL defined in this record will provide the default logout url for the entire application.

The standard DesignBais logout url is: http:// {ip address} /db/loggedout.htm

It is held in attribute 1 of the record LOGOUT.URL in the DBIGLOBAL file.

### Log User Activity

This User Activity may be logged on the file DBIUSERLOG and reported. This may be set at System or User level as well. Users with Log User Activity set to "Inherit" with use the System Parameters value. Systems with Log User Activity set to "Inherit" will use the Global Parameter. Select "No" to stop logging user activity in the DBIUSERLOG file. "Yes" is the default. Stored in the DBIGLOBAL record USERLOG.

#### **User Log Days**

The number of days to keep DBIUSERLOG records.

Web Service SubroutineThe subroutine name defined in this record will be invoked for the entire application. It is held in attribute 1 of the record WEBSERVICE in the DBIGLOBAL file. It is a two argument subroutine used to provide web services from within DesignBais applications. See DBINET DBI.G.WEB.RESPONSE for an example.

Report PDF Converter DesignBais Reports may be converted to PDF files. There are two tools implemented in DesignBais for this purpose - ABCPDF and HIQPDF. The new HIQPDF allows the conversion of larger report HTML files and is the default process. The original ABCPDF may be selected if preferred. The selected option is stored in the DBIGLOBAL record REP2PDF.

#### PDF Converter Font Percentage

DesignBais Reports may be converted to PDF files. The conversion process may truncate text in some fonts that is viewable in HTML when the form is constructed. To overcome this use this

scaling factor to produce a separate stylesheet "DesignBaisPDF.css" that is included with the HTML to be converted rather than "DesignBaisStyle.css" or "DesignBaisPrint.css". Stored in the DBIGLOBAL record REP2PDF. No value or a value of 100% will result in using the standard DesignBaisPrint.css stylesheet.

The PDF converter, like browsers, renders fonts at different sizes. In order to save the developer having to size reports to suit the PDF conversion DesignBais introduced this conversion factor.

After setting the percentage (97% is commonly a good starting point) you will need to dummy amend a Style to generate the DesignBaisPDF.css in the website and then refresh your browser. Any subsequent PDF conversions should see a reduction in the font size.

There may still have cases where the report may need to be adjusted. In addition the report may render differently in other browsers such as FireFox. In general it is good practice to set field col spans to allow room for the font to be larger than the browser you are in.

#### **Designer Defaults**

These forms designer defaults apply globally. They are overridden by System Parameter settings. For details refer to System Parameters.

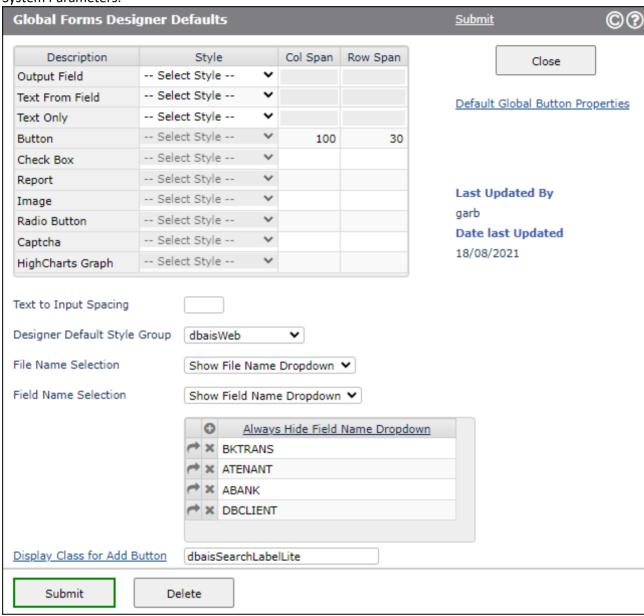

#### **Amazon SNS**

DesignBais provides the ability for developers to utilise the Amazon Simple Notification Service (SNS). Amazon Simple Notification Service (SNS) is a notification service provided as part of Amazon web services. It provides a low-cost infrastructure for the mass delivery of messages, predominantly to mobile users.

Amazon Simple Notification Service (SNS) Default Parameters are used by DesignBais to populate any null arguments passed into the DBI.G.SENDSNS subroutine. The parameters are held on DBIGLOBAL with Record Id 'SNS'. Note that these parameters can also be entered for each account where thay are held on the DBIPARMS file with Record Id 'SNS'. Refer to the **System Parameters** section of this Reference Manual.

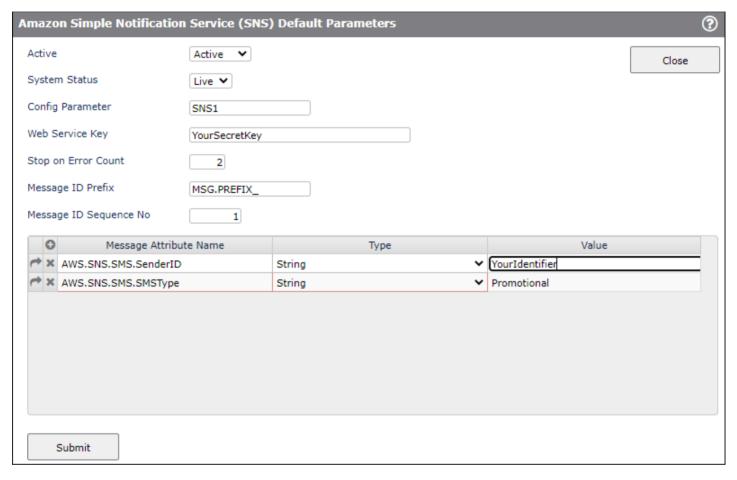

Active

Active or Inactive. The flag value is Y or N where Y indicates Active. This setting is only visible on the System Parameters settings. If System Parameters settings exist but the flag is set to Inactive (N) then DesignBais will use the Global settings.

**System Status** 

Either Test or Live

**Config Parameter** 

The name of the SMSParam in the web server db.config file.

Web Service Key

There must be at least one secret key (webServiceKey) that you provide to get authorisation to use this web service. Otherwise, the web service (that sends SMS) is open to public and anyone can use it. Specified in the db.config file <setup> section. For example: <webServiceKey>YourSecretKey</webServiceKey>

Stop on Error Count The number of re-tries after which the call to the web service will be abandoned.

Message ID Prefix The Message ID Prefix is used to identify the account, application or indeed the

module that initiated the SMS. It will have the sequence number appended when the message is submitted. This may be overwritten within the program logic. Mandatory.

Message ID Sequence No The sequence number provides a unique key for the message id. It is concatenated

with the message id prefix for logging purposes.

Message Attribute Name These are defined by the Amazon SNS system. The **SenderID** attribute and an

associated value must be specified.

Type Specify whether the value is a string or a number.

Value The value to be assigned to the Message Attribute Name.

SenderID can contain up to 11 alphanumeric characters, including at least one letter

and no spaces. Support for sender IDs varies by country.

**SMSType** can be either 'Promotional' or 'Transactional'.

Refer to the **DesignBais Subroutines and Standard Forms** section of this Reference Manual which details the use of the subroutine DBI.G.SENDSNS. This section documents the arguments required by this subroutine.

The SNS specifications must be present in the db.config file:

Follow these steps to set up Amazon SNS (SMS) functionality in DesignBais:

# Step 1: Create an Amazom (AWS) account to sign in to the AWS Management Console

You'll end up with an Account ID, UserID and a password. Enter your AWS management console using those.

# Step 2: Create access key and secret key for programmatic calls

On your AWS Management Console, select "My Security Credentials" from the top left dropdown.

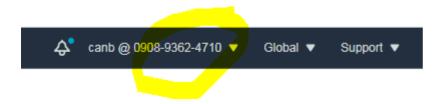

Press "Create Access Key" button which will give you an access key AK and a secret key SK.

## Step 3: Determine your region code

Use the highlighted dropdown to determine your region.

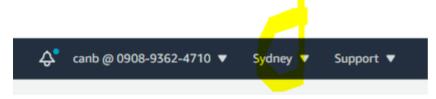

For example: for Sydney use "Asia Pacific (Sydney) ap-southeast-2". The region code is "ap-southeast-2". Determine your region code: **REG** 

# Step 4: Create other keys

DesignBais requires a web service key for security reasons. Please choose a random string: **YourSecretKey** DesignBais requires a name for this (SNS) service: Please give this service a name: **SNS1** DesignBais requires a prefix string for messages: Please choose any string: **MSG.PREFIX\_**DesignBais requires a SenderID for messages: Please choose any string: **Your.Identifier** 

### Note that we have collected seven variables:

- AK, SK AND REG are strings generated/provided by AWS.
- YourSecretKey, SNS1, MSG.PREFIX\_, Your.Identifier are strings that YOU generate.

# Step 5: Edit your DBNET/admin/db.config file as follows:

Use the variables determined in previous steps.

<dbconfig>

<setup>

...
<webServiceKey> YourSecretKey</webServiceKey>

•••

Step 6: Edit DesignBais System or Global Parameters → Amazon SNS as follows:

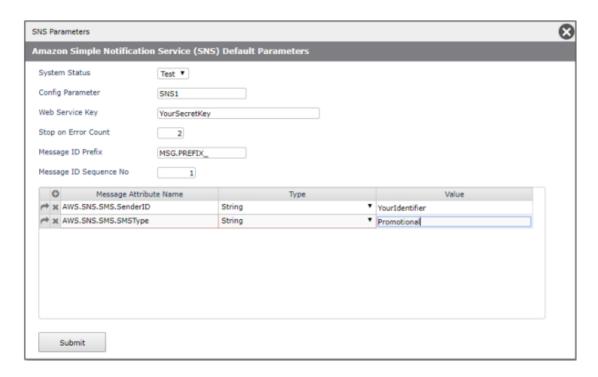

- System status: Test does NOT send an SMS but it generates logs. Select Live to actually send SMS.
- Config Parameter: **SNS1**
- Web Service Key: YourSecretKey
   Stop on Error Count: Leave this at 2
   Message ID Prefix: MSG.PREFIX\_
- AWS.SNS.SMS.SenderID: Your.Identifier

### Notes:

- See DesignBais manual for details on these parameters.
- Set AWS.SNS.SMS.SMSType to Promotional or Transactional. Use "Promotional" during initial development and testing.

# Step 7: Program, Test and check logs

Search the manual for the words SNS and SMS:

https://designbais.com/downloads/manual/DesignBais%20Reference%20Manual.pdf

Program and test in accordance with the manual.

Logs are in your DBNET/debug. Three log files \*SMS.txt, \*SMS\_OLD.txt and \*SMS\_OLD2.txt are provided as truncating logs (each cutting off at 300KB and rotating).

AWS also provides logs and stats if needed.

#### **DBMail**

This option opens the DBMail Configuration form.

Refer to the **DBMail** section of this Reference Manual.

#### **Admin**

These parameters are held on record NOHITCHECK on DBIGLOBAL.

You must be a member of the DBAdministrator Group to see these options.

### Popup Calendar Display

The Popup Calendar can be set to display either the current date or the date value in the database field.

F – Field Value D – Current Date

Stored on DBIGLOBAL record NOHITCHECK attribute 3.

#### **Keypress Events**

The "Force Focus and Keypress" option will include an onfocus event with all keypress fields. The focus event will be a VALIDATE in the database code and the KEYPRESS will not be followed by a VALIDATE. This is also an option in Forms Designer however, this setting will override the normal Keypress handling.

Null – Keypress as per Designer Option 1 – Force Focus and Keypress

Stored on DBIGLOBAL record NOHITCHECK attribute 4.

#### **Transmit Passwords**

For security reasons passwords, by default, are not sent to the web component. This means that DesignBais applications cannot display bullets in a password field, although this is the recommended approach for security.

Check this option to allow the transmission of password fields in data component to web component XML packets.

Stored on DBIGLOBAL record NOHITCHECK attribute 5.

#### Meta Data

The DesignBais Web Component allows custom META tags, CSS and SCRIPTs. Use of scripts are documented in the Web Component manual (WEBCOMP). WEBCOMP and DATACOMP both have advantages depending on the situation. WEBCOMP custom scripts provide access to a number interesting parameters (FORM NAME etc.) and events like (before hit, after hit). The DATACOMP scripts can use data stored in the database.

#### **Script References**

If you wish to add any script references to the default DesignBais page you may add them to this record.

The lines entered in the maintenance form are converted to attributes when saved to DBIGLOBAL.

If the SCRIPTS record contains only a single attribute and that attribute begins with an @ sign, a subroutine name is assumed and the routine (defined after the @) will be called with the PROCESS.EVENT set to "LOAD SCRIPTS".

### Eg. @GETSCRIPTS

The scripts definition will then be populated with the content of the DBVALUE common variable as returned by the routine. DBVALUE should be an attribute delimited list of script references.

If the attribute does not commence with the @ sign then the contents of this record will provide the detail. It is stored as a multiattributed record in the DBIGLOBAL file with a record id of SCRIPTS.

The scripts in System Parameters or Global Parameters Meta Data options may now contain:

- dbonload = script to run when the script file is loaded into the form.
- dbname = name to load the script. The default names are DBIACCOUNT:"\_scr\_":nn or SCREENROOT:" scr ":nn. Eg PRODACC scr 1 or DBEXEC A1 scr 1.

It may be overridden in the System Parameters General maintenance for a particular account.

# Example:

```
<script>
(function() {
var i=0;
$(document).ajaxComplete(function() {
i++;
if (i==3){
console.log("Do something at the 3rd stroke");
}
});
})();
</script>
```

This example displays a message on the JS console at the 3rd server hit (in Chrome, press F12, click console TAB and expect this message at the 3rd click). Replace "console.log" with "alert" to see a message box.

From the field in Forms Designer the event is "LOAD FORMSCRIPTS".

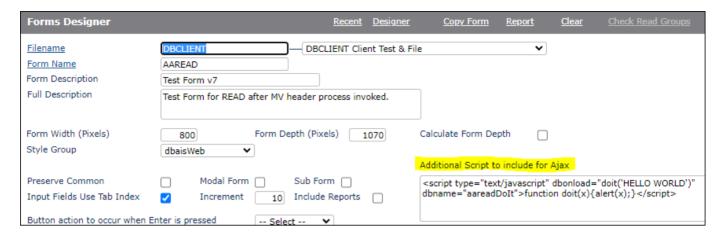

# When sending the function:

- THIS.CODE = src attribute if present (for addScript) else it will be the value within the <script></script> tags (for addCode)
- THIS.LOAD = the dbonload value if present else blank (no script will run automatically)
- ID = the dbname value or the default outlined above

addScripts:'("':THIS.CODE:"","':THIS.LOAD:"","':ID:"")'

If the developer names script files as per:

<script type="text/javascript" dbonload="doit(\'HELLO WORLD\')" dbname="aareadDoIt">function doit(x){alert(x);}</script>

The loaded file is stored using the name provided. This means that DesignBais cannot identify it when changing account, since DesignBais is expecting the account name as a prefix.

# Meta Tags

This record may contain extra definition for the meta section of the DesignBais form. This allows for code to be added to provide specific instructions for devices or browsers.

The lines entered in the maintenance form are converted to attributes when saved to DBIGLOBAL.

If the META record contains only a single attribute and that attribute begins with an @ sign, a program name is assumed and the progam (defined after the @) will be called. The meta definition will be then filled with the DBVALUE variable.

### Eg. @GETMETA

If not the contents of the record will provide the detail.

Stored as a multiattributed record in the DBIGLOBAL file with a record id of META.

Meta tags have many uses such as to provide keywords for search engines. If you load an example in this form, refresh the browser, then open DesignBais you can View Source to see the meta tags.

May be overridden in the System Parameters General maintenance for a particular account.

#### **Custom CSS Links**

This record contains any extra link details that you would like to include into the DesignBais load page.

This is very useful for including additional references to custom style sheets.

The lines entered in the maintenance form are converted to attributes when saved to DBIGLOBAL.

If the LINKS record contains only a single attribute and that attribute begins with an @ sign, a program name is assumed and the program (defined after the @) will be called. The links definition will be then filled with the DBVALUE variable.

Eg. @GETLINKS

Stored as a multi-attributed record in the DBIGLOBAL file with a record id of LINKS.

To explore the example shown above ( k href="myCustom.css" rel="STYLESHEET" type="text/css"/>) you can create a css file (e.g. myCustom.css) and save it in your DesignBais folder (C:\db). For an example set up a css file containing:

```
input {
  background-color:#f3f5e8;
}
```

After refreshing the browser you can see that all input boxes now have this background color unless overriden by the "style=" attributes.

### **Body Elements**

| Custom CSS Links | This field may contain extra definition for the <body> section of the DesignBais form. This allows for code to be added to provide specific instructions for devices or browsers.  The lines entered here are converted to attributes when saved to DBIGLOBAL.  If the BODYMETA record contains only a single attribute and that attribute begins with an @ sign, a program name is assumed and the program (defined after the @) will be called. The meta definition will be then filled with the DBVALUE variable. Eg. @GETBODYMETA  If not the contents of the record will provide the detail. Stored as a multi-attributed record in the DBIGLOBAL file with a record id of META. Example: <meta content="Another DesignBais application" name="description"/></body> |
|------------------|----------------------------------------------------------------------------------------------------|
| Body Elements    | Google Tag Manager (noscript) GLOBAL <noscript><iframe height="0" src="https://www.googletagmanager.com/ns.html?id=GTM-T8BVRBV" style="display:none;visibility:hidden" width="0"></iframe></noscript> End Google Tag Manager (noscript)                                                                                                    |

These Global Parameters may be overridden in the System Parameters <u>General</u> maintenance for a particular account.

## **Google Authorisation**

DesignBais provides the ability to implement Two factor Authentication using "Google Authenticator".

Users must install the Google Authenticator App on their smart phone. When first logging it is necessary to *Register*. This is only done once. At login the user must get the PIN from Google Authenticator and enter it in the text field provided.

The DesignBais System Administrator must set up the Two Factor Authentication *Header, Footer* and *Code* fields in the Global Login Parameters form. Note that once these three fields are entered then the *Users* maintenance form DBIUSERS\_D10 will display a *PIN Required* field with the default set to *Yes*. The first user, with *PIN Required* set to *Yes*, that clicks the *Register* button on the login form, and then uses their QR Reader to register the image presented, will cause the contents of the three authentication fields to be registered with Google and made available in the Authenticator app.

If the *Code* field is altered, and a user registers these new credentials, then all users will be unable to obtain an authentication PIN until they re-Register their phone by displaying and scanning the (new) QR image.

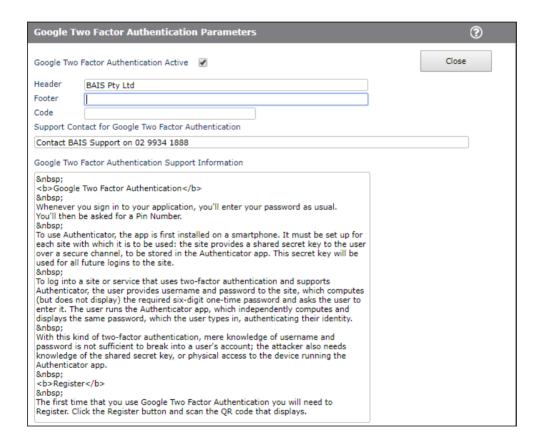

# Google Two Factor Authentication Active

Flag to indicate that Google Two Pass Authentication is active globally. Authentication can be set to not active in a particular account by setting the equivalent flag in System Parameters.

Header The QR Barcode Header text for Google Two Pass Authentication.

Footer The QR Barcode Footer text for Google Two Pass Authentication which must no contain spaces.

Code The pass code for Google Two Pass Authentication - 8 to 32 characters.

The following example demonstrates the procedure.

Login and password entry fields are displayed with an additional button Register.

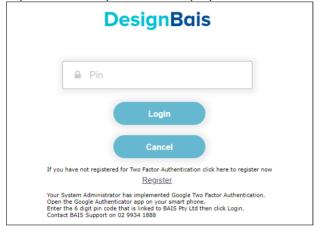

If Register is clicked then the QR phone validation image is displayed.

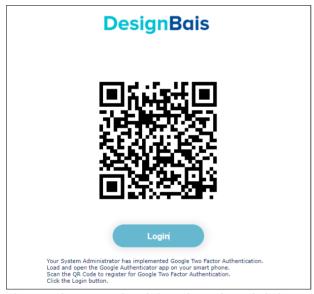

The user logs in with valid credentials and clicks OK.

The additional Pin entry field displays, and the user must enter the pin displayed by Google Authenticator on their phone.

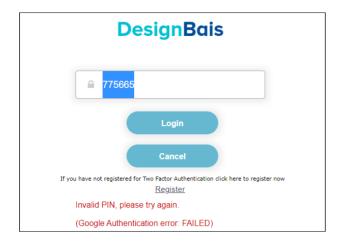

To implement Two Factor Authentication in a login form use the new DesignBais common variable *DBQRAUTH* which is multivalued. There are two new events associated with Two Factor Authentication named *REGISTER* and *VALIDATEPIN*.

To trigger the registration process set the code to "R". This will invoke the DesignBais event REGISTER.

DBQRAUTH<1,1> = "R" PROCESS.PARAMETER returns the Registration QR Image
DBQRAUTH<1,2> = "myeventsource" PROCESS.EVENTSOURCE will be set to the value *myeventsource*DBQRAUTH<1,3> = "mysubroutine" The name of the subroutine for processing the registration event

After the user enters a pin number set the code to "V" to trigger the VALIDATEPIN event.

DBQRAUTH<1,1> = "V"

VALIDATEPIN will return a OK or FAILED in PROCESS.PARAMETER

DBQRAUTH<1,2> = "myeventsource"

PROCESS.EVENTSOURCE will be set to the value *myeventsource*The name of the subroutine for processing the pin validation event

DBQRAUTH<1,4> = "PIN number"

The value entered in the Pin field to be validated

# Example code:

```
CASE THIS.EVENT = "REGISTER"
        GOSUB REGISTER
CASE THIS.EVENT = "VALIDATEPIN"
        GOSUB VALIDATEPIN
CASE EVENTSOURCE = "B.REGISTER"
        DBQRAUTH
                    = "R" ;* REGISTER will return a QR Image to be displayed in PROCESS.PARAMETER
        DBQRAUTH<1,2> = "REG1"
                                               ;* Will be returned as PROCESS.EVENTSOURCE
        DBQRAUTH<1,3> = "DBI.I.DBIGLOBAL"
                                               ;* Subroutine for return processing
REGISTER:
   * Google Two Pass Authentication
   * REGISTER = QR Barcode Image returned in PROCESS.PARAMETER
  BEGIN CASE
      CASE EVENTSOURCE="REG1"
         * Replace/Display Image
         DBIMAGESPEC<1,-1> = "db\white.gif"
         DBIMAGESPEC<2,-1> = THIS.PARAMETER
         TITLE.TXT = "Scan with the Google Authentication App to register your phone"
         CALL DBI.G.GLOSSARY(TITLE.TXT)
         DBIMAGESPEC<3,-1> = TITLE.TXT
         ALT.TXT = "Image Unavailable"
```

```
CALL DBI.G.GLOSSARY(ALT.TXT)
         DBIMAGESPEC<4,-1> = ALT.TXT
         * Display Section containing the pin entry field
         DBWORK<DBIGO.GA.DISPLAY.WK>=2
   END CASE
   RETURN
VALIDATION:
  BEGIN CASE
      CASE FNAME="DBIGO.GA.PIN.WK"
         IF DBVALUE#'' THEN
            * Entered PIN needs validation
            * PROCESS.EVENT will be returned as VALIDATEPIN
            * OK or FAILED will be returned in PROCESS.PARAMETER
                         = "V"
                                     ;* VALIDATEPIN will return a OK or FAILED in PROCESS.PARAMETER
            DBQRAUTH
            DBQRAUTH<1,2> = "PIN1"
                                                   ;* Will be returned as PROCESS.EVENTSOURCE
            DBQRAUTH<1,3> = "DBI.I.DBIGLOBAL"
                                                   ;* Subroutine for return processing
                                                   ;* PIN to validate
            DBQRAUTH<1,4> = DBVALUE
         FND
VALIDATEPIN:
   * Google Two Pass Authentication
   * VALIDATEPIN = OK or FAILED returned in PROCESS.PARAMETER
  BEGIN CASE
      CASE EVENTSOURCE="PIN1"
         * Recheck User, Password & PIN
         IF THIS.PARAMETER="OK" THEN
            * Validate Password
            GOSUB VALIDATE.USER
            IF IERR.TEXT#'' THEN RETURN
            GOSUB LOGIN.USER
         END ELSE
            IERR.TEXT = 'Invalid PIN, please try again ':THIS.PARAMETER
            CALL DBI.G.GLOSSARY(IERR.TEXT)
         FND
   END CASE
   RETURN
```

### **RESTful Web Service**

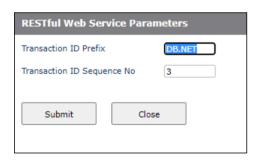

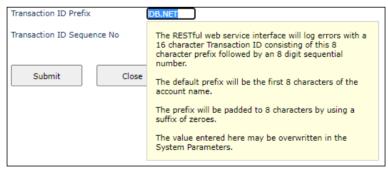

## **Highcharts**

Use this form to set defaults for Highcharts. The Highchart Theme can also be set via the System Parameters, so that it can vary across accounts.

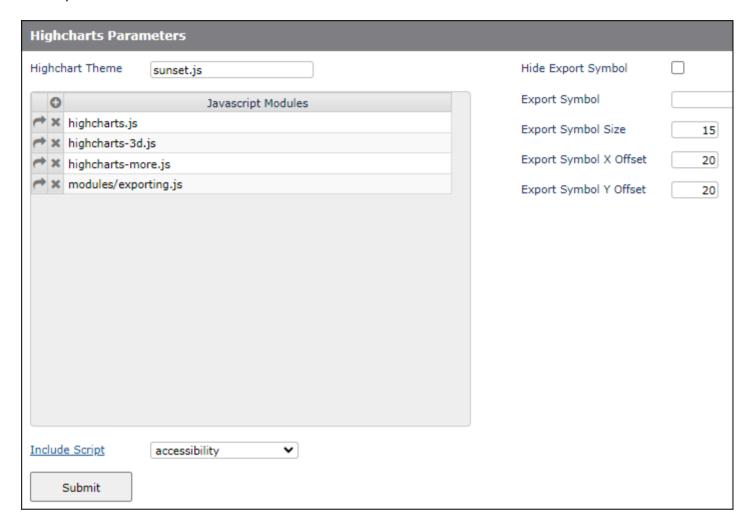

#### Highchart Theme

The name of the Highchart Theme to be used as a default for all applications. The name entered here will be overridden by any application Hichart Theme System Parameter. If both are left blank then the default Highchart Theme is applied. Example: "dark-green.js

The available theme JavaScript files are held in the DesignBais website folder charts/themes. This is a JavaScript file which is loaded when the url is refreshed or on change of account.

<script src="charts/themes/brand-dark.js?v=21" type="text/JavaScript"></script>

The string "charts/themes/" is pre-pended to the name provided as per:

```
IF HICHARTS.THEMES.ON THEN
   OUTRECORD<-1> = '<script src="charts/themes/":HICHART.THEME:'?v=':WEBVERSION:'"
   type="text/JavaScript"></script>':HLF
FND
```

If the name does not end with ".js" then the suffix is added.

Stored in the DBIGLOBAL record HICHART.

Javascript Modules

The list of Highchart modules to be included as a default for all applications. The list entered here will be overridden by any System Parameters list. If Global and System lists are left blank then the default Highcharts modules are applied. These are charts/hicharts.js, charts/hicharts-3d.js and charts/hicharts-more.js

The available JavaScript files are held in the DesignBais website folder charts and charts/modules.

Include Script

The dropdown list of available Highchart JavaScript modules. Click the hyperlink to add the selected module to the list of Javascript Modules above.

Hide Export Symbol

The export image may be hidden. The image parameter entered here will be overridden by the System Parameter value. If both are left blank then the default Highchart image is applied.

**Export Symbol** 

The image path of the image to replace the Highchart default. The image entered here will be overridden by the System Parameter value. If both are left blank then the default Highchart image is applied.

Export Symbol Size

The size of the export image symbol to be used as a default for all applications. The size entered here will be overridden by any System Parameter value.

Export Symbol X Offset The X offset of the Export Image Symbol to be used as a default for all applications. The offset entered here will be overridden by the System Parameter value. If both are left blank then the default Highchart position is applied.

Export Symbol Y Offset The Y offset of the Highchart Export menu image symbol to be used as a default for all applications. The value entered here will be overridden by any System Parameter entry. If both are left blank then the default Highchart position is applied.

### For the website DBNET:

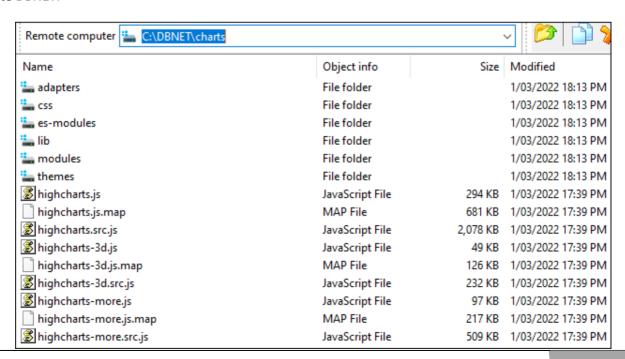

# **DesignBais File Location**

Use this form to set the location of DesignBais files when installing DesignBais in a database account. By default DesignBais will create, or create pointers to, DesignBais files (DBI files) in the DBINET, DBILOGIN and the local account.

If you want a particular DesignBais file, such as DBIAUDIT.EXT, to be used, for example, by all accounts then you can specify the location of the file using this form.

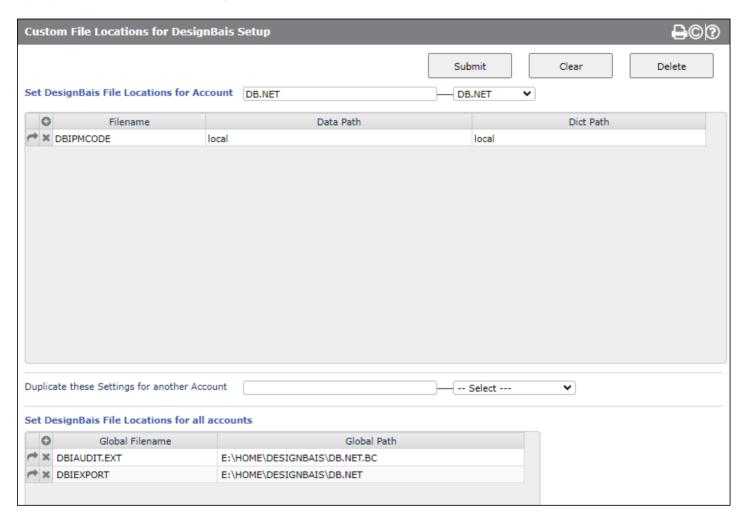

#### **Awesome Font**

# Awesome Font

Awesome Font icons can be used in form elements such as buttons, dropdown lists, grid and OFR headings. Use this form to extract the required fonts from the Awesome Font CSS files.

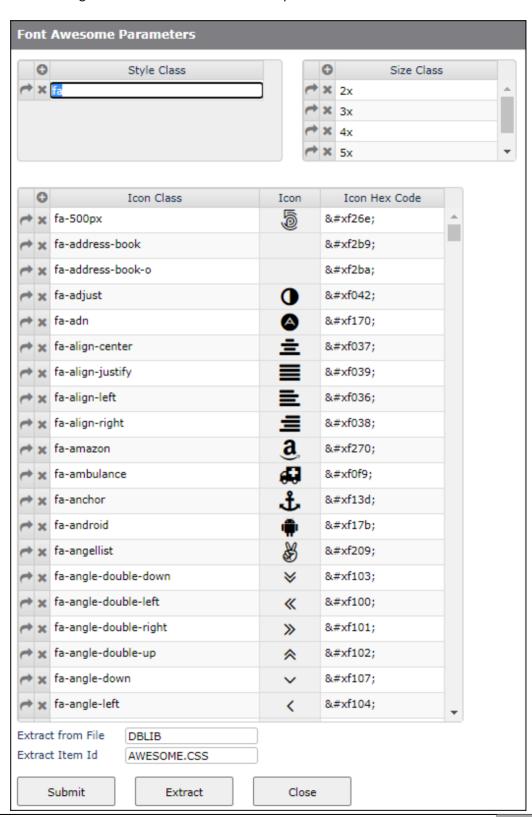

Awesome fonts can be applied to form elements using the awesome font settings button as shown, for example, in the Button Definition form:

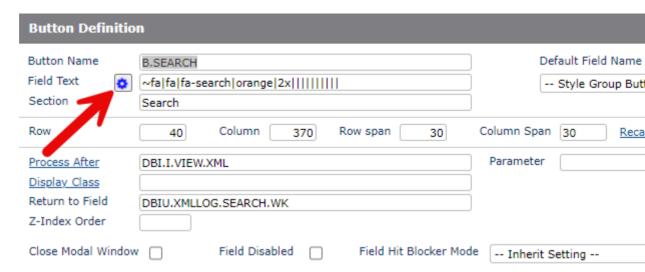

Click the settings button to open the Field Font Awesome Icon Configuration form:

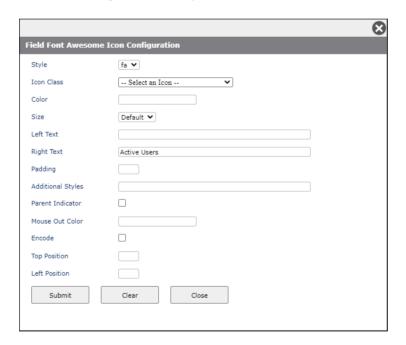

Style

Font Awesome style. The standard style (from version 4.7) was restricted to fa. If you have upgraded then add the extra options, such as fab, far, fal etc, to the Awesome Font Parameters in either System or Global Parameters.

**Icon Class** 

Select from the list of icons that have been loaded into the Awesome Font Parameters in either System or Global Parameters.

Color The color must be a valid HTML color such as *red*, #3a3b4c etc.

Size Select from the dropdown list 2x through 5x or lg.

Left Text Text that will appear on the left-hand side of the icon.

Right Text Text that will appear on the right-hand side of the icon.

Padding Font Awesome padding to appear on the left and right of the icon to separate the icon from

the text

Additional Styles Additional in-line style string to apply to the icon e.g. font-size:13pt;background-color:yellow;

Parent Indicator This provides an @PARENT tag to the cell which will allow it to be clicked.

Mouse Out Color Font Awesome font color to be used - must be available HTML e.g. red, #112233, etc

If there is a requirement to change the default mouse-out color of the icon, then add the color to this parameter. This will be the default color for the icon. The color identified in the color

parameter above will be the mouse-over color.

Encode If the font-awesome icon and associated properties are to be displayed in a multi-value grid,

Then this property must be set to 1. If this is not done, the grid will fail to display.

Top Position It is sometimes easier to position the icon within the element. This is the top position in px. E.g.

2 will position the icon 2px down from the top of the element.

Left Position It is sometimes easier to position the icon within the element. This is the left position in px. E.g.

2 will position the icon 2px in from the left of the element.

### **Loading Fontawesome 5**

Assistance with upgrading from Version 4 can be found at this link: <a href="https://fontawesome.com/how-to-use/on-the-web/setup/upgrading-from-version-4">https://fontawesome.com/how-to-use/on-the-web/setup/upgrading-from-version-4</a>

DesignBais ships with Fontawesome Version 4 loaded. If you wish to load Version 5 then locate the *all.css* file in the DesignBais website, as shown below:

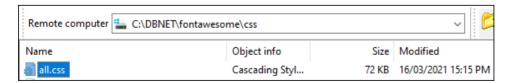

Copy this file into the database. This is done by copying the file into, say, a program library folder such as DBLIB. The *all.css* file contains the css for awesome fonts as shown in the copy of the first few lines of the file:

```
Font Awesome Free 5.15.3 by @fontawesome - https://fontawesome.com
 * License - https://fontawesome.com/license/free (Icons: CC BY 4.0, Fonts: SIL OFL 1.1, Code: MIT License)
.fa,
.fas,
.far,
.fal,
.fad,
.fab {
  -moz-osx-font-smoothing: grayscale;
  -webkit-font-smoothing: antialiased;
 display: inline-block;
 font-style: normal;
 font-variant: normal;
 text-rendering: auto;
 line-height: 1; }
                                                                    fa-angle-left
                                                                                                        ≺
                                                                                                             &#xf
.fa-lg {
                                                               Extract from File
                                                                               DBLTB
 font-size: 1.33333em;
                                                               Extract Item Id
                                                                               AWESOME.CSS
 line-height: 0.75em;
 vertical-align: -.0667em; }
                                                                   Submit
                                                                                     Extract
                                                                                                        Close
.fa-xs {
 font-size: .75em; }
```

Use the extract function to load the version 5 fonts. Specify the name of the file and the item id to which you copied the *all.css* file. Then click *Extract*.

Implementing Awesome font in On-form Report.

Use the pipe-separated string shown in green to define the awesome font icon.

```
OUTPUT.AT = 'white-space:normal~|padding-right:2px~|'
ICON.ADD = '~fa|fa|fa-plus-circle|green|1x||||font-size:13px;||||||
ZZMAX = DCOUNT(DBOTHER.RECORD(2)<1>,VM)
* ALREADY.SELECTED = DBSTORE(10)<2>
FOR ZZ = 1 TO ZZMAX
   ID = DBOTHER.RECORD(2)<2,ZZ>
   OUTPUT.LINE = DBOTHER.RECORD(2)<1,ZZ>
   OUTPUT.LINE<1,2> = ID
   OUTPUT.LINE<1,3> = ICON.ADD
  OUTPUT.REPORT(PROCESS.REPORT.NUMBER)<ZZ> = OUTPUT.LINE
   OUTPUT.KEYS(PROCESS.REPORT.NUMBER)<ZZ,1> = ID
   OUTPUT.KEYS(PROCESS.REPORT.NUMBER)<ZZ,2> = ID
   OUTPUT.KEYS(PROCESS.REPORT.NUMBER)<ZZ,3> = ID
   OUTPUT.ATTR(PROCESS.REPORT.NUMBER)<ZZ,1> = "alignleft~|":OUTPUT.AT
   OUTPUT.ATTR(PROCESS.REPORT.NUMBER)<ZZ,2> = "alignleft~|":OUTPUT.AT
   OUTPUT.ATTR(PROCESS.REPORT.NUMBER)<ZZ,3> = "aligncenter~|font-size:9pt~|":OUTPUT.AT
NEXT ZZ
```

The on-form report displays the awesome font in column 3.

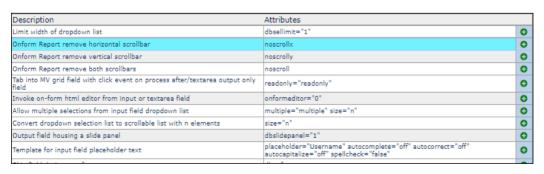

# The pipe-separated string positions are as follows:

1. ~fa Informs DesignBais that this is a font-awesome string.

2. Font Awesome Style Determines what font-awesome style is to be used. Currently: fa, fas, far, fal, fad

3. Font Awesome Icon The font-awesome icon from the icon-set matching the style. In the above example the fa-plus-circle is used.

. Color Color to be used by the icon

5. Size This is a font-awesome size description. If blank the font-size of the container will be used. xs, sm, 2x 3x, 10x

Text left
 Text to appear on the left of the icon.
 Text right
 Text to appear on the right of the icon.

8. Text padding Pad the distance between icon and text by defined pixels

9. Additional Style Any CSS elements that to be applied to the cell. In the example above the font-size of the icon is changed.

10. Parent Indicator This provides a @PARENT tag to the cell which will allow it to be clicked if required.

11. Mouse out color

If there is a requirement to change the default mouse-out color of the icon, then add the color to this parameter. This will be the default

color for the icon. The color identified in Parameter 4, will be the mouse-overcolor.

12. Encode on/off

If the font-awesome icon and associated properties are to be displayed in a multi-value grid, then set this property to 1. If this is not

done, the grid will fail to display.

Position Absolute Top in px
 Position Absolute Left in px
 Defines the position.

Additional Class
 This is used to add classes to the icon such as rotate, flip, etc.

16. Title Title attribute to be used in the HTML

#### **Custom Fonts**

Use this option to add a reference to a font file. The list is held in the record FONTFACE on DBIGLOBAL.

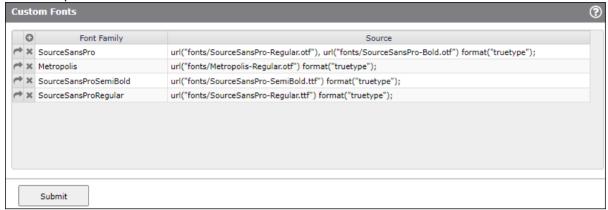

Dummy amend a style to trigger the re-build of the DesignBais style sheet. This will add the new custom font-face command to the css. Check that the font-face is loaded by inspecting the css file on your website:

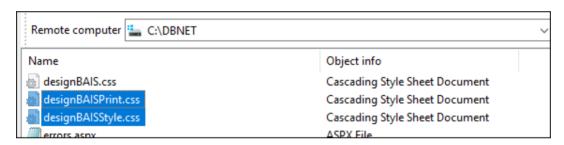

# DesignBaisStyle.css

```
@font-face {
font-family: "Code 128";
src: url("fonts/code128.woff2") format("woff2");
font-weight:normal;
font-style:normal;
}
```

#### **OFR Default Classes**

Use this form to set the flag that controls the determination of on-form report column width.

Use this form to designate two styles to be used when on-form report rows gain and lose focus and to maintain a list of forms to which these styles are to be applied. These parameters are held on DBIGLOBAL record OFR.DEFAULTS.

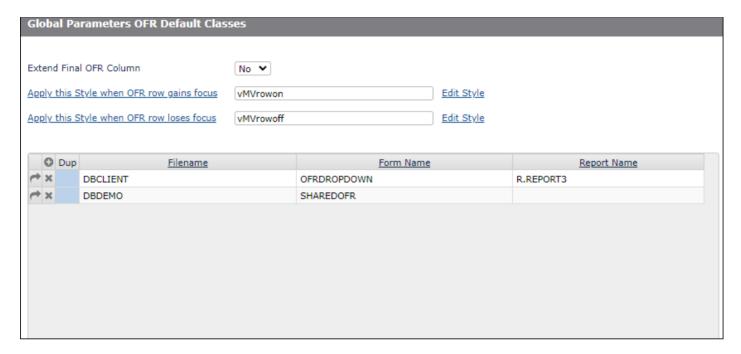

#### Extend Final OFR Column

Set this flag to cause the final column of on-form reports to extend into the space that would be occupied by a vertical scroll bar.

When set, and a vertical scroll bar is required, then the scroll bar will display over the right hand side of the last column.

This flag effectively allows the columns of the report to occupy the entire width of the report container.

## Apply this Style when OFR row gains focus

Specify a style to be applied to OFR row on gaining focus.

### Apply this Style when OFR row loses focus

Specify a style to be applied to OFR row on losing focus.

Filename The filename of a form for which specified report fields on the form are to use the specified

styles for gain and loss of focus.

Form Name The form name for which specified report fields on the form are to use the specified styles for

gain and loss of focus.

Report Name

The name of a report field on the form that is to use the specified styles for gain and loss of focus. Leave blank if all on-form reports on the form are to use the specified styles.

Edit Style button
Form Resizing

Click to review or maintain the two styles entered in the associated field to the left.

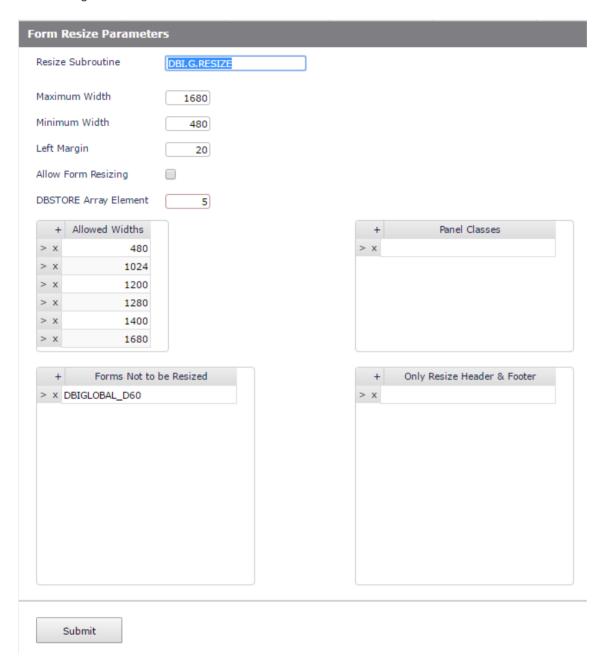

This function will dynamically resize form elements as the browser window size is changed.

**Resize Subroutine** 

A subroutine with two arguments to do the resizing of form elements. Refer to DBI.G.RESIZE. 1) CALLTYPE: can be either RESIZE, LOAD or DBADDFRAME

2) RESIZE.PARAMS holds the DBIGLOBAL "RESIZE" record which is read before calling the subroutine.

Maximum Width Maximum width in pixels

Minimum Width Minimum Width in Pixels

Left Margin Left Margin when resizing in Pixels

Allow Form Resizing Form Resizing may be switched off.

**DBSTORE** Array Element

DBSTORE array element to hold previous resize maximum columns.

Allowed Widths Allowed widths in Pixels e.g. 1024, 1200, 1280 & 1400

Panel Classes Classes that indicate Panels - not implemented

Forms Not to be Resized

Forms NOT to be resized.

Only Resize Header & Footer

Forms where only the Header and Footer Fields will be affected by resizing.

## **Browser Print Margins**

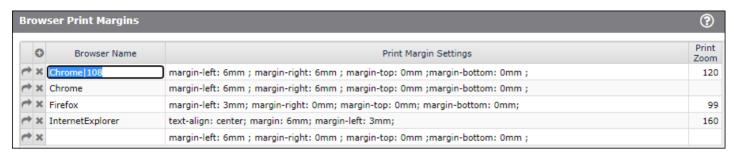

#### **Browser Name**

The name of the browser as used in the DesignBais common variable DBW3CBROWSERVERSION.

Leave this field blank if the associated Print Margin Settings in the next column are to be used as the default print margin style attributes.

Example: Chrome or Firefox

### **Print Margin Settings**

Enter style attributes to be included in the style @page tag.

Example: margin-left: 6mm; margin-right: 0mm; margin-top: 0mm; margin-bottom: 0mm;

### **Print Zoom**

This parameter only applies to Internet Explorer. Internet Explorer applies the default "Enable Shrink to Fit" <u>before</u> landscape pages are rotated for printing. If "Enable Shrink to Fit" is left checked then, before rotation, the page is shrunk to fit the page's long margin to the portrait width. This leaves a small printed report. So the *Print Zoom* factor is applied to make the page larger before it is shrunk.

The page needs to be expanded by a percentage enlargement factor of around 160.

If "Enable Shrink to Fit" is switched off by the user than this factor is not required.

The setting here is the Global Default which may be overwritten on the Users record by entering a value.

Entering zero in the Users record, as opposed to leaving a null value, will cause DesignBais to ignore the

Print Zoom setting altogether.

#### **Browser Print Rotation**

From release 7.2.2.18 onwards DesignBais has implemented print rotation in order to overcome the issue that not all browsers interpret the @page CSS at-rule.

The @page CSS at-rule is used to modify some CSS properties when printing a document. You can't change all CSS properties with @page.

DesignBais v7.2.2.18+ now sets the page size for portrait. Width is set as the lower number in the report dimensions. If required DesignBais rotates each page of the report. A "dbaisrot" style and appropriate <div> items are added to the report HTML as needed.

Users should now set their default printer orientation to portrait to take advantage of this feature.

For the more technical user the following expands on the approach DesignBais has taken to printing. For a standard page DesignBais

adds PAGESIZE parameters to the stored report file and an @PAGE command to the report HTML. This gives:

```
@page{size: 210mm 297mm;text-align: center; margin: 0mm; margin-left:3mm;}
```

Not all browsers support the method of swapping the size parameters (width v height) in order to allow a landscape page to be printed with the browser print orientation set to portrait.

To overcome this problem DesignBais now uses the css transform (with no prefixes). See https://www.w3schools.com/cssref/css3 pr transform.asp:

Each report page is wrapped in a *div* which has its content rotated, translated and scaled.

For now the scaling factor is 0.95. It was found that 0.99 works but does not allow for variation in the browser settings for *Page Setup Headers and Footers*.

DesignBais style settings to set page size, which may or may not be used by a browser, allow for margins to be parameterised:

```
@page{size: 210mm 297mm;text-align: center; margin: 0mm; margin-left:3mm;}
@media print {html, body {width: 210mm; height: 297mm; text-align: center;
margin: 0mm; margin-left:2mm;
```

DesignBais applies the following class to a *div* that wraps each page:

```
.dbaisrot {transform: rotate(270deg) translate(-297mm, 0mm)
scale(0.99,0.99);transform-origin: 0 0;}
@media screen {.dbaisrot {padding-bottom: 87mm;}}
```

For landscape printing DesignBais wraps each report page in a *div* which is then rotated to allow for output by a standard portrait print configuration.

Internet Explorer applies the *Enable Shrink To Fit* before the page has been rotated. This results in the landscape width (297mm) being reduced to portrait size (210mm).

To overcome this DesignBais has added a style *Print Zoom* with a percentage factor to enlarge the output by 160%. If the browser heading and footers are turned off the factor can be increased slightly.

To allow for the default header & footer DesignBais sets the InternetExplorer margins to 6mm.

#### PDF Conversion and PDFConsole

Refer to the Web Component Manual section titled "PDF Document Generation".

If the PDFConsole is running then the <pdfProcessSize> node controls where PDF conversion jobs are processed. As detailed in the Web Component Manual you can set up the *DBNET/admin/db.config* file <*setup> node* (where DBNET is the name of your website) with this entry:

<pdfProcessSize>150000</pdfProcessSize>

This way, files larger than 150KB will be processed by the PDFConsole and small files will still be processed on the web server. The console can be started from your website admin folder DBNET/admin/pdfcolsole/pdfconsole.exe

The PDF Conversion may get stuck with a progress message similar to "Processing ... 10%". This indicates that the PDF Console is not running.

#### **Important Note**

The developer or System Administrator must make sure that <u>either</u> the PDFConsole is running or pdfProcessSize is set to -1.

<pdd><pdfProcessSize>N</pdfProcessSize></pd>

- N = -1 then IIS handles all PDF conversions
- N > -1 then any job larger than N is processed by the PDFConsole

For example if N = 10000, any job that is larger than 10KB is pushed to the PDFConsole on the assumption that it is running. If the PDFConsole is not running then the jobs larger than 10KB are not processed at all.

The General Parameters option under Global Parameters on the DesignBais Tools side menu includes the setting to determine which PDF Converter to use. If using HIQPDF then the following status display is available. The *State* column indicates state of the converter: Started, Paused or Stopped.

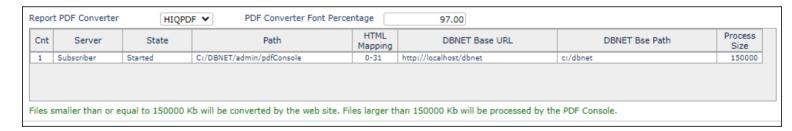

There is node in the *admin/db.config* file for the website to define the required compression level. Use this setting to reduce the size of the PDF files produced by DesignBais.

<HIQImageCompressionLevel>0</HIQImageCompressionLevel>

- 0 no image compression during HTML to PDF conversion
- 100 maximum compression
- · or any integer in between

A setting of 85 has been seen to reduce files from 16MB down to 4MB with no significant degredation in resolution.

Files to be processed by the PDFConsole are written to the *uploadsin* folder in the website with a name constructed as follows:

# filenameMy.html

- where M is "p" or "l" denoting portrait or landscape respectively
- and y is a random letter in the range [a-z]

# **Paper Sizes**

# **Paper Sizes**

| Code | <u>Name</u> | Height mm | Width mm | Height px | Width px | Sort Seq |
|------|-------------|-----------|----------|-----------|----------|----------|
| F    | A4          | 297       | 210      | 1140      | 810      | 1        |
| 0    | Letter      | 279       | 216      | 1060      | 822      | 2        |
| z    | Legal       | 356       | 216      | 1352      | 822      | 3        |
| 3    | Custom      |           |          | 0         | 0        | 4        |
| a    | A0          | 1189      | 841      | 4494      | 3179     | 5        |
| b    | A1          | 841       | 594      | 3179      | 2245     | 6        |
| С    | A10         | 37        | 26       | 140       | 98       | 7        |
| d    | A2          | 594       | 420      | 2245      | 1587     | 8        |
| е    | A3          | 420       | 297      | 1587      | 1123     | 9        |
| g    | A5          | 210       | 148      | 794       | 559      | 10       |
| h    | A6          | 148       | 105      | 559       | 397      | 11       |
| i    | A7          | 105       | 74       | 397       | 280      | 12       |
| j    | A8          | 74        | 52       | 280       | 197      | 13       |
| k    | A9          | 52        | 37       | 197       | 140      | 14       |
| I    | ArchA       | 305       | 229      | 1153      | 866      | 15       |
| m    | ArchB       | 457       | 305      | 1727      | 1153     | 16       |
| n    | ArchC       | 610       | 457      | 2305      | 1727     | 17       |
| 0    | ArchD       | 914       | 610      | 3454      | 2305     | 18       |
| р    | ArchE       | 1219      | 914      | 4607      | 3454     | 19       |
| q    | B0          | 1414      | 1000     | 5344      | 3780     | 20       |
| r    | B1          | 1000      | 707      | 3780      | 2672     | 21       |
| S    | B2          | 707       | 500      | 2672      | 1890     | 22       |
| t    | B3          | 500       | 353      | 1890      | 1334     | 23       |
| u    | B4          | 353       | 250      | 1334      | 945      | 24       |
| v    | B5          | 250       | 176      | 945       | 665      | 25       |
| w    | Flsa        | 936       | 612      | 3538      | 2313     | 26       |
| x    | HalfLetter  | 216       | 140      | 816       | 529      | 27       |
| у    | Ledger      | 279       | 432      | 1054      | 1633     | 28       |
| 1    | Letter11x17 | 432       | 279      | 1633      | 1054     | 29       |
| 2    | Note        | 254       | 190      | 960       | 718      | 30       |

Submit Close

Paper sizes for use in the Report Designer can be modified in this form. Standard dimensions are loaded by default. Use the *Sort Seq* column header hyperlink to bring your most used sizes to the top of the dropdown list.

Submit the Paper Sizes form to invoke these sizes in the Report Designer Form Size dropdown selection list. The original sizes in pixels for A4, Letter and Legal are set by the DesignBais engine and don't match the calculated sizes in

this form. The new paper sizes in pixels are calculated from the paper size, in mm, and the "Report px to mm Conversion" factor, set in Global General Parameters, with a default value of 3.7795.

To maintain backwards compatibility the original sizes for A4, Letter and Legal are available via a button that will be added to the Paper Sizes form.

The following should be considered as it outlines factors that may affect report output.

When moving from V6 the mm to px conversion factor was changed from 4.05 to 3.7795 which is the published value.

This conversion factor was then parameterised to allow for those who preferred the original value. It can be set in Global Parameters and, in individual accounts, in System Parameters. It defaults to the new value of 3.7795.

Report Designer uses px but the report output uses mm and hence, the conversion factor will affect the look of reports.

Reports are transformed for output with landscape rotated to portrait and repositioned. Browsers render reports and handle this transformation differently.

# Convert Millimeter to Pixel (X)

Please provide values below to convert millimeter [mm] to pixel (X), or vice versa.

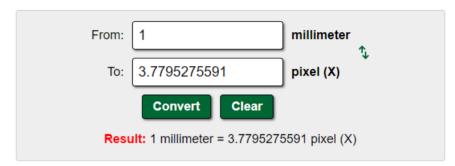

# Millimeter to Pixel (X) Conversion Table

| Millimeter [mm] | Pixel (X)              |  |  |
|-----------------|------------------------|--|--|
| 0.01 mm         | 0.0377952756 pixel (X) |  |  |
| 0.1 mm          | 0.3779527559 pixel (X) |  |  |
| 1 mm            | 3.7795275591 pixel (X) |  |  |

Hence the Print Zoom factor was introduced to supplement the Browser Print Margins which assists with adjusting the printed output. The Zoom factor may be set for individual users as well as at the Global level.

With the introduction of the additional paper sizes and noting the variations in the original code, it was decided that a separate routine DBI.G.PAPER.SIZE was needed to standardise paper sizes.

Paper Sizes may be configured in the Global Parameters. The published sizes in mm were applied.

The default px sizes for the existing A4, Letter and Legal stationery were picked from the report generator but even these were not consistent. The other sizes were calculated using the mm to px conversion factor. All the px sizes may be manually changed in the maintenance form.

The order that the sizes appear in the Report Designer dropdown may also be adjusted so that the most used sizes are near the top.

# **Purge**

# **Application Purge**

The name of a subroutine to be called in each account to carry out application data purging.

It is triggered by the first hit of the day in each account. This activity is separate from the DesignBais purge which is triggered by the first hit of the day in the login account and only runs in that account once per day.

# Set User Logging Off

User Logging is not recommended in a production environment as it can lead to large logging files that will slow response times.

Logging may have been inadvertently left active after tracking a problem. Set this option to ensure that logging is turned off at the start of each day.

#### **Special Characters**

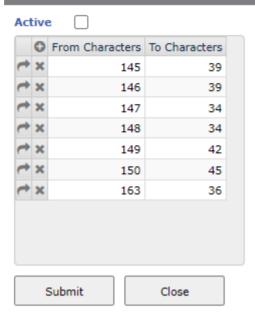

Special Character Conversion List

This list of associated From and To Characters is invoked by the DesignBais engine prior to a DesignBais write. The conversion is applied to all records written using a DesignBais write if the Active flag is checked.

To disable this process, uncheck the Active flag.

Copyright © DesignBais 2024

Developers can also use this list of associated From and To Characters within any DesignBais application subroutine.

#### Example:

```
VALUES.TO.CONVERT = ''
ARRAY.TO.CONVERT = DBOTHER.RECORD(2)
CONVVAL = 15
CALL DBI.G.CONVERTNET(VALUES.TO.CONVERT,ARRAY.TO.CONVERT,CONVAL)
```

Setting VALUES.TO.CONVERT to null triggers the routine to read the set of characters that are entered into this grid. The required subroutine call is then effectively:

```
CALL DBI.G.CONVERTNET("", DBOTHER.RECORD(2),15)
```

Developers can use their own list of characters to convert by setting:

```
ARRAY.TO.CONVERT<1> - to a list of value mark delimited characters

ARRAY.TO.CONVERT<2> - associated list of value mark delimited characters
```

## Example:

```
MY.ARRAY<1> = 133 :VM: 144 :VM: 155
MY.ARRAY<2> = 33 :VM: 44 :VM: 55
READ MY.REC FROM F.FILE, MY.ID THEN
    CALL DBI.G.CONVERTNET(MY.ARRAY , MY.REC , 15)
END
```

| Chapter 26 – Session Reinstatement |  |
|------------------------------------|--|
|                                    |  |
|                                    |  |
|                                    |  |
|                                    |  |
|                                    |  |

## Session Reinstatement

DesignBais allows the developer to link to an external website and return to the current form. This is achieved by creating a unique return key which is saved and sent to the browser. On return from the external website the browser passes this key back, thus allowing DesignBais to reinstate the DesignBais session that initiated the external call.

The following example demonstrates this function.

The trigger to cause DesignBais to reinstate a session is to populate attribute 1 of the common variable DBPARKSESSION with the name of the basic routine that will control the processing of the call.

The originating form could have a button to initiate a call to an external website using the DesignBais common variable DBCALLURL

```
CASE EVENTSOURCE = "B.DBRIS" AND SCREEN.NO = "DBRIS"
   DBCALLURL = 'http://192.168.199.25/bc/v7x.asp'
   DBPARKSESSION = "DBC.I.DBCLIENT"
```

The developer must tell the external website where to return to. This is done using DBW3CQSTRING as shown below. Additional information can be returned via this query string in the normal manner.

Your basic routine can then utilise the two events within DesignBais called REINSTATE.SESSION and REINSTATE.SESSION.POST. Use the REINSTATE.SESSION.POST to perform updates to DBRECORD etc.

DBCALLURL Contains the URL to the destination site. For example:

DBCALLURL = 'http://192.168.199.25/bc/v7x.asp'

DBPARKSESSION Contains the name of the subroutine to be called on return from the external website.

DBW3CQSTRING On reinstatement contains the string "dbretkey=AAAAANNNNN" where AAAAANNNNN is the

unique key used to designate the DesignBais session that initiated the call to the external

website.

The developer can append other values to this query string in the normal way:

http://192.168.199.194/db7009/?dbretkey=QRCHJ16944&fred=abc&george=cde

If the user logs out of DesignBais before the session re-instatement is completed then the following error may display. This reflects the fact that the browser COOKIE is not left open after a log out. It is done this way so that the user only has to logout of one tab. Other tabs can be closed by the "X". DesignBais does a fresh count of user connections if more than 20 minute elapses between hits. If there is a hit in a browser tab that has been idle for over 20 minutes then the browser cookie is re-created.

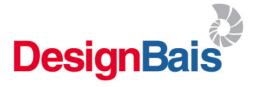

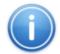

DesignBais Session Reinstatement Error

Session could not be reinstated - return key error or browser logged out. Please logon with a new browser

support@designbais.com http://www.designbais.com

## **Decoding a URL Query String**

The URL query string is stored in the DesignBais common variable DBW3CQSTRING.

URL encoding is necessary to convert the query string into a format that can be transmitted over the internet since the internet requires characters from the ASCII character set. Any character that is outside the ASCII set must be encoded before being transmitted over the internet.

A URL cannot contain a space character. URL encoding will replace a space character with a "plus" (+) sign or with the hexadecimal %20.

Other non-ASCII characters will be encoded as percentage (%) followed by 2 hexadecimal digits.

The structure of the query string containing key-value pairs is typically:

$$x=1&y=2&z=3$$

In the above example the key-value separator is the "equals" (=) character.

The key-value delimiter is the "ampersand" (&) character.

When unencoding a query string the first step is to reinstate the space characters and to isolate the key-value pairs in the query string.

Then you can use a call to the DesignBais subroutine DBI.G.ENCODENET(DBW3CQSTRING,PASSVAL)

- Set PASSVAL = "ESCAPE" to encode a URL query string
- Set PASSVAL = "UNESCAPE" to unencode the guery string

In the following example the "UNESCAPE" option is used to convert the "%nn" hexadecimal values back to ASCII characters.

IF DATA.STR # "" THEN

```
DBW3CQSTRING = DATA.STR
DBW3CQSTRING = CHANGE(DBW3CQSTRING,"%26ajx%3Dyes","")
* Treat initial %2B (+) as a space
DBW3CQSTRING = CHANGE(DBW3CQSTRING,"%2B"," ")
CALL DBI.G.ENCODENET(DBW3CQSTRING,"%2B"," ")
* Convert dbpage value to lowercase
PG.IDX = INDEX(DBW3CQSTRING,"dbpage=",1)
IF PG.IDX THEN
    START.QS = DBW3CQSTRING[1,PG.IDX+6]
    DBPAGE = FIELD(DBW3CQSTRING[PG.IDX+7,LEN(DBW3CQSTRING)-PG.IDX-6],"&",1)
    END.QS = DBW3CQSTRING[PG.IDX+7+LEN(DBPAGE),LEN(DBW3CQSTRING)-PG.IDX-LEN(DBPAGE)-6]
    CALL DBI.G.ENCODENET(DBPAGE, "UNESCAPE")
    DBW3CQSTRING = START.QS:OCONV(DBPAGE, "MCL"):END.QS
    END
END
```

## Steps to follow to decode a query string

qstring ="aaaa%3Dbbbb%2Bcccc%2Bdddd%26ffff%3Dgg%252bgg%2526hh"

hex values are case insensitive: %2b = %2B

"+" and SPACE arrive as %2B. They mean the same thing [SPACE] in a query string. If the user really means "+" then s/he must enter %2B which arrives as %252b.

## STEP 1 Decode all percents [%nn] (\* see below - Percent decoding of reserved characters):

In this example:

%3d = "="

%2b = "+"

%25 = "%"

%26 = "&"

aaaa=bbbb+cccc+dddd&ffff=gg%2bgg%26hh

#### STEP 2 Convert all + signs to spaces

aaaa=bbbb cccc dddd&ffff=gg%2bgg%26hh

#### STEP 3 Parse values (using & and = signs)

aaaa=bbbb cccc dddd ffff=gg%2bgg%26hh

## STEP 4 Decode all percents again

aaaa=bbbb cccc dddd ffff=gg+gg&hh

## (\*) Percent decoding of reserved characters:

| %20 | SPACE | %2c | , | %5c | \ |
|-----|-------|-----|---|-----|---|
| %21 | !     | %2d | - | %5d | ] |
| %22 | II .  | %2e |   | %5e | ۸ |
| %23 | #     | %2f | 1 | %60 | ` |
| %24 | \$    | %3a | : | %7b | { |
| %25 | %     | %3b | • | %7c |   |
| %26 | &     | %3c | < | %7d | } |
| %27 | 1     | %3d | = | %7e | ~ |
| %28 | (     | %3e | > |     |   |
| %29 | )     | %3f | ? |     |   |
| %2A | *     | %40 | @ |     |   |
| %2B | +     | %5b | [ |     |   |
|     |       |     |   |     |   |

# Chapter 27 – Code Editor

## **Code Editor**

The DesignBais Code Editor is based on the Ace Editor. Ace is an embeddable code editor written in JavaScript.

You will welcome the improvements that come with this editor such as retaining the last file and record name, improved Find (Ctrl F).

On first opening Code Editor where Anonymous authentication is used the user will be prompted for a Windows username and password. Basic or Windows authentication do not require a login prompt on code editor because the user is authenticated already on entry to DesignBais.

Note that a user must have the Code Editor Access field set to true in order to access the Code Editor. Refer to the User Maintenance chapter. If a user is not flagged for access then the following message appears:

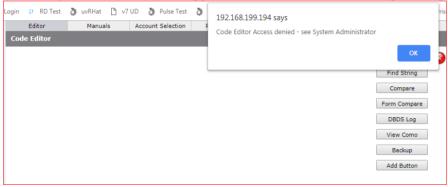

Code Editor access requires:

- Allow access for the user by setting the Code Editor Access flag to Yes in DesignBais Users maintenance
- Browser popups must be allowed
- When credentials are requested at initial login of the Code Editor they must be for a Windows user on the Web server
- This Windows user must be listed in the web.config code editor section
- Basic authentication must be enabled.

Records being edited have exclusive locks set. In the event of the editor reporting that a record is locked when it is not being edited remember to check and release any exclusive lock that may still be present. The editor will display a message like this:

Unable to gain an exclusive read on the required record. The record is currently locked with exclusive access by garb at 10:54:24 on 02 MAY 2017

Code editor creates an additional lock in DBISESSIONS with id of EDITOR\*checksum which may also have to be removed. For example: "EDITOR\*2456" where 2456 is the checksum of the path to the locked record id. The full path to the record is held in attribute 6. All attributes are multivalued.

<1>: 19857 The date the lock was set <2>: 66928.797 The time the lock was set

<3>: legj The user record that holds the lock

<4>: DB.NET The name of the account that the locked record is in
<5>: 1 The number of locked records held by this checksum

#### <6>: E:\HOME\DESIGNBAIS\DBINET\DBINET\*DBI.G.RESETLNET

Code editor locks are held in DBISESSIONS. If database accounts do not share the DBISESSIONS file then the locks will not prevent concurrent access to the same record. System Administrators must take this into account when setting up DesignBais environments. If distinct database accounts can lock the same items then these accounts need to share session files.

This situation can arise very simply where a common program library is utilised by two database accounts. DesignBais will set locks when Code Editor loads a record for editing. These locks will be identical but if the accounts have different sessions files then DesignBais cannot know about a lock in the other account.

#### The DesignBais Tools Editor Button

The Editor button on the DesignBais Tools form opens a form which displays a list of the 50 most recent items that have been opened in the Code Editor by this user.

From this form click the *Code Editor* button to run the Code Editor as normal. You may need to enable pop-ups the first time.

- Alternatively select an entry from the list of previously edited items.
- Click the required row in the Edit column to edit the item on that row.
- Click the File Name column to load the file name in the clicked row into the File Name field.
- Click the Item Name column to load the item name in the clicked row into the Item Name field.
- Click the Code Editor button to invoke the Code Editor. The values in File and Item Name will be passed in.

When a File Name is entered the dropdown selection list for Item Name is populated. Selecting from this dropdown will load the selected item into the Item Name field. Click the Code Editor button to edit the selected item. Note that you cannot use file names containing '&' such as the '&PH&' file in Universe. In this case set up a q-pointer name that does not contain '&'.

Click the Remove column to remove the item in the clicked row from the list.

Items passed to the Code Editor in the above manner will be added to the list of previously edited items. Note that items called directly from within the Code Editor will only be added if the *Refresh* button is clicked while the item is still open within the editor.

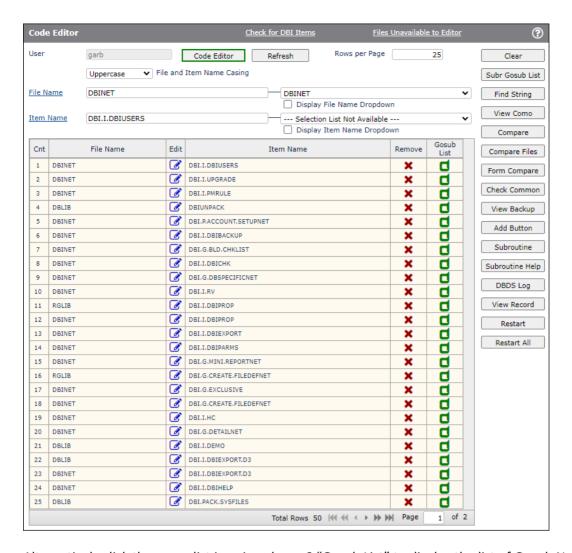

Alternatively click the green list icon in column 6 "Gosub List" to display the list of Gosub Names in the selected routine. You can then click on any Gosub Name and the code editor will open the subroutine with focus on the selected line number.

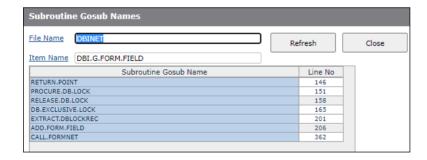

Refer to the screenshots above:

The *Find String* button accesses the Review Basic Library option available on the Upgrade Details menu. This form allows the developer to find selected strings in any basic library file, or indeed any normal file, to edit the items containing the strings, to apply a replacement string, and to then compile each routine (in the case of the searched file being flagged as a basic library file). Refer to the notes at the end of this section.

The *Compare* button opens the compare option, allowing the developer to compare 2 items. Refer to the notes at the end of this section.

The **Compare Files** button opens a tool to allow you to compare multiple files across two accounts.

The *Form Compare* button opens the compare option, allowing the developer to compare 2 form records.

The **DBDS Log** button opens a form that displays the accumulated output from the DBDS DesignBais common variable. Useful for viewing DBDS output after clicking OK to the display in the Alert box, or to see DBDS output that may have been truncated by the Alert box. See **DBDS Log** section in this Manual.

The *View Como* button displays the contents of the como for the currently logged in user id. On the View Como form there is a button *Phantom Output* which displays selected records generated by phantom processes.

The View Backup button opens the Backup form. See the Backup Changed Items section in this Manual.

The *Add Button* allows the developer to add to and remove from a form the Form Help and the Display Common Variables buttons. The Form Help button function is described in the *Form Help* section of this manual. The Display Common Variables function is described in the *Display Common Variables* section of this manual.

The **Subroutine** button accesses the *Create New Subroutine and Insert Basic Code* Segment form (DBIUSERS\_D85). The function of this form is described in the *Code Editor* section of this manual.

The **Subroutine Help** allows developers to provide documentation for standard subroutines used throughout the application. Designbais subroutines are also documented here, as well as in the DesignBais Reference Manual.

The *Check Common* button allows developers to view the list of DesignBais common variables and to check is a variable name that a developer plans to use is in fact the name of a common variable.

The **View Record** button opens a form that permits the developer to view any record on any file. It is particularly useful for viewing multivalued, associated attributes on a record, allowing the developer to click through each value progressively.

The **Restart** and **Restart All** buttons allow developers to drop all IIS connections in order to permit new object code to take effect. See the comments in the **Basic Restart** option under **System Parameters** in this manual.

The *Command Line* option provides a means of executing a limited set of TCL commands from within DesignBais. This is useful if a telnet session is not available.

The **Subr Doco** button and the four buttons below it are for DesignBais use only.

#### The Code Editor

The top menu has the following options:

- FILE
- EDIT
- THEMES
- FONT SIZE
- FONT FAMILY
- HELP

These options are self-explanatory by clicking and reviewing the available entries.

#### Code Editor Edit Menu - Find option

The EDIT menu "Find" entry displays a window in the top right corner of the editor pane. This can be activated by entering CTRL+F.

After entry of the search text use the up and down arrows to display each occurrence. As long as focus remains on the search box you can also use the 'Enter' key to move to each occurrence.

Pressing the 'Enter' key also triggers the display of 'nn of nnn' showing the number of occurrences of the string.

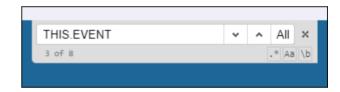

Note that there is a faint border around all occurrences of the search string (blue border) while the current occurrence is highlighted in red.

Or click "All" to see all occurrences highlighted in red within the editor pane.

PROCESS.EVENT THIS.EVENT THIS.PARAMETER = PROCESS.PARAMETER 60 EVENTSOURCE = PROCESS.EVENTSOURCE 61 PROGNAME='DBI.I.DBIBACKUP'
OPEN 'DBIBACKUP' TO F.DBIBACKUP ELSE
DBDS<-1> = 'DBIBACKUP file not found' 62 63 65 RETURN 66 67 FND 68 SRC='`';\* space replacement character 18 19 20 21 22 23 24 25 26 27 28 29 30 31 32 33 34 35 36 37 69 SRC=' 70 LTRC='&1t: GTRC='> 71 SEP='@' 73 STN=DBIGO.DBSTORE.REPORT.CELL 74 DBWORK<DBIB.CONT.TXT.WK> = 100 \* Event Table 78 CASE THIS.EVENT='AFTER DISPLAY'; GOSUB AFTER.DISPLAY 79 ; GOSUB VALIDATION CASE THIS.EVENT='VALIDATE'
CASE THIS.EVENT='BUTTON' 80 81 ; GOSUB BUTTON CASE THIS.EVENT='REPORT' ; GOSUB REPORT 82 CASE THIS.EVENT='MODAL RETURN'
CASE THIS.EVENT='MV\_POST' 83 GOSUB MODAL.RETURN : GOSUB MV.POST 84 85 END CASE CASE THIS.EVENT = "AFTER DISPLAY" ; \* After Screen Display GOSUB AFTER.DISPLAY CASE THIS.EVENT = "DERIVED KEY" ; \* Derived Key Assignment 42 43 44 GOSUB DERIVED.KEY CASE THIS.EVENT = "BEFORE FIELD"
GOSUB BEFORE.FIELD ; \* Before Field (on focus) CASE THIS.EVENT = "BEFORE READ"

File : DBLIB Record : DB.I.DBCLIENT Opened 1346 Lines

Copyright © 2025 DesignBais Reference Manual Releas

If the search string is not found in the record then the Search for input box is presented with a red outline.

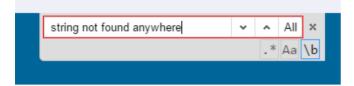

The ".\*" button for a RegExp search is not implemented.

Click the "Aa" button to switch between case sensitive and insensitive search mode.

Click the "\b" button to perform a whole word search.

Each of these 3 buttons is outlined in blue if the button is active.

Note that to use the Find Next (CTRL+K) shortcut you must first click on the editor pane. If focus is still on the Find box pressing the enter key will skip through each occurrence of the search string.

#### Code Editor CTRL+G or F3 option

There is a CTRL+G (or F3) option that is useful in conjunction with the Find option. Enter CTRL+G after loading a record into the editor. A display box will open at the top right. Enter a string that you want to locate. All occurrences of the string will be highlighted on the currently displayed page and you can arrow up or down through them. Note that this action does not scroll the editor pane whereas the arrow up and down on the Find function will scroll through all occurrences within the record.

So it is useful to enter a different string in the CTRL+G box and use the CTRL+F to locate one string, then use the arrow navigation buttons on the CTRL+G box.

The value entered in the CTRL+G box is retained when saving the record being edited.

In the example below the CTRL+F string is "PASSENQ" which is highlighted in red on the pane. The CTRL+G string is "record" with occurrences highlighted in orange and yellow.

```
🐉 DB.NET Tools 🥻 DB.NET RD 🥻 FIA.DEV7 🥻 gsa demo 🥻 gsa demo new 🚱 Web Component 🥻 iBais Rel 7 Conversi...
                                                                                                                                                                                         record
                                                                                                                                                                                                                             1/11
                                                                                                                                                                                                 FONT FAMILY
                                                                                                                                                                                                                                                 HELP
FILE
                                                FDTT
                                                                                                THEMES
                                                                                                                                                FONT SIZE
                                       GOSUB MAINTAIN.RECORD
                                                                                                                                                                                                 PASSENO
                                                                                                                                                                                                                                                   409
                                                                                                                                                                                                                                                           .* Aa
 410
                                  CASE EVENTSOURCE='PMSTP.GROUP'
                                       IF DBOTHER.RECORD (19) < DBMVCOUNT, PMSTP.GROUP > # ' THEN MAN.BY.GRP = DBOTHER.RECORD (19) < DBMVCOUNT, PMSTP.GROUP >
 411
412
                                            GOSUB CHECK.WF.ACCESS
 413
                                            IF WF.ACCESS.ALLOWED THEN
                                                DBSTORE (DBIGO. DBSTORE.GEN)<1>=DBOTHER.RECORD(19)<DBMVCOUNT,PMSTP.GROUP>
DBPASS.DBVALUE=DBOTHER.RECORD(19)<DBMVCOUNT,PMSTP.GROUP>:VM:DBMORK<PMSTS.PROC.WK>:VM:'R'
DBPASS.DBVALUE.TO='PMSTS.GROUP.WK':VM:'PMSTS.PROC.WK':VM:'PMSTS.DISPLAY.WK'
 415
416
 417
 418
                                                 PROCESS.STACK='DBIPMSTATUS_GROUPENQ~L'
 419
                                            END
 420
421
                                           PROCESS.PARAMETER = SAVE.PROCESS.PARAMETER
 422
 423
424
425
                                  CASE EVENTSOURCE='PMSTS.REMAIN.STEP'
                                       * does this code get executed ?
* GOSUB DISPLAY.STEP.DETAILS
 426
 427
428
429
                                 CASE EVENTSOURCE = 'B.MAINTAIN'

STEPID=DBRECORD<PMSTS.REMAIN.STEP,1>
IF STEPID = '' THEN STEPID = DBRECORD<PMSTS.CURR.STEP>
IF STEPID = '' THEN STEPID = DBRECORD<PMSTS.LST.CMP.STEP>
RECORDID = DBWORK<PMSTS.RECORD.ID.WK>
GOSUB MAINTAIN.RECORD
 431
432
 433
                                  CASE EVENTSOURCE = 'B.PASS'
PROCESS.STACK = 'DBIPMSTATUS_PASSENO*L'
 435
 436
                             END CASE
```

#### **Using Wild Card Characters**

You can list records within a file using the square bracket wild card characters.

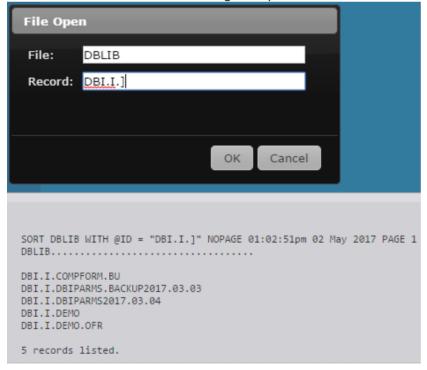

## Calling the Code Editor from a Basic Subroutine

If you want to call the Code Editor from within a basic subroutine use DBCALLURL.

In the example below the Code Editor is called from a cell in column 2 of an On-form Report. OUTPUT.KEYS is set to contain the File Name and Record Id separated by a pipe character.

```
CASE SCREEN.NO = "R30" AND EVENTSOURCE = "R.FIND.LIST"
BEGIN CASE
   CASE COL = 2
        ED.FILE = FIELD(DBVALUE,'|',1)
        ED.RECORD = FIELD(DBVALUE,'|',2)
        DBCALLURL = 'codeEditor.aspx?fil=':ED.FILE:'&rec=':ED.RECORD
END CASE
```

You may want to specify the account name in which the file resides. In this case append the name of the account as shown:

```
DBCALLURL = 'codeEditor.aspx?fil=':ED.FILE:'&rec=':ED.RECORD: :"&acc=":ED.ACCOUNT
```

The Code Editor will change to that account before opening the file. The following is an example:

http://192.168.199.194/dbnet/codeEditor/codeEditor.aspx?fil=DBINET&rec=DBI.I.DBIUSERS&acc=DB.NET&ac=garb

Note that you cannot use file names containing '&' such as the '&PH&' file in Universe. In this case set up a q-pointer name that does not contain '&'.

## Access denied (code editor)

Note that on the UniData database the access to code editor requires that the loginAccount path in the db.config share the same case as the user start account path in attribute <15> of records in DBIUSERS.

```
<?xml version="1.0" encoding="utf-8" ?>
<dbconfig>
    <entryPoint qcode="">
        <loginHost>127.0.0.1</loginHost>
        <loginHostType>UNIDATA</loginHostType>
        <loginAccount>C:\DesignBais\data\DBINET.DEMO</loginAccount>
        <loginUser>DesignBais</loginUser>
        <loginPassword>DesignBais</loginPassword>
        <loginPublicUser>DesignBais</loginPublicUser>
        </entryPoint>
```

The message "Access denied (code editor)" is displayed where the case does not match, or the user is not in the list of allowed users in web.config.

## **Code Editor Keyboard Shortcuts**

The HELP menu contains the Shortcuts, About and Preferences options.

There are many Keyboard Shortcuts. Review these to find which ones can be useful to you.

## **DesignBais Code Editor Keyboard Shortcuts**

| PC (Windows/Linux) | Mac                 | Action               |
|--------------------|---------------------|----------------------|
| Ctrl-Alt-9         | Command-Shift-9     | Shrink output window |
| Ctrl-Alt-0         | Command-Shift-0     | Expand output window |
| Ctrl-Alt           | Command-Shift       | Clear output window  |
| Ctrl-B             | Command-B           | Insert °             |
| Ctrl-Q             | Command-Q           | Insert ¶             |
| Alt-Ctrl-N         | -                   | New                  |
| Alt-Ctrl-O         | -                   | Open                 |
| Alt-Ctrl-V         | -                   | Save                 |
| Alt-Ctrl-H         | -                   | Save As              |
| Alt-Ctrl-C         | -                   | Close                |
| Alt-Ctrl-D         | -                   | Delete (file)        |
| Alt-Ctrl-J         | -                   | Compile              |
| Alt-Ctrl-T         | -                   | Account              |
| Alt-Ctrl-P         | -                   | Print preview        |
| Ctrl-Shift-U       | Ctrl-Shift-U        | change to lower case |
| Ctrl-U             | Ctrl-U              | change to upper case |
| Alt-Shift-Down     | Command-Option-Down | copy lines down      |

Preferences allows you to set and retain your desired Tab size.

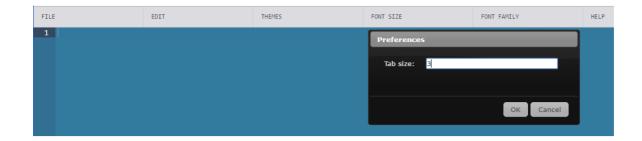

#### **Code Editor Bookmarks**

This feature allows you to set bookmarks to lines within your code, thereby allowing you to quickly return to sections of your code. This is very helpful when working on large subroutines.

| Ctrl-F2       | - | Toggle bookmark             |
|---------------|---|-----------------------------|
| Shift-Ctrl-F2 | - | Delete all bookmarks        |
| Ctrl-F3       | - | Go to the next bookmark     |
| Shift-Ctrl-F3 | - | Go to the previous bookmark |
| F4            | - | Toggle bookmark list        |

## **Code Editor Locking By-pass**

If a program record is left locked after an abnormal termination of a session there is a way to override the lock and open the program in a new instance of the code editor. As shown below, an attempt to open a program that has been locked by another user, displays the message in red:

The requested record was opened by garb 23 FEB 2017 09:23:52 from account DB.NET use the U option to unconditionally open the record

```
SUBROUTINE DB.I.TEST
    $INCLUDE DBI DBI.COMMON
    $INCLUDE DBEQU E.DBCLIENT
    $INCLUDE DBINET E.DBIFORMS
 6
    $INCLUDE DBINET E.DBIPROP
    $INCLUDE DBINET E.DBIPARMS
 8
           FILENAME = FIELD(SCREENROOT,"_",1)
SCREEN.NO = FIELD(SCREENROOT,"_",2)
 9
10
           SCREEN.NO = CHANGE (SCREEN.NO, '.DESIGNER', '')
11
12
13
           THIS.EVENT = PROCESS.EVENT
           THIS.PARAMETER = PROCESS.PARAMETER
14
           EVENTSOURCE = PROCESS.EVENTSOURCE
16
17
           OPEN 'DBCLIENT' TO F.DBCLIENT ELSE
              IERR.TEXT = "Unable To Open The File [DBCLIENT]"
18
               CALL DBI.G.GLOSSARY(IERR.TEXT)
19
              PROCESS.STATUS = 1
20
21
              RETURN
22
           FND
23
24
   100:* Event Table
25
26
           BEGIN CASE
              CASE THIS.EVENT = "AFTER DISPLAY" ; * After Screen Display
27
28
                  GOSUB AFTER.DISPLAY
              CASE THIS.EVENT = "BEFORE READ"
                                                        ; * Before Read
29
30
                  GOSUB BEFORE.READ
               CASE THIS.EVENT = "AFTER READ" ; * After Read
32
                  GOSUB AFTER.READ
                                                   ; * Validation (on change)
               CASE THIS.EVENT = "VALIDATE"
34
                 GOSUB VALIDATION
File : DBLIB Record : DB.I.TEST Opened 155 Lines
Unable to gain an exclusive read on the required record. The record is currently locked with exclusive access by garb at 09:23:52 on 23 FEB 2017
The requested record was opened by garb 23 FEB 2017 09:23:52 from account DB.NET use the ,U option to unconditionally open the record
```

The program record can be opened by appending ",U" to the record name. The space before the ",U" is important. If it is omitted, then you may see the message:

Unable to gain an exclusive read on the required record. The record is currently locked with exclusive access by garb at 09:23:52 on 23 FEB 2017

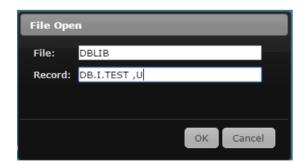

#### **Code Editor Case Sensitivity**

Universe PICK flavour.

The Code Editor File Open process is not case sensitive. In the example below the record with Id of RG.TEST.1 will be retrieved if it exists. So, both RG.TEST.1 and RG.test.1 will retrieve the same record. The Id of the record in the program library will have the case of the most recently used Id used in the File Open process.

When you CATALOG the routine the catalog entry in the VOC will be case sensitive and will reflect the case of the record id that you entered. But both RG.TEST.1 and RG.test.1 will run the same routine.

Using the DECATALOG command to remove, say, a lower-case VOC entry will in fact remove the object code for the upper case entry.

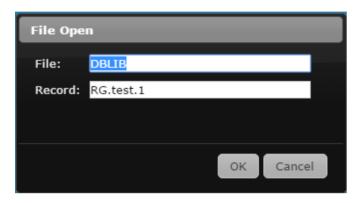

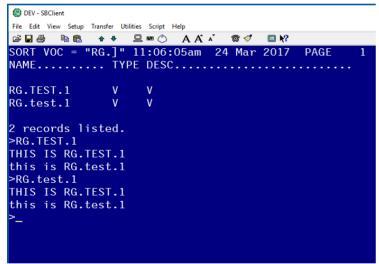

On other flavours of Universe and on other database platforms you are advised to check for similar behaviour to avoid potential problems.

#### **Code Editor Compiling on UniData**

If the code has not been compiled successfully before the following message is displayed:

```
File : DBLIB Record : JL Compiled with Errors at 18:42
ERROR :
Source = CRT OCONV(J,
|_1
[Line 2] Queue empty.
Last line compiled = CRT OCONV(J,
|_1
[Line 2]
No object found for JL
```

The "No object found" is from the CATALOG attempt.

A successful compile and catalog displays this message:

```
File : DBLIB Record : JL Compiled at 18:45
JL Compiled
JL Cataloged
```

A failed compile will recatalog the old object:

```
File : DBLIB Record : JL Compiled with Errors at 18:46
ERROR :
Source = CRT OCONV(J,
|_1
[Line 2] Queue empty.
Last line compiled = CRT OCONV(J,
|_1
[Line 2]

JL Cataloged
```

#### **Code Editor Compiling on D3**

DesignBais on D3 uses FlashBASIC object code.

```
File: DBLIB Record: DBI.I.DEMO Compiled at 03:05
DBI.I.DEMO

[820] Creating FlashBASIC Object ( Level 0 ) ...
[241] Successful compile! 36 frame(s) used.
[244] 'DBI.I.DEMO' cataloged

File: DBLIB Record: DBI.I.DEMO Saved 1740 Lines
```

Note that numeric fields on D3 must be initialised to 0 (zero) not null.

#### **Calling the Code Editor from Designer Process Slots**

Most *Process* slots now have the tag as a clickable hyperlink. Click this link to access the appropriate tool depending on the content of the process slot.

If the process slot contains a form id (*Filename\_Formname*) then the DesignBais Forms Designer or Selection Process tool will open. If the process slot contains the codeblock designator *C*: then the Code Block maintenance form will open.

If the process slot contains the name of an existing subroutine, then this routine will be loaded into the Code Editor.

If the process slot is empty, then The *Create New Subroutine & Insert Basic Code* Segment form (DBIUSERS\_D85) will open to allow the developer to create a new subroutine. The form provides the ability to add basic code for selected DesignBais event processing and as well as code segments from items stored on DBIPARMS.

Changes to the user Maintenance form allow developers to designate a list of *Basic Library Files*. The first file in the list becomes the default file name when creating a new subroutine.

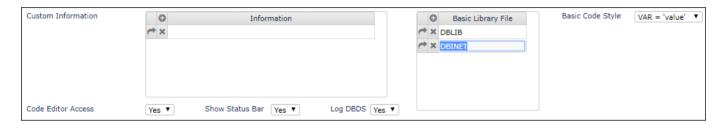

The Basic Code Style dropdown allows the developer to define the syntax of code inserted using this tool. The developer can choose to have single or double quotes surrounding strings, and a space character surrounding the operand in assignment statements.

The *Create New Subroutine & Insert Basic Code* Segment form (DBIUSERS\_D85) is shown below. It is also accessed from the *Add Std Code* button on the Code Editor form:

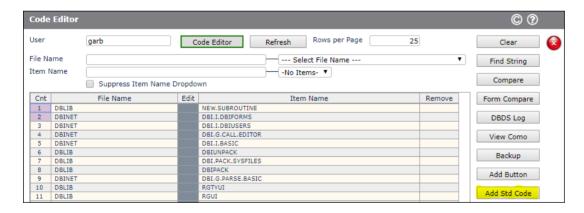

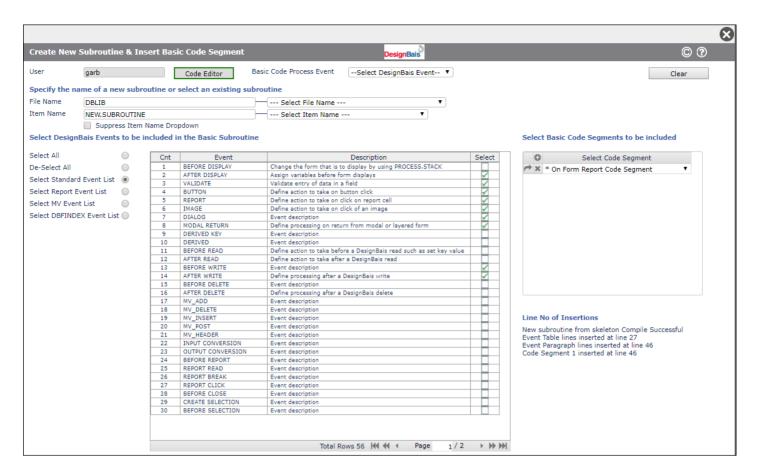

File Name The name of the Basic Library on which the subroutine exists or on which it is to be created.

Item Name The name of the routine. Existing items can be selected from the dropdown list.

#### Suppress Item Name Dropdown

For files with a large number of items click this check box to suppress the generation of the dropdown list if the size of the list impacts performance.

#### Select DesignBais Events to be included in the Basic Subroutine

Select All Selects all the events displayed in the On-form Report.

De-select All De-select all the events.

Select Standard Event List Selects 9 of the most common events for inclusion in the subroutine.

Select Report Event List Select events that relate to DesignBais Reports.

Select MV Event List Select events that relate to the processing of multivalue grids in Forms Designer.

Select DBFINDEX Event List

Select events related to Word Index definitions.

#### **Select Basic Code Segments to be included**

#### Select Code Segment

The dropdown list includes any items from the DBIPARMS file with ids commencing with string *BASIC.SKELETON*. DesignBais includes some code segments as part of the product release. These include:

- BASIC.SKELETON.OFR
- BASIC.SKELETON.POPULATE.DROPDOWN

Developers can create code segments as required and save them in DBIPARMS with ids commencing with string *BASIC.SKELETON* for inclusion in the dropdown list. If you wish to amend the standard DesignBais segments it is recommended that you re-name the amended items so as to avoid losing your changes when DesignBais is upgraded.

#### Line No of Insertions

The line number within the basic subroutine at which event processing paragraphs and basic code segments are inserted. Note that the line number displayed here is the line number at the time of insertion and the actual line number may change as other segments are inserted into the routine. For new subroutines derived from basic code skeleton code the results of the compilation of the generated code are displayed.

#### **Basic Code Skeleton**

When a new subroutine is created it will be formed from basic skeleton code from 1 of 3 places in the following hierarchy:

- An item in DBIPARMS called *BASIC.SKELETON\*weblogon*. This allows all developers to have their own skeleton if required.
- An item in DBIPARMS called BASIC.SKELETON. This provides for a skeleton record, in each environment with a unique DBIPARMS file, that will override the DesignBais default.
- From code embedded in the DesignBais form handling subroutine. This is the default.

## **Find String**

#### Find String Option - Code Editor Access from Find String form

You can enter the file name to be searched or select from your list of Basic Library Files by clicking blue-highlighted 'Select' column.

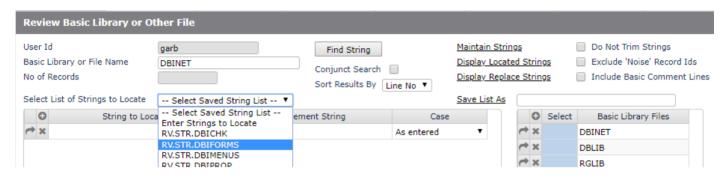

A default list of strings to locate may display. To create a new list select 'Enter Strings to Locate' from the dropdown. You can enter a new list of strings and save the list by entering a name in the 'Save List As' field then clicking the 'Save List As' button. Lists are saved on DBIPARMS with a key commencing with 'RV.STR.'. The list is also saved when Submit is clicked. If you have not specified an existing saved list name, and the 'Save List As' field is null then on submit the list of strings will be saved under your userid (WEBLOGON) on the DBIPARMS record 'RV.STR.userid'.

Click the 'Find String' button once you have the strings to be located, and associated replacement strings (optional) in place.

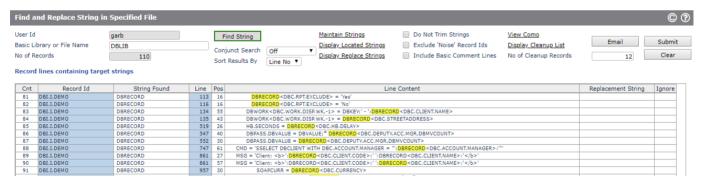

The strings are located and displayed on an On-form Report. Clicking on the blue-highlighted 'Record Id' column will take you into the Code Editor with the selected routine open for editing.

Results can be sorted by either line number, or by target string, within each routine in which a string is located.

The *Conjunct Search* check box allows for the results of a search to be used as the starting point for the next search. After the initial search results are displayed select the required option and enter the strings that are to be searched for within the list of records returned by the first search. Conjunct options must be selected **after** the *Find String* button is clicked with the *Conjunct Search* set to *Off* and a list of record lines containing target strings is displayed.

#### The Conjunct Search options are:

Item Search
 The search for target strings is limited to only the items returned by the previous search.
 The search for target strings is limited to only the lines returned by the previous search.

Word Search The search for target strings is limited to only the **lines** returned by the previous search and the target strings must

exist as distinct words rather than as part of a longer string in order to be selected for display. So FIELD will be selected from the string (FIELD, but not from FIELD.LIST or FONTFIELD.

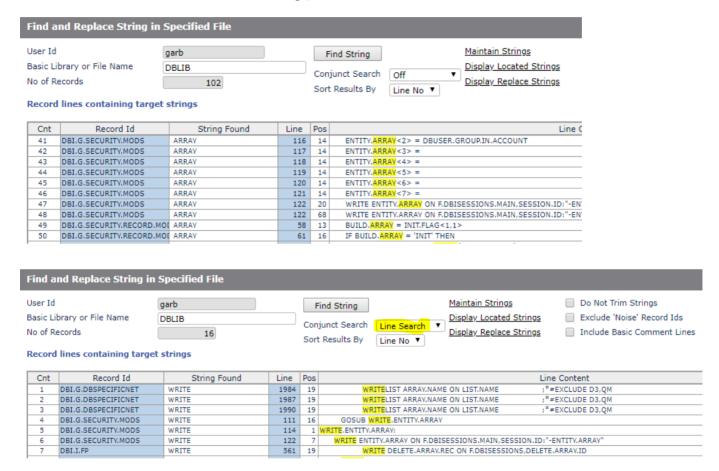

Click the 'Display Replace Strings' button to display the located lines with the replacement string. If the file being searched is in the list of Basic Library Files then the 'Compile' button will appear.

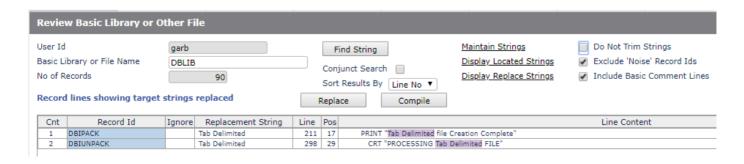

| Click the 'Replace' button to update the records with the replacement string, or just exit if you are using this form as ind and display tool. | 3 a |
|----------------------------------------------------------------------------------------------------|-----|
|                                                                                                    |     |
|                                                                                                    |     |
|                                                                                                    |     |
|                                                                                                    |     |
|                                                                                                    |     |
|                                                                                                    |     |
|                                                                                                    |     |
|                                                                                                    |     |
|                                                                                                    |     |
|                                                                                                    |     |

In the following example the string 'RGVARIABLE' is to be replaced by the string 'ANOTHER.VARIABLE'.

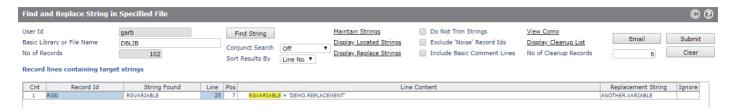

Click the 'Ignore' column in the row associated with any routine where you do not want the replacement to occur.

Click 'Replace'. The message is displayed to allow you to confirm the update of all listed programs.

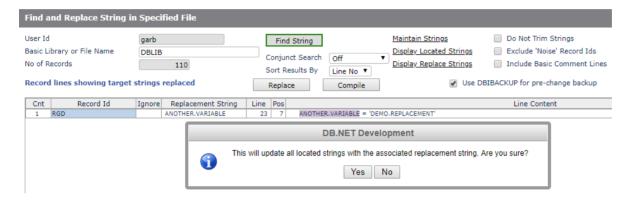

Clicking 'Yes' confirms the update. The confirmation message that displays is shown in the image below.

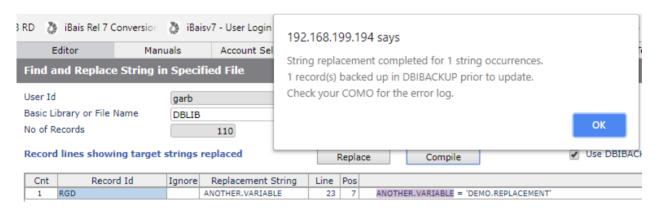

This confirms how many records were updated and advises that a copy of all updated routines, prior to update, has been stored in the DBIBACKUP file based on the fact that the check box *Use DBIBACKUP for pre-change backup* has been ticked.

Using DBIBACKUP allows you to access the backed up items using the *Backup* function.

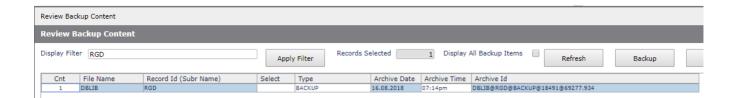

If not ticked then items are backed up in a file called 'RVBACKUP.filename' where 'filename' is the name of the searched file.

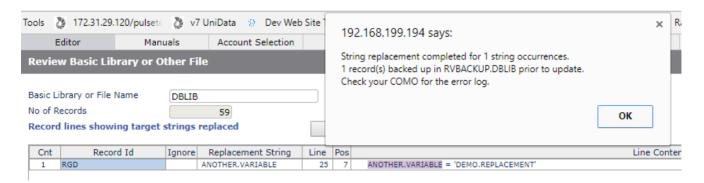

Check your como to view any messages generated. The como will report cases where the update was not finalised because the record could no longer be found, or the record was locked by another user.

You can compile all displayed routines by clicking the 'Compile' button. The green 'Compiled' message indicates a successful compile. A red 'Failed' message will appear if the compilation is not successful.

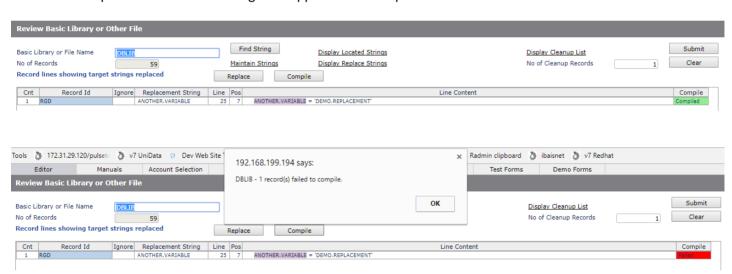

The string replacement does not occur if the target string is part of the key of a record. Note in the following example that the 2 occurrences that are in *Pos* 0 (meaning the target has been found in an item key) are not changed when *Replace* is clicked.

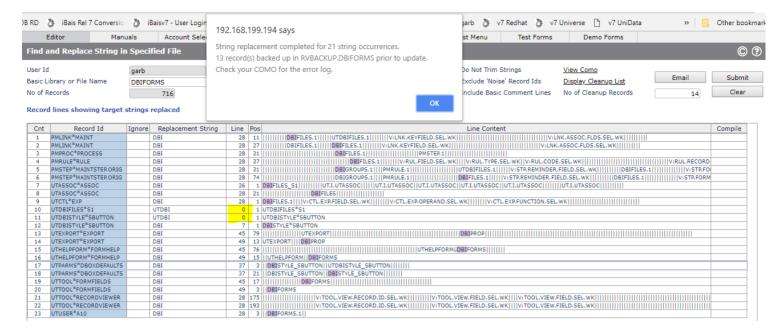

The list of 'Suffix to Cleanup' is designed to allow you to enter commonly used suffixes when naming backup copies of programs or other file records. Records in the searched file that have names ending in one of these suffixes, or ending in a date will be loaded into the cleanup list.

The 'Display Cleanup List' button displays the list of records that may be cleanup up. Click the 'Keep' column against those that you do not want to be moved out of the file.

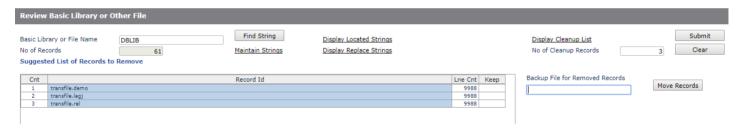

Click the 'Move Records' button to move all records not flagged as 'Keep' to a file named 'RVCLEANUP.filename' where 'filename' is the name of the searched file.

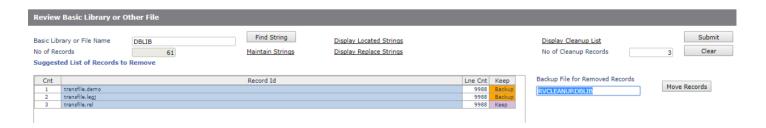

## **Compare Option**

#### **Compare Option**

Allows line by line comparison of 2 records. The record displayed at the bottom of the form, the *File to Update* record, can be modified by merging, or copying lines from the top *New File Name*. Lines can also be deleted. The *Action* codes, described in the help, are detailed below.

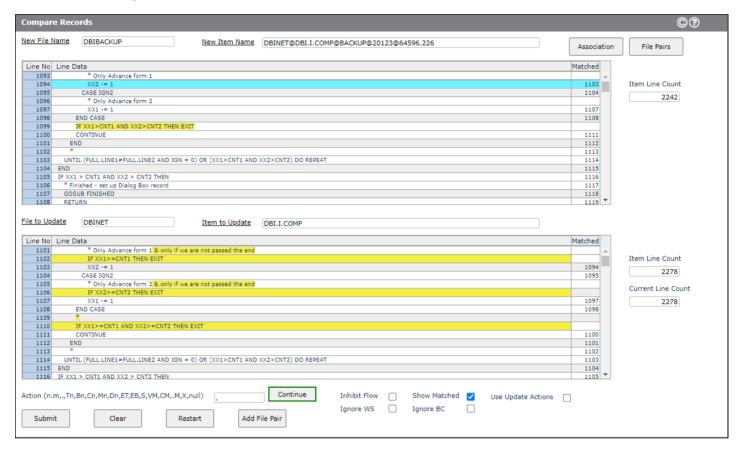

The File Pairs button displays the list of file pairs saved via the Add File Pair button. Clicking Add File Pair saves the currently displayed New File Name and the File to Update as a associated pair. This feature allows the developer to quickly recall commonly used file pairs.

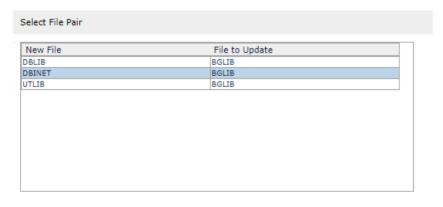

The *Inhibit Flow* check box causes the display of both records to remain fixed after applying a change, such as merging a line into the File to Update record

The *Show Matched* check box displays the line number of the record in the *New File Name* file that matches a line in the *File to Update* file. If there is no matching line then row in the Matched column is null.

The *Update Defaults* check box changes the default setting of the Action field. When unchecked the compare works by defaulting the required action to a "." (a period symbol). This serves to allow the user to see all differences, highlighted in yellow, then click *Continue* to move the compare to the next difference. The user can progress through the entire record, seeing all differences, without making any changes to the *Item to Update*. So the *Update Defaults* check box changes this behaviour to a behaviour designed to facilitate the applying of changes to the *Item to Update* so as to bring it into line with the top record. If the compare notes that there are two new lines in the top record then the default action will be *M2*. Clicking *Continue* with action of *M2* causes the top 2 lines of the top record to be merged into the bottom record, just before the line displayed at the top of the bottom display.

#### **Action Codes:**

n.m Restart comparison with top at line n and bottom at line m.

Find next difference

Tn Increment top by n lines (or decrement if n negative)

Bn Increment bottom by n lines (or decrement if n negative)

Cn Copy n lines from top to overwrite n lines at bottom

Mn Merge n lines from top before top line of bottom

Dn Delete n lines from bottom

ET Edit top program and return

EB Edit bottom program and return

S Display all of the top line of both

VM View Multivalue Association

CM Copy Multivalue Associated Attributes

.M Move past Associated Multivalued Attributes

X Exit

Null No entry will advance top and bottom by 10 lines

If changes are made to the bottom record, the *Item to Update*, then clicking the *Submit* button will save those changes on the *File to Update*. Clicking the *Restart* button will discard any changes made to the *Itemto Update*.

Clicking a row in the *Line No* column (highlighted in blue) of either the top or bottom display will flag that row as the start row for the comparison. The *Action* field will be updated with a value of either (top) *Row.* or (bottom) *.Row.* After clicking a row in the top and in the bottom display the *Update* field will be set to *TopRow.BottomRow* ready for the *Continue* button to be clicked.

The *Ignore WS* check box allows you to ignore whitespace differences. All lines have all spaces removed before the compare. This means that "A = B" will match "A=B".

The *Ignore BC* check box allows you to ignore all basic code comment lines. Lines are considered comment lines if the line starts with any of the following strings: "\*", "!", "REM ", "\$\*".

The *Association* button displays a form to allow the definition of associated attributes for a file. These definitions are used in the Multivalue Compare Form.

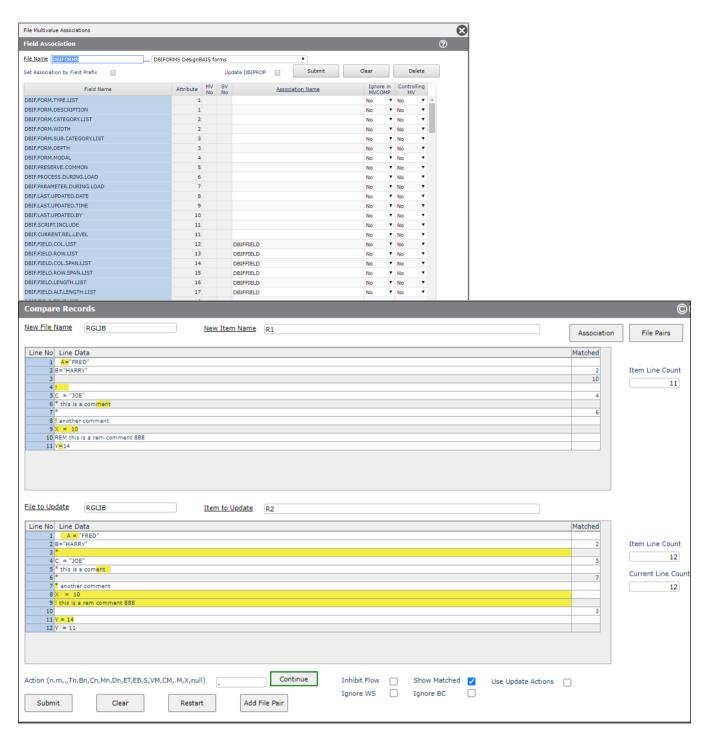

The effect of the *Ignore WS* and *Ignore BC* is shown here. Above neither check box is checked. Below, when whitespace is ignored, the list of differences is reduced.

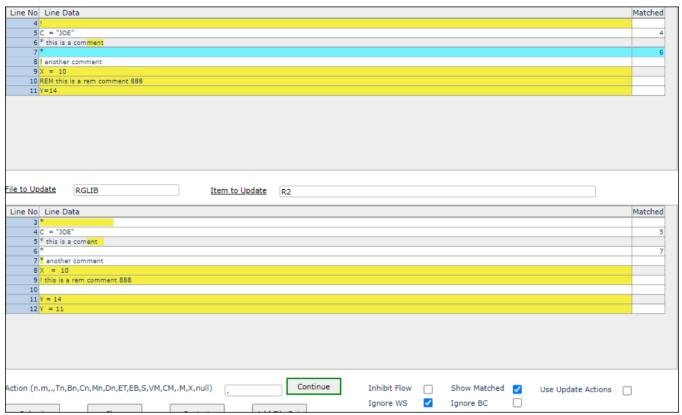

When the comment lines are ignored the only significant difference is revealed.

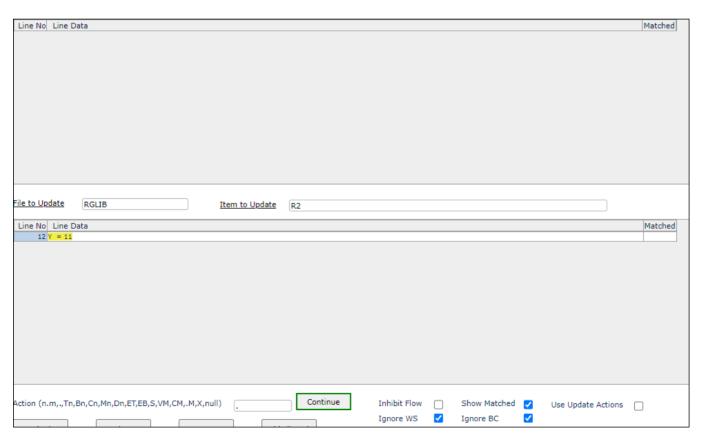

#### **Multi-value Compare Option**

Clicking the update option option VM in the Compare Form, when comparing an attribute with multivalues, opens the MVCOMP form. This allows the comparison of the values in the associated set of attributes.

In the first screenshot the top record now displays on the left. The *MV No* field displays the multivalue number that does not match the corresponding multivalue in the bottom record, now displayed on the right. In this example the first multivalue in the DBIF.FIELD.COL.LIST attribute (see blue highlighted column on the left) has the same value in both records. But the value in the second multivalue differs. So the display sits with this mismatch visible. Note the # symbols in the *Diff* column indicating that the value on the left is not equal to the value on the right.

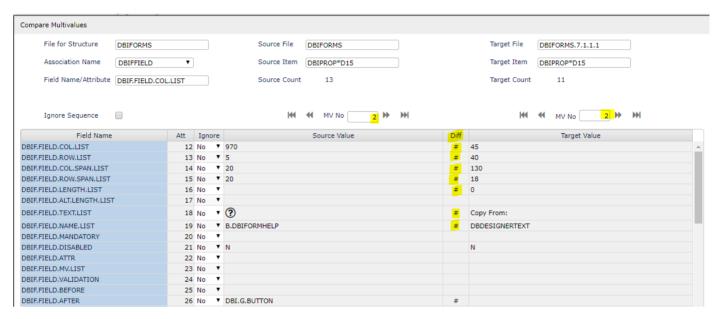

By using the scroll arrows the left hand display can be advanced from multivalue 2, through 3, to 4, at which point the display reveals that multivalue position 4 on the left matches, in all attributes, the multivalue position 2 on the right. This indicates that the left hand record has 2 multivalues inserted into all associated attributes, after the first multivalue.

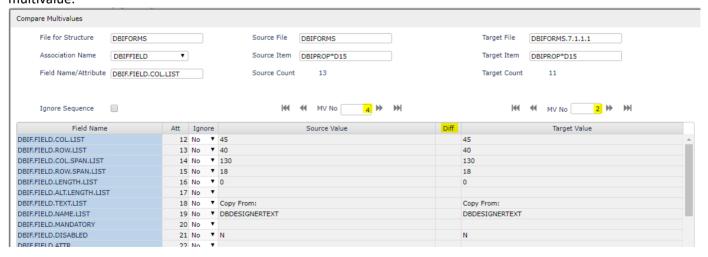

This is shown in the *Matched Values* grid on the right. Multivalue 1 matches in *Source* and *Target*.

Matched Values

| 1<br>4<br>5<br>6<br>7 |
|-----------------------|
| 5                     |
|                       |
| 6<br>7                |
| 7                     |
|                       |
| 8                     |
| 9                     |
| 10                    |
| 11                    |
| 12                    |
| 13                    |
|                       |
|                       |
|                       |

## **DBDS** Log

## **DBDS Log Option**

To assist the developer in debugging an application it may be helpful to retain the DBDS output from various subroutines. To this end the DBDSVIEW form provides a means of displaying the accumulated DBDS output.

The developer can turn the feature on and off within the DBDSVIEW form. The flag to control this feature is held on the DBIUSERS file and this option can also be toggled on and off in the *Users* maintenance form.

Auto Clear allows the accumulated DBDS output to be cleared automatically when the number of lines exceeds the value entered in the *Max Lines to Retain* field.

Alternatively use the Clear button to clear the list.

Clicking the *Submit* button will save any changes made to the parameters.

Each event that triggers a DBDS display will add a "Header" line to the accumulated DBDS log showing the time and date and the value in SCREENROOT, PROCESS.EVENT and PROCESS.EVENTSOURCE for the event. IERR.TEXT is also saved in the log.

There is a maximum of 2000 lines per user that can be retained in the log regardless of the setting in *Max Lines to Retain*. The log is stored in the DBIPARMS file with record id of *DBDS\*weblogon* where *weblogon* is the DesignBais user id for the session.

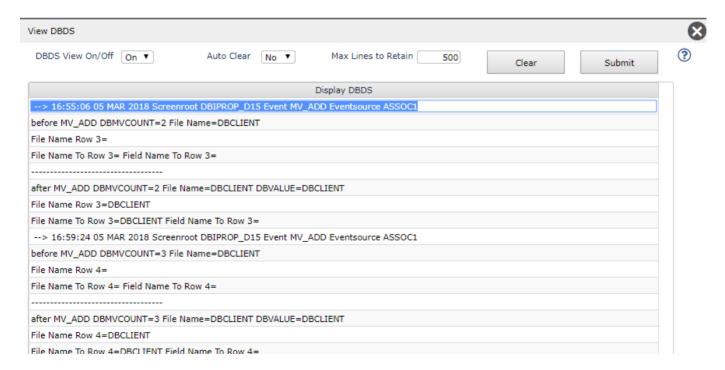

| Chanter | 28 – | Phantom  | Processing |
|---------|------|----------|------------|
| Chapter | 20 — | rnantoni | riucessing |

## **Phantom Processing**

To assist developers to set up phantom processing the following example demonstrates some of the features that can be used in DesignBais.

A method of tracking phantom processes is available. This uses the file DBISTATS to hold a record containing details of a phantom process and is invoked by utilising the "PHANTOM\_TRACK" function within DBI.G.DBSPECIFICNET. An example of the required code is shown below. In this example the program that is to be run as a phantom is DBI.I.UPGRADE.

Calling DBI.G.DBSPECIFICNET will create a record in the file DBISTATS with a key commencing with the string 'PHANTOM\_'. In the example below the PH.ID is set up to include this string and this is the recommended approach. If this string is omitted the DesignBais routine will prefix the parameter that is passed via OS.DATAIN with this string.

The DBISTATS record contains the following fields:

- <1> Phantom PID
- <2> Command run
- <3> Approximate start time
- <4> Start Date
- <5> User Login
- <6> Progress Percentage (initialised to zero)
- <7> Progress Message or Error Message when Failed (initialised to 'Started')
- <8> Account where run
- <9> Active Form File
- <10> Active Form Name
- <11> Active Form Description
- <12> Status (initialised to 'S') valid entries are: S=Started, A=Active, C=Complete, F=Failed

The developer can use the DBTIMER function to monitor the progress of the phantom. The phantom program should delete this DBISTATS record when the phantom completes. The DesignBais form handling routine that is called to handle the TIMER event can test for the presence of the DBISTATS record in order to determine that the phantom process has ended.

The DBWORK variable DBIPM.U.PROGRESS.WK is used to display the progress bar indicating the progress of the phantom program.

Within the phantom program it is necessary to calculate the progress of the processing and update a record on the database such that on each DBTIMER event the progress bar can be updated with the percentage of processing completed (see PH.PERC variable in the example code below).

\* Set the phantom id and initiate the phantom program DBI.I.UPGRADE

PH.ID = 'PHANTOM\_':SESSION.ID:'\_':DATE():'\_':TIME()

OS.FUNCTION = 'PHANTOM\_TRACK'

OS.DATAIN = 'DBI.I.UPGRADE ':PH.ID

OS.DATAIN<2> = PH.ID

OS.DATAOUT = "

CALL DBI.G.DBSPECIFICNET(OS.FUNCTION,OS.DATAIN,OS.DATAOUT)

```
* phantom process id extracted in DBI.G.DBSPECIFICNET...otherwise an error
  IF NUM(OS.DATAOUT) THEN
       * phantom started
    DBTIMER = DBTIMER.INCREMENT
    DBTIMER<1,3> = "TIMER"
    DBTIMER<1,4> = "DBI.I.UPGRADE"
    DBTIMER<1,5> = "PHANTOM TRACK ":PH.ID
    PH.PERC = 0
    PH.MSG = 'Phantom Started'
    PGS = ''rogress class="dbaisSearchLabelBlue" value="':PH.PERC:" style="width:200px;">
    DBWORK<DBIPM.U.PROGRESS.WK> = PGS
    DBWORK<DBIPM.U.PROGRESS.MSG.WK> = PH.MSG
  END FLSE
       * phantom program failed - pass back error & cleanup
    IERR.TEXT = OS.DATAOUT
  END
```

Note that the OS.FUNCTION of 'PHANTOM\_TRACK' creates a record on the file DBISTATS with a status of 'S' (Started). The developer's phantom routine should capture the Id used as the key to the DBISTATS record (PH.ID in the example) and update the status to say 'A' (Active) by writing to the DBISTATS file DBISA.PH.STATUS attribute.

The developer can determine the progress of the phantom process by any desired method but the example below demonstrates a simple approach. The number of records selected is captured at the start. As each record is processed a counter is incremented and at intervals the DBISTATS record can be updated with the progress percentage which is simply a number in the range 0 to 100. Refer to the code snip below. Note that the status must be updated by the developer, changing the 'S' to 'A'.

```
UPDATE.PHANTOM.PROGRESS:

IF DBWORK<DBIPM.U.SELCNT.WK>+0 = 0 THEN
PH.PERC = 100

END ELSE
PH.PERC = INT(DBWORK<DBIPM.U.CNT.WK>*100/DBWORK<DBIPM.U.SELCNT.WK>)

END
READ PH.REC FROM F.DBISTATS,PH.ID ELSE PH.REC = "
PH.REC<DBISA.PH.PERCENTAGE> = PH.PERC
PH.REC<DBISA.PH.MESSAGE> = UPGRADE.OPTIONS<OPTNO>
PH.REC<DBISA.PH.SELECTED>= DBWORK<DBIPM.U.SELCNT.WK>
PH.REC<DBISA.PH.PROCESSED>= DBWORK<DBIPM.U.CNT.WK>
PH.REC<DBISA.PH.STATUS>= 'A'
WRITE PH.REC ON F.DBISTATS,PH.ID
RETURN
```

The developer must delete the DBISTATS record at the end of the phantom process. The absence of this record can then be used in the TIMER event processing to determine that the phantom has completed.

Phantom processes create an entry in the &PH& file in Universe (\_PH\_ in UniData). These records can be removed using the DesignBais function "CLEAR.PHANTOM". The developer must supply the same prefix that was used when starting the phantom with the "PHANTOM\_TRACK" function. This can be done in the TIMER event processing as shown below.

```
TIMER:
  BEGIN CASE
    CASE EVENTSOURCE[1,13] = "PHANTOM_TRACK" AND SCREEN.NO = "U1"
           PH.ID = EVENTSOURCE[15,LEN(EVENTSOURCE)-14]
           READ PH.REC FROM F.DBISTATS, PH.ID THEN
              DBWORK<DBIPM.U.CNT.WK> = PH.REC<DBISA.PH.PROCESSED>
              DBWORK<DBIPM.U.SELCNT.WK> = PH.REC<DBISA.PH.SELECTED>
              IF DBWORK<DBIPM.U.SELCNT.WK> = 0 THEN
               PH.PERC = 100
              END ELSE
               PH.PERC = 100 * DBWORK<DBIPM.U.CNT.WK>/DBWORK<DBIPM.U.SELCNT.WK> '0'
              END
              PH.REC<DBISA.PH.PERCENTAGE> = PH.PERC
              PH.MSG = PH.REC<DBISA.PH.MESSAGE>
              WRITE PH.REC ON F.DBISTATS,PH.ID
              PGS = 'rogress class="dbaisSearchLabelBlue" value="':PH.PERC/100:"
      style="width:200px;"></progress>'
              DBWORK<DBIPM.U.PROGRESS.WK> = PGS
              DBWORK<DBIPM.U.PROGRESS.MSG.WK> = PH.MSG
           END ELSE
              * Record deleted = finished
              PH.PERC = 100
              PH.MSG = 'Completed'
              DBTIMER = 0
              PGS = 'rogress class="dbaisSearchLabelBlue" value="':PH.PERC/100:""
      style="width:200px;"></progress>'
              DBWORK<DBIPM.U.PROGRESS.WK> = PGS
              DBWORK<DBIPM.U.PROGRESS.MSG.WK> = PH.MSG
              OS.FUNCTION = 'CLEAR.PHANTOM'
              OS.DATAIN = 'DBI.I.UPGRADE'
              CALL DBI.G.DBSPECIFICNET(OS.FUNCTION,OS.DATAIN,OS.DATAOUT)
           END
```

**END CASE** 

The phantom record in the &PH& file is created when the phantom program is initiated.

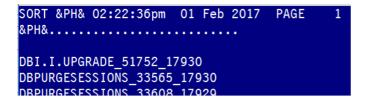

The DesignBais function "CLEAR.PHANTOM" called from DBI.G.DBSPECIFICNET will clean up these records.

Using a DBWORK field as shown in the code above displays the progress bar like this. The description below the progress bar is displayed in another DBWORK field.

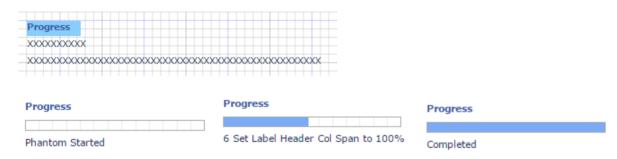

The currently running phantom processes can be displayed using the Phantom Status button on the Active Users form. If the phantom processes were intiated via the "PHANTOM\_TRACK" function within DBI.G.DBSPECIFICNET an appropriate status will display otherwise the status is 'Untracked'.

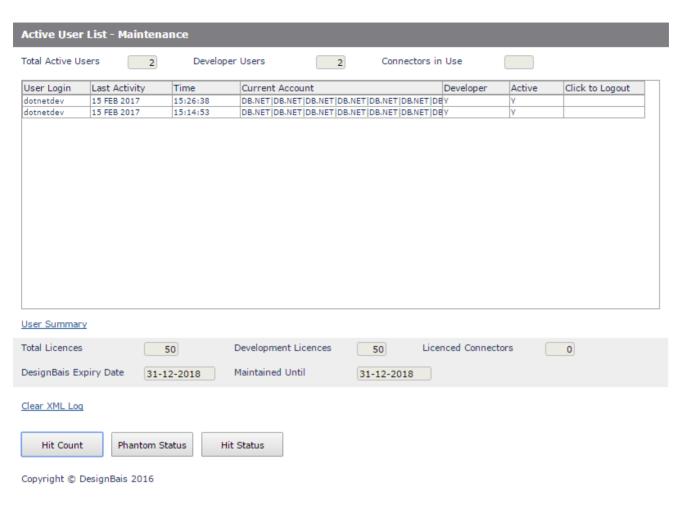

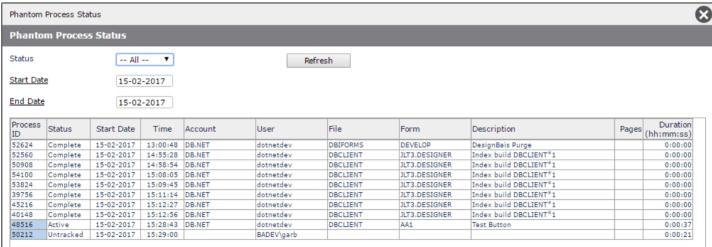

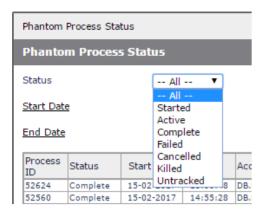

The phantom process can be killed by clicking column 1 of a row if the Process ID cell is highlighted. Only tracked phantoms, once killed, will display with a status of 'Killed'. This is because the display is based on the records that are written to DBISTATS. Untracked phantoms, be definition, do not have a DBISTATS record and therefore once killed these entries disappear.

All untracked phantom processes will display, and can be killed, regardless of the user that initiated them. For tracked phantoms, however, only those initiated by the current DesignBais user (WEBLOGON) will display.

The records in DBISTATS, and in the &PH& (\_PH\_) file are purged by the DesignBais purge sessions routine DBI.P.DBIPURGENET. Records are retained for the number of days set in the System Parameters Phantom Log Days field.

Note that on D3 the functionality to kill the process id has not been implemented.

## **Hit Status**

The Hit Status button on Active users displays records from DBISTATS that record hit details. The status can be Started, Failed or Timed Out.

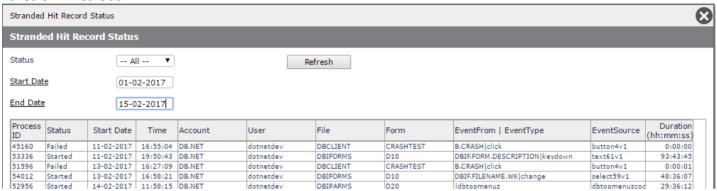

Normally there should be no hit records with a status of 'Started'. If the Process ID is still in the LISTU then 'Started' hits are filtered out of the display.

If the server hit fails, such as when a call is made to a non-existent or uncatalogued subroutine, then the status will be set to 'Failed'.

If the server hit causes a program loop then the status will be set to 'Timed Out'. If highlighted the Process can be killed.

On Universe and UniData only DesignBais user processes are displayed. This is achieved by filtering out the "telnet" entries from the LISTU display.

On D3 the LISTU display does not distinguish between DesignBais sessions and telnet sessions so the Hit Status will display both types of session for the DesignBais connection user.

It is therefore recommended, on D3, that the DesignBais connection user is reserved for DesignBais and not used for telnet sessions. By implementing this policy the Hit Status display will then only reflect DesignBais sessions.

Note that on D3 the functionality to kill the process id has not been implemented.

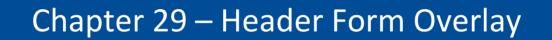

## **Header Form Overlay**

Header Form Overlay describes the concept of invoking a header form in which the form depth is set to zero and most of the elements on the form are initially hidden.

All fields on the header form will display, commencing in row 0, regardless of the header form depth, unless hidden or collapsed using section control or basic code. All main form fields will display from the row corresponding to the depth of the header form. If header form fields are positioned below the form depth of the header form they will display intermingled with fields of the main form. So if a header form has a form depth of zero all header fields will display intermingled with those on the main form.

By initially hiding all elements except one, on the header form, the developer can then allow a click or mouse over event, linked to the visible element of the header form, to display other parts of the header form. The overlay effect is only achieved by including a blank background image that covers the area of the main form that will be occupied by the header form in order to hide the main form fields that occupy the area occupied by the header form fields.

The following example demonstrates how to set this up. The example is available in the Demo Account in the menu item Predictive Text Demo Form (DBDEMO\_PD).

The snip below shows that fields in two sections are hidden and the FindTop section is enabled. The field in FindTop is shown on the canvas as an arrow head image with a display class that invokes a contrasting hover image. Refer to the Field List snip below.

## **Section Control**

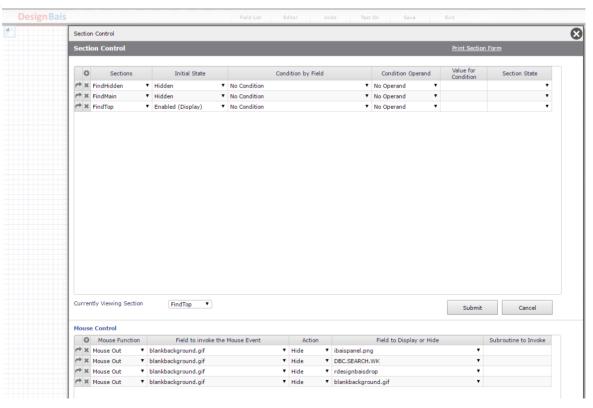

## **Field List**

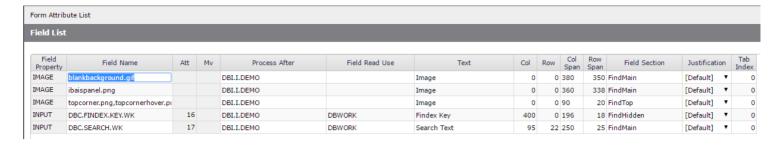

You need to ensure that the z-index on the field properties of the header form are set to a number higher than the base form and within the header form fields will need to have the z-index set so that input fields display above the background images.

The Col and Row span of the fields must be set with two goals in mind. The "blankbackground.gif" must cover the area in which the header form will display, in order to cover the main forms fields that are under it. But it must also have an edge that extends past the "dbaispanel.png" image so that a mouseout event can be triggered, this being the method of closing the header form display.

You can invoke the display of the header form by either a click event on the image, in which case your basic code will have code that executes when the IMAGE event is encountered. This is the way that the demo form is set up.

The IMAGE code is as follows. This uses DBSECTIONSPEC to enable fields in the FindMain section and to set focus on the header field in which the user will enter a search string. (The third section FindHidden always remains hidden.)

Alternatively you can use the MOUSE OVER event in which case the display of fields will be triggered by entries loaded into the Mouse Control grid at the bottom of the Section Control form in Forms Designer.

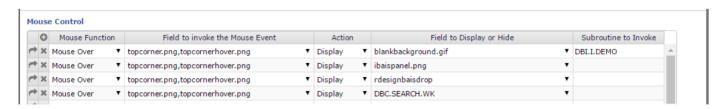

Note that each field that is to be displayed must be entered. At least one line of the grid must contain the name of the subroutine to invoke so that the MOUSE OVER event can be processed in order to place focus on the field in which the user will enter a search string.

```
* MOUSE.OVER:
```

```
BEGIN CASE

CASE EVENTSOURCE # ""

DBWORK<DBC.SEARCH.WK> = ""

DBRETURN.TO.FIELD = "DBC.SEARCH.WK"

END CASE
RETURN
```

DBSECTIONSPEC<2, -1> = "H"

In order to close the display of the header form the mouseout event is utilised. Refer to the Mouse Control section in the first snip above. Each element on the header form is hidden by a mouseout event associated with the the "blankbackground.gif" image.

In practice this is only required if the user clicks to open the header but then does not enter a search string, which would close the header form. The mouseout event will cause the header form to be closed if focus is placed outside of the "blankbackground.gif" image.

In most cases a VALIDATE event triggered by an entry in the search field on the header form will be intercepted by your basic subroutine. This code can, as in this example, pass the entered string as required. It them must set focus on the main form field and use DBSECTIONSPEC to hide the "FindMain" section of the header form:

```
VALIDATION:

*

CASE SCREEN.NO = "PD" AND EVENTSOURCE = "DBC.FINDEX.KEY.WK"

    * the index DBCLIENT*1 defines this field to receive the selected key
    CLIENT.CODE = FIELD(DBVALUE,'|',2)
    DBPASS.DBVALUE = CLIENT.CODE
    DBPASS.DBVALUE.TO = "DBC.CLIENT.CODE"
    *

    DBRETURN.TO.FIELD = "DBC.CLIENT.NAME"
    DBSECTIONSPEC<1,-1> = "FindMain"
```

| Chapter 30 – Creating I-Type Dictionaries |
|-------------------------------------------|
|                                           |
|                                           |
|                                           |
|                                           |
|                                           |
|                                           |
|                                           |

# **Creating I-Type Dictionaries**

This is an example of setting up an I-Type dictionary for use in a selection.

The 'Client Class' on the DBEXEC file is calculated using the subroutine DB.D.DBEXEC.

One way to set this up in the 'Select Group Extract or Correlative' field is shown below.

The syntax for the 'SUBR()' function requires the name of the subroutine as the first argument, followed by other arguments.

The subroutine itself must have the same number of arguments plus one. That extra one is the first argument which is used to return the value calculated by the subroutine.

In the example the Field Property has SUBR("DB.D.DBEXEC",@ID,'DBE.CLIENT.CLASS')

- @ID passes the record id of the record being processed
- 'DBE.CLIENT.CLASS' is surrounded by quotes and is therefore a string that the subroutine can test for
- If it is not in quotes then it must be the name of a dictionary in the DBEXEC file

#### SUBROUTINE DB.D.DBEXEC(RTNVAL,ID,NAME)

- RTNVAL as the first argument returns the value derived by the subroutine
- ID corresponds to @ID
- NAME is passed in with the value 'DBE.CLIENT.CLASS'

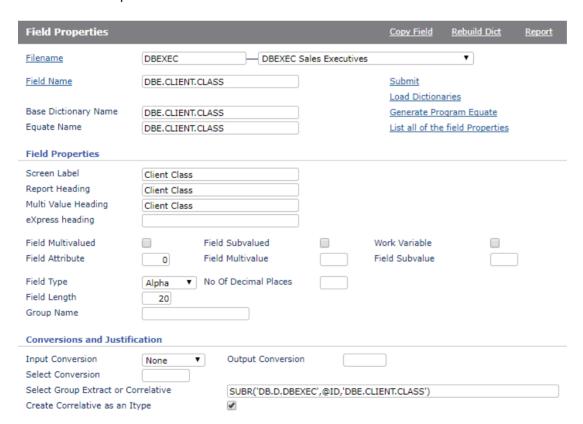

```
SUBROUTINE DB.D.DBEXEC(RTNVAL,ID,NAME)
$INCLUDE DBI DBI.COMMON
$INCLUDE DBI DBI.SUB.COMMON
   BEGIN CASE
       CASE NAME = "DBE.CLIENT.CLASS"
          OPEN 'DBCLASS' TO F.DBCLASS THEN
              READ REC FROM F.DBCLASS, 'C':ID THEN
                  RTNVAL = 'C':ID:' ':REC<1>
              END ELSE
                  RTNVAL = 'C':ID:' not defined'
              END
          END ELSE
               RTNVAL = 'File DBCLASS missing'
          END
       CASE 1
          NULL
   END CASE
   RETURN
```

Listing the DBE.CLIENT.CLASS field on the DBEXEC file shows that where a code exists on the DBCLASS file that matches the pattern 'C' concatenated with the key of the DBEXEC file, then the value returned is the code followed by the name from attribute 1 (CCL.NAME).

```
SORT DBEXEC DBE.CLIENT.CLASS
DBEXEC.... Client Class.....
           CA Class A
           CB Class B
           CC not defined
           CD not defined
           CE not defined
           CF not defined
           CG not defined
           CH not defined
           CI not defined
           CJ not defined
           CK not defined
           CL not defined
           CM not defined
           CN not defined
           CO not defined
           CP Class P
Q
R
S
           CQ Class Q
           CR not defined
           CS Class S
           CT Class T
           CU not defined
```

```
SORT DBCLASS = "C]" CCL.CODE CCL.NAME 05:24:08
DBCLASS... Client Class Code Client Class Name
C1
                               Class 1 C
C2
           C2
                               Class 2 C
           CA
                               Class A
СВ
           СВ
                               Class B
CP
CQ
           CP
                               Class P
                               Class Q
           CQ
                               Class S
           CS
           CT
                               Class T
```

# F-Correlative I-type Dictionaries

This example demonstrates how to create dictionaries to extract the first and last value from an attribute containing a list of multi-values. It is provided as an example of the method rather than as a dictionary that would necessarily be useful.

These two dictionaries reside in the DesignBais DBICHK file.

| File Name | Field Property | Correlative                                              |
|-----------|----------------|----------------------------------------------------------|
| DBICHK    | DBCK.FIRST.VAL | EXTRACT(@RECORD,5,1,1)                                   |
| DBICHK    | DBCK.LAST.VAL  | EXTRACT(@RECORD,5,0,0);DCOUNT(@1,@VM);EXTRACT(@1,1,@2,0) |

# Chapter 31 – Form Help

# Form Help

The Help Definition side menu options allow you to select from two form help maintenance forms. The Form Help option creates DBIHELP records that display an onform report listing form fields and field help. The newer Form Help HTML option displays a form that includes an iframe to allow the display of html Form Help Text.

| 4 | Help Definition                                                                                                    |  |  |  |
|---|----------------------------------------------------------------------------------------------------|--|--|--|
|   | ☐ Form Help                                                                                                    |  |  |  |
|   | ☐ Form Help HTML                                                                                                    |  |  |  |
|   | ☐ Form Fields                                                                                                    |  |  |  |
|   | $\begin{tabular}{ll} \begin{tabular}{ll} \beg$ |  |  |  |

The Form Help Display Control option allows you to select which form help to display. It also allows the option for users in the Developers user group to see a link to the field properties form for each field on a form.

Form Help is invoked by placing a button called B.DBIFORMHELP on your form. This button must call the subroutine DBI.G.BUTTON from the Process After slot.

To emulate the help button at the top right of most DesignBais tool forms place the following string in the Field Text of the button:

<i class="fa fa-question-circle-o" style="font-size:20px;" aria-hidden="true"></i>

If you are placing the button on a label header text field use the display Class "dbaisSearchLabelLite" otherwise use "dbaisSearchLabelBlue".

The *Add Button* option on the *Code Editor* form automates this procedure. It allows you to add or remove the form help button from forms.

Form Help displays all, or selected, fields from the form from which it is called showing the Field Tag, the F1 Help text and the Field Name. Users who are in the Developers User Group are able to click highlighted field names in order to display the Field Properties form for the selected field, provided the field properties are on the DBIPROP file. Field properties from DBISYSPROP will not be highlighted and cannot be accessed by clicking on the Field Name column.

The new HTML Form Help display is shown here.

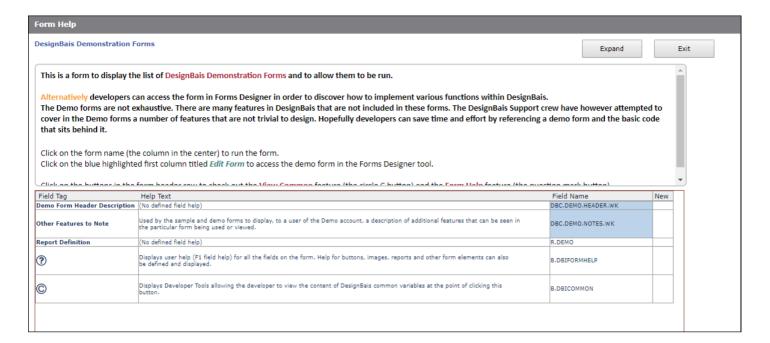

The original Form Help display is shown here.

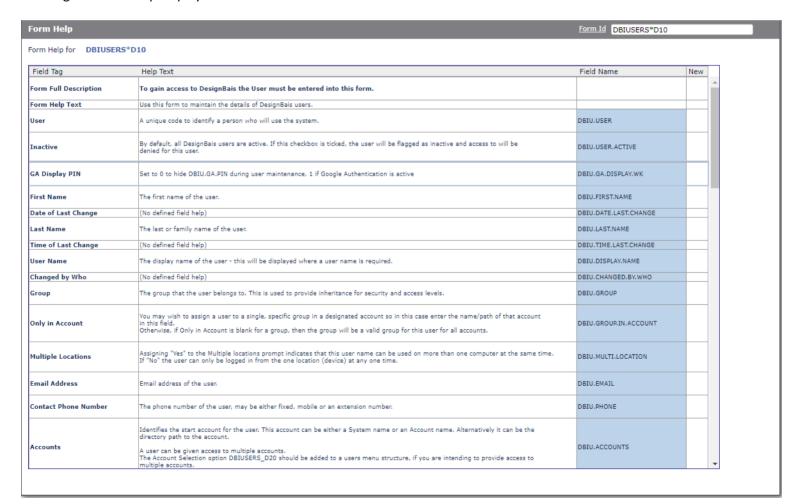

The options on the *Help* Definition side menu called *Form Help* and *Form Help HTML* are used to create form help.

These forms allow you to display and maintain F1 Help text for all fields on a form. In addition you can control which fields display in Form Help, you can enter more detailed *Form Help Text*, you can change the sequence of fields in the display and you can enter help for buttons and reports. Submit this form to create a form help record on the DBIHELP file. If a record exists for a form then this record is retrieved when the help button on a form is clicked. In this case any fields that have been added to the form since the creation of the help definition form will be shown at the end of the help form with an asterisk in the *New* column.

The HTML option includes a field that allows you to create Form Help Text using the HTML Editor. The resulting display can utilize the full suite of HTML options.

If there is no help definition form saved on DBIHELP then form help is built on the fly by reading the form record so in effect the Form Help can display without any additional effort. You do not have to create the help definition.

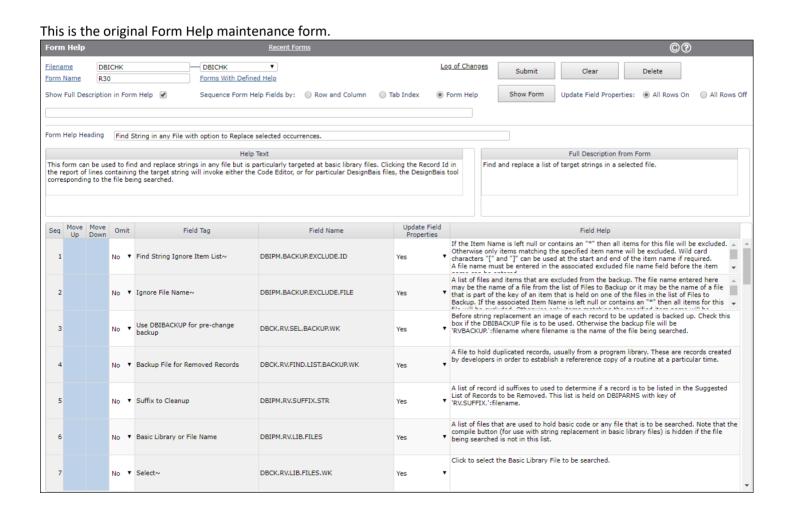

This is the new form that allows for the creation of full HTML Form Help Text.

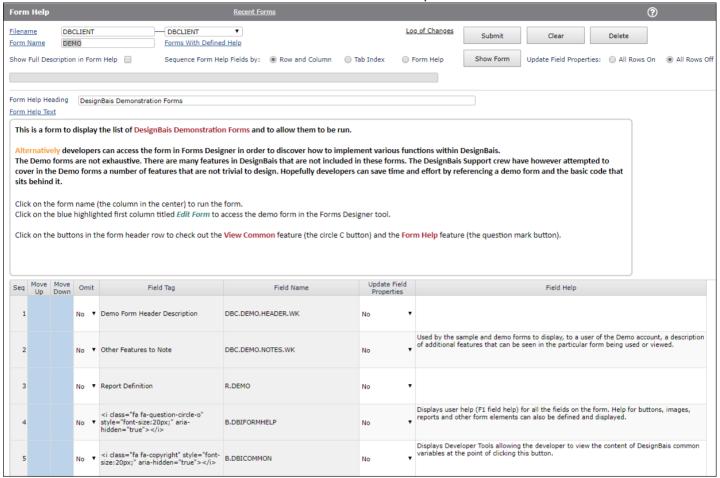

#### **Prompts**

Filename Enter the name of a DesignBais File from your DBIFILES file, or select from the dropdown list.

Alternatively click the Filename text which is a hyperlink.

Form Name Enter the name of the form for which form help is to be set up. Alternatively click the Form

Name text which is a hyperlink and select a form.

## Forms With Defined Help

This hyperlink will display a list of the forms which have Form Help already set up. The Form Help records are held on the DBIHELP file with a type (DBIH.TYPE attribute 31) of "FORMHELP". This is to distinguish these type of records from other help type records that may exist on the DBIHELP file.

## Show Full Description in Form Help

Clicking this check box causes the Full Description from the Form to be displayed in the Form Help.

## Sequence Form Help Fields by

Sets the sequence in which the fields on the form are listed on the Form Help.

Row and Column and Tab Index sort the fields based on the sequence of fields on the form record. The Form Help option allows you to set the sequence you want within this Form Help

set up form. Use the *Move Up* and *Move Down* columns in the display to re-arrange the fields. After submitting this form the Form Help display form FHD will display the fields on the form in the defined sequence.

Note that moving fields up or down automatically sets this field to the Form Help setting.

Update Field Properties Sets Click All Rows On to toggle the grid column Update Field Properties to Yes for all grid rows.

Similarly click All Rows Off to toggle the grid column Update Field Properties to No.

Form Help Heading Enter text to appear at the top of the Form Help after the "Form Help for " tag.

Help Text Enter text to appear in the Form Help Text row of the Form Help. This text can be used to

provide additional help for using a form or to describe any other aspect that will assist the

users.

#### Fields in the Grid

Omit Select *No* or *Yes* from the dropdown. Selecting *Yes* allows fields to be omitted from the Form

Help display.

Move Up / Down Click a row to move the help text for a field either up or down the list. This allows the

developer to display the field help in a sequence different to the row and column or tab

sequence of the form.

Update Field Properties This setting controls whether the help text displayed here is to update the Field Properties

Help Text field. Normally this setting should be set to Yes so that field help can be maintained here and then updated to the field property record. Set to No if form specific help is required. When running a form the F1 key will display field help from the help form if help for the field exists on the help form, otherwise the help text from the field property record is displayed.

Field Help This is the F1 field help from the Field Properties record for the field. Any changes that you

make here will be updated to the Field Properties record when the Submit button is clicked, unless *Update Field Properties* for the row is set to *No*. Form specific field help is therefore

possible.

Form elements that do not have a record on the Field Properties file, such as buttons, images and reports will initially have no text in this Field Help column. Text entered here, however, is

saved on the DBIHELP record and will then appear on the Form Help display.

| Buttons        |                                                                                                    |
|----------------|----------------------------------------------------------------------------------------------------|
| Submit         | Will update the DBIHELP record with Id Filename* Form Name.                                                                            |
| Clear          | Will clear the form and discard any changes.                                                                                           |
| Delete         | Will delete the form from the DBIHELP file.                                                                                            |
| Show Form      | Will display the form that is being maintained in the Form Help form. This allows you to see the actual form that is being documented. |
| Log of Changes | Displays an audit trail of the fields that have had the F1 help text amended in this help record.                                      |

# Form Help Display Control

Use this form to select which form is to be used for Form Help display.

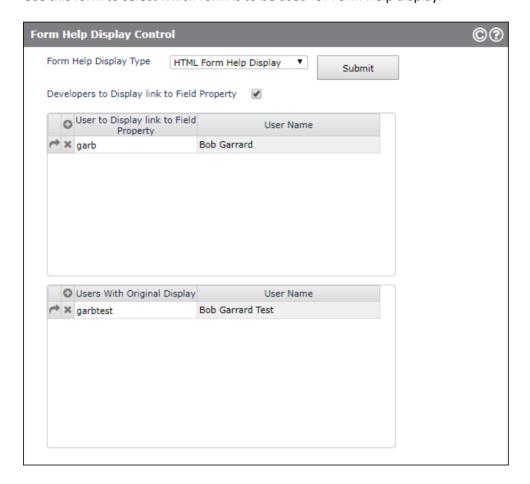

Check the Developers to Display link to Field Property if you wish to activate this option.

Alternatively individual user ids can be entered so that the link is activated regardless of the setting of the Developers check box.

| can alos allow users to see the older Form Help display form by entering users ids in the <i>Users Wih Original D</i><br>l. | isplay |
|----------------------------------------------------------------------------------------------------|--------|
|                                                                                                    |        |
|                                                                                                    |        |
|                                                                                                    |        |
|                                                                                                    |        |
|                                                                                                    |        |
|                                                                                                    |        |
|                                                                                                    |        |
|                                                                                                    |        |
|                                                                                                    |        |
|                                                                                                    |        |
|                                                                                                    |        |
|                                                                                                    |        |
|                                                                                                    |        |
|                                                                                                    |        |
|                                                                                                    |        |
|                                                                                                    |        |
|                                                                                                    |        |
|                                                                                                    |        |
|                                                                                                    |        |

# **Display Common Variables**

Placing a button called *B.DBICOMMON* on a form, with a Process After of *DBI.G.BUTTON* enables the developer to display the values held in DesignBais *DBI.COMMON* variables.

The Form Help form can be used to put the button on the form that is being maintained. Refer to the hyperlink Add Display Common Button to Form.

The standard Display Common button is a C inside a circle (the copyright symbol).

The ability to display the contents of common variables can be very useful during devlopment to verify that data is populated as intended.

When the Display Common button is clicked a record of the contents of DesignBais common variables is written to records in the DBIPARMS file with ids like *COM\*userid\*variablename*. See example below:

COM\*garb\*DBCOMMON
COM\*garb\*DBOTHER.RECORD
COM\*garb\*DBRECORD
COM\*garb\*DBSTORE
COM\*garb\*DBWORK
COM\*garb\*SCREENROOT
COM\*legj\*DBCOMMON
COM\*legj\*DBOTHER.RECORD
COM\*legj\*DBWORK
COM\*legj\*DBWORK
COM\*legj\*SCREENROOT
COM\*legj\*SCREENROOT
COM.COMMON.VAR.LIST

COM.VAR.LIST

These records can then be displayed in On-form Reports by clicking hyperlinks on the *Developer Tools* form:

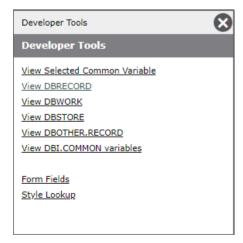

The View Selected Common Variable form, see below, also allows the developer to enter a text string in the Search Text

field and to search for either a particular common variable name containing the text entered, or for the common variables that contain the text entered.

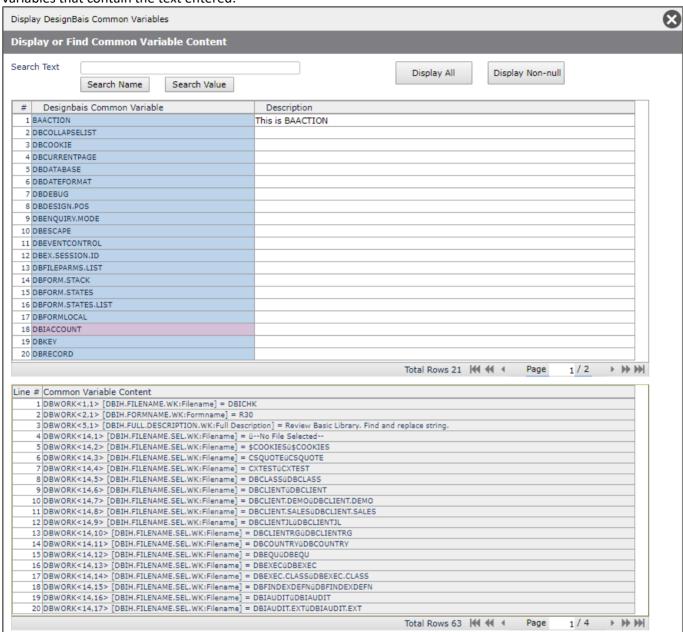

The *Description* column in the above form is an input field. Developers can describe common variables, or add short notes about particular variables, if this is helpful. The descriptions are not multi-user, there is one record per account to hold the descriptions.

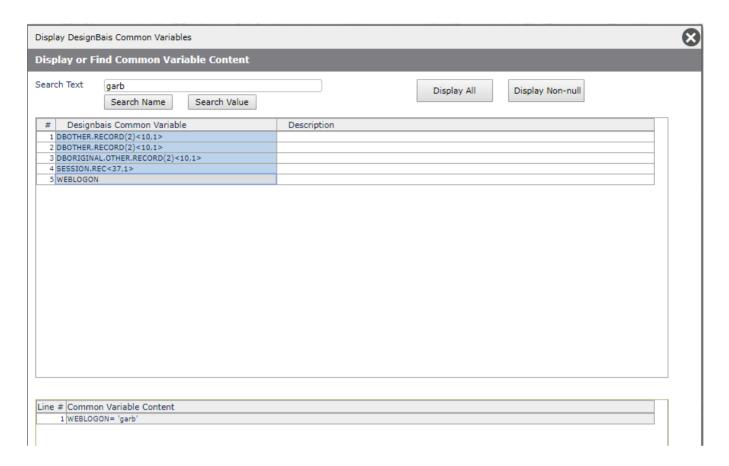

In practice it may be helpful to have the Display Common button on a form during development and then to remove the button prior to moving the form to production. The *Remove Display Common button* on the Form Help form allows the button to be removed without having to go into the Forms Designer.

|                |        | 1 / 5 6 |          |
|----------------|--------|---------|----------|
| Chapter 32 – I | Ungrac | 1/// At | igration |
| Chapter 32     | Opgrac |         | igiation |

# **Upgrade / Migration Tools**

The Upgrade Routines as at this release are listed. Options can be selected to run in either 'View' or 'Update' mode. Multiple options can be selected for a single run. Mouseover help is displayed by hovering over the Description column. Refer to the Migration Manual for more details.

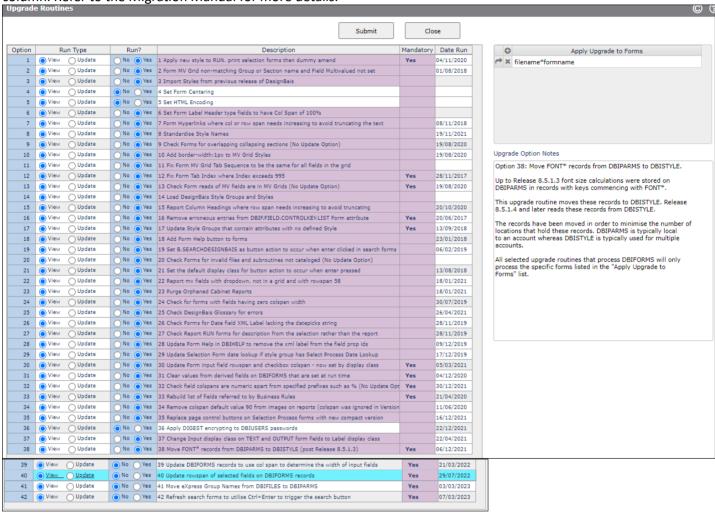

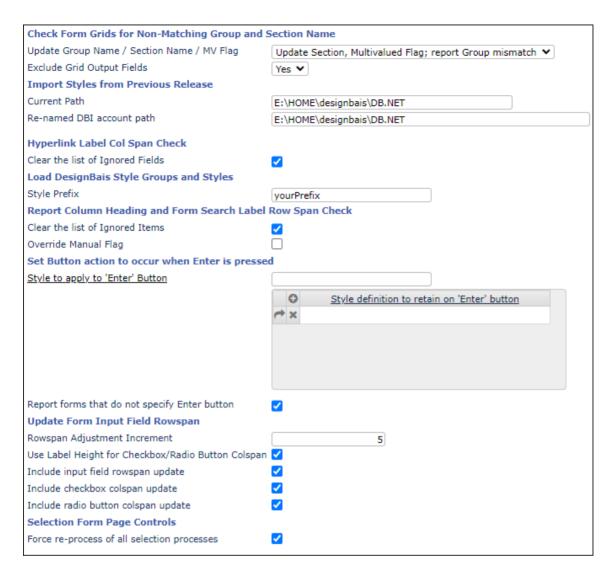

Options flagged as 'Mandatory' must be run in 'Update' mode in Version 7 and above.

The Date Run is updated when an option is executed in 'Update' mode.

Use the Apply Upgrade to Selected Items grid to enter a list of forms that are to be processed by the upgrade routiens. In this way you can limit the number of forms that are processed.

The list is held as a multivalue list in attribute 1 of the DBIPARMS record with Id UPGRADE.FORMLIST.

In order to faciliate the entry of a large number of forms you can select forms using the command line in a telnet session. Save the list. Then use COPY-LIST to copy the list to DBIPARMS UPGRADE.FORMLIST. This creates a multi-attribute list in the record but the upgrade routine will convert this to a multivalue list after the *Submit* button is clicked. Note that your database may limit the number of forms that can be selected from this list.

#### The select is of the form:

#### SSELECT DBIFORMS

"DBDEMO\*ADDFRAME""DBDEMO\*AWESOME""DBDEMO\*BOBCAROUSEL""DBDEMO\*CAB""DBDEMO\*CALENDAR""DBDEMO\*CAPTCHA""DBDEMO\*CAROUSEL""DB
DEMO\*CHART""DBDEMO\*CLICKAFTER""DBDEMO\*D80""DBDEMO\*DAYPICKER""DBDEMO\*DBCALLURL""DBDEMO\*DBHB""DBDEMO\*DBHBC""DBDEMO\*DBMAIL"

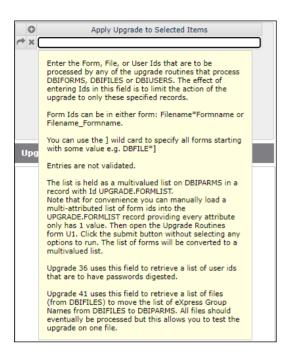

The Upgrade Logs option displays the results of the upgrade routines. These logs are held on the DBIPARMS file with an id of 'UPGRADE.n' where 'n' is the option number.

In the example below for option 4 the log lists the forms that will be updated if option 4 (Set Form Centering) is executed in update mode.

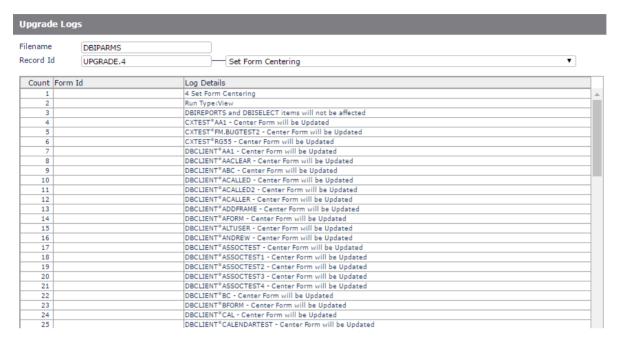

Option 2 checks forms for the use of fields within multivalue grids, where those fields are not flagged as multivalued. In update mode these fields will be amended to set the 'Field Multivalued' property on. The exception to this is where a field is set for both single value and multivalue use. In this case the log will report this. Notice particularly the final entry on the log for Form DBIPROP\*D15 where field DBIP.FIELDNAME.WK is reported as being in a multivalue grid on form DBIPROP\*D15 and used as a single value on DBIPROP\*D10. Note that Option 2 writes temporary records to the DBICON file. It is recommended that this file is sized to have a modulo greater than the twice the number of form records in the DBIFORMS file.

In this scenario the developer will have to review the use of the field and amend the forms manually. The normal way to resolve the problem is to create a new field, flagged as multivalued, and use this in the multivalue grid.

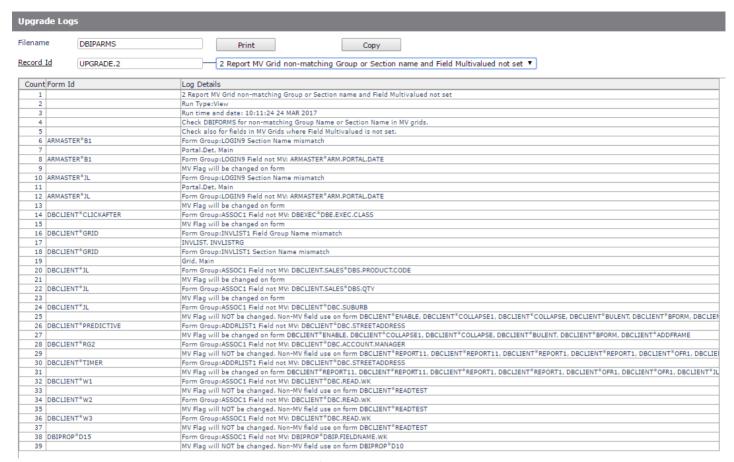

There is a Print option to generate a printed copy of the log.

There is a Copy button. This allows you to create a copy of a log record. A naming convention is enforced. The key of a log record as generated is 'UPGRADE.n' where 'n' is the Option number of the upgrade routine. Log records can only be copied to a new id commencing with 'UPGRADE.n.' thus maintaining a link to the original option.

The log record will be overwritten each time an option is executed so the Copy function is useful to retain a record of changes that were done in previous runs.

The Form Id in each log report is a hyperlink to allow you to review the form in Forms Designer.

Option 17 is useful to ensure your style groups have a class defined for all required slots. In Version 6 some slots in the style group were not required. In Release 7/8 this may have changed. In the example below The *Modal Title* slot was usually not set in Version 6. It is needed in Release 7/8 to ensure, among other things, that modal form title bars are not transparent.

Running option 17 will place the style *dbaisModalTitle* (from the standard *dbaisWeb* style group) in the *Modal Title* slot on your style groups if the slot is null.

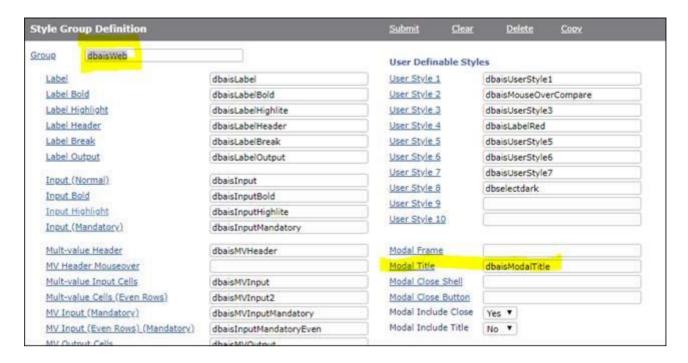

Option 19 checks DesignBais search forms and sets the button B.SEARCHDESIGNBAIS as the button action to occur when enter pressed provided there is no other button name already specified. In addition, with reference to the image below showing the text field overlapping the *Previous* button, this option locates the DBSV.PAGEDESCRIPTION text field and amends the colspan from 160 to 120. This corrects a problem whereby the left hand end of the Previous button was not sensitive to the mouse click.

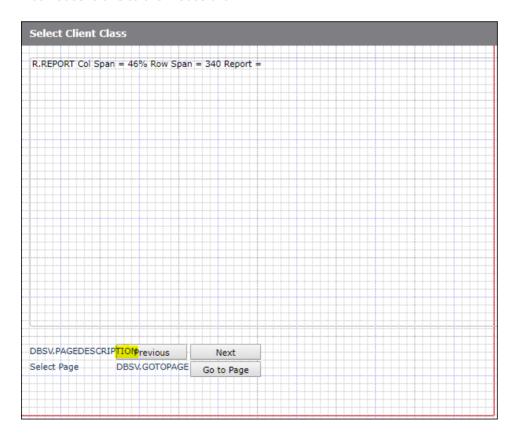

# Upgrading an Existing DesignBais Site

The Web Component, Database Component, Migration Manual and Release Notes Manuals are on the website under "Resources": <a href="https://www.designbais.com/?dbpage=dbweb-documents">https://www.designbais.com/?dbpage=dbweb-documents</a>

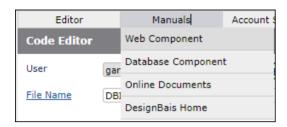

For the Web Upgrade be careful not to overwrite files that you may have changed:

- The web.config file
- · The db.config file
- The pdfcosole & dbmail configuration files
- Any standard images that you may have replaced
- Any standard css files that you may have modified
- Custom.js, admin/htmlMetaTags.txt

### Suggested steps to follow:

- Be sure no one is logged in
- Stop the website or DesignBais application pool to prevent users from accessing the system during the upgrade process.
- Backup the existing website folder (DBNET)
- Download the new web component
- As a guide the following files can generally be removed from the new web component so that the existing sitemodified versions will not be overwritten:
  - 1. custom.js
  - 2. designBaisStyle.css
  - 3. designBaisPrint.css
  - 4. designBaisPDF.css
  - 5. web.config
  - 6. admin/htmlMetaTags.txt
  - 7. admin/db.config
  - 8. admin/dbmail/sbmail.config
  - 9. admin/pdfconsole/dbpdf.config
  - 10. admin/DBSiteMonitor/config.xml
- It should not be necessary to remove any items from the rdv2 or res folders. The "sites" folders in the existing website will contain any local development files.

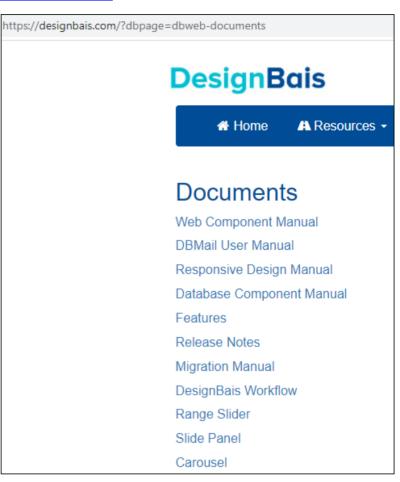

- If the dbmail or pdf console have changed than remember to stop the existing processes before copying over the top.
- Copy the remaining downloaded new web component folder over the existing website folder
- Restart the website

# For the Database Component:

- Check that the website is not in use
- Backup accounts to be upgraded
- Download the DBINET account (or perhaps all DesignBais Release accounts in the full download)
- Copy the downloaded DBINET over the existing DBINET and load the new DBINET.DEMO release if needed
- Log to each data account and RUN DBINET DBI.P.ACCOUNT.SETUPNET to catalog any new routines & create any new files.
- In Style Definition there is a link button "Set Style Heights" which calculates FONT size information by analysing styles and using the calculated padding, borders and font height in order to create a more accurate element both in Forms Designer and at run time. This should be run in all browsers as they render fonts at different sizes. The largest calculated size is retained.
- Call up a style using the Style Definitions form on the DesignBais tools menu. Do a dummy save of the style to rebuild the css which will pick up any new/changed DesignBais styles (needed if the data component was upgraded).
- Run upgrade routines see the Migration Manual for details. If moving from a release prior to 8.3.3.4 you
  must run Upgrade Routine 30 to adjust the heights of input boxes, check boxes & radio buttons used in your
  forms
- Regenerate the CSS files from a data account after checking the local DBISTYLE has the latest "dbais" styles.

### **Extract SYS File Records**

The elements that make up the DesignBais tool set (files, properties, forms, selects, reports and menus) are distributed in what are called SYS files. There are 4 files:

DBISYSFILES DBISYSFORMS DBISYSPROP DBISYSSFIECT

The DBISYSFORMS file is used for forms and for a range of other items:

- Standard Fonts
- Form Help Records
- Menus
- Reports
- Styles
- Style Groups
- Dialog Box Defaults

If a developer wants to customize a DesignBais tool form, for example, then the form must be extracted from the DBISYSFORMS file and loaded into the local DBIFORMS file. The form can then be modified in the normal manner. It becomes part of the developer's application.

When a later release of DesignBais is loaded the modified form should be removed from the local DBIFORMS file and the local modifications re-applied to the version of the form extracted from the new DesignBais release.

The Extract SYS File Records option is designed to allow items from the SYS files to be extracted to the local files.

The example below shows how the Global Login form DBIGLOBAL\*D21 can be extracted into the local DBIFORMS file.

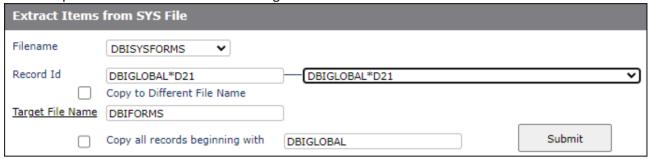

In the next example the *Copy all records beginning with* check box has been ticked. This allows, in this example, all DesignBais style records to be extracted from DBISYSFORMS and loaded into DBISTYLE. DesignBais requires that the syle names be changed by replacing the *dbais* prefix with a prefix selected by the developer, in this case *My* has been selected as the new prefix.

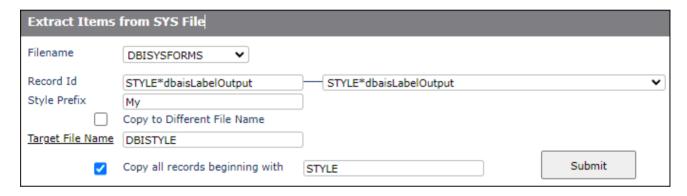

The following example shows how to change the id of the extracted items.

In this example we want to use the DesignBais DBIUSERS file in our DesignBais application. To do this we must set up a q-pointer to DBIUSERS since it is not permitted to add a DBI file to the local DBIFILES file.

We create a file called QDBIUSERS which points to DBIUSERS.

To generate the field properties we can use the following method. Click the *Copy to Different File Name* checkbox. Enter the name of the q-pointer in the *Q Pointer Name* field, in this case the file name we have created is QDBIUSERS.

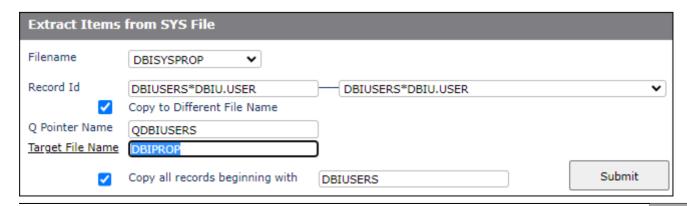

# **Review File Pointers**

Use the "Review File Pointers" form accessible from the DesignBais Upgrade menu on the DesignBais Tools form to review file and Q pointers in a given account.

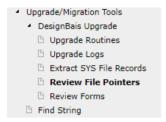

Select an existing Project from the dropdown or create a new Project by clicking the <u>Project</u> link. The selected project will determine the content of the *Account Name or Path* dropdown list.

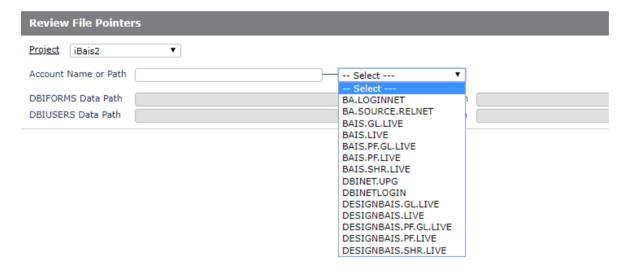

After entering an account name or selecting an account from the list in the case that the required account has been reviewed previously, the list of Q and File pointers will be displayed.

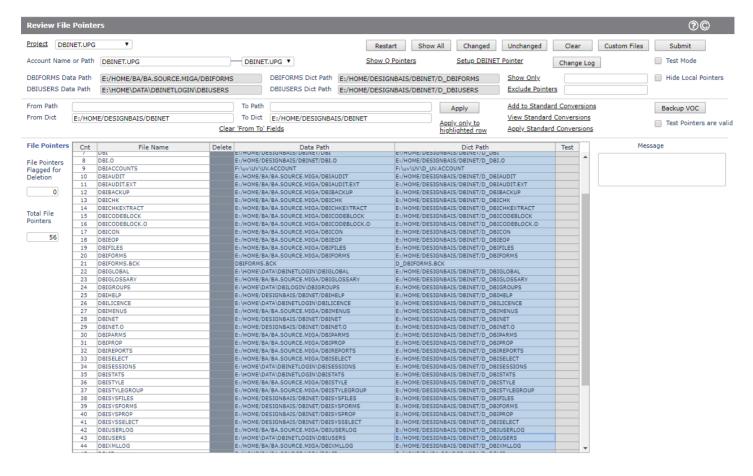

File and Q pointers in the Master Dictionary of the account are listed in separate On-form Reports.

The paths to the DBIFORMS and DBIUSERS files are extracted and displayed near the top of the form. The paths to these 2 files are significant and often indicate where other files must point to.

The 'Account Name' and 'File Name' columns in the Q Pointers report can be clicked in order to load the values from the clicked row into the. Similarly the 'Data Path' and 'Dict Path' can be clicked.

It is then possible to amend the 'To Path' and 'To Dict' fields to the new location (path) that Q Pointers and File Pointers are to point to. Clicking the 'Apply' button causes all the pointers that match the value in the 'Change Path' and 'Dict Path' to be changed to the values in the 'To Path' and 'To Dict' fields.

Use the <u>Apply only to highlighted row</u> link if the change is to effect just one row. Click the row in order to load the existing data and dict paths into the From and To fields. Make the required change to the <u>To Path</u> or <u>To Dict</u> fields. Then click the row that is to be changed. Then click the <u>Apply only to highlighted row</u> link.

The buttons at the top of the form allow you to view all pointers, pointers that have had a change applied, or pointers that are currently unchanged. Changes are confirmed only after the 'Submit' button is clicked.

Clicking the 'Add to Standard List' button moves the currently displayed values in the 'Change Path' / 'To Path' and 'Change Dict' / 'To Dict' fields to a list of Standard Conversions. These can be displayed by clicking the 'View Standard Conversions' button.

These Standard Conversions are stored and can be invoked for many different accounts. They can be applied to an account by clicking the 'Apply Standard Conversions' button.

The 'Show Only' and 'Exclude Pointer' fields allow you enter a string and limit the display of pointers to only those that either match this string, or do not contain this string.

The 'Hide Local Pointers' check box removes local pointers from the display.

Clicking the *Delete* column allows you to select pointers to be deleted. Clicking again will toggle this action so that the pointer is retained. Deletion is actually carried out after the 'Submit' button is clicked. Some pointers are automatically marked for deletion. These are pointers where the name matches a particular pattern such names beginning with 'QF.' or '\$EMAIL' or '\$MACRO'.

All these tools are designed to assist in setting pointers to a particular target account and, by filtering the display of pointers, to be able to home in on any pointers that point to external locations and need to be amended.

The snip below demonstrates a standard conversion where all pointers to 'E:\HOME\DESIGNBAIS\DBI' can be changed to point to 'E:\HOME\DESIGNBAIS\DBINET'.

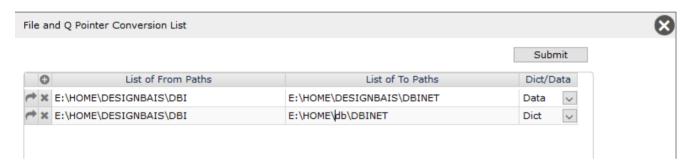

The 'Test Mode' check box can be clicked to prevent updates being confirmed when the 'Submit' button is clicked. In test mode the anticipated updates are displayed in a report without actually being carried out.

# Form Compare

The Form Compare function allows the developer to compare two forms. Differences will be highlighted and displayed. It is primarily targeted at comparing forms that are very similar in order to reveal minor differences, or to reveal what changes have been made to a form since the last backup copy was made.

After entering the Form Filename and Form Name of each form to be compared click the "Compare" button, or just press the "Enter" key.

All DBIFORMS field properties are displayed. Clicking the "Attribute" column allows you to view the actual form record attributes.

Clicking the "Ignore" column allows you to flag form attributes that you want to ignore whan comparing forms. This is useful so that fields like "Last Updated Date" do not show up as differences between two forms. The list of "Ignore" attributes is stored, by user id, on DBIPARMS. Clicking the highlighted "Ignore" flag allows you to turned off the ignore status.

In the following example the Form Compare function is comparing form DBCLIENT\*PDORIG with DBCLIENT\*PDCOPY.

It shows that:

Form 2 (DBCLIENT\*PDCOPY) no longer has a header form

The Last Updated By field is different

Form 1 has a read group of 1 using DBRECORD while Form 2 has read group of 2 using DBOTHER.RECORD(2)

The section name on the DBC.SUBURB field has been changed from "Main" to "Town"

There are differences in the section control details (Section Differences Between Form 1 and Form 2)

Note that for section differences you can click the "Show Details" button which displays "Section Differences" and the list of fields in each of the sections listed in the "Section Differences" report.

See example screen shots below.

# DesignBais Form Compare

#### Form 1 Details

 Account Name or Path
 DB.NET

 Forms on File
 DBIFORMS

 Form Filename
 DBCLIENT

 Form Name
 PDORIG

#### Form 2 Details

 Account Name or Path
 DB.NET

 Forms on File
 DBIFORMS

 Form Filename
 DBCLIENT

 Form Name
 PDCOPY

#### Compare

#### Differences Between Form 1 and Form 2

| Cnt | Attribute | Form Property Field      | Form Property        | Form 1 Value        | Form 2 Value |
|-----|-----------|--------------------------|----------------------|---------------------|--------------|
| 1   | 134,2     | DBIF.FORM.INCLUDE.FOOTER | Include Include Form | DBCLIENT_DEMOFOOTER | (null value) |
|     |           |                          |                      |                     |              |
|     |           |                          |                      |                     |              |
|     |           |                          |                      |                     |              |
|     |           |                          |                      |                     |              |
|     |           |                          |                      |                     |              |
|     |           |                          |                      |                     |              |
|     |           |                          |                      |                     |              |

#### Field Differences Between Form 1 and Form 2

|         | Field Name  | Form Property Field       | Field Description | Form Property | Form 1 Value | Form 2 Value      |
|---------|-------------|---------------------------|-------------------|---------------|--------------|-------------------|
| 1 DBC.0 | CLIENT.CODE | DBIF.FIELD.READ.VARIABLE  | Client Code       | Read Variable | DBRECORD     | DBOTHER.RECORD(2) |
| 2 DBC.0 | CLIENT.CODE | DBIF.FIELD.READGROUP.LIST | Client Code       | Readgroup     | 1            | 2                 |
| 3 DBC.9 | SUBURB      | DBIF.FIELD.SECTION        | Town/City         | Field Section | Main         | Town              |
|         |             |                           |                   |               |              |                   |

#### Section Differences Between Form 1 and Form 2

Show Details

| Cnt | Section Name | Form Property Field    | Form Property         | Form 1 Value | Form 2 Value |
|-----|--------------|------------------------|-----------------------|--------------|--------------|
| 1   | Main         | DBIF.SECTION.CONDITION | Condition by Variable |              | DBC.SUBURB   |
| 2   | Main         | DBIF.SECTION.STATE     | Section State         |              | ENABLE       |
|     |              |                        |                       |              |              |

#### Sections Missing from Form 1 and Form 2

| Cnt | Section Name | Section Name Form Property Field Descrip |           | Row | Column | Message              |  |
|-----|--------------|------------------------------------------|-----------|-----|--------|----------------------|--|
| 1   | Town         | DBC.SUBURB                               | Town/City | 140 | 160    | Form 2 not on Form 1 |  |
| 1   | Town         | DBC.SUBURB                               | Town/City | 140 | 160    | Form 2 not on Form 1 |  |

#### Reads Missing Between Form 1 and Form 2

| Cnt | Read Group            | Field Name      | Field Description | Row | Column | Message              |
|-----|-----------------------|-----------------|-------------------|-----|--------|----------------------|
| 1   | 1 [DBRECORD]          | DBC.CLIENT.CODE | Client Code       | 10  | 160    | Form 1 not on Form 2 |
| 2   | 1 [DBOTHER.RECORD(2)] | DBC.CLIENT.CODE | Client Code       | 10  | 160    | Form 2 not on Form 1 |

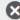

Close

# DesignBais Form Compare

#### Form 1 Details

 Account Name or Path
 DB.NET

 Forms on File
 DBIFORMS

 Form Filename
 DBCLIENT

 Form Name
 PDORIG

#### Form 2 Details

 Account Name or Path
 DB.NET

 Forms on File
 DBIFORMS

 Form Filename
 DBCLIENT

 Form Name
 PDCOPY

#### Section Differences Between Form 1 and Form 2

| ı | Cnt | Section Name | Form Property Field    | Form Property         | Form 1 Value | Form 2 Value |
|---|-----|--------------|------------------------|-----------------------|--------------|--------------|
| [ | 1   | Main         | DBIF.SECTION.CONDITION | Condition by Variable |              | DBC.SUBURB   |
|   | 2   | Main         | DBIF.SECTION.STATE     | Section State         |              | ENABLE       |
| ľ |     |              |                        |                       |              |              |
|   |     |              |                        |                       |              |              |
|   |     |              |                        |                       |              |              |

#### Fields in Sections from Section Differences Report Above

| Cnt | Section Name | Form Property     | Field Description | Row | Column | Message             |
|-----|--------------|-------------------|-------------------|-----|--------|---------------------|
| 1   | Main         | TEXTONLY          | Zip/Post Code     | 160 | 80     | Form 1 Section Main |
| 2   | Main         | TEXTONLY          | Town/City         | 140 | 80     | Form 1 Section Main |
| 3   | Main         | TEXTONLY          | Name              | 30  | 80     | Form 1 Section Main |
| 4   | Main         | TEXTONLY          | Client Code       | 10  | 80     | Form 1 Section Main |
| 5   | Main         | DBC.PCODE         | Zip/Post Code     | 160 | 160    | Form 1 Section Main |
| 6   | Main         | DBC.SUBURB        | Town/City         | 140 | 160    | Form 1 Section Main |
| 7   | Main         | DBC.STREETADDRESS | Street Address    | 50  | 160    | Form 1 Section Main |
| 8   | Main         | DBC.CLIENT.NAME   | Name              | 30  | 160    | Form 1 Section Main |
| 9   | Main         | DBC.CLIENT.CODE   | Client Code       | 10  | 160    | Form 1 Section Main |
| 10  | Main         | B.CLEAR           | Clear             | 50  | 500    | Form 1 Section Main |
| 11  | Main         | TEXTONLY          | Zip/Post Code     | 160 | 80     | Form 2 Section Main |
| 12  | Main         | TEXTONLY          | Town/City         | 140 | 80     | Form 2 Section Main |
| 13  | Main         | TEXTONLY          | Name              | 30  | 80     | Form 2 Section Main |
| 14  | Main         | TEXTONLY          | Client Code       | 10  | 80     | Form 2 Section Main |
| 15  | Main         | DBC.PCODE         | Zip/Post Code     | 160 | 160    | Form 2 Section Main |
| 16  | Main         | DBC.STREETADDRESS | Street Address    | 50  | 160    | Form 2 Section Main |
| 17  | Main         | DBC.CLIENT.NAME   | Name              | 30  | 160    | Form 2 Section Main |
| 18  | Main         | DBC.CLIENT.CODE   | Client Code       | 10  | 160    | Form 2 Section Main |
| 19  | Main         | B.CLEAR           | Clear             | 50  | 500    | Form 2 Section Main |

#### Form Fields included in this Comparison

|     |     |           | •                     |                     |            |        |  |
|-----|-----|-----------|-----------------------|---------------------|------------|--------|--|
|     | Cnt | Attribute | Field Name            | Field Screen Label  | Group Name | Ignore |  |
|     | 1   | 1         | DBIF.FORM.DESCRIPTION | Form Description    |            |        |  |
|     | 2   | 2         | DBIF.FORM.WIDTH       | Form Width (pixels) |            |        |  |
|     | 3   | 3         | DBIF.FORM.DEPTH       | Form Depth (pixels) |            |        |  |
| - [ | 4   | 4         | DBIF.FORM.MODAL       | Modal Form          |            |        |  |

There is also an option to compare all forms in 2 different form files. In the example below a different file name is entered in the Form 2 Details. This enables the "Compare All" button. Clicking this button will then run a phantom process that compares all forms in the 2 files and displays the results in 3 reports.

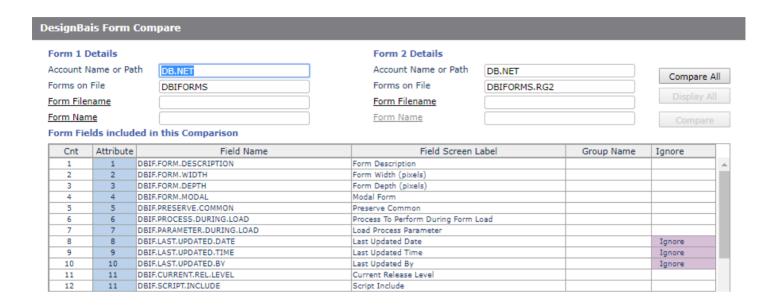

Those forms that exist in both files and are different are displayed in the Differences report.

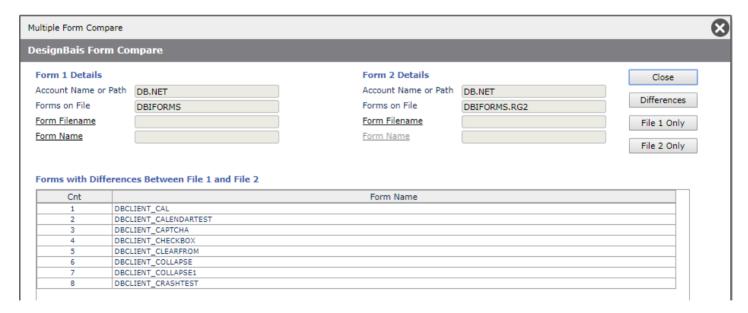

Forms that exist only in File 1 or File 2 are displayed in reports that can be displayed by clicking the "File 1 Only" or "File 2 Only" buttons.

Clicking the "Differences" button displays or re-displays the list of forms that are different. Clicking the Form Name column displays the details of the differences. Click the close button to return to the list of forms with differences. As each form is reviewed the report column color changes.

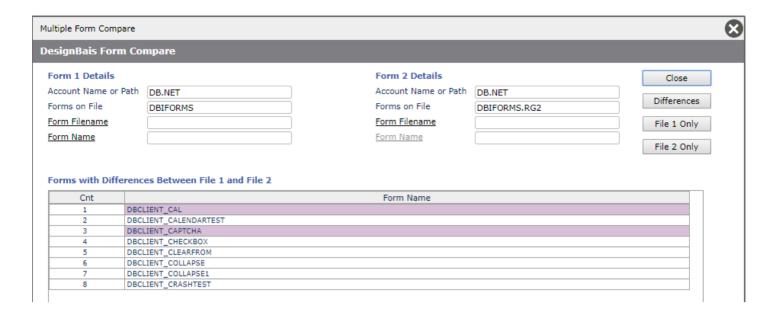

After closing the Multiple Form Compare form the "Display All" button is enabled. This will re-display the report of Differences without re-running the phantom process.

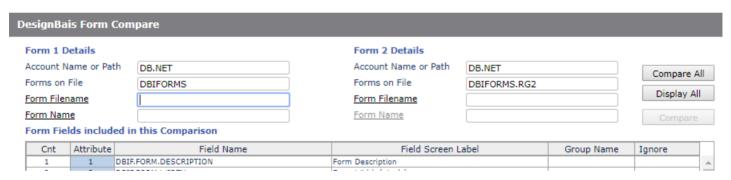

# **DBMail**

DBMail is a Windows .NET program that generates email messages from **xeml** files dropped in an input folder and sends them out to specified recipients.

DBMail checks its input folder at regular intervals (5 seconds [internal]) to see if there are any xeml files to be processed.

DBMail has no user interface. It's started by double clicking and stopped by dropping a file named "stop.txt" in the folder that it runs in. In most cases you'll want to run it as a Windows scheduled task. All activity is logged in the **emailLog** folder.

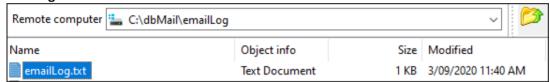

To ascertain where DBMail is running connect to the database server or the web server and open task manager.

Then navigate to the location of the DBMail running instance, right click, open file location, where, for example, you will find: C:\dbMail.

From dbmail.config in this folder you can see the file path to the input and archive folder locations (for example):

<inputFolder>\\BADEV\Fnet\dbEmailin</inputFolder>
<archiveFolder>\\BADEV\Fnet\dbEmailin\archive</archiveFolder>

### **DBMail supports:**

- html formatted messages accompanied with images and CSS files
- attachment compression (zip format)
- CSV to Excel conversion of attachments
- HTML to PDF conversion of attachments

Refer to the full User Manual available on the website.

On the database there is a configuration form accessed from the System Parameters menu. The parameters are held on DBIPARMS with a record id *DBMAIL*.

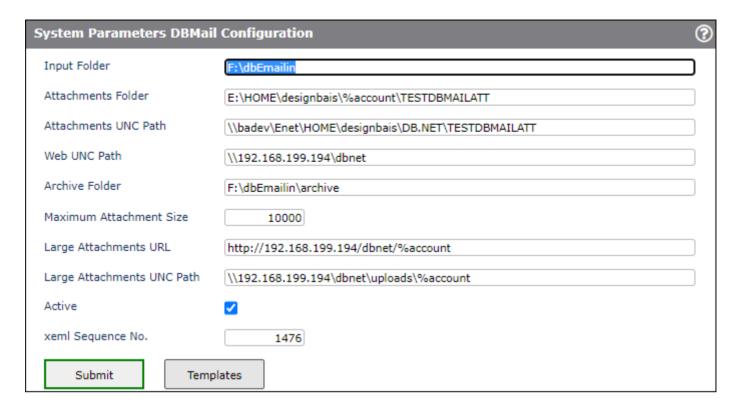

Input Folder

The Input Folder will contain the ".xeml" files that define the email contents for the DBMail server. This must be a database table name that points to an operating system folder that is accessible by the DBMail server.

Attachments Folder

This is a database table name that points to an operating system folder that is accessible from the DBMail server. Attachments for emails must be placed in this folder. Reports generated by DesignBais will be written to this folder for emailing by the DBMail server. Attachments are moved from folder to an archive folder after the email is sent. Do not use attachment paths that are significant elsewhere in your deployment. Attachment paths pointing to a web site's files may not be a good idea.

Attachments UNC Path This is the UNC file path that points to the same operating system folder that is to be used for attachments for emails generated in this database account. This path is how the DBMail server will access attachments for emails.

Web UNC Path

This is the UNC file path that points to the DesignBais website root directory to access the DesignBaisPrint.css and image files included on reports. This path is how the DBMail server will access these files for emails. If the website is not used directly then the CSS & image files will need to be copied to the chosen path.

Archive Folder

Email archives are placed in this folder.

Maximum Attachment Size

The maximum size in kilobytes for attachments. Larger files will not be emailed but will be made available via a download link.

Large Attachments URL

This is the URL of the attachment file. When the file exceeds the *Maximum Attachment Size* it is not sent as an attachment but, rather, this link is added to the email as a hyperlink.

### Large Attachments UNC Path

This UNC path determines the target folder to which the large file is transferred to be served as a link to the user. Please note that unauthorised access to this folder needs to be restricted for security reasons – e.g., uploads folder. Authorised access can be applied to any folder with a change to web.config to enable the HTTP handler.

Active

If DBMail is active then reports and other emails generated by DesignBais will be sent using a DBMail server.

xeml Sequence No

Sequential number for the xeml file name when no filename is provided by the application.

When any of the parameters *Maximum Attachment Size*, *Large Attachments URL* or *Large Attachments UNC Path* are missing, the files will be sent as attachments regardless of size.

The subroutine DBI.G.DBMAIL can be called to format the .xeml file for input to DBMail. This subroutine has one argument which is a dynamic array as shown in the example below. The resulting .xeml file is written to the *Input Folder* specified in the *DBMail Configuration* form.

#### Important Note:

- EMAIL.FROM must contain an email address.
- EMAIL.FROM.NAME may contain text such as the name of the sender.

```
DBI.G.DBMAIL(DBMAIL.REC)
                        = DBMATL.RFC<DBM.XFML.TD>
      XFML.TD
      LOG.LABEL
                        = DBMAIL.REC<DBM.LOG.LABEL>
      EMAIL.SUBJECT
                        = DBMAIL.REC<DBM.SUBJECT>
      EMAIL.MESSAGE
                       = DBMAIL.REC<DBM.MESSAGE>
      EMAIL.FORMAT
                        = DBMAIL.REC<DBM.FORMAT>
      EMAIL.TEMPLATE
                        = DBMAIL.REC<DBM.TEMPLATE>
      EMAIL.FIELD
                        = DBMAIL.REC<DBM.TEMP.FIELD>
      EMAIL.VALUE
                        = DBMAIL.REC<DBM.TEMP.VALUE>
      EMAIL.TO
                        = DBMAIL.REC<DBM.TO>
      FMATI . FROM
                        = DBMATL.RFC<DBM.FROM>
      EMAIL.FROM.NAME
                       = DBMAIL.REC<DBM.FROM.NAME>
      EMAIL.REPLYTO
                        = DBMAIL.REC<DBM.REPLY.TO>
      EMAIL.SENDER
                        = DBMAIL.REC<DBM.SENDER>
                        = DBMAIL.REC<DBM.CC>
      EMAIL.CC
      EMAIL.BCC
                        = DBMAIL.REC<DBM.BCC>
      EMAIL.ATT
                        = DBMAIL.REC<DBM.ATTACHMENT>
      EMAIL.CONV
                        = DBMAIL.REC<DBM.ATT.CONVERT>
      EMAIL.ZIP
                        = DBMAIL.REC<DBM.ATT.ZIP>
      PDF.LAYOUT
                        = DBMAIL.REC<DBM.PDF.LAYOUT>
      XLS.DELIM
                        = DBMAIL.REC<DBM.XLS.DELIMITER>
      XLS.WKS
                        = DBMAIL.REC<DBM.XLS.WKS>
                        = DBMAIL.REC<DBM.RESOURCE.ID>
      RES.ID
                        = DBMAIL.REC<DBM.RESOURCE>
      RES
      RES.SRC
                        = DBMAIL.REC<DBM.RESOURCE.SRC>
      FIRST.HDR
                        = DBMAIL.REC<DBM.FIRST.HDR>
      XLS.TABLE
                        = DBMAIL.REC<DBM.XLS.TABLE>
      XLS.CULTURE
                        = DBMAIL.REC<DBM.XLS.CULTURE>
      DATE.FORMAT
                        = DBMAIL.REC<DBM.DATE.FORMAT>
      ROW.DELIM
                        = DBMAIL.REC<DBM.ROW.DELIMITER>
      XIS.TEXT.DELTM
                        = DBMATL.RFC<DBM.XLS.TXT.DFLTM>
      XLS.TXT.ENC
                        = DBMAIL.REC<DBM.XLS.TXT.ENC>
      COLUMN. TYPE
                        = DBMAIL.REC<DBM.XLS.COLUMN.TYPE>
      TIME.FORMAT
                        = DBMAIL.REC<DBM.XLS.TIME.FORMAT>
```

#### The equates for DBI.G.DBMAIL are:

```
* Equates for the DBI.G.DBMAIL Argument
* Hand written - DO NOT ALTER
                               ;* xeml file name - if blank a sequential number will be used
EOU DBM.XEML.ID
                               ;* string that appears in logs and identifies a message
EQU DBM.LOG.LABEL
                        TO 2
                               ;* email subject
EOU DBM.SUBJECT
                        TO 3
EQU DBM.MESSAGE
                        TO 4
                               ;* email body as HTML or TEXT
                               ;* HTML or TEXT default is HTML
EOU DBM.FORMAT
                        TO 5
                               ;* DBMAIL*TemplateName as configured on DBIPARMS
EQU DBM.TEMPLATE
                        T0 6
EOU DBM.TEMP.FIELD
                        T0 7
                               ;* Field name appearing in the template e.g. $$NAME$$ to be replaced by the value
EQU DBM.TEMP.VALUE
                        TO
                           8
                               ;* Field value
                        TO 9
EQU DBM.TO
                                ;* Can be multivalued or delimited by semi-colons email addresses
                               ;* email address of sender
EQU DBM.FROM
                        TO 10
                               ;* name of sender
EOU DBM.FROM.NAME
                       TO 11
                               ;* email address for replies
EQU DBM.REPLY.TO
                        TO 12
EQU DBM.SENDER
                        TO 13
                               ;* email address of domain
                               ;* email address for copy may be delimited by semi-colons
EQU DBM.CC
                        TO 14
                               ;* email address for blind copy may be delimited by semi-colons
EQU DBM.BCC
                        TO 15
                               ;* multivalued list of attachment files (path is from System Parameters)
EQU DBM.ATTACHMENT
                       TO 16
                               ;* PDF or XLS or blank
                        TO 17
EQU DBM.ATT.CONVERT
                        TO 18
EQU DBM.ATT.ZIP
                                ;* true or false if the attachment is to be zipped before sending
                               ;* layout for PDF = P for portrait or L for Landscape
EQU DBM.PDF.LAYOUT
                        TO 19
                               ;* field delimiter in source file for XLS conversion
EQU DBM.XLS.DELIMITER
                       TO 20
EQU DBM.XLS.WKS
                        TO 21
                               ;* worksheet name
                                ;* multivalued cid names from HTML message
EQU DBM.RESOURCE.ID
                        TO 22
                                ;* multivalued cid file names for HTML message
EOU DBM.RESOURCE
                        TO 23
EQU DBM.RESOURCE.SRC
                        TO 24
                                 * multivalued cid location A=Attachments Folder W=Web Site folder
EQU DBM.FIRST.HDR
                        TO 25
                                *;* First Row is Header flag "true", "Y", "1" or "false", "N", "0".
                                   No value will be "true"
                                ;* Excel Table Format "N" or "None" for raw data. Valid style for Excel Table (see
                        TO 26
EQU DBM.XLS.TABLE
                                   dropdown). No value will use parameters.
                        TO 27
                                ;* Culture for Date Identification. No value will use parameters.
EOU DBM.XLS.CULTURE
                               ;* Caret delimited per column. dd-MM-yyyy or MM-dd-yyyy. If the value in a column is null
EQU DBM.DATE.FORMAT
                        TO 28
                                   then the 0 or 1 from System or Global parameters is used for "Date Format".
                                ;* Row delimiter for ASCI file. Default is 10, may use 13.
EQU DBM.ROW.DELIMITER
                        TO 29
                               ;* The replacement sequence flag associated with TEMP.FIELD and TEMP.VALUE
EQU DBM.TEMP.REPL.SEQ
                        TO 30
EQU DBM.XLS.TXT.DELIM
                        TO 31
                                ;* Text surround character e.g. 34 for '"
EQU DBM.XLS.TXT.ENC
                        TO 32
                                ;* Text encoding- DEFAULT for ASCII or UTF8 for utf-8. Introduced for
                                   Currency Conversions.
EQU DBM.XLS.COLUMN.TYPE TO 33
                                ;* Caret delimited string S=string, D=date, T=time, N=numeric
EQU DBM.XLS.TIME.FORMAT TO 34
                                ;* Caret delimited time formats e.g. 24hr = HH:mm:ss, 12hr = hh:mm:sstt - ss is optional
                                ;* Caret delimited per column shouwing the number of decimals for numeric fields
EQU DBM.XLS.DECIMALS
                        TO 35
```

Note that attributes 28, 33, 34 and 35 may also be VM delimited. The VM will be converted to caret (^) to pass to the web.

There are several entry points that can be used in calling DBI.G.DBMAIL as illustrated by the code snippet below.

```
READ DBM FROM F.DBIPARMS, "DBMAIL" ELSE DBM = ''
IF DBM<DBIPM.DBM.ACTIVE> # "Y" AND DBIGLOBAL THEN
  READ DBM FROM F.DBIGLOBAL, "DBMAIL" THEN
     USE.GLOBAL = 1
   END ELSE
     DBM = ''
  END
DBM = CHANGE(DBM, "%account", DBIACCOUNT)
* Set entry point flags
ACTIVE.CHECK = 0
OPEN.ATT = 0
BEGIN CASE
   CASE DBMAIL.REC<DBM.XEML.ID> = 'ACTIVE.CHECK'
      * Use this code to verify that DBMail is Active - IERR.TEXT will be set
      ACTIVE.CHECK = 1
   CASE DBMAIL.REC<DBM.XEML.ID> = 'OPEN.ATT'
```

```
* Use this code to open the attachments file to write out a file record
      OPEN.ATT = 1
  CASE DBMAIL.REC<DBM.XEML.ID> = 'CHECK.ATT'
      ATT.FILE = CHANGE(DBVALUE, "%account", DBIACCOUNT)
     GOSUB OPEN.ATT
  CASE DBMAIL.REC<DBM.XEML.ID> = 'CHECK.INPUT'
     INPUT.FILE = CHANGE(DBVALUE, "%account", DBIACCOUNT)
     GOSUB OPEN.INPUT
     RETURN
  CASE DBMAIL.REC<DBM.XEML.ID> = 'CHECK.ARCHIVE'
     ARCHIVE.FILE = CHANGE(DBVALUE, "%account", DBIACCOUNT)
      GOSUB OPEN.ARCHIVE
     RETURN
  CASE DBMAIL.REC<DBM.XEML.ID> = 'OPEN.ARCHIVE'
     ARCHIVE.FILE = CHANGE(DBM<DBIPM.DBM.ATT>, "%account", DBIACCOUNT)
      GOSUB OPEN.ARCHIVE
     IF IERR.TEXT = "" THEN DBMAIL.REC = F.ARCHIVE.FILE
     RETURN
  CASE DBMAIL.REC<DBM.XEML.ID> = 'WEB.PATH'
     WEB.PATH = DBM<DBIPM.DBM.WEB.PATH>
      IF WEB.PATH#'' AND WEB.PATH[LEN(WEB.PATH),1] # "\" THEN WEB.PATH := "\"
     DBMAIL.REC = WEB.PATH
  CASE DBMAIL.REC<DBM.XEML.ID> = 'ATT.PATH'
     ATT.PATH = DBM<DBIPM.DBM.ATT>
      IF ATT.PATH#'' AND ATT.PATH[LEN(ATT.PATH),1] # "\" THEN ATT.PATH := "\"
     DBMAIL.REC = ATT.PATH
      ATT.PATH = DBM<DBIPM.DBM.ATT.PATH>
      IF ATT.PATH#'' AND ATT.PATH[LEN(ATT.PATH),1] # "\" THEN ATT.PATH := "\"
      DBMAIL.REC<2> = ATT.PATH
     RETURN
END CASE
```

Pass the parameter via DBMAIL.REC<DBM.XEML.ID>

If the open request is successful the file handle of the opened file will be returned in DBMAIL.REC.

If the action is not successful then IERR.TEXT will contain the error as shown below.

Unless noted otherwise the following calls to DBI.G.DBMAIL obtain the folder to be opened from the read of the parameter record from DBIPARMS record id *DBMAIL*.

Note that the literal "%account" in any of the DBMail paths will be replaced by the value in DBIACCOUNT.

| Parameter     | Result                                                                                           |
|---------------|--------------------------------------------------------------------------------------------------|
| ACTIVE.CHECK  | If IERR.TEXT is null then DBMail is active                                                       |
| CHECK.ATT     | The attachments folder is passed in via DBVALUE                                                  |
|               | Returns the open file handle to the attachments folder in DBMAIL.REC<1>                          |
|               | Open fail: IERR.TEXT = "[DBMail] Attachments Folder [":ATT.FILE:"] is not available"             |
| CHECK.INPUT   | The input folder is passed in via DBVALUE                                                        |
|               | Returns the open file handle to the input folder in DBMAIL.REC<1>                                |
|               | Open fail: IERR.TEXT = "[DBMail] Input Folder [":INPUT.FILE:"] is not available"                 |
| CHECK.ARCHIVE | Returns the open file handle to the archive folder in DBMAIL.REC<1>                              |
|               | Open fail: IERR.TEXT = "[DBMail] archive Folder [":ARCHIVE.FILE:"] is not available"             |
| OPEN.ATT      | Returns the open file handle to the attachments folder in DBMAIL.REC<1>                          |
|               | Open fail: IERR.TEXT = "[DBMail] Attachments Folder [":ATT.FILE:"] is not available"             |
| OPEN.ARCHIVE  | Returns the open file handle to the archive folder in DBMAIL.REC<1>                              |
|               | Open fail: IERR.TEXT = "[DBMail] archive Folder [":ARCHIVE.FILE:"] is not available"             |
| WEB.PATH      | Returns the web path in DBMAIL.REC<1>                                                            |
|               | Note that the web path will have a trailing backslash character (\) regardless of the setting in |
|               | the DBMail parameter record.                                                                     |
| ATT.PATH      | Returns the attachments folder in DBMAIL.REC<1>                                                  |

As shown in this code snippet from DBI.G.DBMAIL developers should note the following regarding email attachments:

- The string "%web\" at the start of the attachment path will be replaced by the full UNC attachment path.
- If providing the full path to the attachment the path must begin with "\\".
- If the path does not begin with "\\" then the attachment path from the DBMail parameter record is prefixed to the path passed to DBMail.

```
ATTMNT = EMAIL.ATT<1,J>
BEGIN CASE

CASE ATTMNT[1,5] = "%web\" ;* replace %web\ with web UNC path which has trailing "\"

ATTMNT = WEB.PATH:ATTMNT[6,LEN(ATTMNT)-5]

CASE ATTMNT[1,2] # "\\" ;* full path NOT provided

ATTMNT=ATT.PATH:ATTMNT

END CASE
```

When using DBMAIL to send attachment files note the following:

• An attachment file name (regardless of the extension) must not match the file name of a resource. The email will not be sent and the DBMail log file will record and error like:

XEML error in \BADEV\Fnet\dbEmailin\DB.NET\DB.NET-1984.xeml. Check if all attachments names are unique without the extensions....1/08/2023 10:48:36 AM

- The attachment name must be a file type of ".csv" if using the XLS conversion option (REC<DBM.ATT.CONVERT> = 'XLS')
- If the field separation character in the csv file is a comma and each field is surrounded by double quotes then set REC<DBM.XLX.TXT.DELIM,n> = 34. This informs DBMail that each field is surrounded by CHAR(34) and DBMail will remove these double quotes when converting the file to xlsx format.
- Note that REC<DBM.XLX.TXT.DELIM> is multi-value associated with DBM.ATTACHMENT.

Example of the HTML generated for a file to be sent using DBMail:

```
<attachment convert="PDF" zip="false">
            <attPath><![CDATA[C:\dbmailtest\attachments\A_TEST.html]]></attPath>
            <insetX>40</insetX>
            <insetY>40</insetY>
            <magnifyX>1</magnifyX>
            <magnifyY>1</magnifyY>
            <anchorX>120</anchorX>
            <anchorY>670</anchorY>
            <rotateAngle>0</rotateAngle>
            <rotateAnchorX>400</rotateAnchorX>
            <rotateAnchorY>400</rotateAnchorY>
            <pageRotateAngle>0</pageRotateAngle>
            <maxPDFAttachmentSize>100000
            <largeAttachmentUrl>http://localhost/DesignBaisNet/uploads/A TEST.PDF</largeAttachmentUrl>
            <largeAttachmentPath>\192.68.199.103\CNet\DesignBaisNet\DesignBaisNet\Uploads\A_TEST.PDF</largeAttachmentPath>
</attachment>
```

### **DBMail Logs**

Developers can review the DBMail logs to track down issues with emails not appearing.

In the DBMail folder on the web server there is an *emailLog.txt* file.

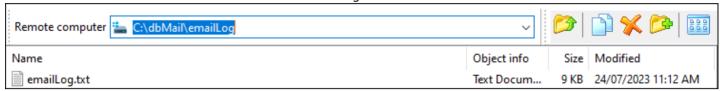

#### Example log entries:

```
Error in moving attachments from input folder to C:\dbMail\process. The xeml file \\BADEV\Fnet\dbEmailin\DB.NET \\DB.NET-1952.xeml may be retried later.File '\\192.168.199.194\dbnet\images\workflow\smallRedCar.jpg' not found....22/07/2023 1:25:42 PM

Error in moving attachments from input folder to C:\dbMail\process. The xeml file \\BADEV\Fnet\dbEmailin\DB.NET \\DB.NET-1952.xeml may be retried later.File '\\192.168.199.194\dbnet\images\workflow\smallRedCar.jpg' not found....22/07/2023 1:37:47 PM

Error in moving attachments from input folder to C:\dbMail\process. The xeml file \\BADEV\Fnet\dbEmailin\DB.NET \\DB.NET-1952.xeml may be retried later.File '\\192.168.199.194\dbnet\images\workflow\smallRedCar.jpg' not found....22/07/2023 4:37:51 PM

FAILURE IN PROCESSING - - DB.NET-1953.xeml. Error:The specified string is not in the form required for an e-mail address....24/07/2023 11:04:01 AM

OK - ...****.....jon@bais.com.au......24/07/2023 11:04:01 AM

OK - ....****.....jon@bais.com.au......24/07/2023 11:12:39 AM
```

### There is also a a logs folder.

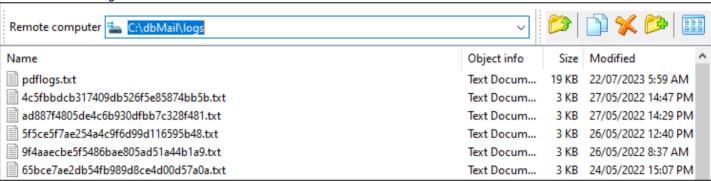

# **DBMail Template**

A DBMail Template provides a means of creating HTML formatted emails.

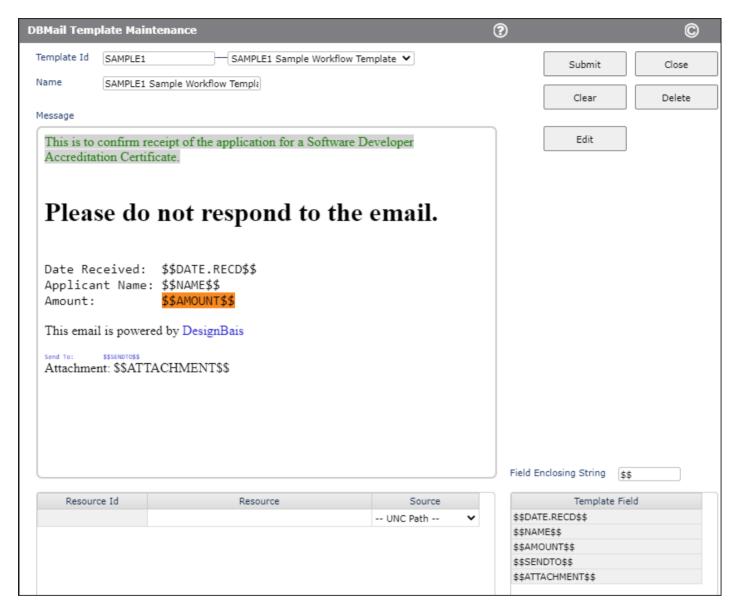

Template Id Assign a code to identify the template.

Name A short description of the template.

Message The message is the body of the email. It is maintained by clicking the Edit button on the right of

the message box. This opens the HTML editor. Use the features of this editor to create the

email. Text style, font, color, tables, images can be utilized.

You can assign your own Field Enclosing String in order to mark fields for replacement at run

time when an email is generated.

In the example below the *Field Enclosing String* is "\$\$". The field names enclosed by this string are extracted and listed in the *Template Field* grid box after you enter the string you have used.

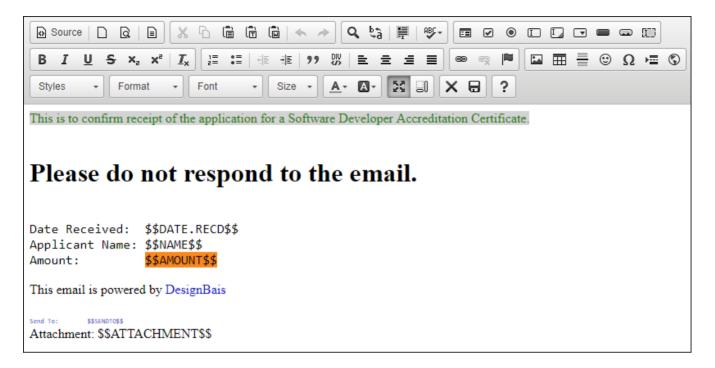

So the sequence to follow is:

- Open the HTML Editor by clicking the Edit button.
- Enter the email message text.
- Enter replacement field names surrounded by the string you have selected, such as "\$\$" in our example.
- Note that this string must not exist other than as the field enclosing string.
- Save the message and exit the HTML editor.
- Enter your selected string, such as "\$\$", in the field called *Field Enclosing* String.
- The list of replacement field names will appear in the *Template Field* grid.

You can mask the replacement fields by using the following convention.

Append the caret character followed by any valid output conversion such as MCU, MCL or MCT to the replacement string as shown in the snip to the right.

Adding ^ENC provides a method to scramble the data that is contained in the replacement string when creating a url.

The data to be scrambled must be preceded by the query string pair *dbparams=link* as in the following example:

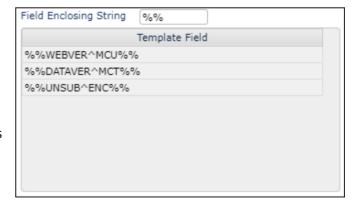

http://192.168.199.194/dbnet/?ac=ws&dbpaqe=dbweb-unsubscribe&dbparams=link&usr=12345

In this case the string usr=12345 will be scrambled. The basic code to achieve this is shown following.

The first code example shows how to create the scrambled guery string pair:

```
IF EMASK = 'ENC' THEN
   MARKER = 'dbparams=link&'
LM = LEN(MARKER)
   POS1 = INDEX(USE.FIELD,MARKER,1) + LM
   * scramble whatever follows 'dbparams=link&'
   FLD2 = USE.FIELD[POS1,LEN(USE.FIELD) - POS1 + 1]
   FLDSCRAM = FIELD(FLD2,'=',2)
   CALL DBI.G.ENCODENET(FLDSCRAM,'SCRAMBLE')
   USE.FIELD = USE.FIELD[1,POS1-1]:FIELD(FLD2,'=',1):'=':FLDSCRAM
   IF TESTING THEN CRT 'USE.FIELD=':USE.FIELD
END
```

The second code example shows how to unscramble the query string pair:

```
IF DBSTORE(3)<1> = '' THEN
   MARKER = 'dbparams=link&'
LM = LEN(MARKER)
   POS1 = INDEX(DBW3CQSTRING,MARKER,1) + LM
   FLD2 = DBW3CQSTRING[POS1,LEN(DBW3CQSTRING) - (POS1-1)]
   FLDSCRAM = FIELD(FLD2,'=',2)
   CALL DBI.G.ENCODENET(FLDSCRAM,'UNSCRAMBLE')
   FLD2 = FIELD(FLD2,'=',1):'=':FLDSCRAM
   USRFLG = FIELD(FLD2,'=',1)
   USRCDE = FIELD(FLD2,'=',2)
   IF USRFLG = 'usr' AND USRCDE # '' THEN
        DBSTORE(3)<1> = USRCDE
   END
END
```

Note that you will need to adjust this code to match string that you are encoding. In this example the code is designed to locate the string *usr*= and to extract the data following the equals sign.

DBMail uses the *Content ID* or "cid" to send images and other files. If you want an image in the email template, then proceed as follows:

- Open the HTML Editor by clicking the Edit button.
- Focus on the point at which you want to place the image.
- In the example below we want to place the image in the cell marked with yellow.

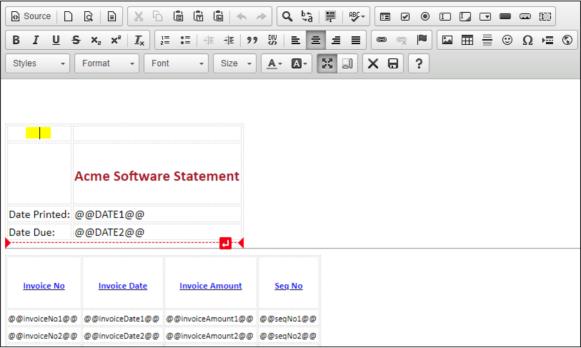

Click the image button (see image to the right).

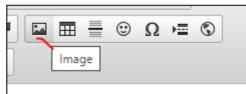

• In the URL field enter "cid:" followed by a unique name for the image; "img1" in our example.

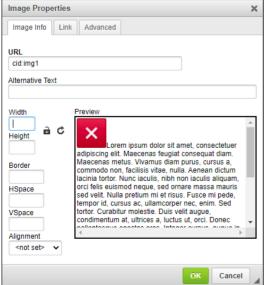

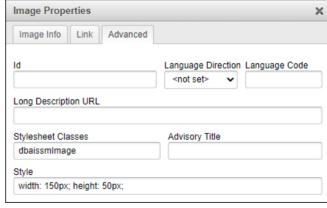

- In the Advanced tab you can enter a stylesheet class and style properties if required.
- If you click the "Source" button in the HTML editor you can view the html source that is produced.

• Submit the DBMail template and then recall it. Note that the cid name is extracted into the Resource Id grid.

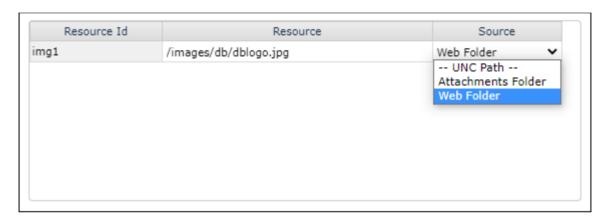

- You can then enter in the Resource column the name of the image that you want to link to this cid.
- In the *Source* column select the required source designation:
  - UNC Path full universal naming convention path
  - The Attachments folder as designated in the System Parameters DBMail Configuration

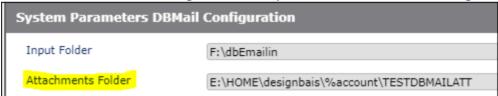

Place the name of the required file from the attachments folder in the *Resource* column. The specified resource file, which can be a pdf or csv file, will be sent as an attachment. The file will not be removed from the attachments folder. This contrasts with sending an attachment that is not included as a resource as in this case the file will be removed from the attachments folder after sending.

- The Web Folder, for example if the DesignBais website is on C drive and named "DBNET" and the name in the Resource column is /images/db/dblogo.jpg then DBMail expects that the image will be found in C:\DBNET\images\db\dblogo.jpg
- When using "cid:" to insert an image, the image will usually not be able to be located. This means that the position of the image cannot be seen after exiting the HTML editor. To overcome this, use the "alt" tag to add either

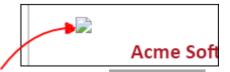

text or simply a space character. The image will then display as a default icon.

<img alt=" " class="dbaissmImage" src="cid:img1" />

### DBMail Demonstration Form

The DesignBais Demonstration Form DBDEMO\_DBMAIL can be viewed in the DBINET.DEMO account. It will provide a guide to implementing DBMail.

cid (Content-ID) can be used to send media via email. Attach the image to the email and reference it with HTML tags in the email's template. This embeds the image when it's opened.

```
<!DOCTYPE html>
<html>
<head>
 <meta charset="utf-8" />
 k rel="stylesheet" type="text/css" href='cid:css1'>
 <title>il test</title>
</head>
<body>
 <div>
   
     <img width='183' height='67' class='dbaissmImage' src='cid:img1' />
    <img src='cid:img2' />
     This looks like it may be working!
    >$$DATE1$$
     Dates in column 1, text in column 2
    $$DATE2$$
     Day 2 text
    </div>
</body>
</html>
```

#### Example Form:

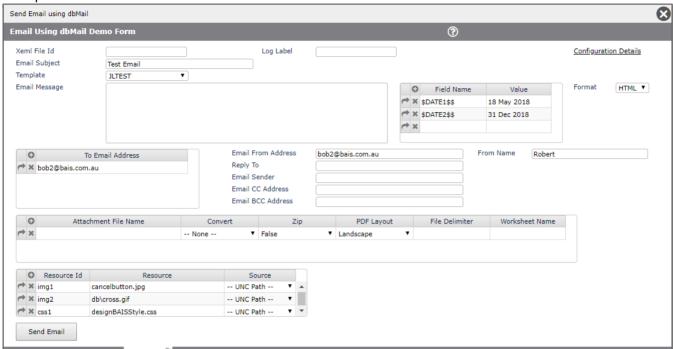

The list of *Resource Id* entries corresponds to the *cid* entries in the HTML. These are assigned to the DBM.RESOURCE.ID equate name in the dynamic array passed to DBI.G.DBMAIL. The *Field Name* and *Value* (\$\$DATE1\$\$) provides a means of replacing placeholders with text specific to this instance of a general email.

The compression of PDF conversion of attachments can be set by adding an entry in the *dbmail.config* file like: <HIQImageCompressionLevel>85</HIQImageCompressionLevel>

In this example the value of 85 indicates a level of compression that significantly reduces the size of the PDF file without a serious drop in resolution. A lower number will increase the size and resolution. A value of 0 indicates no compression.

# **Backup Changed Items**

This feature is available from the *Backup* button on the *Code Editor* form. Items from selected files are copied to a backup file if the current version of the item is different to the most recent version on the backup file. This allows multiple versions of items to be retained. There is the ability to compare a backup item to the current version of that item to highlight changes that have occurred since the backup item was generated. There is the ability to roll back an item from backup to overwrite the current version. There are purge options.

There are two main functions.

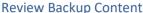

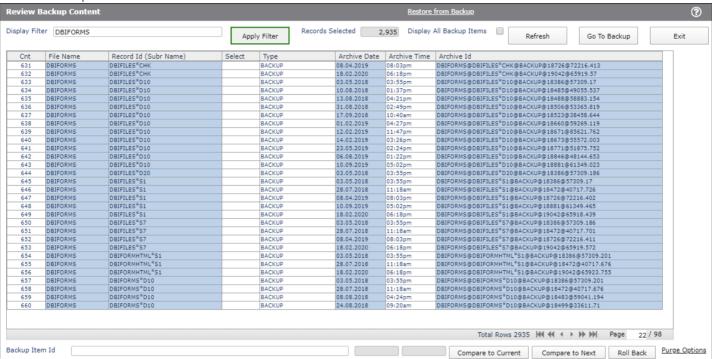

Use this form to view backup items. Enter a search string in the *Display Filter* field to limit the display to those items that contain the string.

Click on the *Record Id (Subr Name)* column in the required row to display the backup item. Use the *Code Editor* button to view the backup item in the Code Editor.

Alternatively, the item is displayed as an on-from report. Enter a string in the *Search for Text* field to display lines containing this string. In the example below all lines from a basic subroutine that contain the string *DBRECORD* are displayed.

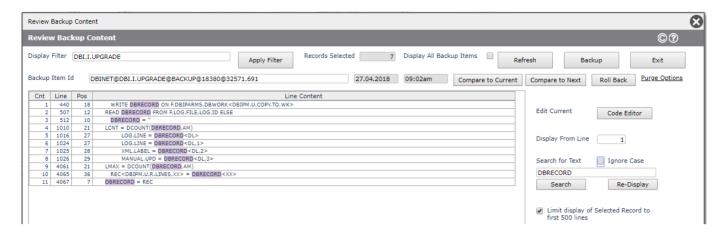

The Purge Options button allows for purging of a single item or a range of items that match criteria.

The *Compare to Current* button can then be used to invoke the *Compare Items* form which displays the comparison between the backup item and the current version of the item, highlighting differences.

The *Compare to Next* button can then be used to invoke the *Compare Items* form which displays the comparison between the selected backup item and the next most recent version of this same item in the backup file, highlighting differences.

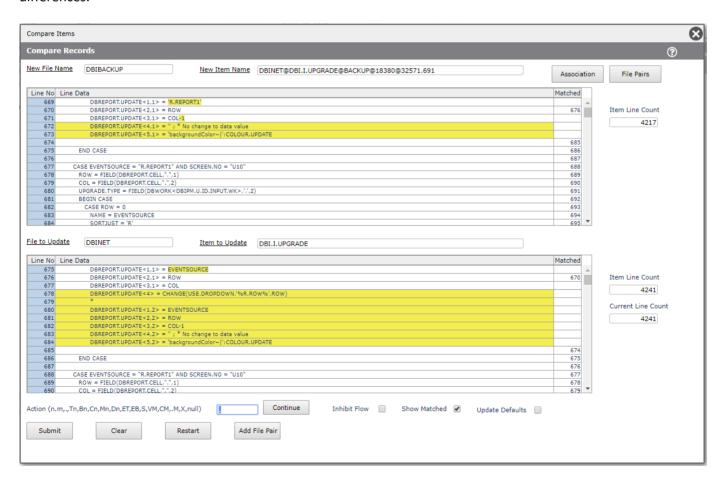

Clicking the *Roll Back* button displays the following form allowing the backup version to be rolled back as the current version. The current version is loaded into the backup file prior to the rollback.

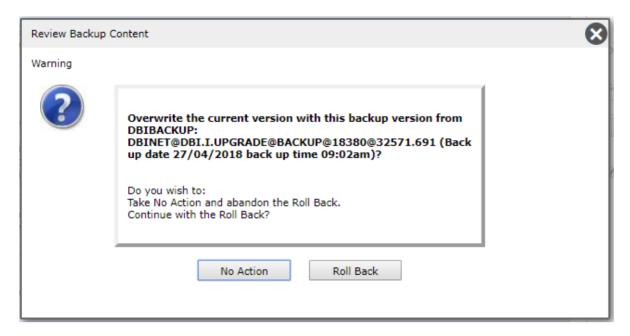

Click the Go to Backup button to move to the other main function which is the actual backing up of changed items.

### **Backup Changed Items**

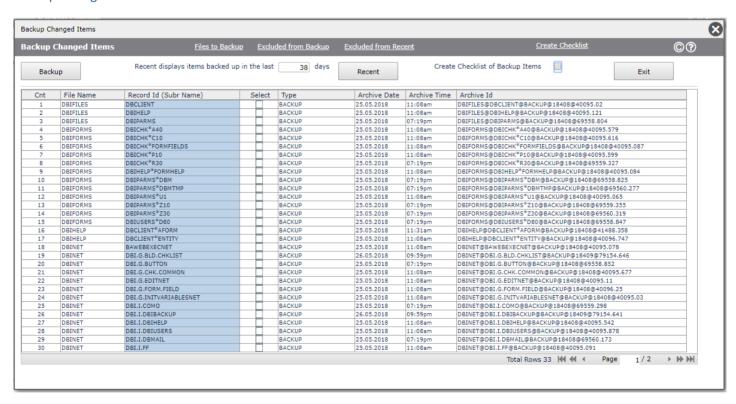

Clicking the *Recent* button displays the list of Recent backup items. The default is to display items backed up in the last 5 days.

Clicking the *Backup* button initiates a pass through all items that are in the DBIBACKUP file to check if the current version differs from the most recently backed up version. Where there is a difference, the current version is added to the backup file. All items in the files to be backed up that have never been backed up (new items) are also added to the backup file.

The form displays the list of items that have been backed up. The *Select* column can be used to flag items that are to be included in a checklist. Click the *Create Checklist of Backup Items* button to flag all displayed items for inclusion in a checklist. Items can also be individually selected or de-selected.

Use the Create Checklist button to generate the checklist after selecting the required items.

Click an item in the *Record Id (Subr Name)* column to display all versions of this item from the backup file. In this example there are 3 versions of the routine DBI.I.DBMAIL. Click a version to view the item and compare this version with the current version.

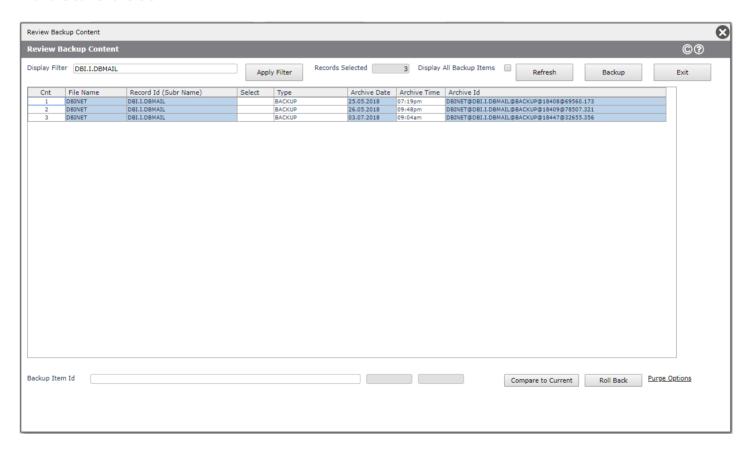

# **Add Buttons**

The *Add Buttons* button on the right-hand side of the *Code Editor* form provides a mechanism to add three specific buttons to any form. These buttons are shown in the image below.

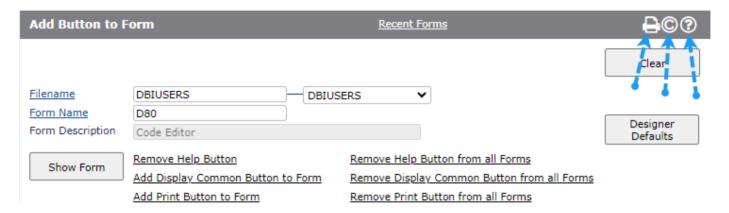

The printer icon button is used to invoke the print form function.

The button that appears as a copyright symbol is used to display common variables.

The circled query mark is used to display form help.

The *Recent Forms* link displays a list of the last ten forms that have been maintained in Forms Designer. Select from this list, or enter the file name and form name, to access the form to which you wish to add either of the two buttons.

#### Add Help Button to Form

Click this link to add the form help button to a form (the question mark within the circle).

Remove Help Button Click this link to remove the form help button.

### Add Display Common Button to Form

Click this link to add the display common button to a form (the copyright sign).

#### Remove Display Common Button

Click this link to remove the display common button.

#### Add Print Button to Form

Click this link to add the print form button to a form (the printer icon).

Remove Print Button Click this link to remove the print form button.

Click the *ShowForm* button to display the form as a layered enquiry form. This feature is provided merely as a convenient way to check that the buttons have been added or removed, and where they appear in the top of the form.

# **Google Analytics Tracking**

Incorporating Google Analytics into a DesignBais Release 7/8 website can be achieved as described below.

Create a Google developer account such as yourname@gmail.com with password.

Enable Google Analytics for the required website by navigating to: https://analytics.google.com for the above url. Google will provide the JavaSscript code shown below.

Amend the JavaSscript code provided by Google and insert it into the *custom.js* file for the required website. Note that 'UA-99999999-9' must be replaced with the specific tracking code relating to your website.

```
$(document).ready(function(){
   window.dataLayer = window.dataLayer || [];
   function gtag(){dataLayer.push(arguments);}
   gtag('js', new Date());
   gtag('config', 'UA-99999999-9');
});
```

Insert the Google script reference provided by Google into website <a href="https://www.googletagmanager.com/gtag/js?id=UA-99999999-9">https://www.googletagmanager.com/gtag/js?id=UA-99999999-9">https://www.googletagmanager.com/gtag/js?id=UA-99999999-9">https://www.googletagmanager.com/gtag/js?id=UA-99999999-9">https://www.googletagmanager.com/gtag/js?id=UA-99999999-9">https://www.googletagmanager.com/gtag/js?id=UA-999999999-9">https://www.googletagmanager.com/gtag/js?id=UA-99999999-9">https://www.googletagmanager.com/gtag/js?id=UA-999999999-9">https://www.googletagmanager.com/gtag/js?id=UA-9999999999-9">https://www.googletagmanager.com/gtag/js?id=UA-9999999999-9">https://www.googletagmanager.com/gtag/js?id=UA-9999999999999-9">https://www.googletagmanager.com/gtag/js?id=UA-999999999-9">https://www.googletagmanager.com/gtag/js?id=UA-999999999-9">https://www.googletagmanager.com/gtag/js?id=UA-999999999-9">https://www.googletagmanager.com/gtag/js?id=UA-999999999-9">https://www.googletagmanager.com/gtag/js?id=UA-99999999-9">https://www.googletagmanager.com/gtag/js?id=UA-99999999-9">https://www.googletagmanager.com/gtag/js?id=UA-99999999-9">https://www.googletagmanager.com/gtag/js?id=UA-999999999-9">https://www.googletagmanager.com/gtag/js?id=UA-999999999-9">https://www.googletagmanager.com/gtag/js?id=UA-99999999-9">https://www.googletagmanager.com/gtag/js?id=UA-9999999-9">https://www.googletagmanager.com/gtag/js?id=UA-9999999-9">https://www.googletagmanager.com/gtag/js?id=UA-99999999-9">https://www.googletagmanager.com/gtag/js?id=UA-99999999-9">https://www.googletagmanager.com/gtag/js?id=UA-99999999-9">https://www.googletagmanager.com/gtag/js?id=UA-99999999-9">https://www.googletagmanager.com/gtag/js?id=UA-99999999-9">https://www.googletagmanager.com/gtag/js?id=UA-999999999-9">https://www.googletagmanager.com/gtag/js?id=UA-999999999-9">https://www.googletagmanager.com/gtag/js?id=UA-999999999-9">https://www.googletagmanager.com/gtag/js?id=UA-99999999-9">https://www.googletagmanager.com/gtag/js?id=UA-9999999-9">https:

This procedure can be followed to set up Google Analytics for any DesignBais V7 website page.

Global Site Tag (gtag.js)

This is the Global Site Tag (gtag.js) tracking code for this property. Copy and paste this code as the first item into the <HEAD> of every web page that you want to track. If you already have a Global Site Tag on your page, simply add the config line from the snippet below to your existing Global Site Tag.

```
<!-- Global site tag (gtag.js) - Google Analytics -->
<script async src="https://www.googletagmanager.com/gtag/js?id= UA-99999999-9"></script>
<script>
window.dataLayer = window.dataLayer || [];
function gtag(){dataLayer.push(arguments);}
gtag('js', new Date());
gtag('config', 'UA-99999999-9');
</script>
```

# Embedding a PDF in a Form

Simply add an output work field to your form. In the following example the field is called DBC.WORK1.WK.

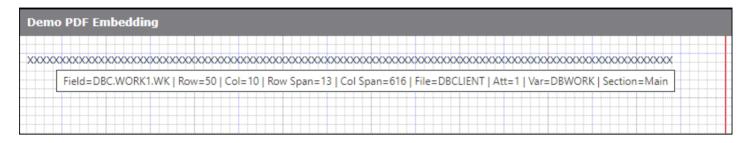

In the AFTER DISPLAY EVENT, or in a validation or button click event, update the work field using the *embed* tag with the name of the pdf document as shown in the following example:

DBWORK<DBC.WORK1.WK> = '<embed src="http://www.DesignBais.com/downloads/manual/your\_doc.pdf" width=800 height=1100 />'

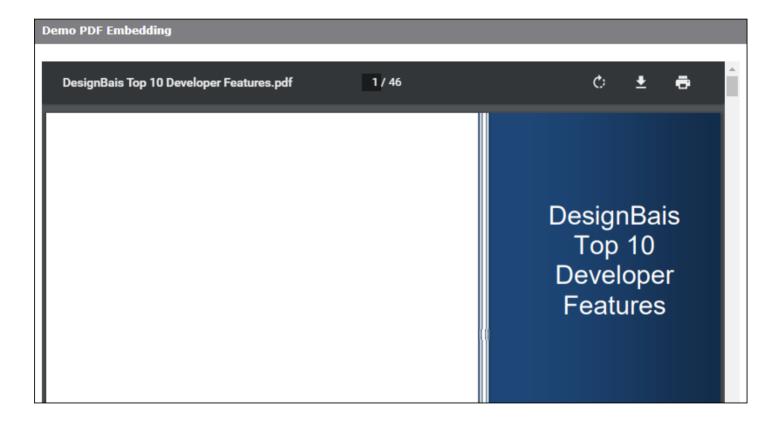

# DesignBais Business Rules

It is normal for developers to build business rules into the forms and basic code that comprise applications. Business Rules provides System Administrators or Users the means to implement form field validation rules without the need to involve programmers.

The Business Rules link is on the side menu of the Developer Tools form. This option can be added to user menus or favorites lists if access is to be provided to those without access to the DesignBais tools.

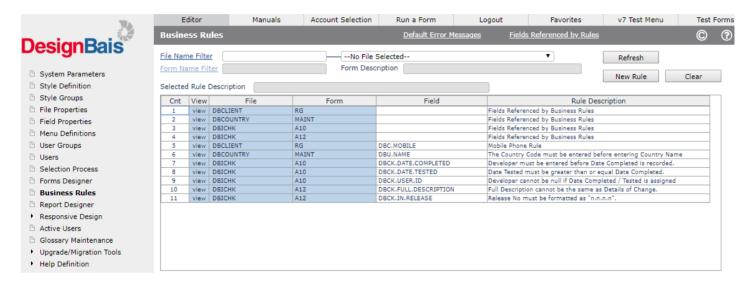

File Name Filter

An entry in this field will filter the display of rules to those that are on the nominated file. Click the Refresh button to re-display the report.

Form Name Filter If populated then rules pertaining to the nominated form name will be displayed.

View Click the row in the View column to view or maintain a business rule.

Refresh Click to refresh the display based on the values in the filter fields.

New Rule Click to create a new rule using the Form Field Business Rules form.

Default Error Messages Display and maintain standard default error messages.

#### Fields Referenced by Rules

Displays a list of all fields on the form that are referenced by any of the rules that exist for the form. This list of fields does not include the primary fields that the rule applies to, unless those primary fields are also referenced fields in other rules.

This list is maintained for display purposes and is also used in Forms Designer to prevent the deletion of form fields that have a business rule, or are referenced by a business rule. The business rule applying to a form field must be deleted before the form field itself can be deleted.

### Form Field Business Rules form

Use this form to establish and maintain business rules for the specified form.

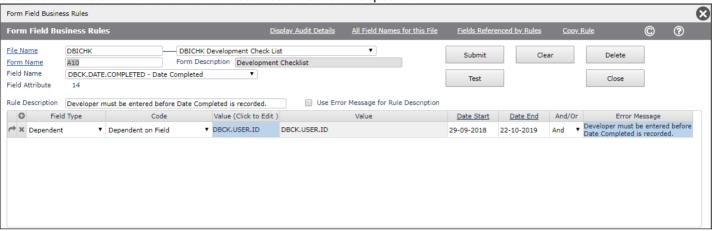

File Name The file name of the form to which the rule is attached.

Form Name The name of the form.

Field Name Select the field name to which the rule will apply.

Field Type Select from the dropdown list.

Code Select from the dropdown list. See below.

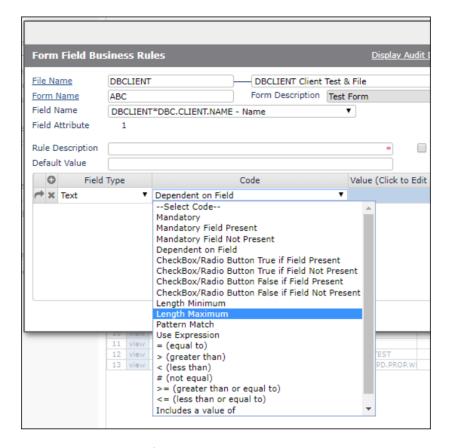

Select the applicable code from the dropdown list.

[In the help text below the field or value entered in the next column is referred to as the Referenced Field/Value]

Mandatory - the rule field must have a value

Mandatory Field Present - the rule field must have a value if the Referenced Field has a value.

Mandatory Field Not Present - the rule field must have a value if the Referenced Field has no value.

Dependent on Field – the Referenced Field must be populated BEFORE the rule field can be entered.

Check Box/Radio Button True if Field Present - If referenced field is populated then DBC.CLIENT.NAME check box must be set to true.

Check Box/Radio Button True if Field Not Present - If referenced field is NOT populated then DBC.CLIENT.NAME check box must be set to true.

Check Box/Radio Button False if Field Present - If referenced field is populated then DBC.CLIENT.NAME check box must be set to false.

Check Box/Radio Button False if Field Not Present - If referenced field is NOT populated then DBC.CLIENT.NAME check box must be set to false.

Length Minimum – the length of the rule field value must be greater than or equal to the Referenced Value. Length Maximum – the length of the rule field value must be less than or equal to the Referenced Value.

Pattern Match – the value in the rule field must match the pattern specified in the next column [use 0X, 3X, 0N, 4N type nomenclature]

Use Expression – enter an expression in the next column.

Arithmetic symbols - For example select '< (less than)' in this list and then enter the Referenced Value. The rule will then become 'If Rule Field < Referenced Value'.

Includes a value of - the rule will check that the field contains a value that includes the Referenced Value.

Value Click the blue highlighted column to open the Business Rule Value Entry form. The display of

this form is context sensitive based on the value entered into Field Type and Code.

Date Start The date from which the business rule will be invoked. Enter a future date if you want to set up

rules in preparation for system implementation.

Date End The date after which the business rule will cease to be active. Use this field to remove the

effect of a rule without deleting the rule. It can then be re-invoked if required.

Error Message The error message to display if data to which the rule applies does not satisfy the rule

conditions. If a standard default error message is used then merely enter the Error Message Id

of the assigned default message.

Display Audit Details Displays when and by whom the error messages were maintained.

All Field Names for this File

Displays, for reference, the Field Properties for the file to which the rule will apply.

Fields Referenced by Rules

Displays a list of all fields on the form that are referenced by any of the rules that exist for the

form. See above.

Copy Rule Allows a rule to be copied to another field or another file. See below for details.

Save the rule definition on the DBIRULES file. The key for the rule record is formed by

concatenating FileName\*FormName\*FieldName.

Test Allows the rule logic to be tested against selected records on the file.

After selecting a Field Name from the dropdown list the Rule Value Entry form is displayed.

If the rule is to reference another field on the form then select the field from the dropdown. If the rule requires a value to be entered then:

- either use the displayed entry field which will be of a type that matches the type of the rule field
- or click the Expression button to open the Business Rules Define Expression form

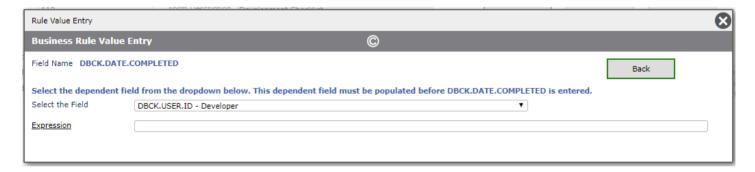

An example of an expression is shown below. Expressions can be entered freehand if the syntax is known otherwise use the *Business Rules Define Expression* form options.

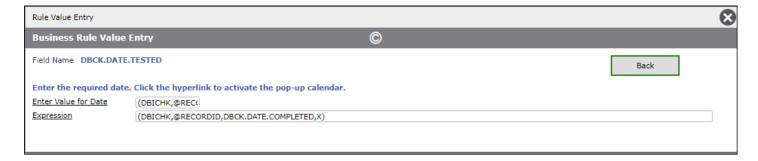

Click the Expression link to open the Business Rules Define Expression form.

Select any of the options in order to create the required expression.

- Selecting a field name from the Field Name dropdown will create the required expression to access the value in that field.
- Selecting an Operand or a Function will insert that code into the expression.
- Use the Repeat button to use the same code again.

In the following example an expression has been created to provide for the business rule condition:

• DBCK.DATE.COMPLETED must be greater than or equal to Todays Date

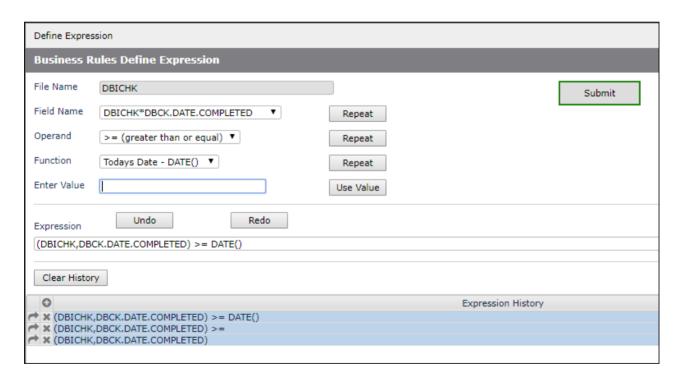

The Test button provides a means of testing a rule from within the Form Field Business Rules form.

Clicking the *Test* button reveals the *Rule Test Result* fields.

Select a *Record Id* from the dropdown list, which contains a sample of records from the file to which the rule is attached. If necessary the relevant field or fields on one of the sample records can be edited such that the rule outcome is either a pass or a fail.

The reults of the rule evaluation are displayed. In the example below there are 2 conditions for the rule, joined by the *OR* conjunctive. Hence the *Pass Status* is **Pass**, even though 1 of the conditions failed to pass.

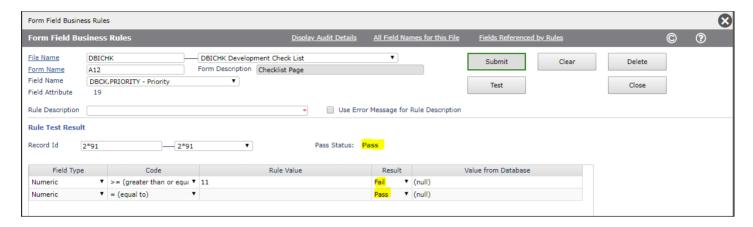

Example Business Rule demonstrating the use of an expression in order to suppress the display of the error message for certain users.

In this example, from the DesignBais Development Checklist function, the business rule is set to enforce the entry of the priority for the checklist task. If priority is not entered then the message "Priority is mandatory" displays after clicking Submit. The default value of 101 is loaded into the priority field and when Submit is clicked again the record is saved.

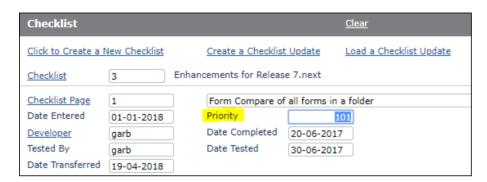

If you want to suppress the display of the message for selected users but still retain the action of the rule then set up additional lines with an expression as shown below. In this example the expression evaluates the content of the DBCK.USER.ID field and compares this value to the string "garb" or "legj". The result of the expression is either true (value of 1) or false (value of 0). Setting the *And/Or* value to "Or" allows any of the 3 lines to signal a that the rule validation has been passed. For users "garb" or "legj" the message is suppressed but the default action takes place anyway.

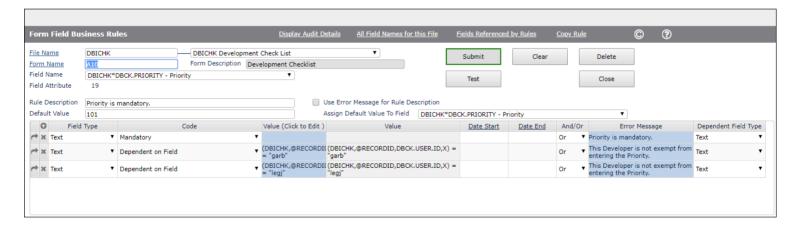

#### Copy Business Rule form.

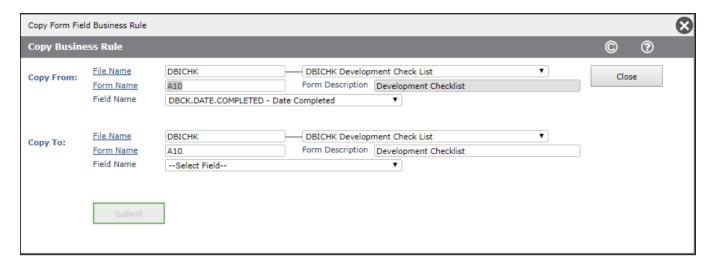

Copy To Select a file and form, or accept the defaults and select another field on the current form.

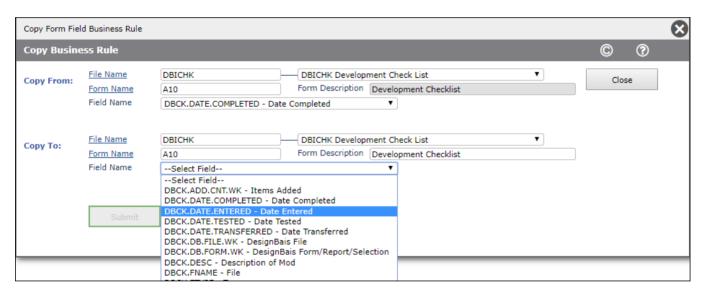

Note that the rule that is being copied may reference other fields on the form. If, therefore, you wish to copy this rule to another form then the referenced fields may not be on the other form. A warning message, see the example below, will display but the copy of the rule is permitted.

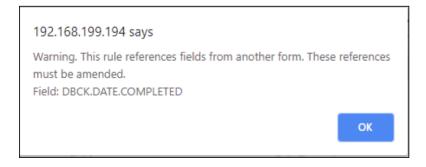

### Business Rules Default Error Messages form.

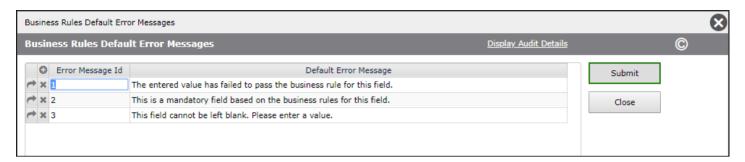

Error Message Id

Assign a code as a handle for each message. A short code makes sense, as shown above where default messages are assigned integer ids.

Default Error Message The text of the error message.

Display Audit Details

Displays when and by whom the error messages were maintained.

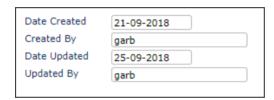

### Fields Referenced by Rules form

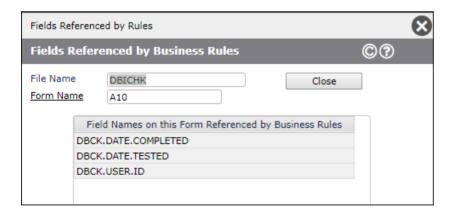

### Audit of changes to Business Rules

The DBIRULE file is set up to provide for *Extended Audit*. This property is maintained in the File Properties form.

By default any change to a business rule will be recorded. The *Reason for Change* field is displayed and is mandatory.

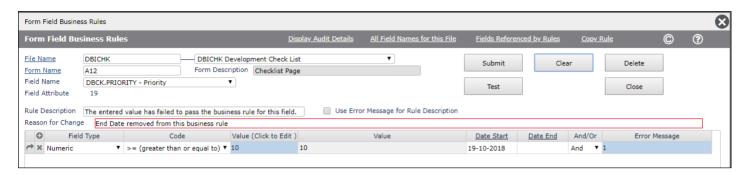

When viewed in the Audit Display function the reason for change of a business rule is highlighted.

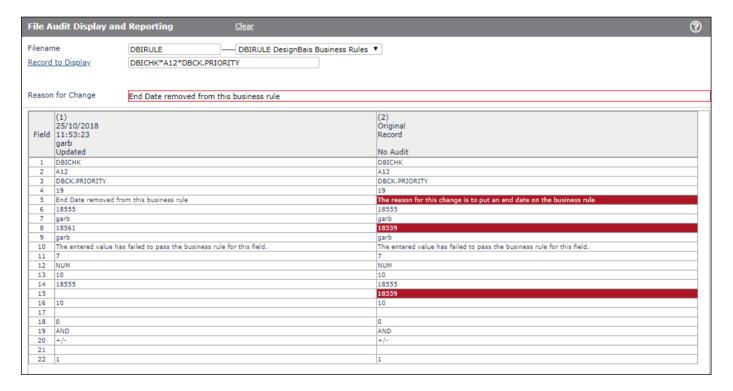

# Workflow

The DesignBais Workflow module is included in the DesignBais release software.

For a full explanation of this module refer to the DesignBais Workflow reference manual.

The manual is accessed from the *Manuals* option on the Development Tools top menu which accesses the *Resources* tab on the DesignBais website <a href="https://www.designbais.com">www.designbais.com</a>.

## **Responsive Design**

# **DesignBais**

- System Parameters
- Style Definition
- Style Groups
- File Properties
- Field Properties
- Menu Definitions
- User Groups
- Users
- Selection Process
- Forms Designer
- Business Rules
- Report Designer
- Responsive Design
  - Forms Designer
  - Prorm Data Link
  - Maintain CSS Files
  - Site Meta Data
- Active Users
- Glossary Maintenance
- Upgrade/Migration Tools

DesignBais Release 8 includes the Responsive Design Toolset.

Access is from the DesignBais Developer Tools side menu.

There is a DesignBais Responsive Design reference manual accessible from the *Manuals* top menu option on the Developer Tools form which accesses the *Resources* tab on the DesignBais website <a href="https://www.designbais.com">www.designbais.com</a>.

Refer to the DesignBais Responsive Design reference manual for a description of the options:

- Form Data Link
- Maintain CSS Files
- Site Meta Data

Developers can call a Responsive Design page from a traditional DesignBais form using the externalDBModal flag on a DBCALLURAL with a page query string parameter will invoke the Responsive Design Page in a separate tab.

The original tab will be paused until you return.

Return by DBCALLURL to your website with return.aspx replacing dbnet.aspx.

Common will be passed when pages are flagged as Preserve Common.

If you want to use Google Analytics in your Responsive Design website to monitor website hits then the following code must be loaded into the *Site Meta Data* form which is accessed from the DesignBais Tools side menu shown above.

Here is the code. Load it as shown in the snips below.

<!-- End Google Tag Manager (noscript) -->

height="0" width="0" style="display:none;visibility:hidden"></iframe></noscript>

Copyright © 2025 DesignBais Reference Manual Release 9.2.1.3

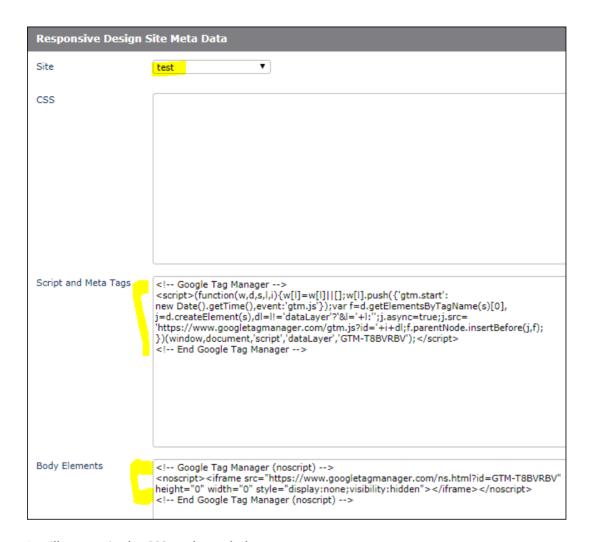

It will appear in the CSS as shown below.

```
<link href="res/test/css/default.css?v=4216" rel="stylesheet">
<!-- Google Tag Manager -->
▼<script>
   (function(w,d,s,l,i){w[l]=w[l]||[];w[l].push({'gtm.start':
   new Date().getTime(),event:'gtm.js'});var f=d.getElementsByTagName(s)[0],
   j=d.createElement(s),dl=l!='dataLayer'?'&l='+l:'';j.async=true;j.src=
   'https://www.googletagmanager.com/gtm.js?id='+i+dl;f.parentNode.insertBefore(j,f);
   })(window,document,'script','dataLayer','GTM-T8BVRBV');
 </script>
 <!-- End Google Tag Manager -->
 <script type="text/javascript" src="https://maps.googleapis.com/maps/api/js?key=AIzaSyD7</pre>
 defer></script>
 <meta name="description" content="DesignBais Development Tools">
 <meta name="robots" content="noarchive, nofollow, noindex">
 <script type="text/javascript" charset="UTF-8" src="https://maps.googleapis.com/maps-api</pre>
 <script type="text/javascript" charset="UTF-8" src="https://maps.googleapis.com/maps-api</pre>
 <script type="text/javascript" charset="UTF-8" src="https://maps.googleapis.com/maps-api</pre>
 script type="text/javascript" charset="UTF-8" src="https://maps.googleapis.com/maps-api
/head>
```

# Length of Record Ids

Developers should bear in mind that there is a limit to the allowable length of record ids. The following warning relates to the UniVerse database.

# Length of record IDs

Record IDs in UniVerse files must not exceed 255 bytes. This means that the maximum number of characters in a record ID depends on the character set in use. For multibyte character sets, the safe limit is 85 characters. This allows each character to be three bytes long in the internal character set.

This limit also applies to values used as keys in secondary indexes. If a secondary index is too long, a WRITE statement fails, a message is issued, and a nonzero value is returned to the STATUS function.

DesignBais generates keys that may become very long because of the length of the session id.

It is advisable to keep this restriction in mind when planning file structures to be used in DesignBais applications.

| SORT DBISESSIONS BY-DSND ID.LEN ID.LEN 12:05:41pm 25 May 2020 Pf<br>DBISESSIONSDBISE    | AGE 1<br>ESSIONS |
|-----------------------------------------------------------------------------------------|------------------|
| 1a1d72d418af422bb620f994a767c650×E:\HOME\designbais\DB.NET/D                            | 86               |
| BIFORMS!DBIPMCODE×TEMPLATE 1a1d72d418af422bb620f994a767c650×E:\HOME\designbais\DB.NET/D | 82               |
| BIPMCODE TEMPLATE*CHK1 51daec71fb6a47e98faaa382339b9a63_DBIPMSTEP_MAINTSTEP.DESIGNE     | 81               |
| R_KEYFIELDLIST.1_LOAD<br>SCREENREC-SS-DBIPARMS_Z100*DBIPMSTEP_MAINTSTEP*bd9465943d144   | 81               |
| 0238bbfb378d3af4a90.1<br>bd9465943d1440238bbfb378d3af4a90_DBIPMSTEP_MAINTSTEP.DESIGNE   | 81               |
| R_KEYFIELDLIST.1_LOAD<br>1a1d72d418af422bb620f994a767c650_DBIPMCODE_TEMPLATE.DESIGNER   | 79               |
| _ATTACHMENT3.1_LOAD<br>1a1d72d418af422bb620f994a767c650_DBIPMCODE_TEMPLATE.DESIGNER     | 78               |

## **Web Service Tester**

The test tool supports both TLS 1.1 and 1.2.

Please contact DesignBais for advice on where to download the form:

../downloads/DBServiceTester.exe

## **UniVerse NLS**

On systems where UniVerse NLS is implemented it may be necessary to disable NLS using the following command at the TCL prompt:

SET.FILE.MAP DBISYSFORMS NONE

In this example NLS mode will be disabled for the DBISYSFORMS file.

If NLS is not turned off and there is a character in the forms record that is not defined in the NLS map then the form will not display. There may be no error message at all, just a blank form.

```
>ED MD DBISYSFORMS
UNABLE TO OPEN SYS.MESSAGE FILE.
2 dbinet.demo From CHARMING DB\Administrator
>SORT DBISYSFORMS
SORT DBISYSFORMS 08:06:38am 23 Jul 2021 PAGE
Record DBIUSERS*D80 contains characters which are not defined in the file's NLS map.
Record DBIPMSTEP*MAINTSTEP contains characters which are not defined in the file's NLS map.
Record DBIFORMS*RD150 contains characters which are not defined in the file's NLS map.
BASIC. SKELETON*BASIC. SKELETON. CAROUSEL
BASIC. SKELETON*BASIC. SKELETON. CAROUSEL. RD
BASIC. SKELETON*BASIC. SKELETON. CHECK. EXCLUSIVE. LOCK
BASIC. SKELETON*BASIC. SKELETON. OFR
BASIC.SKELETON*BASIC.SKELETON.OFR.BOM
BASIC.SKELETON*BASIC.SKELETON.PHANTOM
BASIC. SKELETON*BASIC. SKELETON. POPULATE. DROPDOWN
BASIC. SKELETON*BASIC. SKELETON. RD. LOOKUP
BASIC. SKELETON*BASIC. SKELETON. SLIDEPANEL
 CODE. EDITOR*CODE. EDITOR. IGNORE
 CUSTOM. ATTRIBUTE*CUSTOM. ATTRIBUTE
DBFINDEXDEFN*D10
DBFINDEXDEFN*S1
 DBIAUDIT.EXT*S1
    ess any key to continue
```

## **Data Extraction**

The Data Extraction function is an option on the *Upgrade/Migration Tools* side menu. This function allows you to create a flat file of data extracted from your DesignBais files.

## **DesignBais Data Extraction**

Create a flat file containing fields from a selected file and, if desired, fields from any other file that can be linked to the selected file.

- Start by either copying an existing extract definition or creating a new definition.
- Enter the name of the primary file from which the data is to be extracted.
- . Specify the name of a file and an output record id in which to create the flat file.

Here is a screen shot of a simple definition:

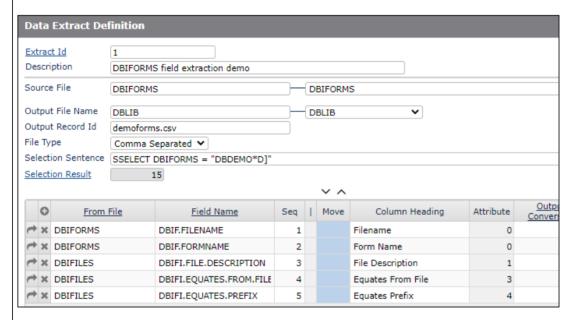

Specify the type of file that is to be created and a selection sentence. This allows you to select specific records is required.

The number of records that will be selected is displays in the selection result field. Click the hyperlink <u>Selection Result</u> to refresh the count.

Specify the fields that are to be extracted. There is a lookup From File on the grid header which will allow you to access the primary file and any linked files.

Note that fields from DBIFILES can be specified because DBIFILES has been linked to DBIFORMS using the <u>Table Links</u> button on the header bar. A link is possible because the key of a record in DBIFORMS contains the file name which is the key of a record in DBIFILES.

Here is a screen shot of the Table Links record defining this link:

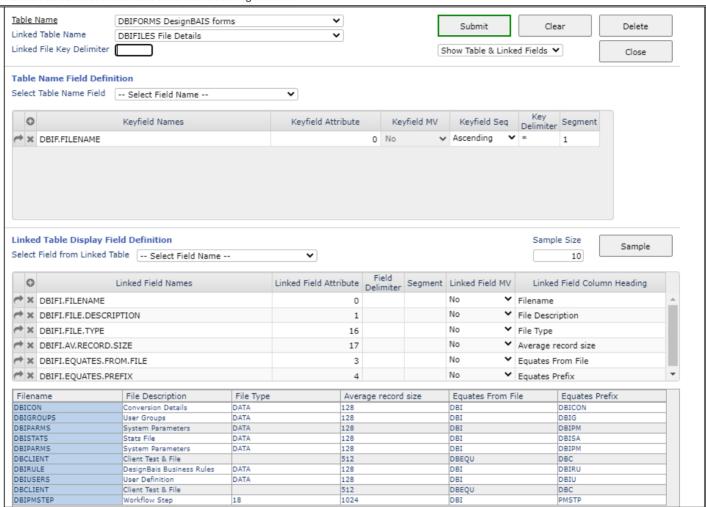

Click the Run Extract button to generate the flat file. The details of the run will be displayed in the run log section at the base of the form.

Click Display Output to see a sample of the file. You can then enter an email address and send the file to selected recipients.

The email is sent using DBMail. You can select to convert the file to excel or pdf format.

| Field Tag               | Help Text                                                                                                    | Field Name               |
|-------------------------|----------------------------------------------------------------------------------------------------|--------------------------|
| ©                       | Displays Developer Tools allowing the developer to view the content of DesignBais common variables at the point of clicking this button.                                                                                                    | B.DBICOMMON              |
| ?                       | Displays user help (F1 field help) for all the fields on the form. Help for buttons, images, reports and other form elements can also be defined and displayed.                                                                                                    | B.DBIFORMHELP            |
| Copy Extract Definition | Allows you to copy and existing data extract definition to a new id. The new defintion can then be amended as required.                                                                                                    | B.COPY                   |
| <u>Table Links</u>      | Click to display the Table Links maintenance form. If a link from the source file to another file can be defined then the DesignBais Data Extraction can extract fields from both the source file and the linked file.                                                                                                    | B.LINKS                  |
| View Extract Details    | Each time you run an extract definition and create an output record a log is produced and stored on DBIEXPORT with a sequential key concatenated to the extract id. Click the View Extract Details button to view these log records. They can also be deleted.                                                                                                    | B.MAINT                  |
| <u>Settings</u>         | Click to view default settings.                                                                                                    | B.SETTINGS               |
| Extract Id              | Click to select from a list of extract definition records from DBIEXPORT.                                                                                                    | B.SELECTKEY1             |
| Id                      | The user-defined code assigned to a particular data extract definition. The definition will be stored under this Id and can be recalled and used multiple times.                                                                                                    | DBIEX.ID.WK              |
| Extract Id              | The user-defined code assigned to a particular data extract definition. The definition will be stored under this Id and can be recalled and used multiple times.                                                                                                    | DBIEX.ID                 |
| Show Output             | Click to toggle the view from the grid defining the fields to extract back to the sample display of the output record.                                                                                                    | B.DISPLAY                |
| Show Grid               | Click to toggle the view from the sample display of the output record back to the grid defining the fields to extract.                                                                                                    | B.GRID                   |
| Run Extract             | Click to process the extraction of the data as defined by the file and field names in the grid. The Run Extract button will write the extracted details to the record id named in the Output Record Id field. If the record already exists it will be overwritten. It will also create a log record on DBIEXPORT that can be viewed by clicking the View Extract Details button. | B.EXTRACT                |
| Submit                  | Click to save the data extraction defintion. The definition can be recaled and run again or modified and run again.                                                                                                    | B.PRE.SUBMIT             |
| Delete                  | Deletes the currently displayed record from the database.                                                                                                    | B.DELETE                 |
| Clear                   | Clears all fields currently displayed on the form.                                                                                                    | B.CLEAR                  |
| Submit                  | Submits the currently displayed record. The database is updated.                                                                                                    | B.SUBMIT                 |
| Description             | A description of the data extract definition.                                                                                                    | DBIEX.DESC               |
| Progress                | Display phantom progress.                                                                                                    | DBIEX.PH.PROGRESS.WK     |
| Progress Message        | Progress message to keep user abreast of the phantom's status.                                                                                                    | DBIEX.PH.PROGRESS.MSG.WK |
| Source File             | The name of the primary source file from which fields will be extracted. Fields can also be extracted from any other file where records can be linked to the source file using field values contained within the records on the source file. See From File below.                                                                                                    | DBIEX.SOURCE.FILE        |
| Source File             | The name of the primary source file from which fields will be extracted. Fields can also be extracted from any other file where records can be linked to the source file using field values contained within the records on the source file. See From File below.                                                                                                    | DBIEX.SOURCE.FILE.WK     |
| Date Created            | The date that this record was created.                                                                                                    | DBIEX.DATE.CREATED       |
| Created By              | The user id of the user who created this record.                                                                                                    | DBIEX.CREATED.BY         |

| Output File Name                      | The name of the file or folder to which the flat file will be written.                                                                                                    | DBIEX.OUT.FILE       |
|---------------------------------------|----------------------------------------------------------------------------------------------------|----------------------|
| Output File Name                      | The name of the file or folder to which the flat file will be written.                                                                                                    | DBIEX.OUT.FILE.WK    |
| Date Updated                          | The date that this record was last updated.                                                                                                    | DBIEX,DATE,UPDATED   |
| Output Record Id                      | The name of the record in the Output File to which the flat file will be written.  The following string conversions are applied to the value entered in this field:  DATE() or date() is converted to todays date internal format  TIME() or time() is converted to current time internal format  YEAR() or year() is converted to current year  MONTH() or month() is converted to current month  YMD() or ymd() is converted to year-month-day (2022-03-04)                                                                                                    | DBIEX.OUT.ID         |
| Output Record Id                      | The name of the record in the Output File that is being viewed.                                                                                                    | DBIEX.OUT.ID.WK      |
| Most Recent Output File Line<br>Count | Count of lines (rows) in the file holding the extracted data for the most recent run.                                                                                                    | DBIEX.DISP.CNT       |
| Extracted Record Cnt                  | The number of records extracted and written to the export file.                                                                                                    | DBIEX.DISP.CNT.WK    |
| Updated By                            | The user id of the user who last updated this record.                                                                                                    | DBIEX.UPDATED.BY     |
| File Type                             | The current options are tab separated fields, comma separated fields or PDF. For Tab Separated the output file will have a tab character between each field (column). For Comma Separated the output file will have a comma separating fields and double quotes around each field. Select the Not Specified option if you want a comma separating each field with no double quotes.                                                                                                    | DBIEX.FILE.TYPE      |
| Lines to Display                      | Select whether lines from the start, the middle or the end of the output file are to be viewed for verification.                                                                                                    | DBIEX.DISP.FL        |
| How Many Lines                        | Select the number of lines of the extracted data to display in an on form report to allow verification of the run.                                                                                                    | DBIEX.DISP.SAMPLE    |
| Selection Sentence                    | Type an Access selection statement to be invoked to select the records to be extracted from the source file. If no statement is entered then the default action is to SSELECT the entire source file. Note that several select statements can be entered, separated by a semicolon. Only the first statement, up to the semicolon, will be invoked. It is therefore possible to save several statements for reference, and to manipulate the text for any given extract such that the required select occurs first.                                                                                                    | DBIEX.SEL.CMD        |
| Selection Result                      | (No defined field help)                                                                                                    | B.RESULT             |
| Result                                | The number of records selected by the selection command. This is useful, when creating a new selection command, for checking that the command is correct.                                                                                                    | DBIEX.SEL.CMD.RESULT |
| ~                                     | Click to move a field to be extracted down the list to change the sequence of extracted data columns.                                                                                                    | B.MOVE.DN            |
| ^                                     | Click to move a field to be extracted up the list to change the sequence of extracted data columns.                                                                                                    | B.MOVE.UP            |
| From File                             | Fields can also be extracted from any other file where records can be linked to the source file using field values contained within the records on the source file. Click on the link in the grid column heading to see a list of available files.                                                                                                    | DBIEX.FROM.FILE      |
| Field Name                            | The name of the field on the source file, or on the linked source file. Click on the link in the grid column heading to see a list of available fields for the file selected in this row in the first grid column.  You can enter the field name or just the attribute number of the required field if you know the value.  A numeric value is assumed to be an attribute number. If any field property on the file has this attribute number then a field property name will be displayed. If more than one field property has this attribute number then the field name that is displayed may not coincide with the field name that you want to use in order to default the correct column heading. In that case you must enter the field name itself. | DBIEX.FIELD          |

| Seq                          | A count of the grid rows.                                                                                                    | DBIEX.SEQ               |
|------------------------------|----------------------------------------------------------------------------------------------------|-------------------------|
| I~                           | When re-sequencing grid rows the row that is to be moved up or down is marked with an asterisk.                                                                                                    | DBIEX.MOVE.DISP.WK      |
| Move                         | Click this column on the row containing the field to be moved up or down. Then click the Up or Down button located above this grid column to move the row. Each click will move the row up or down 1 row.                                                                                                    | DBIEX.MOVE.WK           |
| Column Heading               | The description of the field that will be used as the flat file column heading.                                                                                                    | DBIEX.COL.HEADING       |
| Attribute                    | The attribute reference of the field to be exported.                                                                                                    | DBIEX.ATTR              |
| Output Conversion            | If extracted fields need output conversion then enter the conversion code here. Typically date fields will require a conversion such as 'D4/'. Money fields will require 'MD2'. This field will default to the required conversion where possible.  Developers can add output conversion codes to the grid that displays when the header process is clicked. Use the submit button to exit in this case so that the codes are saved to the record CONVS held on the DBIPMCODE file.                  | DBIEX.OUTPUT.CONV       |
| Max Length                   | Enter a value here only if the length of the extracted field is to be truncated to this defined length when it exceeds this length.                                                                                                    | DBIEX.MAX.LEN           |
| му                           | Multivalue attribute indicator.                                                                                                    | DBIEX.MV                |
| MV Action                    | Select how multi-valued fields are to be processed. If no action is defined then value marks will be converted to pipe ' '.                                                                                                    | DBIEX.MV.ACTION         |
| SMV Action                   | Select how multi-subvalued fields are to be processed. If no action is defined then sub-value marks will be converted to pipe ' '.                                                                                                    | DBIEX.SMV.ACTION        |
| Substitute Character for VM  | Fields containing value marks (multivalued fields) can be processed in several ways. One way is to substitute the value mark character with the character defined by this field. A set of multi-values in a given field will then be treated as a text string and exported like any other field.                                                                                                    | DBIEX.MV.CHAR           |
| Substitute Character for SVM | Fields containing subvalue marks (multi-subvalued fields) can be processed in several ways. One way is to substitute the subvalue mark character with the character defined by this field. A set of multi-subvalues in a given field will then be treated as a text string and exported like any other field. Note that sub-values within multi-values require the multi-values to be treated in a similar way (that is by defining a substitute character different to the character defined here). | DBIEX.SMV.CHAR          |
| Process After Read           | Enter the name of a catalogued subroutine to be called after each record is read. The record will be passed as a single argument. The named subroutine will be called in the following manner:  CALL @this.subroutine.name(RECORD).  The extract will process the content of the record as amended by this subroutine.                                                                                                    | DBIEX.PROC.AFTER.READ   |
| Open Files                   | Displays a list of the files that are opened to allow the extract to access the specified files.                                                                                                    | DBIEX.OPEN.FILES.WK     |
| Run Seq                      | Each extract run generates a sequence number. The details of the extract run are held on file with a key comprising the user-defined code assigned to a particular data extract definition concatenated to this sequnce number, separated by an asterisk.                                                                                                    | DBIEX.RUN.SEQ.WK        |
| User Id                      | The weblogon of the user that runs the instance of the data extraction definition.                                                                                                    | DBIEX.RUN.USER.ID.WK    |
| Out File                     | The name of the Output File to which the flat file will be written.                                                                                                    | DBIEX.RUN.OUT.FILE.WK   |
| Out Id                       | The name of the record in the Output File to which the flat file will be written.                                                                                                    | DBIEX.RUN.OUT.ID.WK     |
| Start Date                   | The date that the data extraction run commenced.                                                                                                    | DBIEX.RUN.START.DATE.WK |
| Start Time                   | The time that the data extraction run commenced.                                                                                                    | DBIEX.RUN.START.TIME.WK |
| End Date                     | The date that the data extraction run completed.                                                                                                    | DBIEX.RUN.END.DATE.WK   |
| End Time                     | The time that the data extraction run completed.                                                                                                    | DBIEX.RUN.END.TIME.WK   |
|                              |                                                                                                    | <u> </u>                |

| Elapsed Time              | The elapsed time of the data extraction run.                                                                                                    | DBIEX.RUN.ELAPSED.WK        |
|---------------------------|----------------------------------------------------------------------------------------------------|-----------------------------|
| Line Cnt                  | The number of rows in the extracted data record.                                                                                                    | DBIEX.RUN.LINE.CNT.WK       |
|                           | The line count when this file extract was processed. The current line count may differ if the same output record id has been used in subsequent extracts where the number of lines extracted differs.             | DBIEX.RUN.LINE.CNT.ORIG.WK  |
| Display All Runs          | Click to display all runs for this extract definition.                                                                                                    | DBIEX.DISP.ALL              |
| Email Subject             | Text to be used as the email Subject                                                                                                    | DBIEX.DBMT.SUBJECT          |
| Email Format              | The email format for this workflow email template.                                                                                                    | DBIEX.DBMT.FORMAT           |
| Name of Sender            | The Sender's name.                                                                                                    | DBIEX.DBMT.FROM.NAME        |
|                           | The list of Send To email addresses separated by semicolon. If blank then the email will be sent to the Managed By Group email addresses.                                                                         | DBIEX.DBMT.TO               |
| Email Address for Replies | The email address for replies.                                                                                                    | DBIEX.DBMT.REPLY.TO.ADDRESS |
| Сору То                   | The list of Copy To email addresses separated by semicolon.                                                                                                    | DBIEX.DBMT.CC               |
| Domain Email Address      | The email address of the Domain which is used as the Email From address. This field should only be populated if the email from address is required to be different to the Email From address in Workflow Control. | DBIEX.DBMT.DOMAIN.ADDRESS   |
|                           |                                                                                                    |                             |

| Blind Copy To     | The list of Blind Copy To email addresses separated by semicolon.                                                                                                    | DBIEX.DBMT.BCC                          |
|-------------------|----------------------------------------------------------------------------------------------------|-----------------------------------------|
| Send              | Click to send the extracted data file email.                                                                                                    | B.SEND                                  |
| Convert           | "PDF" , "XLS" or blank. PDF and XLS conversion parameters are the same as those that are currently used by DesignBais.                                                                                                    | DBIEX.DBMT.ATTACHMENT.CONVER<br>T       |
| Zip               | Set to either "True" or "False". "True" will cause the attachment to be zipped.                                                                                                    | DBIEX.DBMT.ATTACHMENT.ZIP               |
| PDF Layout        |                                                                                                    | DBIEX.DBMT.ATTACHMENT.PDF.LAY<br>OUT    |
| File Delimiter    | The field delimiter character in the file that is to be converted to Excel. For example this could a comma or a tab. If the character can be typed, such as a comma, then enter the character. For tab enter the number 9. This will be converted to char(9). Any numeric value entered here will be converted to its char() equivalent. | DBIEX.DBMT.ATTACHMENT.XLS.DEL<br>IMITER |
| Worksheet Name    | The name for the Excel Worksheet to be created during the conversion.                                                                                                    | DBIEX.DBMT.ATTACHMENT.XLS.WK<br>S       |
| Refresh           | Cleck to refresh                                                                                                    | B.REFRESH                               |
| Selected Run      | The number of the run that is currently displayed.                                                                                                    | DBIEX.SELECT.RUN.WK                     |
| Report Definition | The on form report of the extracted data.                                                                                                    | R.REPORT1                               |

# Linking to an external device such a EFTPOS

Use the script called genericEventCall.

For example using a button using jQuery:

```
• Get the element object
```

```
DBAJAXCMD<-1>='var myElement=$("input[testResult=':"'1']":""); '
```

• Set the value

```
DBAJAXCMD<-1>='myElement.val("Fred"); '
```

• Trigger the change event

```
DBAJAXCMD<-1>='genericEventCall(myElement.attr("id"),"change"); '
```

#### Note:

- 1. use a custom attribute to identify the target element
- 2. use myElement.attr("id") to get the element XML id

Both of the above avoid the need to hard code the id.

The input field may be hidden and/or disabled.